# **User Manual**

**Autonomous Navigation Solutions**

*Inertial Sense, Inc.*

*©2022*

# Table of Contents

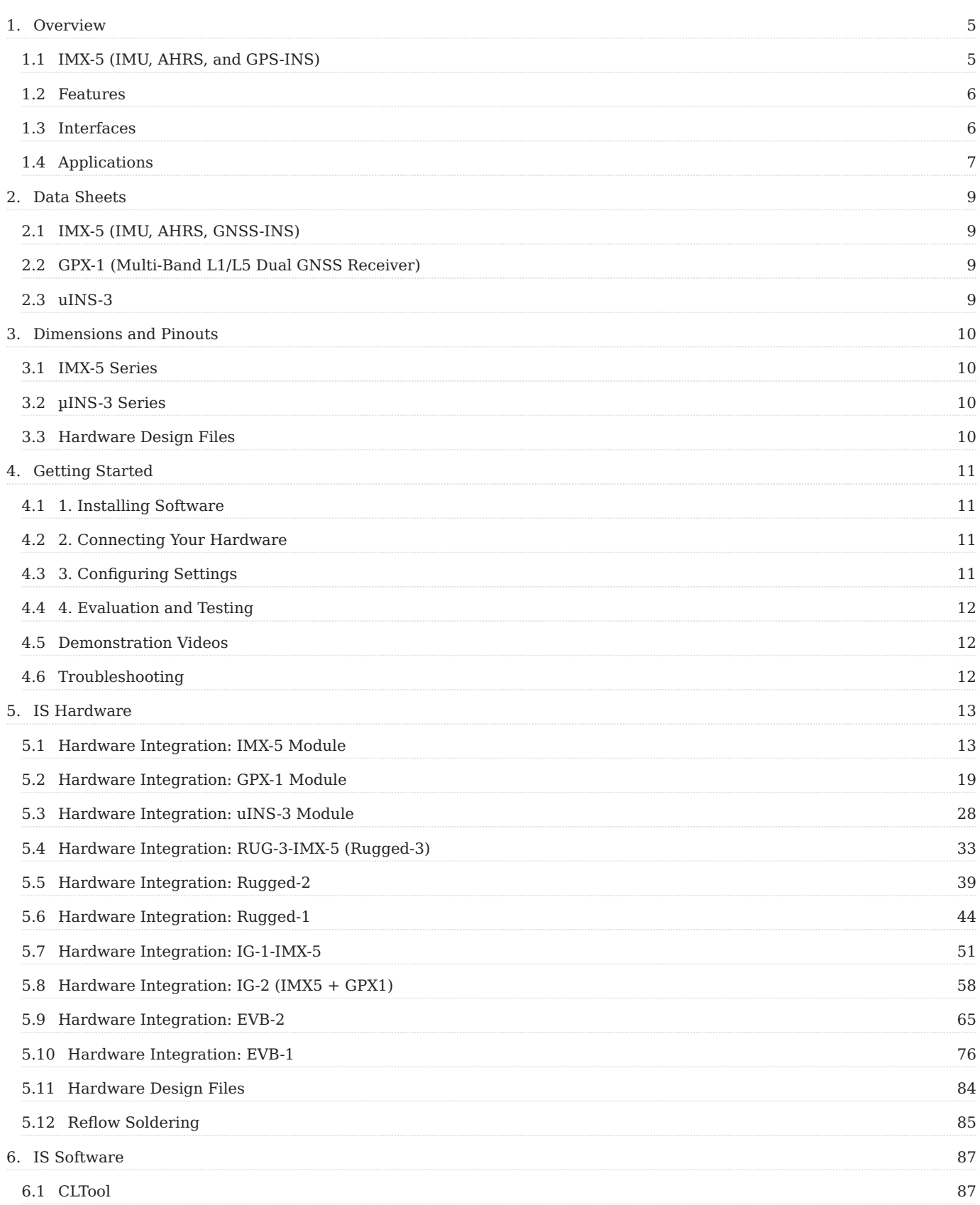

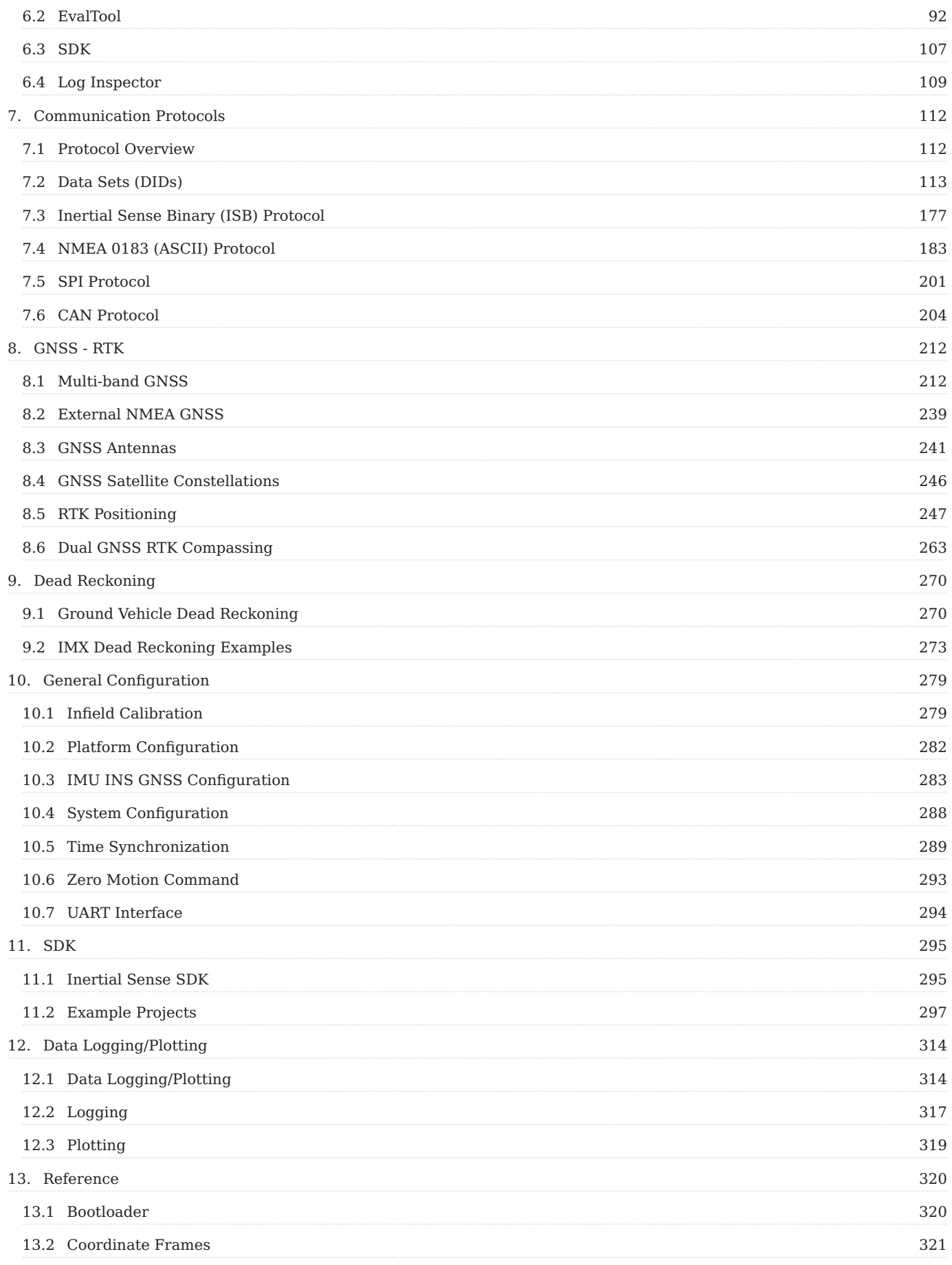

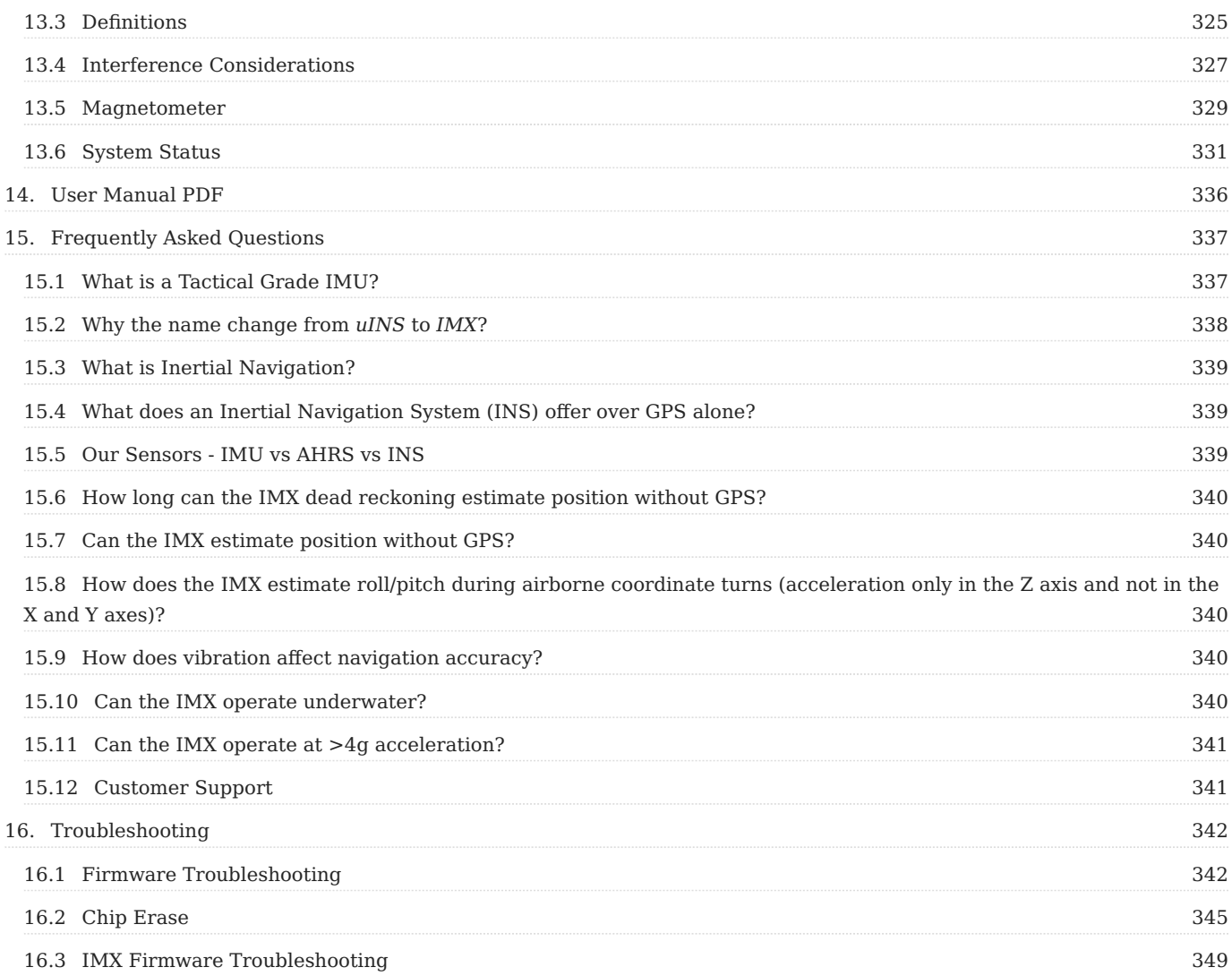

**Software Release 1.11.2 - 27 Feb 2024**

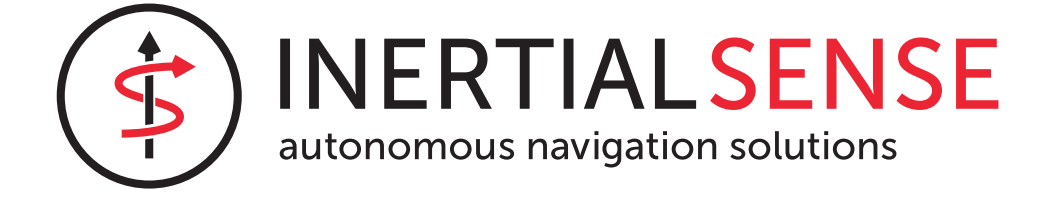

### <span id="page-4-0"></span>1. Overview

### <span id="page-4-1"></span>1.1 IMX-5 (IMU, AHRS, and GPS-INS)

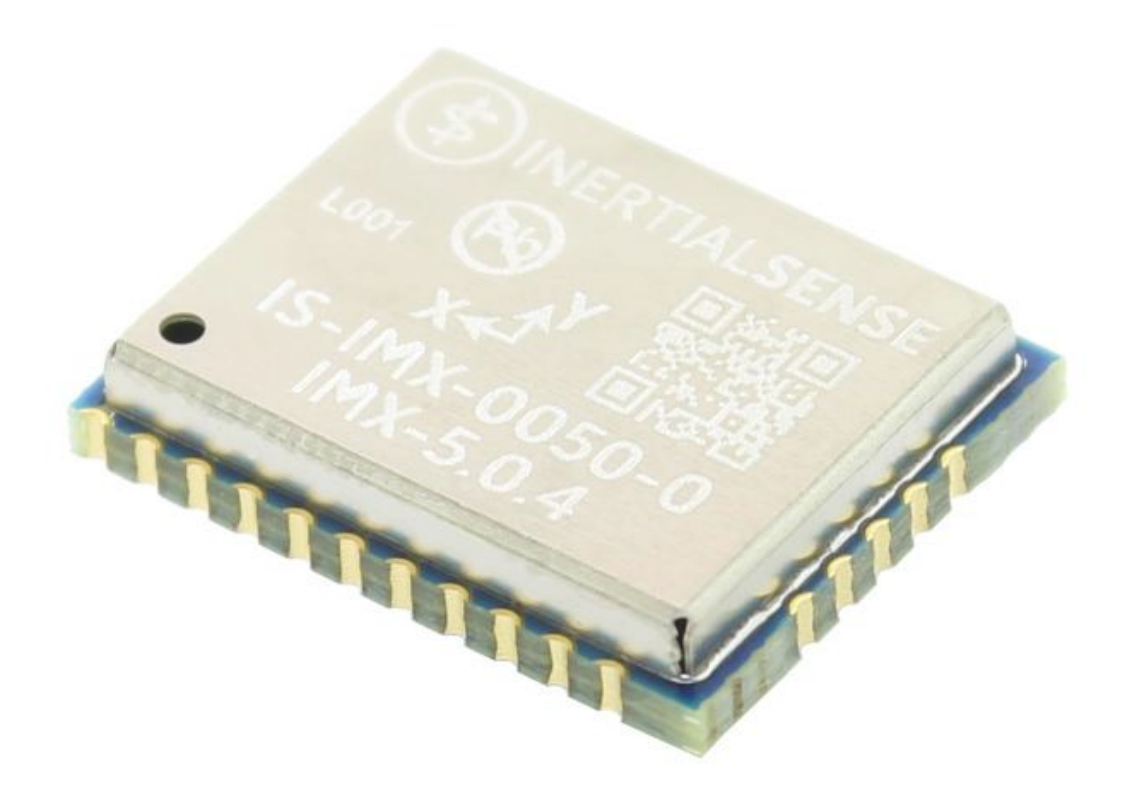

The **IMX-5**™ is a 10-DOF sensor module consisting of a tactical grade Inertial Measurement Unit (IMU), magnetometer, and barometer. Output includes angular rate, linear acceleration, magnetic vector, and barometric pressure and altitude. IMU calibration consists of bias, scale factor, cross-axis alignment, and temperature compensation. The IMX-5 includes Attitude Heading Reference System (**AHRS**) sensor fusion to estimate roll, pitch, and heading. Adding GNSS input to the IMX-5 enables onboard Inertial Navigation System (**INS**) sensor fusion for roll, pitch, heading, velocity, and position.

The **RUG-3-IMX-5**™ series adds a rugged aluminum enclosure and RS232, RS485, and CAN bus to the IMX-5.

The **RUG-3-IMX-5-RTK**™ includes a multi-frequency GNSS receiver with RTK precision position enabling INS sensor fusion for roll, pitch, heading, velocity, and position.

The **RUG-3-IMX-5-Dual**™ includes two multi-frequency GNSS receivers with RTK precision position and dual GNSS heading/ compass.

The **[Inertial Sense SDK](https://github.com/inertialsense/inertial-sense-sdk)** is an open-source software development kit for quick integration to configure and communicate with Inertial Sense products. The SDK includes data logger, math libraries, and interface for Linux, Windows, and embedded platforms.

### <span id="page-5-0"></span>1.2 Features

- **Tactical Grade IMU** •
- **Gyro: 1.5 °/hr Bias Instability, 0.16 °/√hr ARW** •
- **Accel: 19 µg Bias Instability, 0.02 m/s/√hr VRW** •
- **0.04° Dynamic Roll/Pitch** •
- **0.13° Dynamic Heading** •
- **Surface Mount Reflowable (PCB Module)** •
- Up to 1KHz IMU Output Data Rate
- Small Form Factor: 15.6 x 12.5 x 2.9 mm
- Light Weight: 0.8 g •
- Low power consumption: <110mW
- External GNSS Support (Multi-Band)
- Attitude (Roll, Pitch, Yaw, Quaternions), Velocity, and Position UTC Time Synchronized
- Triple Redundant IMUs Calibrated for Bias, Scale Factor, Cross-axis Alignment, and G-sensitivity •
- -40°C to 85°C Sensor Temperature Calibration
- Binary and NMEA Protocol
- Barometric Pressure and Humidity
- Strobe In/Out Data Sync (Camera Shutter Event)
- Fast Integration with SDK and Example Software •

### <span id="page-5-1"></span>1.3 Interfaces

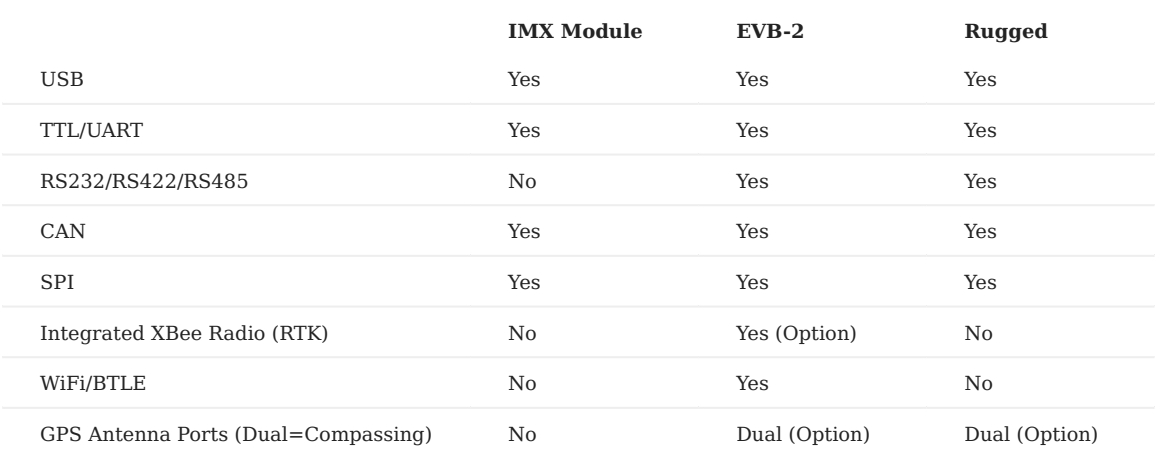

### <span id="page-6-0"></span>1.4 Applications

- Drone Navigation
- Unmanned Vehicle Payloads •
- Stabilized Platforms
- Antenna and Camera Pointing •
- First Responder and Personnel Tracking
- Pedestrian and Auto Outdoor / Indoor Navigation
- Health, Fitness, and Sport Monitors
- Hand-held Devices •
- Robotics and Ground Vehicles •
- Maritime

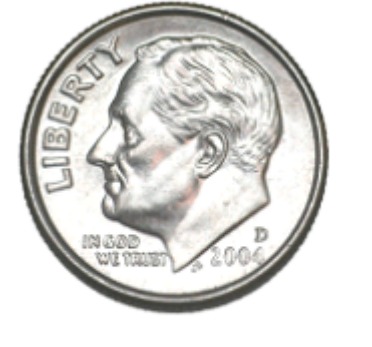

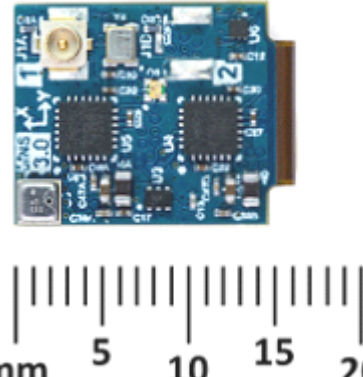

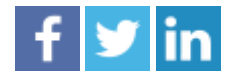

[Inertial Sense, Inc.](https://inertialsense.com/) 3000 S Sierra Vista Way Suite 2, Provo, UT 84606 USA Phone 801-610-6771 Email [support@inertialsense.com](mailto:support@inertialsense.com) Website: InertialSense.com

### © 2014-2024 Inertial Sense

Inertial Sense®, Inertial Sense logo and combinations thereof are registered trademarks or trademarks of Inertial Sense, Inc. Other terms and product names may be trademarks of others.

DISCLAIMER: The information in this document is provided in connection with Inertial Sense products. No license, express or implied, by estoppel or otherwise, to any intellectual property right is granted by this document or in connection with the sale of Inertial Sense products. EXCEPT AS SET FORTH IN THE INERTIAL SENSE TERMS AND CONDITIONS OF SALES LOCATED ON THE INERTIAL SENSE WEBSITE, INERTIAL SENSE ASSUMES NO LIABILITY WHATSOEVER AND DISCLAIMS ANY EXPRESS, IMPLIED OR STATUTORY WARRANTY RELATING TO ITS PRODUCTS INCLUDING, BUT NOT LIMITED TO, THE IMPLIED WARRANTY OF MERCHANTABILITY, FITNESS FOR A PARTICULAR PURPOSE, OR NON-INFRINGEMENT. IN NO EVENT SHALL INERTIAL SENSE BE LIABLE FOR ANY DIRECT, INDIRECT, CONSEQUENTIAL, PUNITIVE, SPECIAL OR INCIDENTAL DAMAGES (INCLUDING, WITHOUT LIMITATION, DAMAGES FOR LOSS AND PROFITS, BUSINESS

INTERRUPTION, OR LOSS OF INFORMATION) ARISING OUT OF THE USE OR INABILITY TO USE THIS DOCUMENT, EVEN IF INERTIAL SENSE HAS BEEN ADVISED OF THE POSSIBILITY OF SUCH DAMAGES. Inertial Sense makes no representations or warranties with respect to the accuracy or completeness of the contents of this document and reserves the right to make changes to specifications and products descriptions at any time without notice. Inertial Sense does not make any commitment to update the information contained herein. Unless specifically provided otherwise, Inertial Sense products are not suitable for, and shall not be used in, automotive applications. Inertial Sense products are not intended, authorized, or warranted for use as components in applications intended to support or sustain life. SAFETY-CRITICAL, MILITARY, AND AUTOMOTIVE APPLICATIONS DISCLAIMER: Inertial Sense products are not designed for and will not be used in connection with any applications where the failure of such products would reasonably be expected to result in significant personal injury or death ("Safety-Critical Applications") without an Inertial Sense officer's specific written consent. Safety-Critical Applications include, without limitation, life support devices and systems, equipment or systems for the operation of nuclear facilities and weapons systems. Inertial Sense products are not designed nor intended for use in military or aerospace applications or environments unless specifically designated by Inertial Sense as military-grade.

# <span id="page-8-0"></span>2. Data Sheets

### <span id="page-8-1"></span>2.1 IMX-5 (IMU, AHRS, GNSS-INS)

[Download Datasheet](http://docs.inertialsense.com/datasheets/IMX-5_IMU_AHRS_GNSS-INS_Datasheet.pdf)

### <span id="page-8-2"></span>2.2 GPX-1 (Multi-Band L1/L5 Dual GNSS Receiver)

[Download Datasheet](http://docs.inertialsense.com/datasheets/GPX-1_GNSS_Datasheet.pdf)

### <span id="page-8-3"></span>2.3 uINS-3

[Download Datasheet](http://docs.inertialsense.com/datasheets/uIMU_uAHRS_uINS-3_Datasheet.pdf)

# <span id="page-9-0"></span>3. Dimensions and Pinouts

<span id="page-9-1"></span>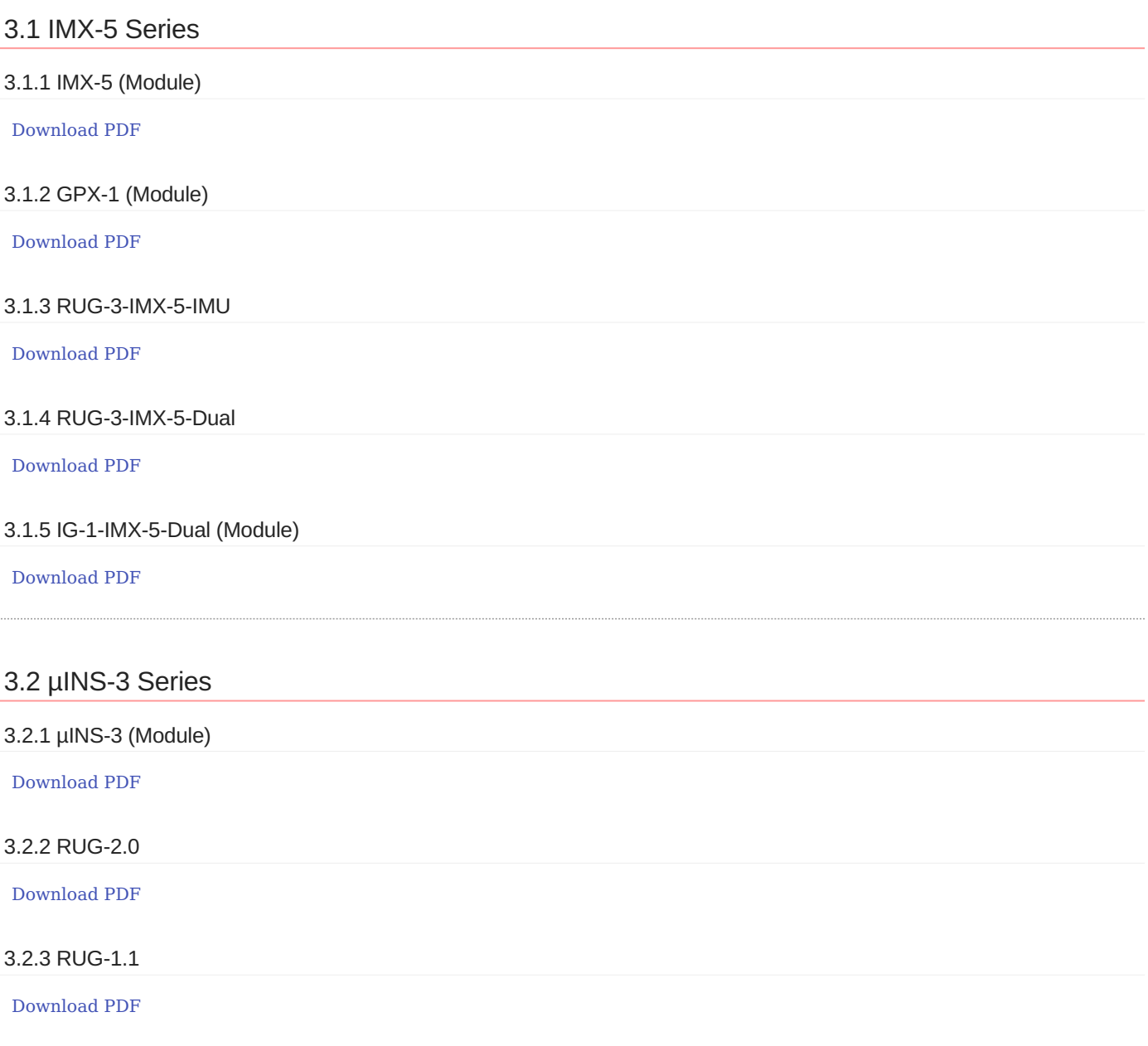

### <span id="page-9-3"></span><span id="page-9-2"></span>3.3 Hardware Design Files

The Inertial Sense hardware design files are available on our [IS-hdw repository](https://github.com/inertialsense/IS-hdw) to facilitate product hardware development and integration.

**Products** - 3D models and resources for the IMX, Rugged, EVB, and products useful for CAD and circuit board designs. • Libraries for schematic and layout designs for printed circuit board.

# <span id="page-10-0"></span>4. Getting Started

The following video is a quick intro to the EvalTool for Windows. For other applications scroll below.

### <span id="page-10-1"></span>4.1 1. Installing Software

Inertial Sense software provides a way to view, manipulate, stream, and record the data generated by a µINS, µAHRS, or µIMU.

### 4.1.1 [EvalTool](#page-91-0) (Windows Only)

The EvalTool is a graphical Windows-based desktop program that allows users to explore and test functionality of the Inertial Sense products in real-time.

Download the EvalTool installer from the Inertial Sense [releases](https://github.com/inertialsense/InertialSenseSDK/releases) page. Run the .exe file and follow the instructions to complete the installation.

### 4.1.2 [CLTool](#page-86-1) (Windows, Linux, and OS X)

The CLTool is a command line utility that can be used to read and display data, update firmware, and log data from Inertial Sense products.

CLTool must be compiled from our source code. Follow the instructions on the [CLTool](#page-86-1) page.

### 4.1.3 [SDK](#page-106-0) (Windows, Linux)

Software development kit to interface with Inertial Sense products.

Download the file named "Source code" from our [releases](https://github.com/inertialsense/InertialSenseSDK/releases) page. The extracted folder contains code libraries as well as example projects.

### <span id="page-10-2"></span>4.2 2. Connecting Your Hardware

Select the evaluation product from the list below to view instructions on basic connection to a computer.

- [Rugged-3 Units](#page-32-0)
- [Rugged-2 Units](#page-38-0)
- [IMX-5 PCB Module](#page-12-1)
- [GPX-1 PCB Module](#page-18-0) •

### <span id="page-10-3"></span>4.3 3. Configuring Settings

The configuration settings found in DID\_FLASH\_CONFIG need to be set to appropriate values using either the [EvalTool](#page-91-0), the [CLTool](#page-86-1), or the [SDK.](#page-106-0) A full explanation can be found on the [System Configuration](#page-287-0) page. Most users initially configure the unit

using the [EvalTool.](#page-91-0) This is done by going to the Data Sets Tab and selecting DID\_FLASH\_CONFIG. The values of each field can then be edited. Pay special attention to the following fields:

- gps1AntOffset[X-Z] Position offset of sensor frame with respect to GPS1 antenna. 1.
- 2. gps2AntOffset[X-Z] Position offset of sensor frame with respect to GPS2 antenna.
- 3. dynamicModel Dynamic model that most closely represents sensor application.\*

\*Note - This feature is experimental. For most applications setting 8 will yield the best results. The user is encouraged to try different settings.

### <span id="page-11-0"></span>4.4 4. Evaluation and Testing

Once a connection to the unit has been established, please follow one of the following guides to get started with the software tool of choice:

- [EvalTool](#page-91-0)
- [CLTool](#page-86-1)
- [SDK Example Projects](#page-106-0)

### <span id="page-11-1"></span>4.5 Demonstration Videos

4.5.1 Rugged-3-G2 GPS Compassing Configuration Demo

### 4.5.2 Rugged-3-G2 RS-485/422 Configuration Demo

### <span id="page-11-2"></span>4.6 Troubleshooting

If at any time issues are encountered, please check the troubleshooting sections of this manual.

# <span id="page-12-0"></span>5. IS Hardware

### <span id="page-12-1"></span>5.1 Hardware Integration: IMX-5 Module

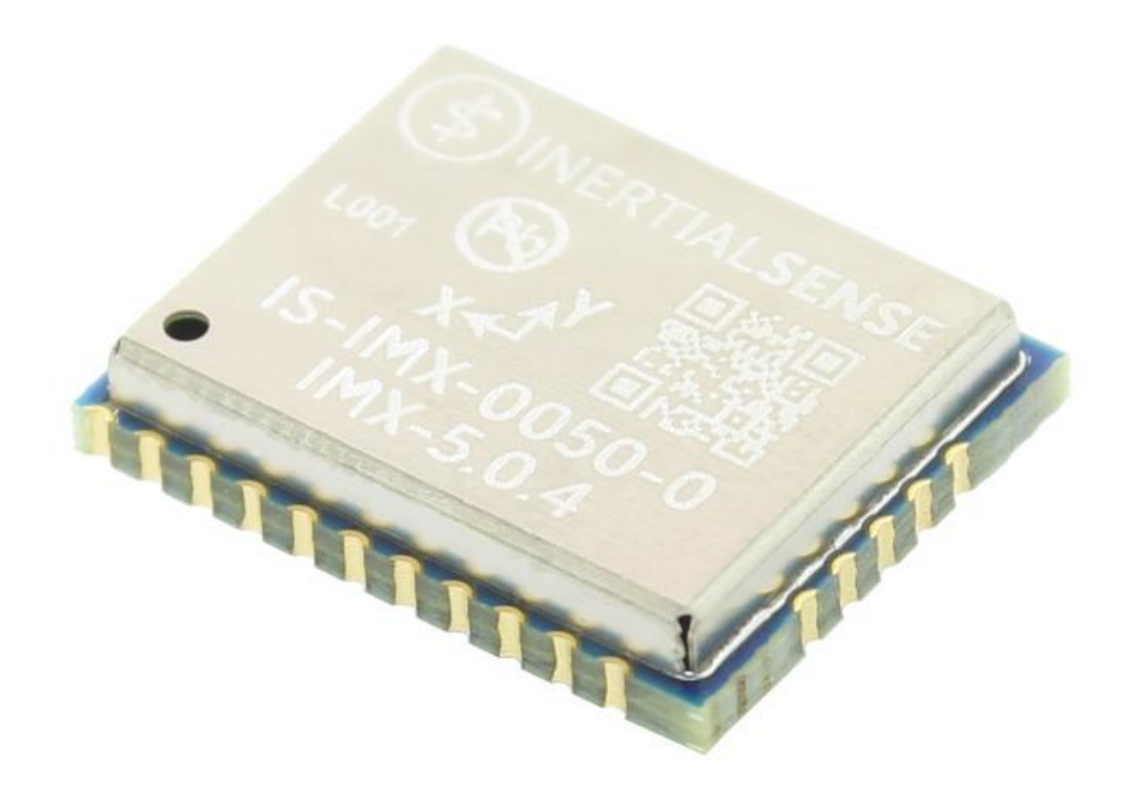

5.1.1 Pinout

The IMX-5 module is pin compatible with the uINS-3.

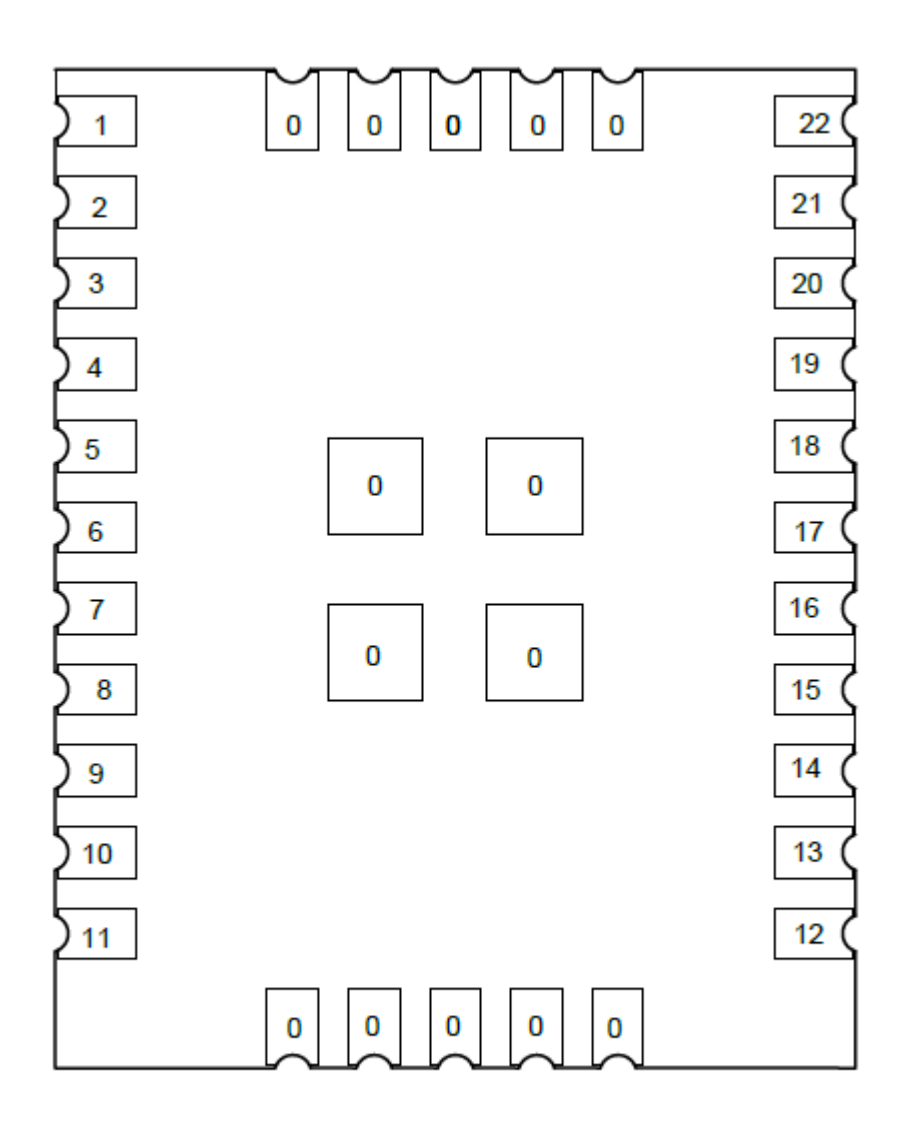

**TOP VIEW** 

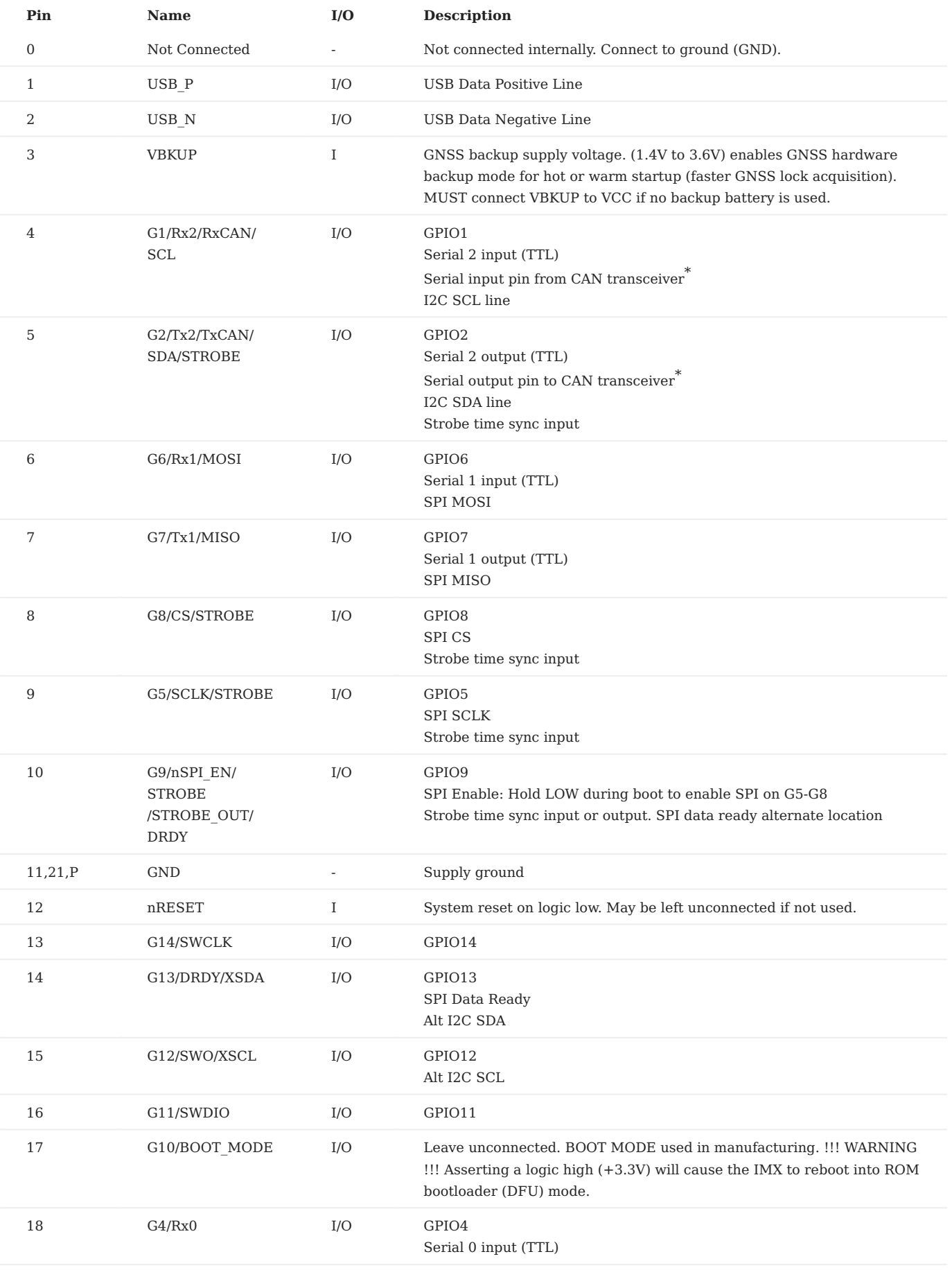

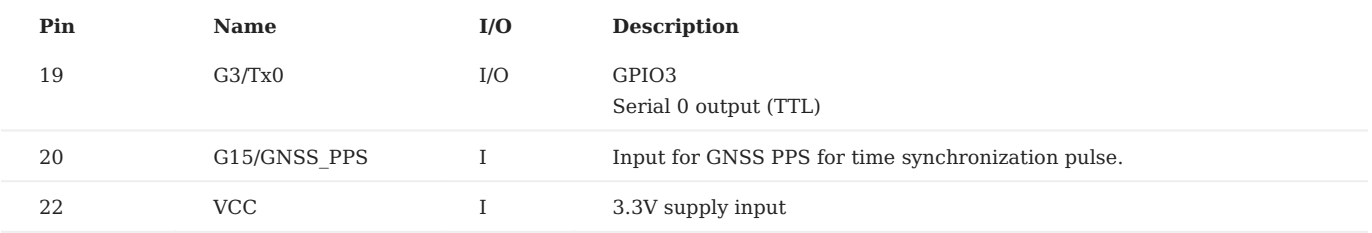

\*External transceiver required for CAN interface.

#### 5.1.2 Application

#### **Serial Interface**

The following schematic demonstrates a typical setup for the IMX-5 module. A rechargeable lithium backup battery enables the GNSS to perform a warm or hot start. If no backup battery is connected, VBKUP (pin 3) should be connected to VCC and the module will perform a cold start on power up. If the system processor is not capable of updating the IMX firmware, it is recommended to add a header to an alternate IMX serial port for firmware updates via an external computer. The reset line is not necessary for typical use.

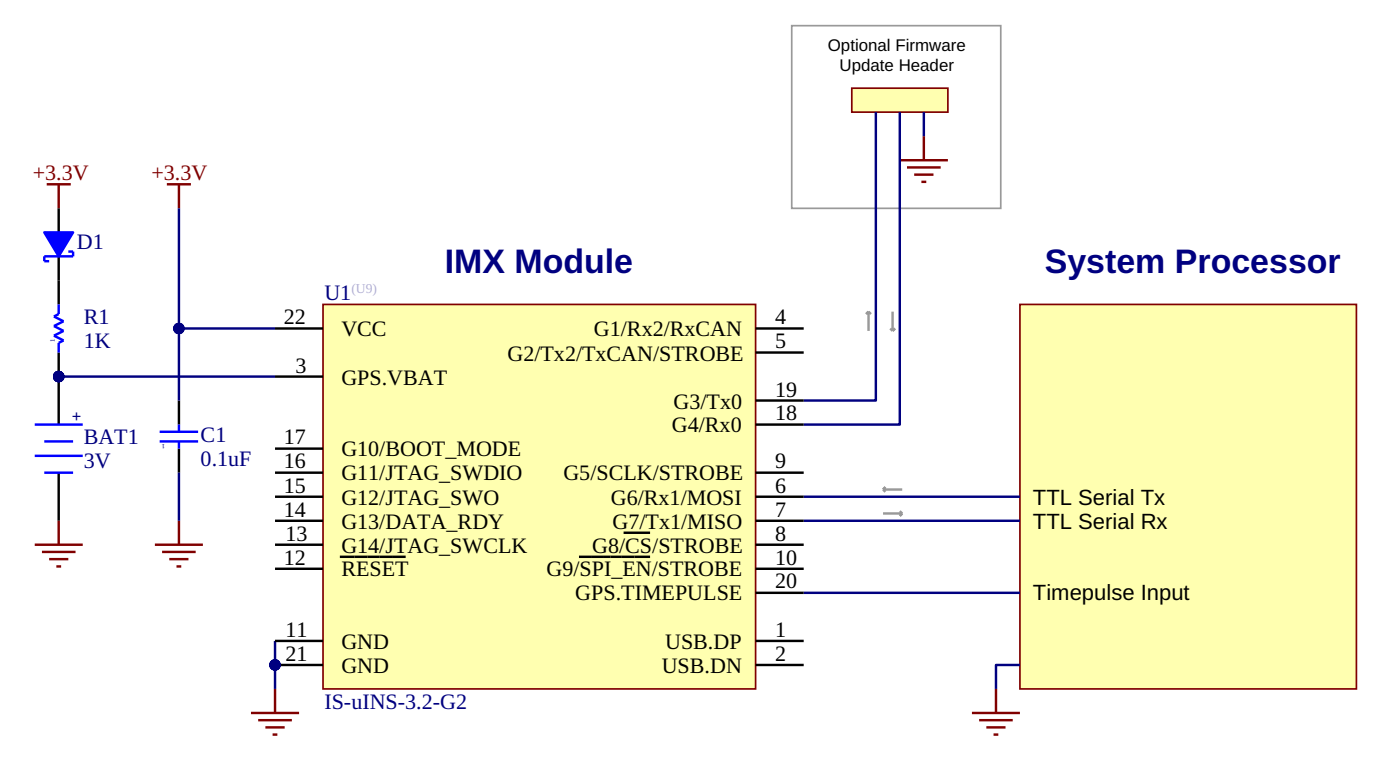

The following are recommended components for the typical application. Equivalent or better components may be used.

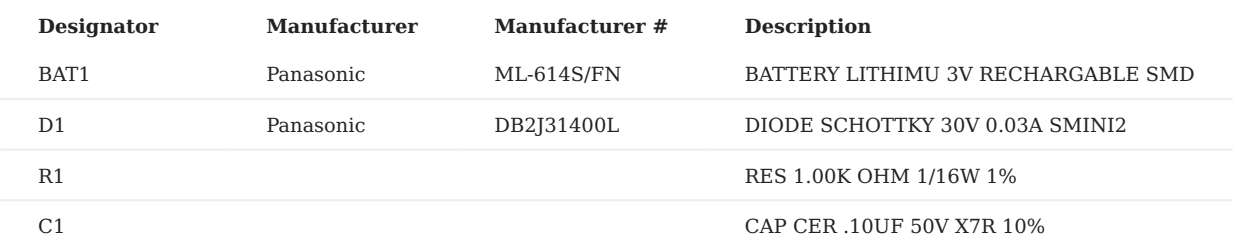

#### **SPI Interface**

The SPI interface is enabled by holding the pin 10 low during boot up.

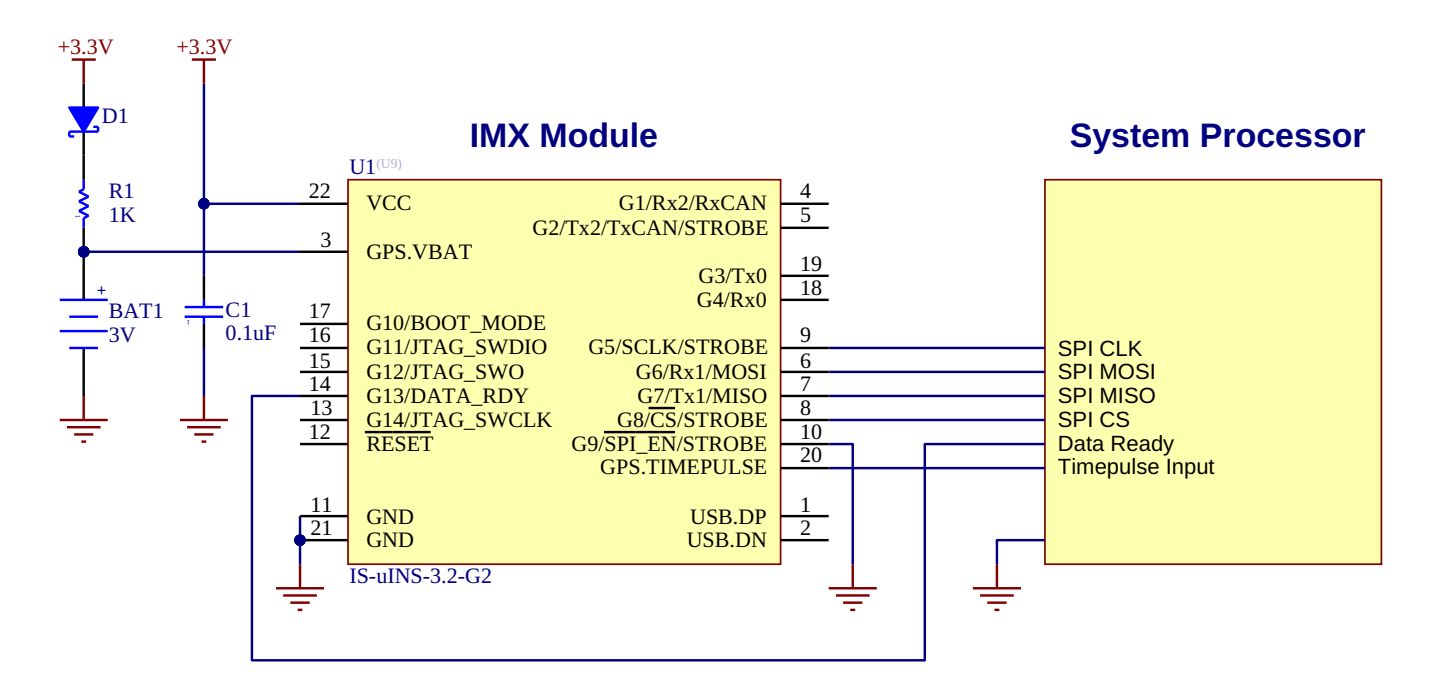

### 5.1.3 Manufacturing

#### **Soldering**

The IMX-5 can be reflow soldered. Reflow information can be found in the [Reflow Information](#page-84-0) page of this manual.

#### **Tape Packaging**

The IMX-5 modules are available in **cut tape** as well as **tape and reel** packaging. The follow image shows the feed direction and illustrates the orientation of the IMX-5 module on the tape:

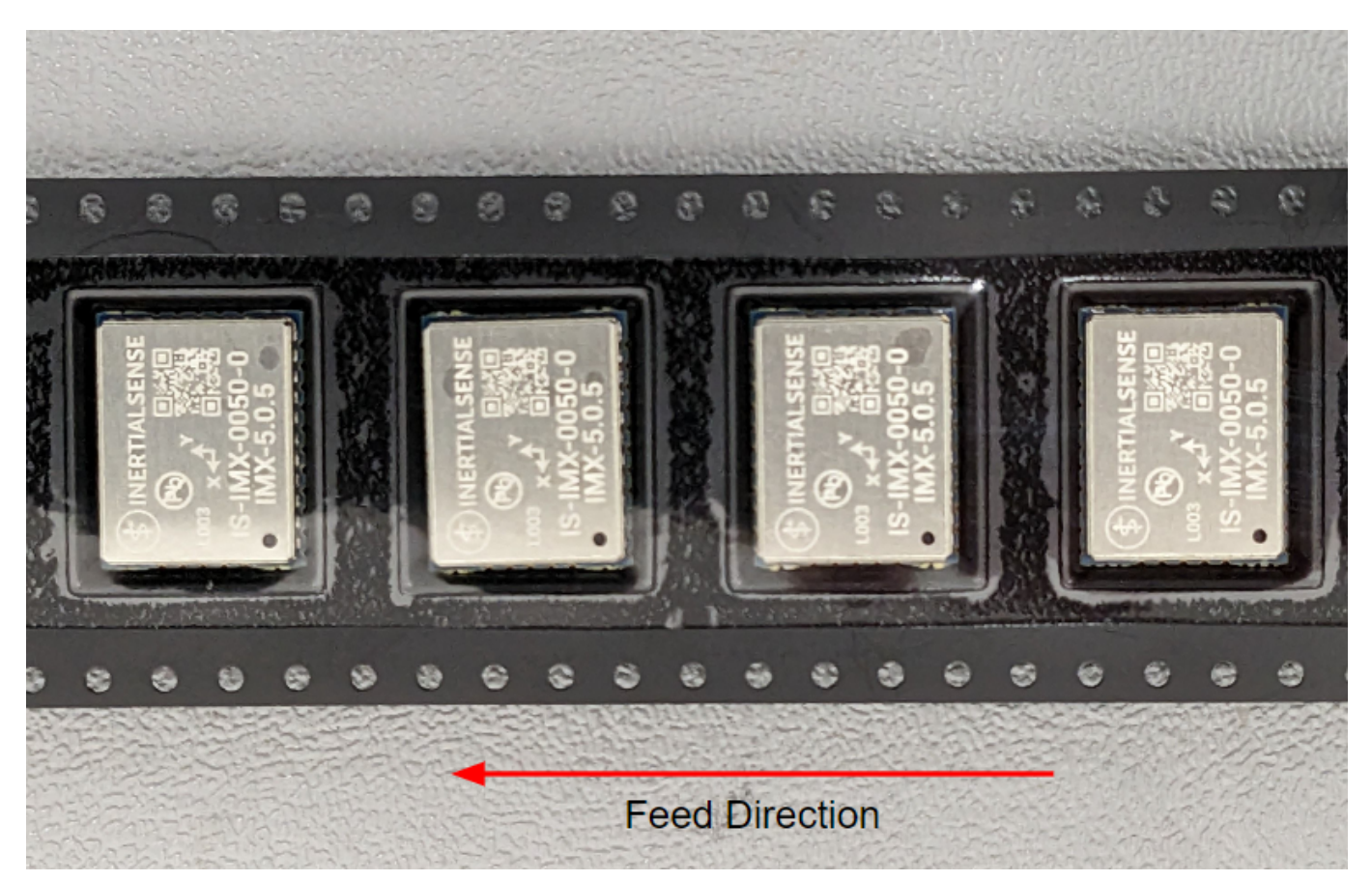

The feed direction to the pick and place pick-up is shown by the orientation of the IMX-5 pin 1 location. With pin 1 location on the bottom of the tape, the feed direction into the pick and place pick-up is from the reel (located to the right of the figure) towards the left.

The dimensions of the tapes for the IMX-5 are shown in the drawing below:

### 5.1.4 Hardware Design

#### **Recommend PCB Footprint and Layout**

A single ceramic 100nF decoupling capacitor should be placed between and in close proximity to the IMX pins 21 and 22 (GND and Vcc). It is recommended that this capacitor be on the same side of the PCB as the IMX and that there not be any vias between the capacitor and the Vcc and GND pins. The default forward direction is indicated in the PCB footprint figure and on the IMX shield as the X axis. The forward direction is reconfigurable in software as necessary.

### [Download PDF](https://docs.inertialsense.com/dimensions/IS-IMX-5.0_Dimensions_and_Pinout_IMX-5.pdf)

#### 5.1.5 Design Files

Open source hardware design files, libraries, and example projects for the IMX module are found at the [Inertial Sense Hardware Design repository](https://github.com/inertialsense/IS-hdw) hosted on GitHub. These include schematic and layout files for printed circuit board designs, and 3D step models of the InertialSense products usable for CAD and circuit board designs.

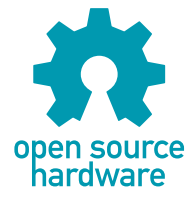

#### **Reference Design Projects**

The EVB-2 and IG-1 circuit board projects serve as reference designs that illustrate implementation of the IMX PCB module.

[EVB-2 evaluation board](https://github.com/inertialsense/IS-hdw/tree/main/Products/EVB-2-1)

[IG-1 module](https://github.com/inertialsense/IS-hdw/tree/main/Products/IG-1-1-G2)

### <span id="page-18-0"></span>5.2 Hardware Integration: GPX-1 Module

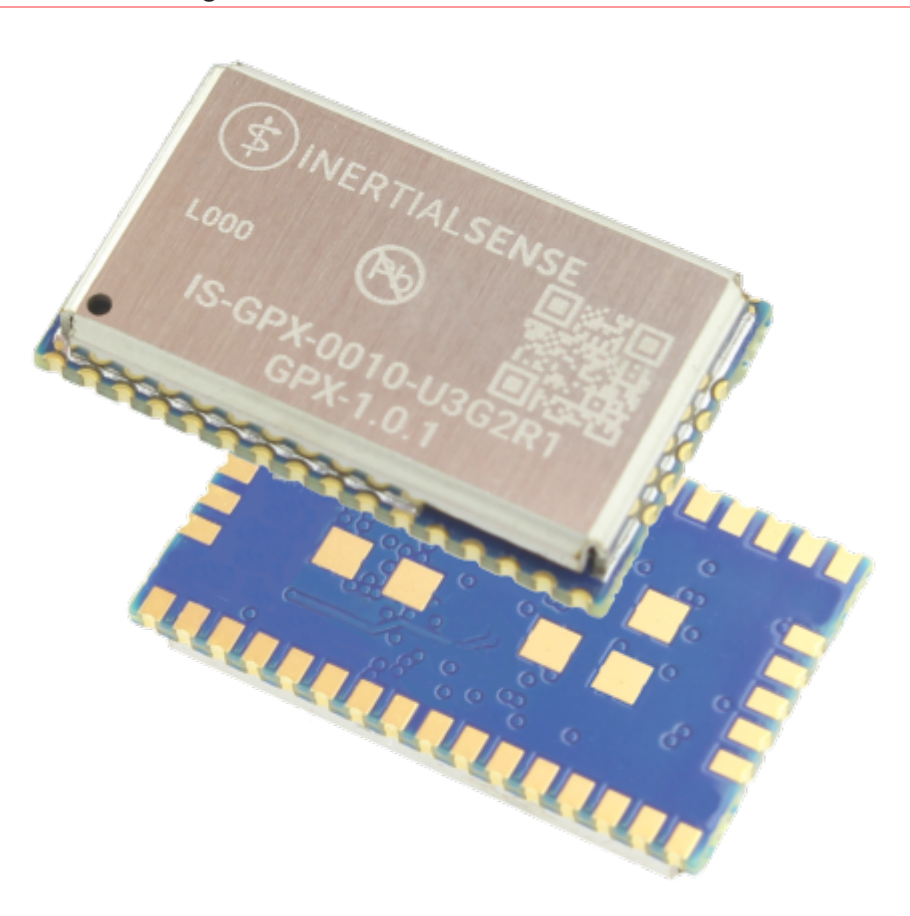

### 5.2.1 Pinout

The GPX-1 module footprint and pinout similar that of the IMX-5 such that the common power and interface pins are at the same location. The GPX-1 is extended to accommodate additional GNSS inputs and output. The GPX-1 is designed to work in conjunction with the IMX-5.

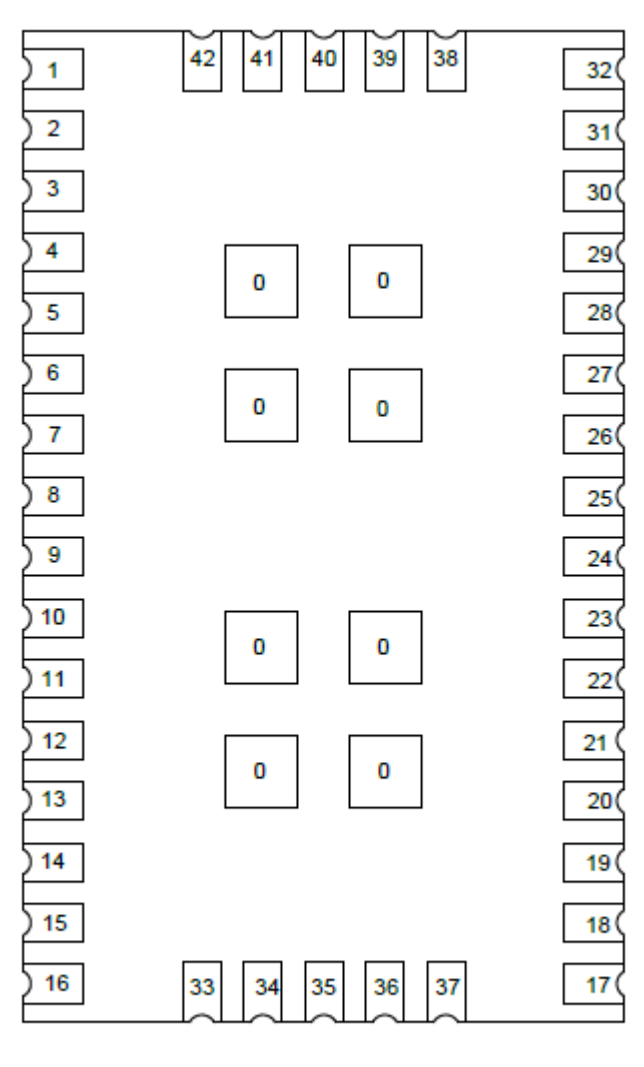

**TOP VIEW** 

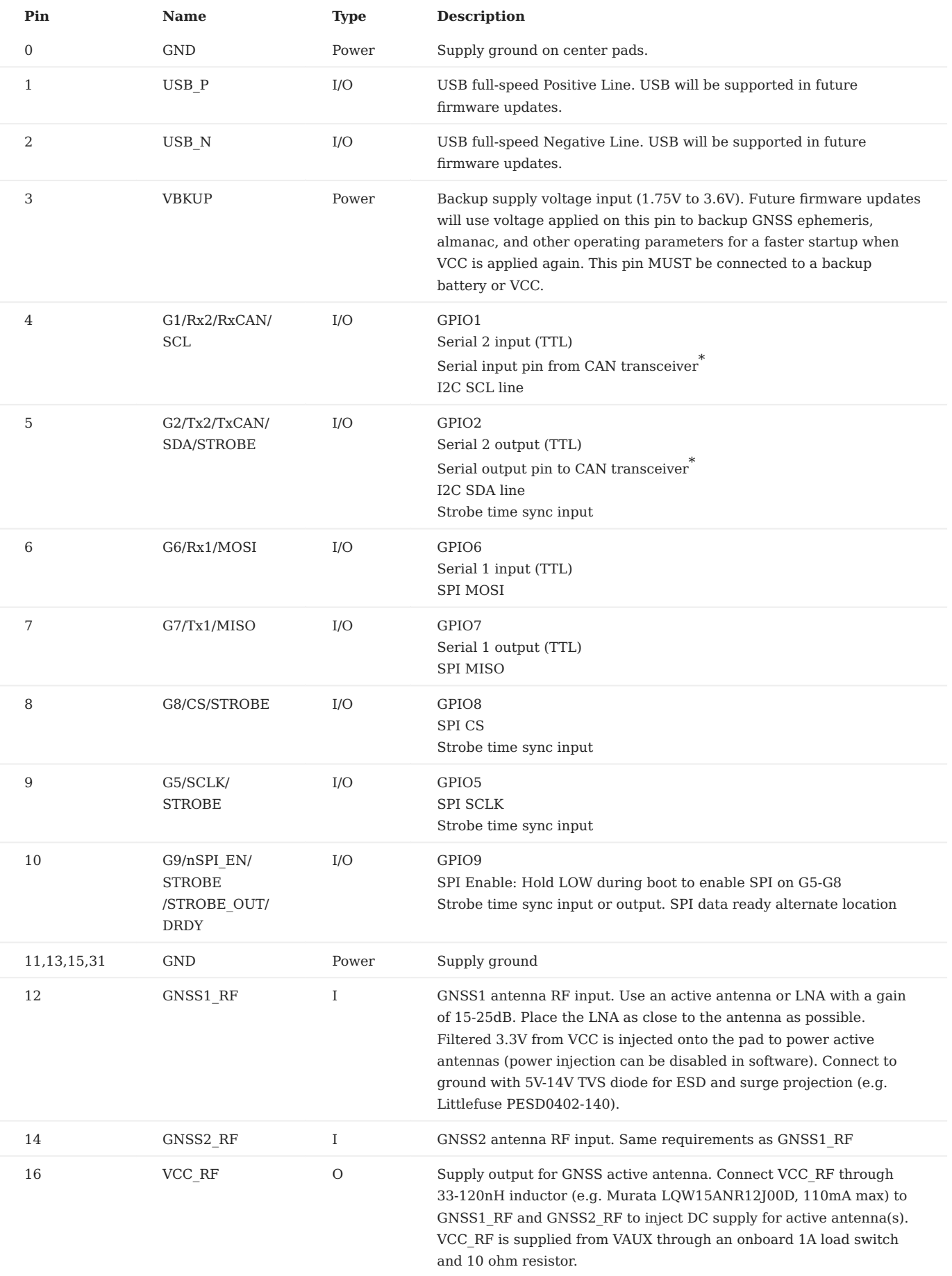

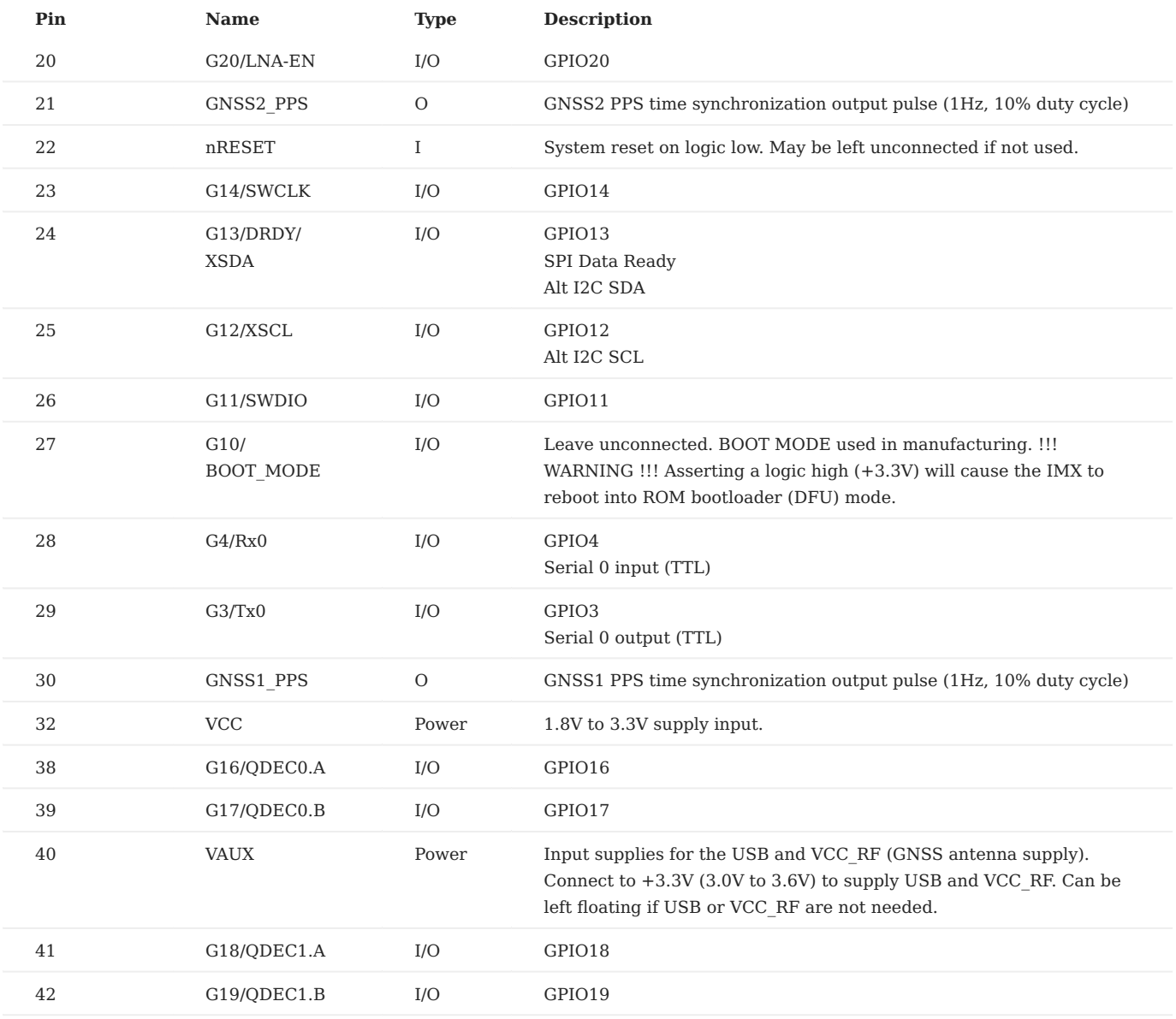

 $^\ast$  External transceiver required for CAN interface.

### 5.2.2 Application

### **GNSS-INS Block Diagram**

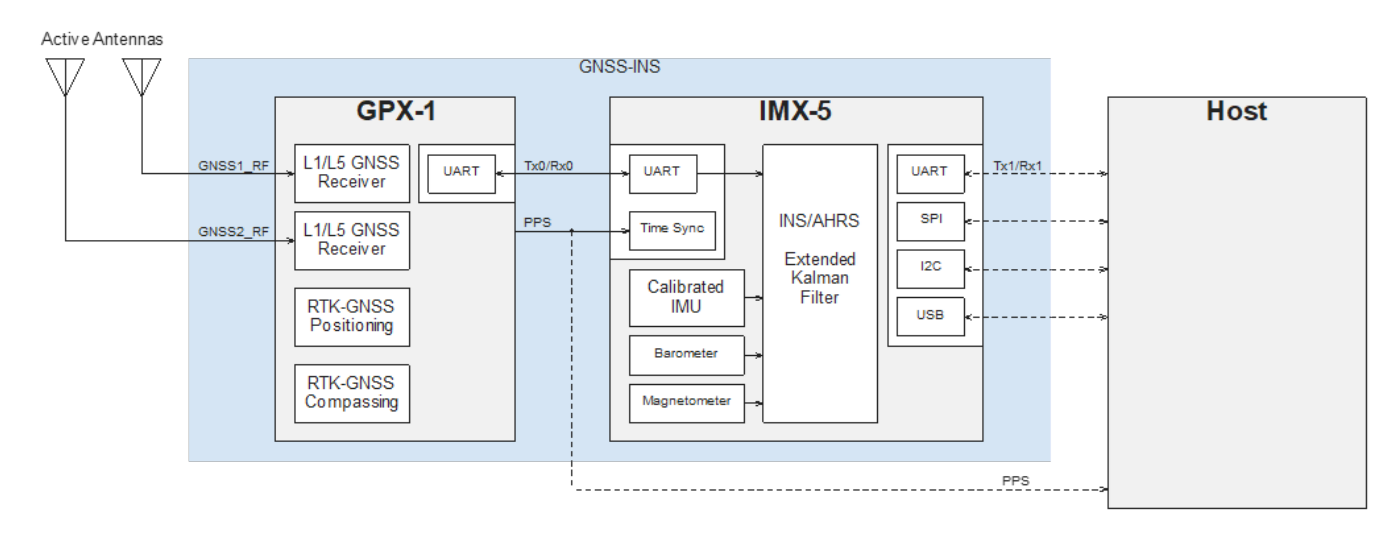

**Typical Application: GPX-1 IMX-5**

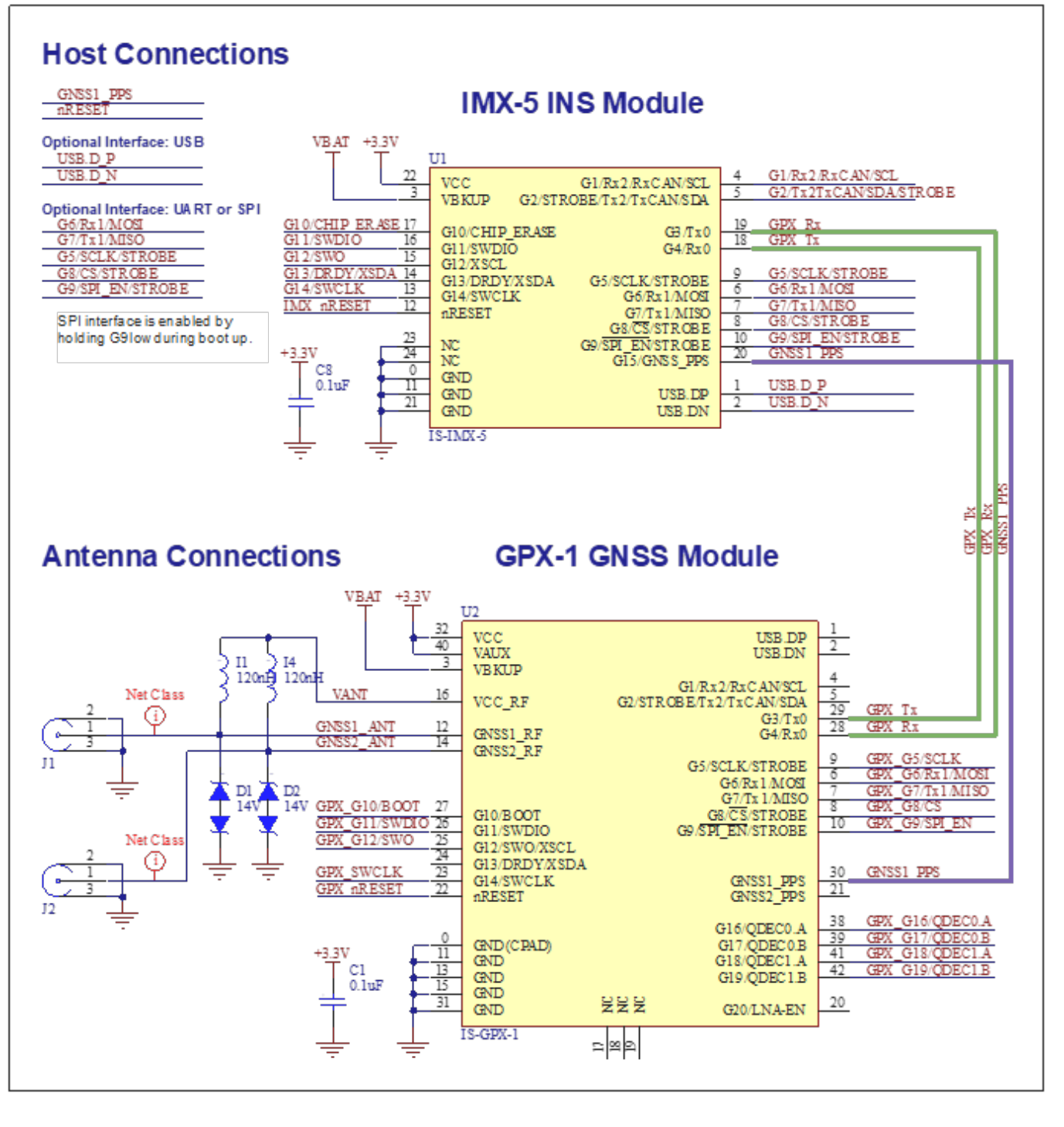

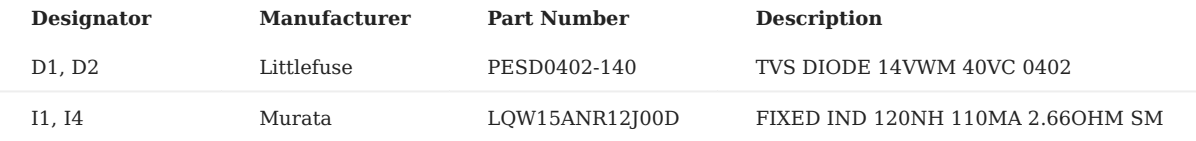

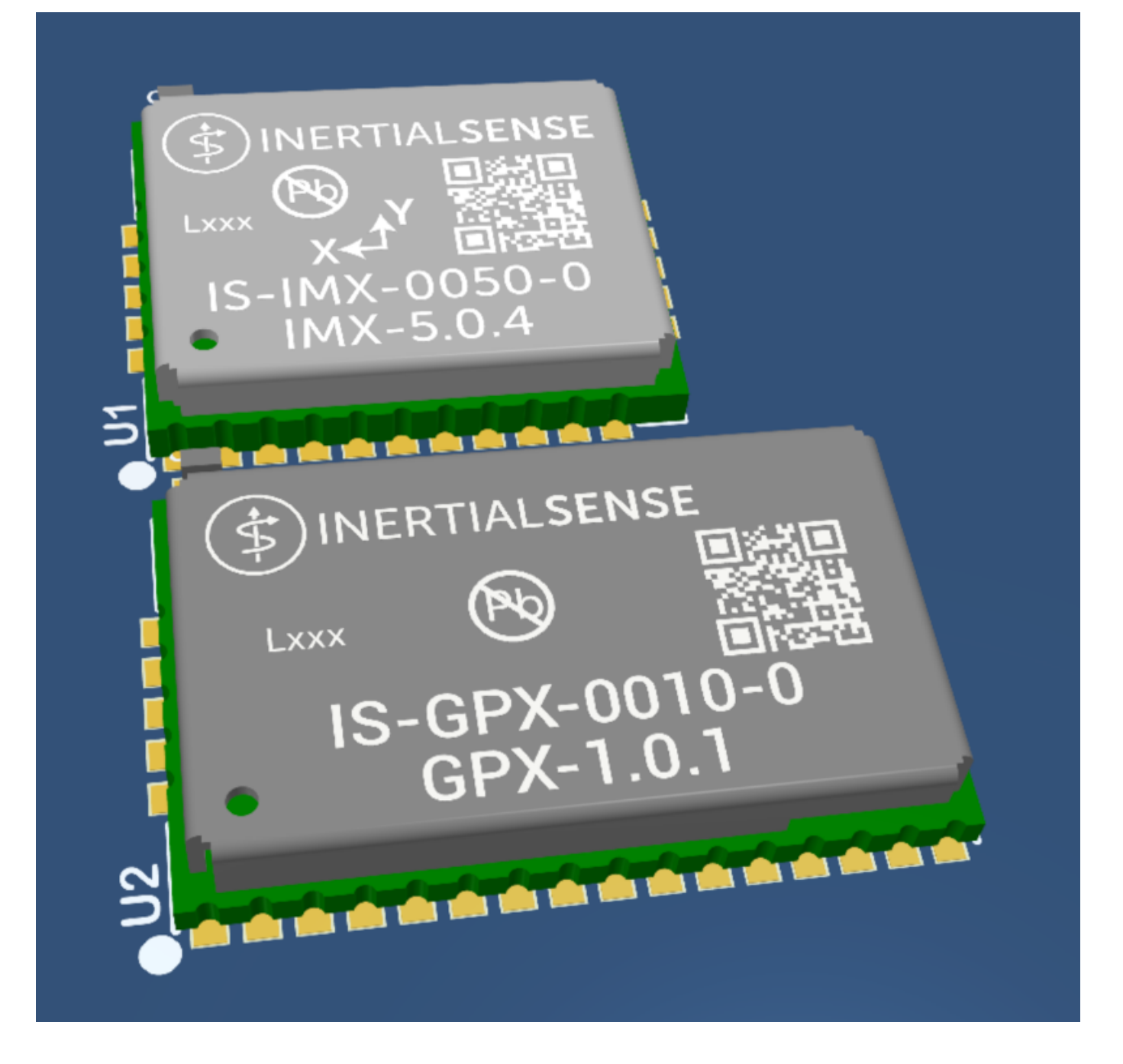

### 5.2.3 Layout Guidance

#### **GNSS\_RF Trace**

The GNSS\_RF trace should be designed to work in the combined GNSS L1 + L5 signal band.

For FR-4 PCB material with a dielectric permittivity of for example 4.2, the trace width for the 50  $\Omega$  line impedance can be calculated.

A grounded co-planar RF trace is recommended as it provides the maximum shielding from noise with adequate vias to the ground layer.

The RF trace must be shielded by vias to ground along the entire length of the trace and the ZEDF9P RF\_IN pad should be surrounded by vias as shown in the figure below.

[INSERT LAYOUT FIGURE HERE]

### 5.2.4 Design Guidance

#### **Backup Battery**

For achieving a minimal Time To First Fix (TTFF) after a power down (warm starts, hot starts), make sure to connect a backup battery to V\_BCKP.

- Verify your battery backup supply can provide the battery backup current specified in the ZEDF9P datasheet.
- Allow all I/O including UART and other interfaces to float/high impedance in battery backup mode (battery back-up connected with VCC removed).

#### **RF Front-end Circuit Options**

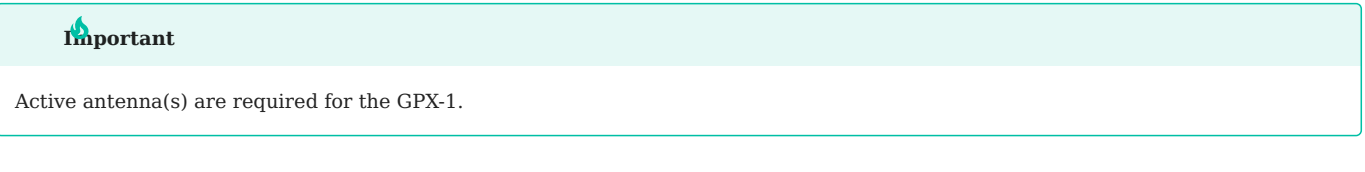

### 5.2.5 Manufacturing

#### **Soldering**

The GPX-1 can be reflow soldered. Reflow information can be found in the [Reflow Information](#page-84-0) page of this manual.

#### **Tape Packaging**

The GPX-5 modules are available in **cut tape** as well as **tape and reel** packaging. The follow image shows the feed direction and illustrates the orientation of the GPX-1 module on the tape:

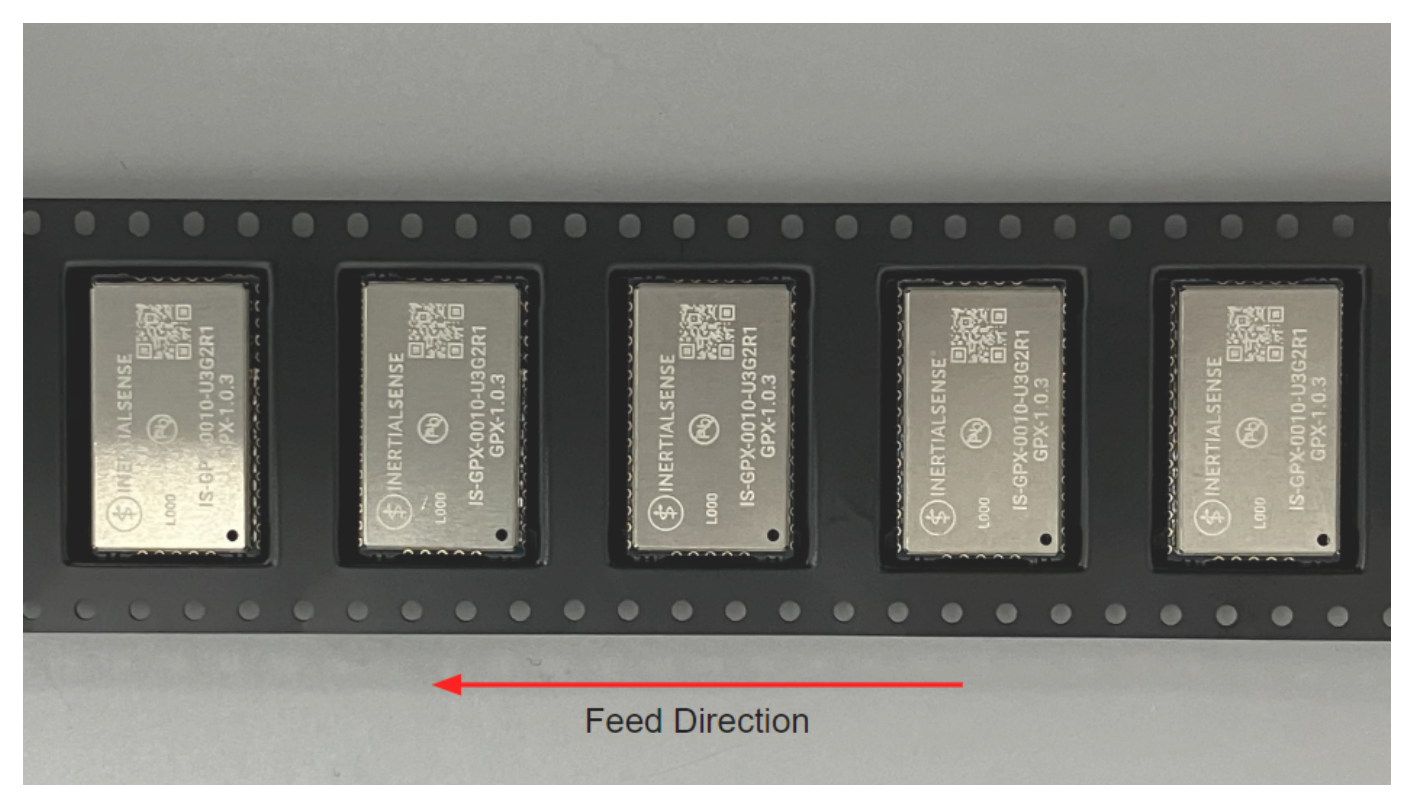

The feed direction to the pick and place pick-up is shown by the orientation of the GPX-1 pin 1 location. With pin 1 location on the bottom of the tape, the feed direction into the pick and place pick-up is from the reel (located to the right of the figure) towards the left.

The dimensions of the tapes for the GPX-1 are shown in the drawing below:

#### 5.2.6 Hardware Design

#### **Recommend PCB Footprint and Layout**

A single ceramic 100nF decoupling capacitor should be placed between and in close proximity to the module pins 31 and 32 (GND and Vcc). It is recommended that this capacitor be on the same side of the PCB as the GPX and that there not be any vias between the capacitor and the Vcc and GND pins.

### [Download PDF](https://docs.inertialsense.com/dimensions/IS-GPX-1.0_Dimensions_and_Pinout_GPX-1.pdf)

### 5.2.7 Design Files

Open source hardware design files, libraries, and example projects for the GPX module are found at the [Inertial Sense Hardware Design repository](https://github.com/inertialsense/IS-hdw) hosted on GitHub. These include schematic and layout files for printed circuit board designs, and 3D step models of the InertialSense products usable for CAD and circuit board designs.

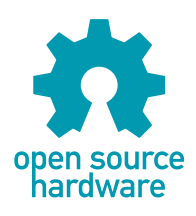

#### **Reference Design Projects**

Coming soon

## <span id="page-27-0"></span>5.3 Hardware Integration: uINS-3 Module

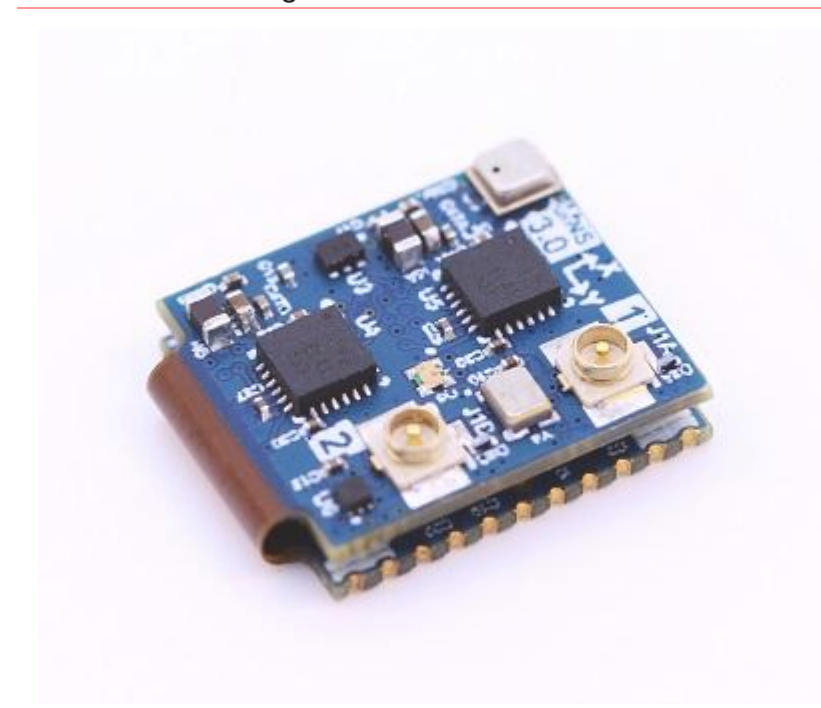

### **Warning**

Our module must be hand soldered ONLY! Solder reflow may result in damage! See [Soldering](#page-31-0) for details.

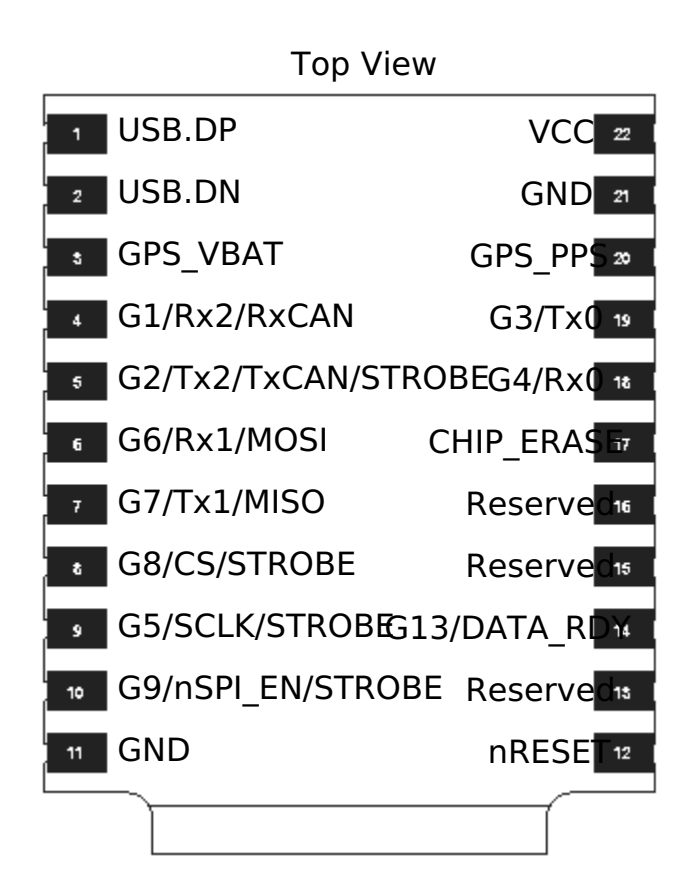

**µIMU, µAHRS, and µINS M** 

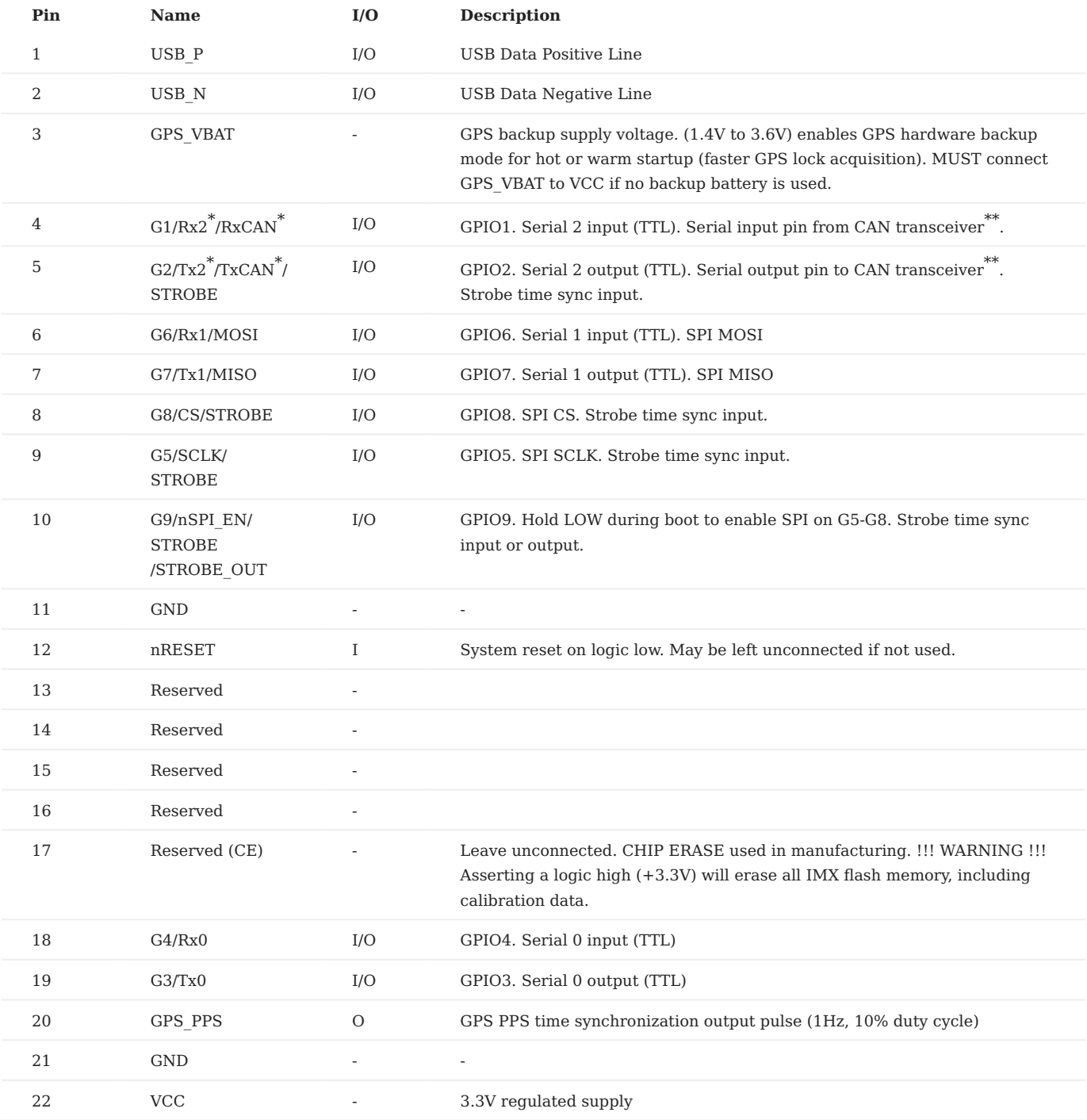

\*Available on IMX-3.2 and later.

 $\mbox{**}$  External transceiver required for CAN interface.

### 5.3.2 Application

#### **Serial Interface**

The following schematic demonstrates a typical setup for the μINS module. A rechargeable lithium backup battery enables the GPS to perform a warm or hot start. If no backup battery is connected, GPS.VBAT should be connected to VCC and the module will perform a cold start on power up. If the system processor is not capable of updating the μINS firmware, it is recommended to add a header to an alternate μINS serial port for firmware updates via an external computer. The reset line is not necessary for typical use.

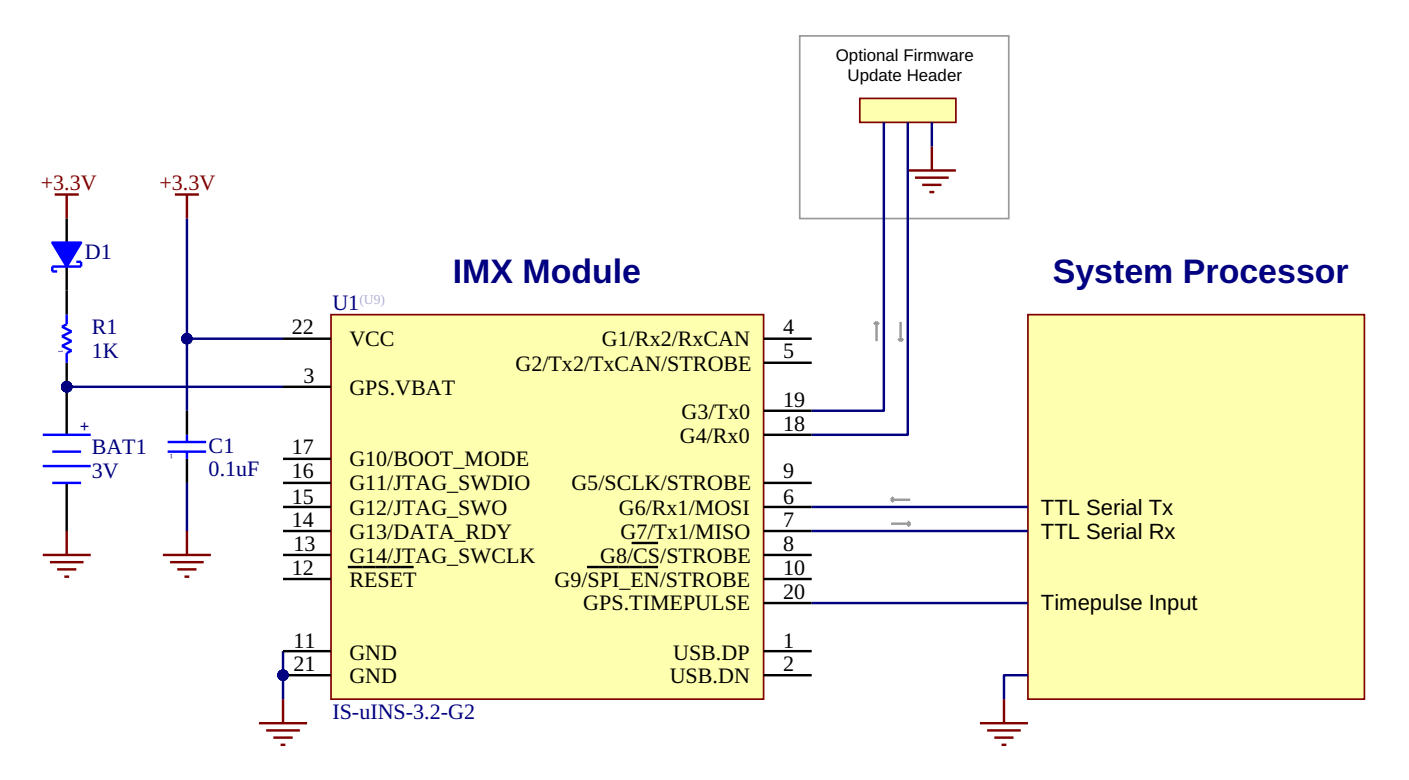

The following are recommended components for the typical application. Equivalent or better components may be used.

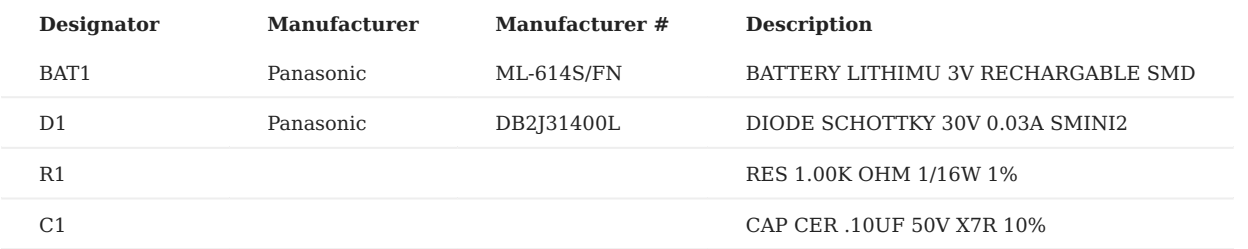

### **SPI Interface**

The SPI interface is enabled by holding the pin 10 low during boot up.

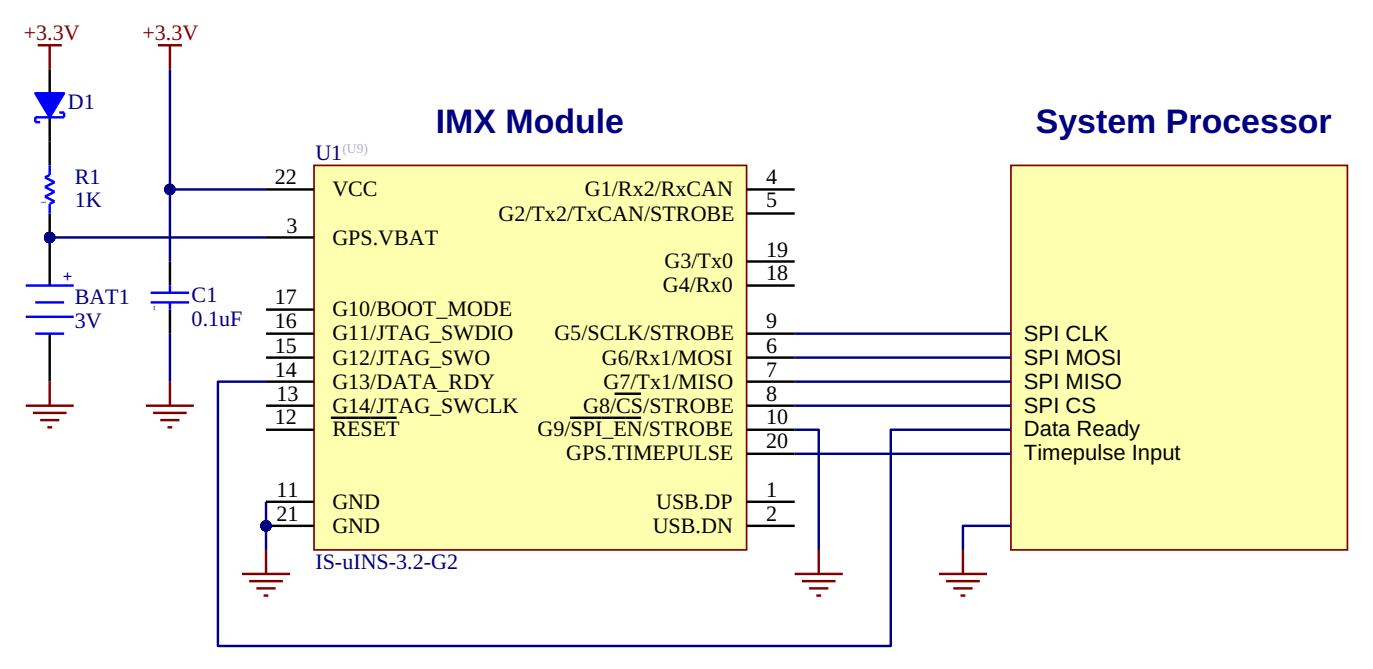

### <span id="page-31-0"></span>5.3.3 Soldering

### **Warning**

These parts must be hand soldered ONLY! Solder reflow may result in damage!

The IMX, uAHRS, and uIMU are designed as surface mount components that can be hand soldered onto another circuit board. These parts are not designed to withstand the high temperatures associated with standard solder reflow processes. Solder assembly must be done using a soldering iron.

### 5.3.4 Hardware Design

#### **Recommend PCB Footprint and Layout**

A single ceramic 100nF decoupling capacitor should be placed in close proximity between the Vcc and GND pins. It is recommended that this capacitor be on the same side of the PCB as the μINS and that there not be any vias between the capacitor and the Vcc and GND pins. The default forward direction is indicated in the PCB footprint figure and on the μINS silkscreen as the X axis. The forward direction is reconfigurable in software as necessary.

[Download PDF](https://docs.inertialsense.com/dimensions/IS-uINS-3.2_Dimensions_and_Pinout.pdf)

### 5.3.5 Design Files

Open source hardware design files, libraries, and example projects for the IMX module are found at the [Inertial Sense Hardware Design repository](https://github.com/inertialsense/IS-hdw) hosted on GitHub. These include schematic and layout files for printed circuit board designs, and 3D step models of the InertialSense products usable for CAD and circuit board designs.

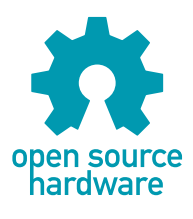

#### **Reference Design Projects**

The EVB-2 and IG-1 circuit board projects serve as reference designs that illustrate implementation of the IMX PCB module.

[EVB-2 evaluation board](https://github.com/inertialsense/IS-hdw/tree/main/Products/EVB-2-1)

[IG-1 module](https://github.com/inertialsense/IS-hdw/tree/main/Products/IG-1-1-G2)

### <span id="page-32-0"></span>5.4 Hardware Integration: RUG-3-IMX-5 (Rugged-3)

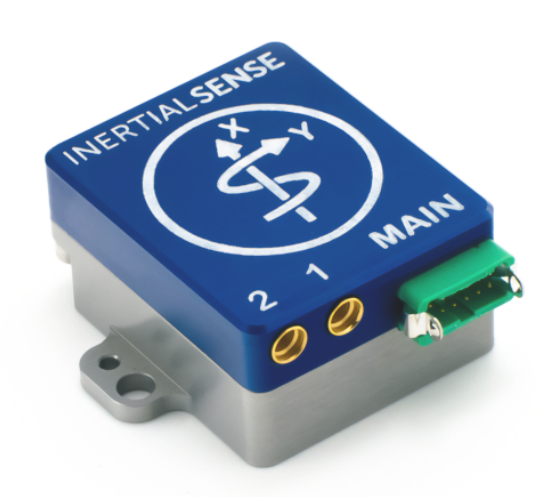

The **RUG-3-IMX-5** series adds a rugged aluminum enclosure and RS232, RS485, and CAN bus to the IMX-5.

The **RUG-3-IMX-5-RTK** includes a multi-frequency GNSS receiver with RTK precision position enabling INS sensor fusion for roll, pitch, heading, velocity, and position.

The **RUG-3-IMX-5-Dual** includes two multi-frequency GNSS receivers with RTK precision position and dual GNSS heading/ compass.

- Integrated CAN transceiver, RS232, RS485, TTL serial, USB, and SPI interfaces.
- Dual onboard multi-band GNSS receiver(s).
- Dual antenna ports for GPS compassing.

### 5.4.1 Features

- **Tactical Grade IMU** •
- **Gyro: 1.5 °/hr Bias Instability, 0.16 °/√hr ARW** •
- **Accel: 19 µg Bias Instability, 0.02 m/s/√hr VRW** •
- **INS, AHRS** •
- **Dynamic: 0.04° Roll/Pitch, 0.13° Heading** •
- **Static: 0.1° Roll/Pitch, 0.5° Heading** •
- Up to 1KHz IMU Output Data Rate
- Dual onboard multi-band (L1/L2/E5) GNSS receivers
- Dual MMCX antenna ports for GPS compassing
- Size: 25.4 x 25.4 x 20.0 mm •
- Light weight: 14g •
- Low power consumption: <1500mW
- UART x3, RS232, RS485, CAN, and SPI interfaces •
- Integrated CAN and RS232 / RS485 transceivers
- Voltage regulation for 4V 20V input

### 5.4.2 Applications

- Drone Navigation
- Unmanned Vehicle Payloads •
- Ground and Aerial Survey •
- Automotive Navigation •
- Stabilized Platforms
- Antenna and Camera Pointing •
- First Responder and Trackers
- Health, Fitness, and Sport Monitors
- Robotics and Ground Vehicles •
- Maritime

### 5.4.3 Connecting Your Unit

For the purposes of basic evaluation, the easiest interface available on the rugged is the included USB to Gecko connector cable, included in the evaluation kit. The cable provides power and communications with the installed module via USB virtual communications port.

### **GPS Antenna Ports**

If using GPS with the module, connect an appropriate antenna to MMCX port *1* (*GPS1*). If the module is used for RTK compassing, connect a second antenna to MMCX port *2*, (*GPS2*).

### 5.4.4 Pinout

### **Warning**

The pin numbering of the Rugged main connector does not match that of the connector manufacturer. Please refer to the drawings in the Dimensions and Pinouts page for the correct pin numbering.

The following table shows the Rugged-3 pinout. Note that pin function can change based on changing DID\_FLASH\_CONFIG.platformConfig (see I/O Configuration below).

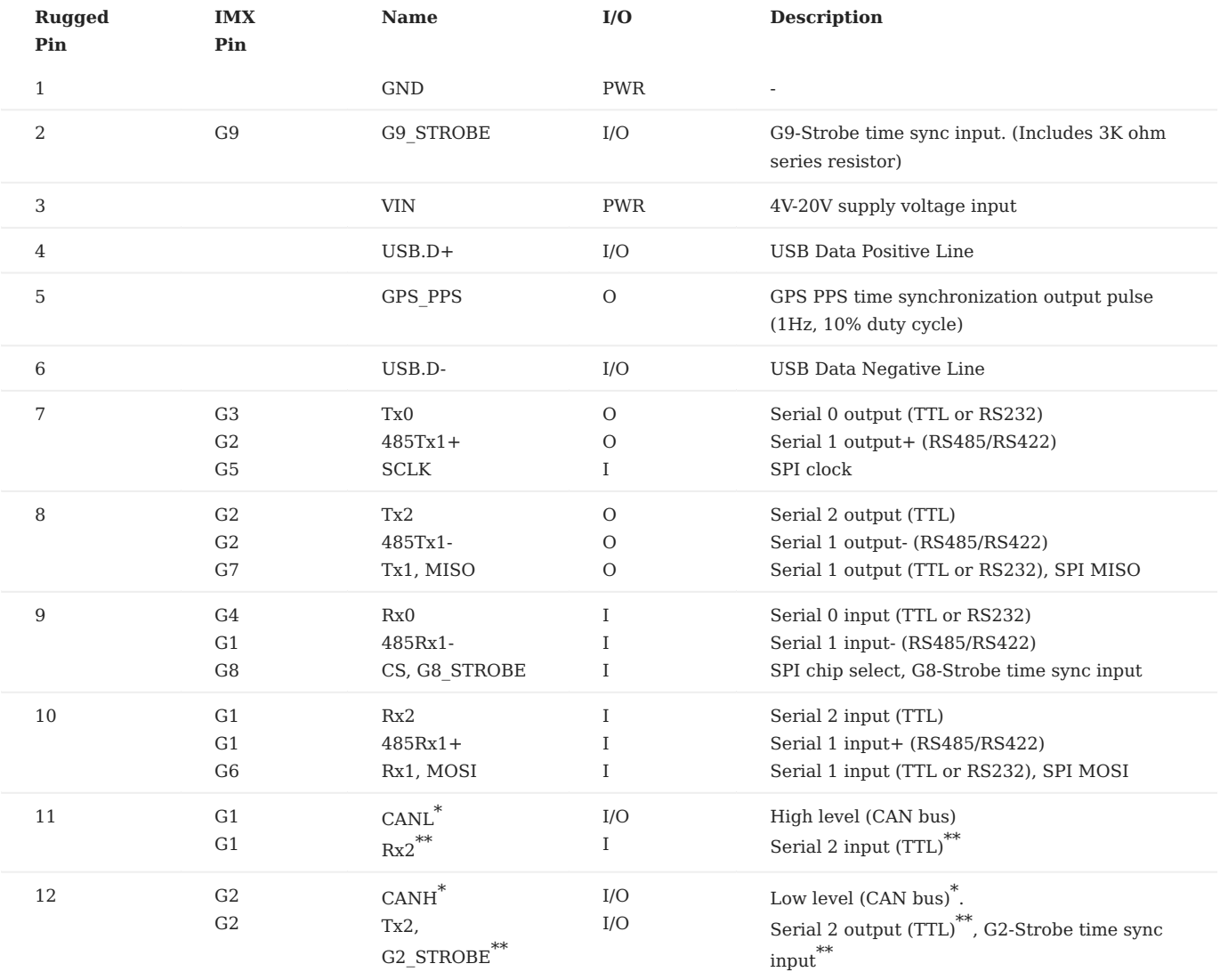

\* (Default) To enable CAN bus on pins 11,12 remove R16,R17 and add 0402 zero ohm jumpers to R14,R15.

\*\* To enable Serial2 TTL or STROBE on pins 11,12 remove R14,R15 and add 0402 zero ohm jumpers to R16,R17.

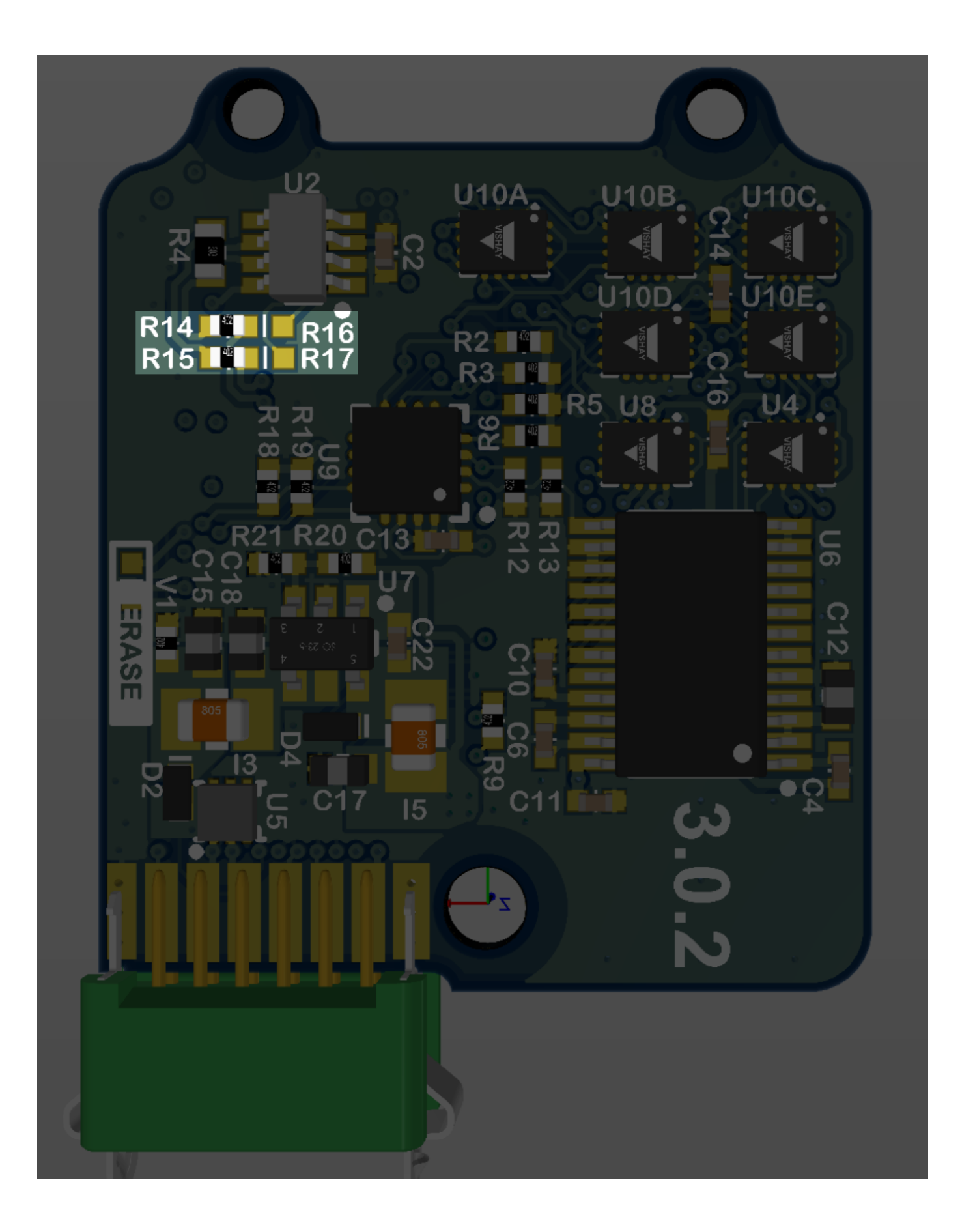
## 5.4.5 I/O Configuration

The Rugged 3 "MAIN" connector pinout can be configured for USB, TTL, RS232, RS485, and CAN by setting the DID\_FLASH\_CONFIG.platformConfig .

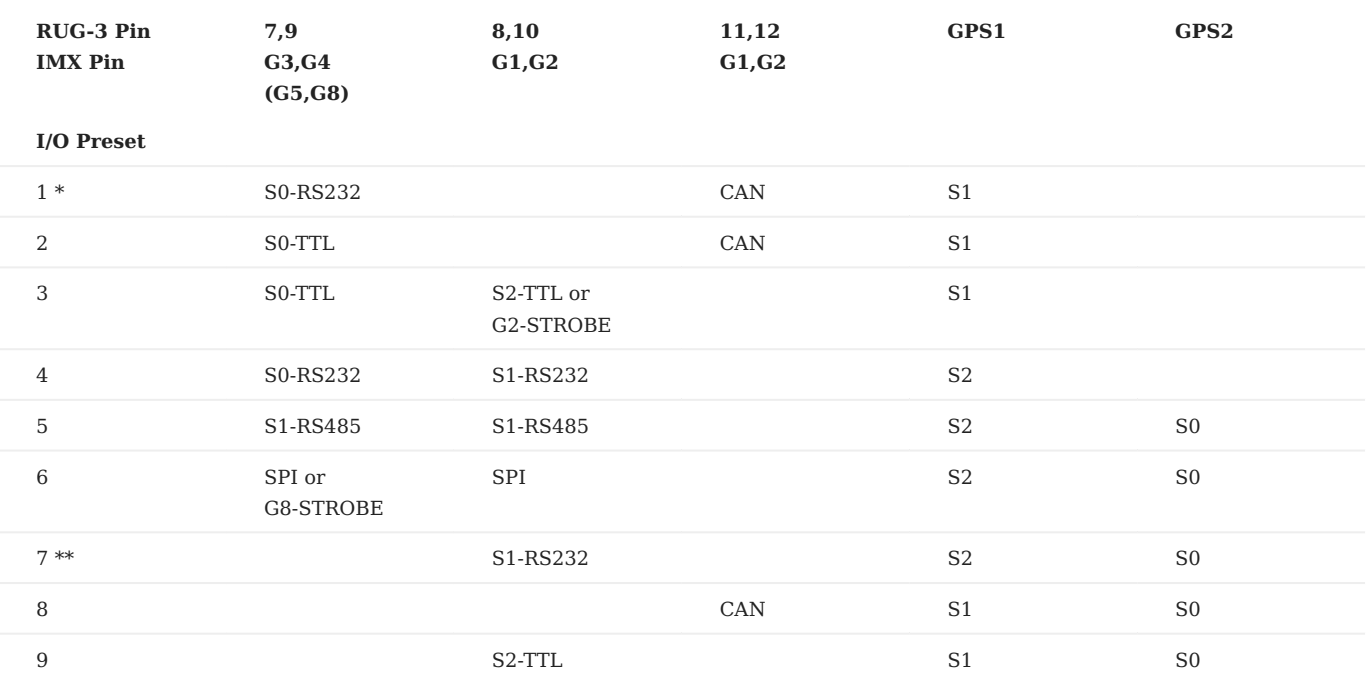

\* RUG-3-G0 default

\*\* RUG-3-G2 default

#### 5.4.6 Hardware Versions

The following outlines differences in the RUG-3 hardware versions.

## **RUG-3.1**

Use platform config RUG-3 with this hardware version.

- GPS1 PPS line connected to IMX G15 (pin 20). •
- RS485 Tx pins polarity swapped between pins 7,8 (from RUG-2)

## **RUG-2.1** (RUG-3.0)

Use platform config RUG-2.1 with this hardware version.

- GPS1 PPS line connected to IMX G9 (pin 10). •
- MAIN pin 5 is connected to IMX G15 (pin 20).
- MAIN pin 5 is not connected to GPS1 PPS.

## 5.4.7 Related Parts

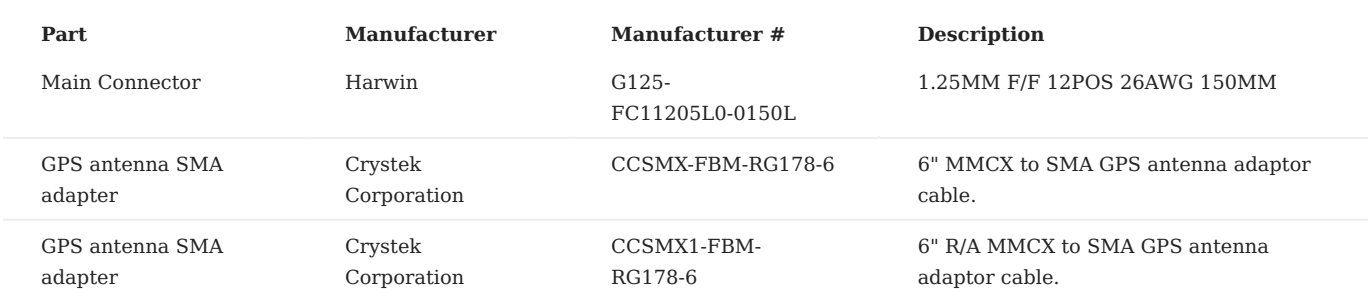

See the [Multi-Band GNSS page](#page-228-0) for GNSS antenna options.

# 5.4.8 Using with Inertial Sense Software

Please return to the [getting started](#page-10-0) page to get started programming, updating firmware, viewing data, and logging.

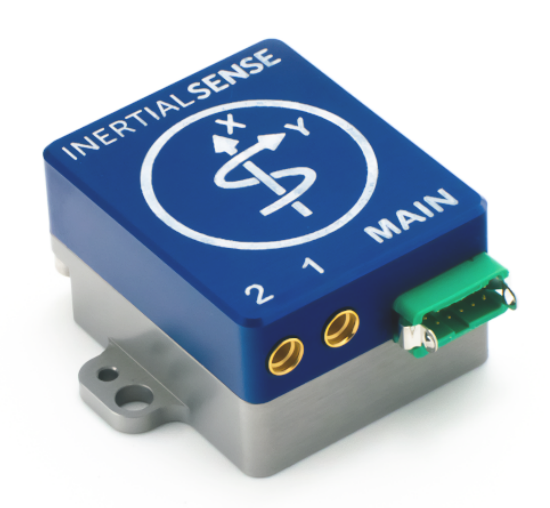

The Inertial Sense Rugged-2.0 is a ruggedized carrier board and case for the Inertial Sense µINS, µAHRS, or µIMU module. The Rugged-2.0 has similar functions compared to the EVB-1, but in a more compact form factor with the following added features:

- Onboard multi-band GNSS receiver(s) •
- Dual antenna ports for GPS compassing
- Integrated CAN transceiver

#### 5.5.1 Connecting Your Unit

For the purposes of basic evaluation, the easiest interface available on the rugged is the included USB to Gecko connector cable, included in the evaluation kit. The cable provides power and communications with the installed module via the on-board FTDI chip.

#### **GPS Antenna Ports**

If using GPS with the module, connect an appropriate antenna to MMCX port *1*. If the module is used for RTK compassing, connect a second antenna to MMCX port *2*. MMCX port *1* is for *GPS1* and MMXC port *2* is *GPS2*.

## 5.5.2 Pinout

# **Warning**

The pin numbering of the Rugged main connector does not match that of the connector manufacturer. Please refer to the drawings in the Dimensions and Pinouts page for the correct pin numbering.

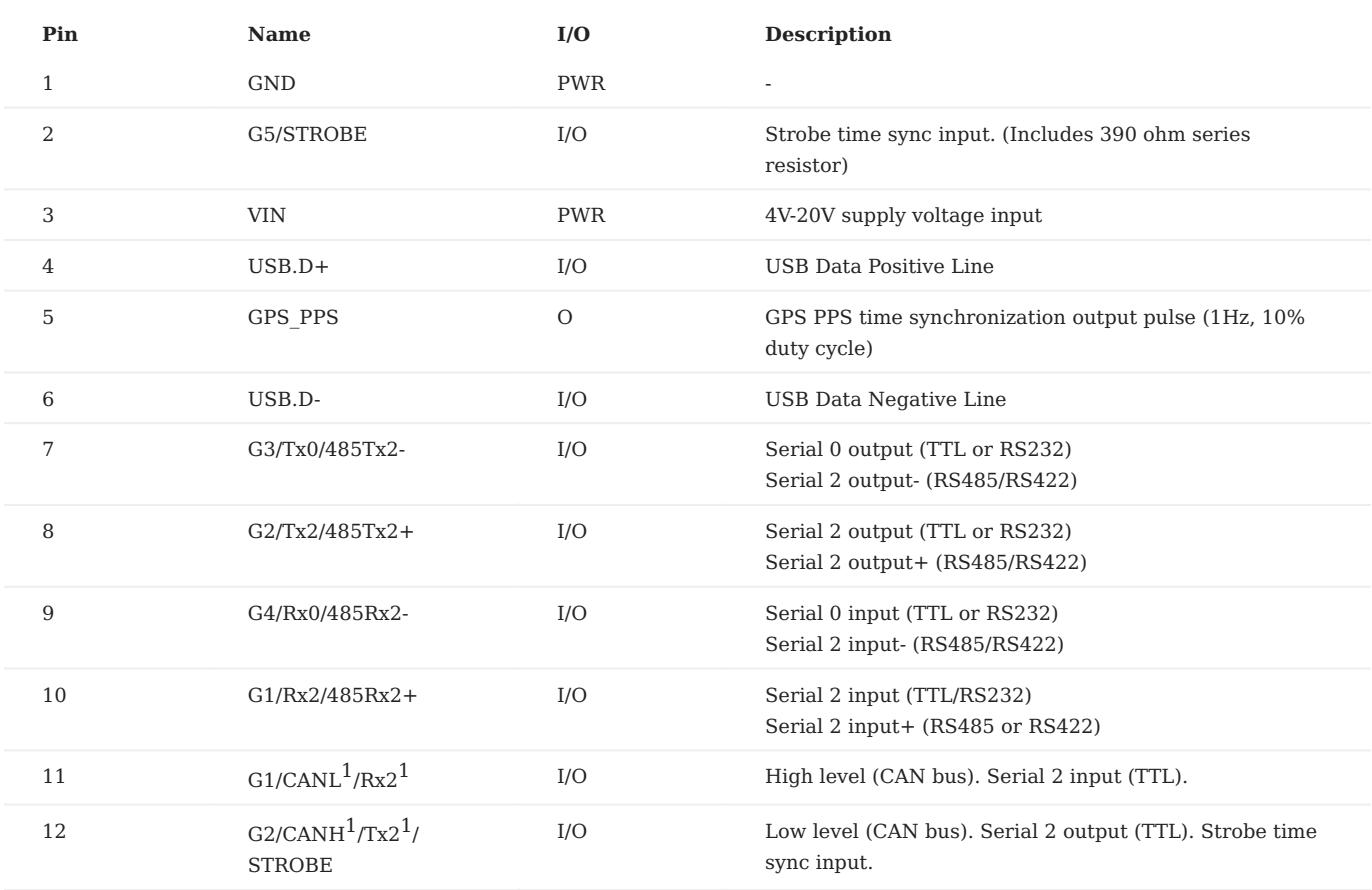

<sup>1</sup>Only available with uINS-3.2 and later.

# 5.5.3 I/O Configuration

The "MAIN" connector pinout on the Rugged product line can be configured for USB, TTL, RS232, CAN, and RS485 by setting the dipswitches.

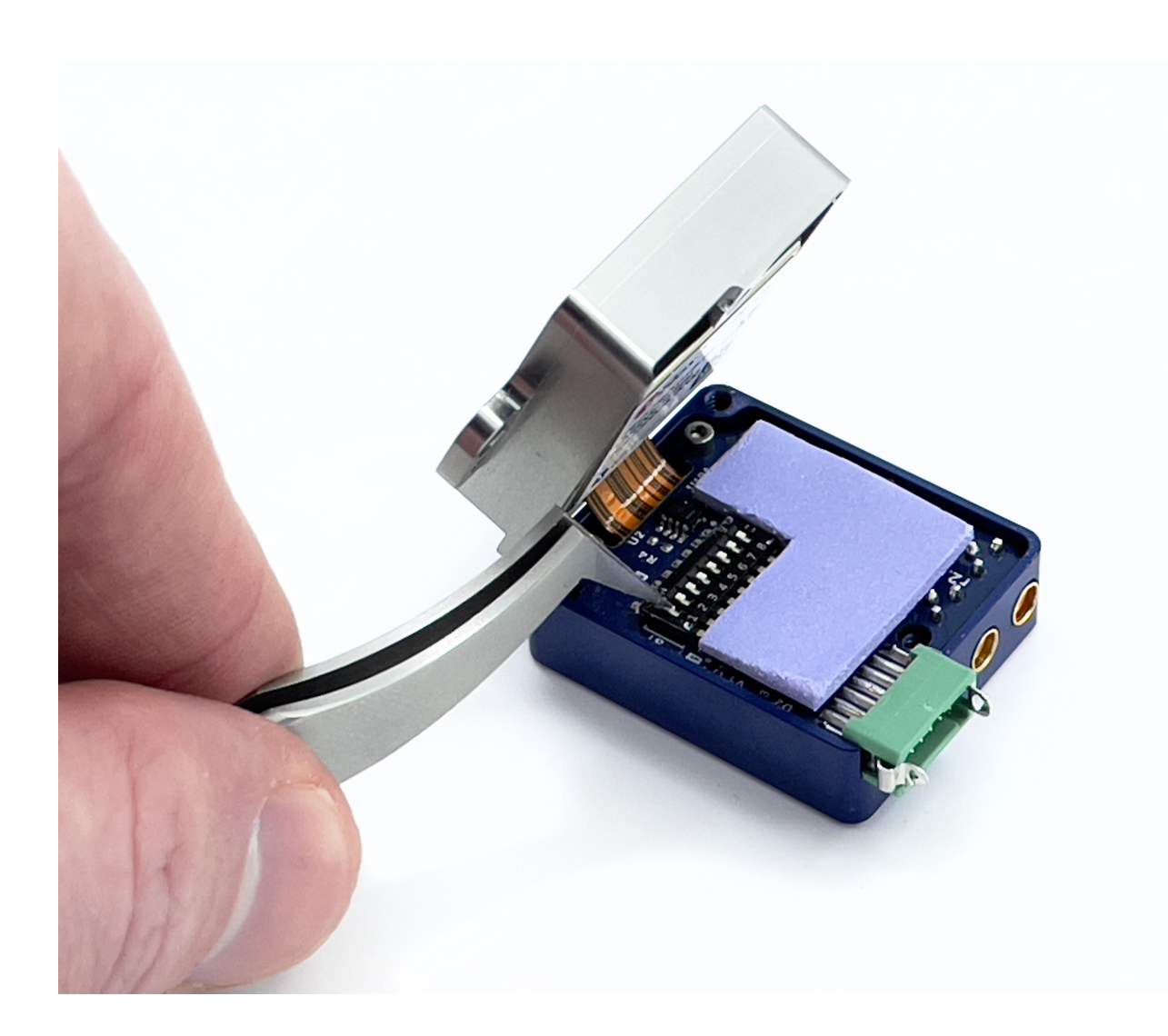

## 5.5.4 Dipswitch Config

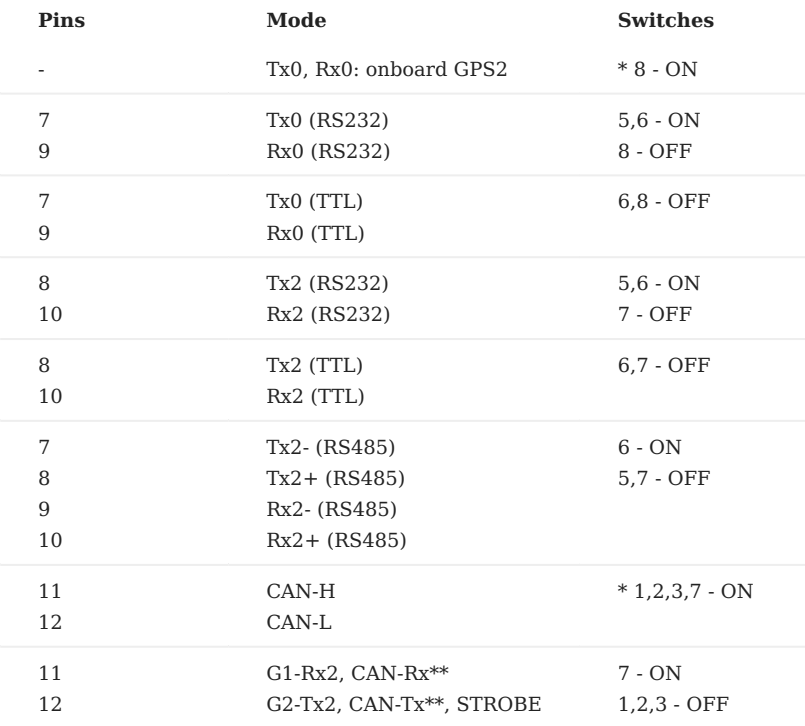

The Rugged-2.0 dip switches are used for setting the following I/O configurations.

\* Factory default settings:

• Dual GPS units: All dip switches ON by default (Serial 0 used for onboard GPS2, CAN on pins 11 and 12)

• Single GPS units: Dip switch 8 OFF by default (Serial 0 used for RS232 on pins 7 and 9, CAN on pins 11 and 12)

\*\* CAN transceiver bypassed.

See the [Multi-Band GNSS page](#page-211-0) for configuration information.

## 5.5.5 **To open the Rugged-2.0:**

*Caution! Use of a grounding strap or other ESD protection device is advised.*

- 1. Completely remove power from the unit.
- 2. Remove the 3 5/16" screws from the bottom of the Rugged-2.0.
- Gently separate the top and bottom halves from each other pealing them apart opening from the side with the green connector. 3.
- The two halves maybe somewhat adhered due to the thermal pad used in the device. Consistent gentle pressure will separate them.
- As the device starts to open, do not open the unit past 90 degrees. If flexed to often and beyond 90 degrees the ribbon will break *causing the unit to be damaged beyond repair.*
- 4. Remove Kapton tape from the DIP Switch. (Save the tape!)
- 5. Make your adjustment for the desired configuration. (see table above for switch configurations)
- Use of a small screwdriver or tweezers work well. •
- It should not take much of force to move the desired switch. •
- 6. Replace the Kapton tape.
- 7. Closed the two halves and install the 3 5/16" screws back in the bottom.

#### **Done!**

## 5.5.6 Related Parts

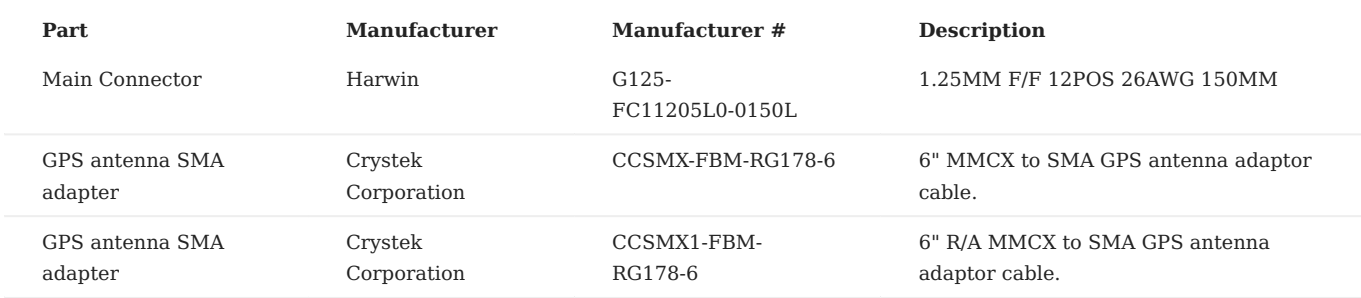

See the [Multi-Band GNSS page](#page-228-0) for GNSS antenna options.

#### 5.5.7 Using with Inertial Sense Software

Please return to the [getting started](#page-10-0) page to get started programming, updating firmware, viewing data, and logging.

# 5.6 Hardware Integration: Rugged-1

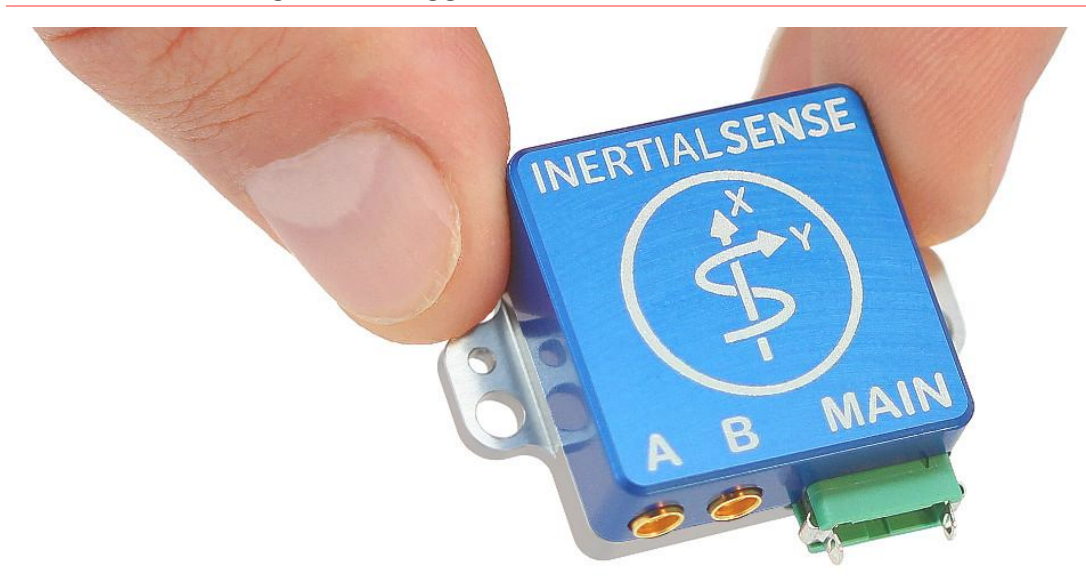

The Inertial Sense Rugged-1 is a ruggedized carrier board and case for the Inertial Sense µINS, µAHRS, or µIMU module. The Rugged-1 has similar functions compared to the EVB-1, but in a more compact form factor with the following added features:

- Dual antenna ports for GPS compassing
- Integrated CAN transceiver

### 5.6.1 Connecting Your Unit

For the purposes of basic evaluation, the easiest interface available on the rugged is the included USB to Gecko connector cable, included in the evaluation kit. The cable provides power and communications with the installed module via the on-board FTDI chip.

## **GPS Antenna Ports**

If using GPS with the module, connect an appropriate antenna to MMCX port *1*. If the module is used for RTK compassing, connect a second antenna to MMCX port *2*. MMCX port *1* is for *GPS1* and MMXC port *2* is *GPS2*. These port were labeled *A* and *B* on older Rugged-1 units.

#### 5.6.2 Pinout

## **Warning**

The pin numbering of the Rugged main connector does not match that of the connector manufacturer. Please refer to the drawings in the Dimensions and Pinouts page for the correct pin numbering.

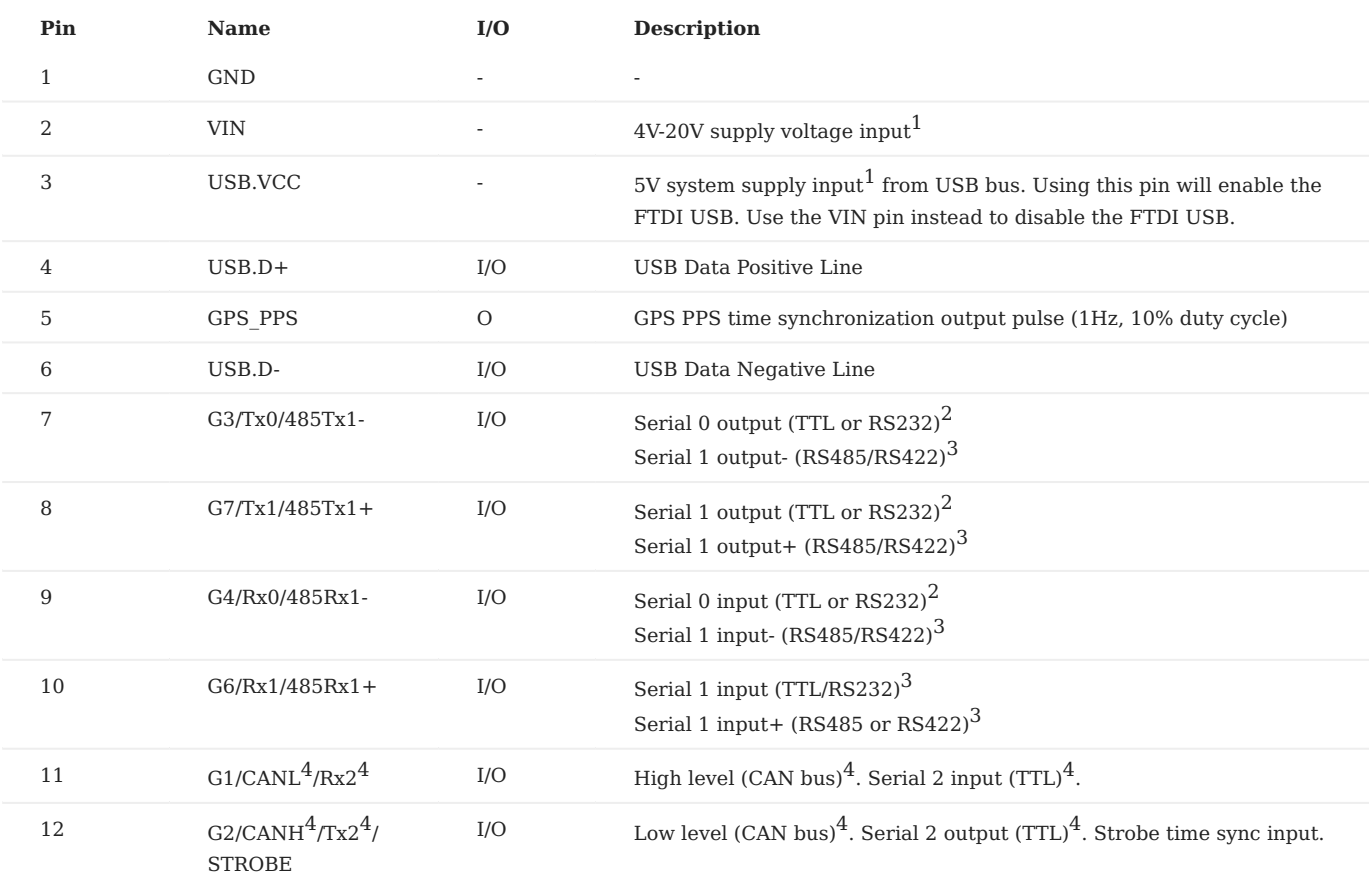

<sup>1</sup>The System can be powered either by VIN or USB.VCC.

 $2$ Serial 0 is configured with SMD jumpers for TTL, RS232, or FTDI USB (default, USB.D+ and USB.D-).

<sup>3</sup>Serial 0 is configured with SMT jumpers for TTL, RS232 (default), or RS485/RS422.

<sup>4</sup>Only available with uINS-3.2 and later.

### 5.6.3 Jumpers

The "MAIN" connector pinout on the Rugged product line can be configured for USB, TTL, RS232, CAN, and RS485 by setting the dip switches for Rugged v1.1 and by setting the onboard PCB surface mount jumpers for Rugged-1.0. Jumper resistors are 470  $\Omega$  resistors. All jumpers are 0402 SMD 1/16W (5% or better tolerance) resistors.

## **Serial Port 0**

To enable FTDI USB on pins 4 and 6, provide system supply voltage input on USB.VCC (pin 3). To disable FTDI USB and use TTL or RS232 on pins 7 and 9, provide system supply voltage input on VIN (pin 2).

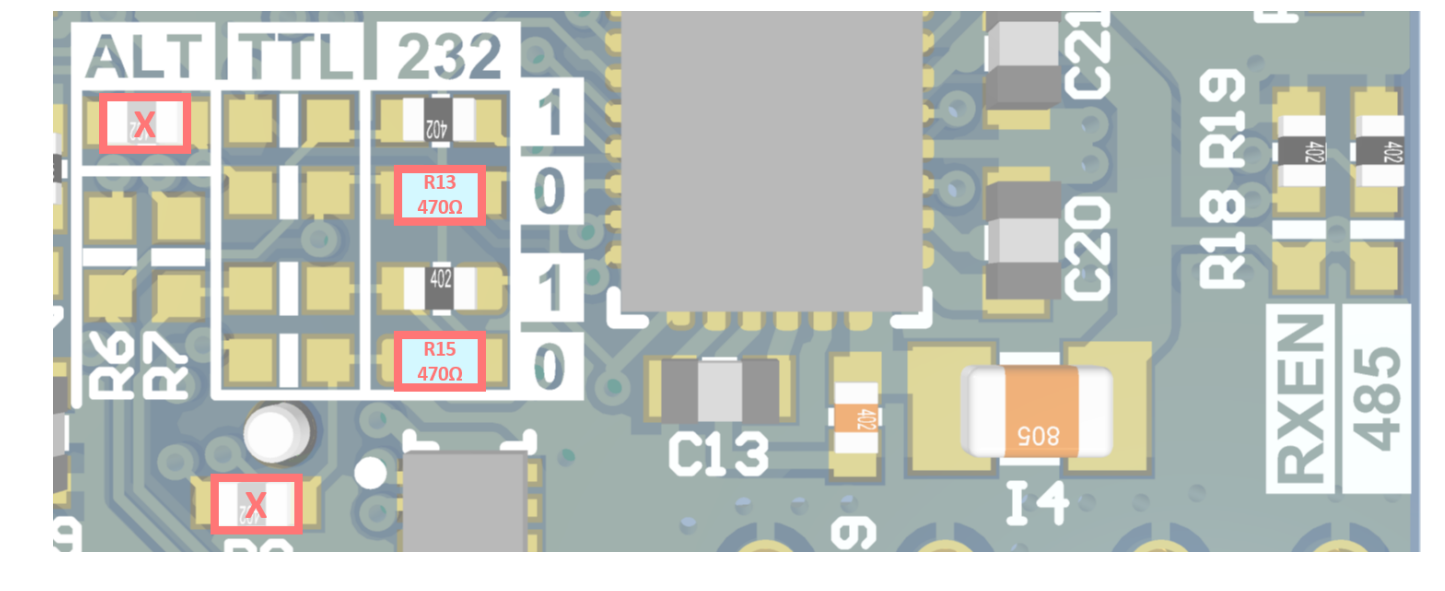

**SER0: RS232**

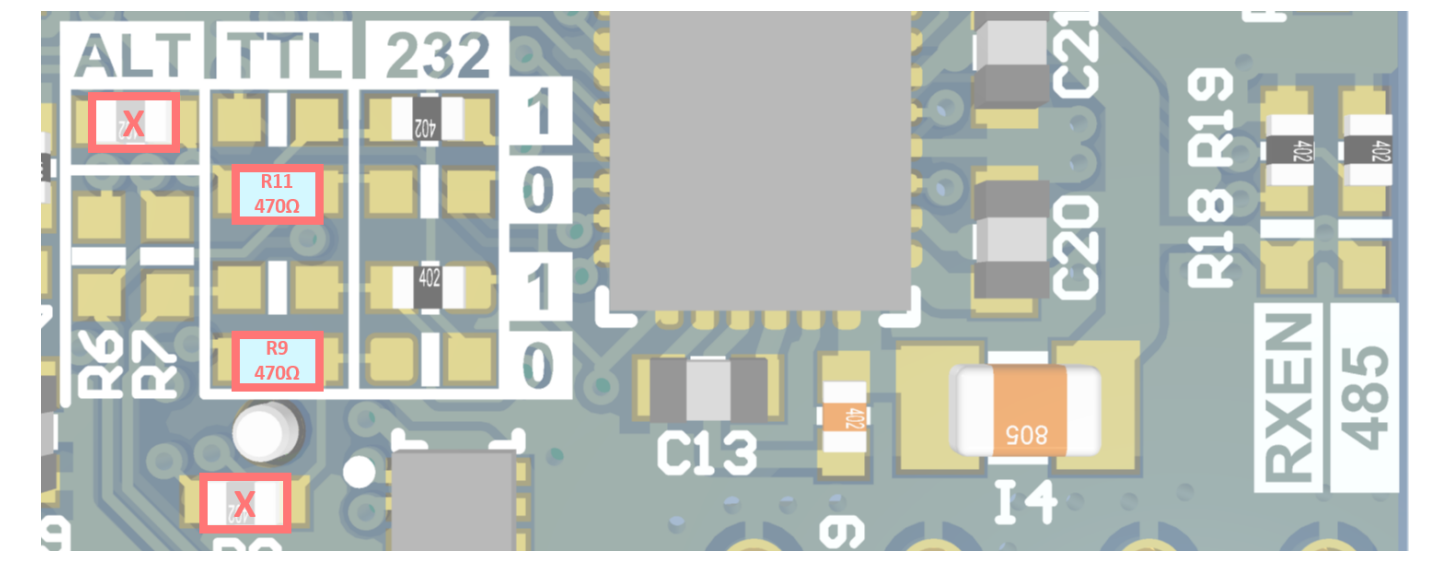

**SER0: TTL**

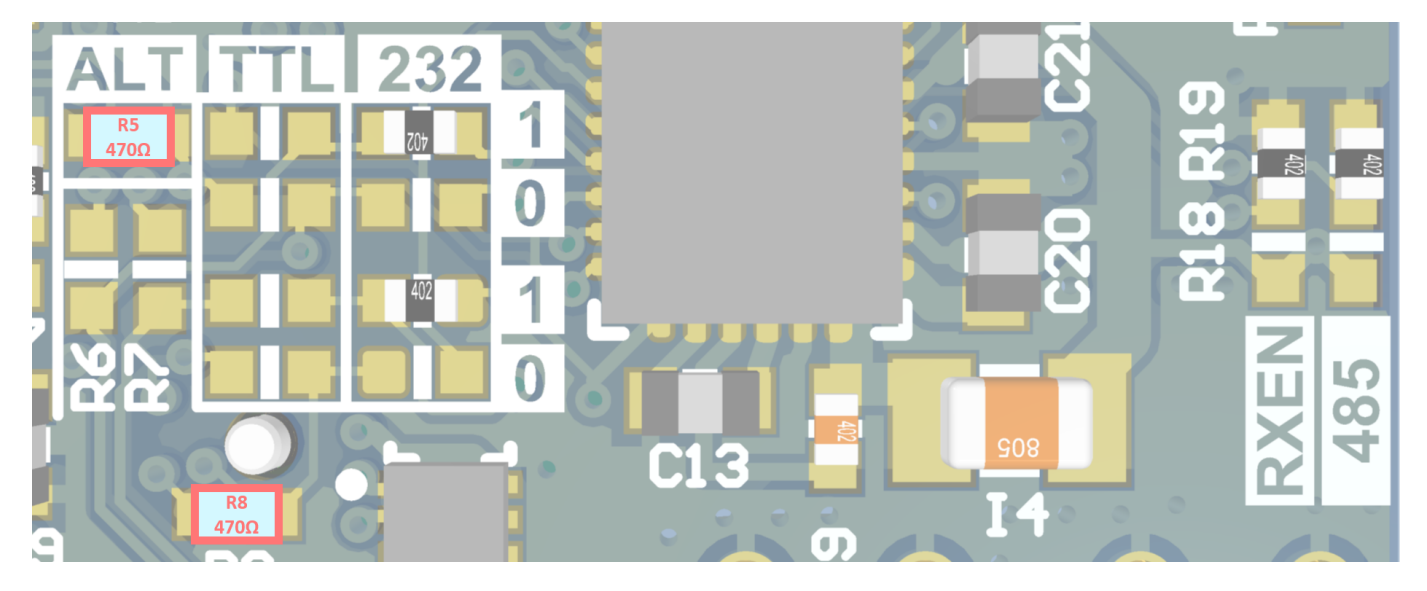

**SER0: FTDI USB (DEFAULT)**

### **Serial Port 1**

**SER1: RS232 (DEFAULT)**

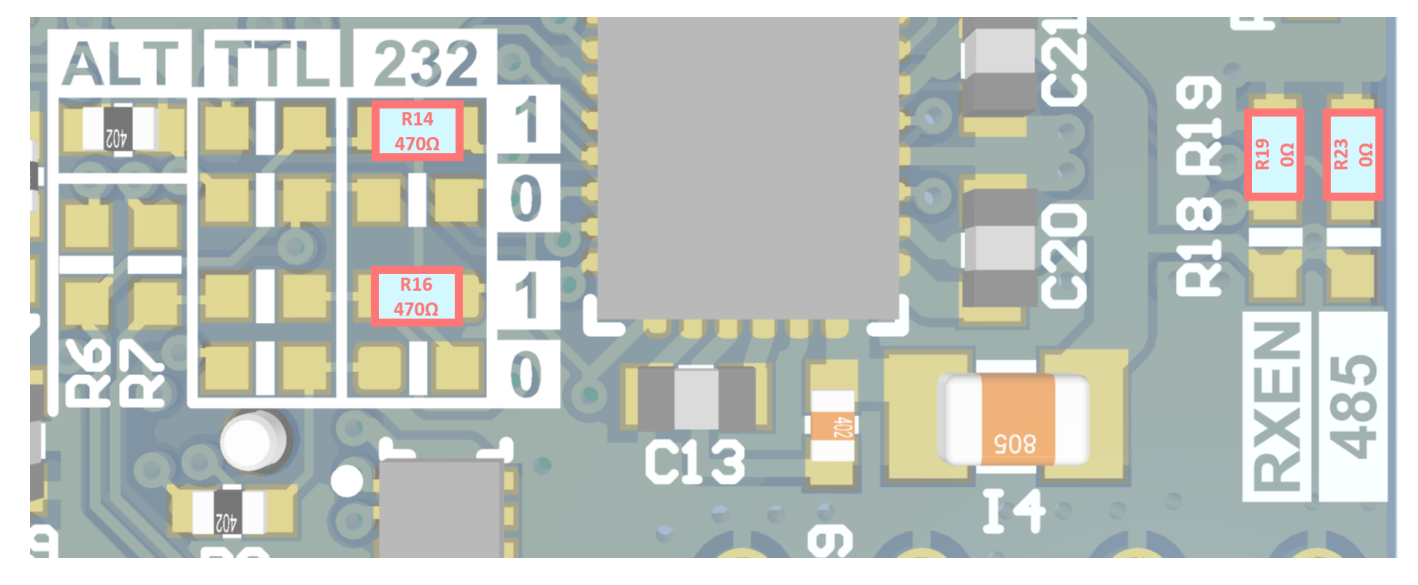

**SER1: TTL**

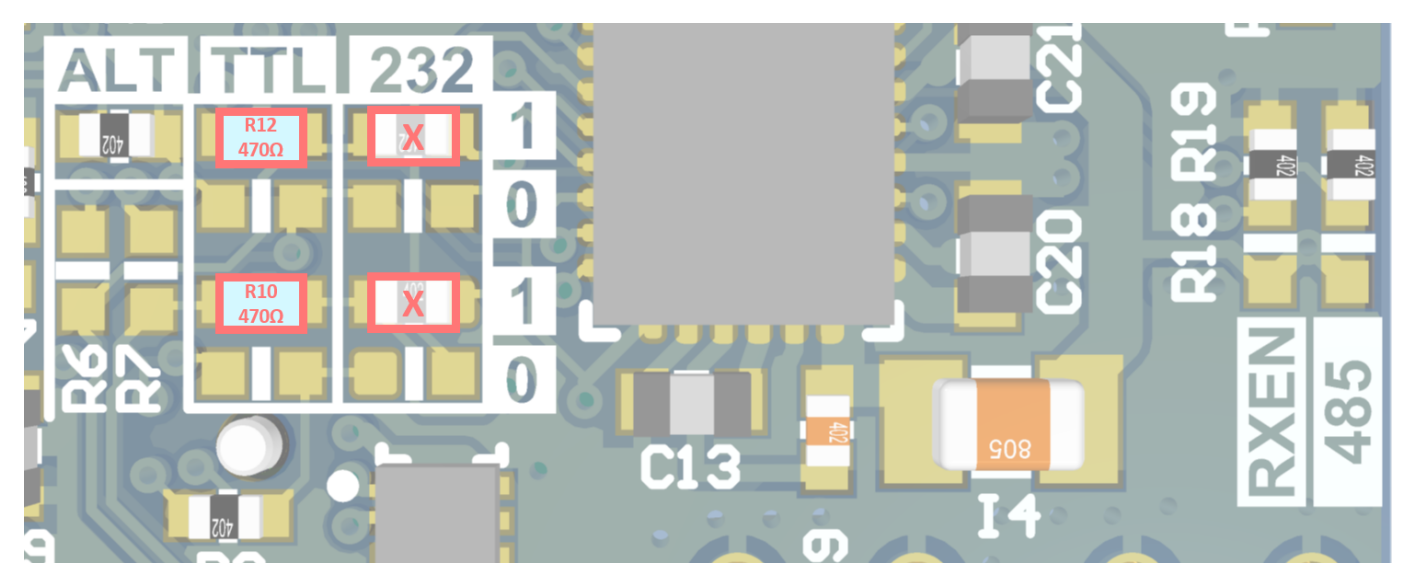

**SER1: CAN**

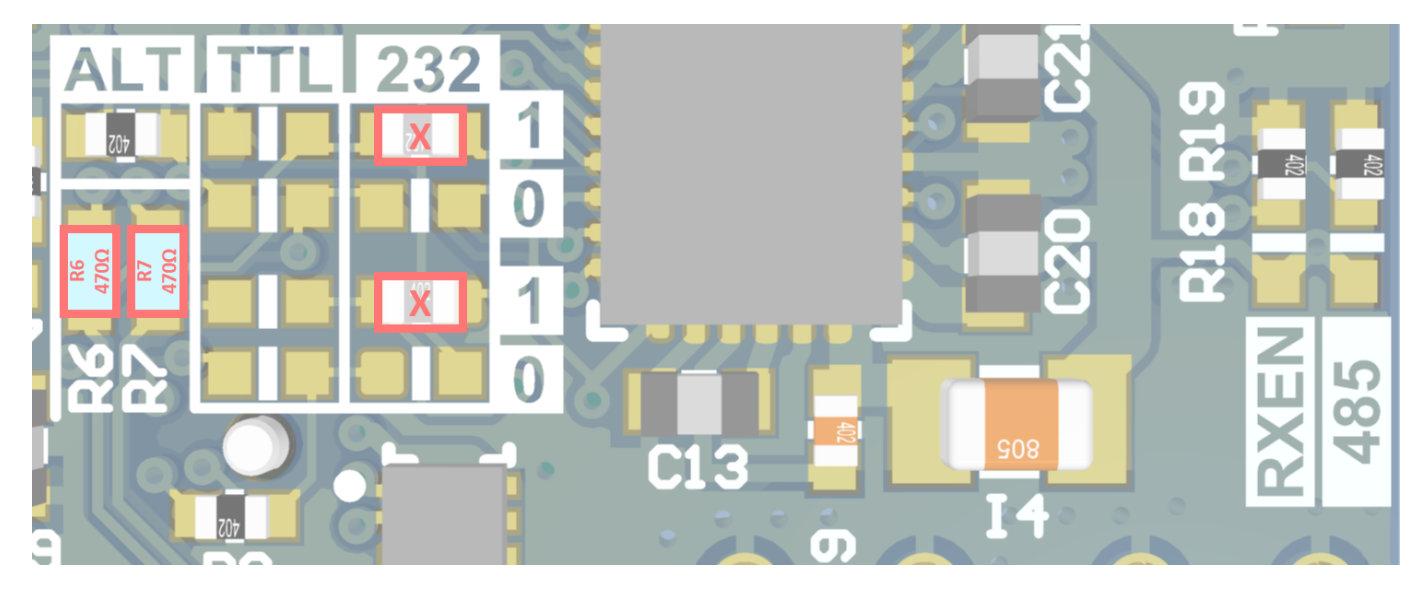

**SER1: RS485/RS422 AND SER0: FTDI USB**

To enable RS485/RS422, jumper R22 must be set in the direction of the "485" silkscreen label. RS485/RS422 signals Tx- and Tx+ are on pins 7 and 8 and Rx- and Rx+ are on pins 9 and 10. In this configuration, serial port 0 can only be accessed through the FTDI USB interface and cannot be accessed through pins 7 and 9.

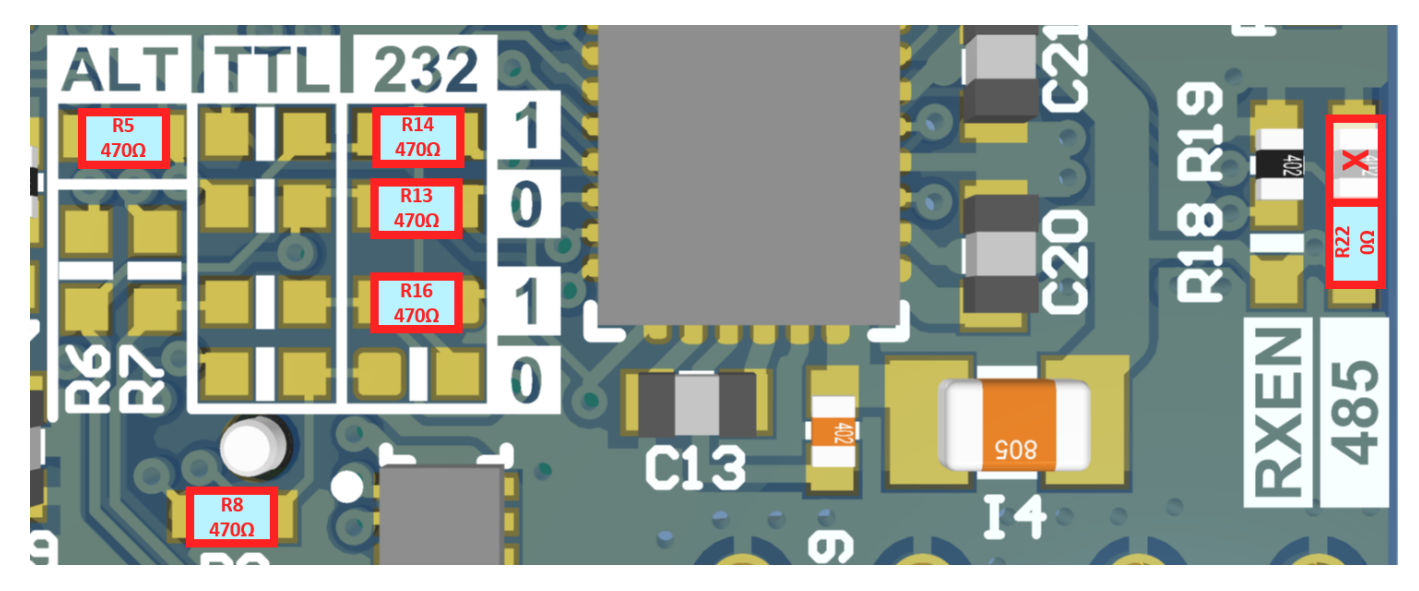

### 5.6.4 USB Driver

The rugged unit uses the FTDI FT232R USB to UART IC to provide a serial port from the USB connection. Depending on the operating system, it may be necessary to download and install the [FTDI device driver](http://www.ftdichip.com/Drivers/D2XX.htm) for the FT232R to register properly as a serial port.

## 5.6.5 Rugged v1.1 Dipswitch Config

Version 1.1 has dip switches that replaced the jumpers of v1.0 for common configurations.

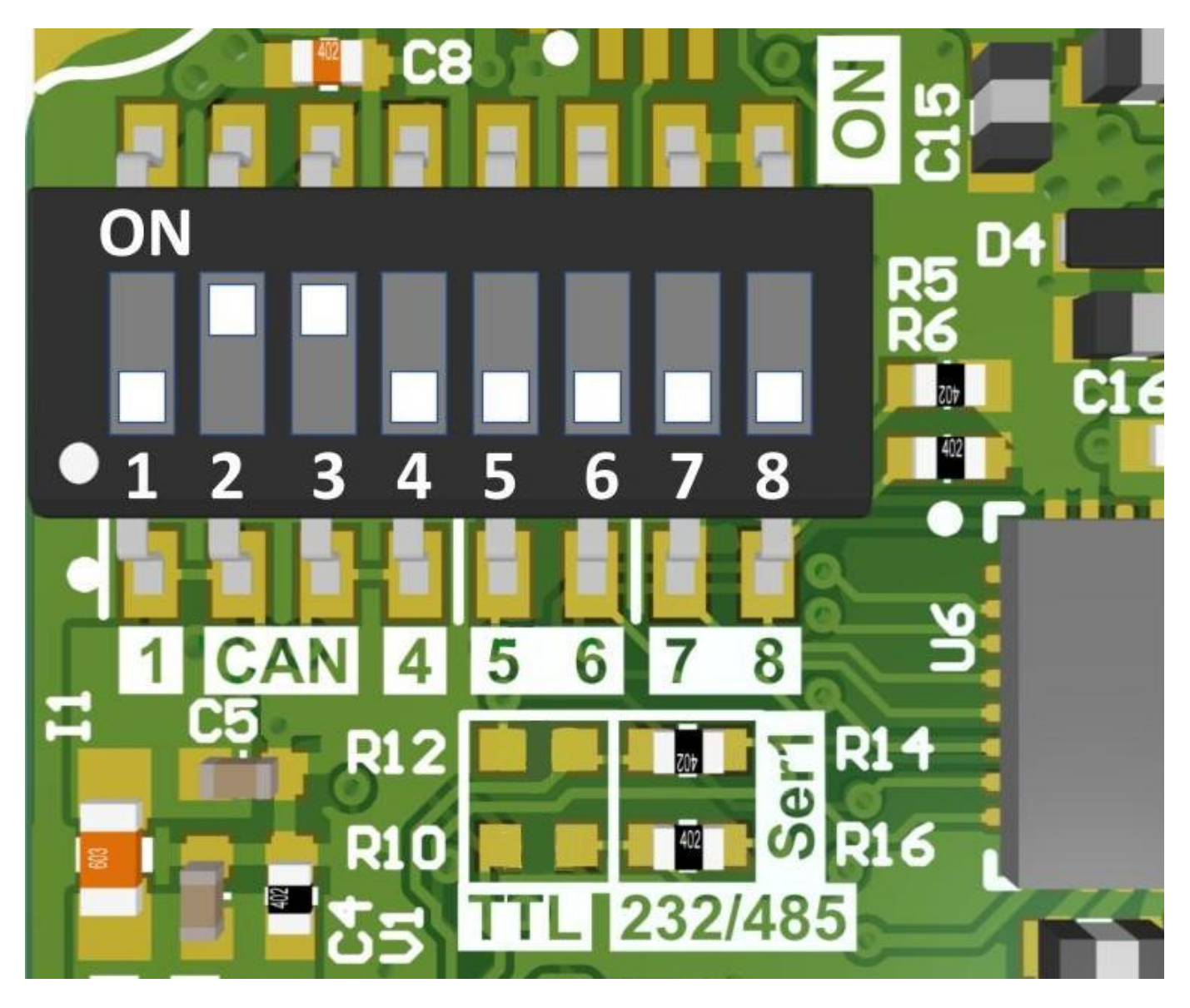

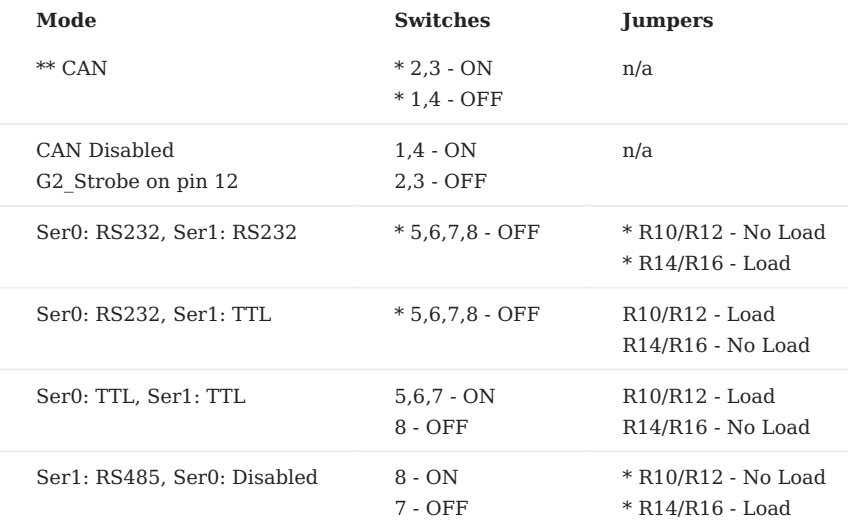

\* Factory default setting

## **\*\* CAN Bus Operation**

System input voltage monitor surface mount resistors and capacitor (R2, R3, and C1) must be removed for proper high speed CAN bus operation.

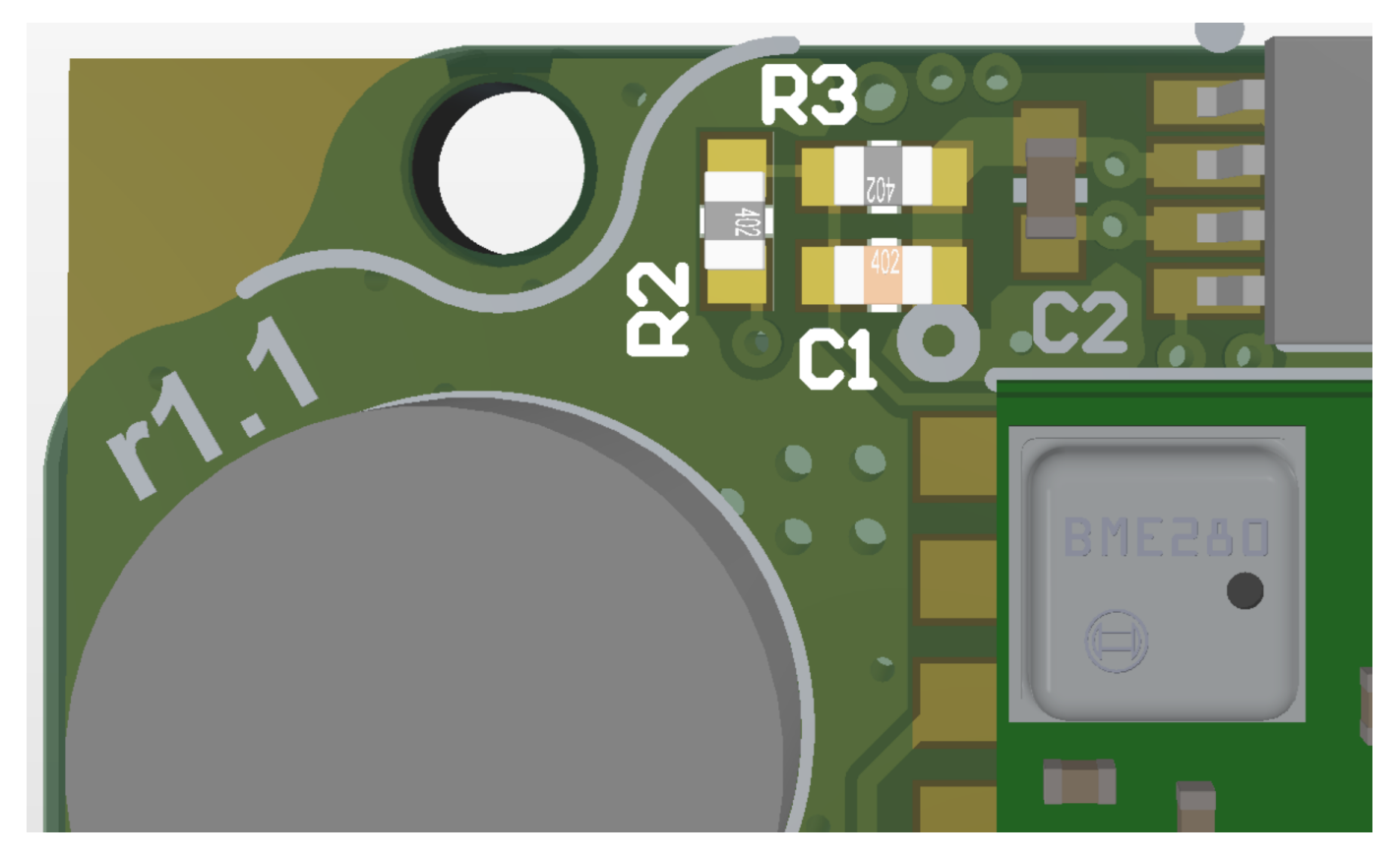

#### 5.6.6 Related Parts

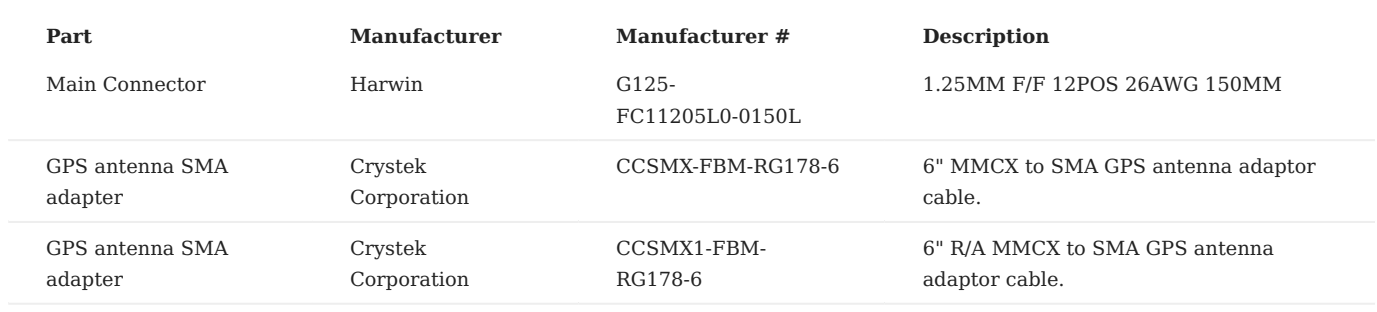

# 5.6.7 Using with Inertial Sense Software

Please return to the [getting started](#page-10-0) page to get started programming, updating firmware, viewing data, and logging.

# 5.7 Hardware Integration: IG-1-IMX-5

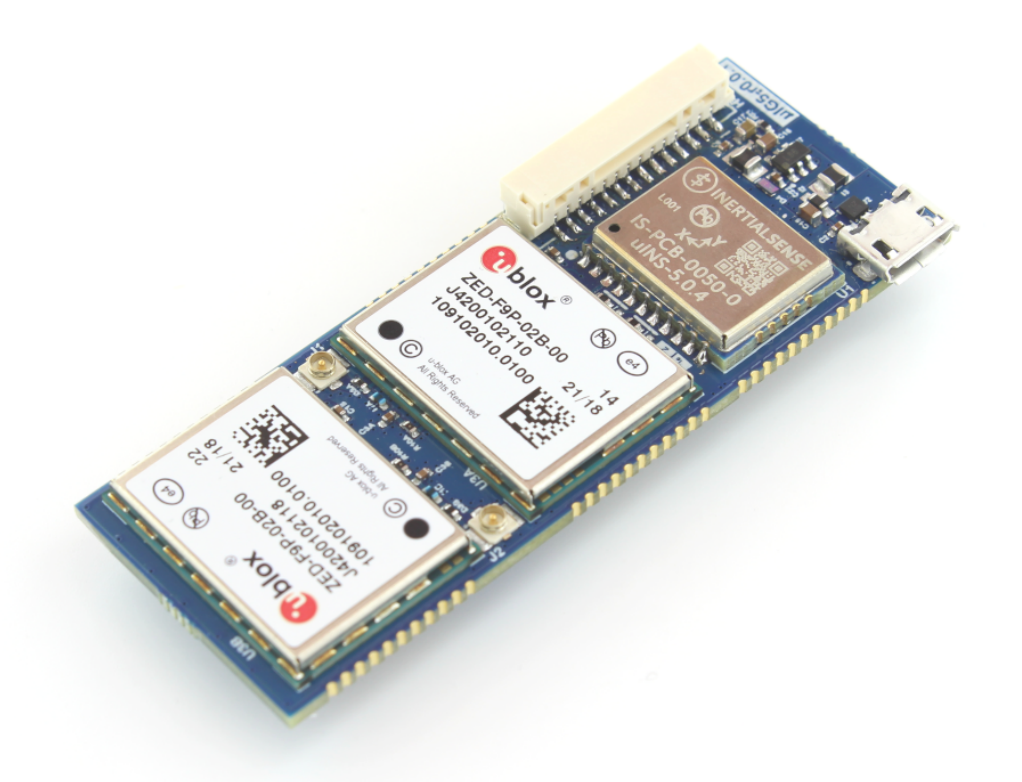

The Inertial Sense IG-1 is a PCB module with IMX-5 and dual ublox ZED-F9P multi-frequency GNSS receivers.

- Surface mount reflowable.
- Onboard dual GNSS for simultaneous RTK positioning and GPS compassing.
- Micro USB and 14 pin I/O header for convenient evaluation.

5.7.1 Pinout

**Module Pinout**

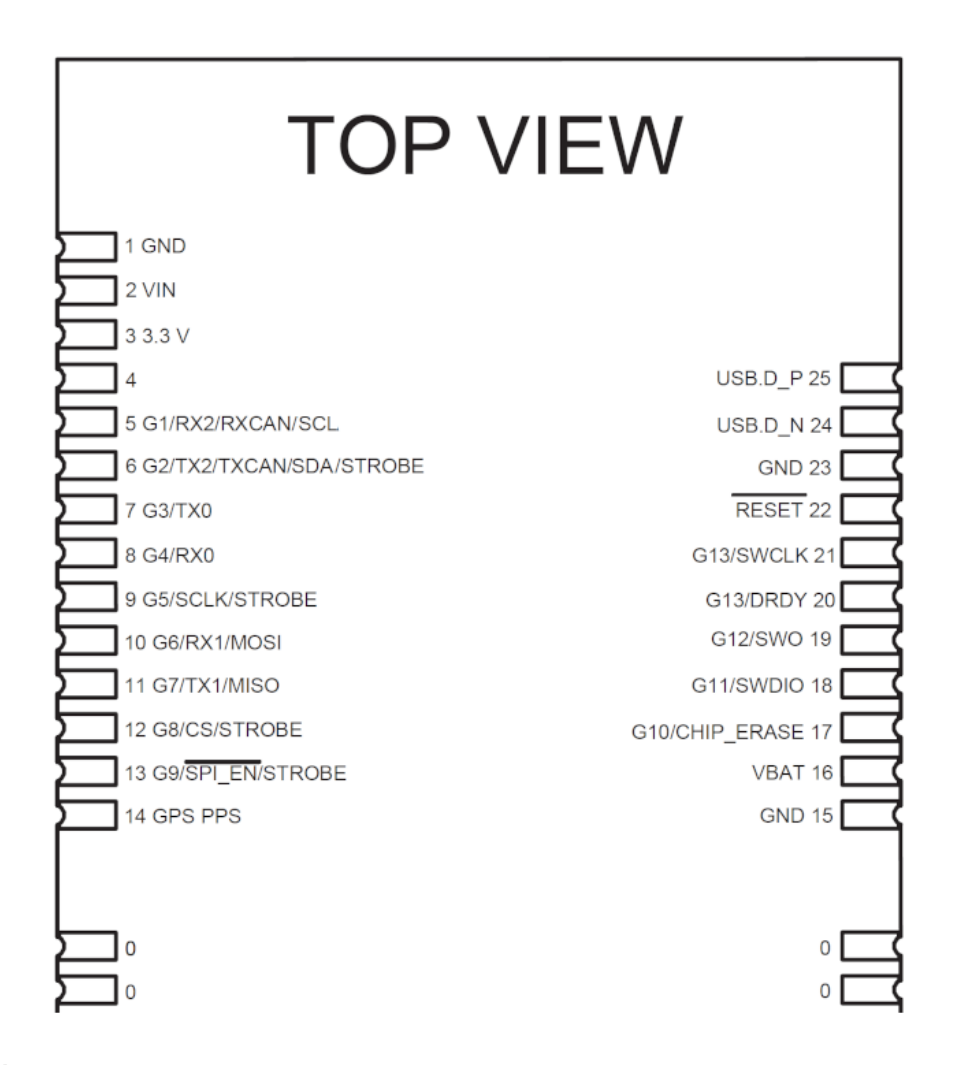

**Header H1 Pinout**

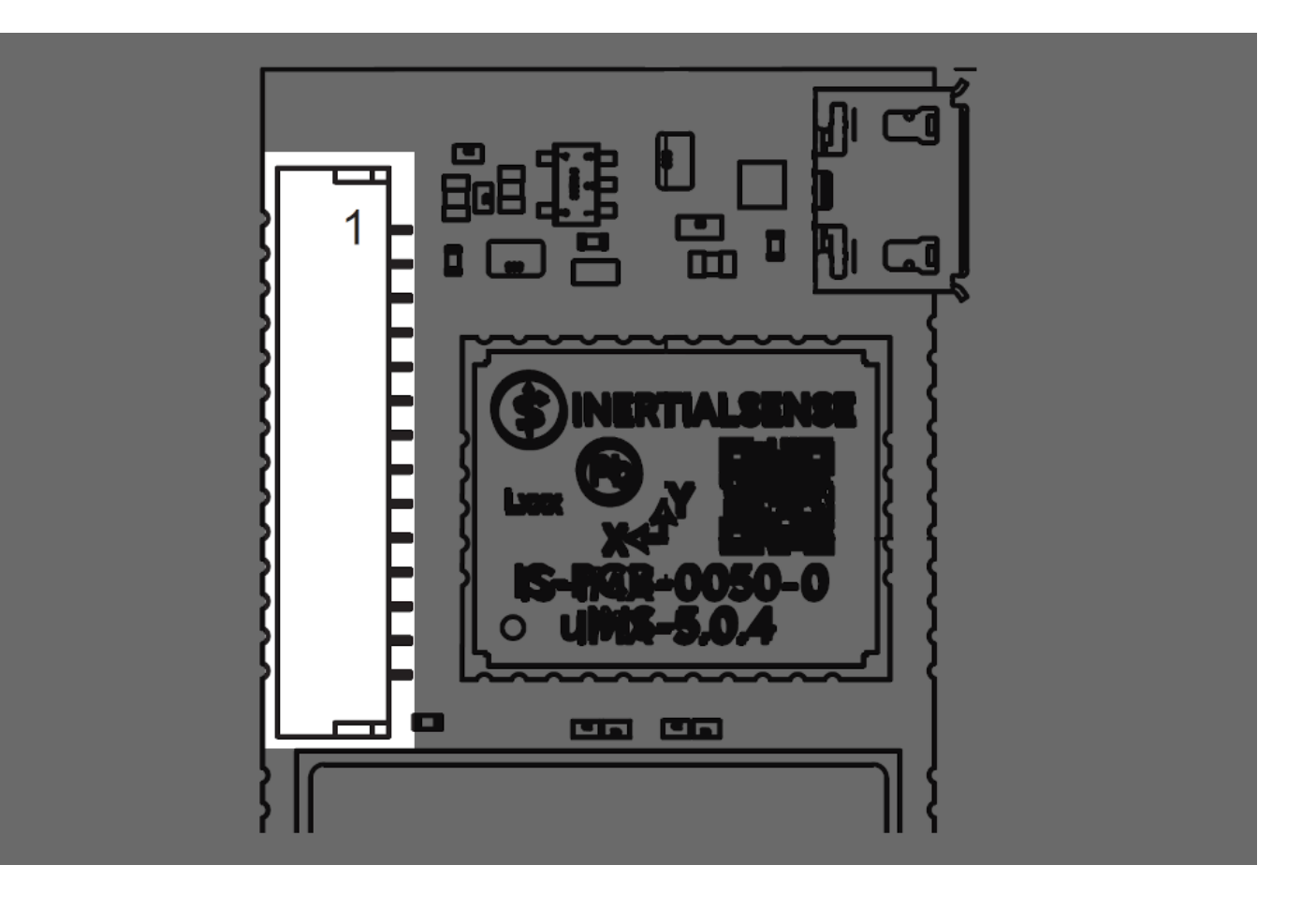

The module and header H1 have the same pinout assignment for pins 1-14. All pins 15 and above are only on the module.

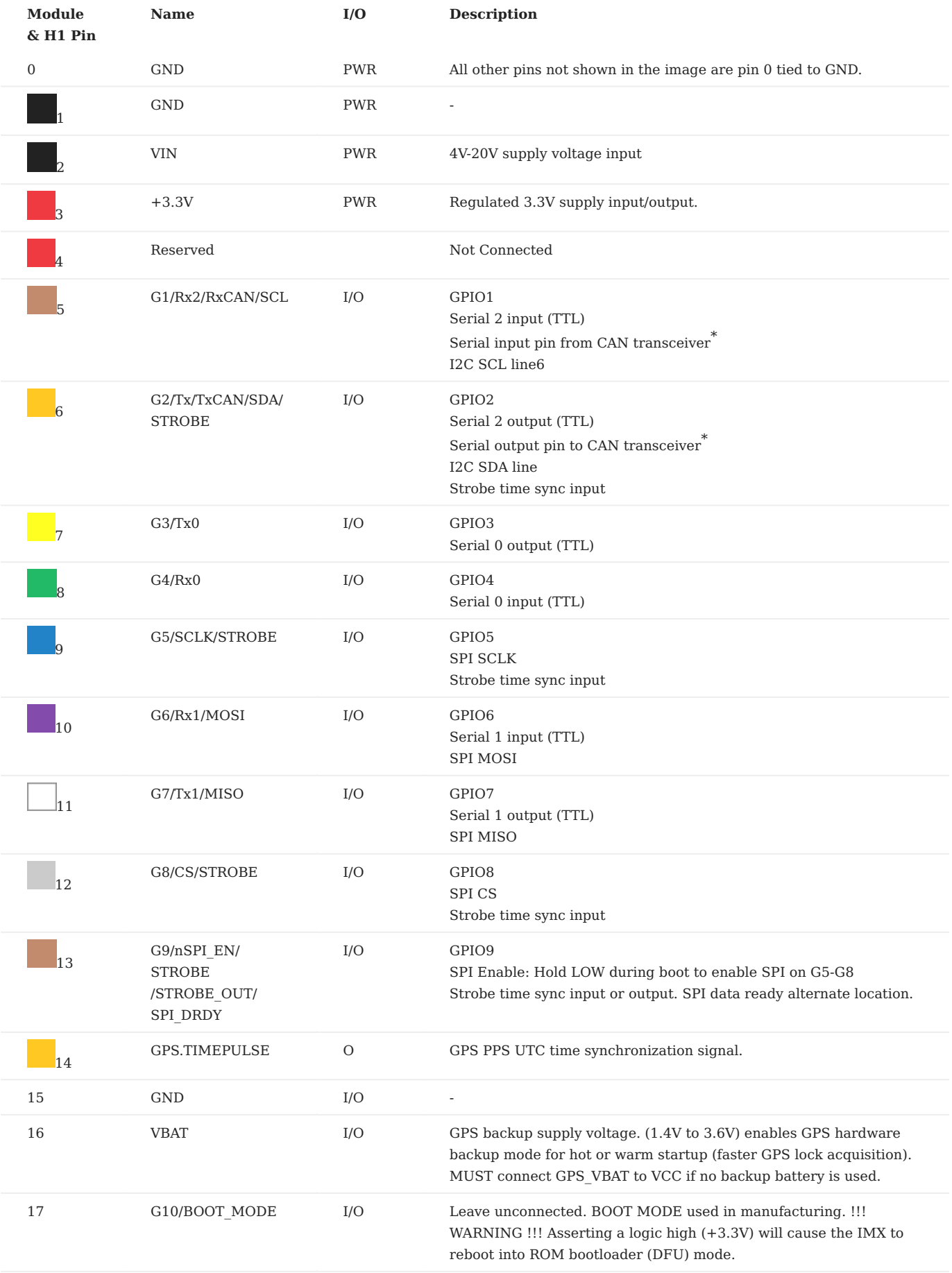

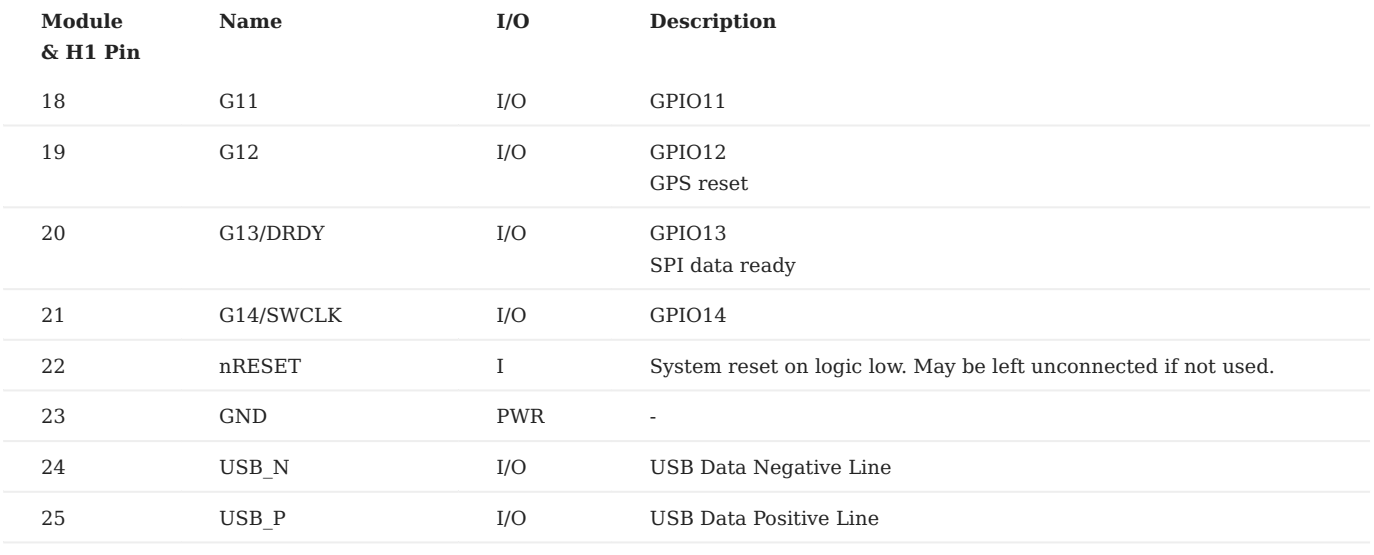

#### 5.7.2 Hardware Versions

The following outlines differences in the IG-1.x hardware versions.

#### **IG-1.1**

GPS1 PPS line connected to IMX TIMEPUSE G15 (pin 20). •

#### **IG-1.0**

GPS1 PPS line connected to IMX G8 (pin 8). •

#### 5.7.3 Soldering

The IMX-5 can be reflow soldered. Reflow information can be found in the [Reflow Information](#page-84-0) page of this manual

#### 5.7.4 Hardware Design

### **Recommend PCB Footprint and Layout**

The default forward direction is indicated in the PCB footprint figure and on the silkscreen as the X axis. The forward direction is reconfigurable in software as necessary.

### [Download PDF](https://docs.inertialsense.com/dimensions/IS-IG-1.1-G2-Dual_Dimensions_and_Pinout_IG-1-IMX-5-Dual.pdf)

#### 5.7.5 Design Files

Open source hardware design files, libraries, and example projects for the IMX module are found at the [Inertial Sense Hardware Design repository](https://github.com/inertialsense/IS-hdw) hosted on GitHub. These include schematic and layout files for printed circuit board designs, and 3D step models of the InertialSense products usable for CAD and circuit board designs.

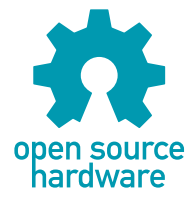

#### **Reference Design Projects**

The IG-1 circuit board projects serve as reference designs that illustrate implementation of the IMX PCB module.

[IG-1-G2 module](https://github.com/inertialsense/IS-hdw/tree/main/Products/IG-1-1-G2)

[IG-1-G1 module](https://github.com/inertialsense/IS-hdw/tree/main/Products/IG-1-1-G1)

### 5.7.6 Related Parts

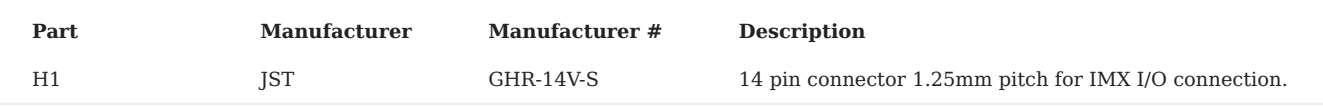

# 5.8 Hardware Integration: IG-2 (IMX5 + GPX1)

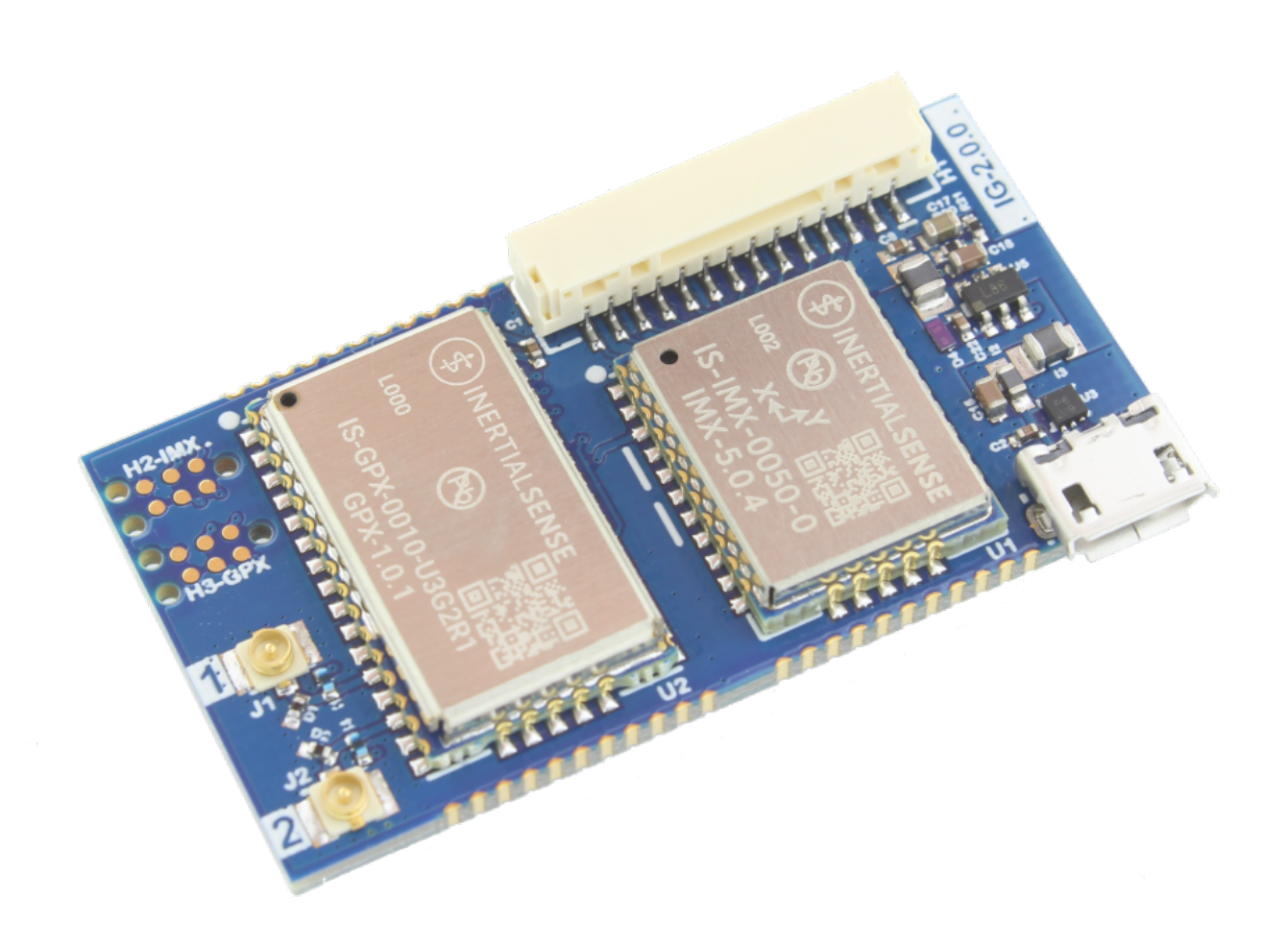

The Inertial Sense IG-2 is a PCB module with IMX-5 and GPX-1 multi-frequency GNSS receiver.

- Surface mount reflowable.
- Onboard dual GNSS for simultaneous RTK positioning and GPS compassing.
- Micro USB and 14 pin I/O header for convenient evaluation.

5.8.1 Pinout

## **Module Pinout**

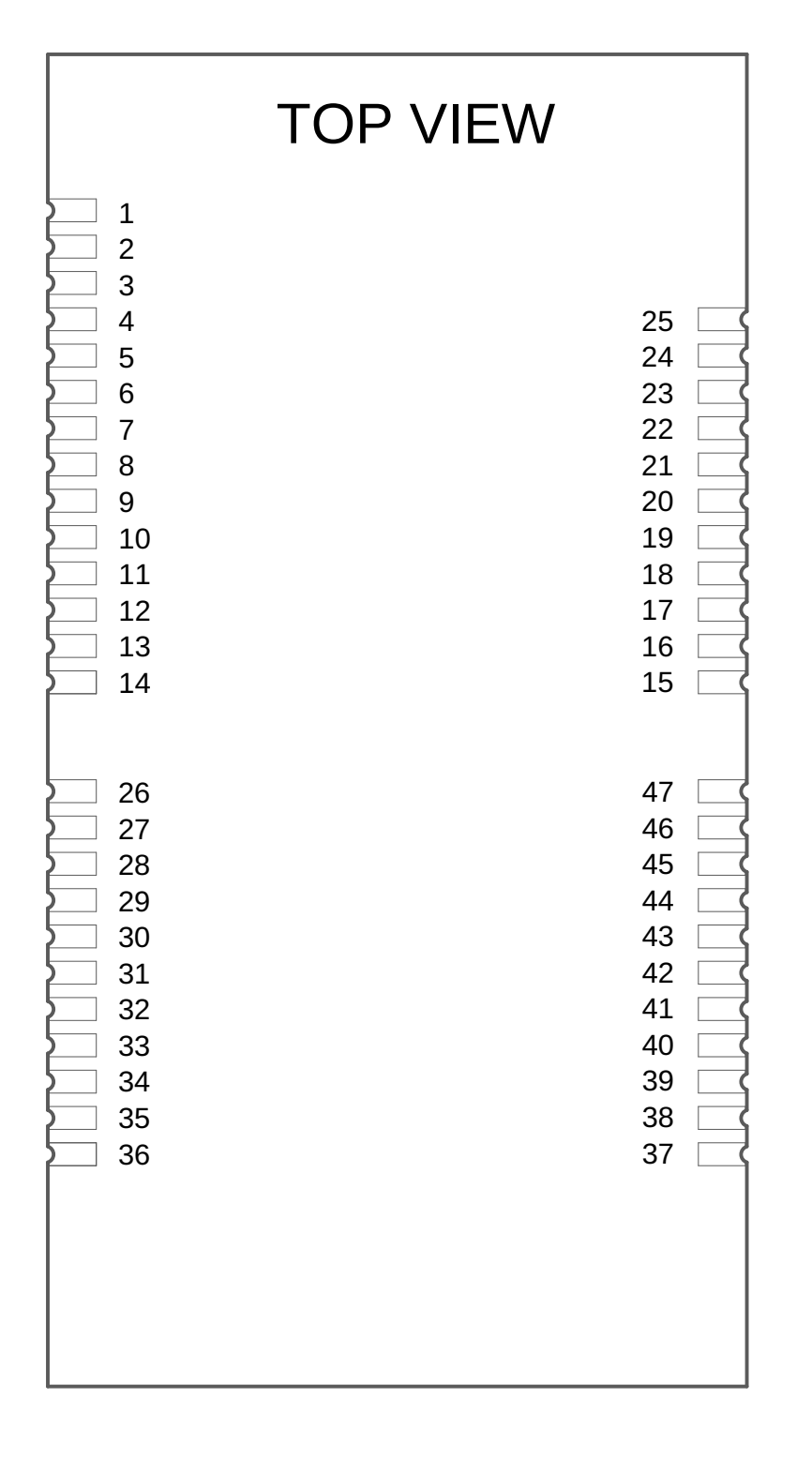

**Header H1 Pinout**

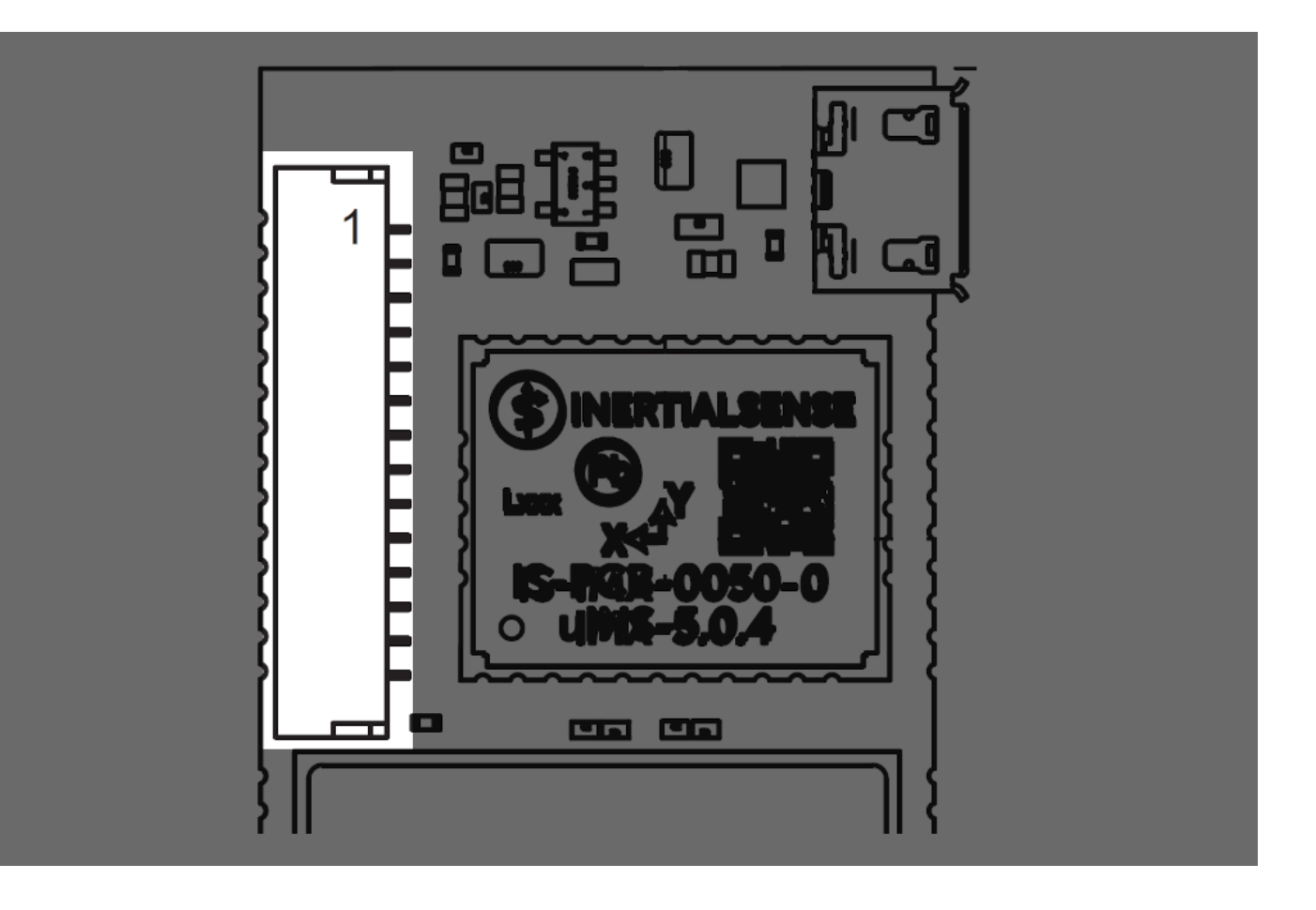

The IG-2 module and IG-2 header H1 have the same pinout assignment for pins 1-14. Because H1 only has 14 pins, pins 15 and above listed in the following table are only on the IG-2 module.

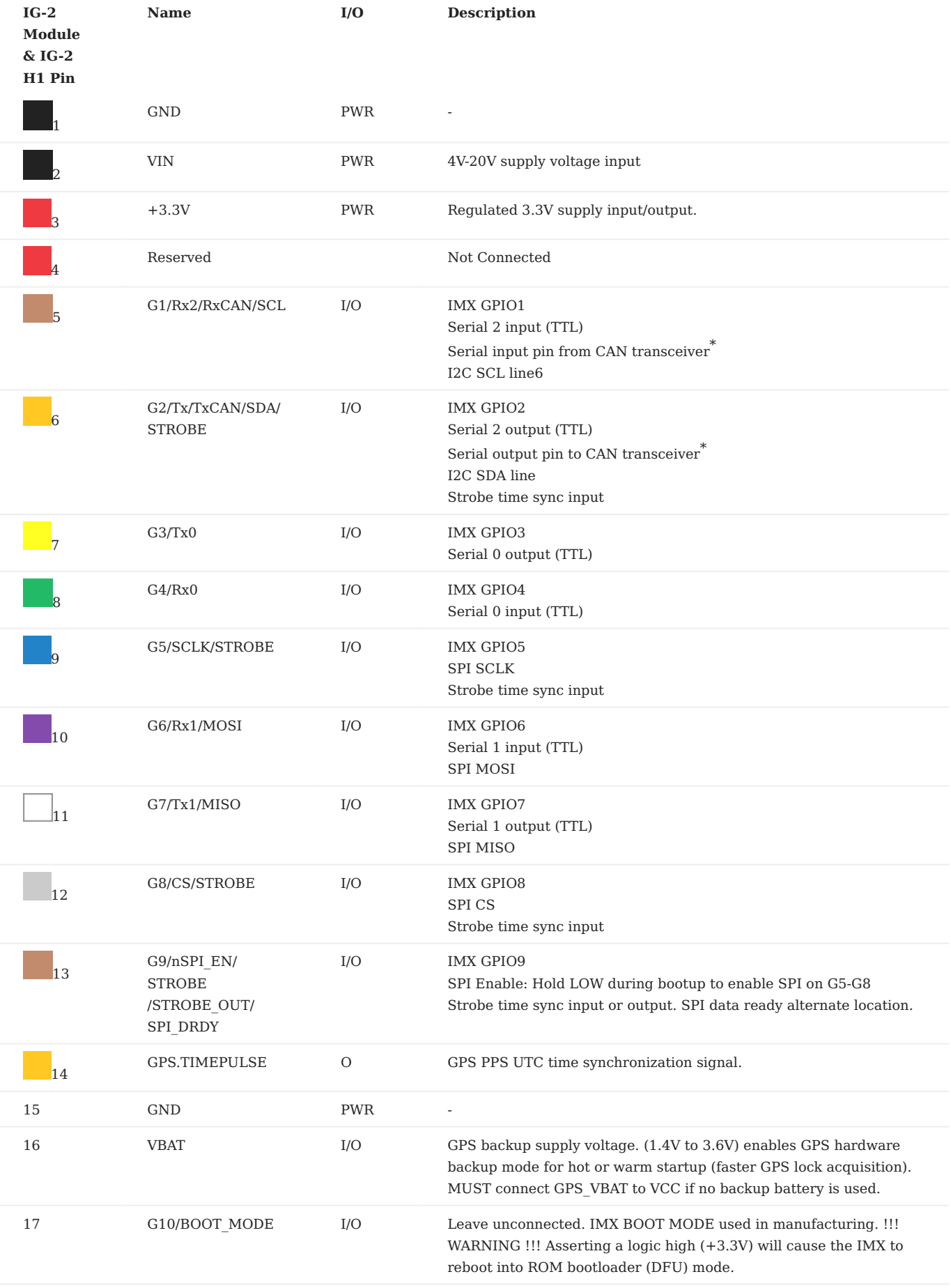

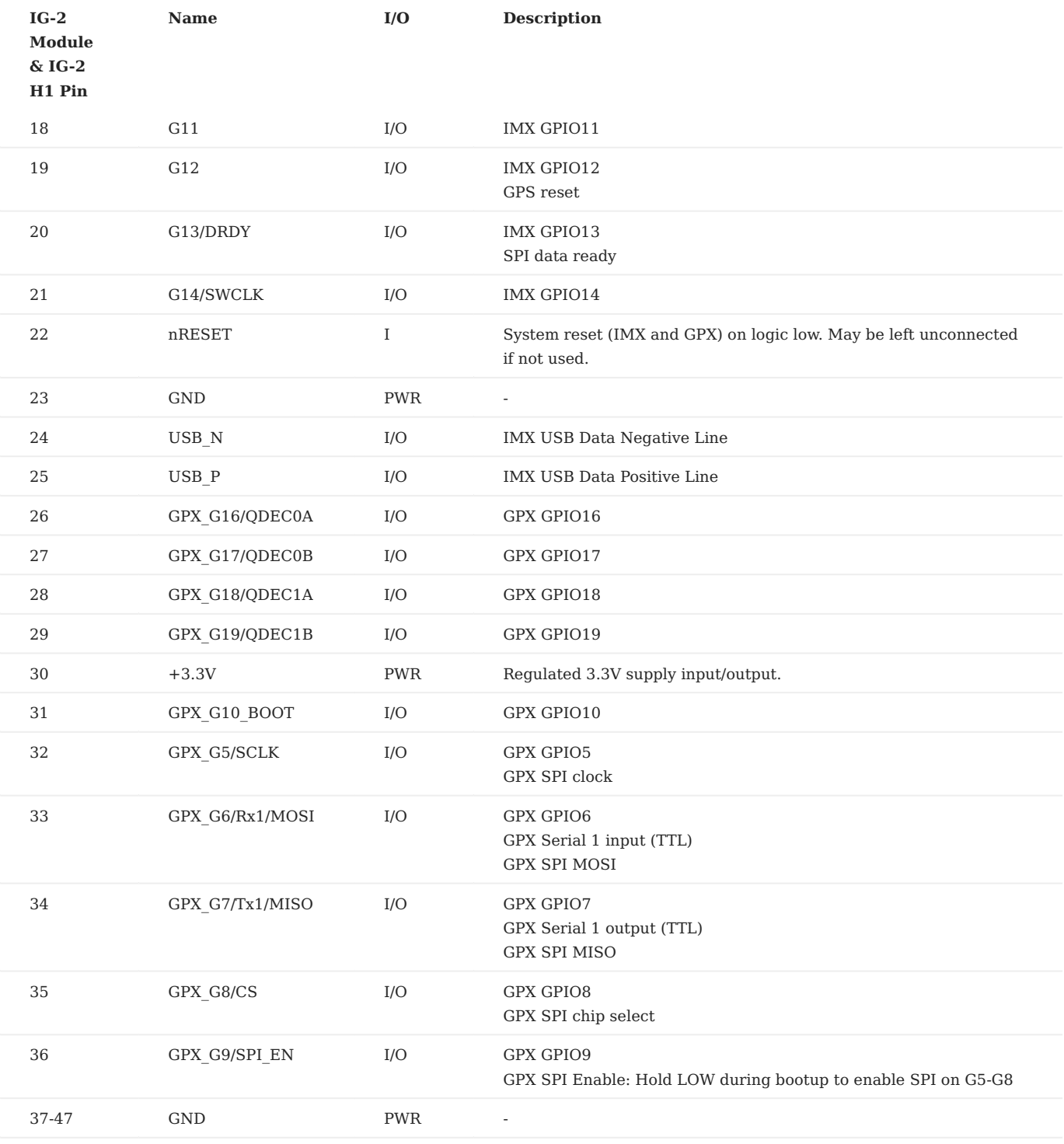

# 5.8.2 IG-2 Schematic

# [Download Schematic](https://docs.inertialsense.com/datasheets/IG-2_schematic.pdf)

# 5.8.3 Soldering

The IMX-5 can be reflow soldered. Reflow information can be found in the [Reflow Information](#page-84-0) page of this manual

#### 5.8.4 Hardware Design

### **Recommend PCB Footprint and Layout**

The default forward direction is indicated in the PCB footprint figure and on the silkscreen as the X axis. The forward direction is reconfigurable in software as necessary.

### [Download PDF](https://docs.inertialsense.com/dimensions/IS-IG-2.0_Dimensions_and_Pinout.pdf)

# 5.8.5 Design Files

Open source hardware design files, libraries, and example projects for the IMX module are found at the [Inertial Sense Hardware Design repository](https://github.com/inertialsense/IS-hdw) hosted on GitHub. These include schematic and layout files for printed circuit board designs, and 3D step models of the InertialSense products usable for CAD and circuit board designs.

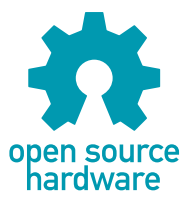

#### **Reference Design Projects**

The EVB-2, IG-1, and IG-2 circuit board projects serve as reference designs that illustrate implementation of the IMX PCB module.

[EVB-2 evaluation board](https://github.com/inertialsense/IS-hdw/tree/main/Products/EVB-2-1)

[IG-1 module](https://github.com/inertialsense/IS-hdw/tree/main/Products/IG-1-1-G2)

[IG-2 module](https://github.com/inertialsense/IS-hdw/tree/main/Products/IG-2-0)

## 5.8.6 Related Parts

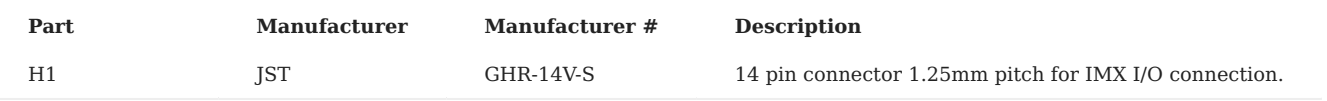

# 5.9 Hardware Integration: EVB-2

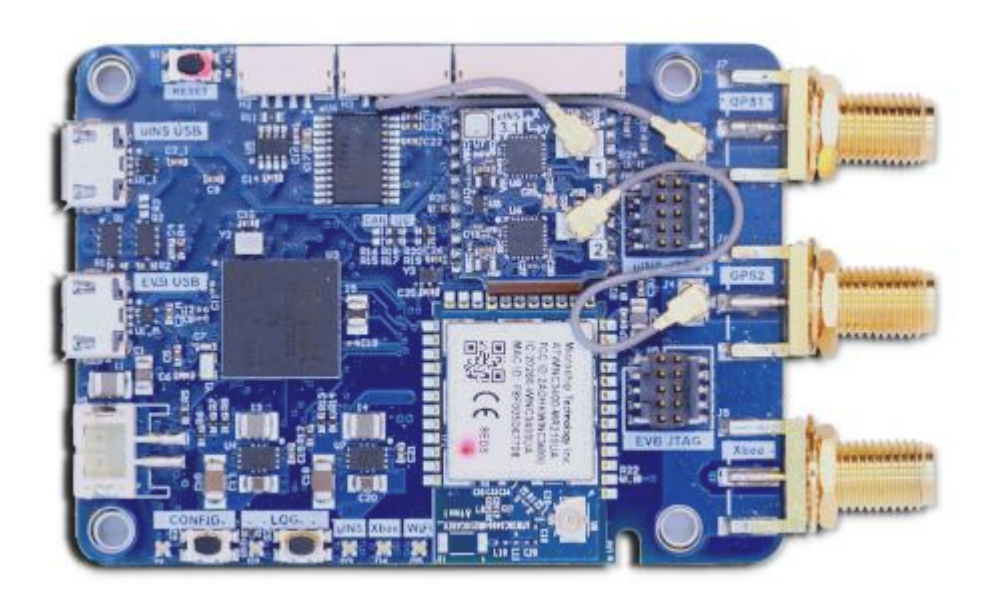

The Inertial Sense EVB-2 is a development board which contains the Inertial Sense µINS, µAHRS, or µIMU module. The EVB-2 builds on the foundation established by the EVB-1, but adds new features including:

- 915MHz XBee radio for RTK (real-time-kinematics) •
- Wi-Fi and Bluetooth Low energy (BLE) for remote data viewing and logging operation
- Onboard logging to micro SD card.
- Dual antenna ports for GPS compassing
- Companion Microchip SAME70 processor that serves as a communication bridge between the µINS, µAHRS, or µIMU and all other interfaces.

# 5.9.1 Configurations

The EVB-2 can be configured to preform a multitude of operations. Below are diagrams of connectivity and configuration options available. The configuration can be changed by pressing the tactile switch labeled "CONFIG" on the EVB-2 until the Config LED shows the desired mode.

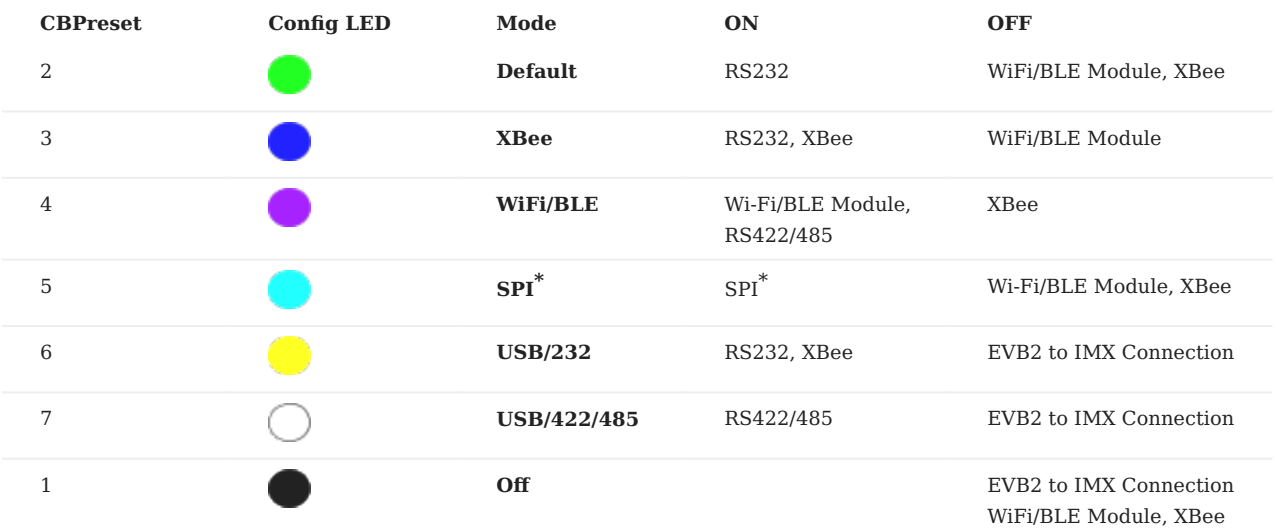

 $^{\ast}$  A reset is required following selection of this CBPreset to enable SPI on the IMX, in order to assert the IMX pin 10 (G9/ nSPI\_EN) during bootup.

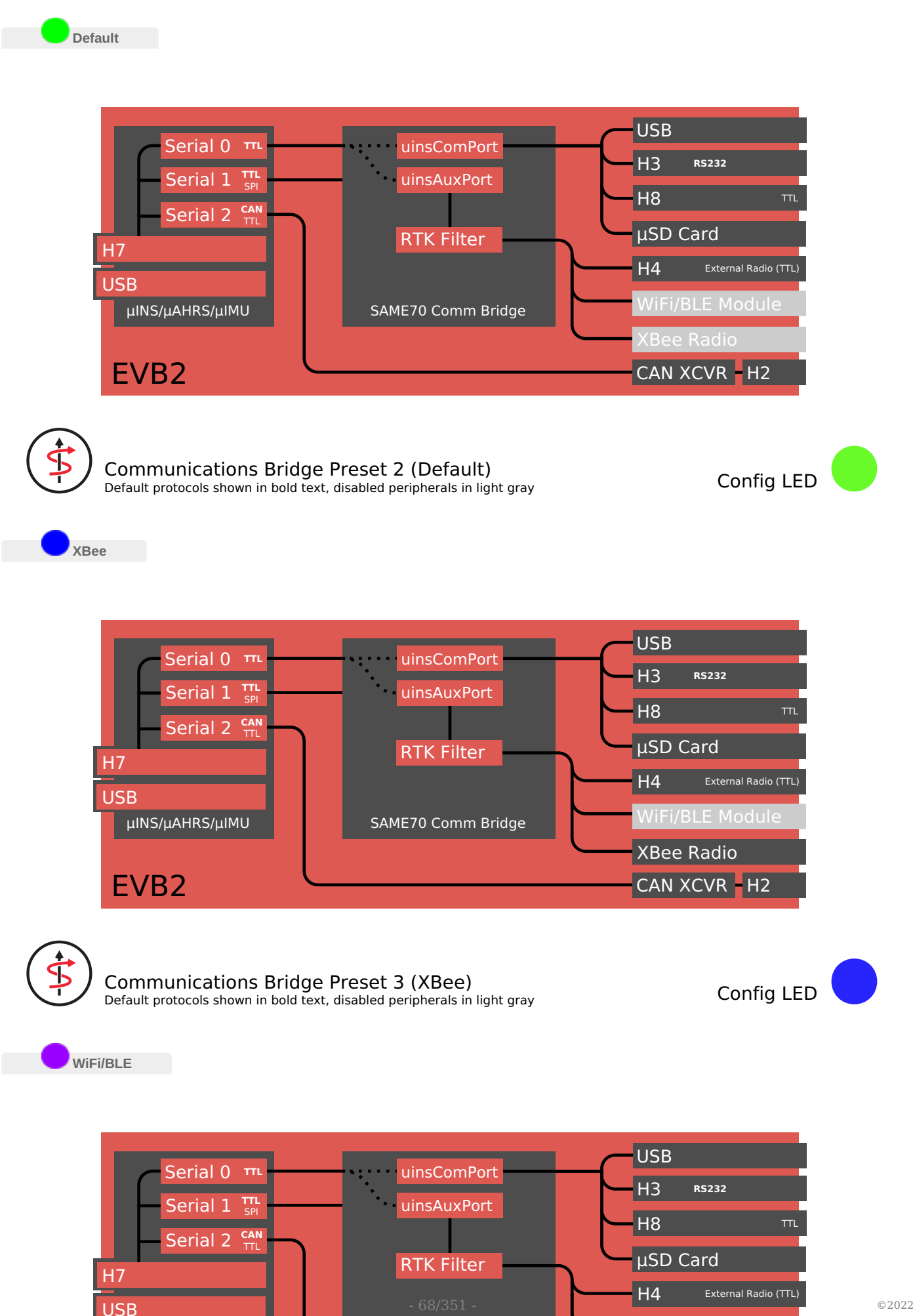

SAME70 Comm Bridge

μINS/μAHRS/μIMU

WiFi/BLE Module

XBee Radio

In the USB hub modes (6-7), the following communications bridge/forwarding exists:

DID\_EVB\_FLASH\_CFG.uinsComPort <-> All ports except XBee, WiFi, and XRadio DID\_EVB\_FLASH\_CFG.uinsAuxPort <-> XBee, WiFi, and XRadio. XBee and WiFi only enabled when DID EVB FLASH CFG.cbPreset == EVB2 CB\_PRESET\_RS232\_XBEE

EVB2\_PORT\_UINS0 is the default value for both of these.

Bit EVB2\_PORT\_OPTIONS\_RADIO\_RTK\_FILTER of DID\_EVB\_FLASH\_CFG.portOptions only allows RTK corrections to pass through the uinsAuxPort , reducing the wireless communications burden to only essential RTK base connections. This bit is enabled by default.

#### 5.9.2 EVB-2 Connections

#### **USB**

The most commonly used user interface available on the EVB-2 is the EVB USB port. Connecting to the EVB USB port will provide power to the device as well communications with the onboard SAME70 processor. After connecting to a PC the EVB2 will appear as a virtual COM port and can be configured to communicate with every other communication bus on the board. This USB port should be used when updating the EVB-2 firmware or bootloader.

The EVB-2 also has a second USB port, IMX USB. This USB port also supplies power, but it connects directly to the µINS, µAHRS, or µIMU onboard the EVB-2. This USB port should be used when updating the µINS, µAHRS, or µIMU firmware or bootloader.

#### **GPS Antenna(s)**

If using GPS with the module, connect an appropriate antenna to  $GPS1 (J7)$ . If using the board for GPS compassing, connect a second antenna to GPS2 (J5). More information on GPS antennas is available on the [GNSS Antennas](#page-240-0) page.

#### **XBee Antenna**

If using the onboard XBee radio, ensure that the XBee radio U.FL connector (U10) is connected to the EVB-2 U.FL connector (J8). Connect an appropriate antenna to the EVB-2 RP-SMA connector (J5).

To communicate with another XBee radio the PID and NID need to match on both radios. The PID and NID can be set using DID\_EVB\_FLASH\_CFG.radioPID and DID\_EVB\_FLASH\_CFG.radioNID . After setting the PID and NID, the EVB-2 needs to be reset so the radio can be configured. The XBee LED will flash Yellow then Green if the configuration is successful. A red LED signifies a failed radio configuration.

#### **Wi-Fi Antenna**

The XBee radio can be used along with the Wi-Fi module. In this case, a Wi-Fi antenna must be provided and connected to the U.FL port on the Wi-Fi module (U8).

To use Wi-Fi alone, connect the U.FL connector on the Wi-Fi module (U8) to the EVB-2 U.FL connector (J8), and connect the Wi-Fi antenna to the XBee RP-SMA connector (J5).

#### **Header Pinouts**

Use JST-PH series connectors for EVB 2.x header H1. Maximum current is 2A per pin. Use JST-GH series connectors for all other EVB 2.x headers. Maximum current is 1A per pin.

#### **H1 (POWER)**

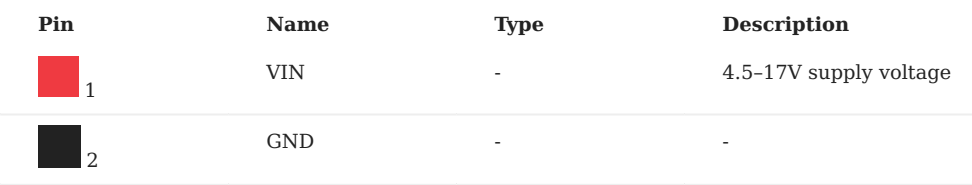

### **H2 (CAN)**

To enable IMX CAN interface on H2, the U5 transceiver IC (TCAN334) must be loaded and the R27 jumper removed. To enable EVB CAN interface on H2, the U13 transceiver IC (TCAN334) must be loaded and the R51 jumper removed.

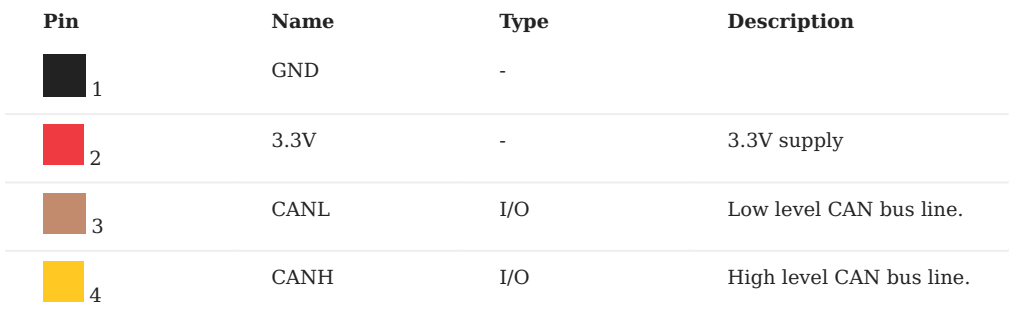

**H3 (RS-232/RS-485)**

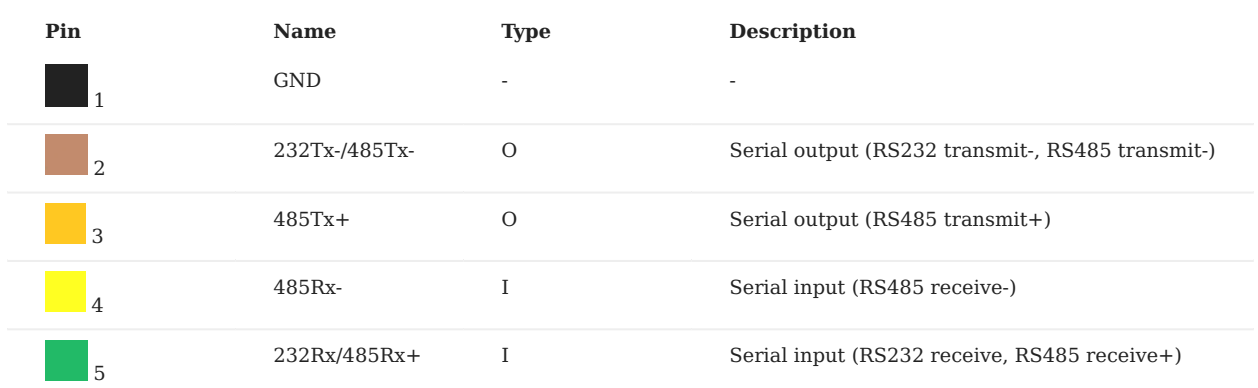

**H4 (EXTERNAL RADIO)**

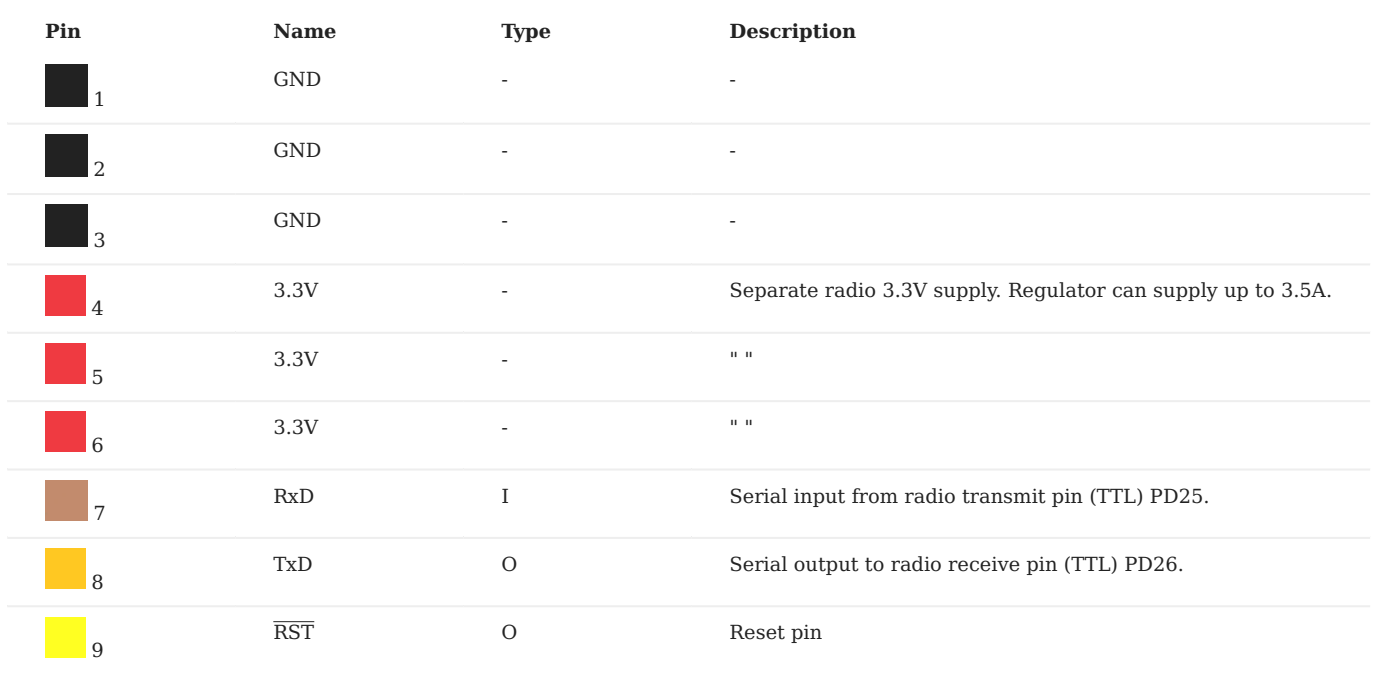

#### **H7 (IMX CONNECTIONS)**

Pins on H7 (IMX) are shared with the EVB-2 processor. To prevent conflict when using H7, set EVB-2 CBPreset to 6 or 7 (USB hub mode) to prevent the EVB-2 processor from asserting any I/O on the H7.

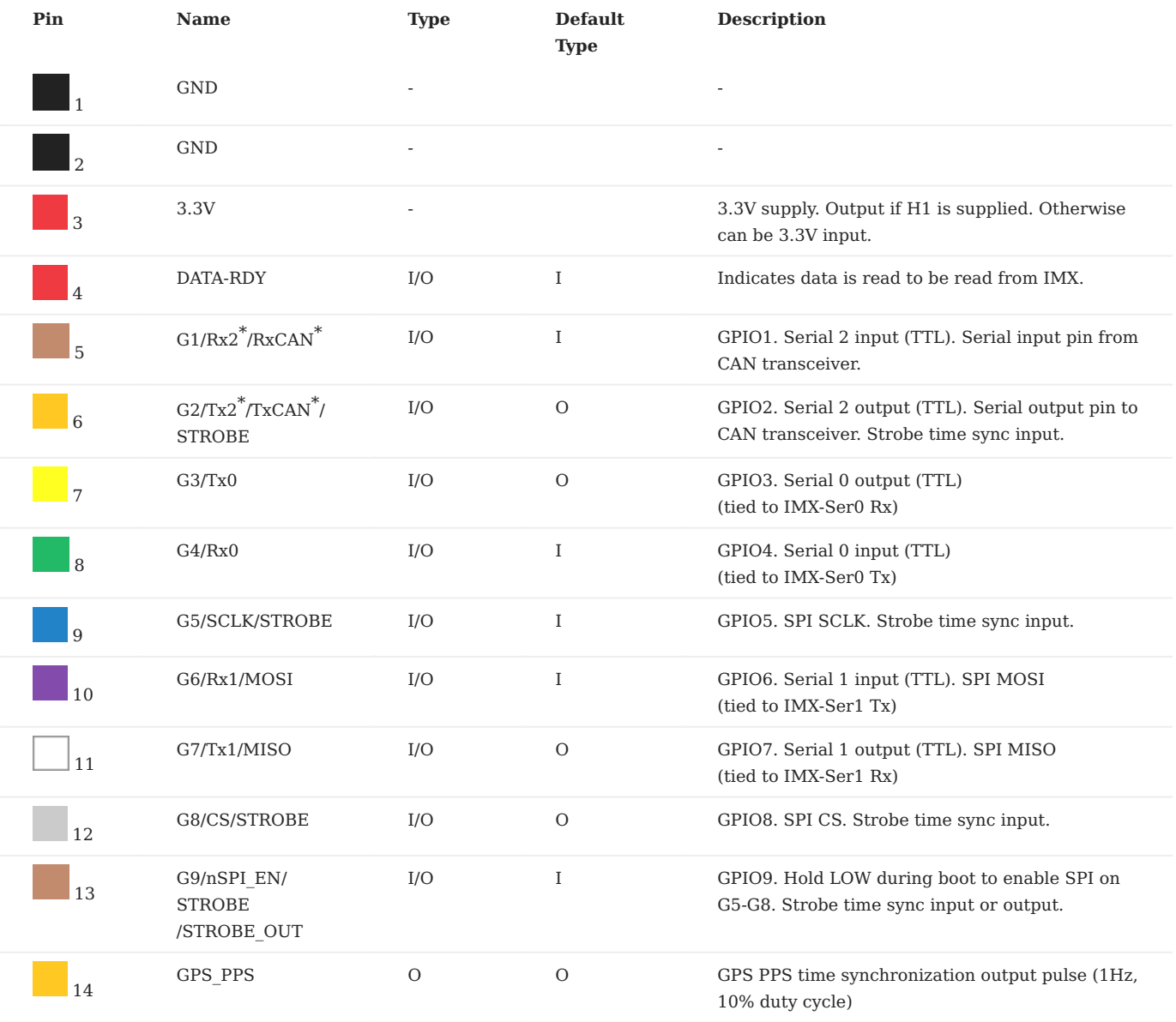

\*Available on IMX-3.2 and later.

#### **H8 (SAME70 CONNECTIONS)**

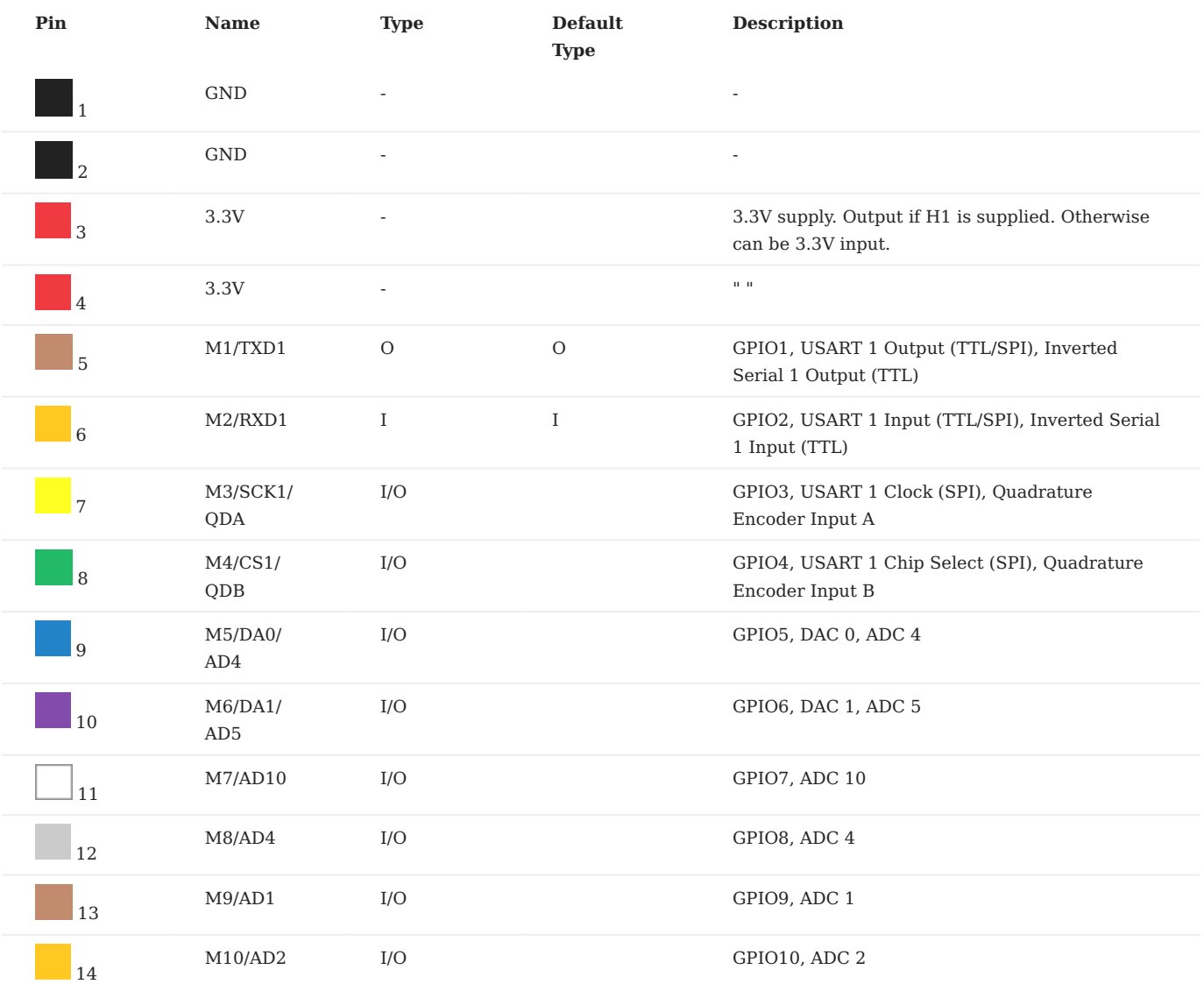

PWM and timer interrupt functions have been excluded from this table. Please see the MCU pin definition spreadsheet for more info.

#### 5.9.3 IMX Connections

The EVB-2 ATSAME70 (E70) processor interfaces with the IMX over UART (serial 0 and 1) and SPI (serial 1).

### **CAN Bus**

To use IMX CAN bus interface on the EVB-2, U5 (TCAN334 transceiver) should be loaded and R27 should not be loaded.
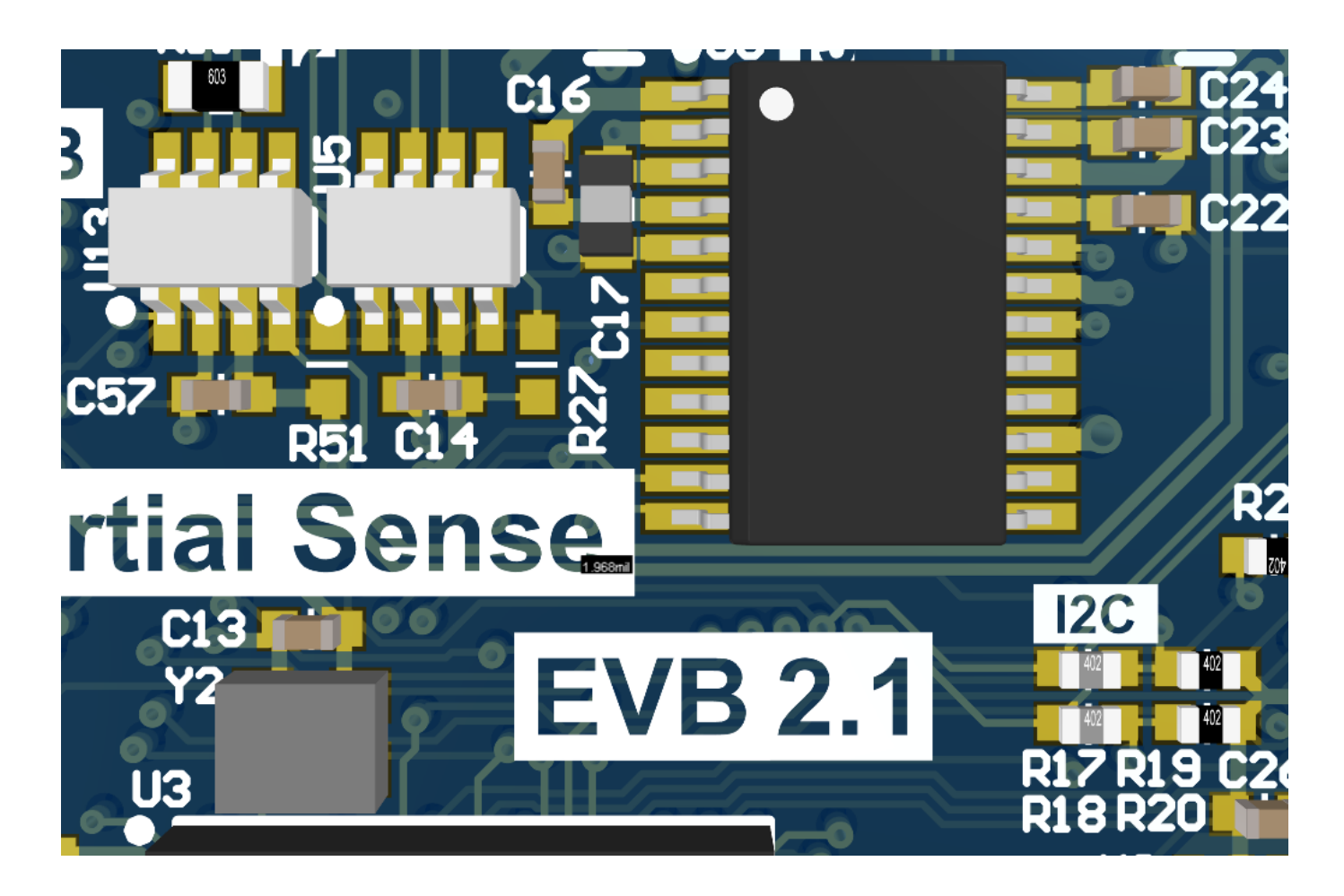

### **SPI**

The EVB-2 must be put into CBPreset mode 6 (CONFIG led color cyan) followed by a system reset to enable SPI mode interface with the IMX. The EVB-2 (E70) project source code is available in the SDK for reference.

#### **Serial 2**

To use serial 2, the IMX CAN transciever (U5) and R27 must be depopulated to avoid contention on the data lines.

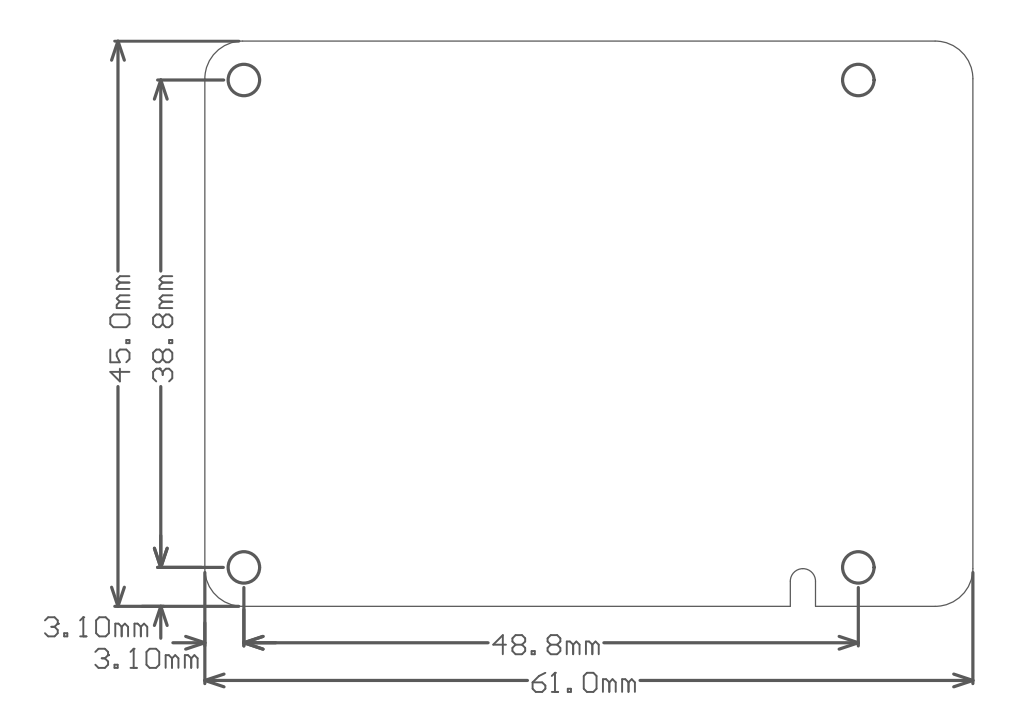

PCB w/ SMA connectors: 70.0 x 45.0 x 12.0 mm

Enclosure: 78.0 x 48.0 x 18.0 mm

#### 5.9.5 Using with Inertial Sense Software

Please return to the [getting started](#page-10-0) page to get started programming, updating firmware, viewing data, and logging.

#### 5.9.6 Updating Firmware

The EVB-2 and IMX firmware can be updated using the EVB-USB connector and only the IMX firmware when using the IMX-USB connector.

## 5.9.7 EVB-2 Design Files

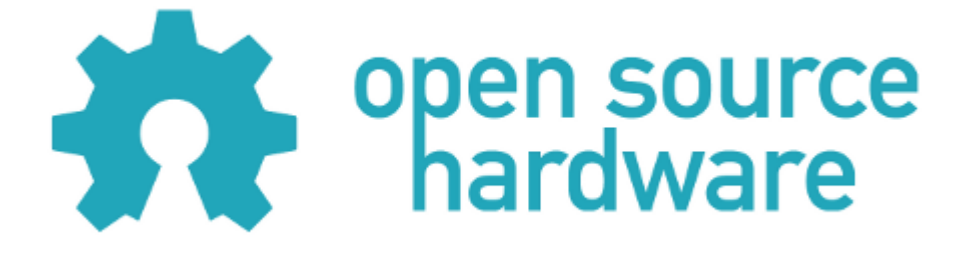

The [EVB-2 PCB assembly design files](https://github.com/inertialsense/IS-hdw/tree/main/Products/EVB-2-1) are available as open source hardware on GitHub.

In particular, full schematics for the board can be found [here](https://github.com/inertialsense/IS-hdw/blob/main/Products/EVB-2-1/Schematic/EVB-2-1-2_Schematic-20Prints.PDF).

#### 5.9.8 Related Parts

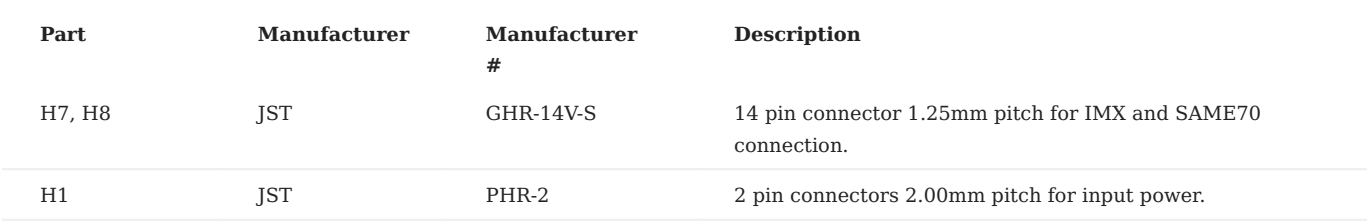

## 5.9.9 XBee Radio Frequencies

The EVB-2 shipped standard with the XBee radio default frequency is 915MHz. An alternate frequency can be achieve by using the European version of the XBee Pro SX module.

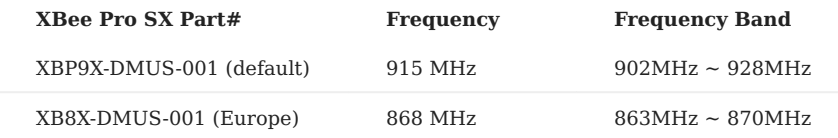

## 5.10 Hardware Integration: EVB-1

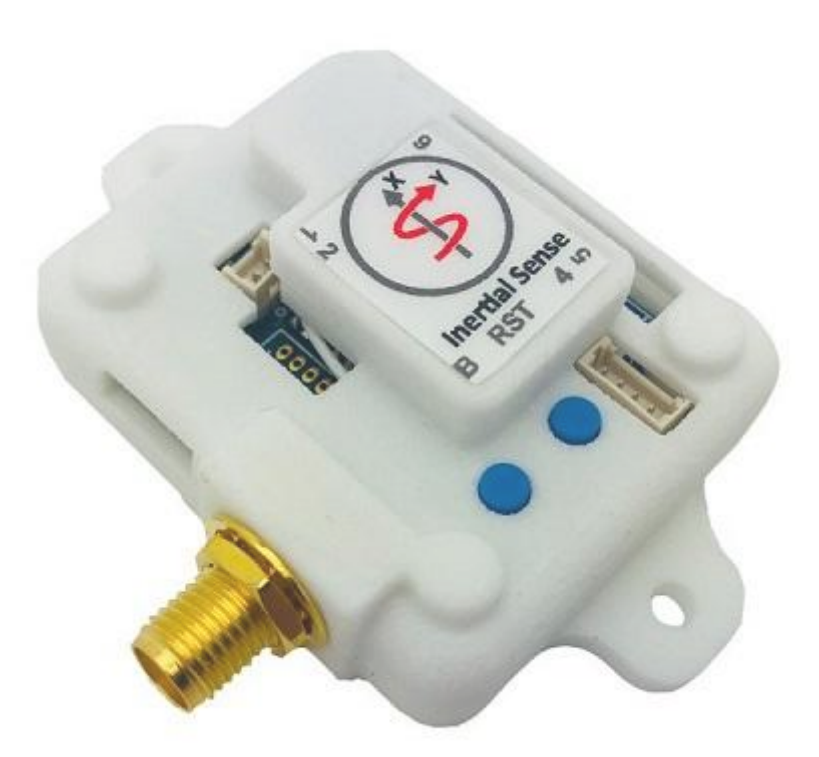

The Inertial Sense EVB1.x is a development board which contains the Inertial Sense µINS, µAHRS, or µIMU module. The EVB1.x functions as a breakout and communications board with the following features:

- Access to all communications pins on the module •
- USB connection, either directly to the module or through an on-board FTDI chip
- RS232/RS422/RS485 transceiver

#### 5.10.1 Connecting the board

For the purposes of basic evaluation, the easiest interface available on the EVB 1.x is the micro USB port. Connecting the micro USB port will provide power and communications with the installed module via the on-board FTDI chip. There are a variety of other interfaces available on the EVB 1.x.

If using GPS with the module, connect an antenna to the on-board SMA port. More information on compatible antennas is available on the [GNSS Antennas](#page-240-0) page.

#### 5.10.2 Power

The EVB-1 can be powered in using the following methods:

- 4-20V DC regulated supply via H1 •
- 3.3V DC regulated supply via any +3.3V header pin •
- 5V USB connection •

## 5.10.3 Pinout

Use Molex PicoBlade™ series connectors for the EVB-1 headers.

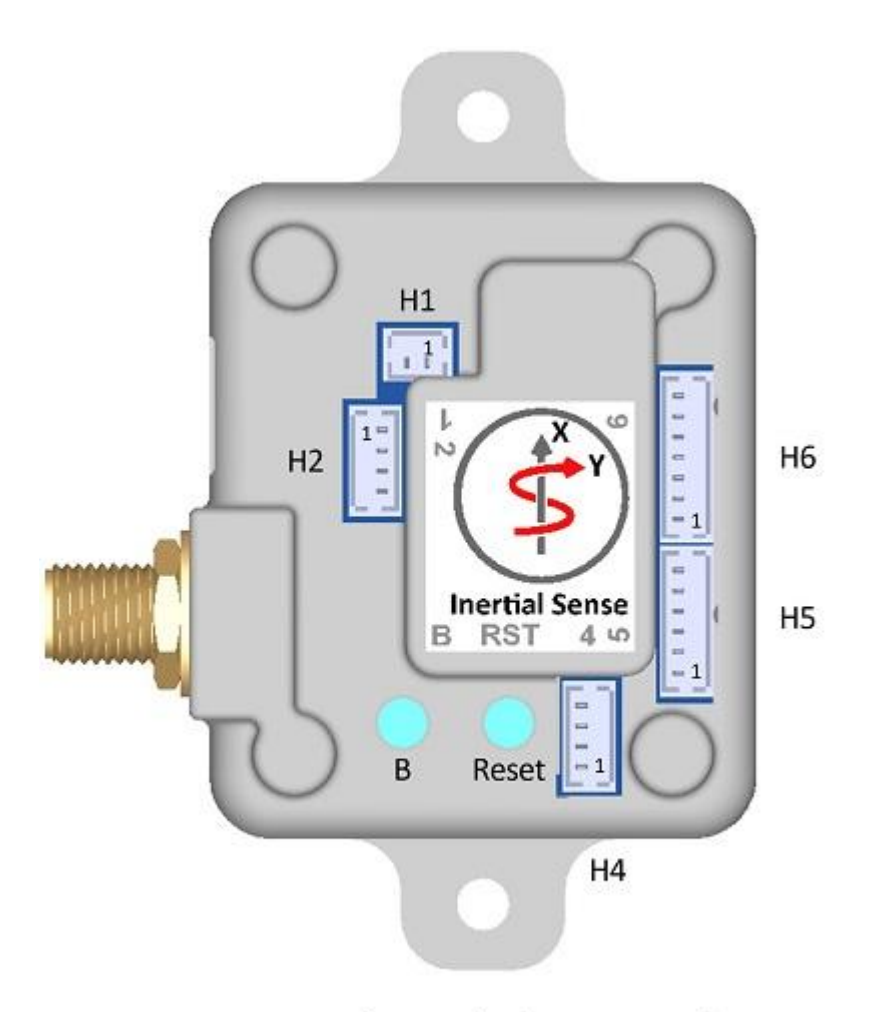

# **EVB Header and Pin 1 Locations**

## **Warning**

**Please note that EVB-1 header pin 1 location and pin order is reversed from that designated by the header manufacturer, Molex.**

### **H1 (Power)**

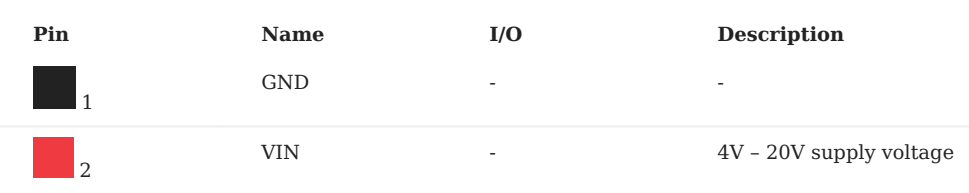

## **H2 (I2C)**

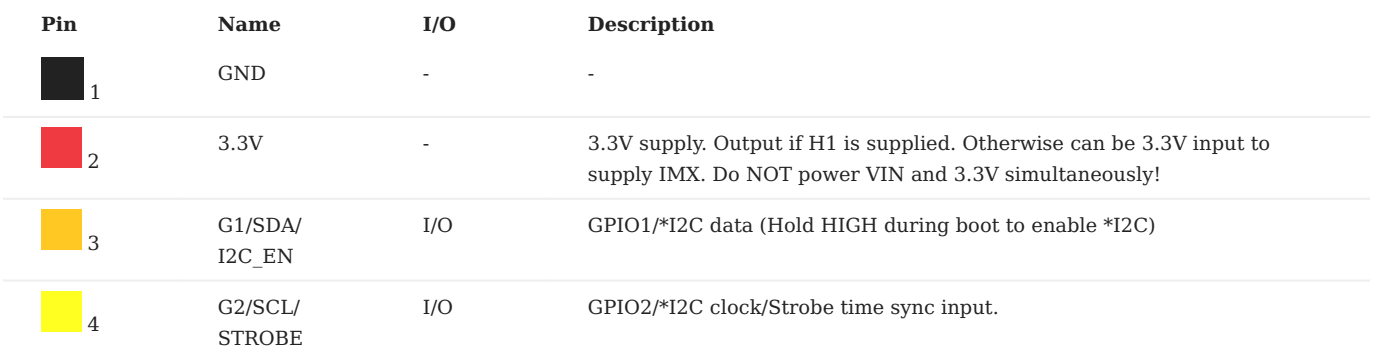

## **H4 (Serial 0)**

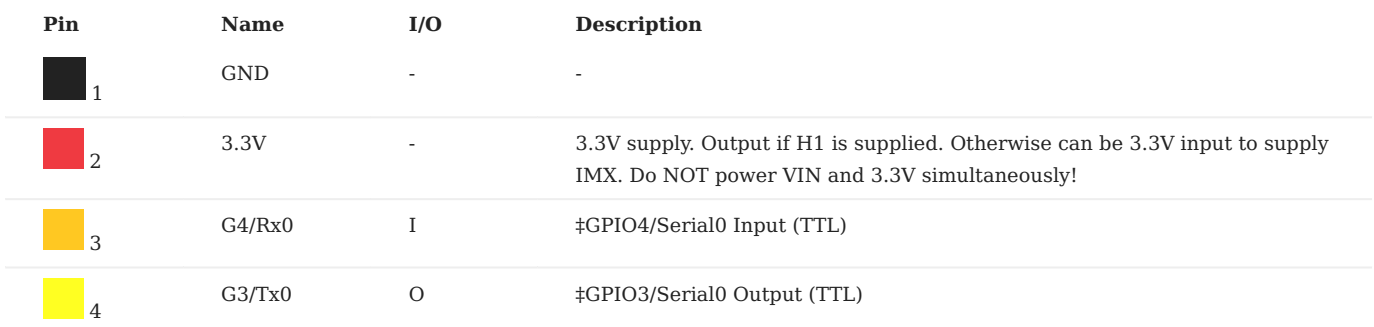

## **H5 (RS232/RS485)**

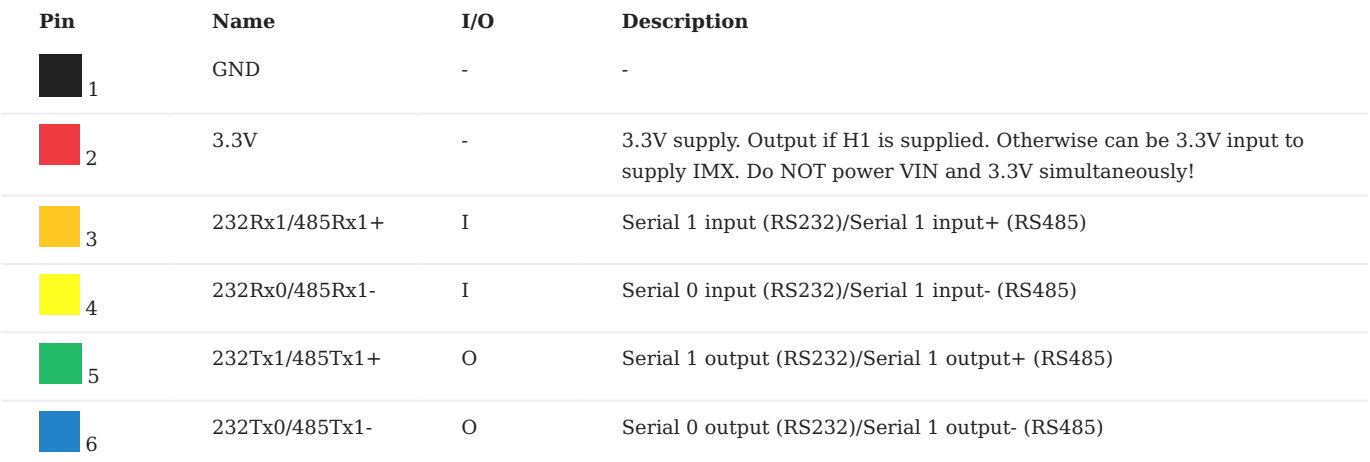

## **H6 (Serial 1/SPI)**

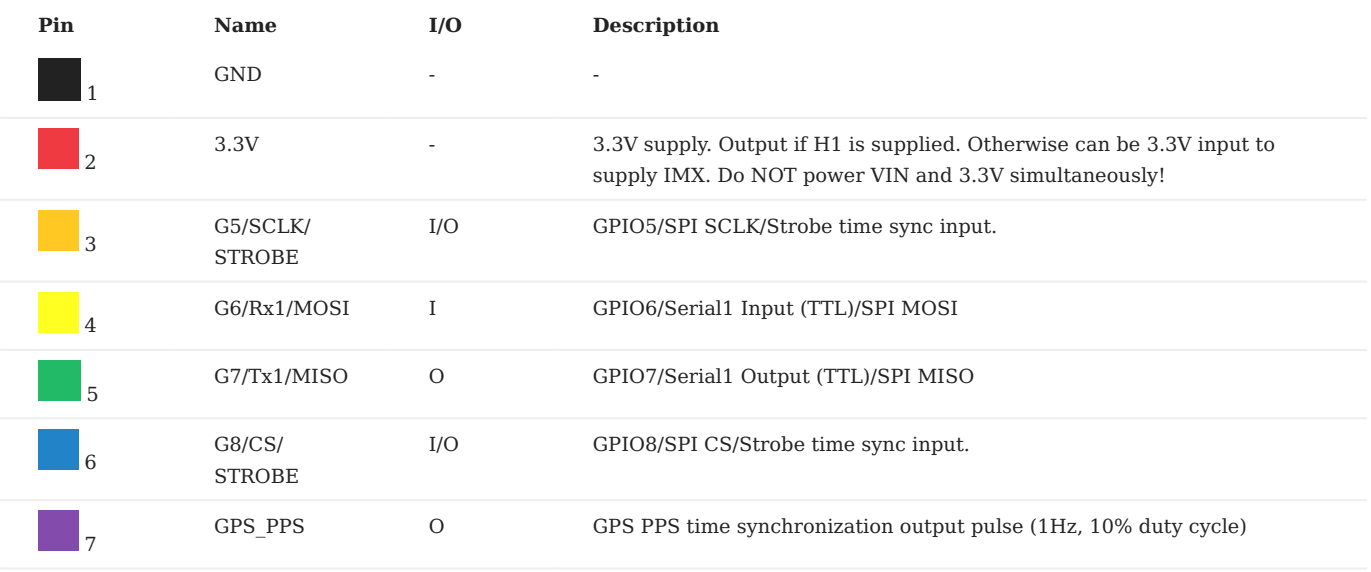

\* Feature will be available in future firmware update.

‡Tied to FTDI USB to serial converter ONLY when USB is connected.

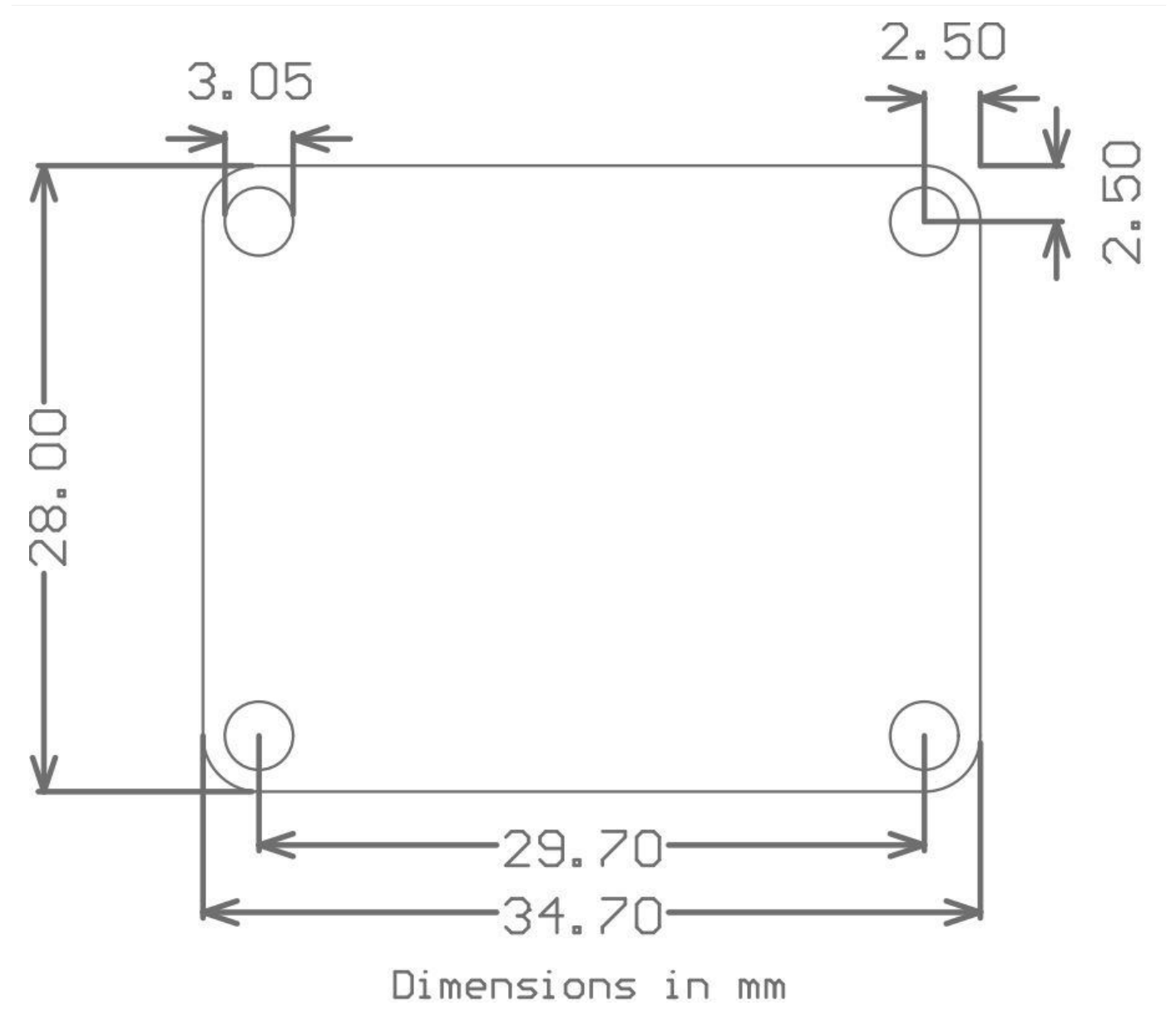

#### 5.10.5 Jumpers

The jumpers identified in the following table are used to configure RS485/RS422 features and select which serial port the USB is connected to on the evaluation board.

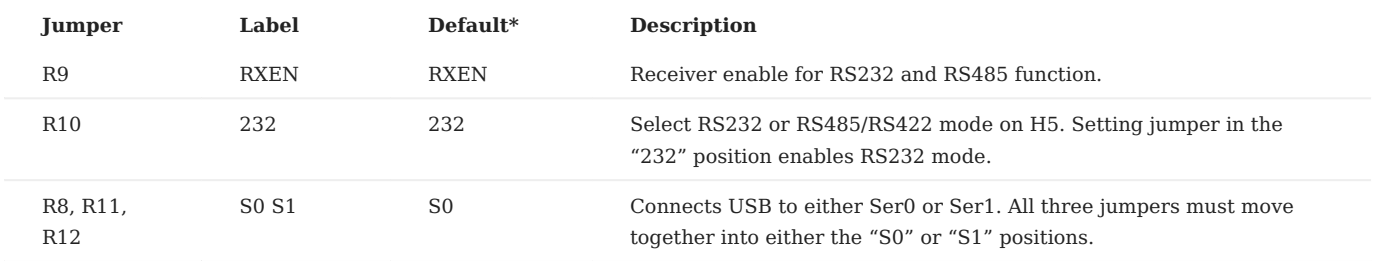

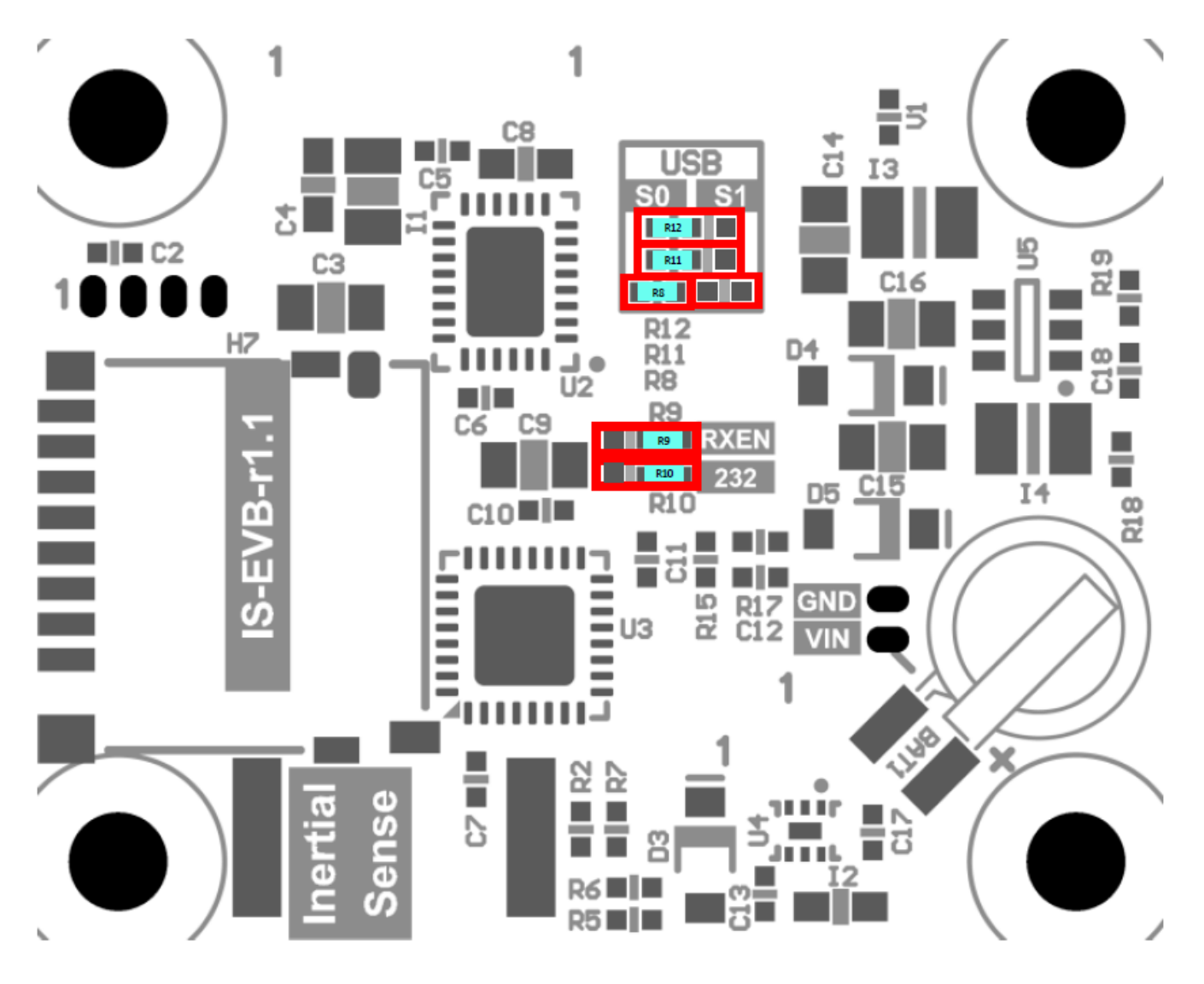

**EVB Bottom View**

## 5.10.6 Schematic

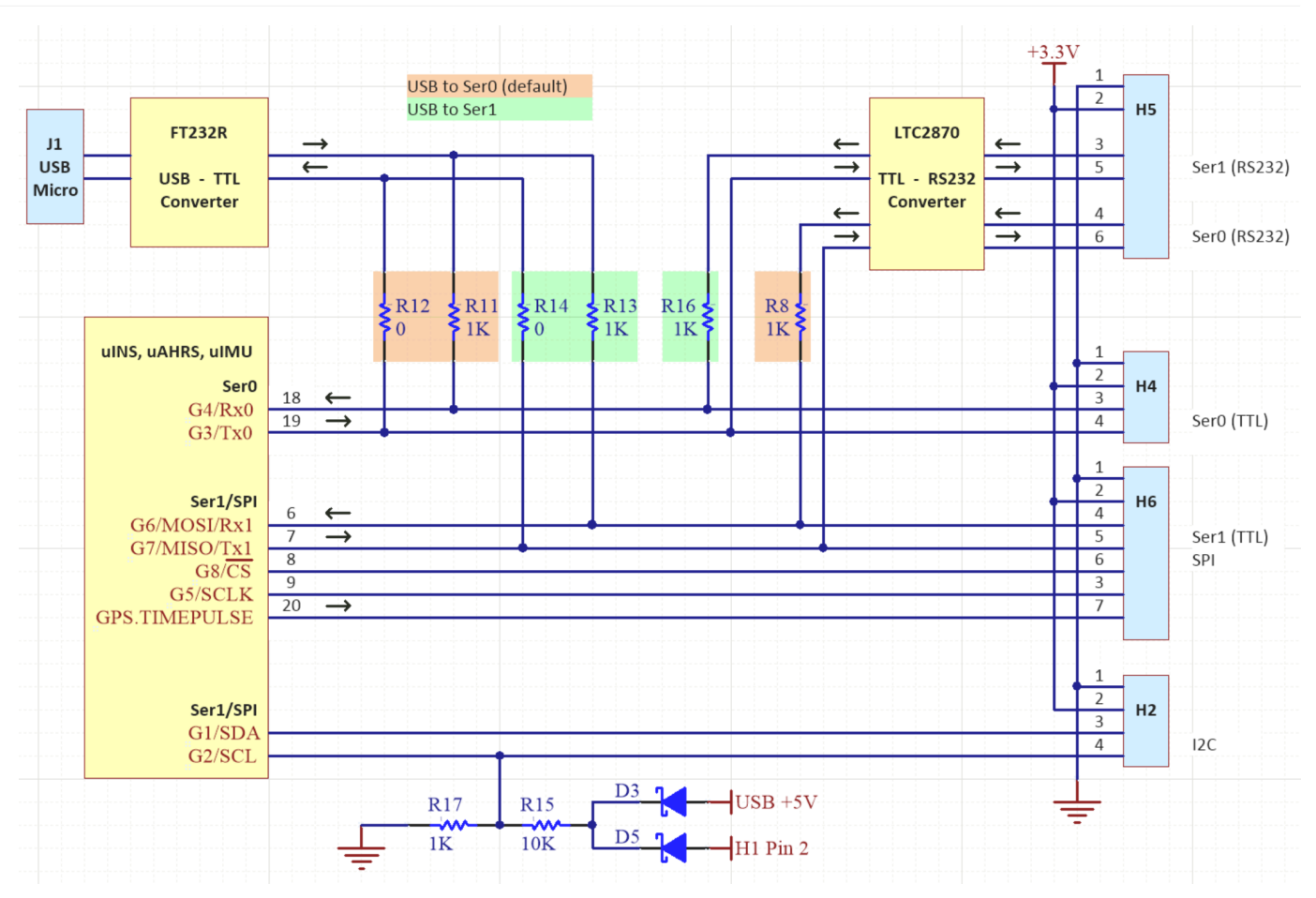

## **EVB Simplified Schematic**

## 5.10.7 RS232 DB9 Adapter

The EVB RS232 interface for the serial port 0 is enabled by default and available through header H5. The figure to the right illustrates how a standard DB9 connector is wired to this port.

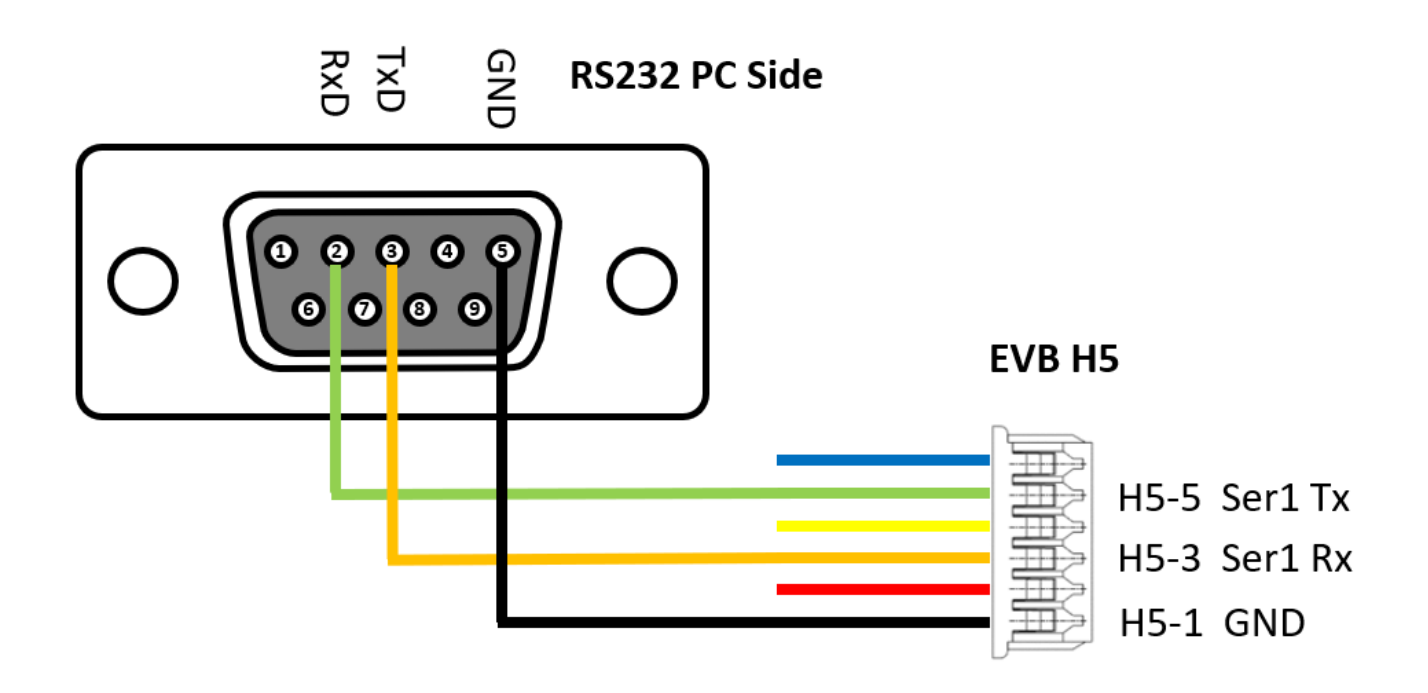

#### 5.10.8 USB Driver

The EVB 1.x uses the FTDI FT232R USB to UART IC to provide a serial port over connection over USB. Depending on the operating system, it may be necessary to download and install the [FTDI device driver](http://www.ftdichip.com/Drivers/D2XX.htm) for the FT232R to register properly as a serial port.

#### 5.10.9 Using with Inertial Sense Software

Please return to the [getting started](#page-10-0) page to get started programming, updating firmware, viewing data, and logging.

## 5.11 Hardware Design Files

The Inertial Sense hardware design files are available on our [IS-hdw repository](https://github.com/inertialsense/IS-hdw) to facilitate product hardware development and integration.

- **PCB Libraries** Schematic and layout files for printed circuit board designs. •
- **Products** 3D models and resources for the IMX, Rugged, EVB, and products useful for CAD and circuit board designs. •

## 5.12 Reflow Soldering

Use of "No Clean" soldering paste is recommended as it does not require cleaning after the soldering process. The following examples of paste meet these criteria.

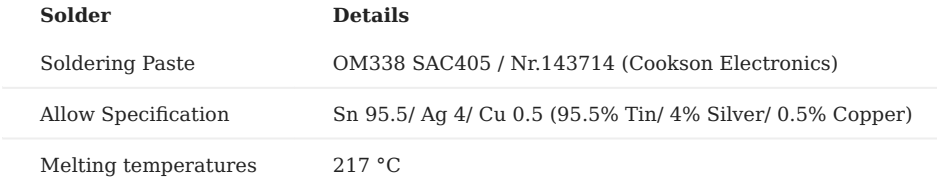

## 5.12.1 The following reflow profile is recommended for soldering:

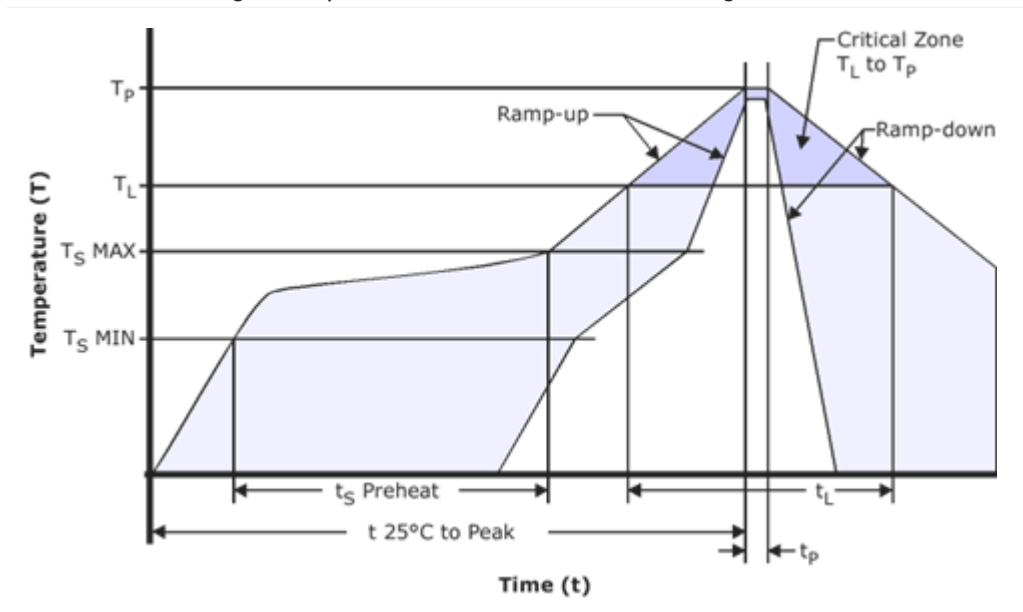

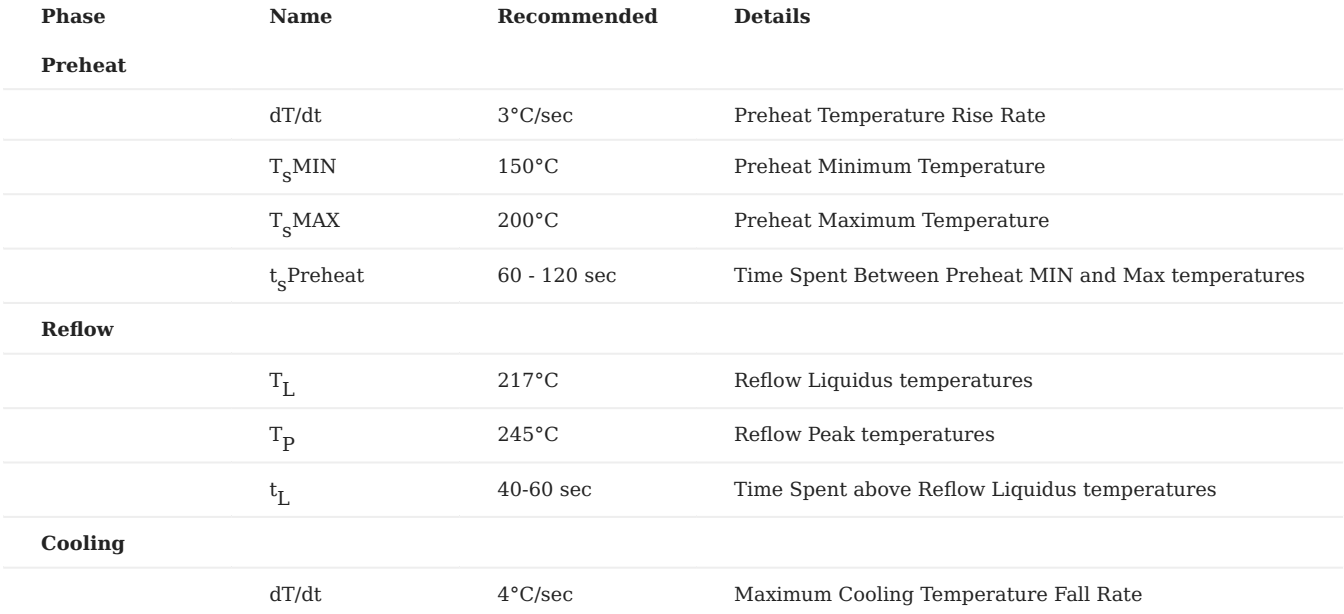

## **Important**

A convection soldering oven is highly recommended over an infrared type radiation oven as it allows precision control of the temperature and all parts will be heated evenly.

#### **Warning**

The IMX should be located on the topside of a PCB during reflow to avoid falling off.

Care should be taken to not disturb the components on the IMX during reflow as the solder on the IMX will also reflow.

The part must not be soldered with a damp heat process.

## 6. IS Software

## 6.1 CLTool

#### 6.1.1 Overview

The Inertial Sense CLTool is a command line utility that can be used to read and display data, update firmware, and log data from Inertial Sense products. Additionally, CLTool serves as example source code that demonstrates integration of the Inertial Sense SDK into your own source code. The CLTool can be compiled in Linux, Mac, Windows and embedded platforms.

#### 6.1.2 Help Menu

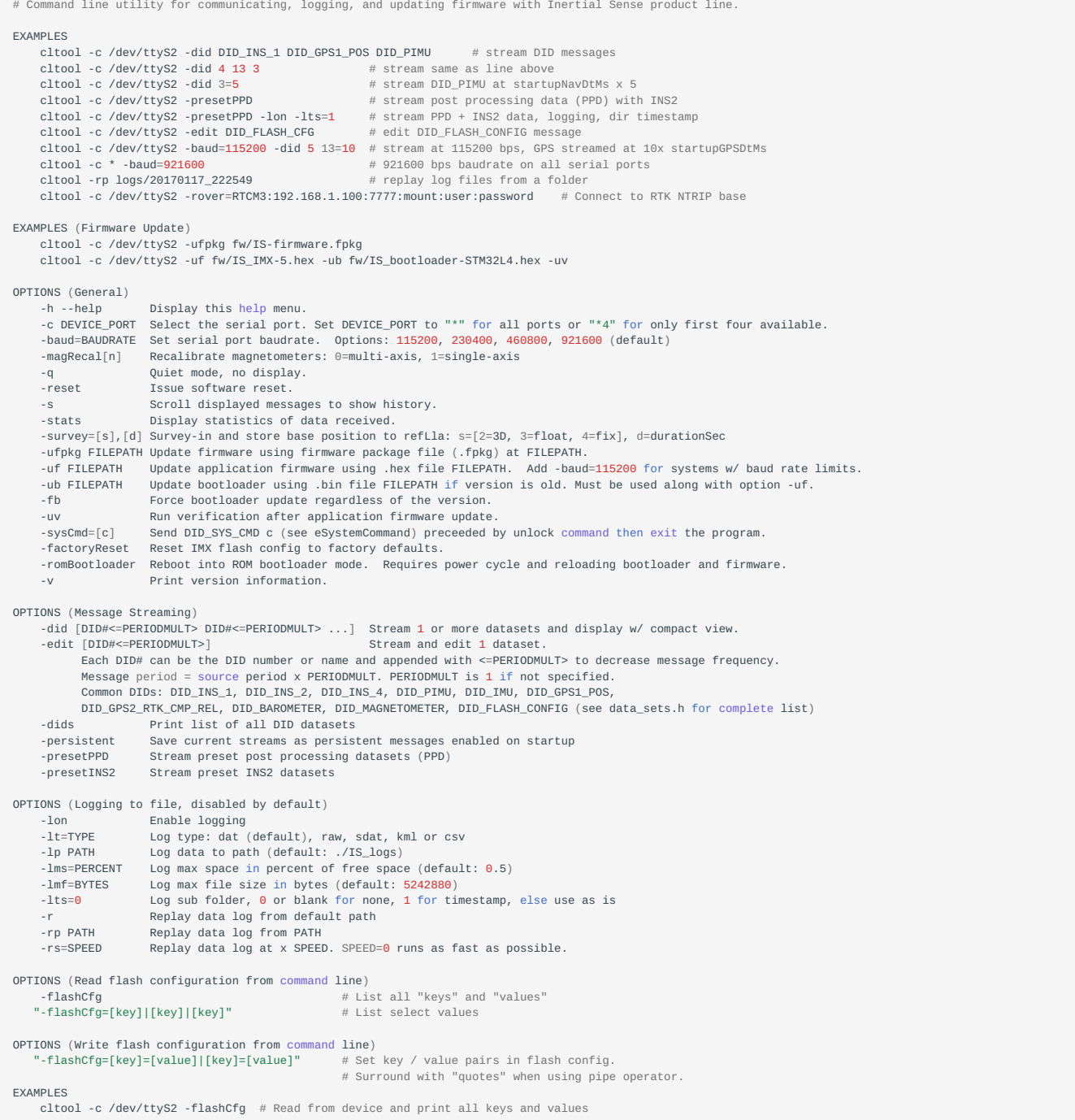

```
 cltool -c /dev/ttyS2 "-flashCfg=insOffset[1]=1.2|=ser2BaudRate=115200" # Set multiple values
OPTIONS (RTK Rover / Base)
     -rover=[type]:[IP or URL]:[port]:[mountpoint]:[username]:[password]
          As a rover (client), receive RTK corrections. Examples:
 -rover=TCP:RTCM3:192.168.1.100:7777:mountpoint:username:password (NTRIP)
 -rover=TCP:RTCM3:192.168.1.100:7777
               -rover=TCP:UBLOX:192.168.1.100:7777
 -rover=SERIAL:RTCM3:/dev/ttyS2:57600 (port, baud rate)
 -base=[IP]:[port] As a Base (sever), send RTK corrections. Examples:
 -base=TCP::7777 (IP is optional)
               -base=TCP:192.168.1.43:7777
                -base=SERIAL:/dev/ttyS2:921600
```
#### 6.1.3 Compile & Run (Linux/Mac)

1. You must have cmake installed on your machine. To do this, download the cmake application at [https://cmake.org/download/.](https://cmake.org/download/) Then, using the command line, you will need to install cmake with either of the following commands depending on your platform:

```
Mac:
sudo "/Applications/CMake.app/Contents.bin/cmake-gui" --install
Linux:
sudo apt-get install cmake
```
2. Create build directory

cd cltool mkdir build

#### 3. Run cmake from within build directory

cd build cmake ..

#### Compile using make 4.

make

5. If necessary, add current user to the "dialout" group in order to read and write to the USB serial communication ports:

```
sudo usermod -a -G dialout $USER
sudo usermod -a -G plugdev $USER
(reboot computer)
```
#### 6. Run executable

cd build ./cltool

#### 6.1.4 Compile & Run (Windows CMake CL)

- 1. Install CMake for Windows
- 2. Create build directory ```bash cd cltool mkdir build

#### 3. Run cmake from within build directory

cd build cmake ..

## Compile 4.

cmake --build .

#### 5. Run executable

cd Release (or Debug depending on CMake configuration you selected) cltool.exe

#### 6.1.5 Compile & Run (Windows CMake Visual Studio)

Windows Visual Studio supports CMake projects. Follow the instructions provided by Microsoft: [https://learn.microsoft.com/en](https://learn.microsoft.com/en-us/cpp/build/cmake-projects-in-visual-studio?view=msvc-170)[us/cpp/build/cmake-projects-in-visual-studio?view=msvc-170](https://learn.microsoft.com/en-us/cpp/build/cmake-projects-in-visual-studio?view=msvc-170)

#### 6.1.6 Updating Firmware with CLTool

#### **Updating using Firmware Package**

Updating firmware using a firmware package file provides a simple method to update multiple devices in one process. This include the ability to update an IMX-GPX module pair in one step. The cltool only needs know the file path of the firmware package file and the serial port of the device to be updated. The file extension for a firmware package is .fpkg .

**NOTE:** Updating the IMX firmware using a firmware package currently not supported and will become available in a future update.

cltool -c DEVICE\_PORT -ufpkg FILEPATH

The following is a specific example of using a firmware package file:

cltool -c /dev/ttyACM0 -ufpkg IS-firmware\_2.0.3\_2024-03-18\_213925.fpkg

#### **Updating using Single Firmware File (Legacy Mode)**

The CLTool can be used to update device firmware with the following options. This is the legacy firmware update methods that works only with the IMX-5.0 and earlier products (uINS-3, EVB-2, etc.).

cltool -c DEVICE\_PORT -uf [FW\_FILEPATH] -ub [BL\_FILEPATH] -uv

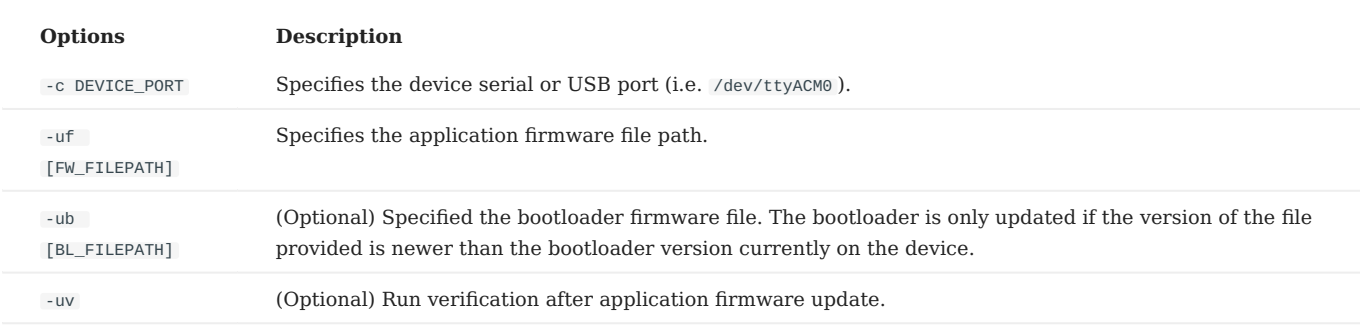

The following is a specific example:

cltool -c /dev/ttyS2 -uf fw/IS\_IMX-5.hex -ub fw/IS\_bootloader-STM32L4.hex -uv

Note: The firmware can only be updated at the following baud rates: 300000, 921600, 460800, 230400, 115200

#### 6.1.7 Logging with CLTool

The CLTool can be used to log data to file with the following options:

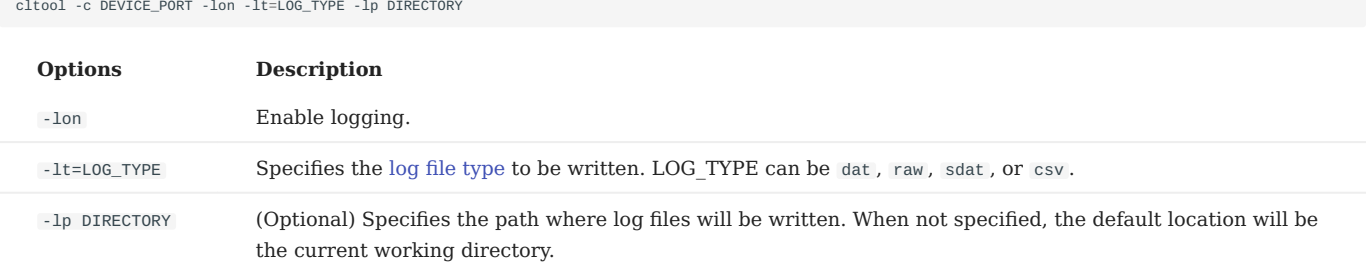

#### **Log File Types**

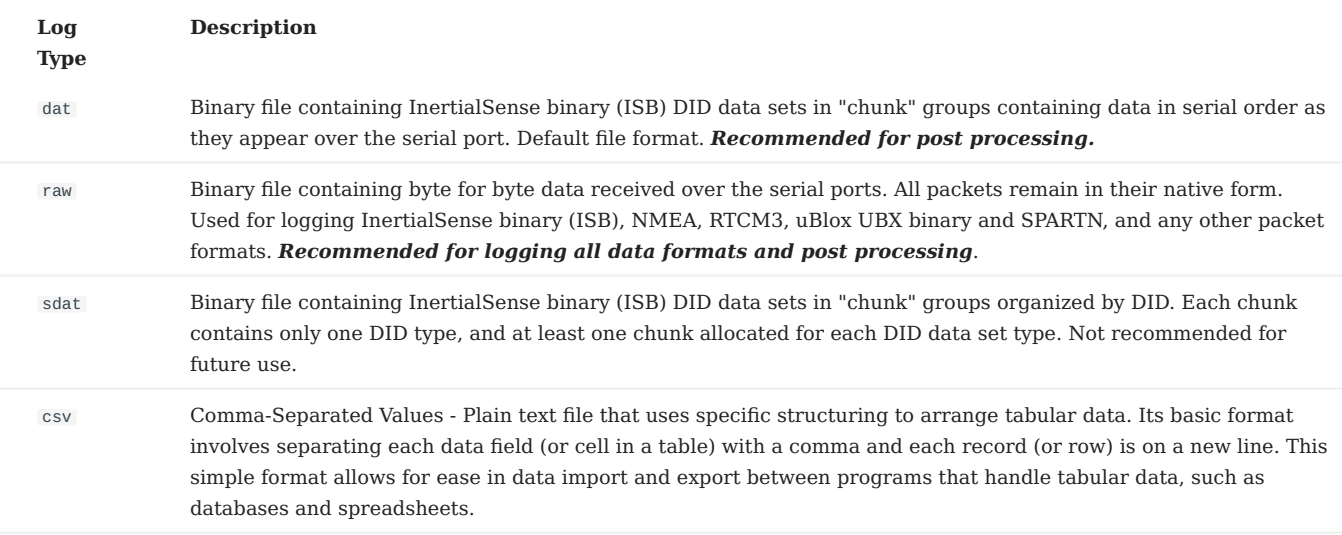

The following is an example of enabling the logger with type raw and specifying the output directory:

./cltool -c /dev/ttyACM0 -lon -lt=raw -lp /media/usbdrive/data

#### 6.1.8 Command Line Options

Navigate to the directory /cpp/SDK/cltool/build and run the CLTool with the help option, " -h "

./cltool -h

to display the command line options

### 6.1.9 Command Line Options in MS Visual Studio

When using MS Visual Studio IDE, command line arguments can be supplied by right clicking the project in the solution explorer and then selecting **Configuration Properties -> Debugging -> Command Arguments** (see image below).

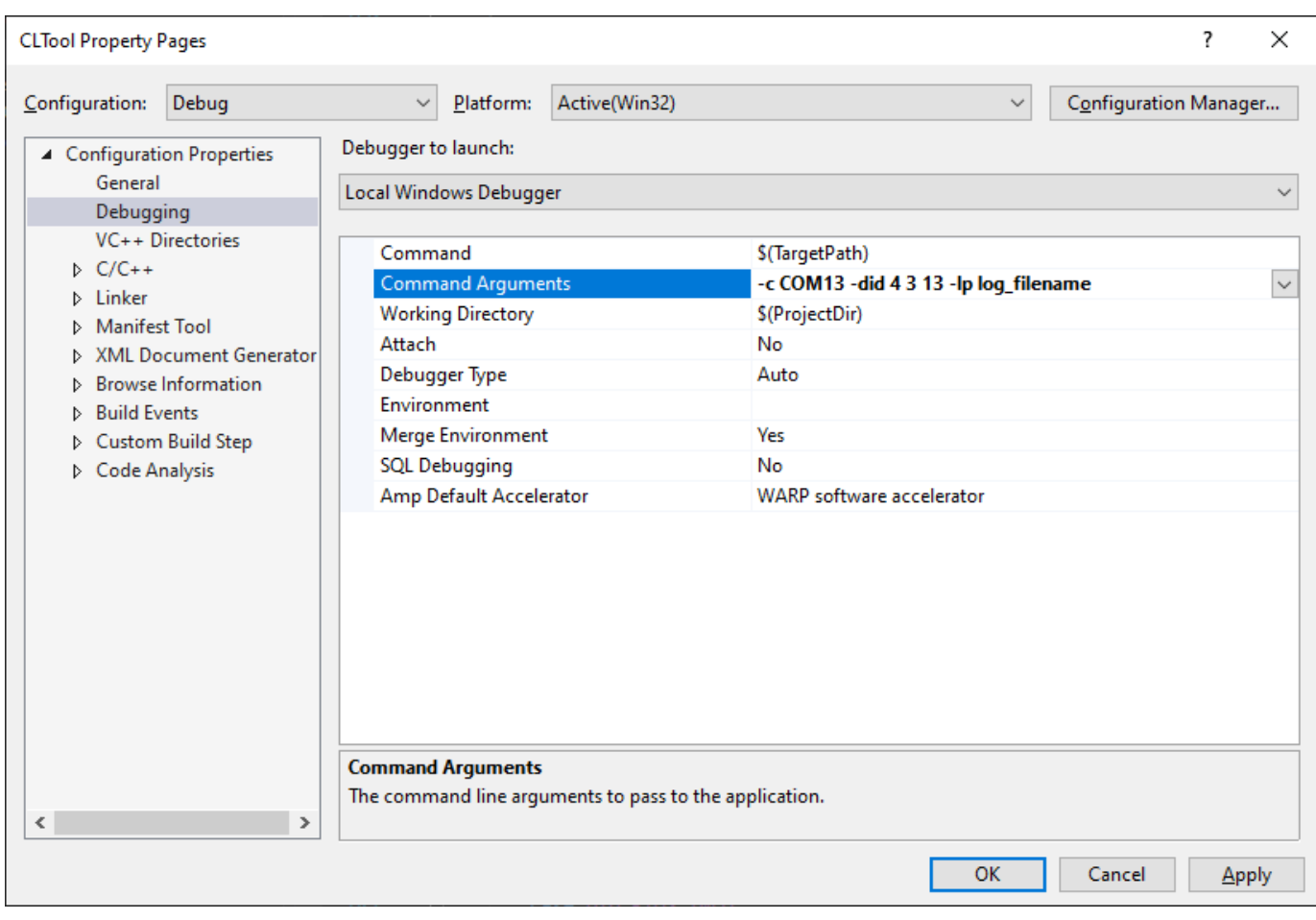

## 6.2 EvalTool

#### 6.2.1 Overview

The EvalTool (Evaluation Tool) is a desktop GUI application that allows you to explore and test functionality of the Inertial Sense products in real-time. It has scrolling plots, 3D model representation, table views of all data, data logger, and firmware updating interface for the IMX, uAHRS, or uIMU. The EvalTool can simultaneously interface with multiple Inertial Sense devices.

#### 6.2.2 Download and Install

The EvalTool Windows desktop app installer (.exe) can be downloaded from the [Inertial Sense releases](https://github.com/inertialsense/InertialSenseSDK/releases) page.

#### 6.2.3 Getting Started

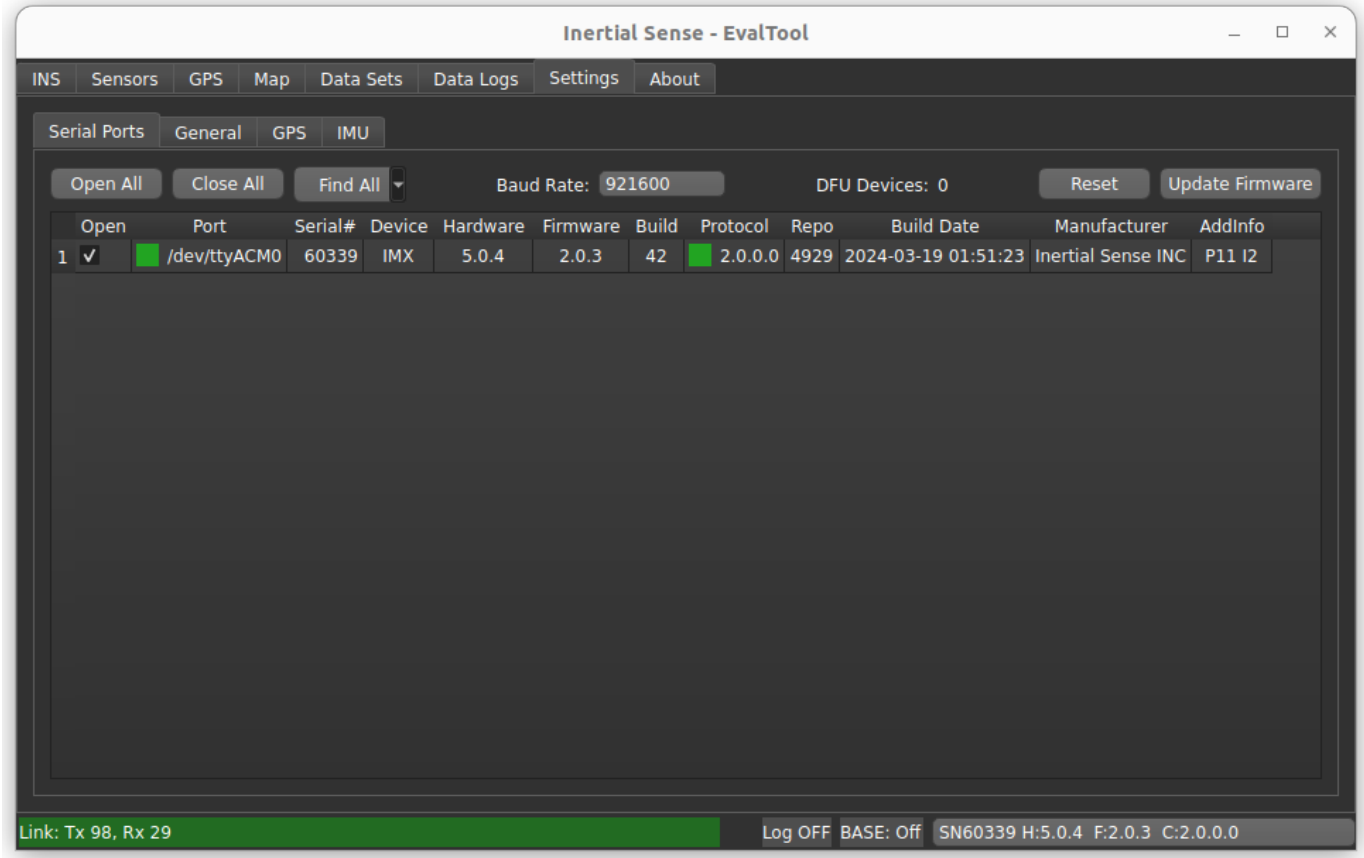

With a device connected to your computer:

- 1. Connect your INS to your computer using directions in the [getting started](#page-10-0) section of this guide.
- 2. Open the **Settings** > **Serial Ports** tab.
- Click the **Find All** button. 3.
- 4. Open the port to your device by checking the **Open** checkbox.
- The status box in the **Port** column will turn green and the **Link** status bar will turn green while data is being received from the 5. device.
- You can specify the serial port baud rate using the **Baud Rate** dropdown menu when using a serial interface like RS232. 6.

#### **DATA LOGGING STEPS**

In order to log data from your INS device, follow the steps listed below:

- 1. Connected your device to the EvalTool and open the port.
- 2. Go to the **Data Logs** tab.
- Enable the data that you would like collected in the **Data Streams** area: 3.
- a. Select one of the **RMC Preset** menu options. This automatically enables standard messages commonly used for logging. **PPD** (Post Processed Data) is the recommended default.
- Enable any of the **DID** messages listed below by checking the **On** checkbox and setting the **Period Mult**. b.
- Configure and enable logging in the **Data Log** area: 4.
- a. The **Open Folder** button opens the log directory in a file explorer window where logs are saved.
- b. The **Format** dropdown menu selects the output log file format (.dat .sdat .csv .kml .raw).
- c. Press **Log** to start recording a new log.
- 5. The data you are currently recording will be shown in the "Log Summary" sub-tab.
- 6. When you are finished recording data, press "Disable". Your data will be saved in the location shown in "Open Folder".

#### 6.2.4 Info Bar

The Info Bar can be seen from any tab and shows basic connection information for the unit selected.

#### Link: Tx 33, Rx 58 (4.2 KB/s)

BASE: 78 (3.7 KB/s) SN40161 H:3.1.3 F:1.8.2 C:1.2.96.8

- Link Status Shows Packets being Transmitted and Received. counts to 99 then resets to 0. 1.
- Error Message Shows error messages for the selected unit. The kinds of messages vary from data packets lost to system had a 2. reset.
- 3. RTK Base Messages The number in this field will increment as your rover unit continues to receive RTK messages from your base station. Use this field as the main signifier that RTK messages are coming through.
- Currently selected unit The unit with the serial number shown here will have its live data shown on each tab in EvalTool. 4.

## 6.2.5 Update Firmware

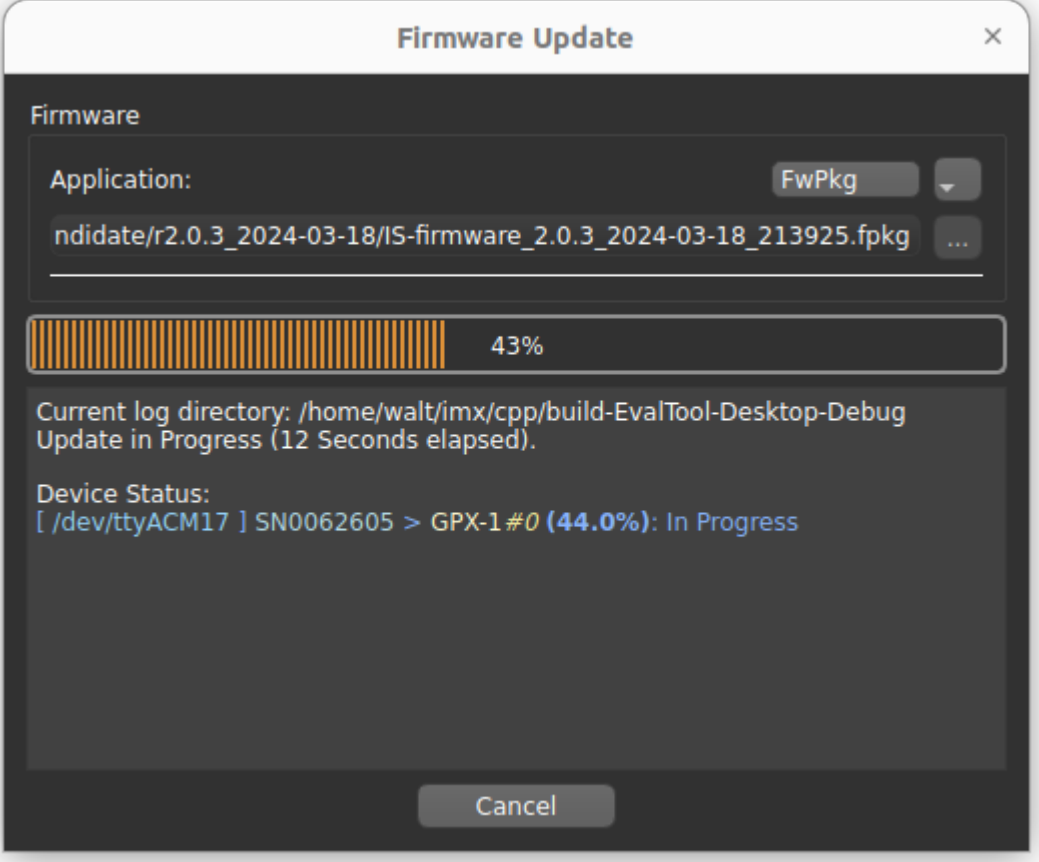

#### Go to the **Settings** > **Serial Port** tab. 1.

2. Open the Ports of the units you would like to update. If the units don't open up, you may have to change the baud rate.

#### Click **Update Firmware**. 3.

4. Select the update type using the drop down menu:

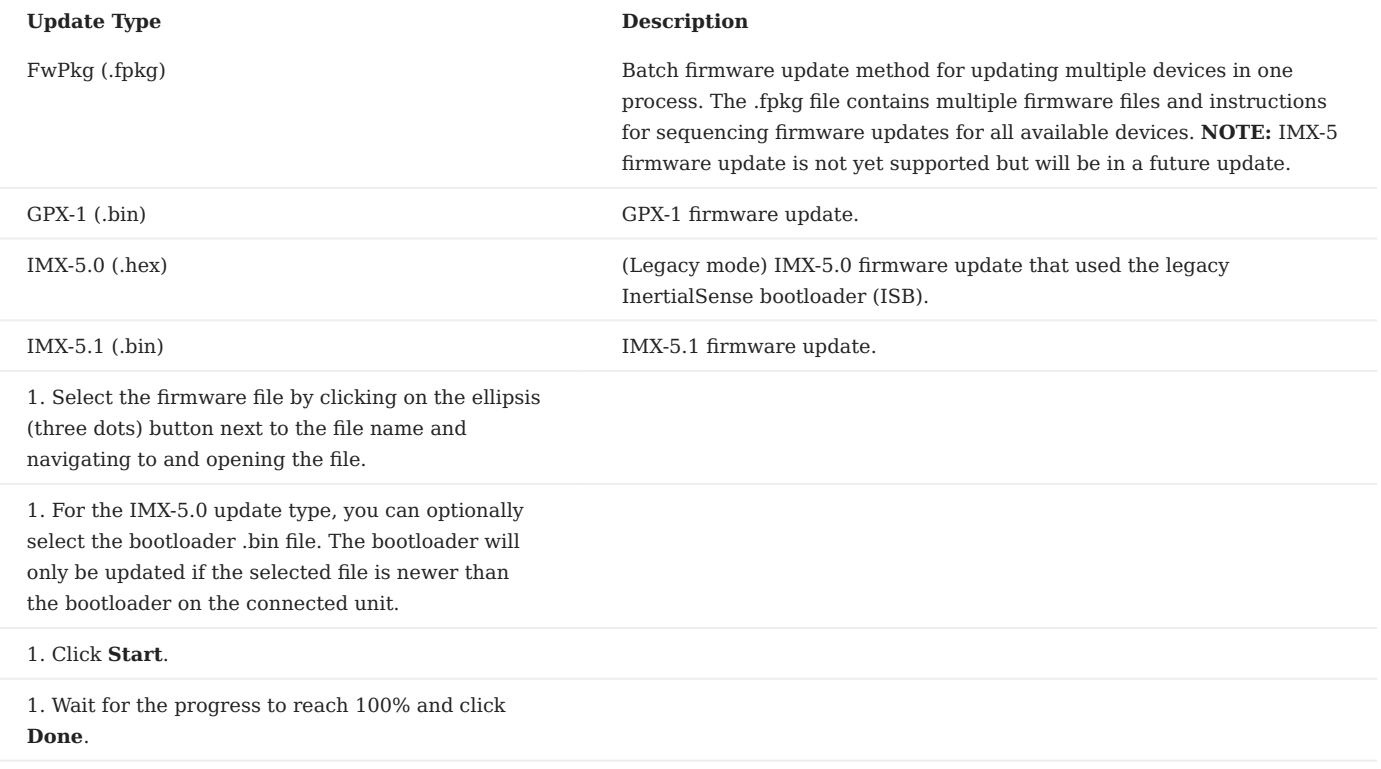

\*Note: The firmware can only be updated at the following baud rates: 300000, 921600, 460800, 230400, 115200.

#### 6.2.6 Tab Descriptions

#### **INS Tab**

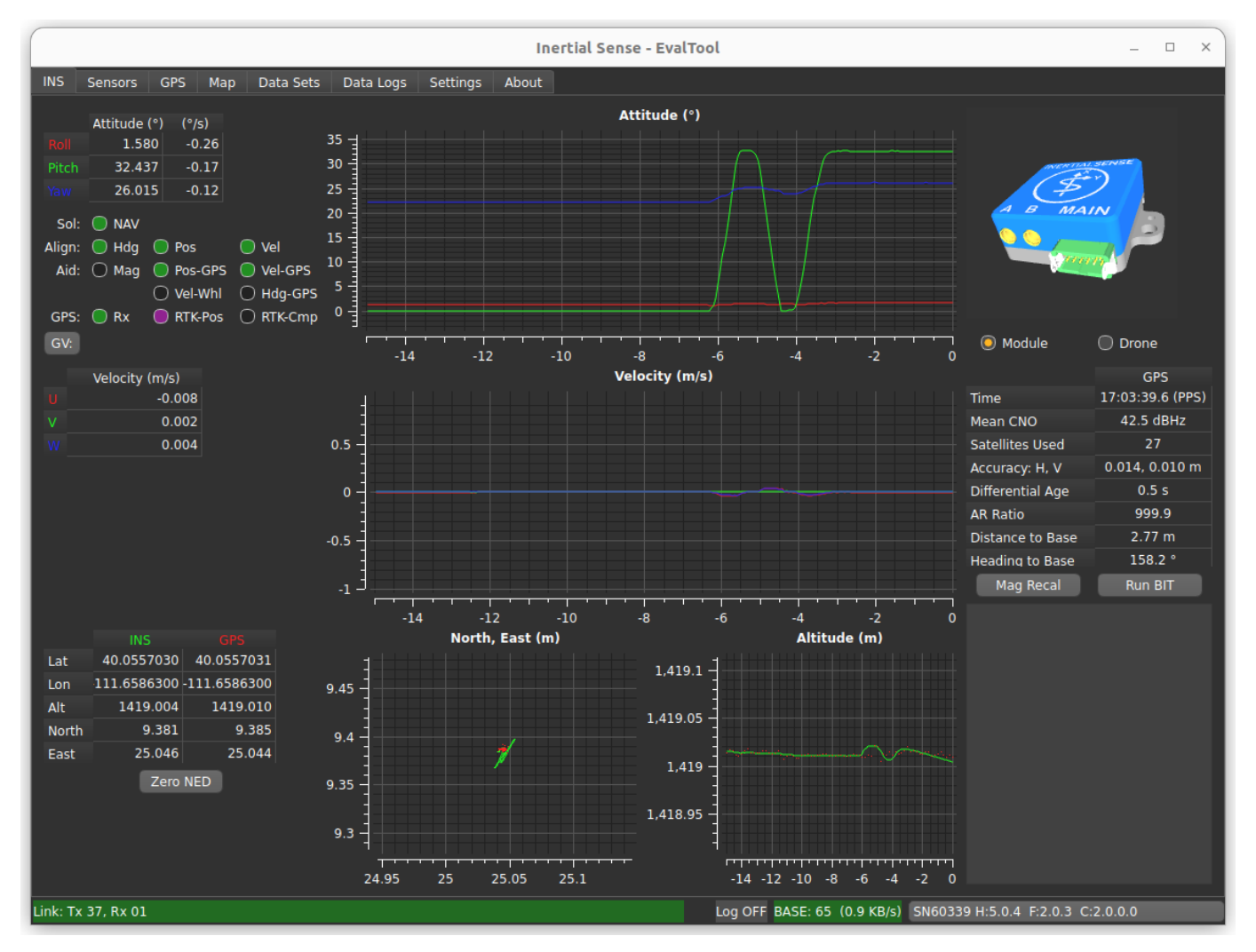

- Attitude Plot and Table shows the Roll, Pitch, and Yaw values of the selected unit. Hover the cursor of the radio buttons to see 1. more descriptions.
- 2. Velocity Plot and Table U,V,W velocities.
- 3. LLA Plot and Table Tabular values and plot of Latitude, Longitude, and Altitude.
- 4. Simulation Real-time, simulated image of the INS orientation.
- 5. GPS Summary Strength of GPS signal and accuracy.
- Mag Recal Button Allows you to calibrate your units about either a single axis (for heavy, ground based vehicles) or multi-axes. 6.
- 7. BIT (Built-In Test) Button Runs a system of checks on your unit.
- Link Messages shows the performance information on connected units and displays error messages. 8.

#### **Sensors Tab**

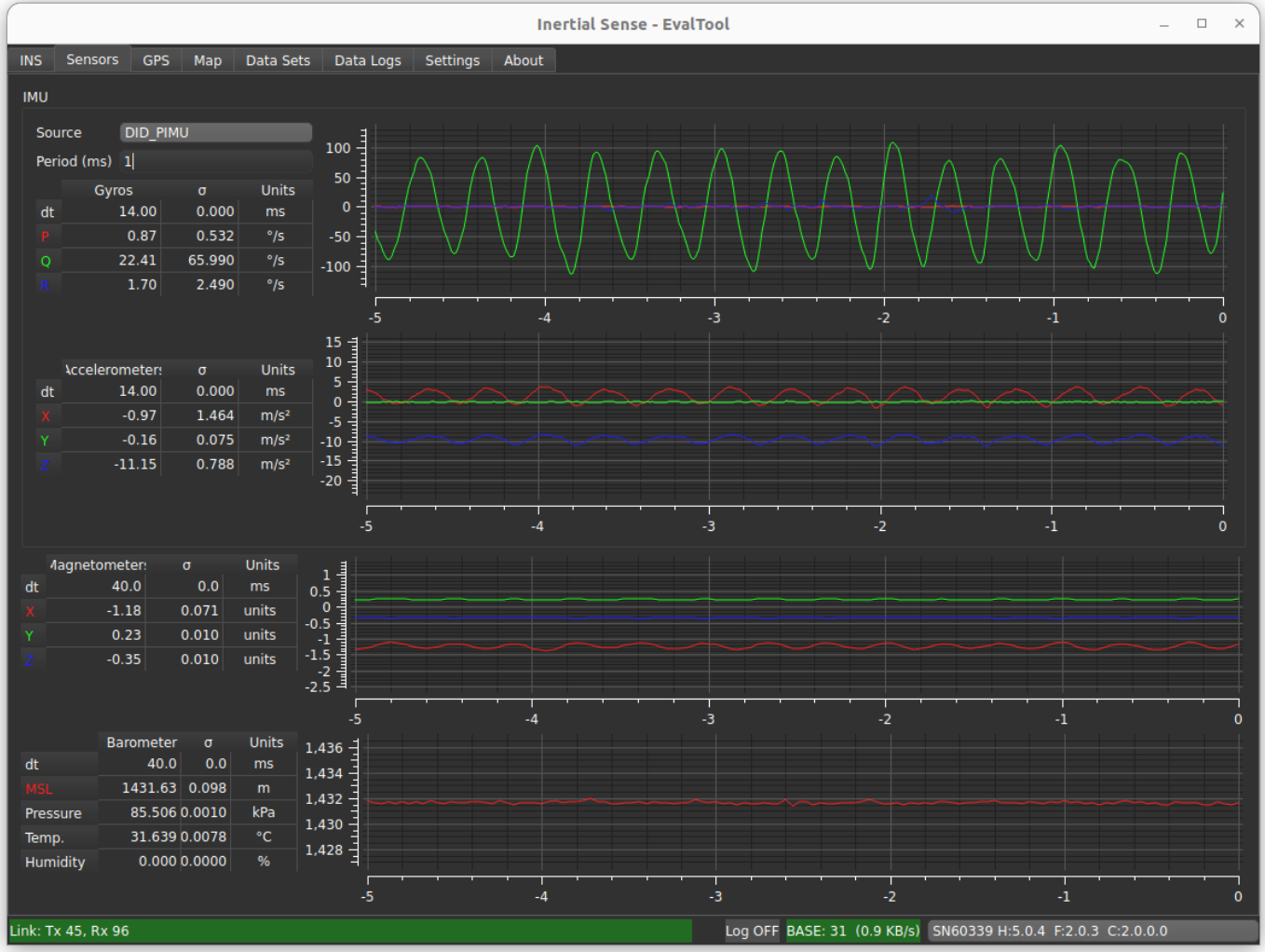

1. Gyros Plot and Table - Gyroscopic data on the selected unit. Includes standard deviation.

Accelerometers Plot and Table - Accelerometer data on the selected unit. Includes standard deviation. 2.

- 3. Magnetometers Plot and Table Magnetometer data on the selected unit. Includes standard deviation.
- 4. Barometer Plot and Table Barometric, temperature, and humidity data on the selected unit. Includes standard deviation.

#### **GPS Tab**

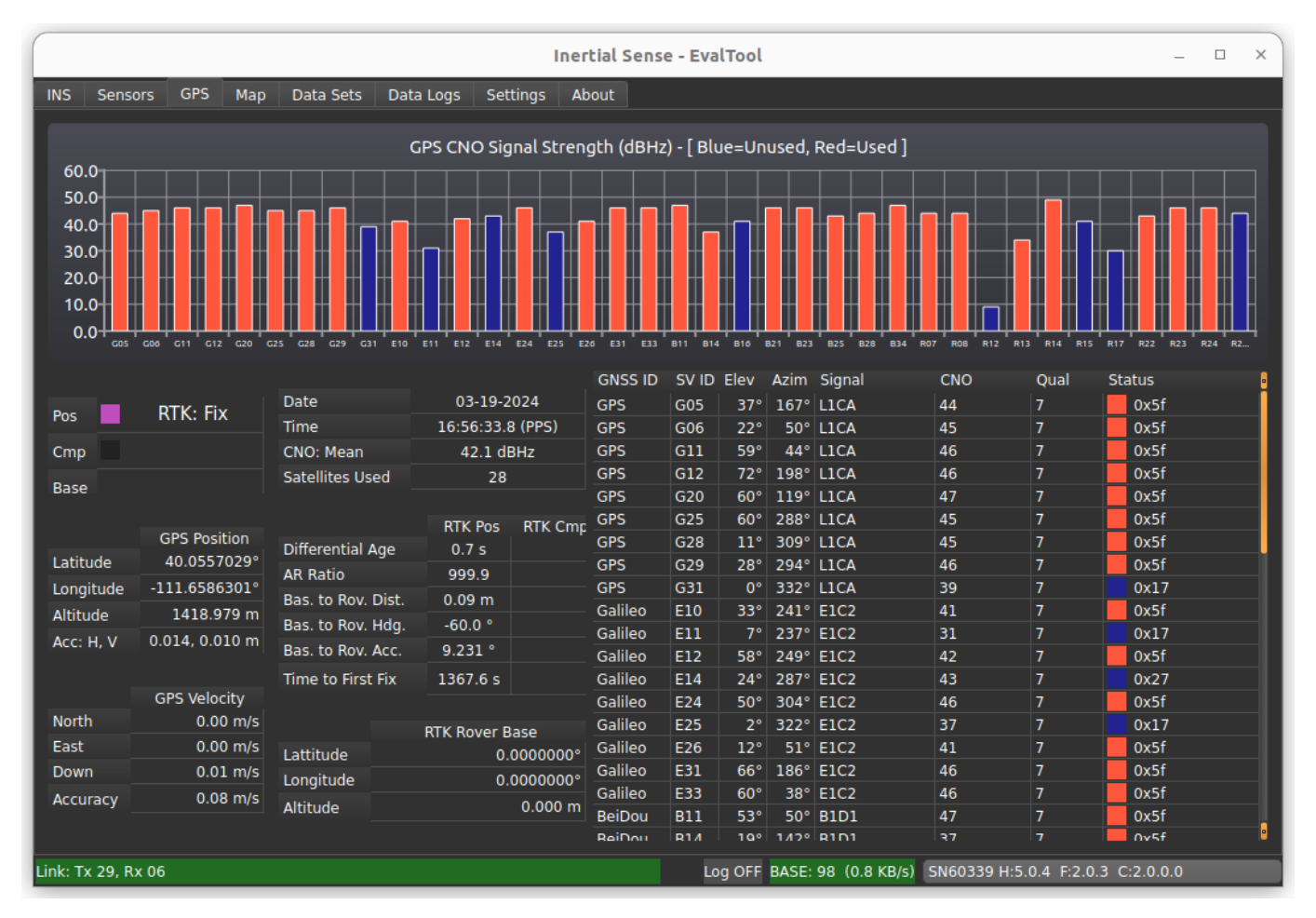

1. GPS CNO Signal Strength - Bar graphs of each satellite being used in your solution and its strength in dBHz(CNO).

Position Accuracy Plot and Table - RTK mode and status. Includes number of satellites used in the RTK solution (max and mean). 2.

3. Satellites Used Table - The GNSS ID for each satellite seen by your unit and the subsequent connection details.

#### **Map Tab**

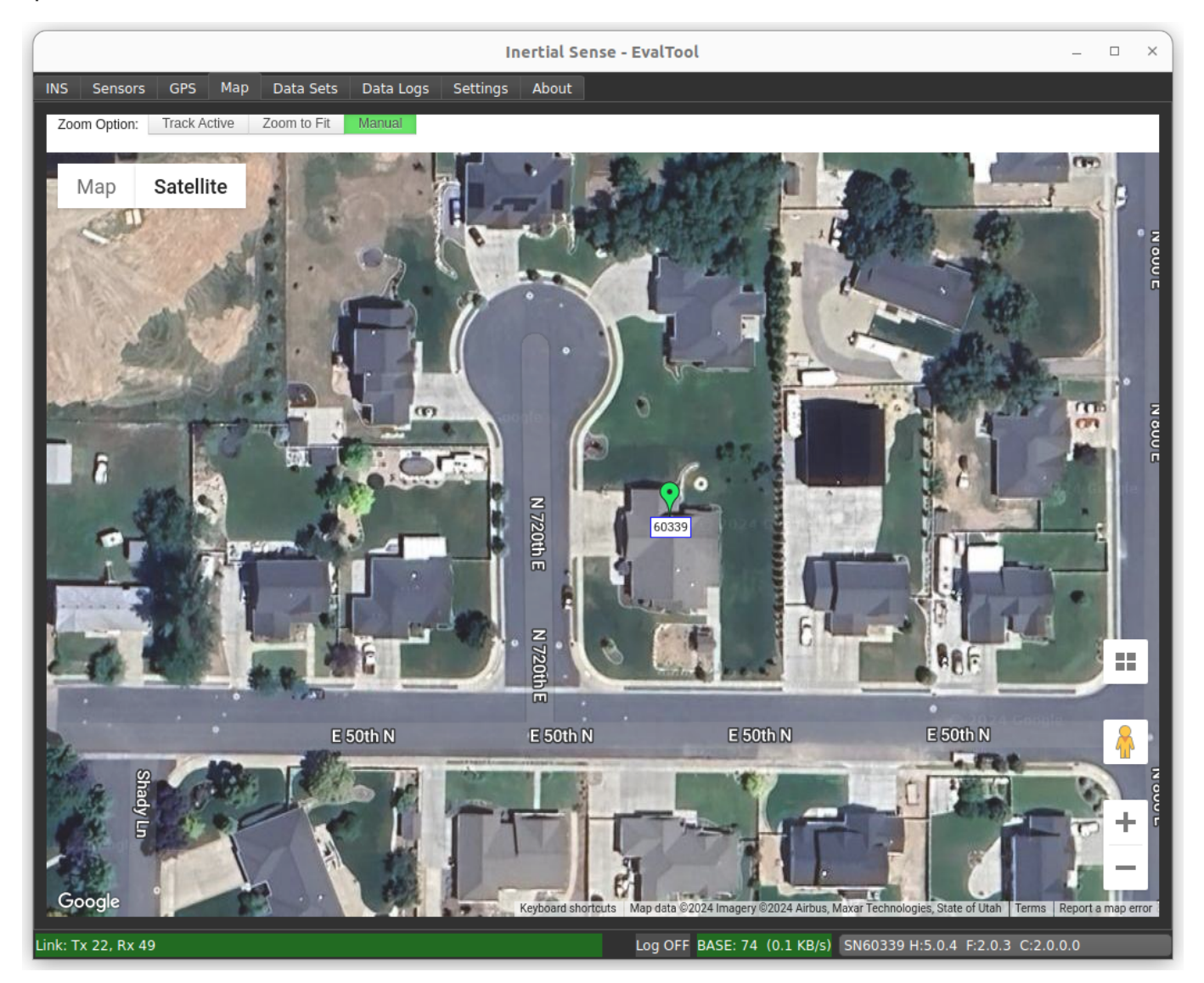

1. Track Active - Tracks all units on window view.

2. Zoom to Fit - Zooms your window view around each unit being used.

Manual - Requires manual movement of the window view. 3.

Location of Units - GPS location of each of your units. Shows RTK, GPS ublox, and INS solution. 4.

#### **Data Sets Tab**

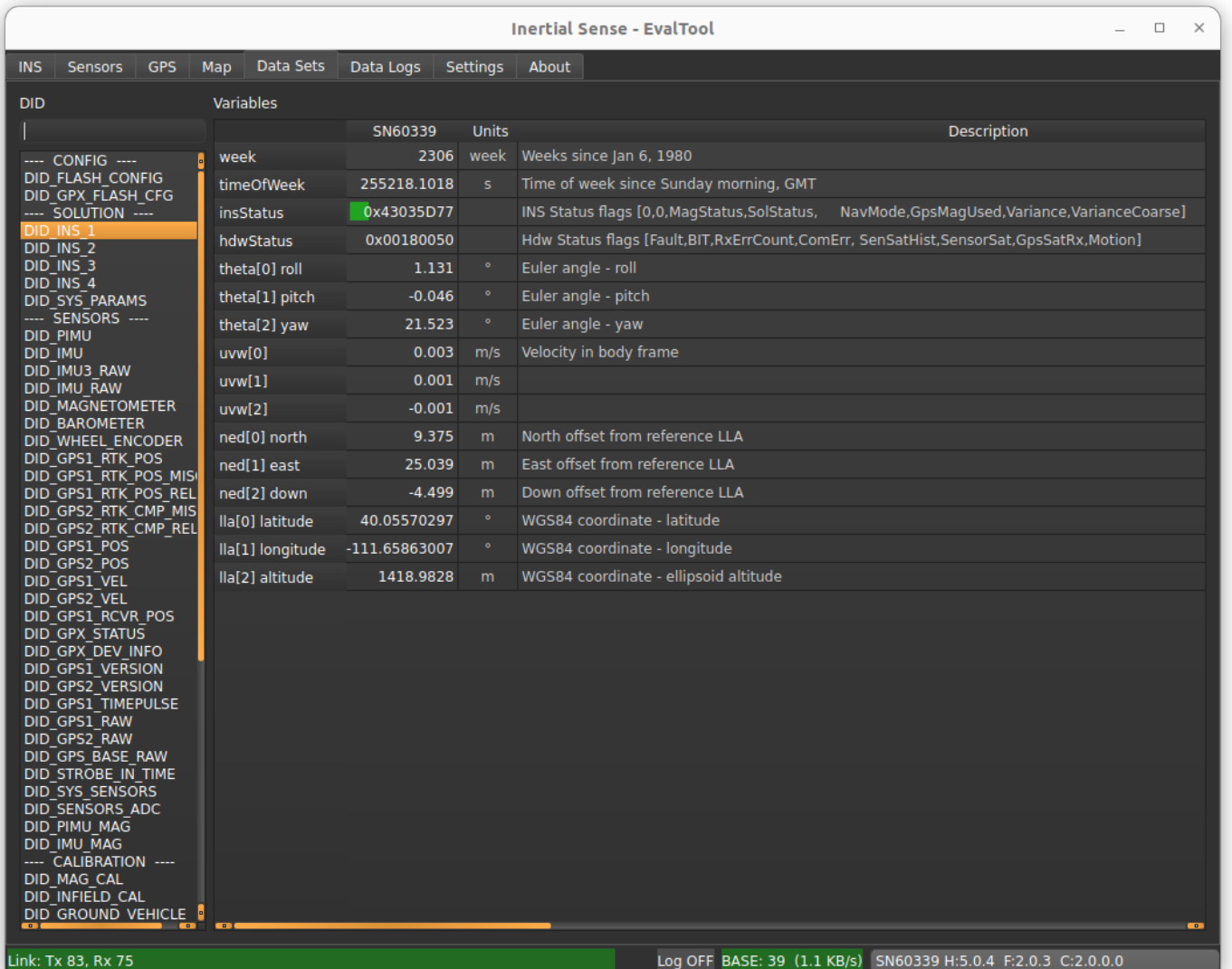

- List of DIDs (Data IDentifiers) The data identifiers that you might need to view for measurements. See the User Manual (Binary 1. Protocol Data Sets) for a detailed description of frequently used DIDs.
- List of Variables within DIDs shows what is recorded in each DID in real-time. 2.

#### **Data Logs**

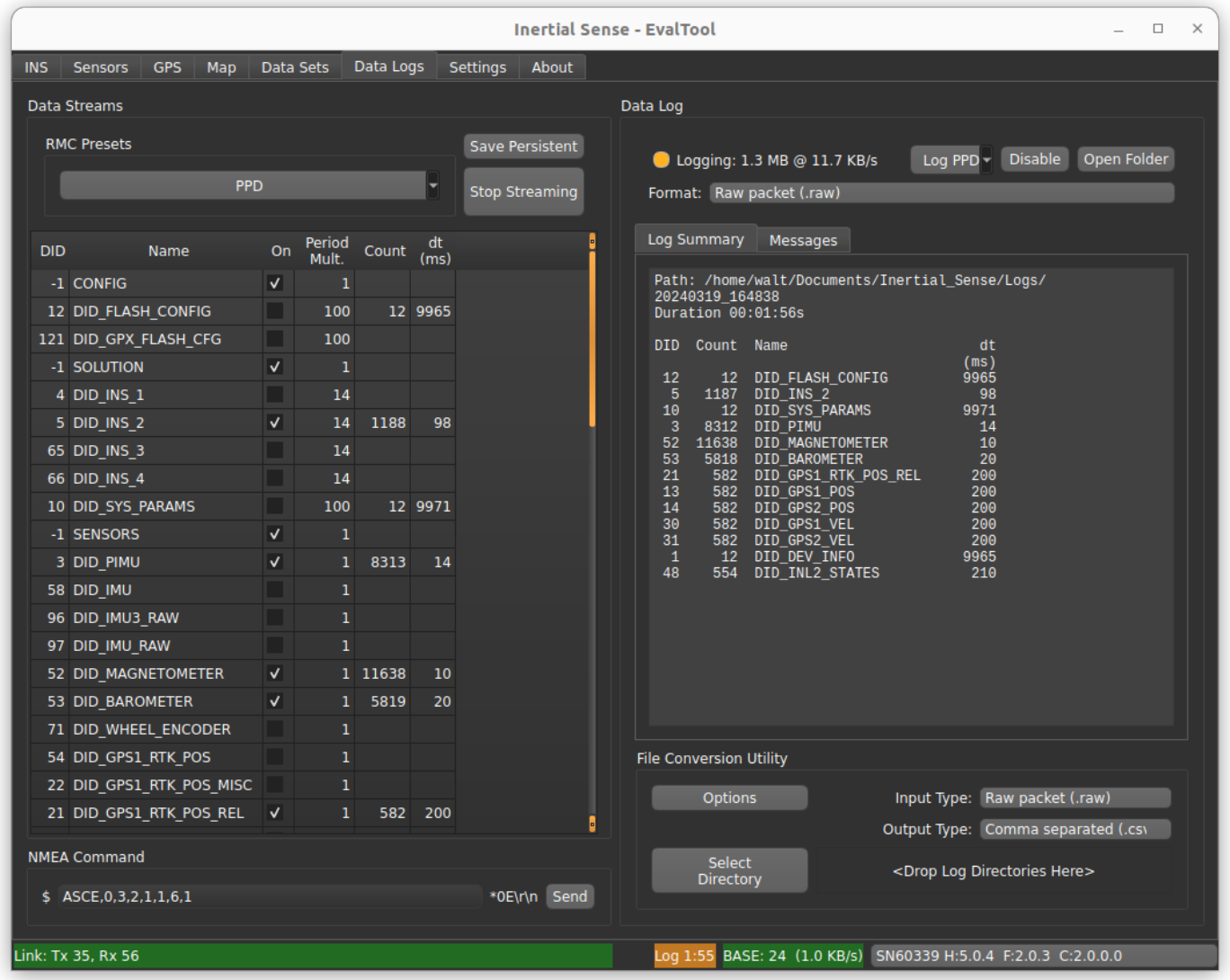

**DATA STREAMS**

This area allow users to enable streaming of various DIDs.

- 1. RMC Presets Button Enable a group of data sets. PPD (post process data) is the preferred preset for post processing and debug analysis.
- 2. Save Persistent Button Save currently enabled data streams to automatically begin streaming after system restart. To clear persistent streams, first stop streaming and then click Save Persistent.
- Stop Streaming Stops all data streams. Any streams previously saved as persistent will begin streaming at startup. 3.

**DATA LOG**

- Enable/Disable Button Starts/stops a log of all currently streaming data and saves it to a sub-folder with the current time-stamp 1. within your "Logs" folder.
- 2. Open Folder Button Opens the "Logs" folder where your previous logs are saved.
- 3. Format Dropdown Select the file output type of the data log, such as .dat, .raw, .sdat, .csv, or .kml.

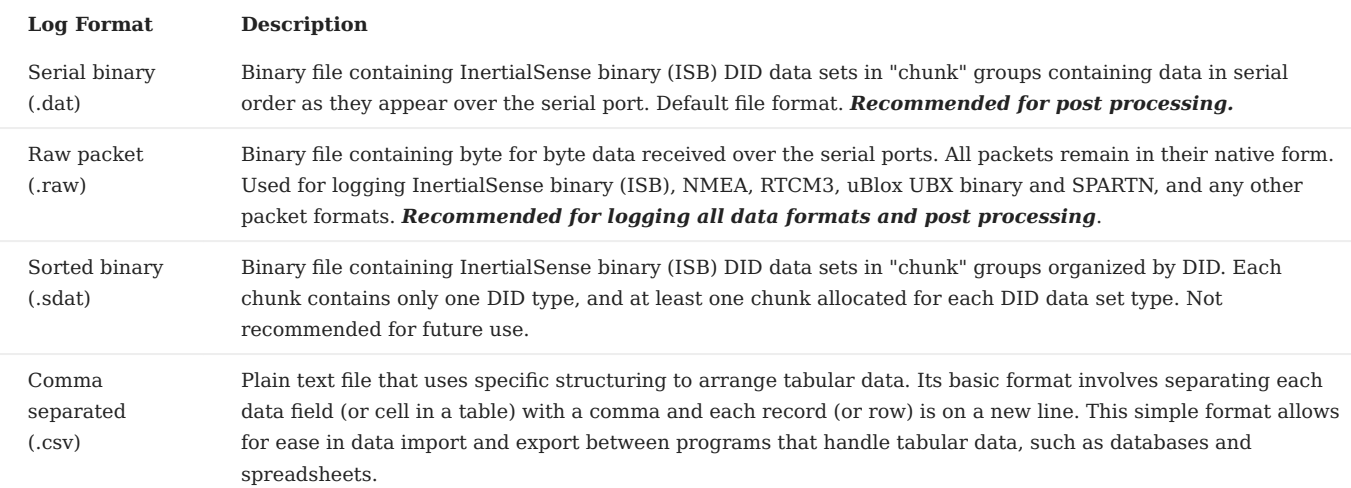

Summary Window - Shows the log directly path, the elapsed time the data log has been running, the total size of the log file, and a 4. list currently recording DIDs with corresponding dt (time between measurements).

File Conversion Utility - Enables you to convert the data log file type in a specified directory. (e.g. .dat to .csv) 5.

#### **Settings Tab**

The Settings tab has 3 sub tabs and they are as follows:

**Settings - Serial Ports Tab**

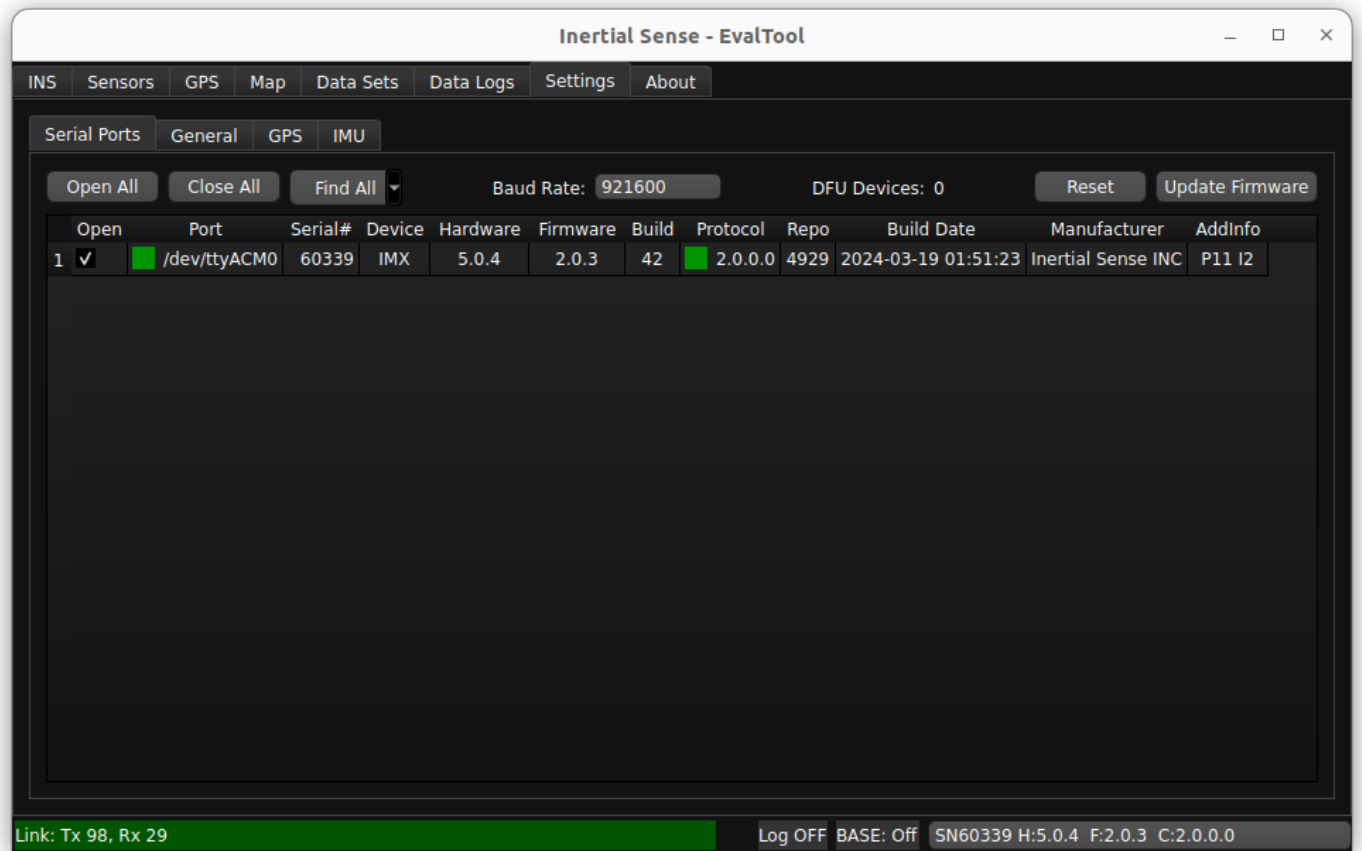

- 1. Open All Opens all of the ports shown.
- 2. Close All Closes all of the ports shown.
- Find Devices Determines which peripherals into your computer are Inertial Sense units, and opens those ports while closing the 3. others.
- 4. Baud Rate The rate at which data will be communicated over your data channel.
- 5. Update Firmware Allows you to update your unit's firmware when an update is released from Inertial Sense.
- 6. Port Status Shows a list of all connected comports and basic information for each of them. Clicking the check box opens the port.

## **Settings - General Tab**

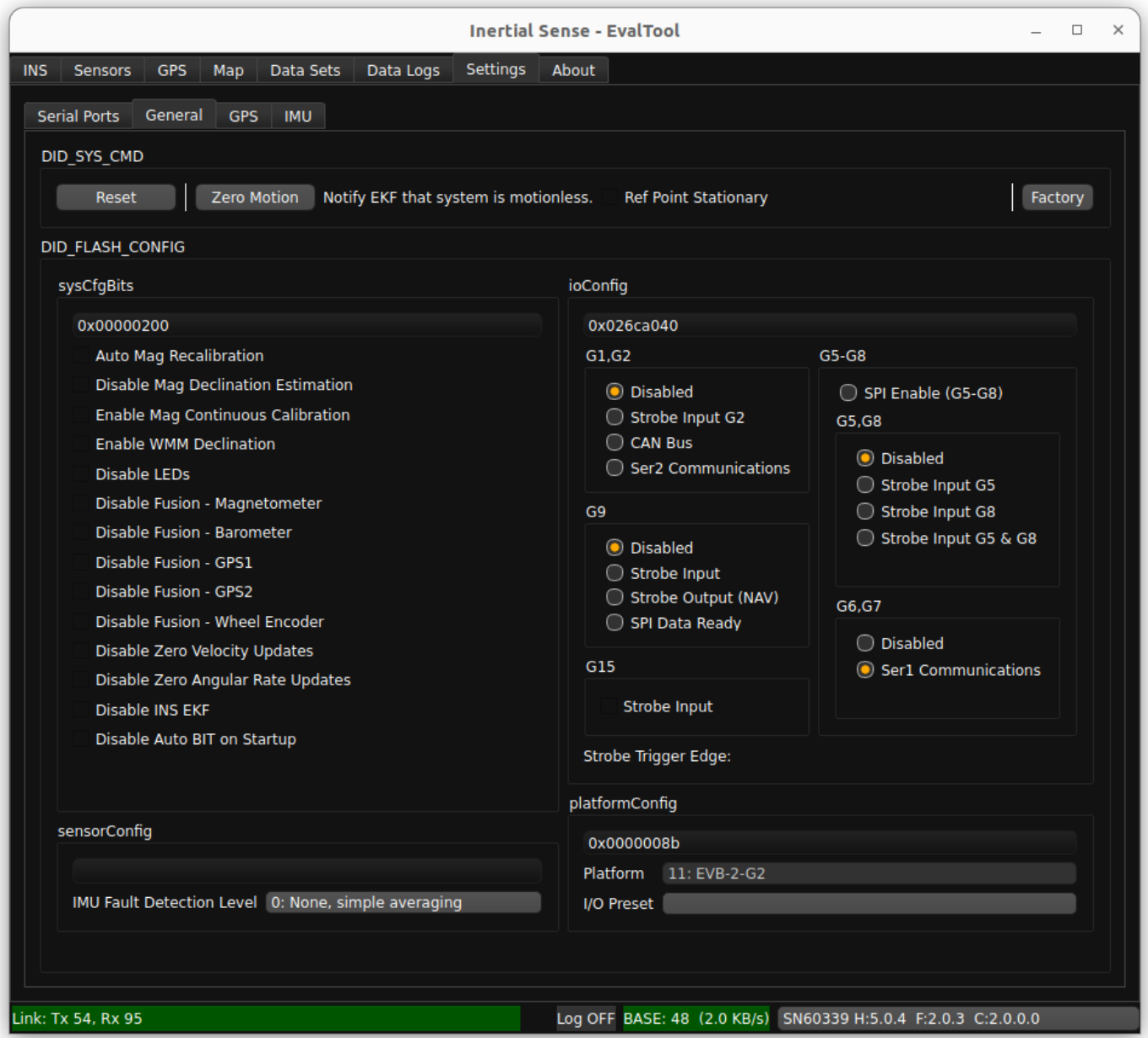

- 1. Software Reset Allows the user to issue a reset to the unit. has options for all open comports and only the currently connected unit.
- 2. Zero Motion Allows the user to informs the EKF that the system is stationary on the ground and is used to aid in IMU bias estimation which can reduce drift in the INS attitude.
- 3. DID Flash Config Gives the user option to disable or enable different features normally found in the "Data Sets" tab. For more information about the Flash Config see [Data sets](#page-112-0).

**Settings - GPS Tab**

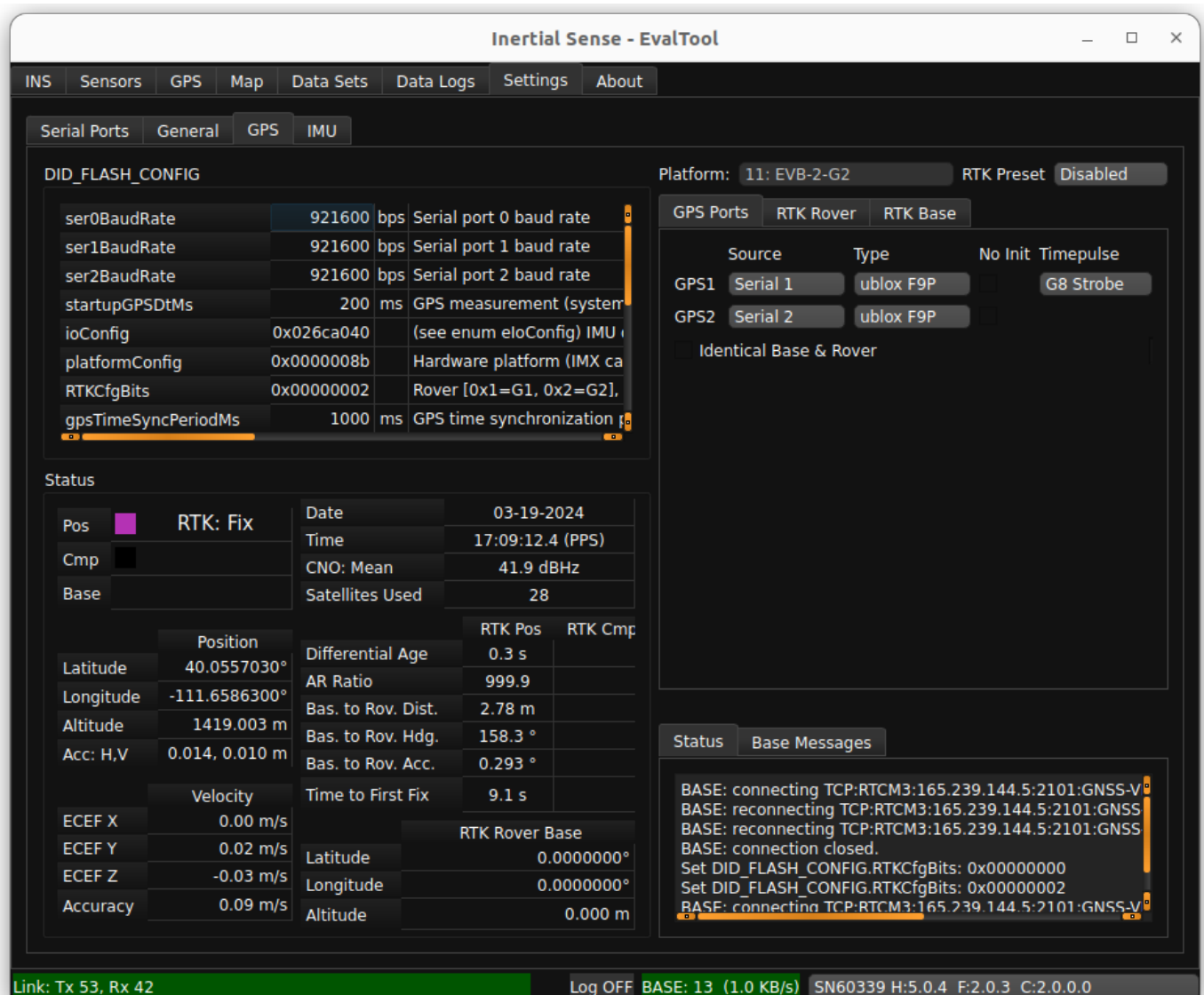

- 1. IMX Parameters Shows flash config settings commonly used when setting up RTK units
- 2. Status Shows information important to using RTK.
- 3. Rover/Base Mode Used in setup of RTK Rovers and RTK base Stations.
- 4. Message Window Shows confirmation messages and Flash Config writes.

#### **About Tab**

The about tab shows version information for the EvalTool and connected device. It also provides helpful links to online documentation and software release information.

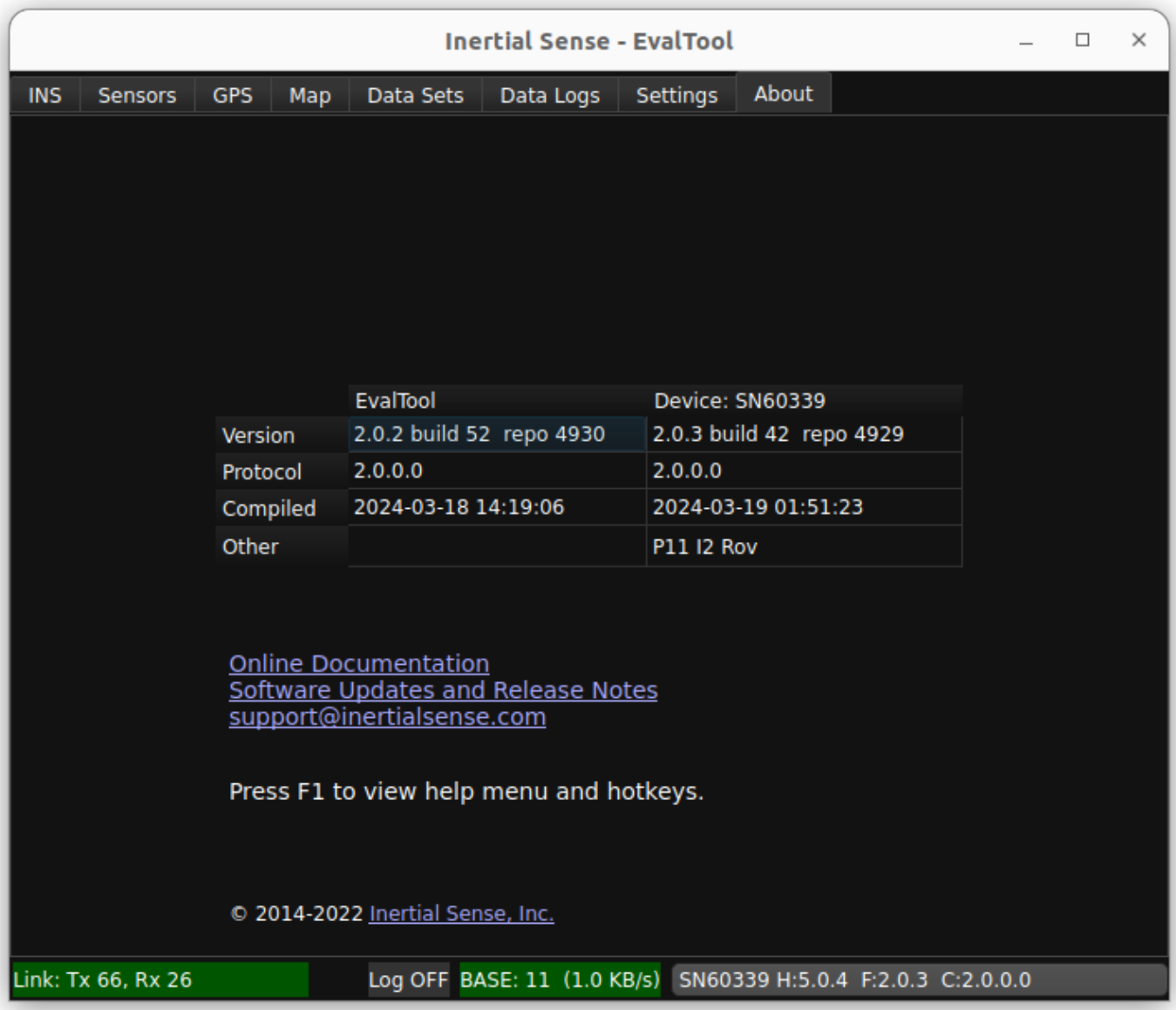

## 6.3 SDK

#### **Overview**

The Inertial Sense open source software development kit (SDK) provides quick integration for communication with the Inertial Sense product line, including the µIMU, µAHRS, and µINS. It includes data logger, math libraries, and serial port interface for Linux and Windows environments.

#### 6.3.1 C vs. C++ Implementation

The Inertial Sense SDK provides both C and C++ programming language implementation. The following compares differences between these implementations.

**C**

- Easier implementation •
- Light weight •
- Smaller code size
- Minimal subset of SDK files •
- Recommended for smaller projects that require lower memory usage.
- SDK files: ISComm.c

#### **C++**

- Object oriented device representation
- Fully integrated support for:
- Commutations: single or multiple data type callback functions. •
- Serial port handling included
- Datalogging
- Firmware update (bootloader)
- Recommended for typical to advanced  $C++$  applications and production level integration.
- SDK files: InertialSense.cpp

#### 6.3.2 Installing and Configuring Visual Studio

The SDK example projects can be conveniently compiled using gcc with cmake or Visual Studio. The following sections outline how to setup Visual Studio for use with the SDK example projects.

#### **Installing**

The SDK example projects can be compiled using the Community (free) version of Visual Studio. Windows SDK should be installed in addition to Visual Studio, as an added option in the Visual Studio installer or using the separate Windows SDK installer.

- [Visual Studio](https://visualstudio.microsoft.com/downloads/)
- Windows SDK Can be installed using option in Visual Studio Installer or using [separate Windows SDK installer](https://developer.microsoft.com/en-us/windows/downloads/windows-10-sdk).

?  $\times$ 

### **Configuring**

When compiling an Inertial Sense SDK example project in Visual Studio, the currently installed version of Windows SDK must be selected in the project properties, as illustrated below:

Project properties > General > Windows SDK Version > [Currently Installed Version]

**ISCommunicationsExample Property Pages** 

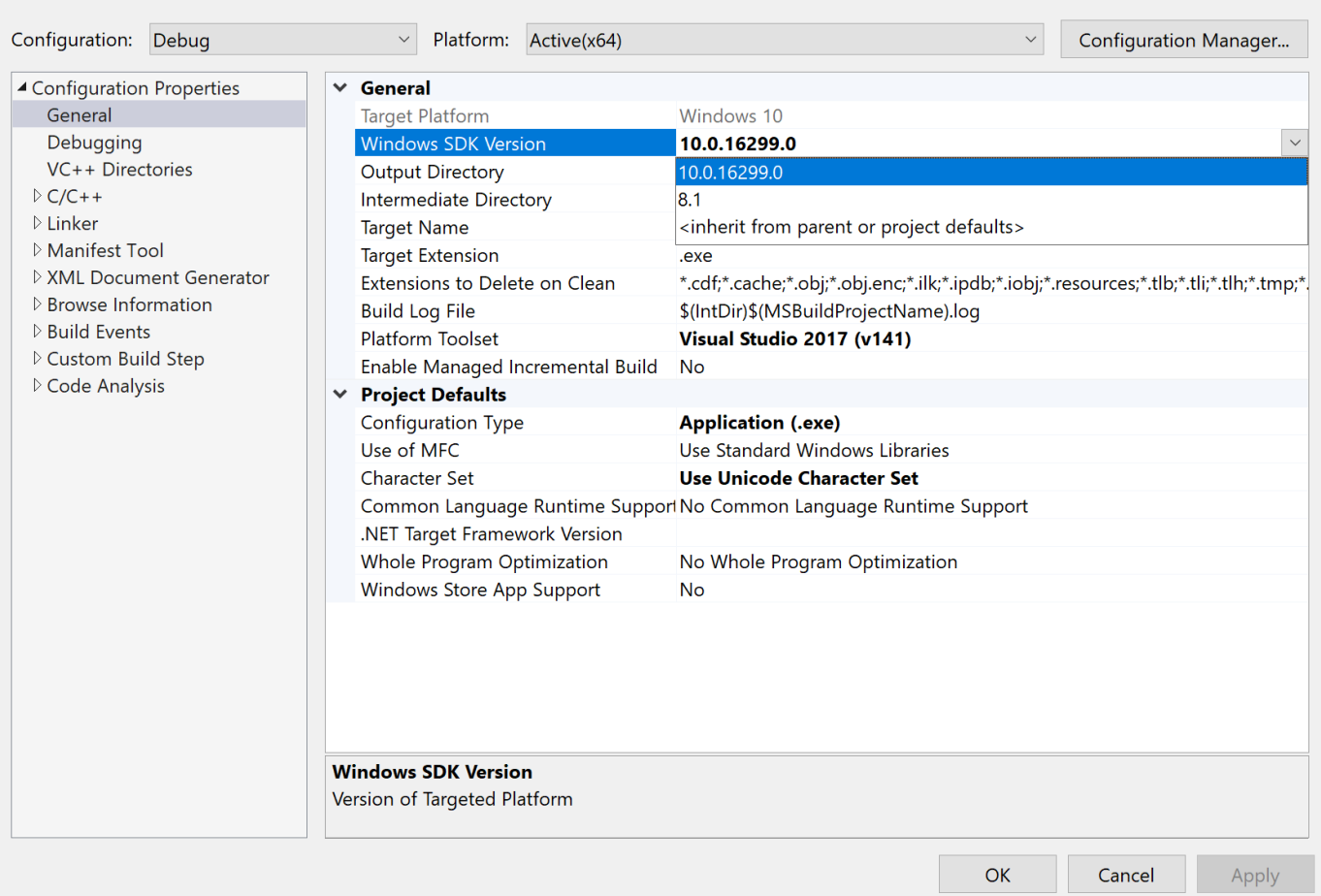

## 6.3.3 SDK Example Projects Overview

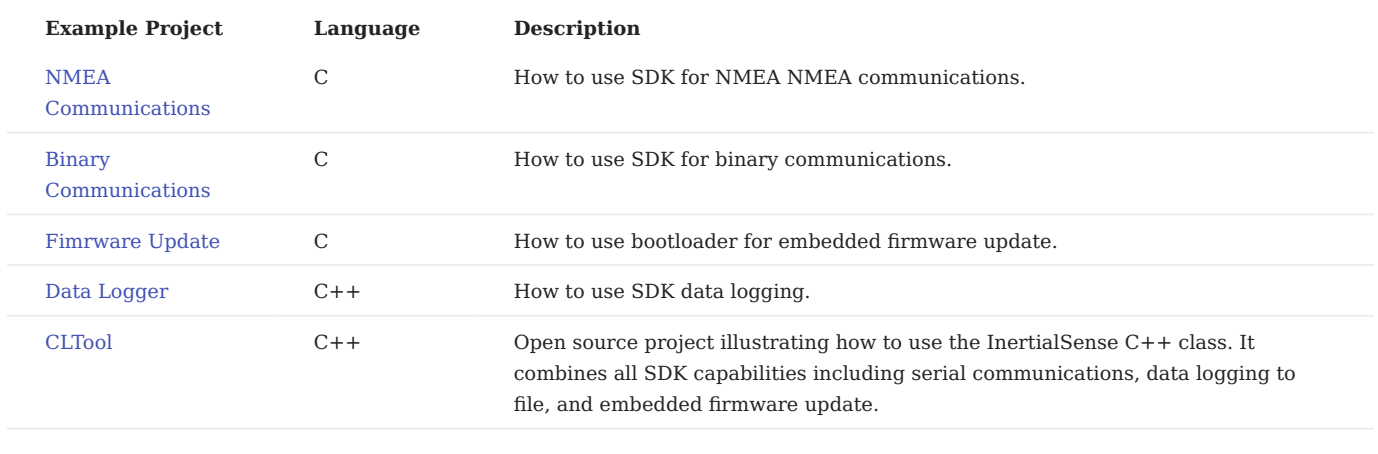

6.3.4
## 6.4 Log Inspector

## 6.4.1 Overview

Log Inspector is an open source python utility for viewing and scrubbing InertialSense data log (.dat) files.

## 6.4.2 Getting Started

Log Inspector can open and plot [.dat PPD log files.](#page-316-0) The lower left hand corner file browser allows you to enter a "working directory" in the directory field. The whole directory containing the desired is selected from the directory tree. Once the log is opened, the buttons in the upper left hand corner are used to graph various data sets.

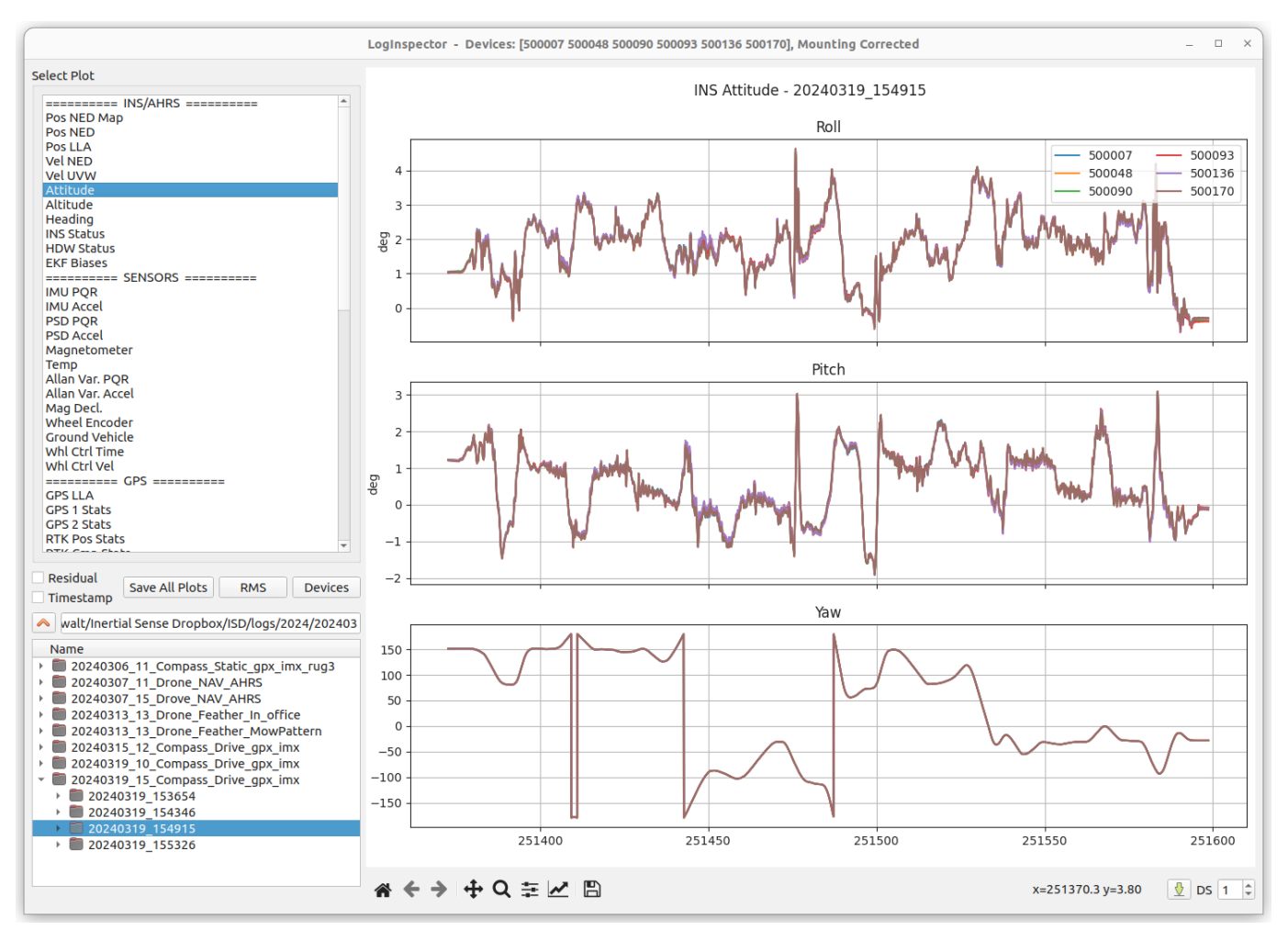

#### 6.4.3 Standard data sets

- POS NED Map Used to plot INS position data in NED frame.
- POS NED INS position in NED frame.
- POS LLA INS and GNSS position in LLA.
- GPS LLA GNSS LLA position. •
- Vel NED Velocity in NED frame.
- Vel UVW Velocity in body frame.
- Attitude Euler angle attitude in degrees. •
- Heading Heading data from magnetometer, INS, and RTK.
- INS Status Plots of status flags vs time.
- HDW Status plots of hardware status flags vs time.

#### 6.4.4 Building

**Note** - logInspector requires Python 3.

#### **Navigate to the Inertial Sense SDK directory**

pip3 install logInspector/ # (this will return an error message, but will install all the dependencies you need) cd logInspector python3 setup.py build\_ext --inplace

#### **Create a config file.**

```
C:\Users\[USER]\Documents\Inertial_Sense\config.yaml
```
#### **Add the following or similar contents to this file.**

```
directory: C:\Users\<username>\Documents\Inertial_Sense\Logs\20181116_SKI\morning_run_1\back\20181116_175352
logs_directory: C:\Users\<username>\Documents\Inertial_Sense\Logs
serials: ["ALL"]
```
### 6.4.5 Running

**To run logInspector open a shell and navigate to the logInspector directory and enter the following commands:**

python3 logInspector.py

#### 6.4.6 Other Directory Contents

The *logInspector* also contains some example implementations for dealing with log files directly in python.

#### **logReader**

This python module is responsible for loading the log file through a pybind11 interface. All the data in the log is eventually put in the log.data array.

## **logPlotter**

This python module is responsible for creating plots. Adding new plots is easy, data is directly accessed using the member logReader object.

## **logInspector**

A pyqt5 GUI which uses logPlotter to generate plots.

# 7. Communication Protocols

## 7.1 Protocol Overview

The Inertial Sense products support binary and NMEA protocol for communication.

## 7.1.1 Binary vs. NMEA

The following table compares the differences and advantages between the binary and NMEA protocols.

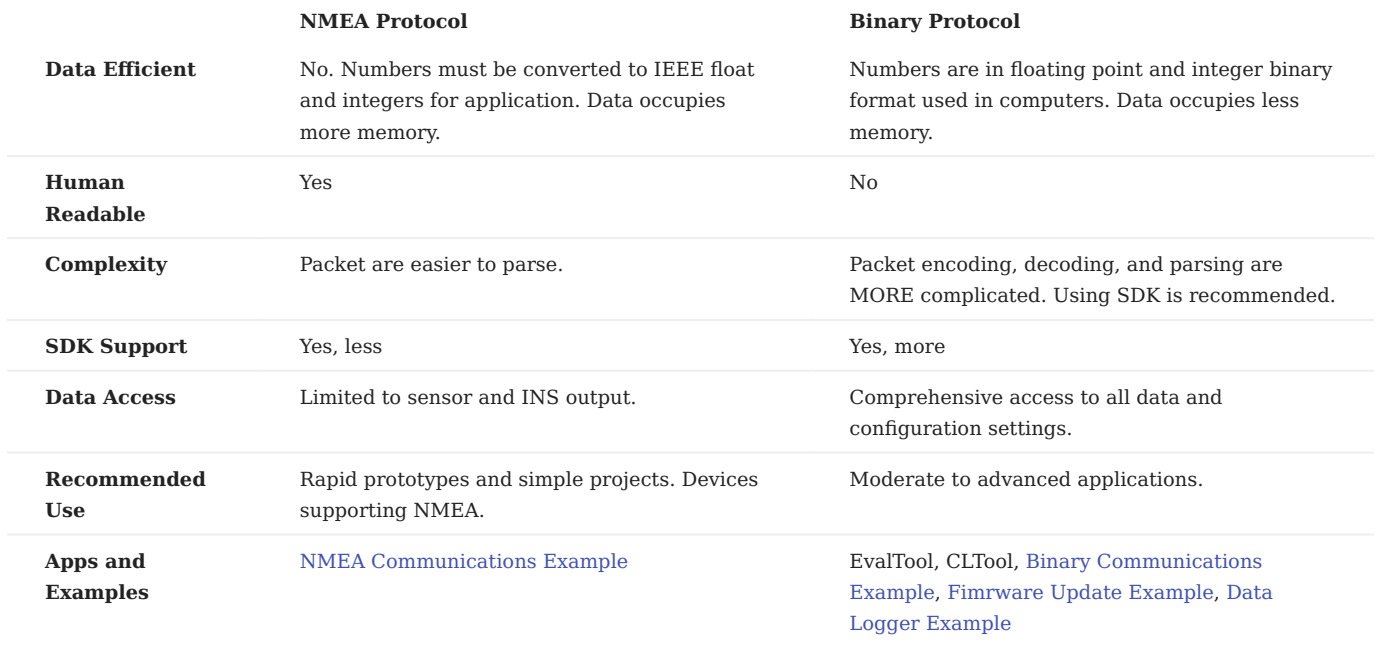

## 7.2 Data Sets (DIDs)

## 7.2.1 Data Sets (DIDs)

Data Sets in the form of C structures are available through binary protocol and provide access to system configuration and output data. The data sets are defined in SDK/src/data\_sets.h of the InertialSense SDK.

## **INS / AHRS Output**

**DID\_INS\_1**

INS output: euler rotation w/ respect to NED, NED position from reference LLA.

ins\_1\_t

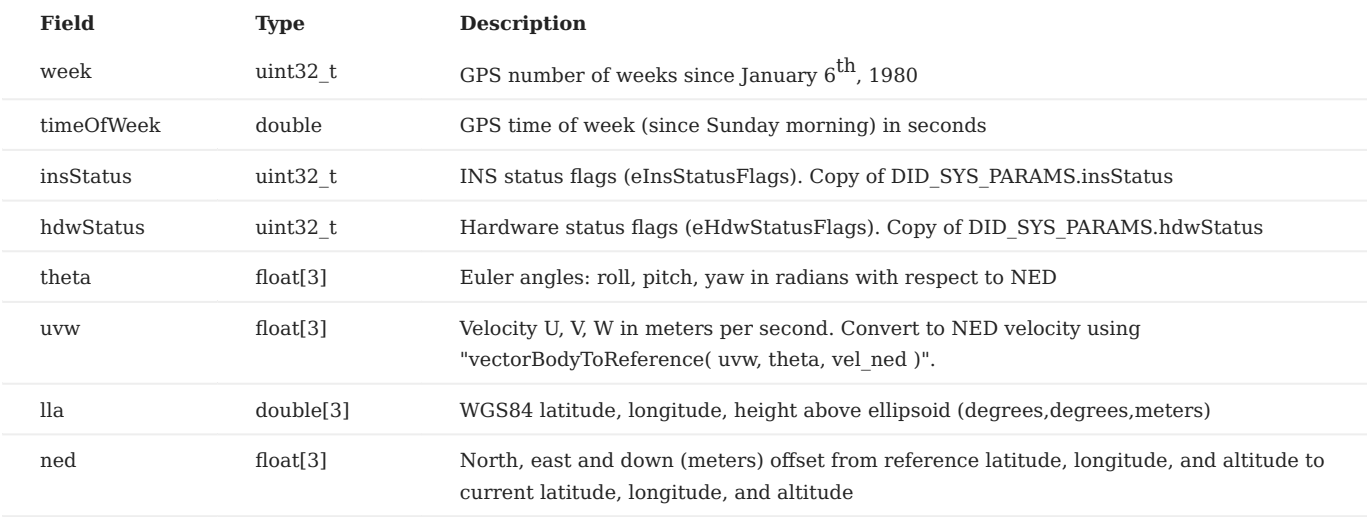

**DID\_INS\_2**

INS output: quaternion rotation w/ respect to NED, ellipsoid altitude

ins\_2\_t

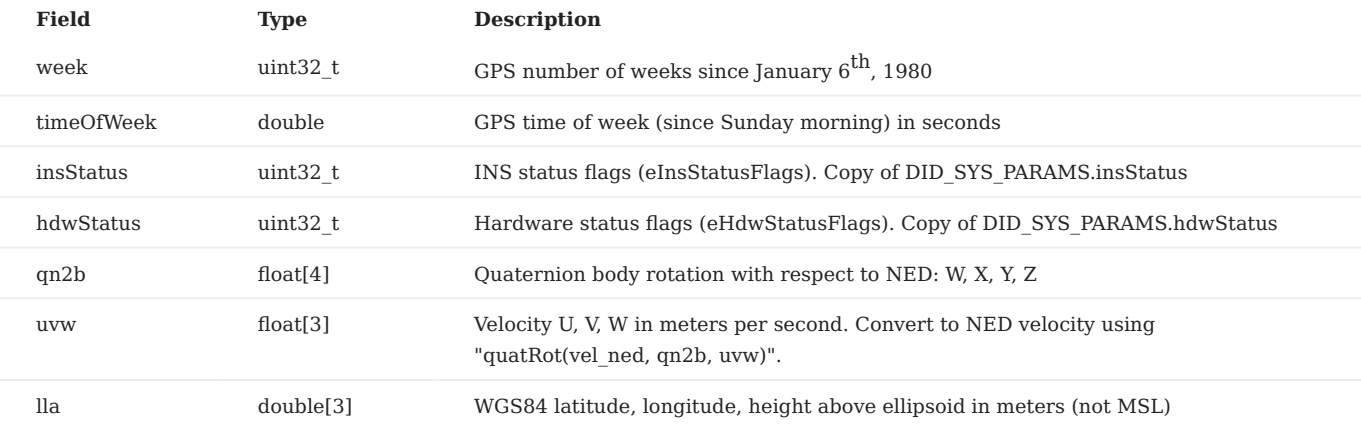

**DID\_INS\_3**

Inertial navigation data with quaternion NED to body rotation and ECEF position.

#### ins\_3\_t

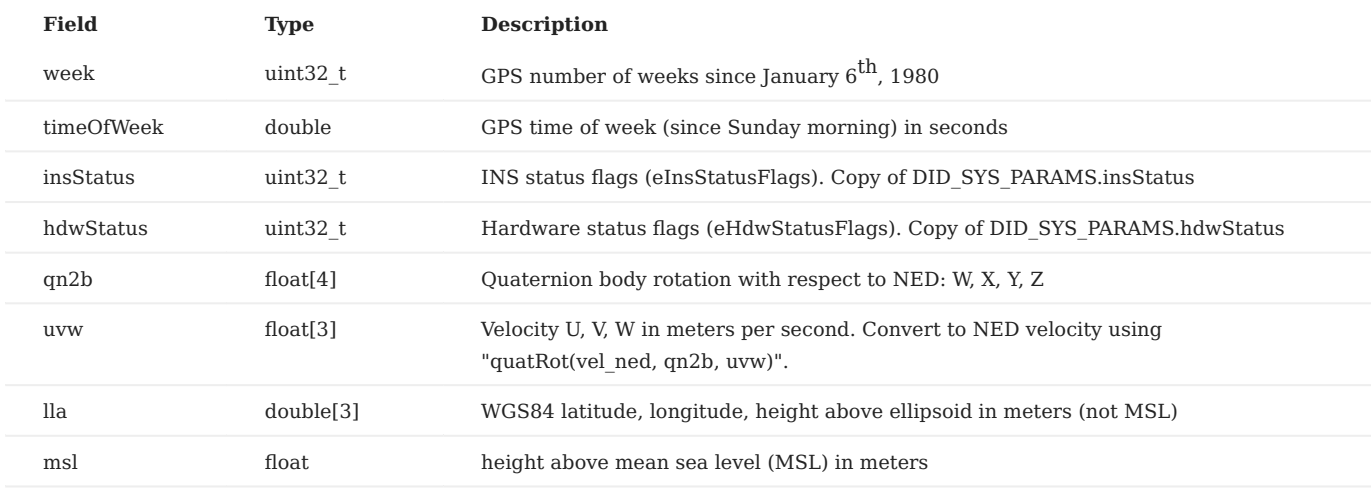

#### **DID\_INS\_4**

INS output: quaternion rotation w/ respect to ECEF, ECEF position.

ins\_4\_t

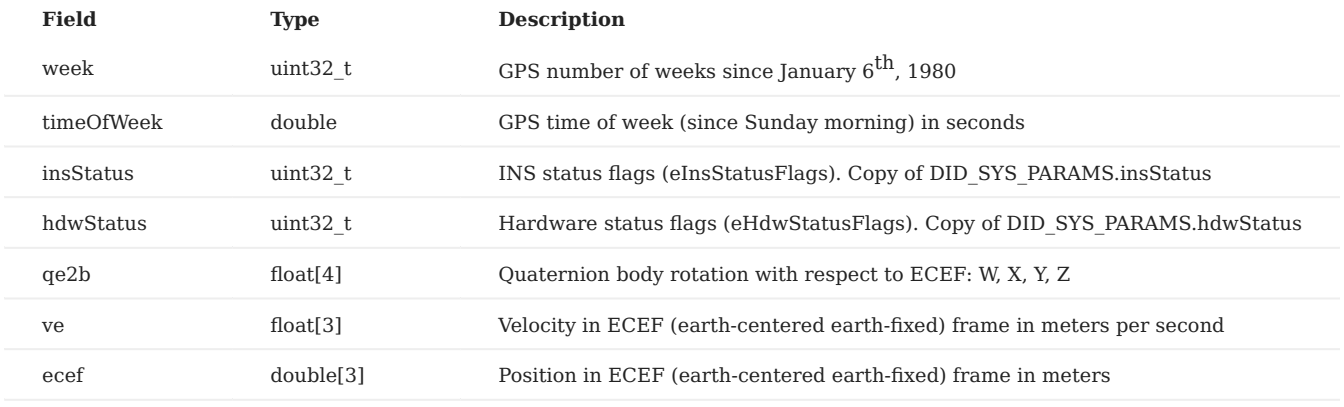

#### **Inertial Measurement Unit (IMU)**

#### **DID\_IMU**

Inertial measurement unit data down-sampled from IMU rate (DID\_FLASH\_CONFIG.startupImuDtMs (1KHz)) to navigation update rate (DID\_FLASH\_CONFIG.startupNavDtMs) as an anti-aliasing filter to reduce noise and preserve accuracy. Minimum data period is DID\_FLASH\_CONFIG.startupNavDtMs (1KHz max).

imu\_t

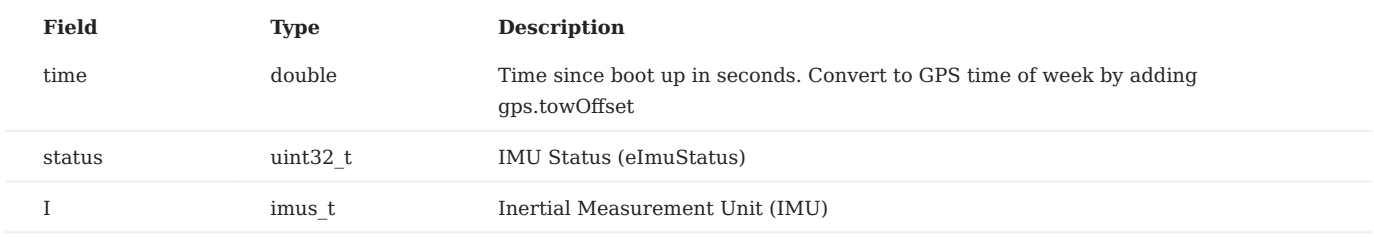

#### **DID\_IMU\_RAW**

IMU data averaged from DID\_IMU3\_RAW. Use this IMU data for output data rates faster than

DID\_FLASH\_CONFIG.startupNavDtMs. Otherwise we recommend use of DID\_IMU or DID\_PIMU as they are oversampled and contain less noise.

imu\_t

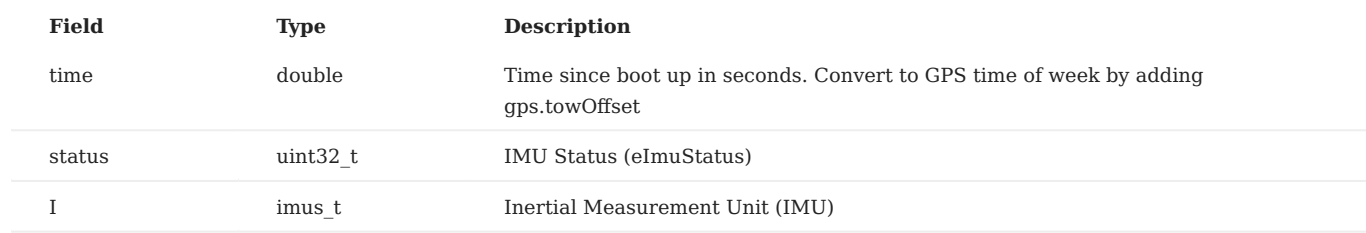

**DID\_PIMU**

Preintegrated IMU (a.k.a. Coning and Sculling integral) in body/IMU frame. Updated at IMU rate. Also know as delta theta delta velocity, or preintegrated IMU (PIMU). For clarification, the name "Preintegrated IMU" or "PIMU" throughout our User Manual. This data is integrated from the IMU data at the IMU update rate (startupImuDtMs, default 1ms). The integration period (dt) and output data rate are the same as the NAV rate (startupNavDtMs) and cannot be output at any other rate. If a faster output data rate is desired, DID\_IMU\_RAW can be used instead. PIMU data acts as a form of compression, adding the benefit of higher integration rates for slower output data rates, preserving the IMU data without adding filter delay and addresses antialiasing. It is most effective for systems that have higher dynamics and lower communications data rates. The minimum data period is DID\_FLASH\_CONFIG.startupImuDtMs or 4, whichever is larger (250Hz max). The PIMU value can be converted to IMU by dividing PIMU by dt (i.e.  $\text{IMU} = \text{PIMU} \mathbin{/} \text{dt}$ 

pimu\_t

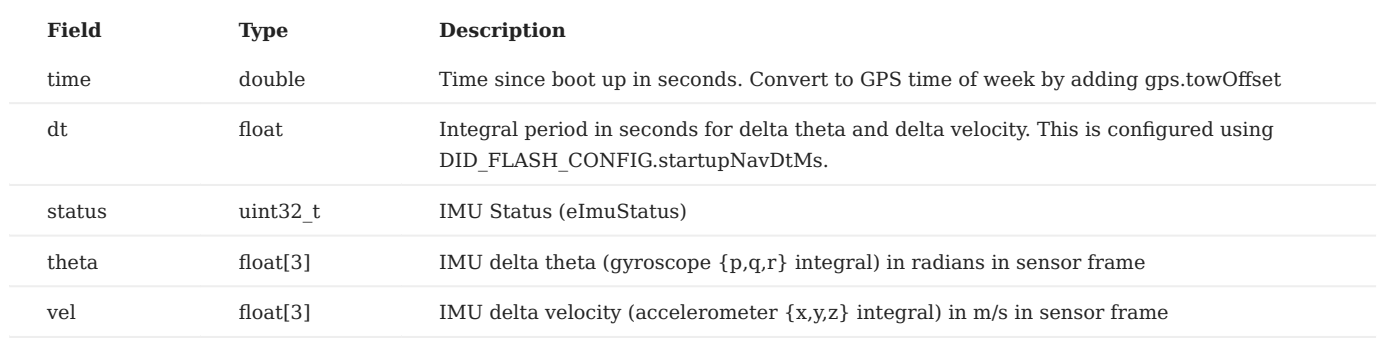

#### **Sensor Output**

**DID\_BAROMETER**

#### Barometric pressure sensor data

barometer\_t

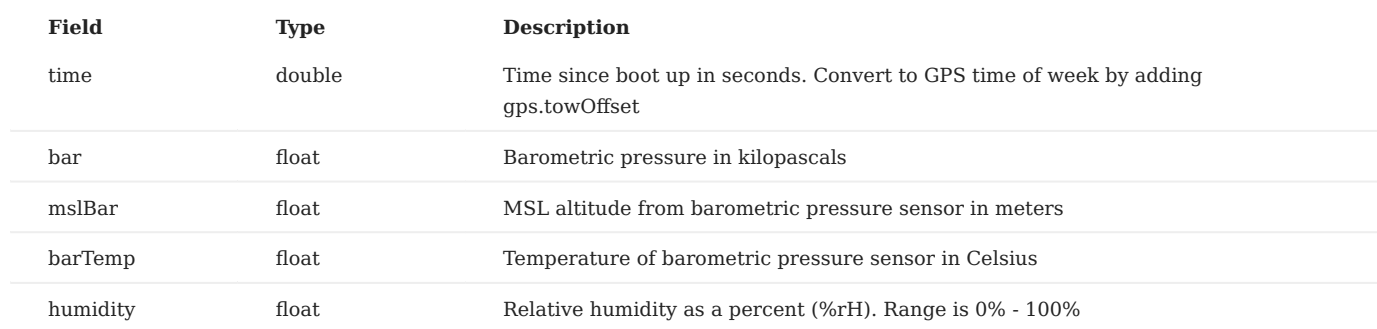

**DID\_MAGNETOMETER**

Magnetometer sensor output

#### magnetometer\_t

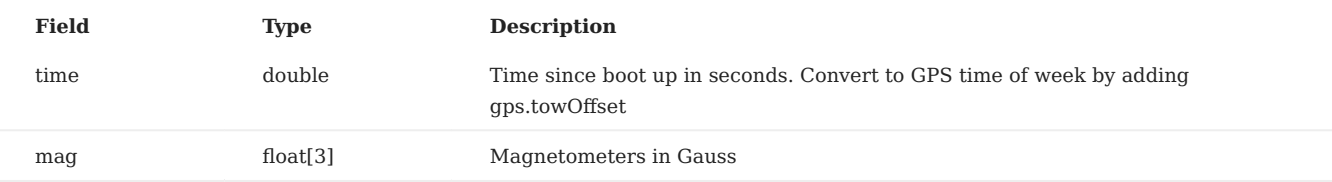

**DID\_MAG\_CAL**

## Magnetometer calibration

```
mag_cal_t
```
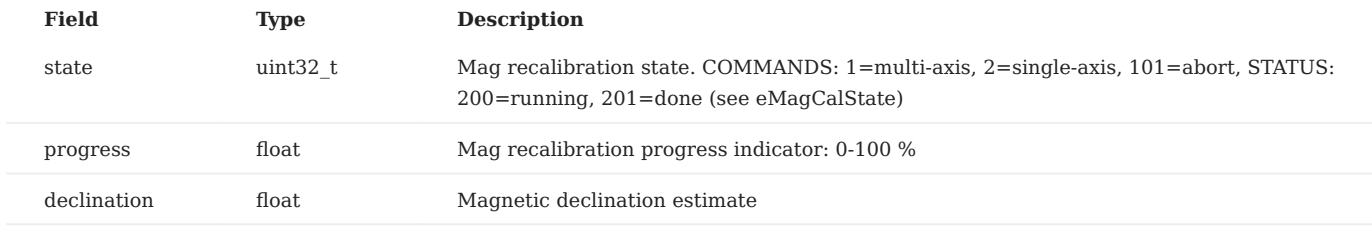

**DID\_SYS\_SENSORS**

#### System sensor information

sys\_sensors\_t

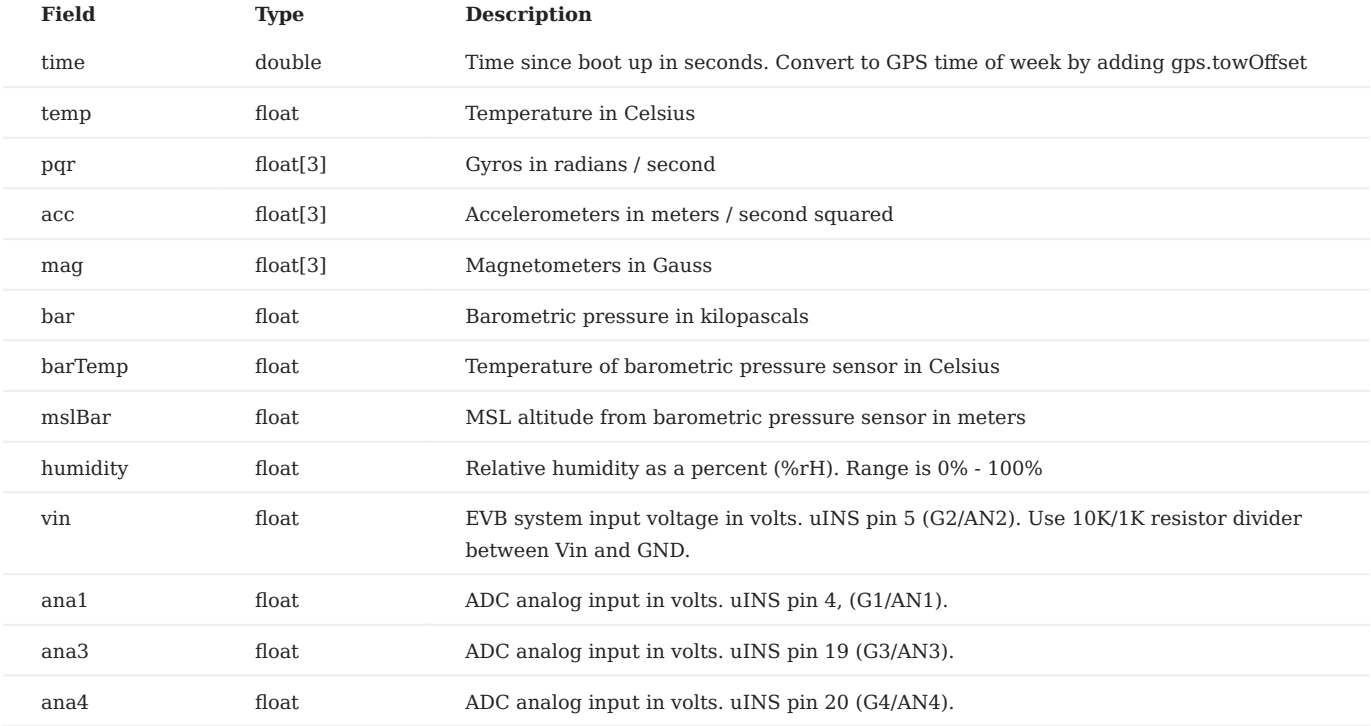

## **GPS / GNSS**

**DID\_GPS1\_POS**

GPS 1 position data. This comes from DID\_GPS1\_RCVR\_POS or DID\_GPS1\_RTK\_POS, depending on whichever is more accurate.

gps\_pos\_t

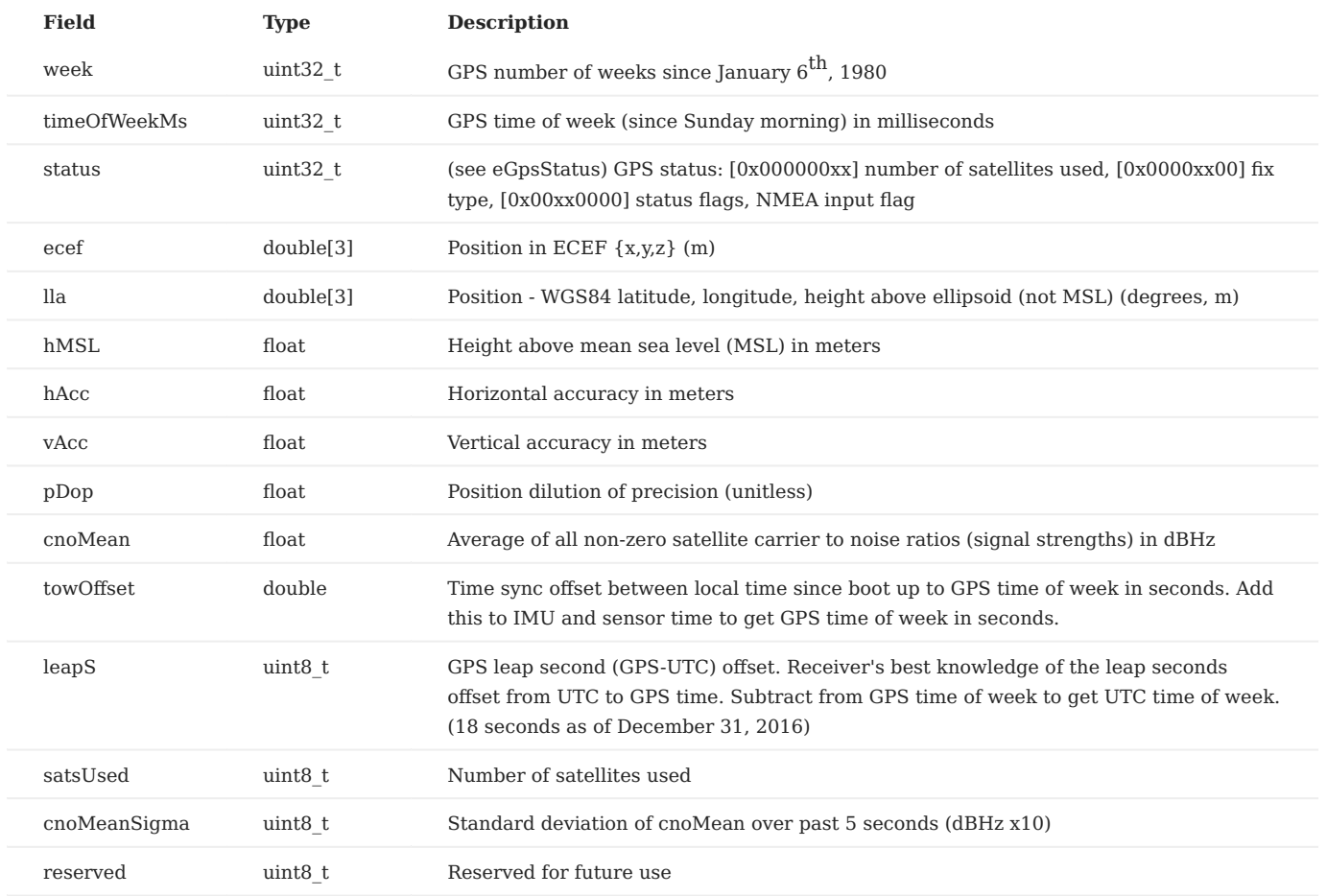

**DID\_GPS1\_RCVR\_POS**

GPS 1 position data from GNSS receiver.

gps\_pos\_t

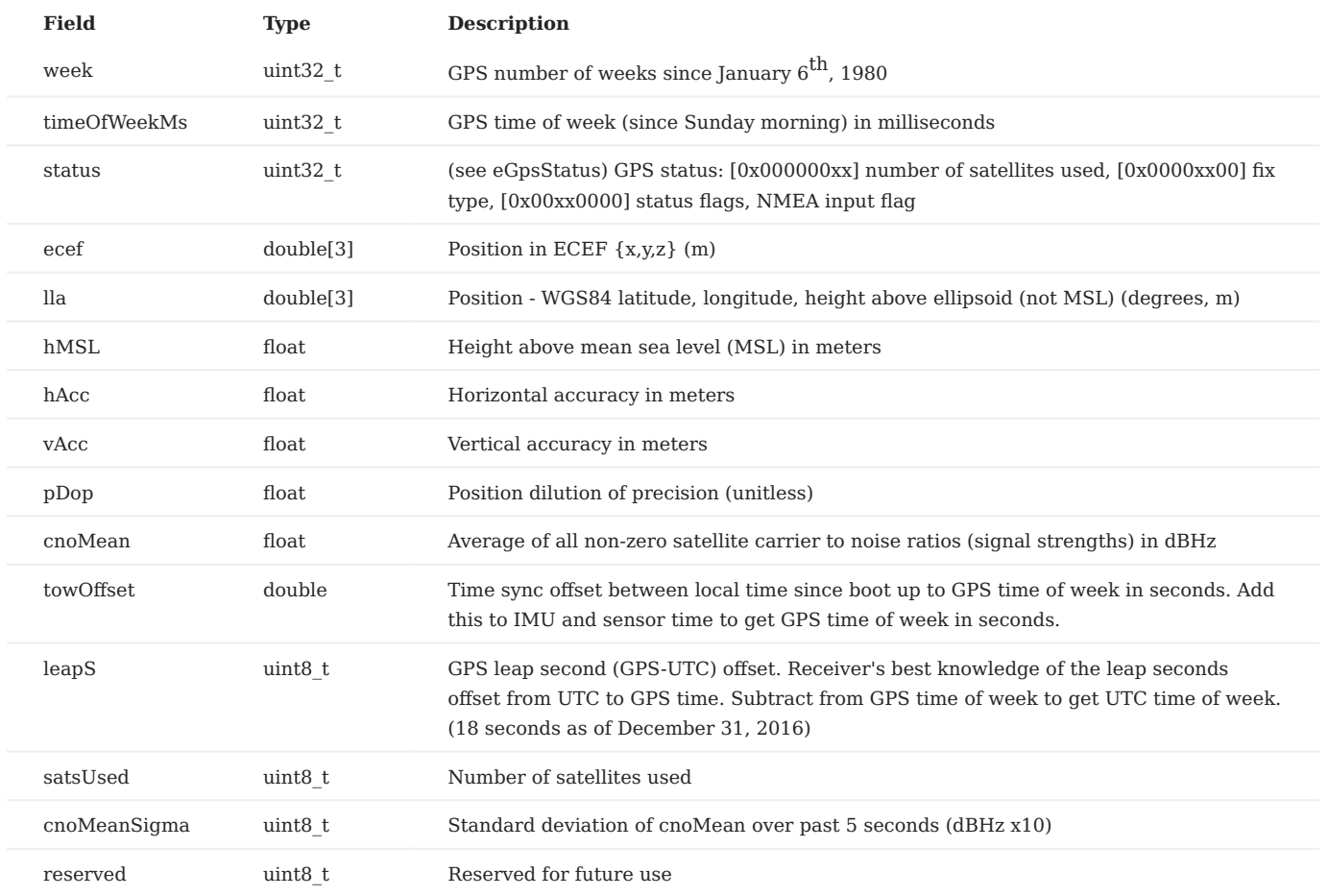

**DID\_GPS1\_RTK\_POS**

GPS RTK position data

gps\_pos\_t

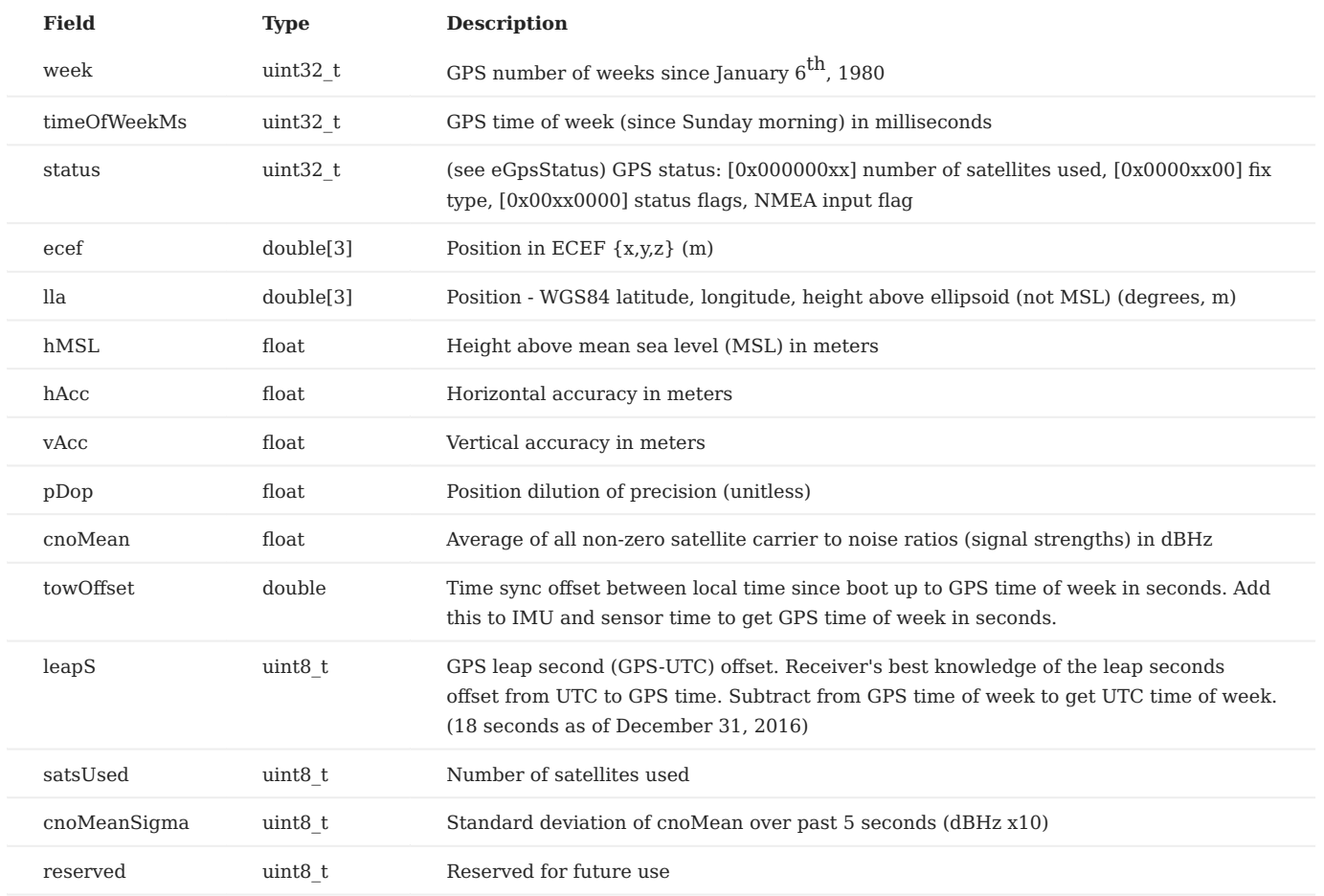

**DID\_GPS1\_RTK\_POS\_MISC**

RTK precision position related data.

gps\_rtk\_misc\_t

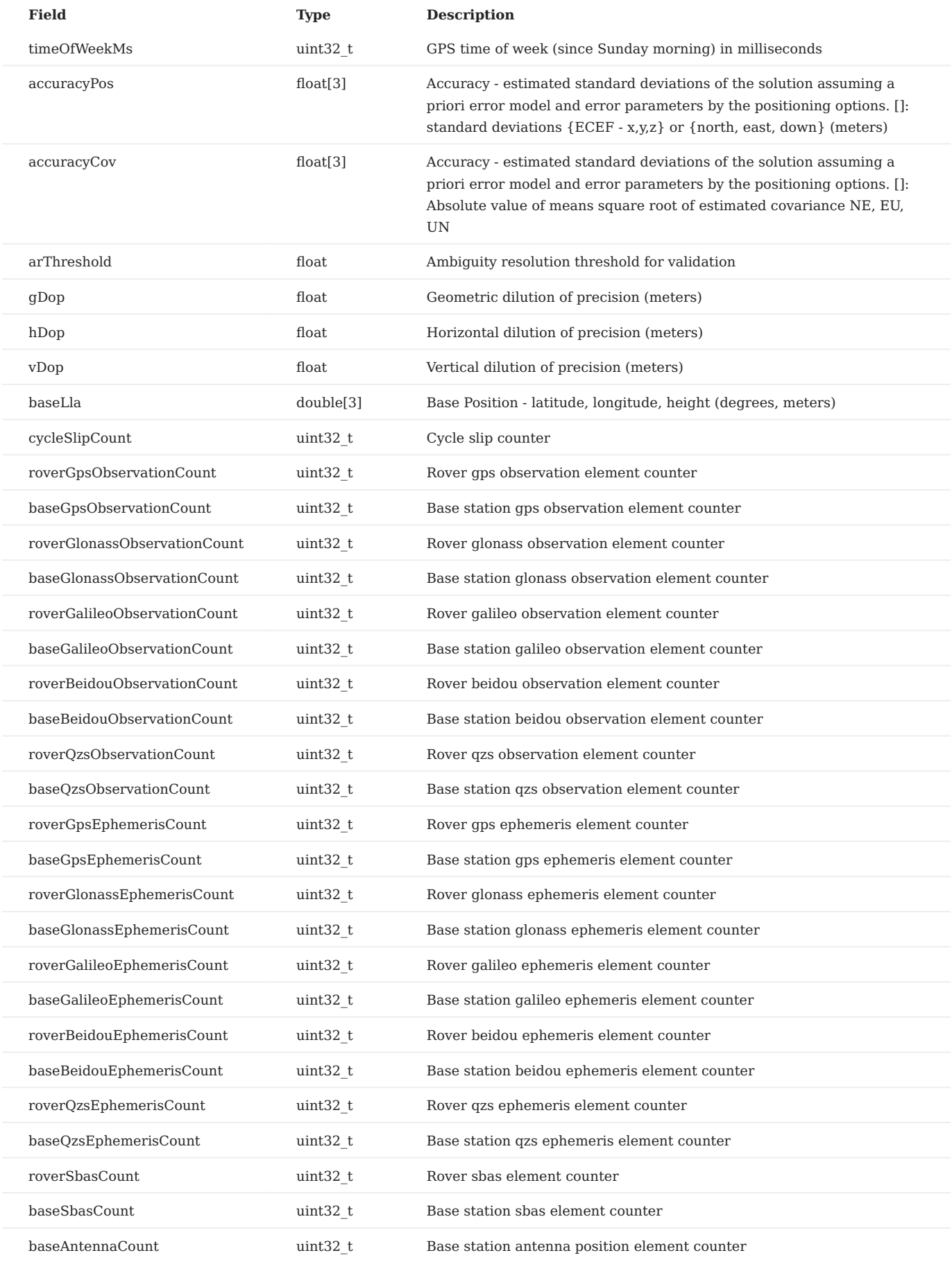

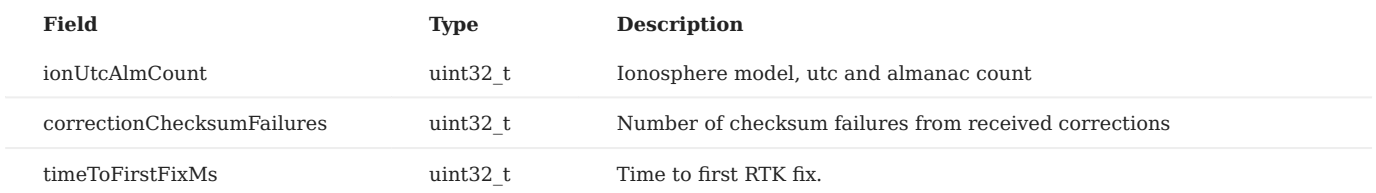

**DID\_GPS1\_RTK\_POS\_REL**

RTK precision position base to rover relative info.

gps\_rtk\_rel\_t

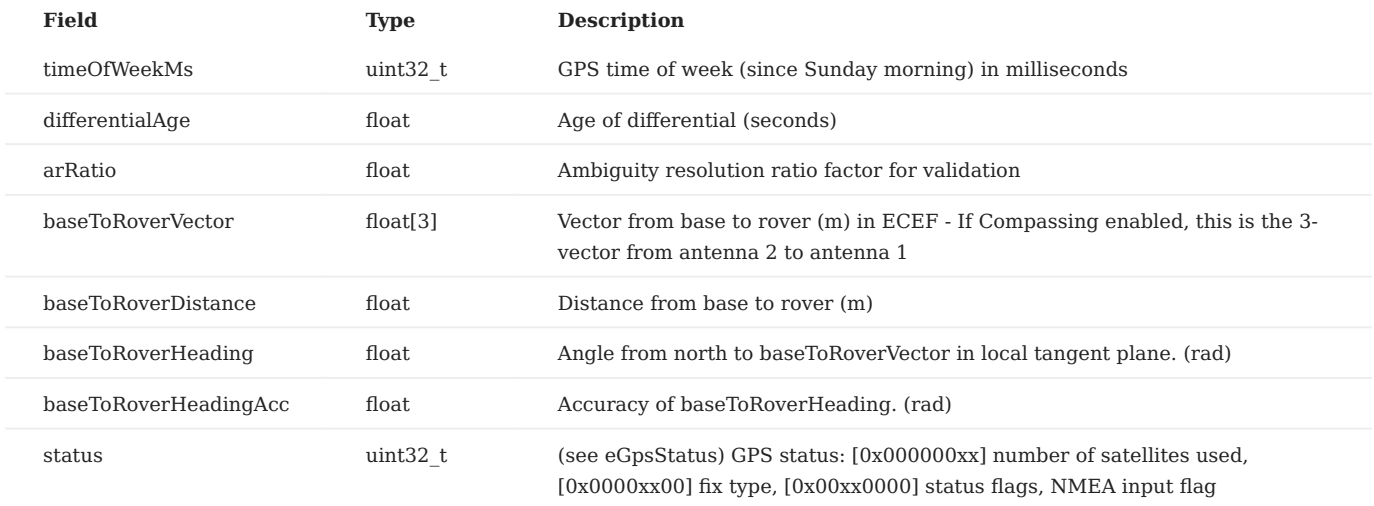

**DID\_GPS1\_SAT**

GPS 1 GNSS satellite information: sat identifiers, carrier to noise ratio, elevation and azimuth angles, pseudo range residual.

gps\_sat\_t

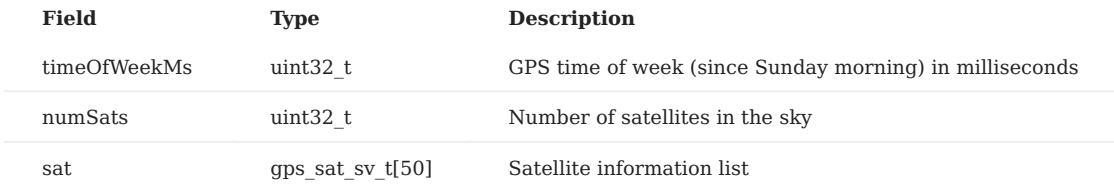

**DID\_GPS1\_VEL**

## GPS 1 velocity data

gps\_vel\_t

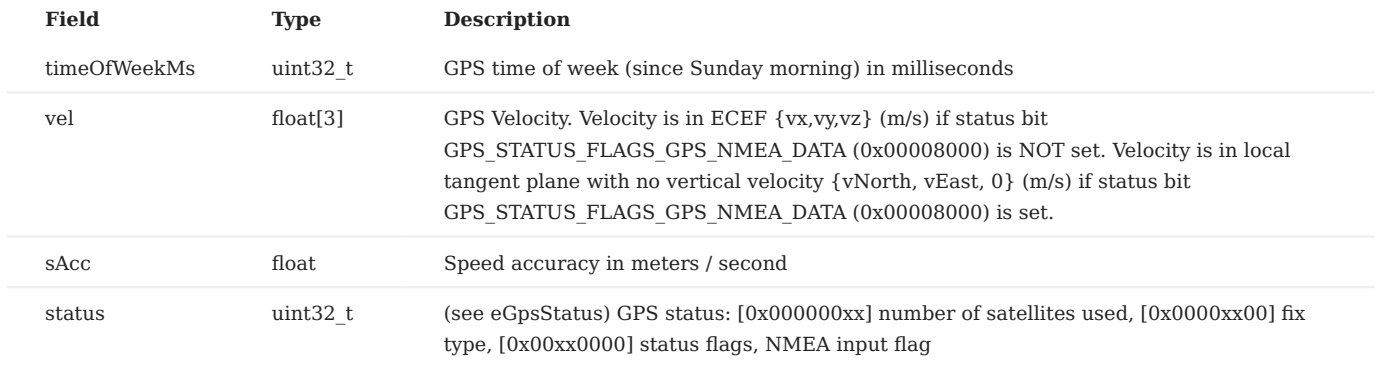

#### **DID\_GPS1\_VERSION**

## GPS 1 version info

gps\_version\_t

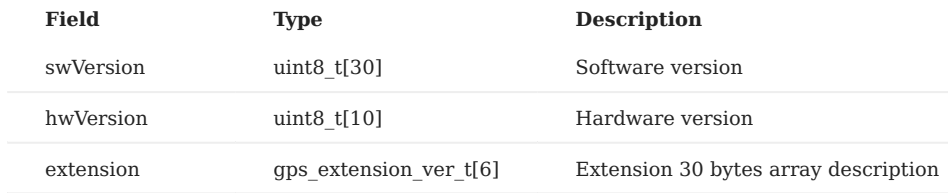

**DID\_GPS2\_POS**

## GPS 2 position data

gps\_pos\_t

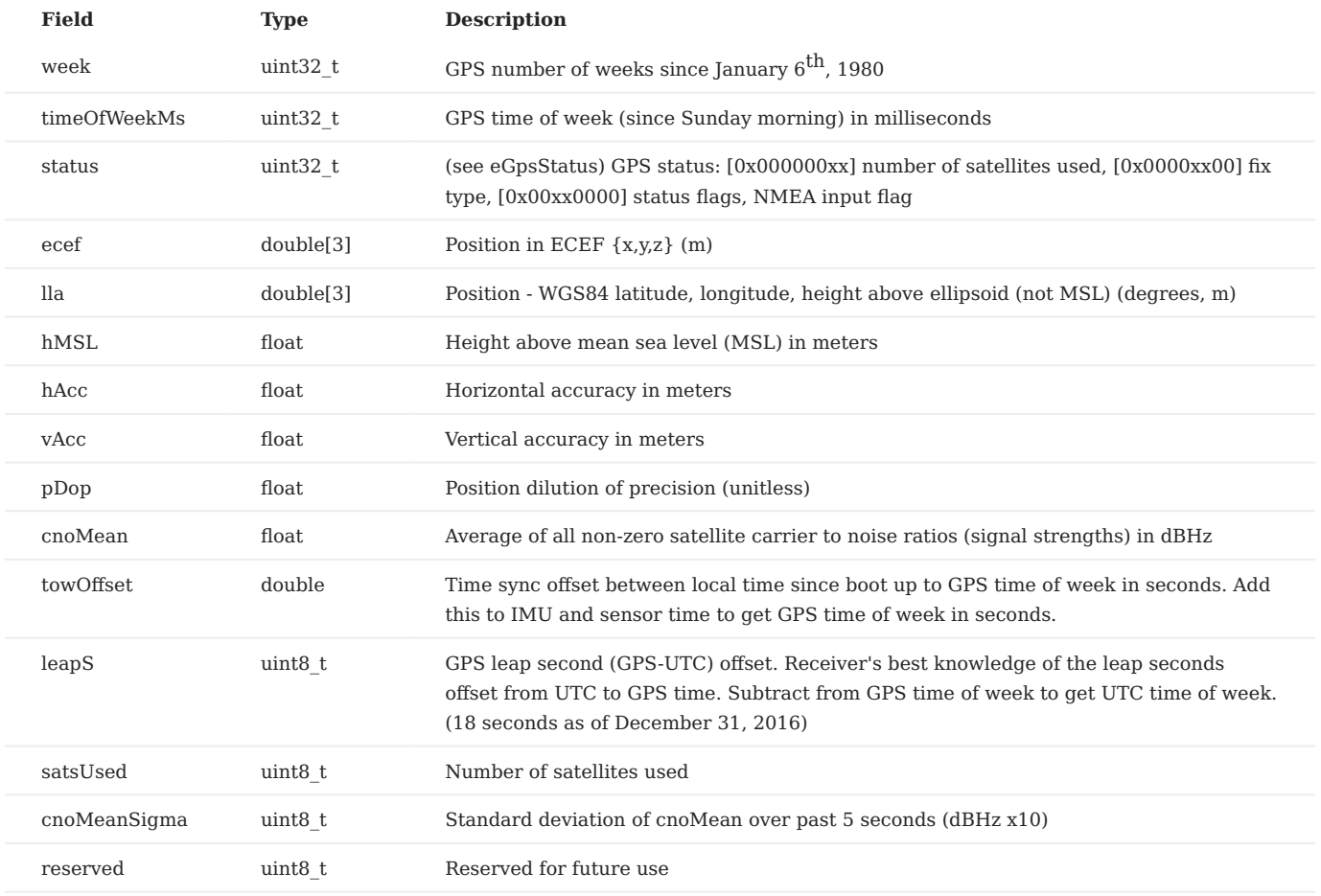

**DID\_GPS2\_RTK\_CMP\_MISC**

RTK Dual GNSS RTK compassing related data.

gps\_rtk\_misc\_t

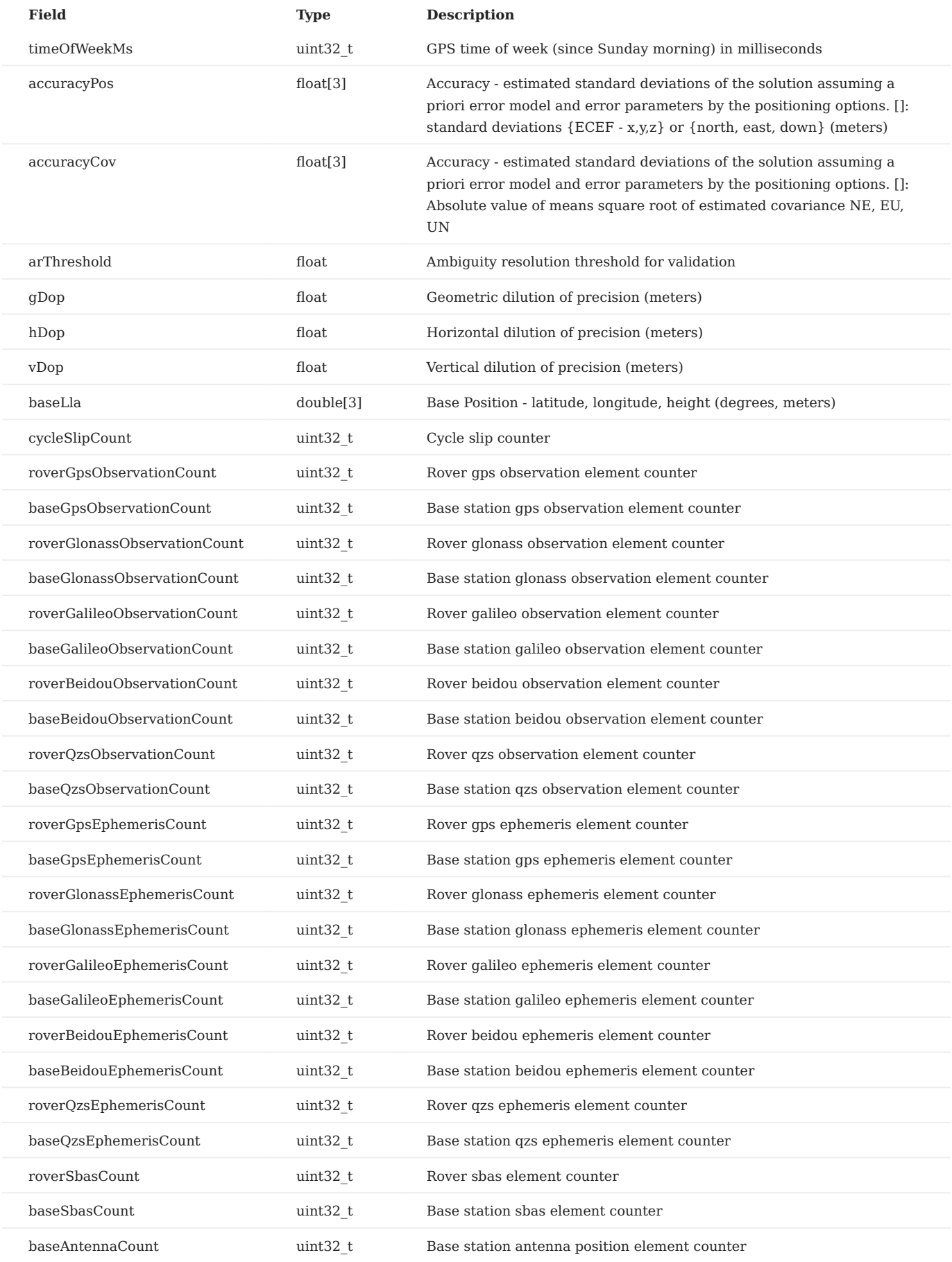

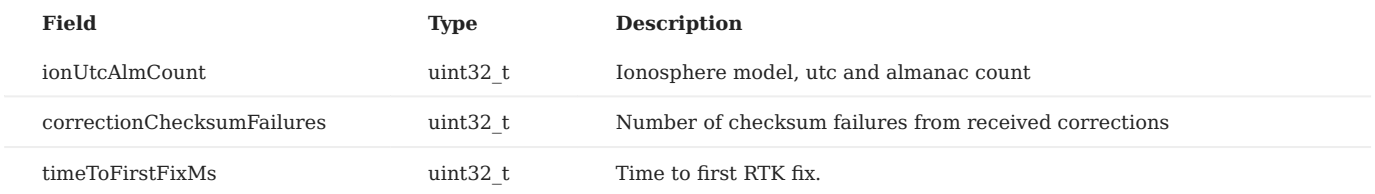

**DID\_GPS2\_RTK\_CMP\_REL**

Dual GNSS RTK compassing / moving base to rover (GPS 1 to GPS 2) relative info.

gps\_rtk\_rel\_t

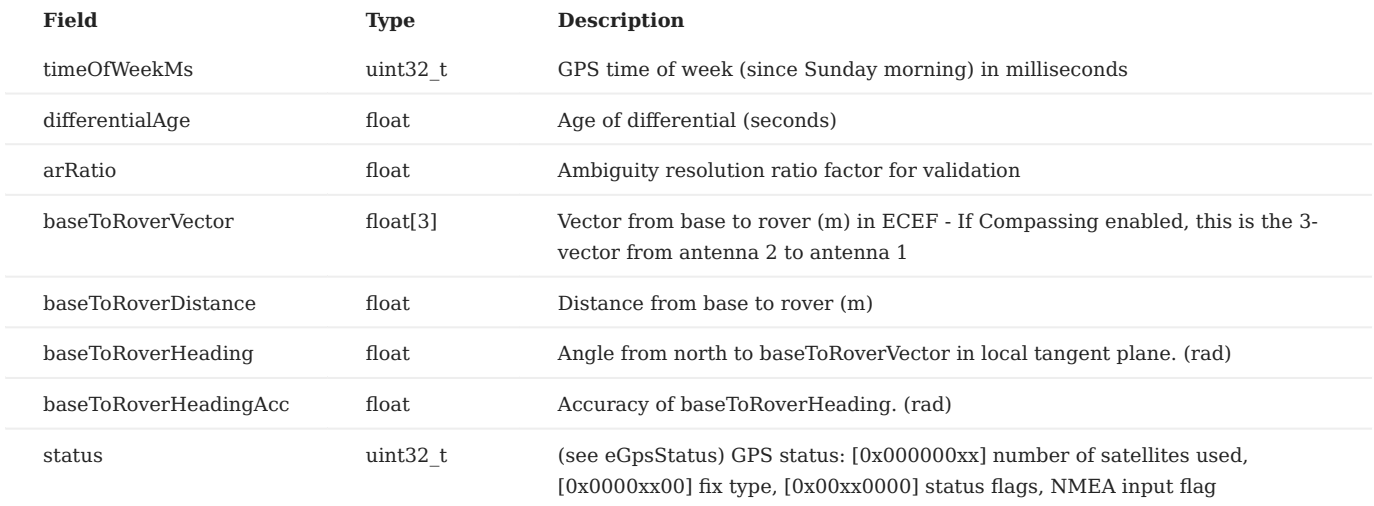

**DID\_GPS2\_SAT**

GPS 2 GNSS satellite information: sat identifiers, carrier to noise ratio, elevation and azimuth angles, pseudo range residual.

gps\_sat\_t

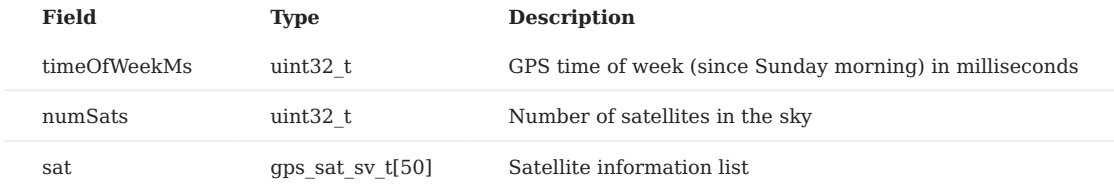

**DID\_GPS2\_VEL**

## GPS 2 velocity data

gps\_vel\_t

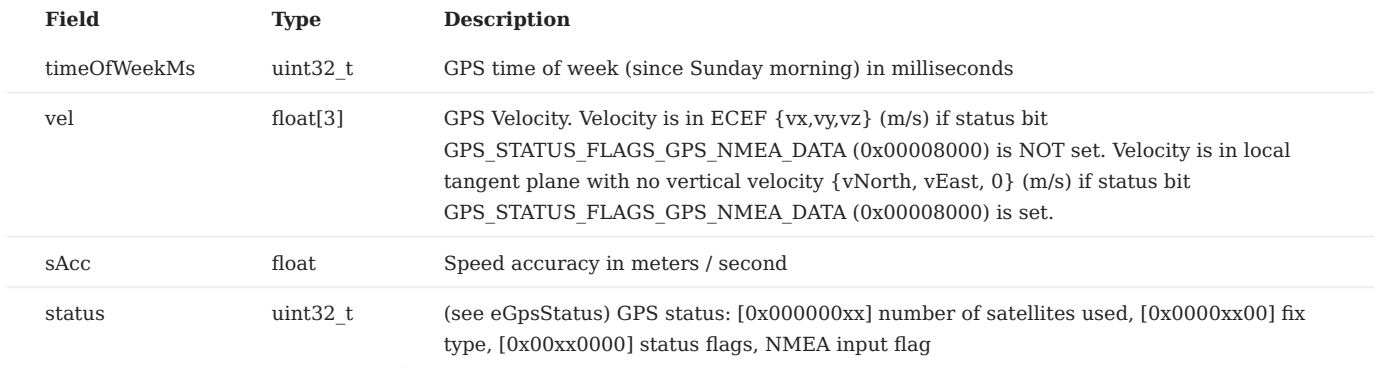

**DID\_GPS2\_VERSION**

## GPS 2 version info

gps\_version\_t

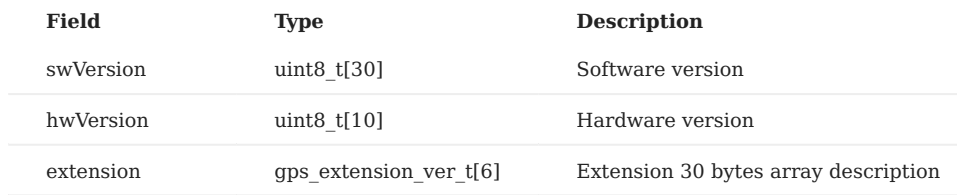

**DID\_GPS\_RTK\_OPT**

RTK options - requires little endian CPU.

gps\_rtk\_opt\_t

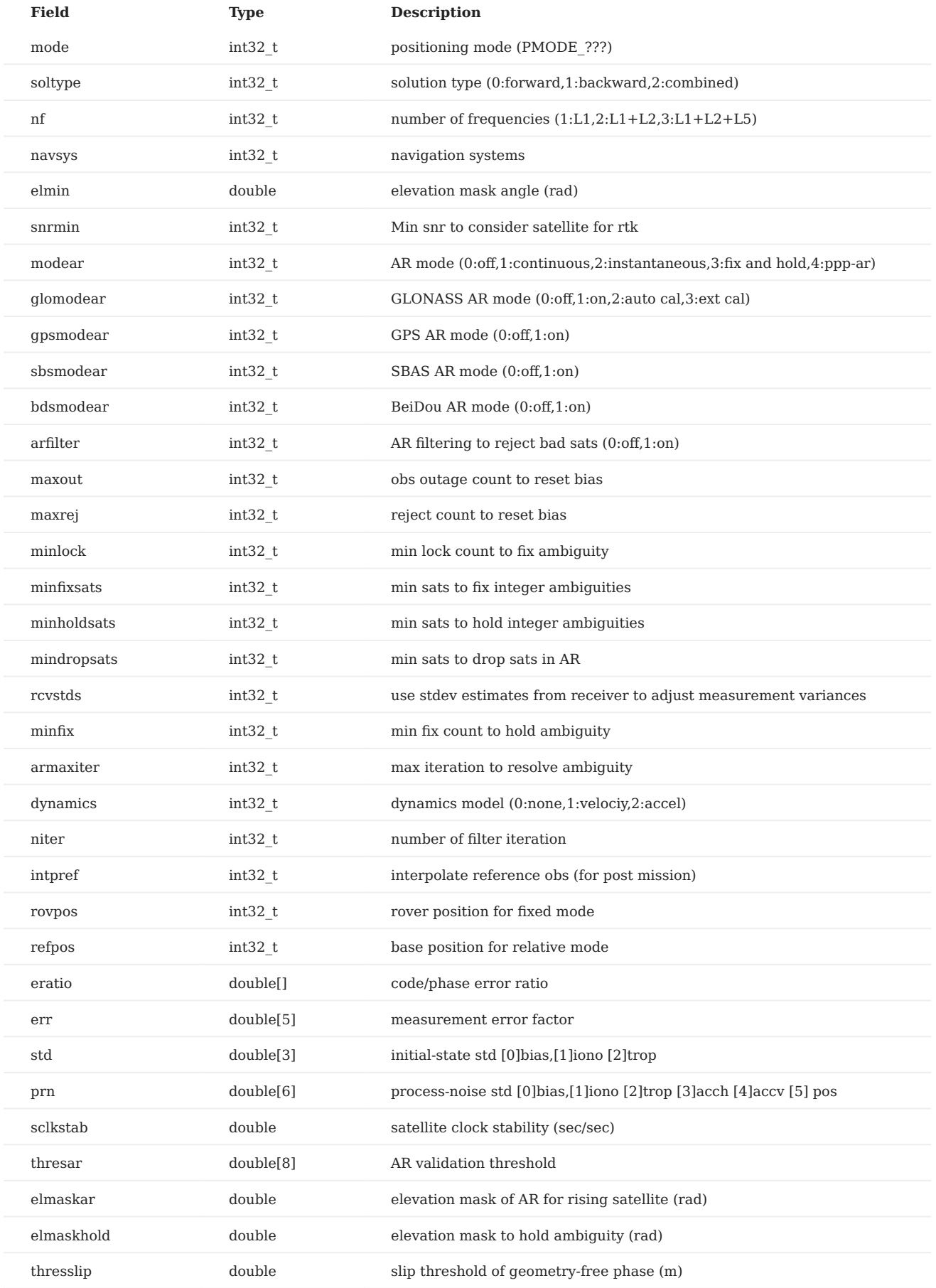

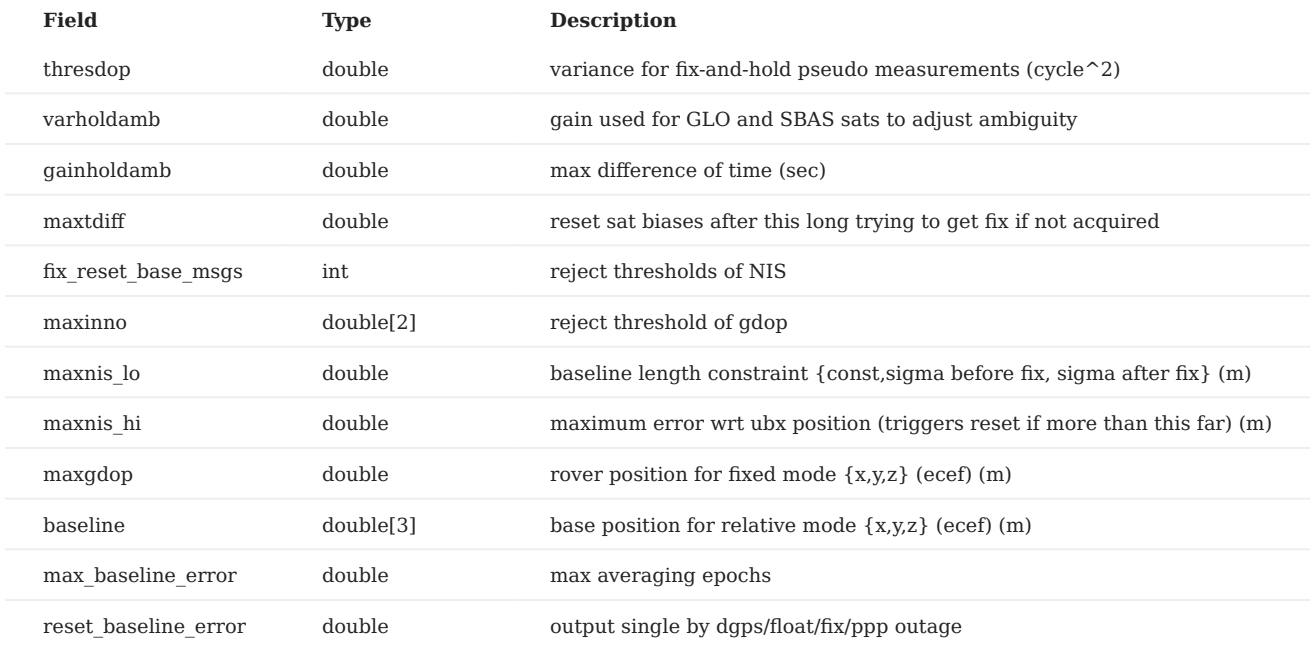

#### **Raw GPS Data**

Raw GPS data is contained in the DID\_GPS1\_RAW , DID\_GPS2\_RAW , and DID\_GPS\_BASE\_RAW messages of type gps\_raw\_t . The actual raw data is contained in the union member gps\_raw\_t.data and should be interpreted based on the value of gps\_raw\_t.dataType (i.e. as observation, ephemeris, SBAS, or base station position).

#### **DID\_GPS1\_RAW**

GPS raw data for rover (observation, ephemeris, etc.) - requires little endian CPU. The contents of data can vary for this message and are determined by dataType field. RTK positioning or RTK compassing must be enabled to stream this message.

#### gps\_raw\_t

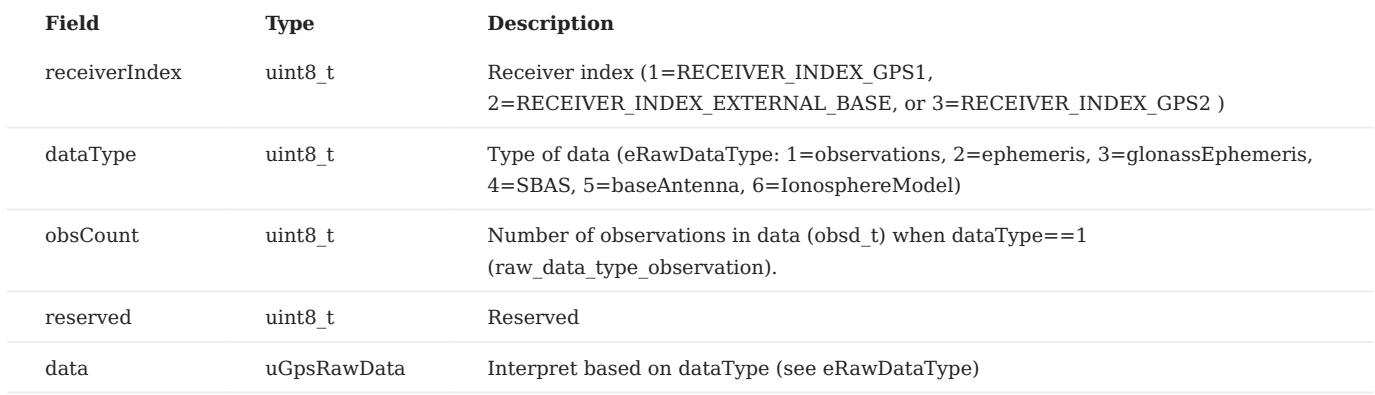

#### **DID\_GPS2\_RAW**

GPS raw data for rover (observation, ephemeris, etc.) - requires little endian CPU. The contents of data can vary for this message and are determined by dataType field. RTK positioning or RTK compassing must be enabled to stream this message.

gps\_raw\_t

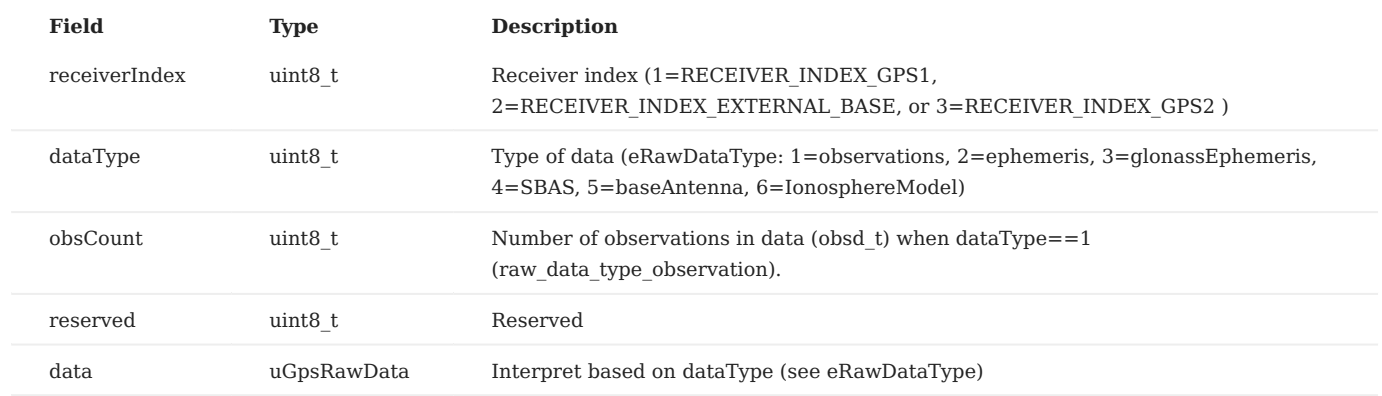

**DID\_GPS\_BASE\_RAW**

GPS raw data for base station (observation, ephemeris, etc.) - requires little endian CPU. The contents of data can vary for this message and are determined by dataType field. RTK positioning or RTK compassing must be enabled to stream this message.

#### gps\_raw\_t

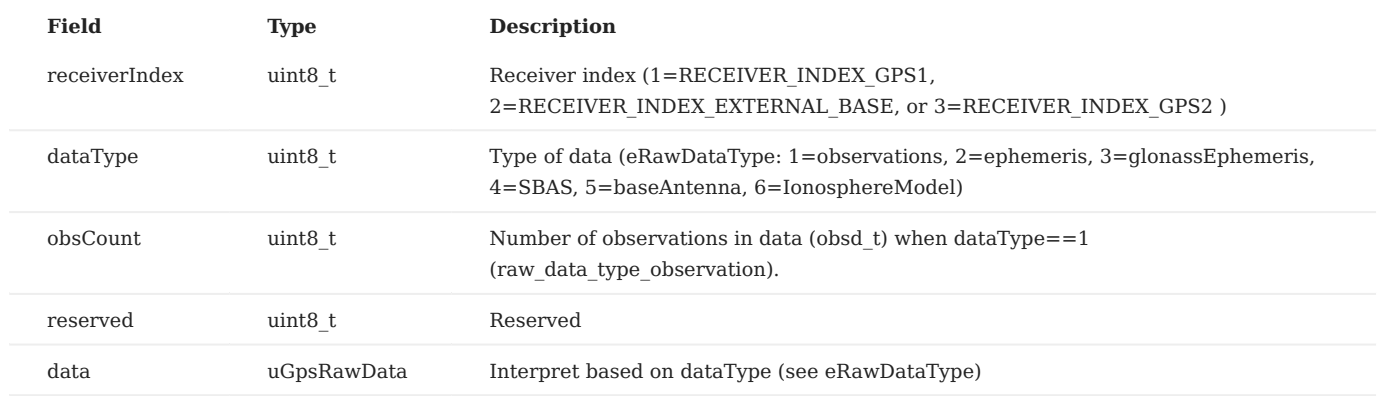

**RAW GPS DATA BUFFER UNION**

#### uGpsRawData

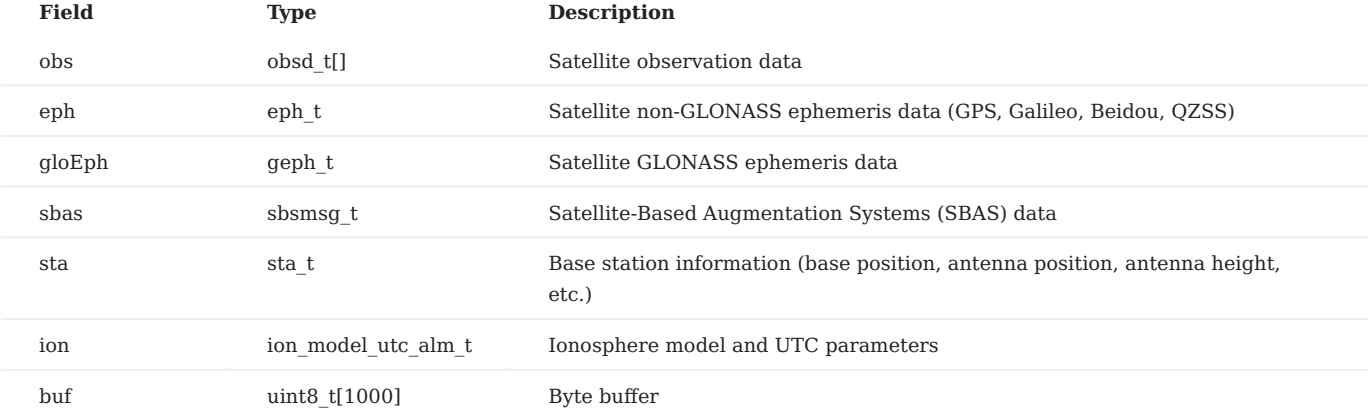

**GPS GALILEO QZSS EPHEMERIS**

eph\_t

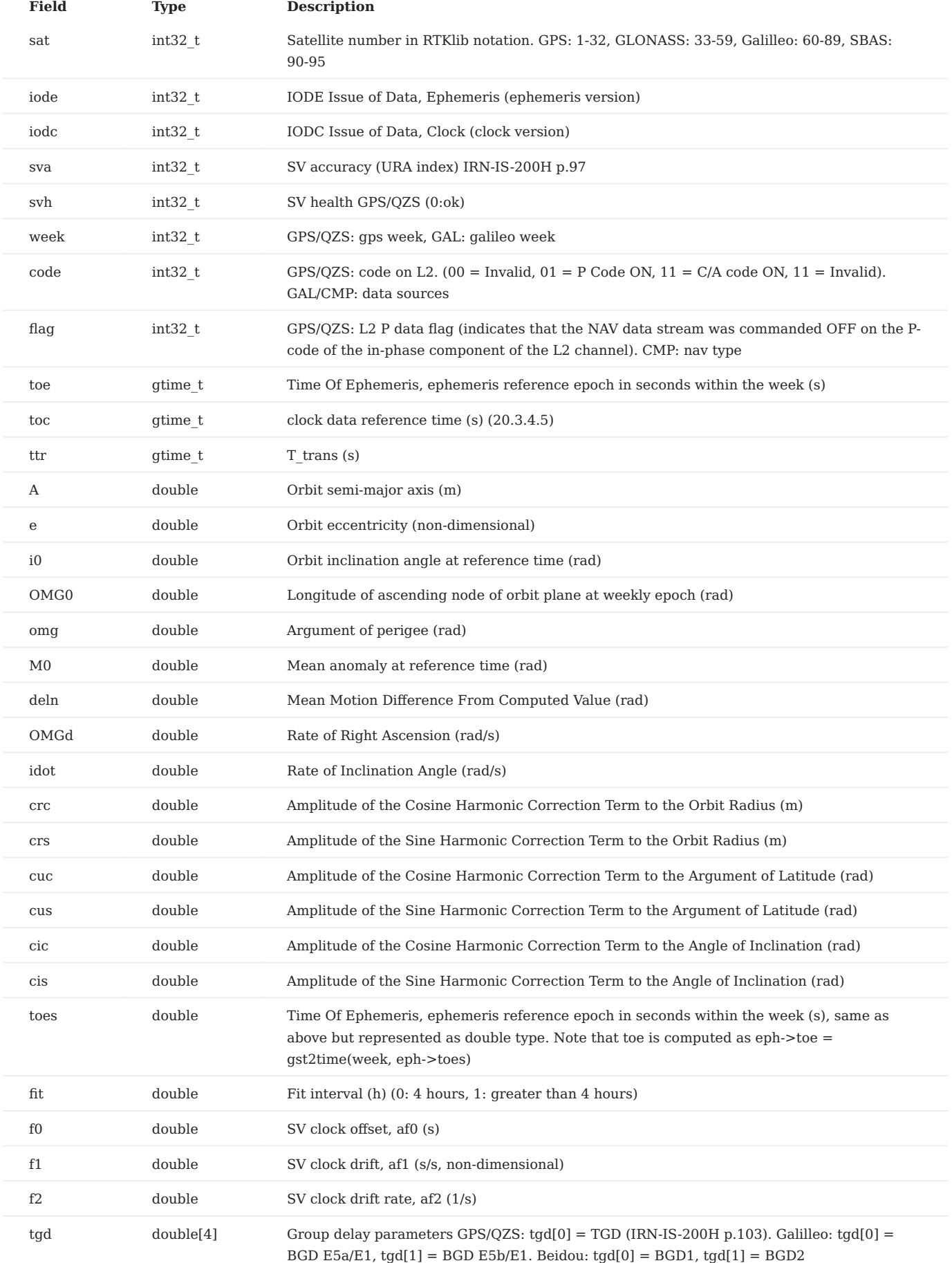

## 7.2.1 Data Sets (DIDs)

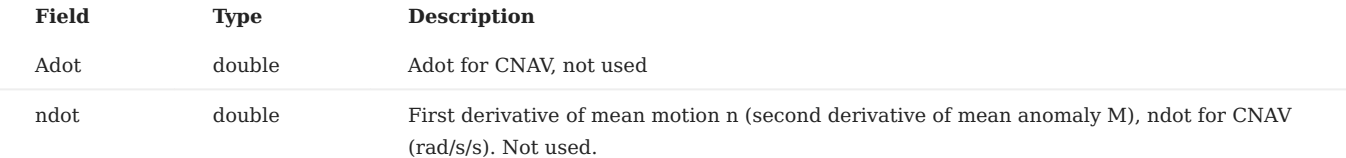

#### **GLONASS EPHEMERIS**

geph\_t

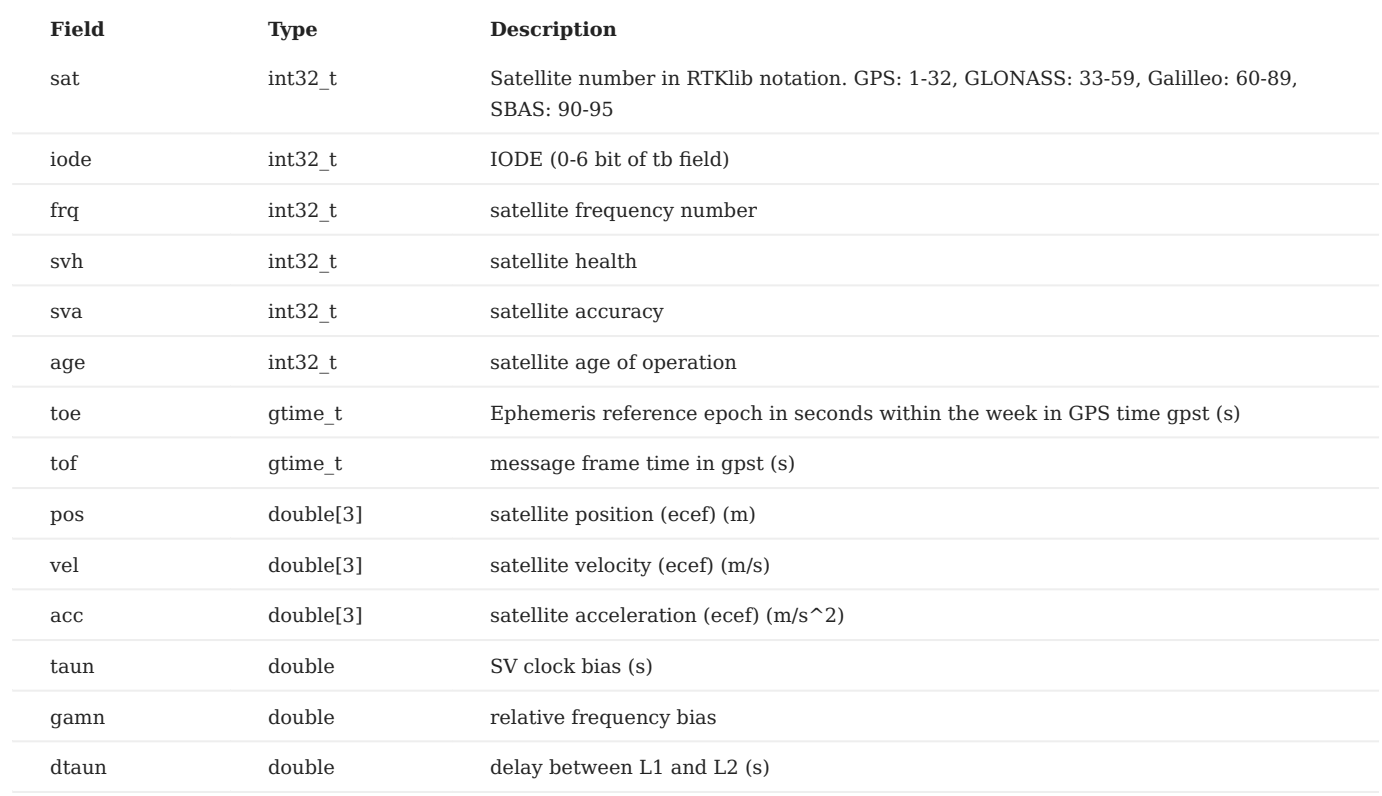

#### **SBAS**

sbsmsg\_t

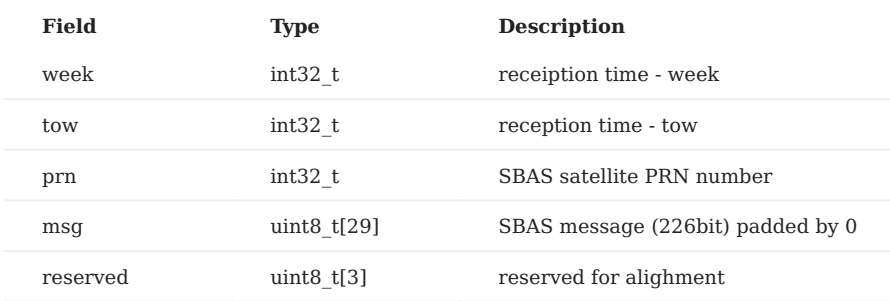

#### **STATION PARAMETERS**

sta\_t

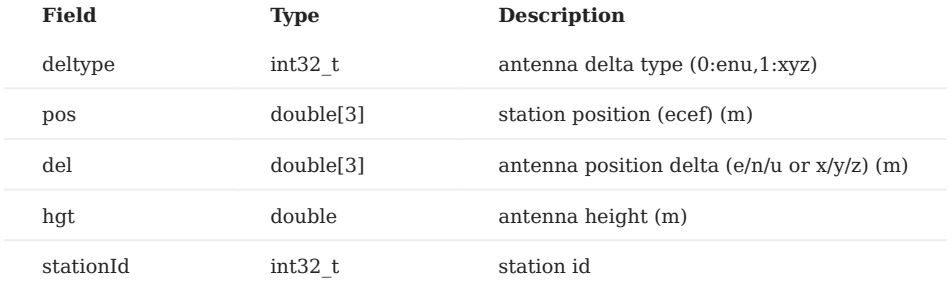

#### **SATELLITE OBSERVATION**

obs\_t

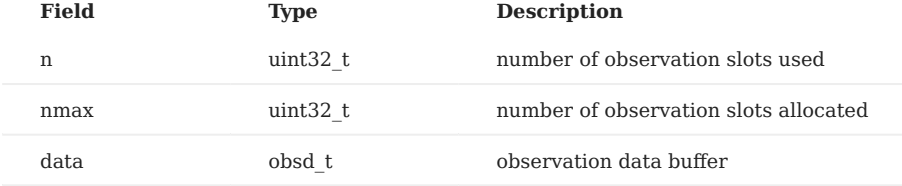

## **SATELLITE INFORMATION**

gps\_sat\_sv\_t

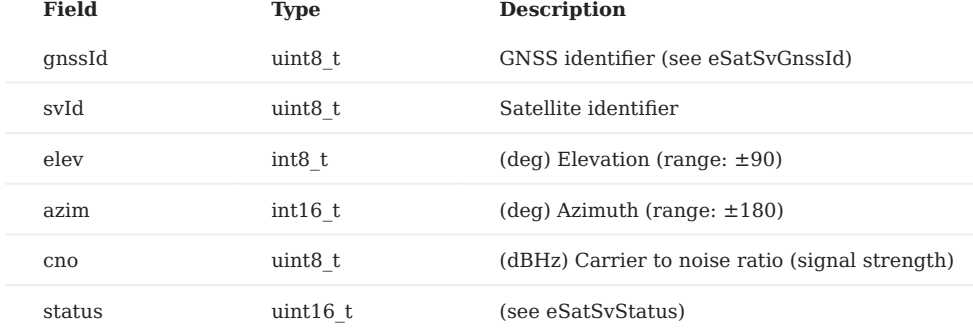

**INERTIAL MEASUREMENT UNIT (IMU)**

imus\_t

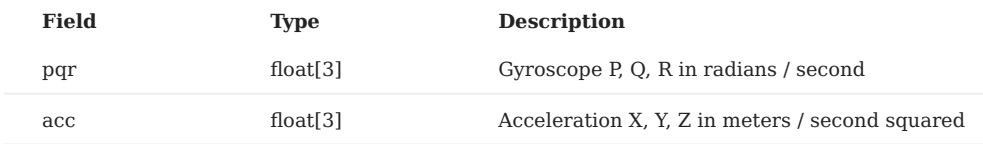

## **Configuration**

**DID\_FLASH\_CONFIG**

Flash memory configuration

nvm\_flash\_cfg\_t

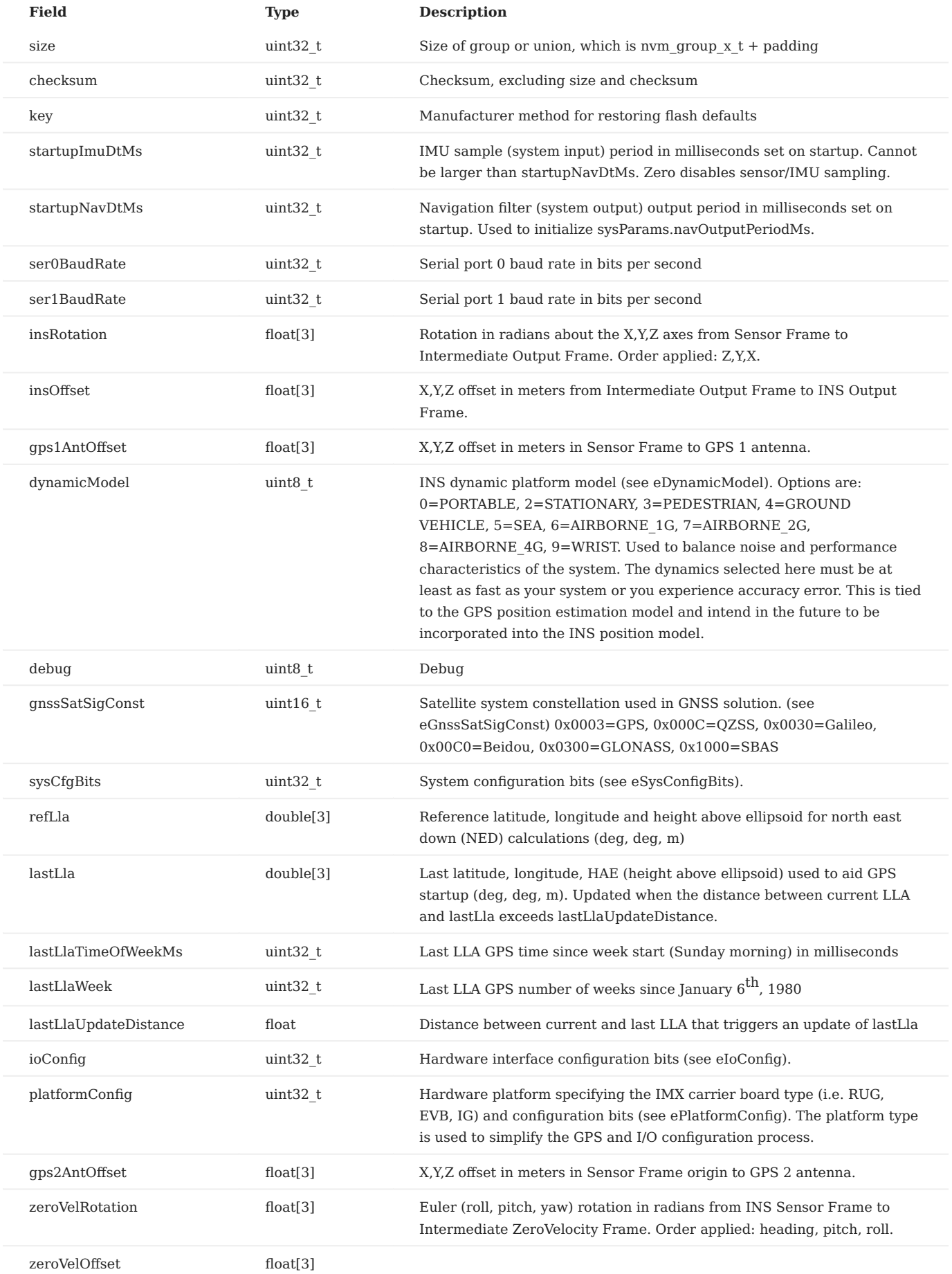

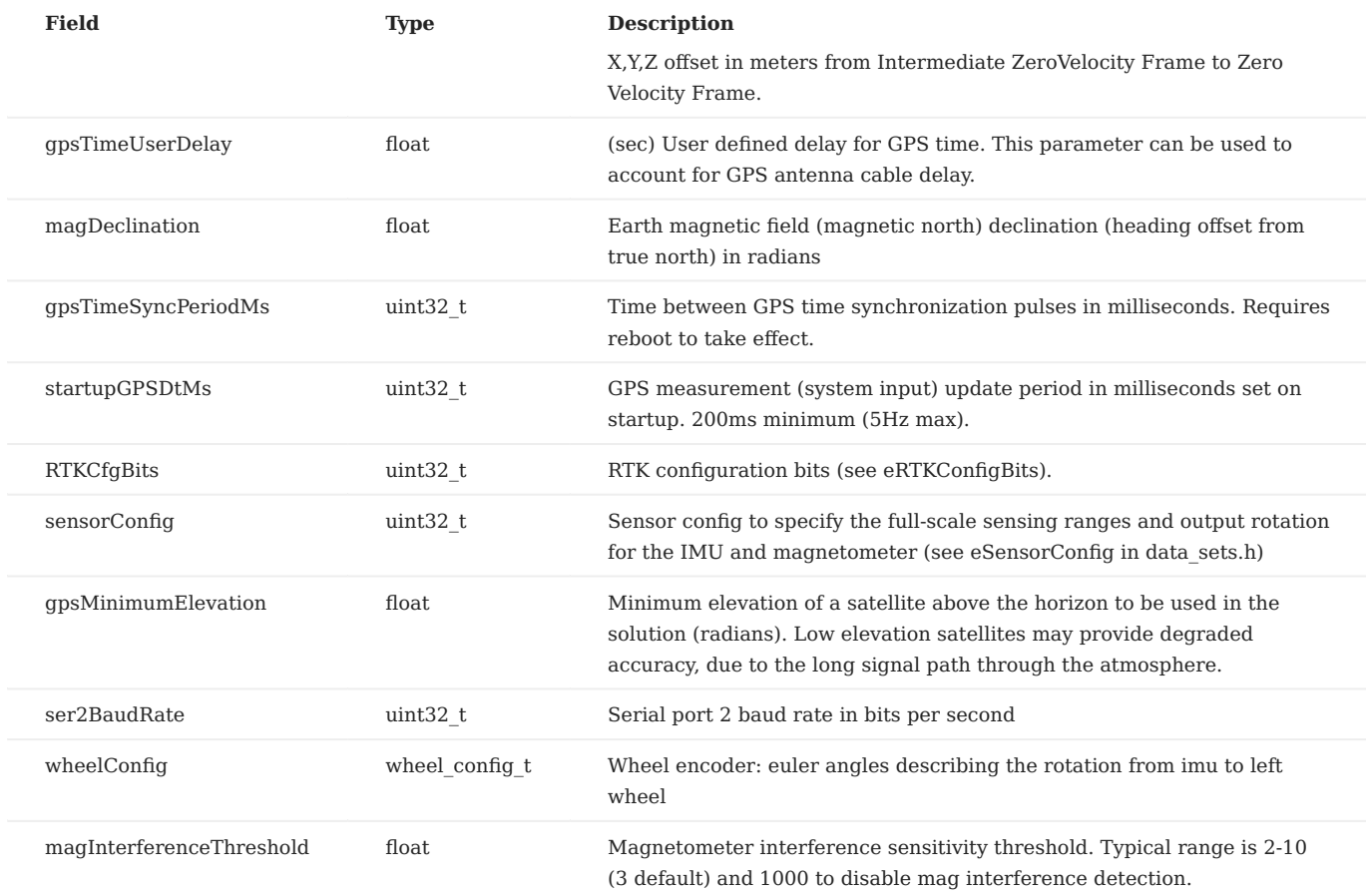

**DID\_NMEA\_BCAST\_PERIOD**

Set broadcast periods for NMEA messages

nmea\_msgs\_t

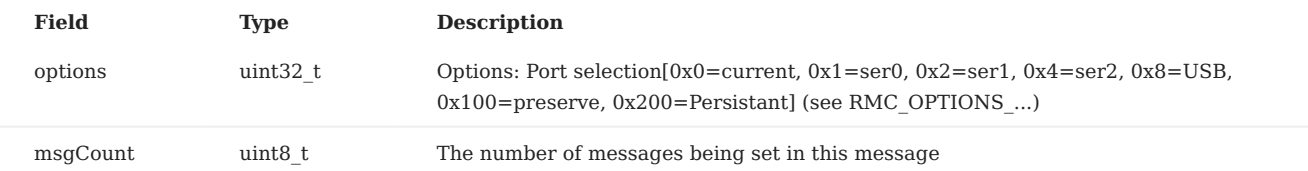

**DID\_RMC**

Realtime Message Controller (RMC). The data sets available through RMC are driven by the availability of the data. The RMC provides updates from various data sources (i.e. sensors) as soon as possible with minimal latency. Several of the data sources (sensors) output data at different data rates that do not all correspond. The RMC is provided so that broadcast of sensor data is done as soon as it becomes available. All RMC messages can be enabled using the standard Get Data packet format.

rmc\_t

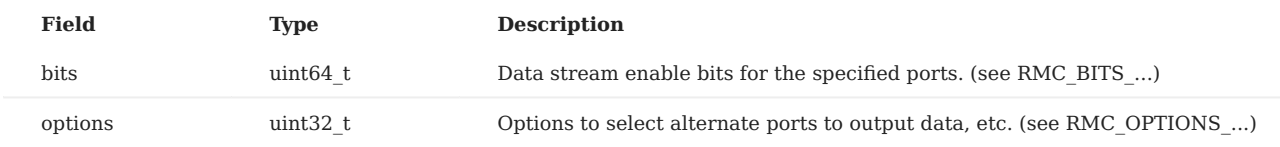

#### **Command**

**DID\_SYS\_CMD**

System commands. Both the command and invCommand fields must be set at the same time for a command to take effect.

## system\_command\_t

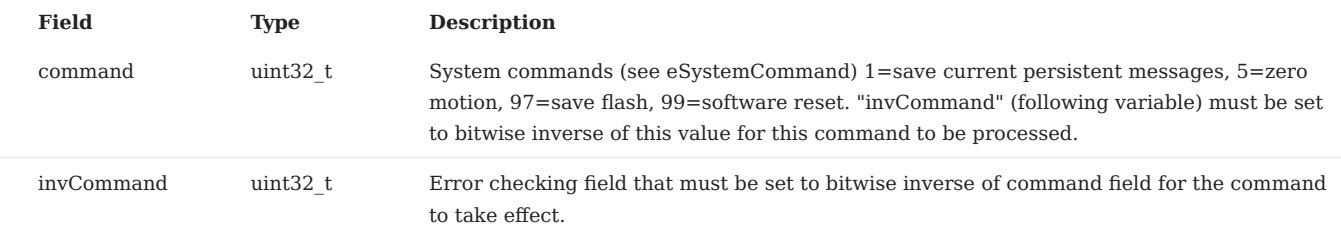

## **EVB-2**

**DID\_EVB\_FLASH\_CFG**

## EVB configuration.

evb\_flash\_cfg\_t

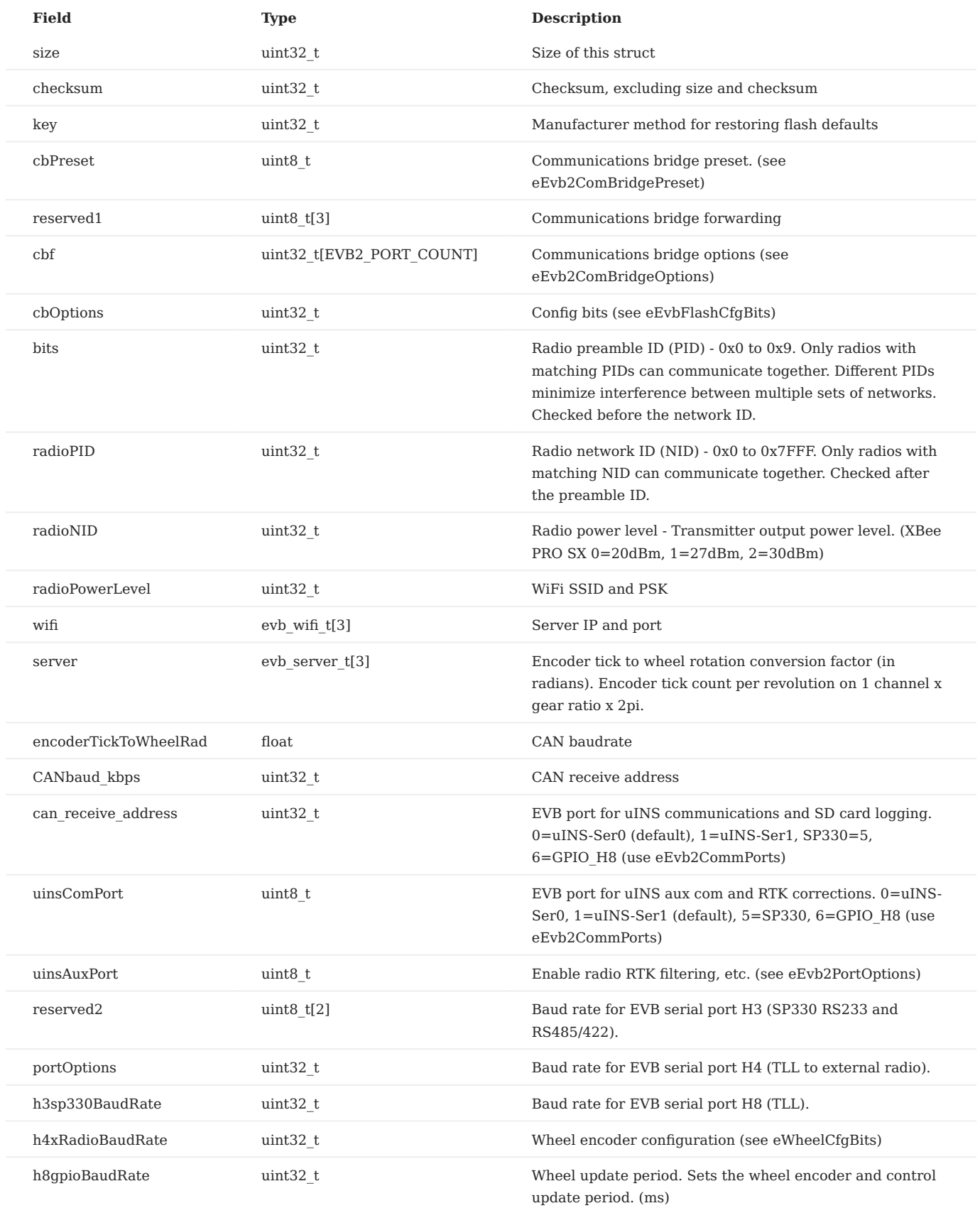

#### **DID\_EVB\_STATUS**

## EVB monitor and log control interface.

## evb\_status\_t

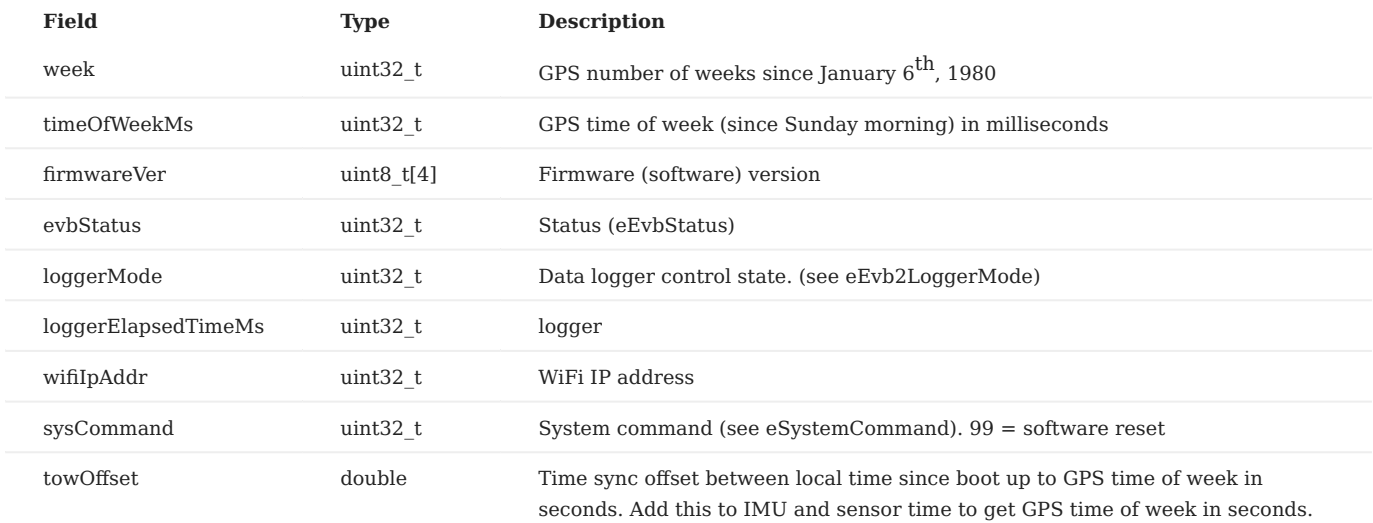

## **General**

**DID\_BIT**

## System built-in self-test

bit\_t

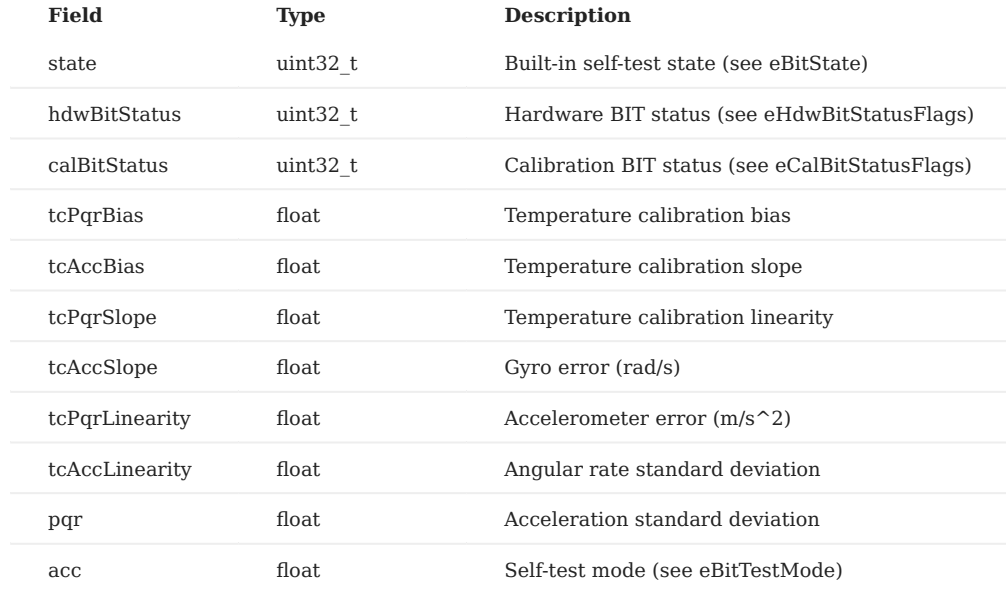

**DID\_CAN\_CONFIG**

Addresses for CAN messages

can\_config\_t

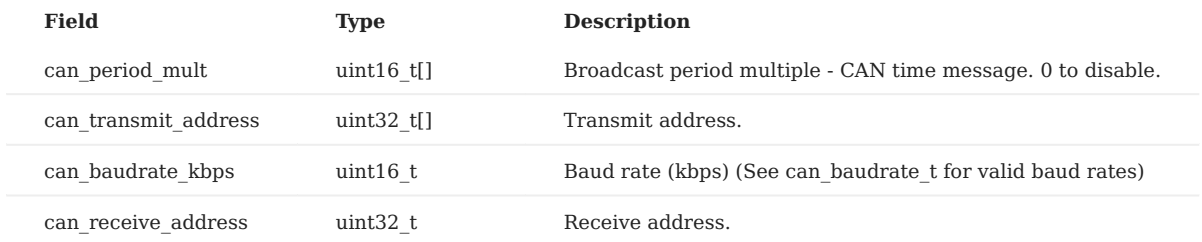

**DID\_DEV\_INFO**

## Device information

dev\_info\_t

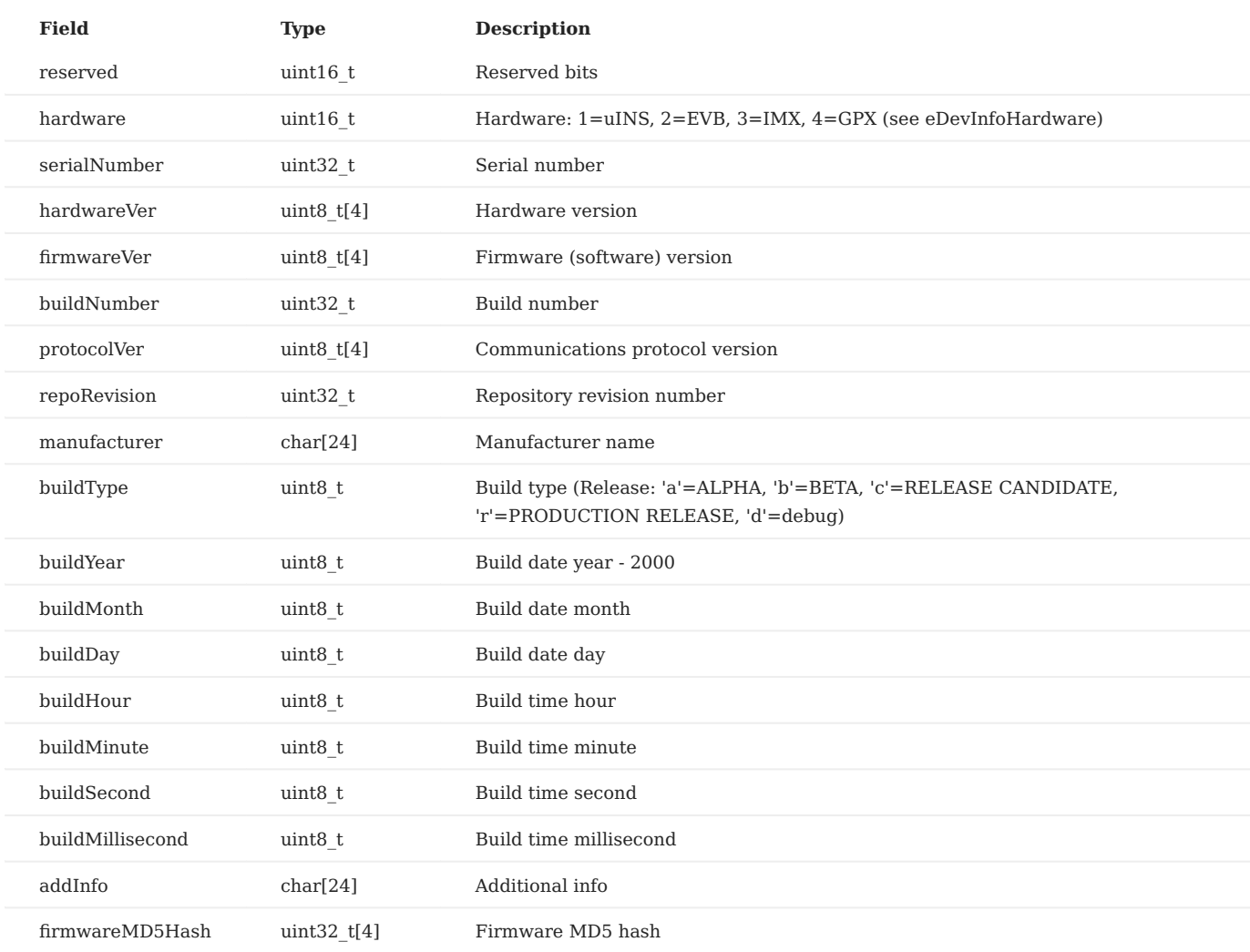

**DID\_DIAGNOSTIC\_MESSAGE**

Diagnostic message

## diag\_msg\_t

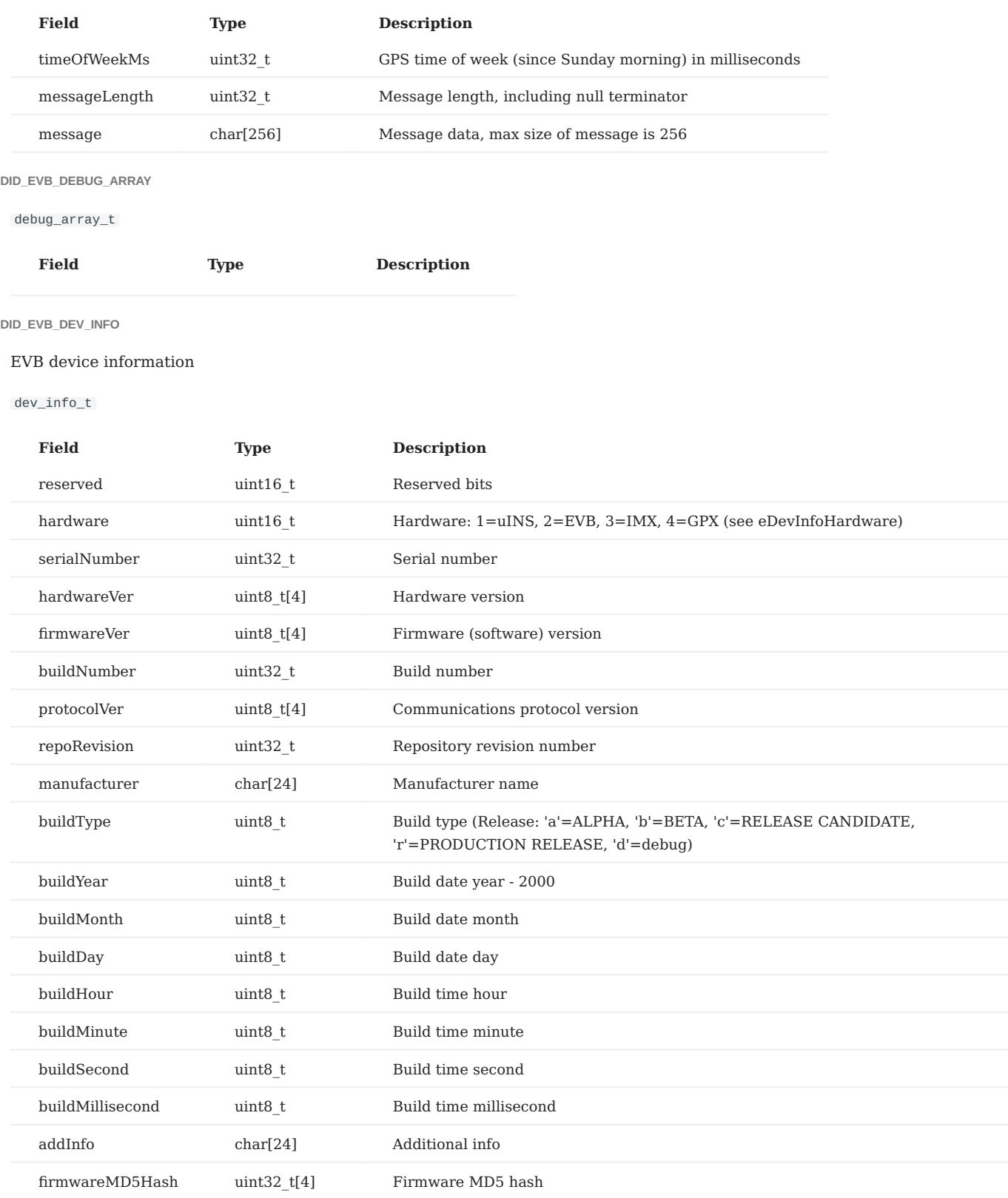

**DID\_EVB\_RTOS\_INFO**

EVB-2 RTOS information.

#### evb\_rtos\_info\_t

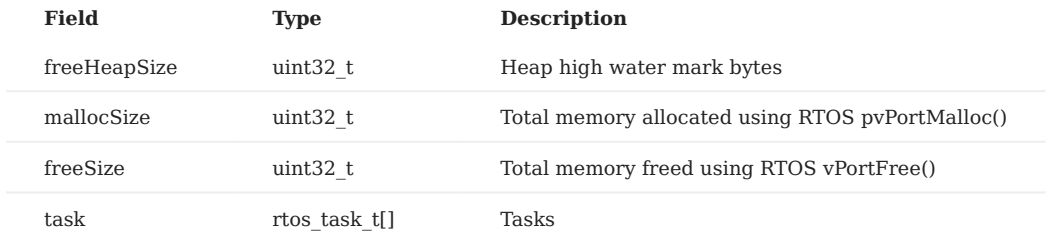

**DID\_GPS1\_SIG**

## GPS 1 GNSS signal information.

```
gps_sig_t
```
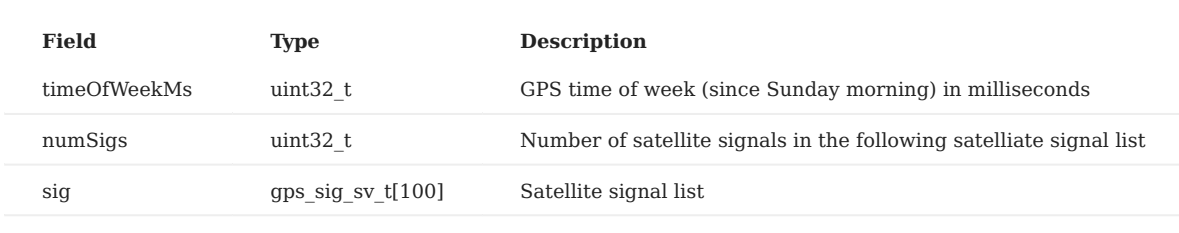

**DID\_GPS1\_TIMEPULSE**

#### gps\_timepulse\_t

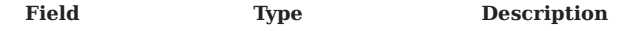

**DID\_GPS2\_SIG**

## GPS 2 GNSS signal information.

gps\_sig\_t

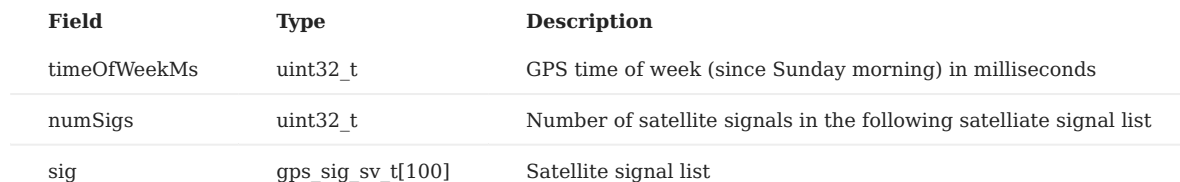

**DID\_GPX\_BIT**

## GPX BIT test

GPX\_bit\_t

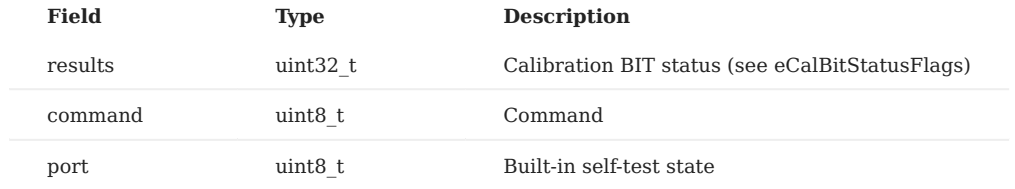

**DID\_GPX\_DEBUG\_ARRAY**

## GPX debug
# debug\_array\_t

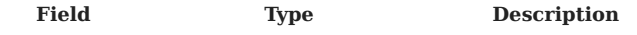

**DID\_GPX\_DEV\_INFO**

# GPX device information

dev\_info\_t

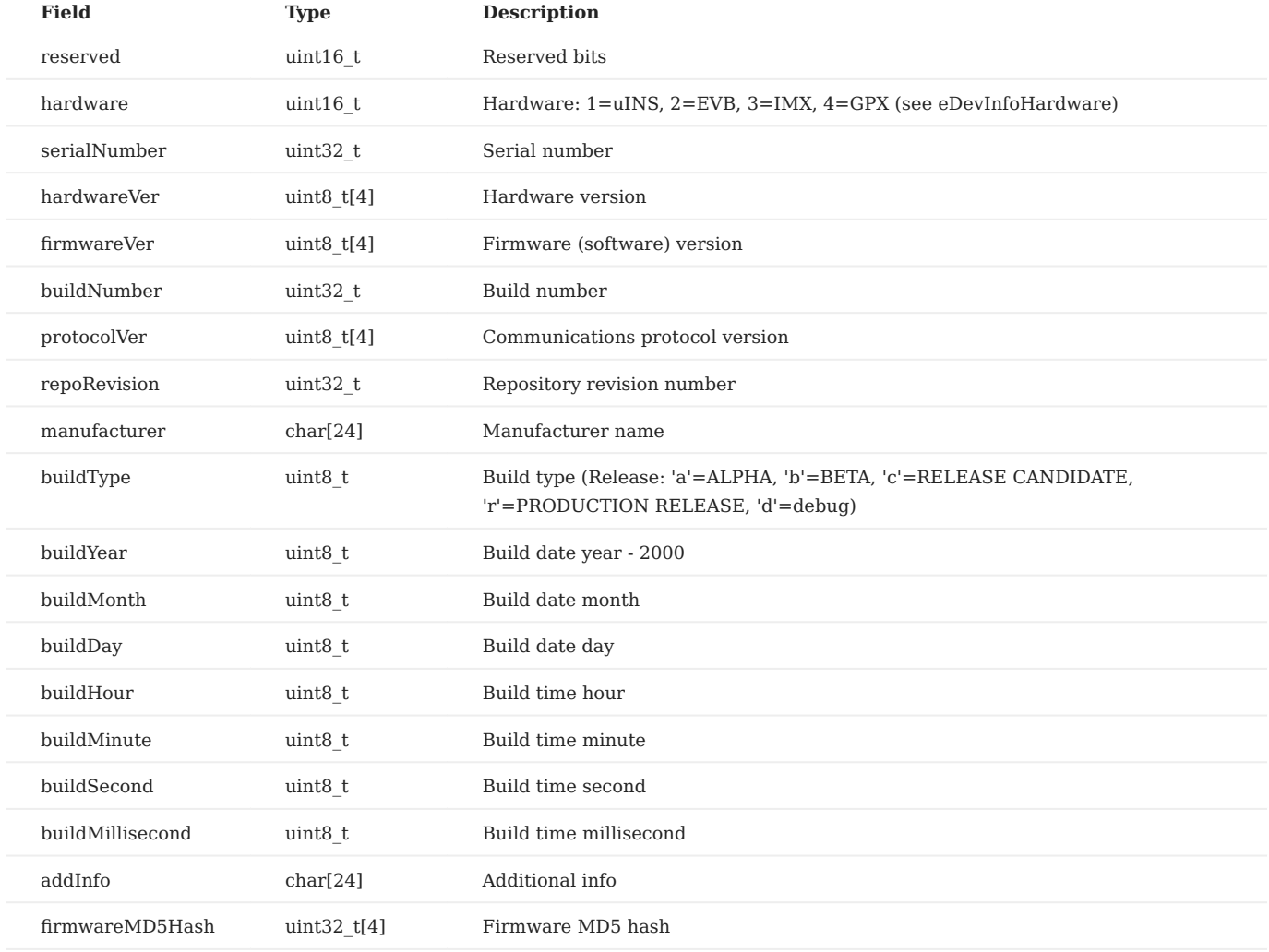

**DID\_GPX\_FLASH\_CFG**

GPX flash configuration

# gpx\_flash\_cfg\_t

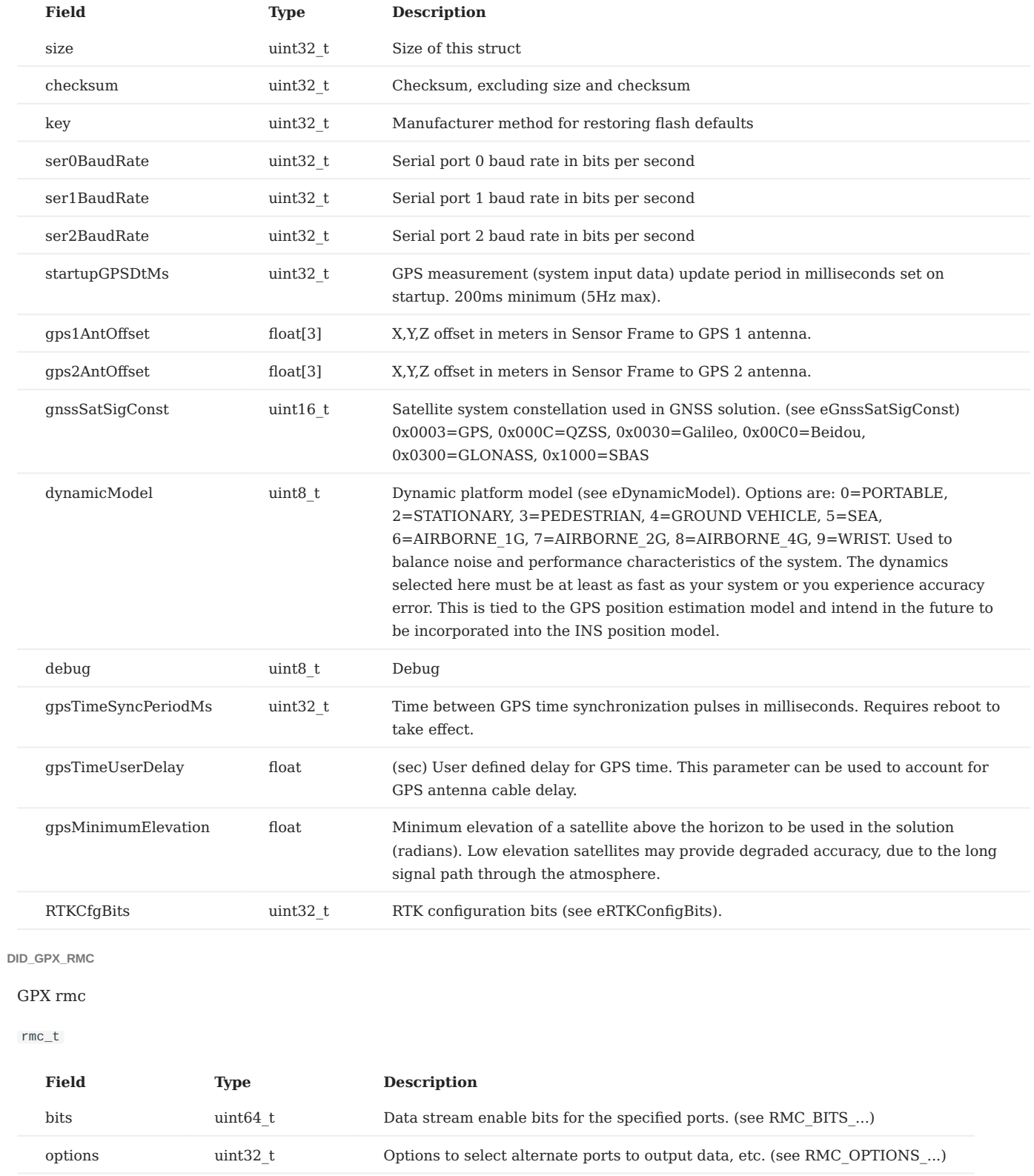

**DID\_GPX\_RTOS\_INFO**

GPX RTOs info

### gpx\_rtos\_info\_t

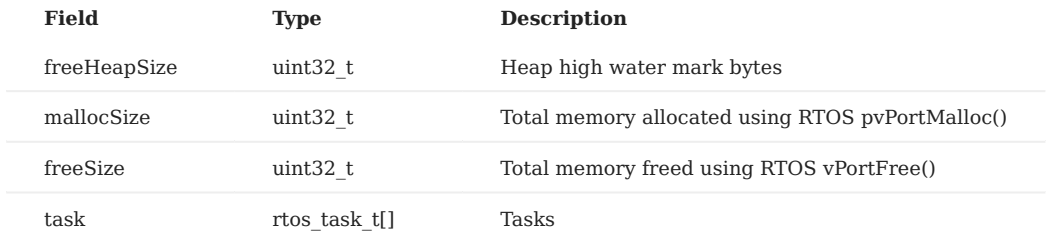

**DID\_GPX\_STATUS**

## GPX status

```
gpx_status_t
```
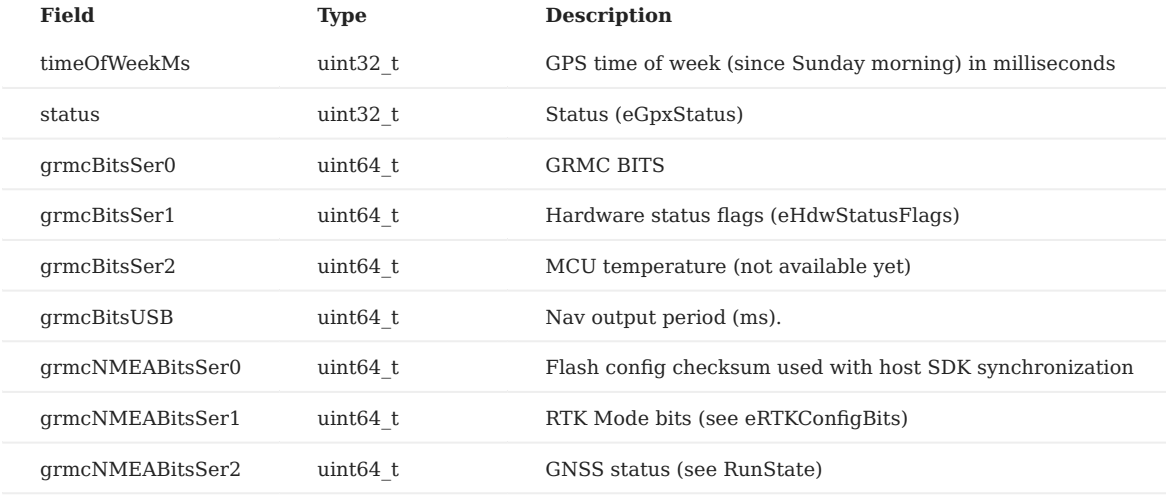

**DID\_GROUND\_VEHICLE**

Static configuration for wheel transform measurements.

ground\_vehicle\_t

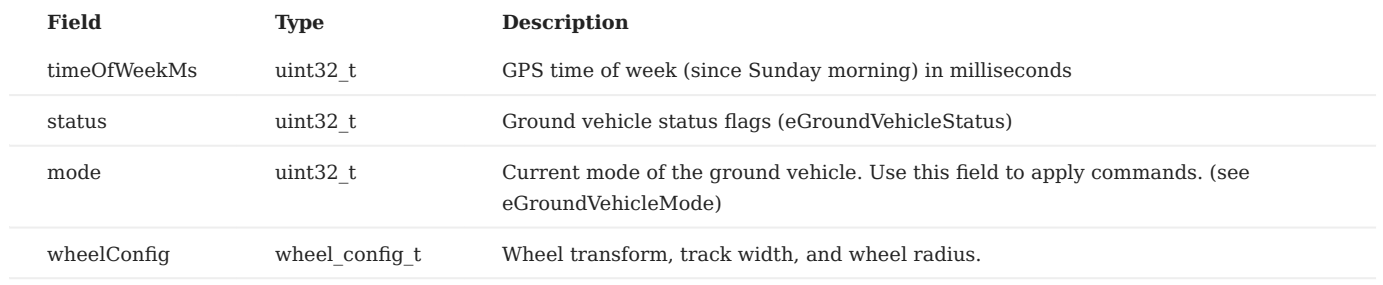

**DID\_IMU3\_RAW**

Triple IMU data calibrated from DID\_IMU3\_UNCAL. We recommend use of DID\_IMU or DID\_PIMU as they are oversampled and contain less noise.

imu3\_t

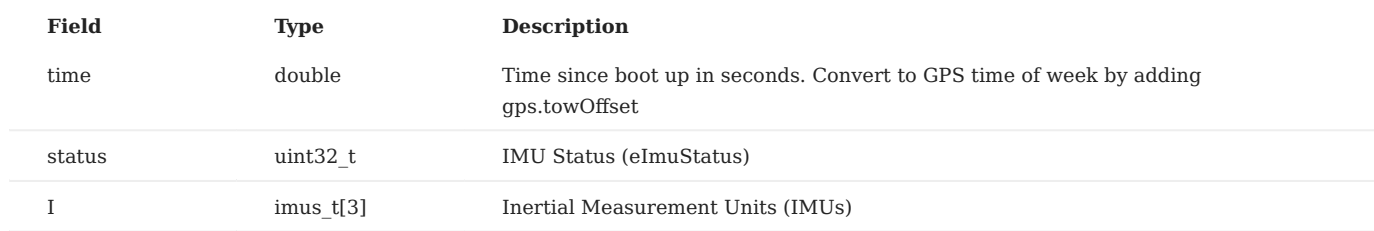

**DID\_IMU3\_UNCAL**

Uncalibrated triple IMU data. We recommend use of DID\_IMU or DID\_PIMU as they are calibrated and oversampled and contain less noise. Minimum data period is DID\_FLASH\_CONFIG.startupImuDtMs or 4, whichever is larger (250Hz max).

imu3\_t

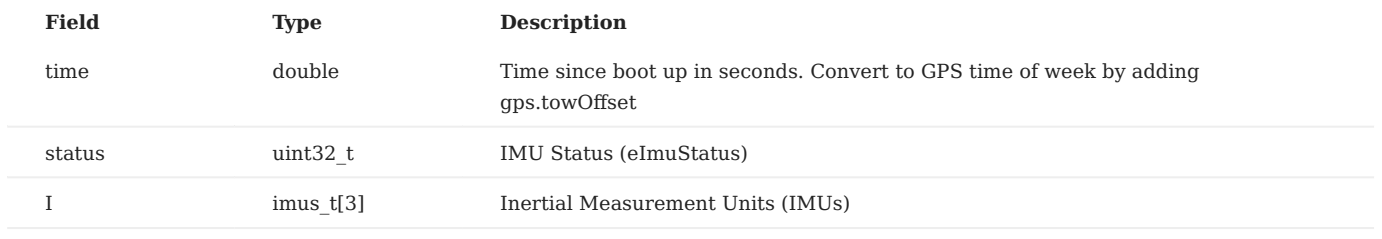

**DID\_IMU\_MAG**

DID\_IMU + DID\_MAGNETOMETER. Only one of DID\_IMU\_MAG or DID\_PIMU\_MAG should be streamed simultaneously.

imu\_mag\_t

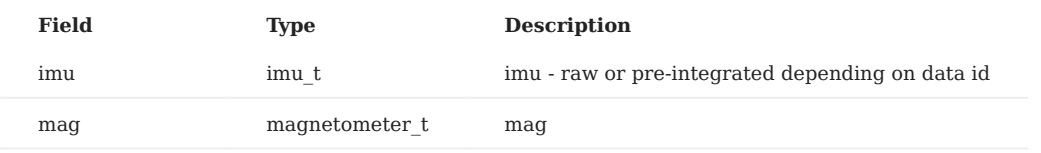

**DID\_INFIELD\_CAL**

Measure and correct IMU calibration error. Estimate INS rotation to align INS with vehicle.

infield\_cal\_t

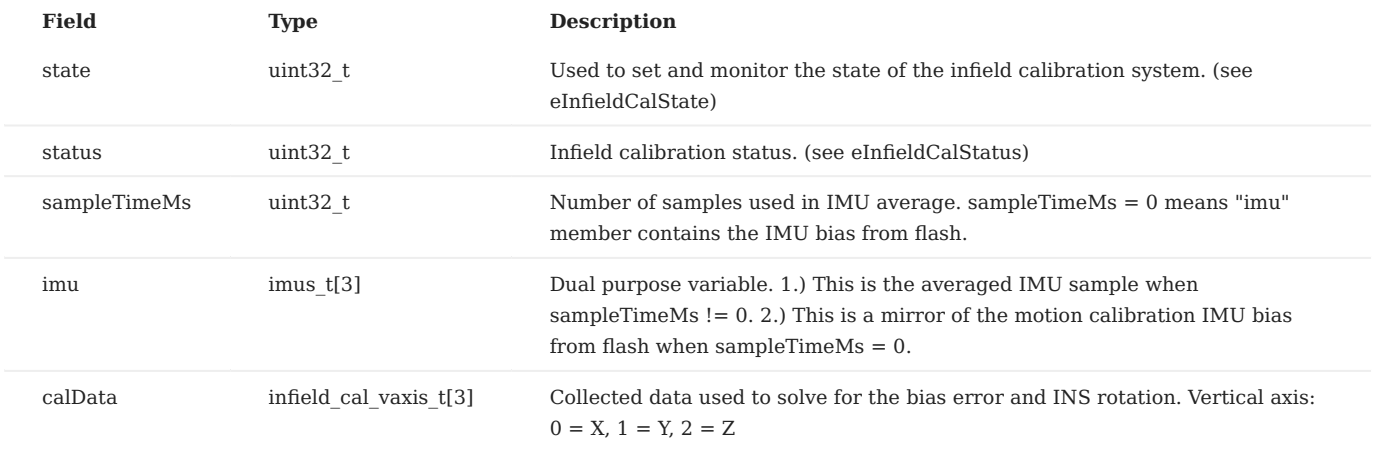

**DID\_INL2\_MAG\_OBS\_INFO**

INL2 magnetometer calibration information.

# inl2\_mag\_obs\_info\_t

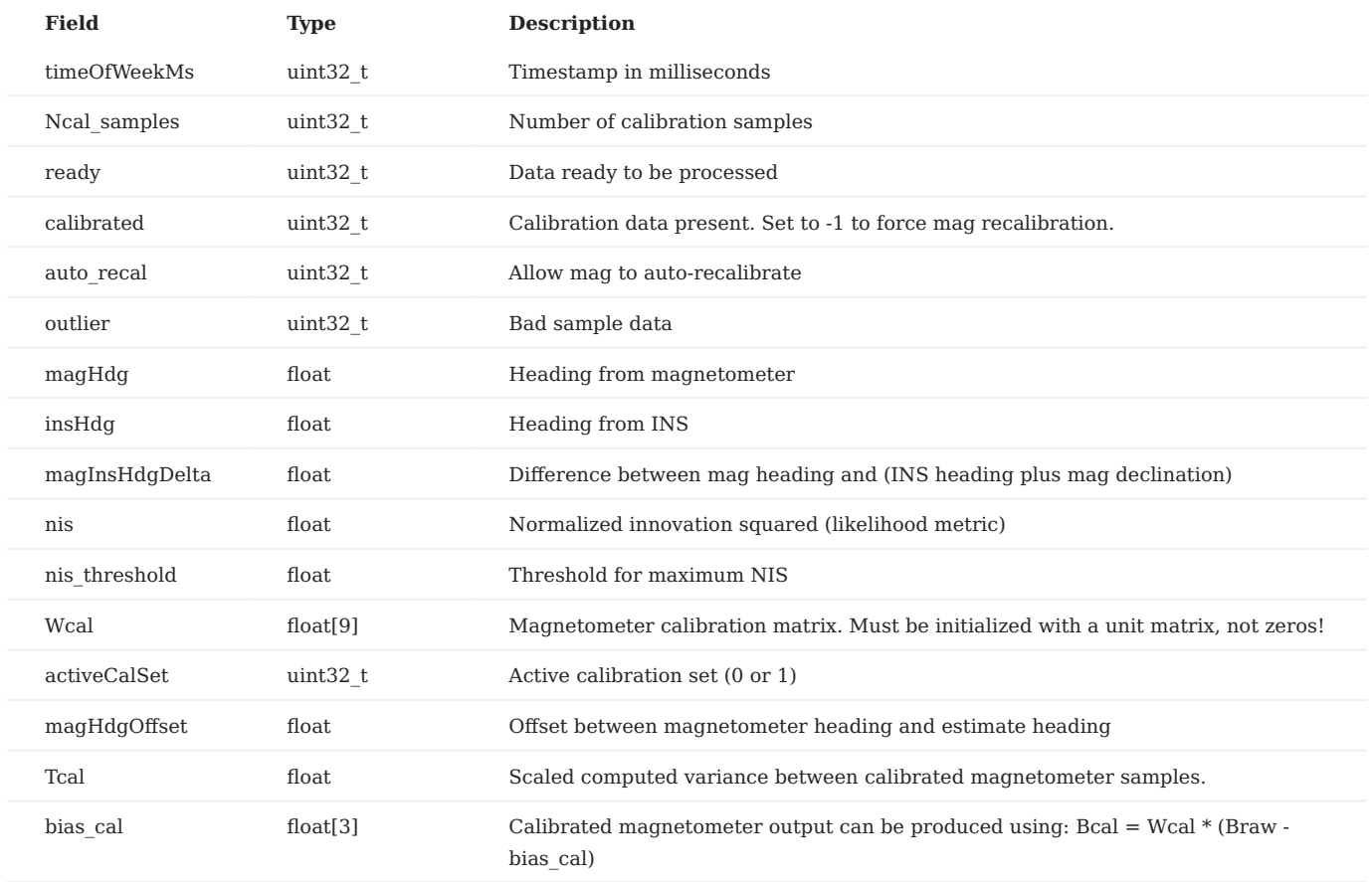

**DID\_INL2\_NED\_SIGMA**

Standard deviation of INL2 EKF estimates in the NED frame.

inl2\_ned\_sigma\_t

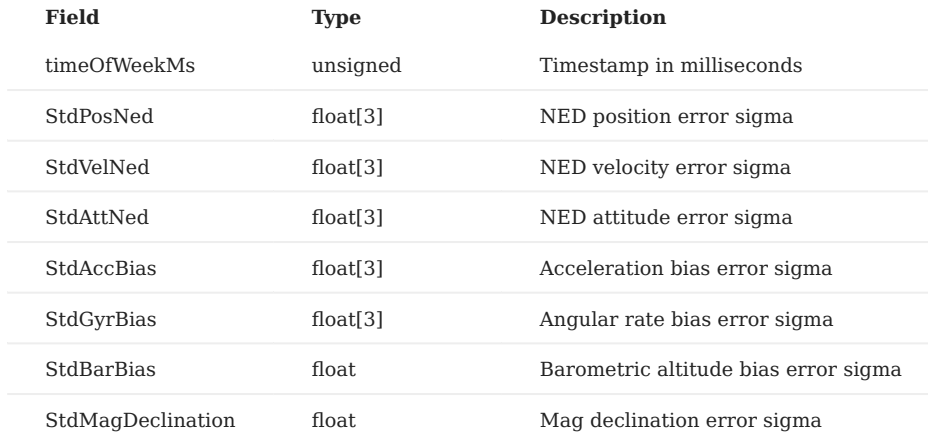

**DID\_INL2\_STATES**

INS Extended Kalman Filter (EKF) states

## inl2\_states\_t

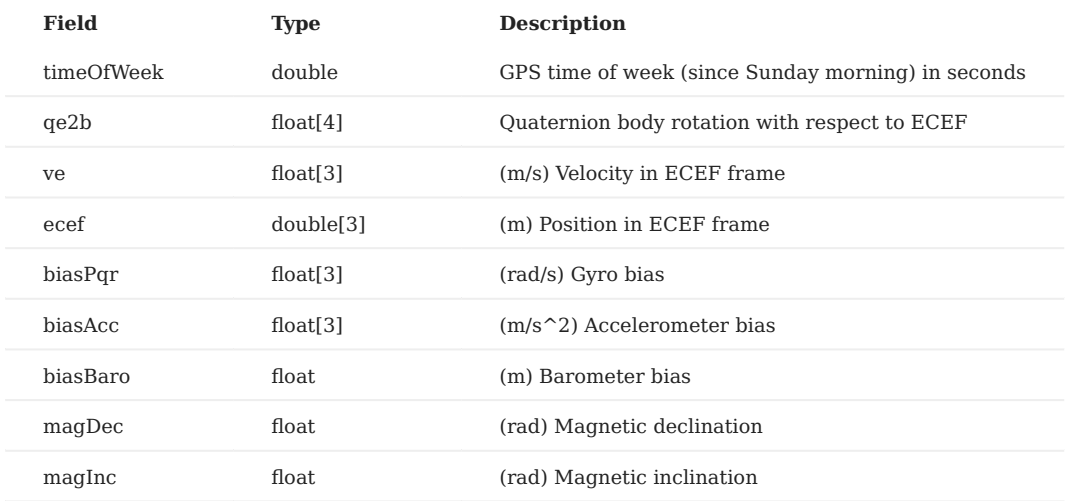

**DID\_INL2\_STATUS**

inl2\_status\_t

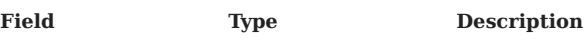

**DID\_INTERNAL\_DIAGNOSTIC**

Internal diagnostic info

internal\_diagnostic\_t

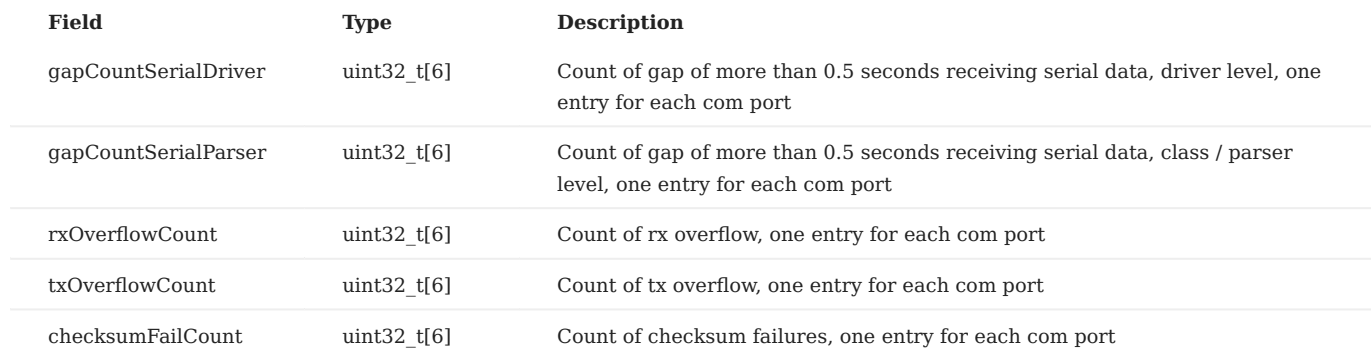

**DID\_IO**

I/O

io\_t

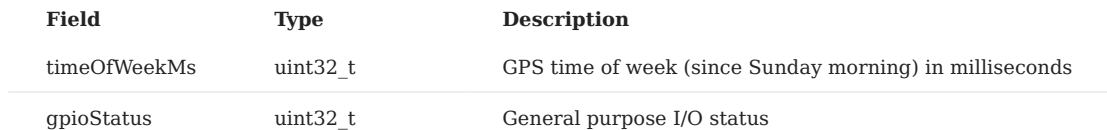

**DID\_MANUFACTURING\_INFO**

Manufacturing info

### manufacturing\_info\_t

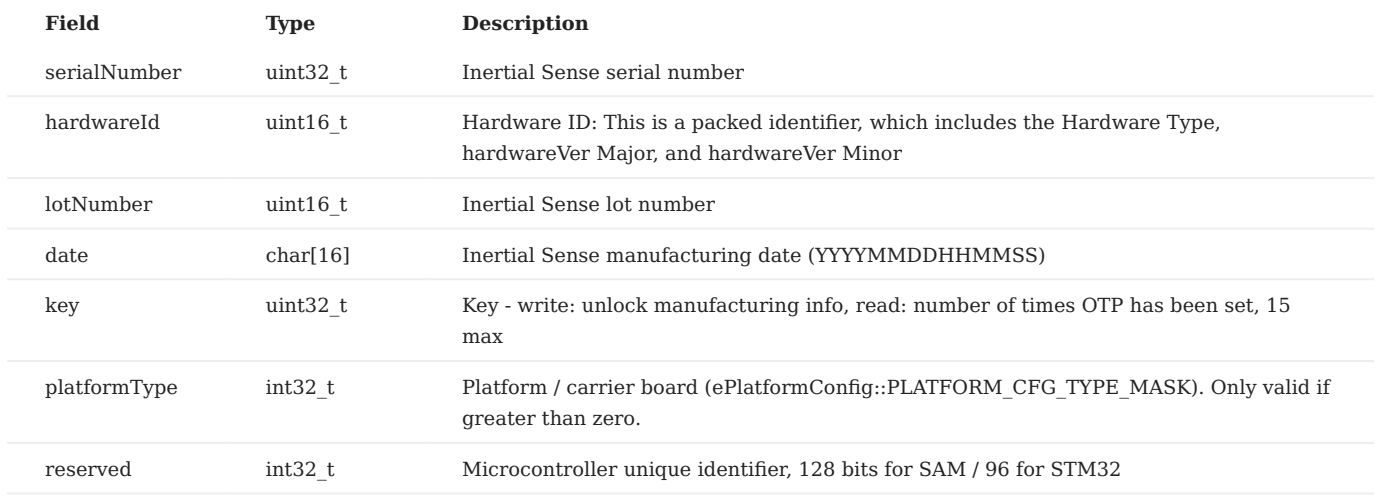

### **DID\_PIMU\_MAG**

DID\_PIMU + DID\_MAGNETOMETER. Only one of DID\_IMU\_MAG or DID\_PIMU\_MAG should be streamed simultaneously.

### pimu\_mag\_t

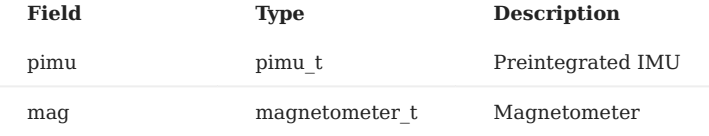

## **DID\_PORT\_MONITOR**

Data rate and status monitoring for each communications port.

### port\_monitor\_t

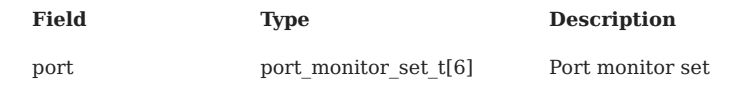

**DID\_POSITION\_MEASUREMENT**

## External position estimate

pos\_measurement\_t

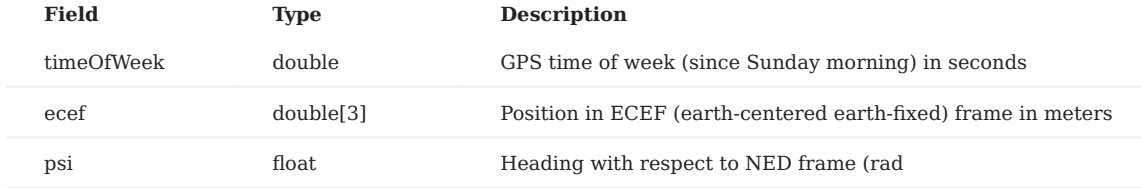

**DID\_REFERENCE\_IMU**

Raw reference or truth IMU used for manufacturing calibration and testing. Input from testbed.

#### imu\_t

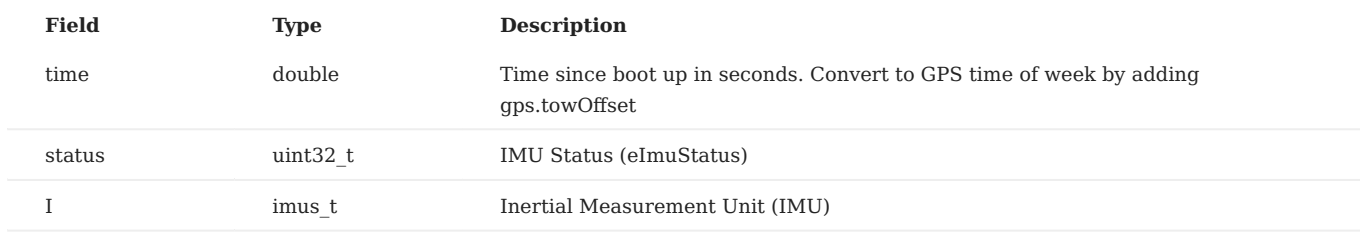

**DID\_REFERENCE\_MAGNETOMETER**

Reference or truth magnetometer used for manufacturing calibration and testing

magnetometer\_t

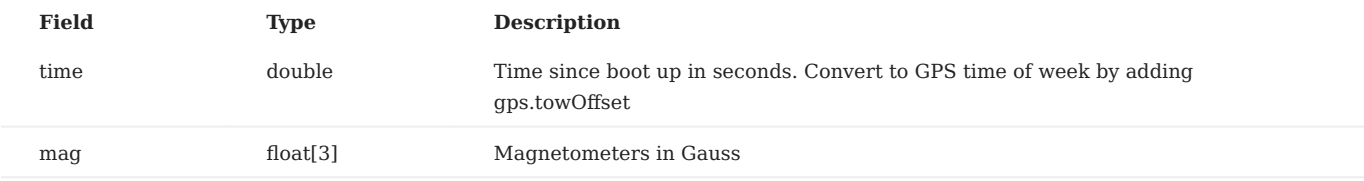

**DID\_REFERENCE\_PIMU**

Reference or truth IMU used for manufacturing calibration and testing

pimu\_t

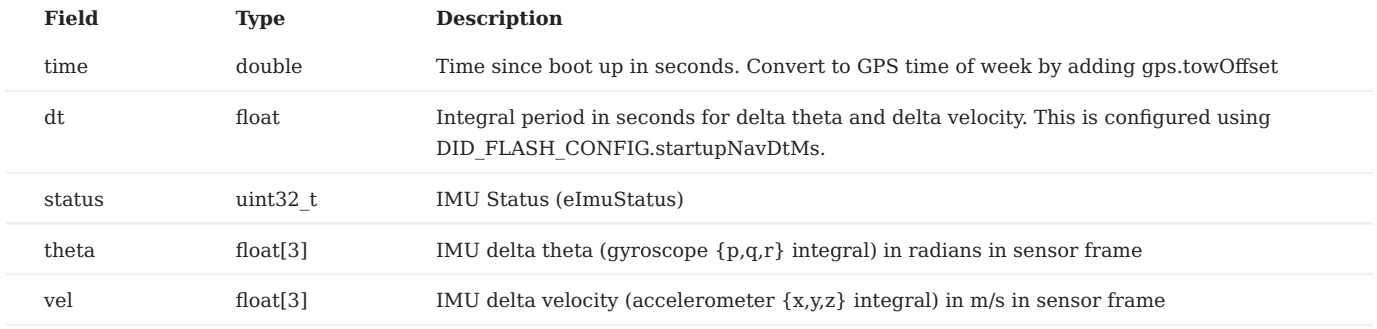

**DID\_ROS\_COVARIANCE\_POSE\_TWIST**

## INL2 EKF covariances matrix lower diagonals

ros\_covariance\_pose\_twist\_t

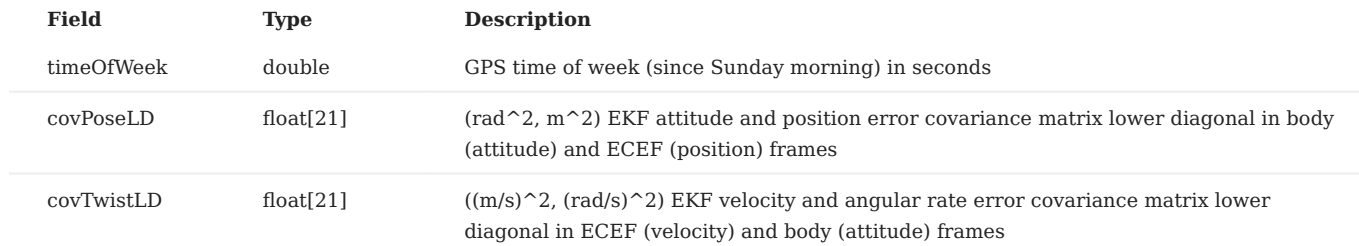

**DID\_RTOS\_INFO**

RTOS information.

## rtos\_info\_t

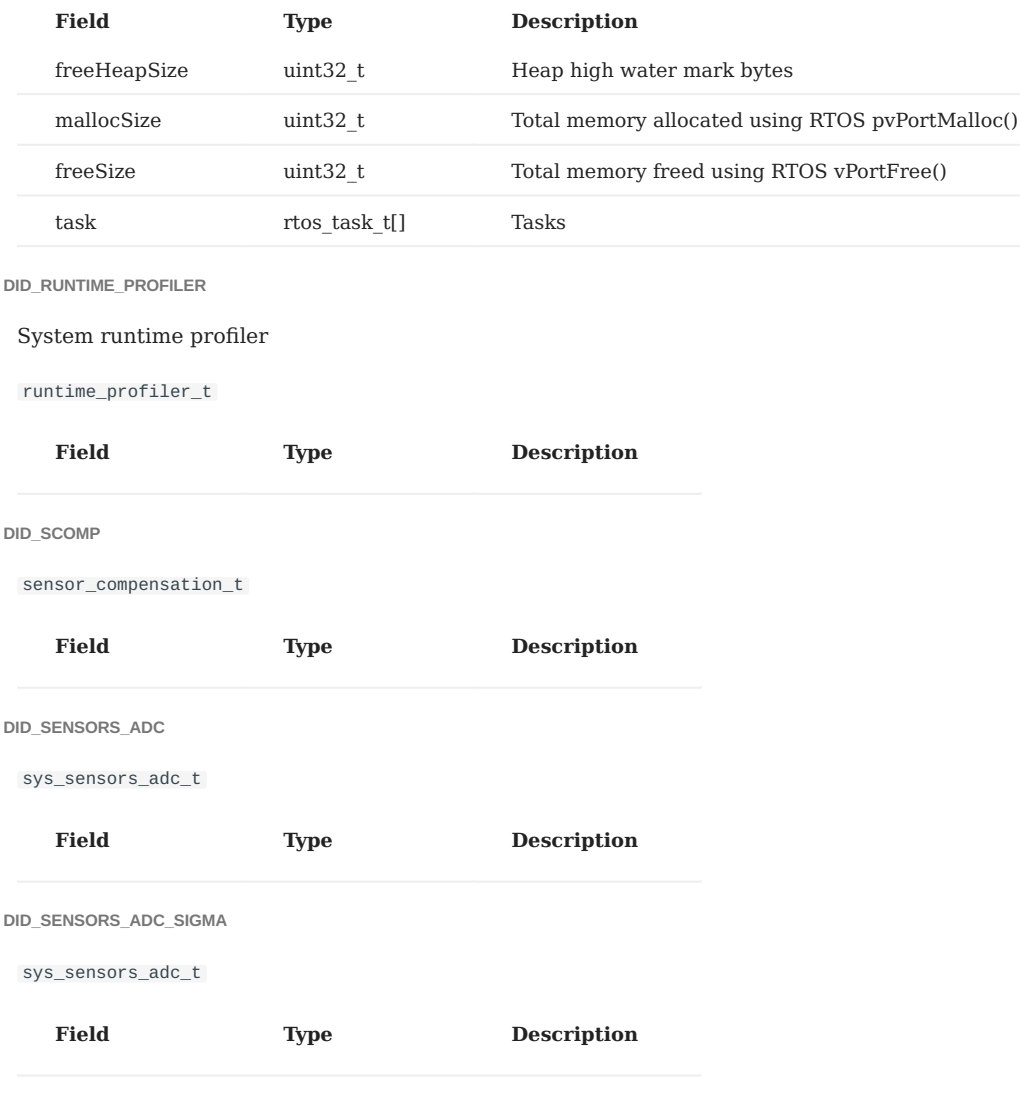

**DID\_SENSORS\_MCAL**

Temperature compensated and motion calibrated IMU output.

sensors\_w\_temp\_t

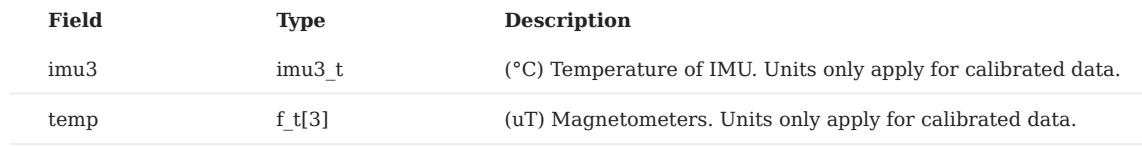

**DID\_SENSORS\_TCAL**

Temperature compensated IMU output.

sensors\_w\_temp\_t

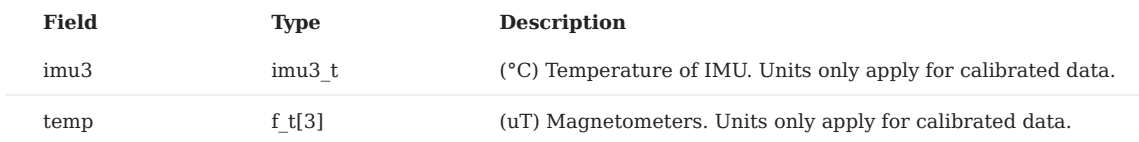

### **DID\_SENSORS\_TC\_BIAS**

sensors\_t

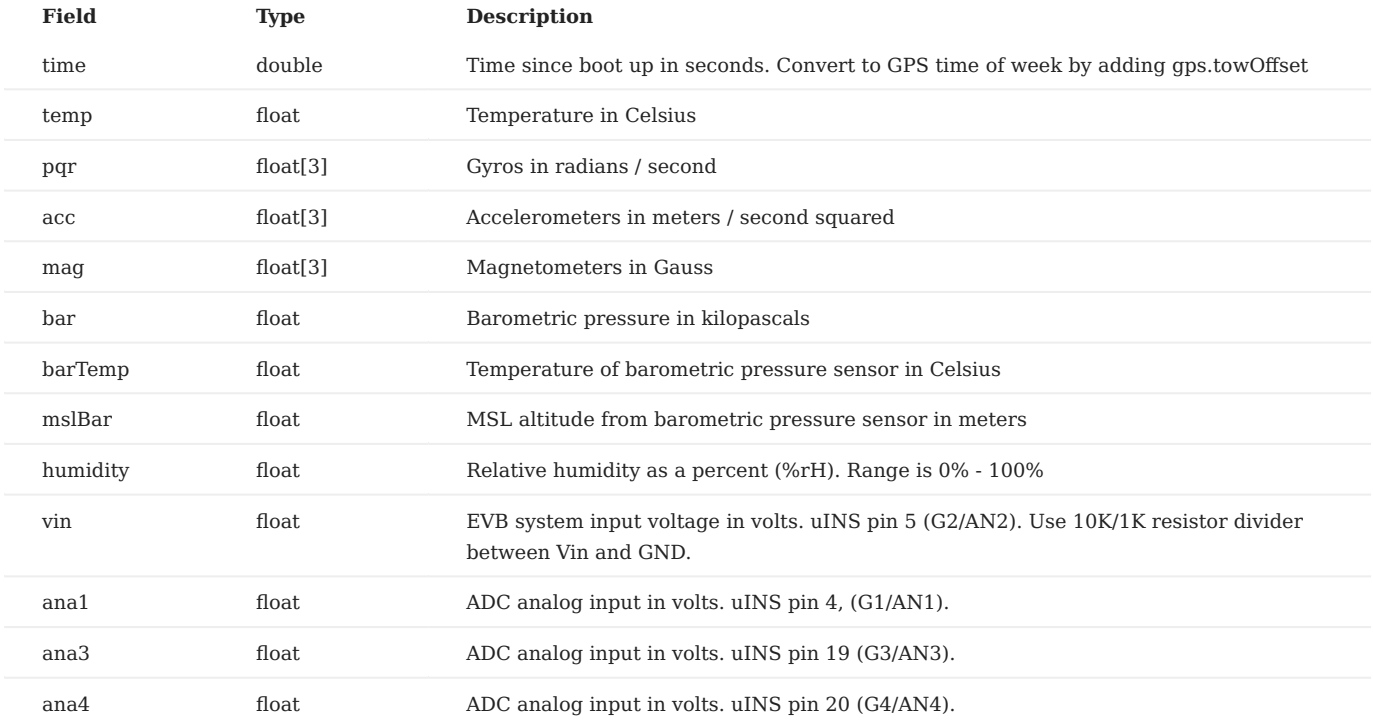

**DID\_SENSORS\_UCAL**

### Uncalibrated IMU output.

sensors\_w\_temp\_t

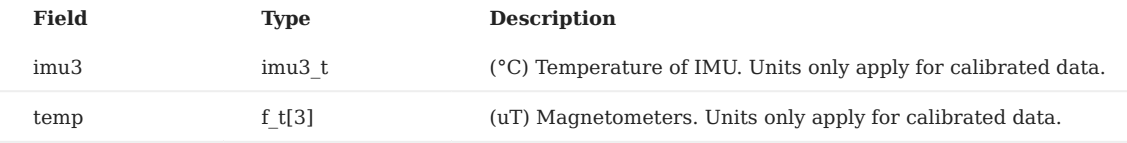

**DID\_STROBE\_IN\_TIME**

## Timestamp for input strobe.

strobe\_in\_time\_t

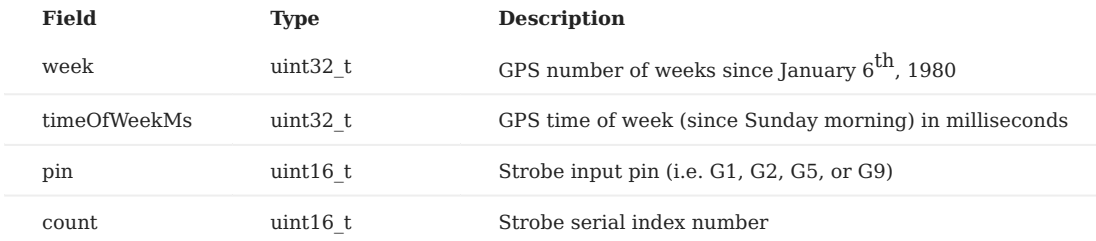

## **DID\_SURVEY\_IN**

Survey in, used to determine position for RTK base station. Base correction output cannot run during a survey and will be automatically disabled if a survey is started.

# survey\_in\_t

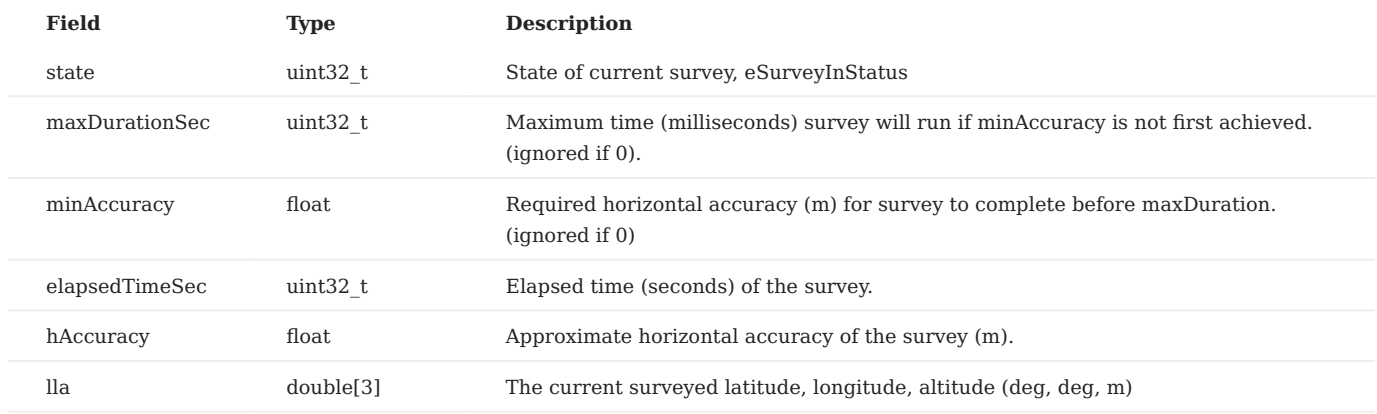

**DID\_SYS\_FAULT**

# System fault information

system\_fault\_t

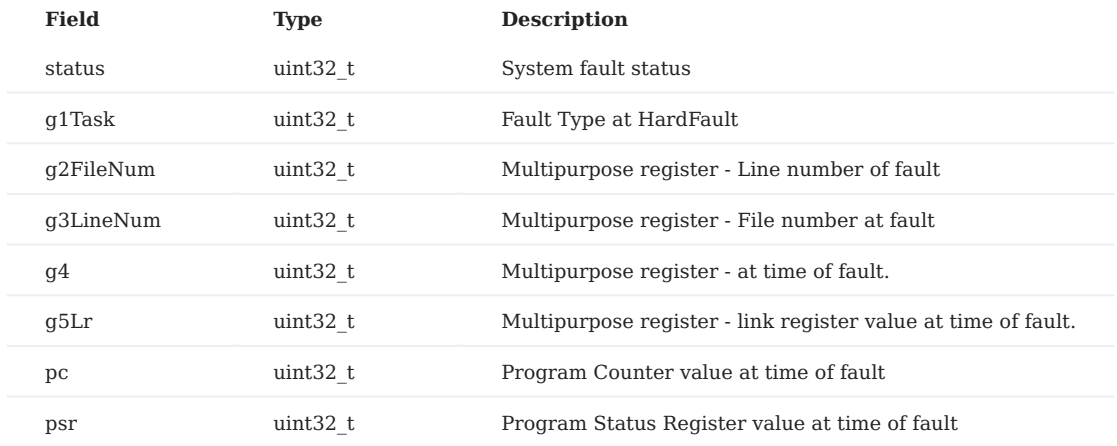

**DID\_SYS\_PARAMS**

System parameters / info

sys\_params\_t

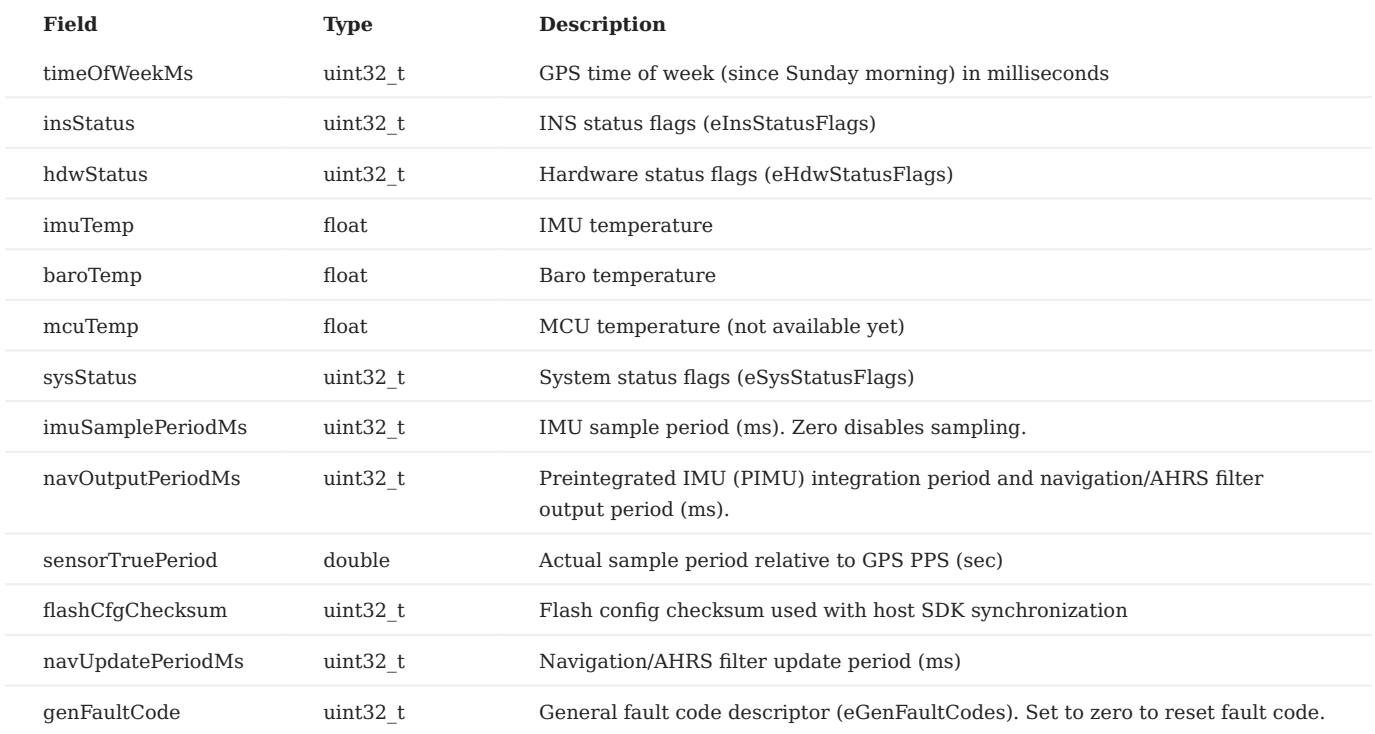

### **DID\_WHEEL\_ENCODER**

Wheel encoder data to be fused with GPS-INS measurements, set DID\_GROUND\_VEHICLE for configuration before sending this message

## wheel\_encoder\_t

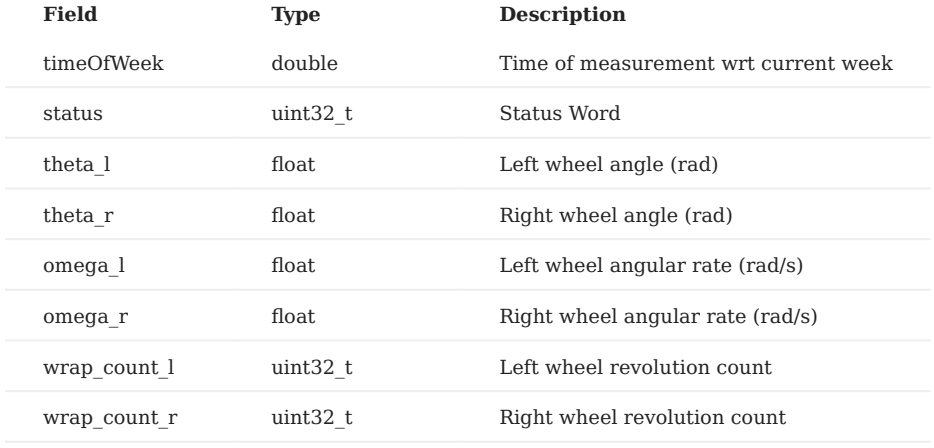

# 7.2.2 Enumerations and Defines

System status and configuration is made available through various enumeration and #defines.

# **General**

**DID\_EVB\_FLASH\_CFG.CBPRESET**

# (eEvb2ComBridgePreset)

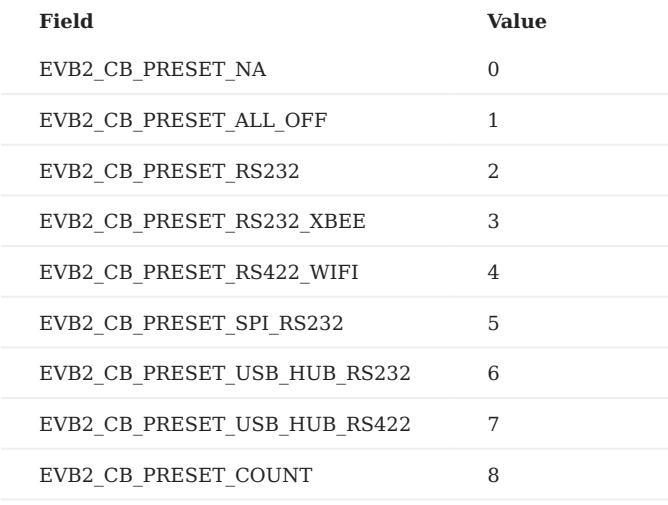

**DID\_EVB\_FLASH\_CFG.PORTOPTIONS**

# (eEvb2PortOptions)

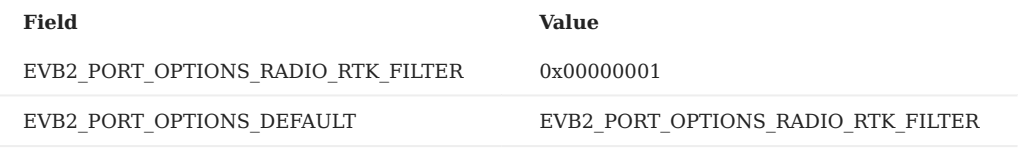

**DID\_EVB\_STATUS.LOGGERMODE**

## (eEvb2LoggerMode)

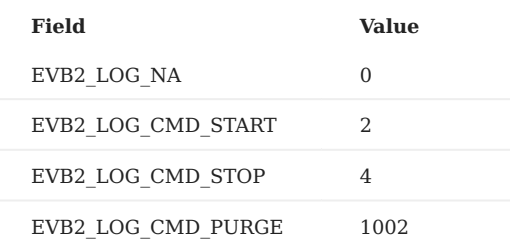

**DID\_FLASH\_CONFIG.GNSSSATSIGCONST**

# (eGnssSatSigConst)

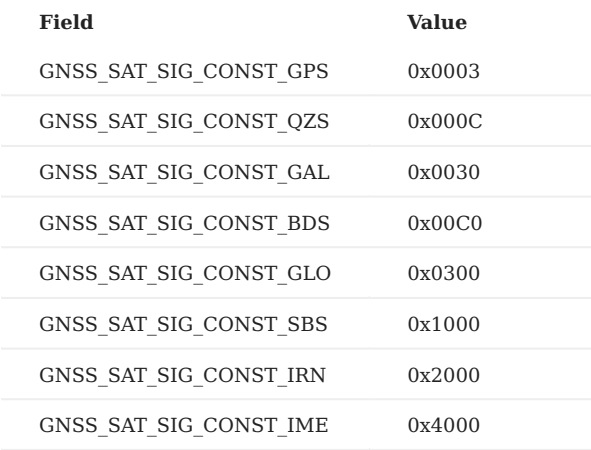

**DID\_FLASH\_CONFIG.SENSORCONFIG**

(eSensorConfig)

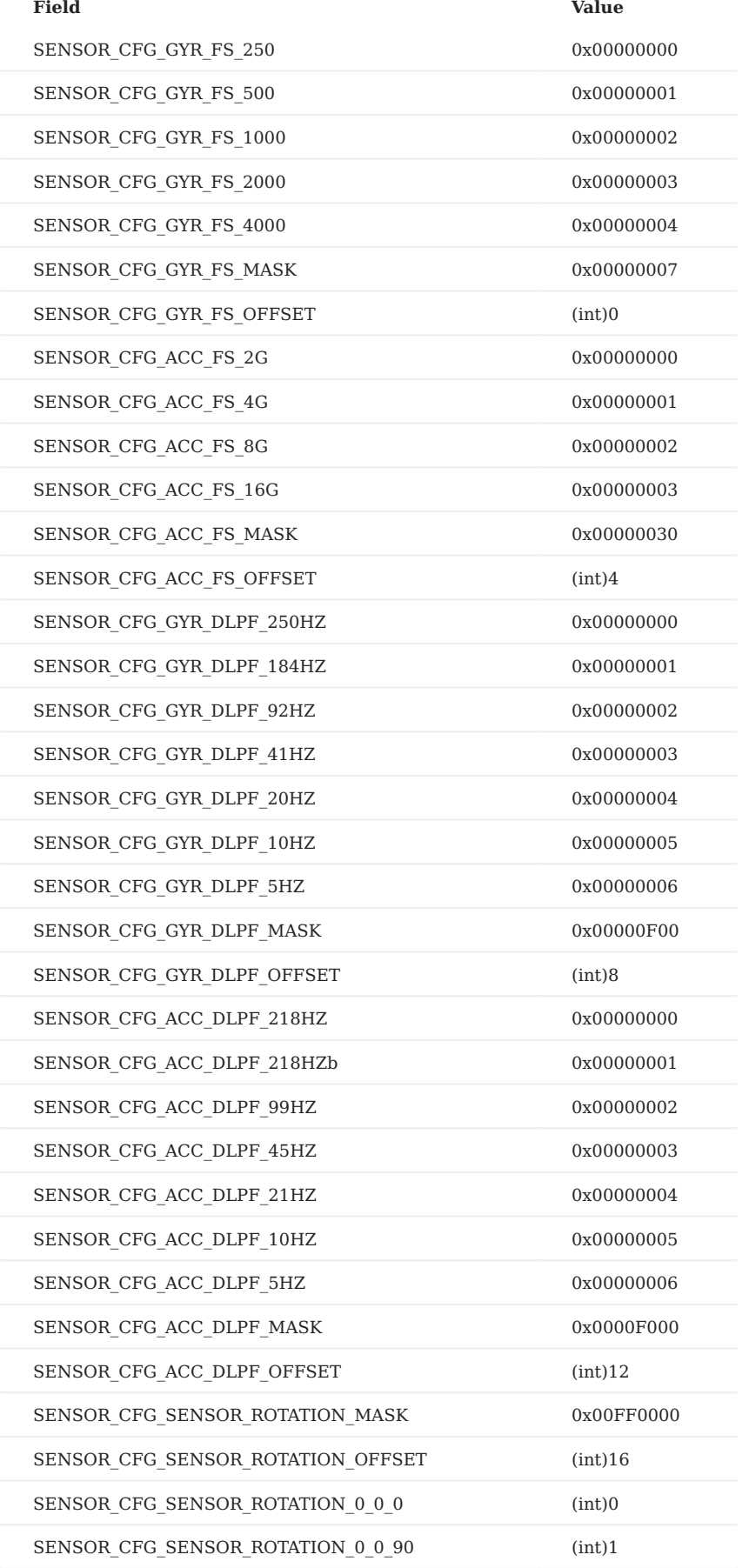

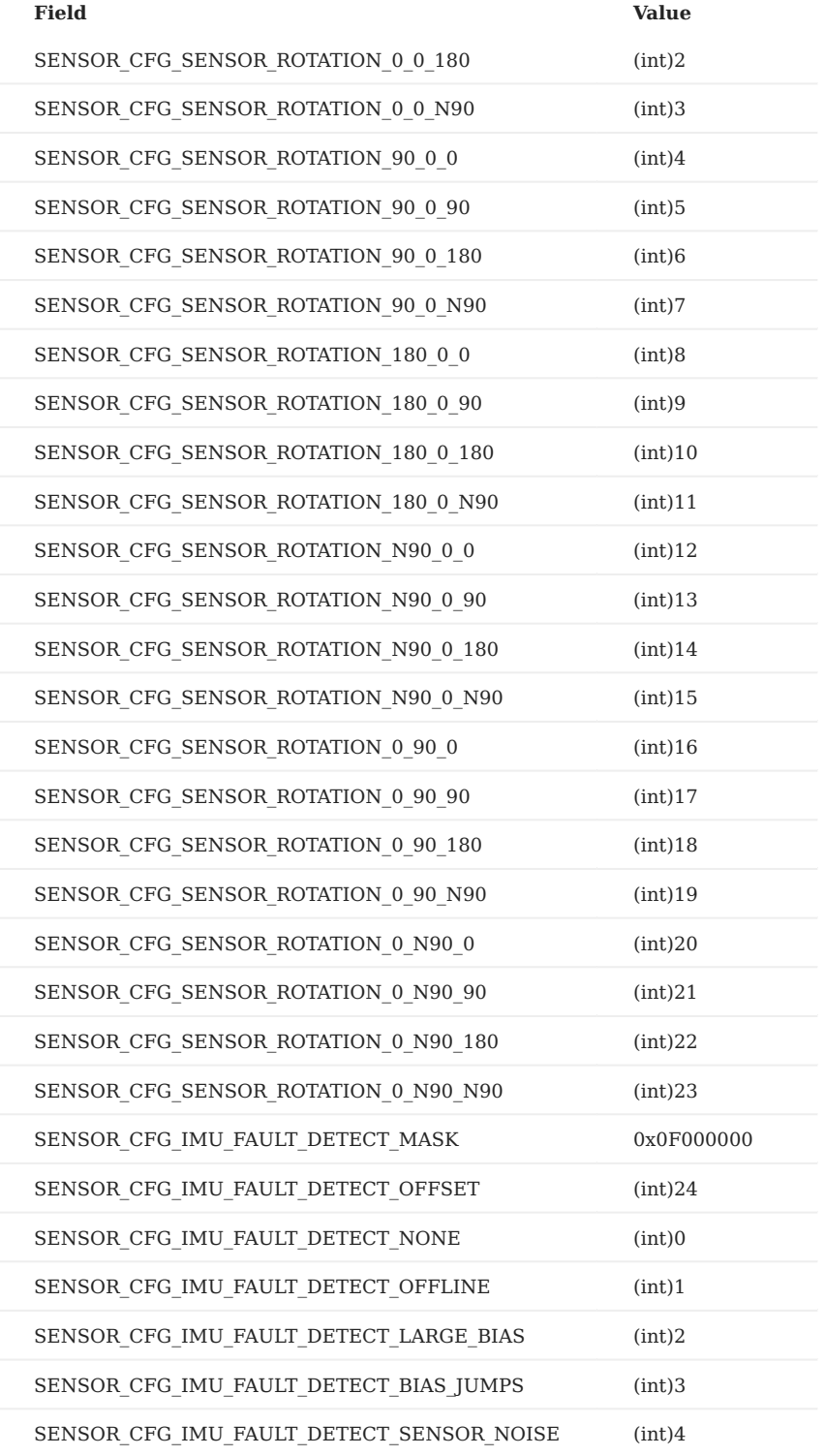

**DID\_SYS\_CMD.COMMAND**

# (eSystemCommand)

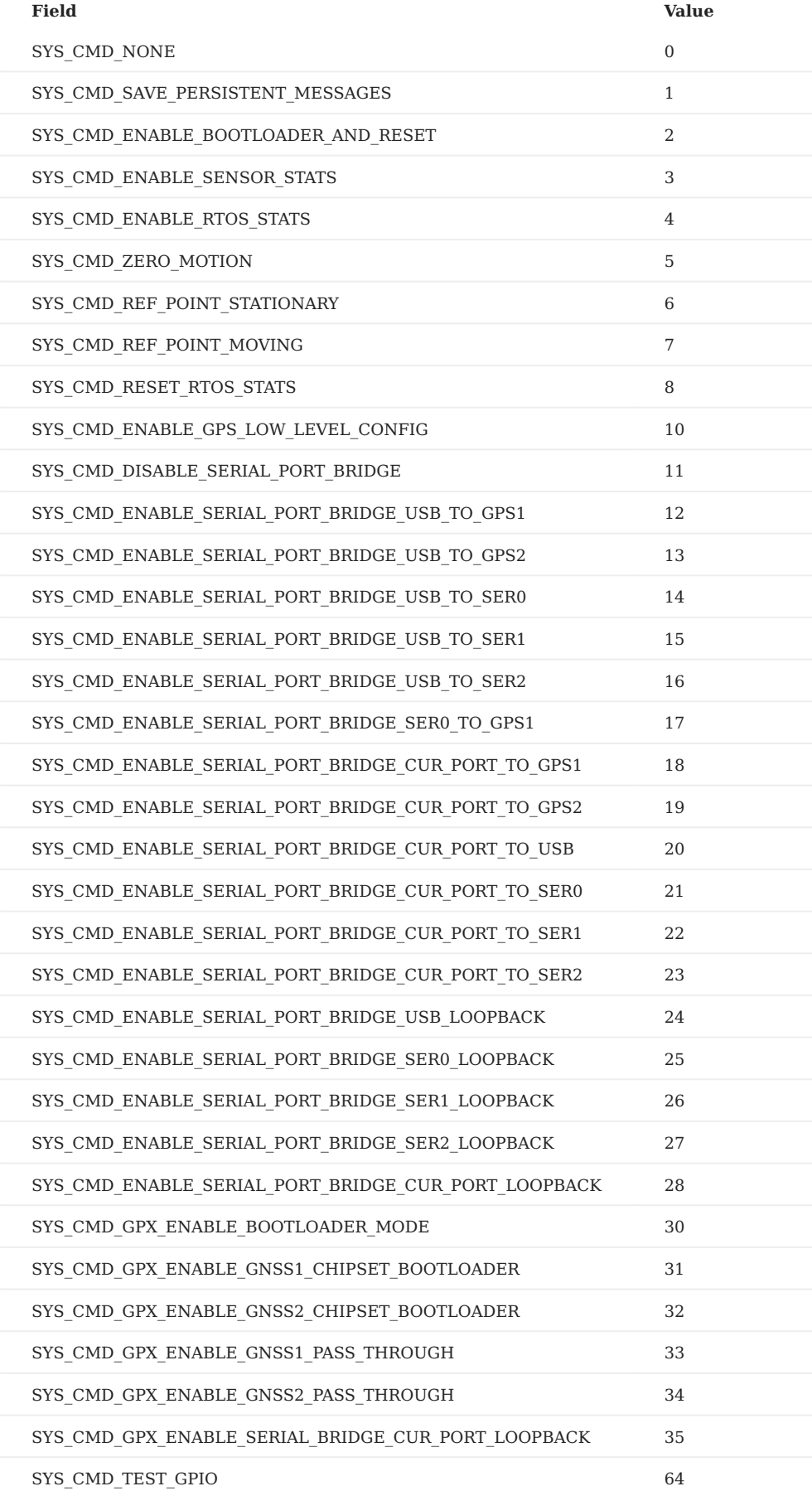

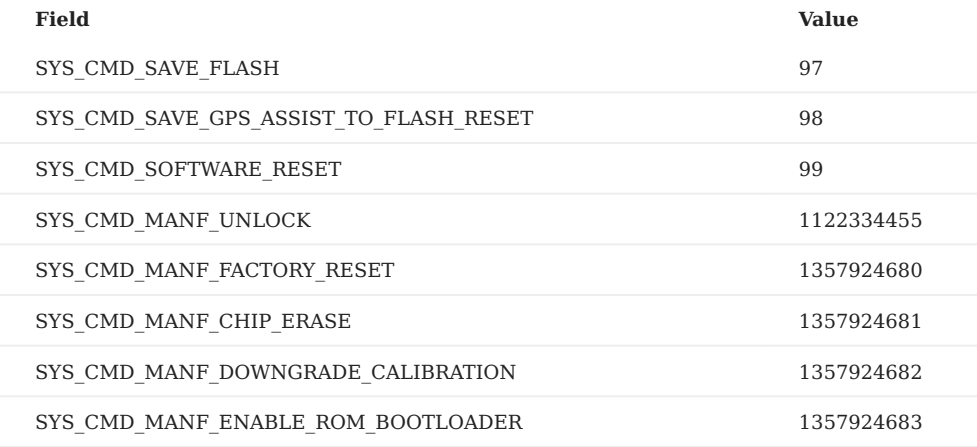

**DID\_SYS\_PARAMS.GENFAULTCODE**

# (eGenFaultCodes)

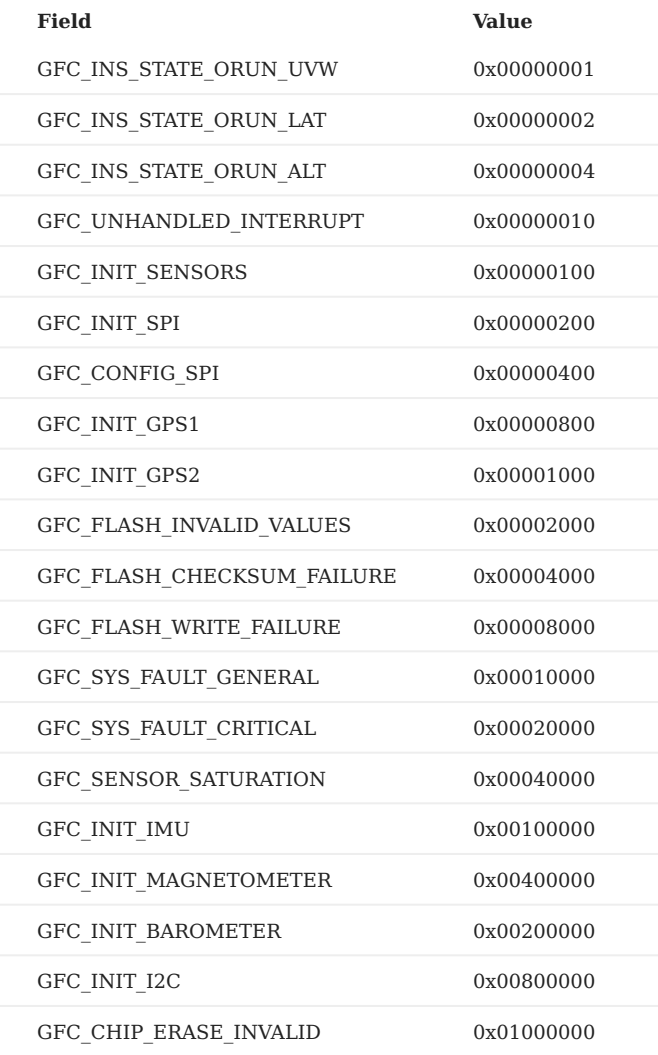

**GPS NAVIGATION FIX TYPE**

# (eGpsNavFixStatus)

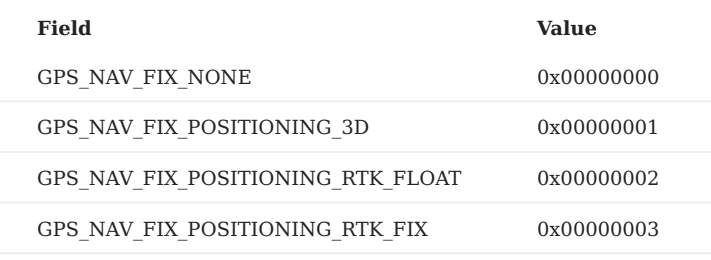

**GPS STATUS**

(eGpsStatus)

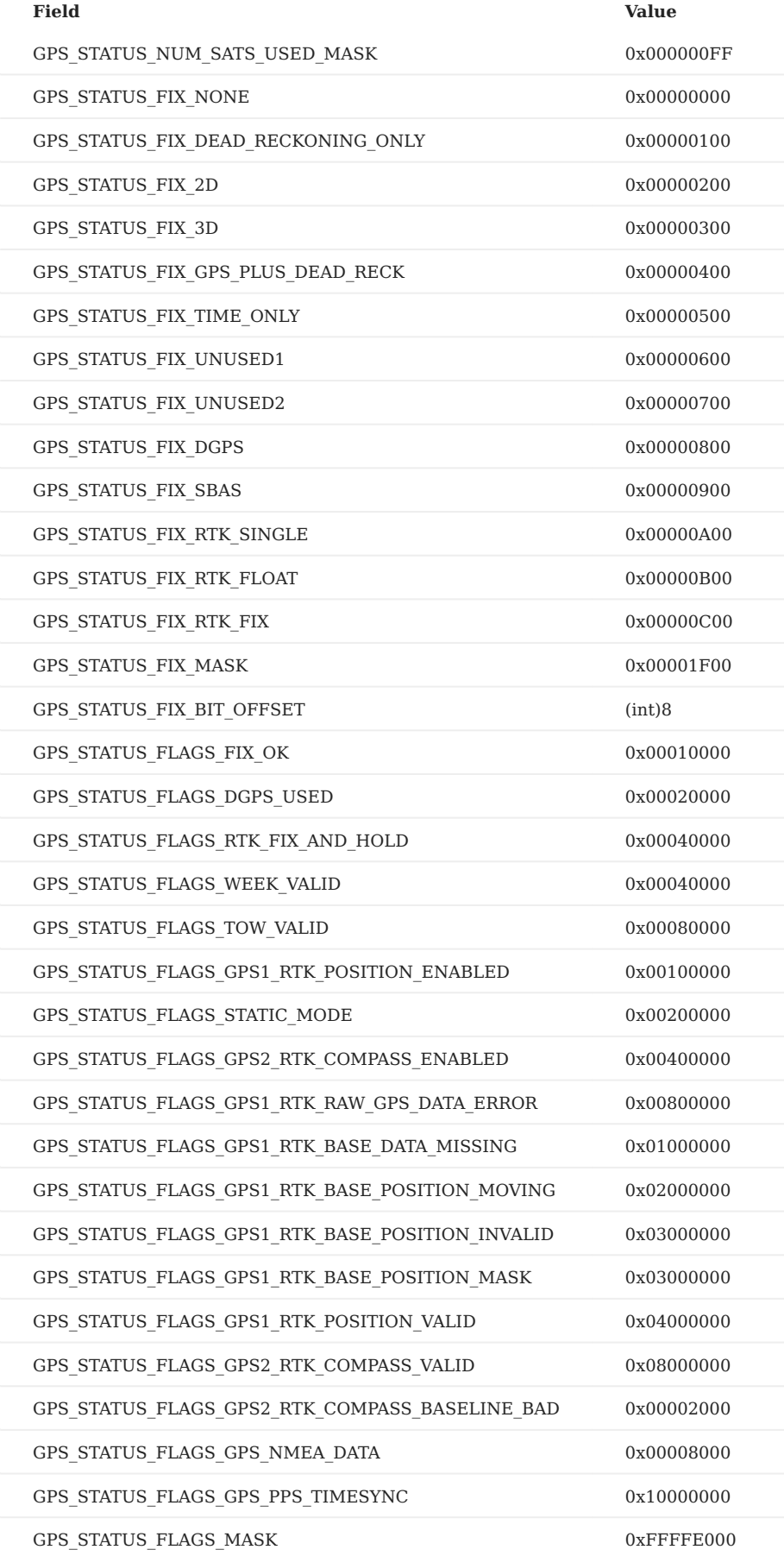

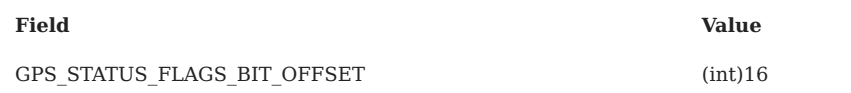

**HARDWARE STATUS FLAGS**

(eHdwStatusFlags)

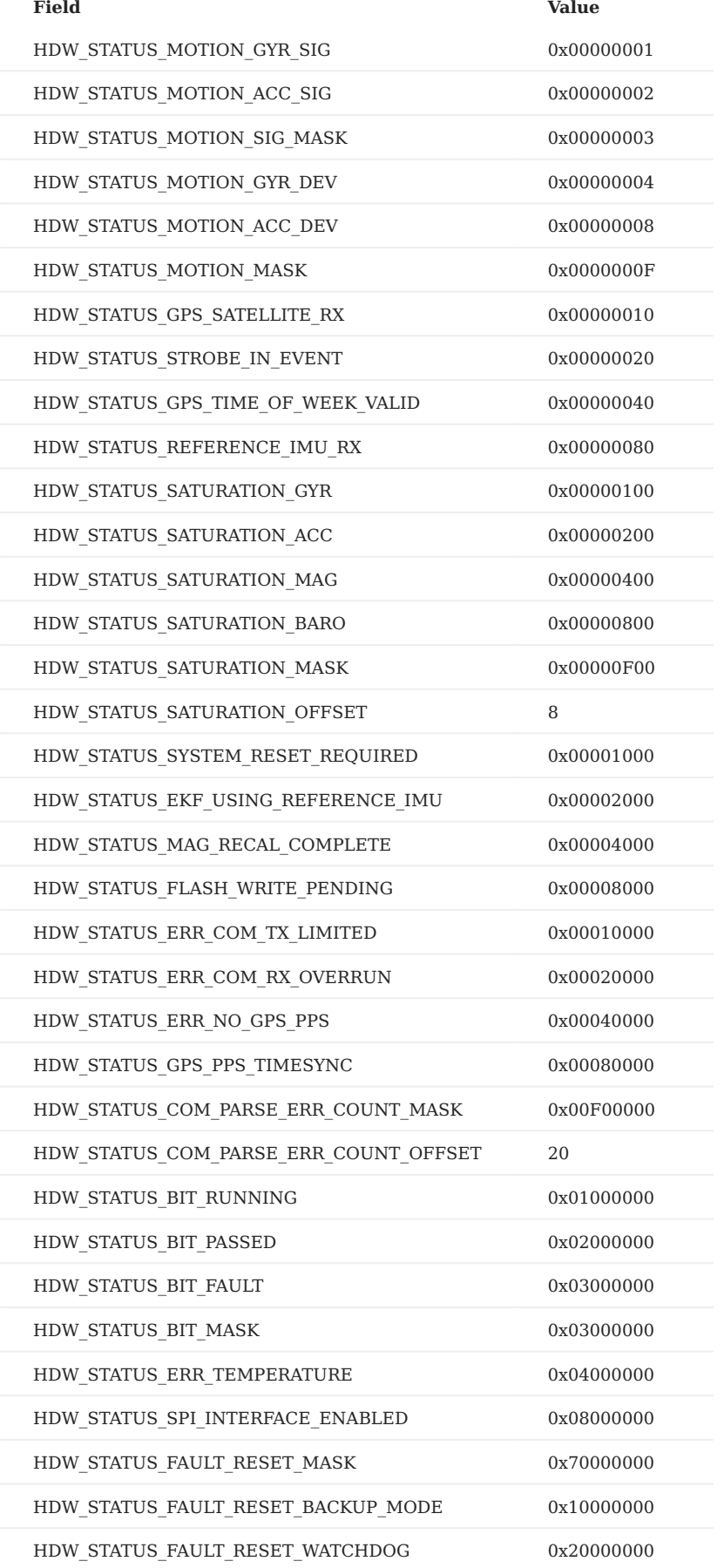

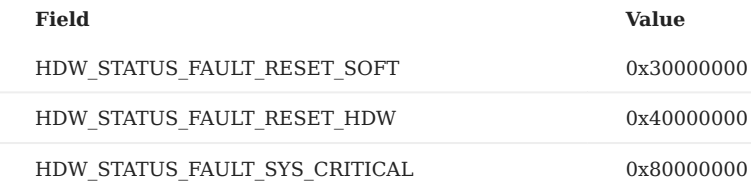

**IMU STATUS**

## (eImuStatus)

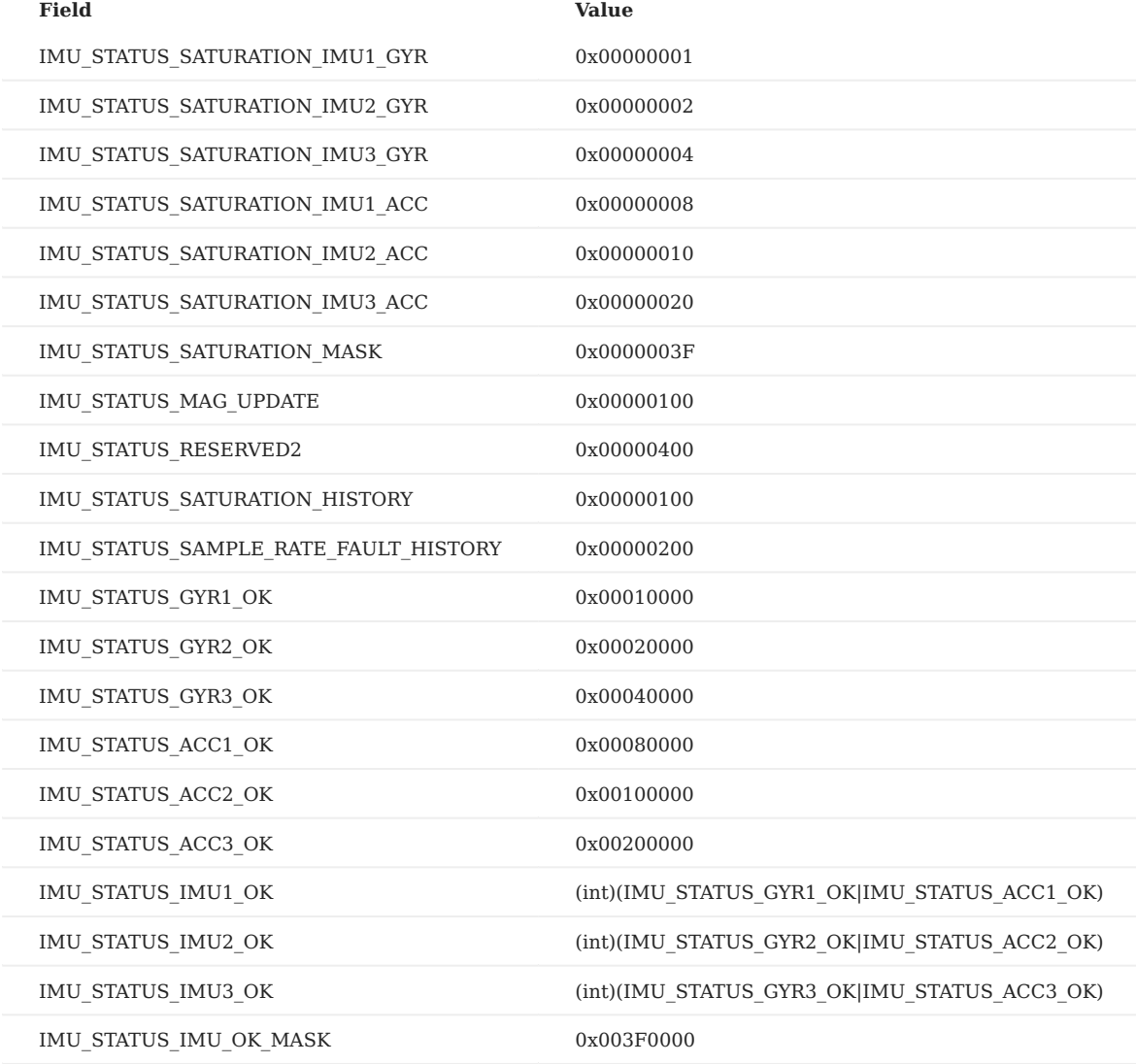

**INS STATUS FLAGS**

(eInsStatusFlags)

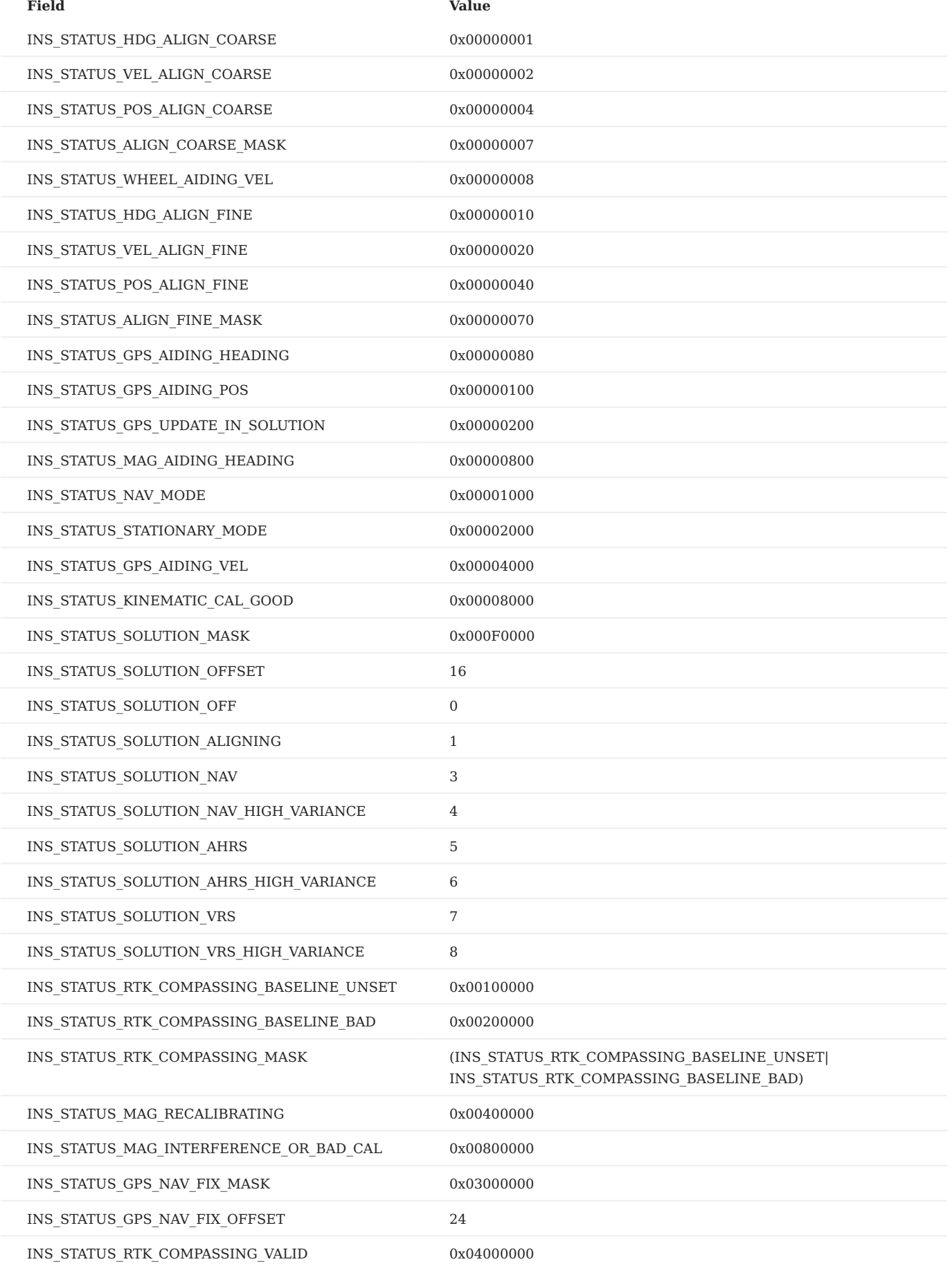

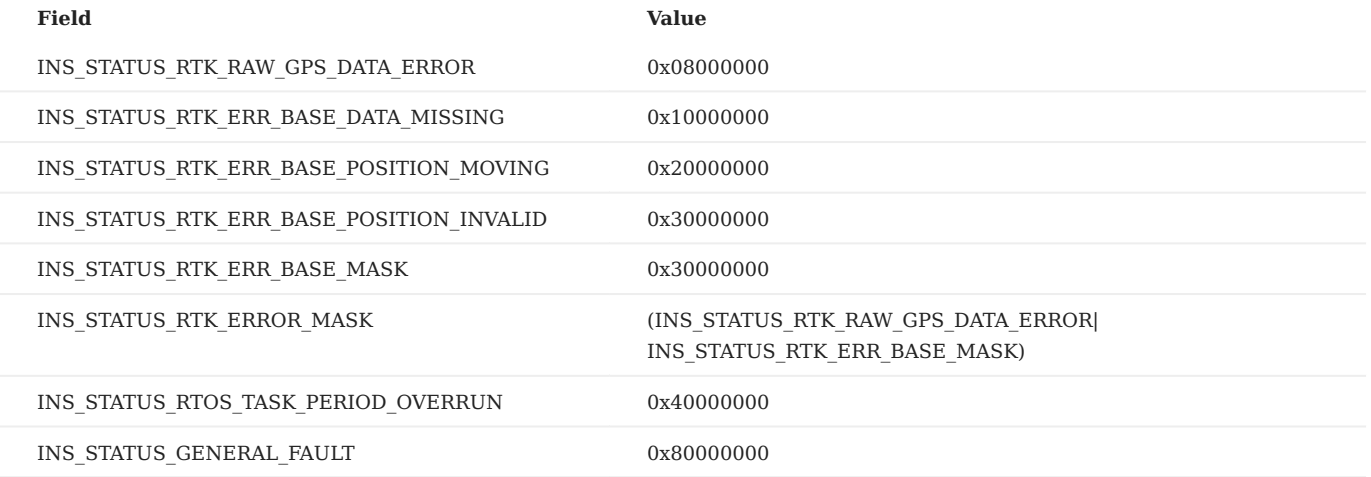

## **MAGNETOMETER RECALIBRATION MODE**

# (eMagCalState)

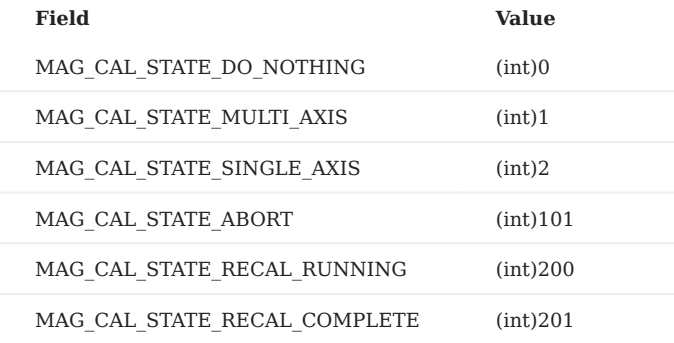

### **RTK CONFIGURATION**

# (eRTKConfigBits)

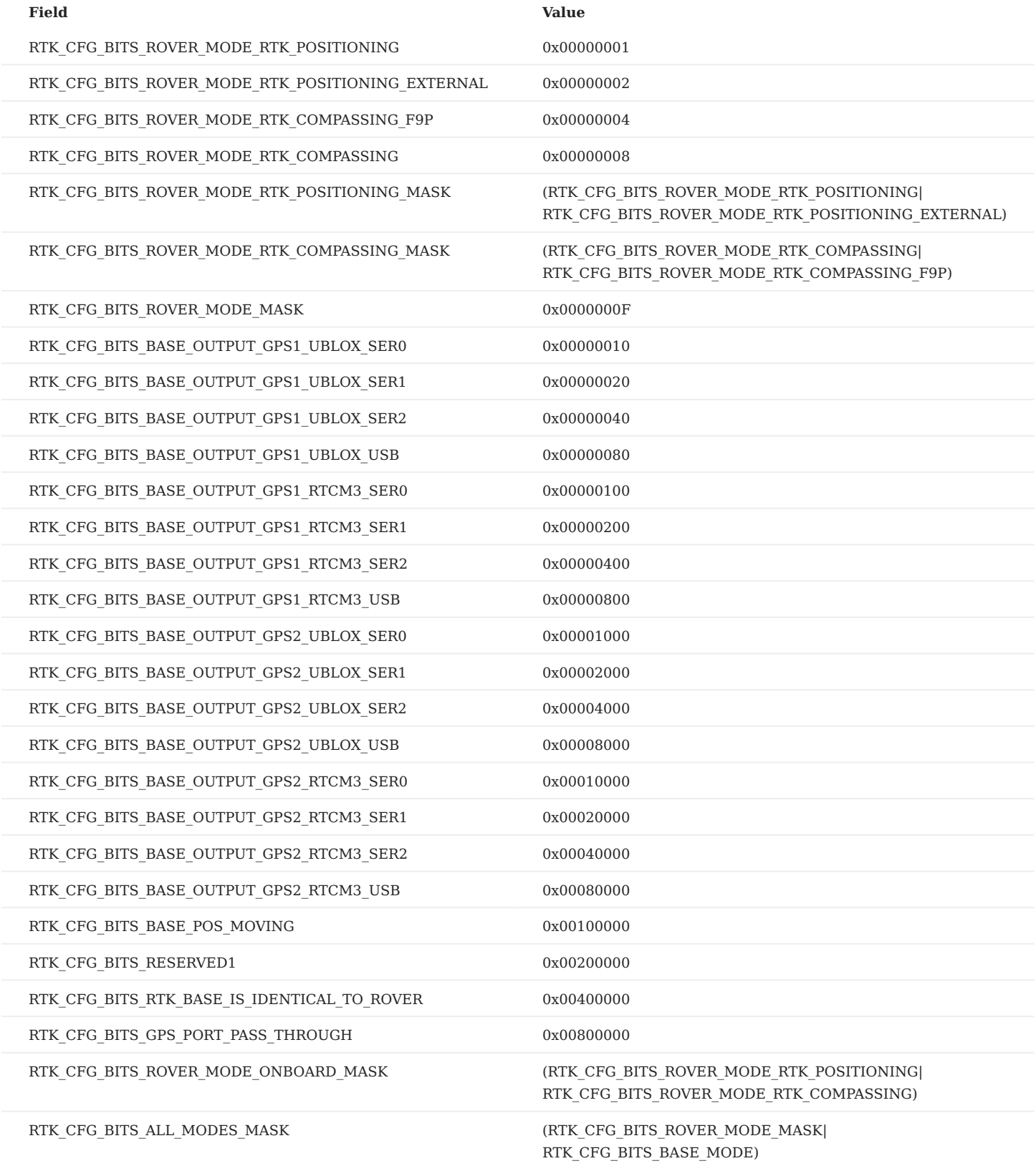

### **SYSTEM CONFIGURATION**

(eSysConfigBits)

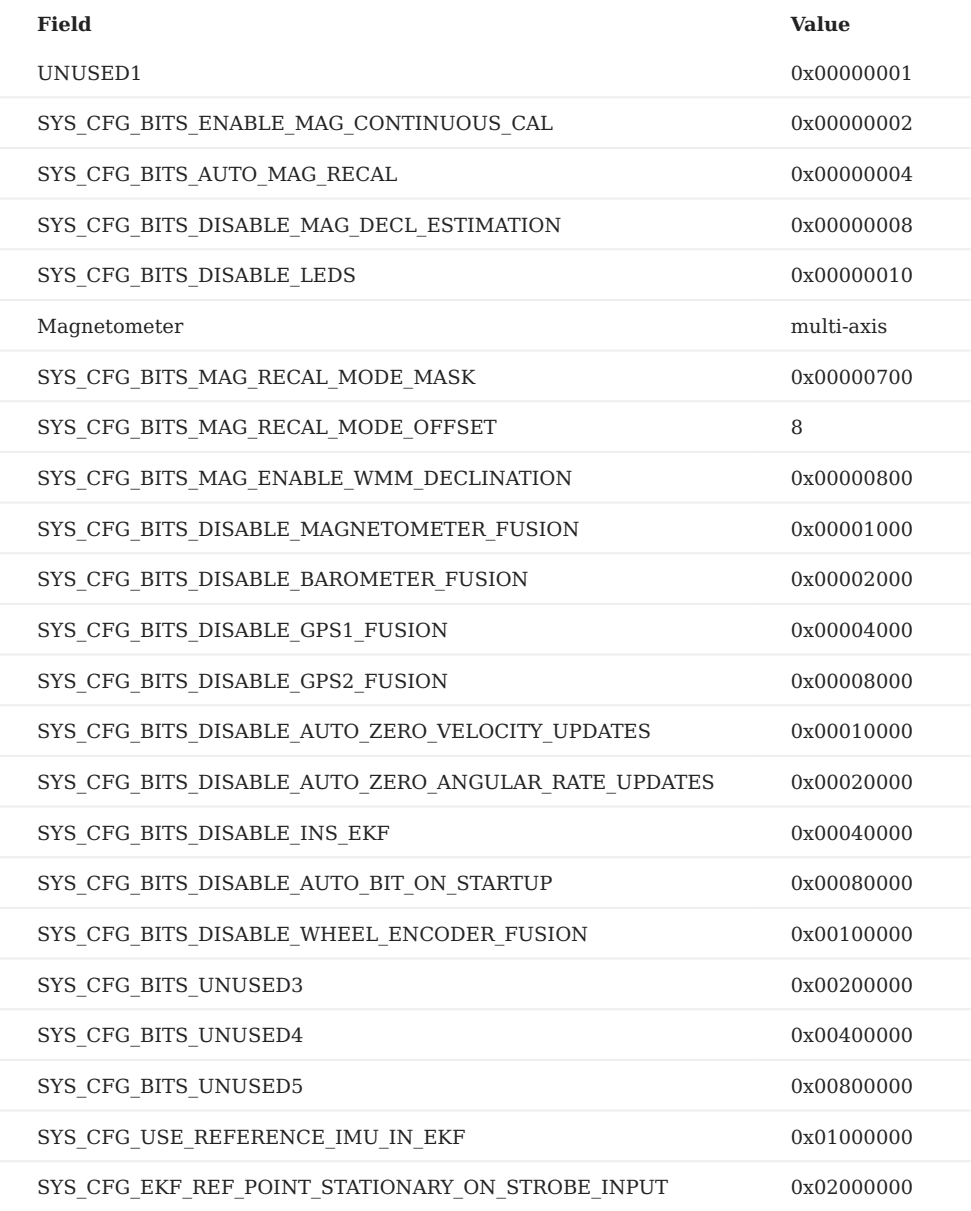

# 7.3 Inertial Sense Binary (ISB) Protocol

The Inertial Sense binary protocol provides the most efficient way to communicate with the µINS, µAHRS, and µIMU because it preserved the native floating point and integer binary format used in computers. Binary protocol is not human readable like [NMEA Protocol.](#page-182-0) Binary protocol uses [Data Set \(DID\)](#page-112-0) C structures defined in SDK/src/data\_sets.h of the InertialSense SDK.

## 7.3.1 Communication

Writing to and reading from InertialSense products is done using "Set" and "Get" commands. The following helper function portWrite() which assists with writing data to the serial port is used throughout this document.

```
static int portWrite(int port, const unsigned char* buf, int len)
{
     return serialPortWrite(&serialPort, buf, len);
}
```
### **Setting Data**

The is\_comm\_set\_data() function will encode a message used to set data or configurations.

```
// Set INS output Euler rotation in radians to 90 degrees roll for mounting
void setInsOutputRotation()
{
    float rotation[3] = \{ 90.0f*C_DEG2RAD_F, 0.0f, 0.0f \}; is_comm_set_data(portWrite, 0, comm, DID_FLASH_CONFIG, sizeof(float) * 3, offsetof(nvm_flash_cfg_t, insRotation), rotation);
}
```
#### **Getting Data**

Data broadcasting or streaming is enabled by using the *Realtime Message Controller* (**RMC**) or the get data command.

<span id="page-176-1"></span>**GET DATA COMMAND**

The is\_comm\_get\_data() function will encode a PKT\_TYPE\_GET\_DATA message that enables broadcast of a given message at a multiple of the *[Data Source Update Rates](#page-176-0)*. Set the data rate (period multiple) to zero disable message broadcast and pull a single packet of data. Set the data size and offset to zero to request the entire data set.

// Ask for INS message w/ update 40ms period (4ms source period x 10). Set data rate to zero to disable broadcast and pull a single packet. is\_comm\_get\_data(portWrite, 0, comm, DID\_INS\_1, 0, 0, 10);

<span id="page-176-0"></span>**DATA SOURCE UPDATE RATES**

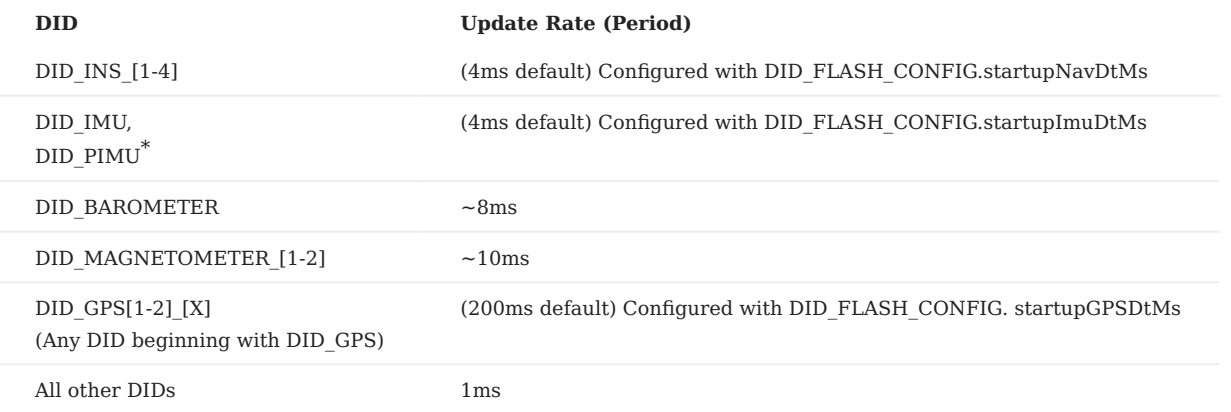

\*DID\_PIMU integration period (dt) and output data rate are the same as DID\_FLASH\_CONFIG.startupNavDtMs and cannot be output at any other rate. If a different output data rate is desired, DID\_IMU which is derived from DID\_PIMU can be used instead.

**REALTIME MESSAGE CONTROLLER (RMC)**

The RMC is used to enable message broadcasting and provides updates from onboard data as soon as it becomes available with minimal latency. All RMC messages can be enabled using the *[Get Data Command](#page-176-1)*, which is the preferred method, or by directly setting the RMC bits. The RMC bits are listed below. Message data rates are listed in the *[Data Source Update Rates](#page-176-0)* table.

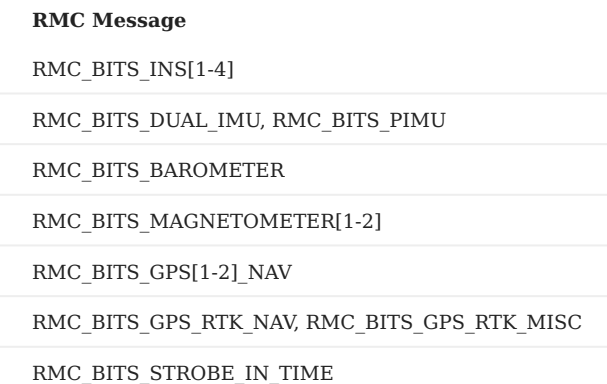

The following is an example of how to use the RMC. The rmc.options field controls whether RMC commands are applied to other serial ports.  $rmc.$  options =  $\theta$  will apply the command to the current serial port.

```
 rmc_t rmc;
 // Enable broadcasts of DID_INS_1 and DID_GPS_NAV
 rmc.bits = RMC_BITS_INS1 | RMC_BITS_GPS1_POS; 
 // Remember configuration following reboot for automatic data streaming.
rmc.options = RMC_OPTIONS_PERSISTENT;
 is_comm_set_data(portWrite, 0, comm, DID_RMC, 0, 0, &rmc);
```
The update rate of the EKF is set by DID\_FLASH\_CONFIG.startupNavDtMs (reboot is required to apply the change). Independently, the DID\_INS\_x broadcast period multiple can be used to set the output data rate down to 1ms.

**PERSISTENT MESSAGES**

The *persistent messages* option saves the current data stream configuration to flash memory for use following reboot, eliminating the need to re-enable messages following a reset or power cycle.

- To save persistent messages (to flash memory), bitwise OR RMC\_OPTIONS\_PERSISTENT (0x200) with the RMC option field or set DID\_CONFIG.system = 0x00000001 and DID\_CONFIG.system = 0xFFFFFFFE. See the [save persistent messages example](#page-297-0) in the Binary Communications example project.
- **To disable persistent messages** a [stop all broadcasts packet](#page-296-0) followed by a *save persistent messages* command. •

[NMEA persistent messages](#page-182-1) are also available.

**Enabling Persistent Messages - EvalTool**

- Enable the desired messages in the EvalTool "Data Sets" tab. •
- Press the "Save Persistent" button in the EvalTool "Data Logs" tab to store the current message configuration to flash memory for use following reboot.
- Reset the system and verify the messages are automatically streaming. You can use the EvalTool->Data Logs dialog to view the streaming messages.

**To disable all persistent messages using the EvalTool**, click the "Stop Streaming" button and then "Save Persistent" button.

**Enabling Persistent Messages - CLTool**

Persistent messages are enabled using the CLTool by including the -persistent option along with the options for the desired messages in the command line.

cltool -c /dev/ttyS3 -persistent -msgINS2 -msgGPS

#### **EXAMPLE PROJECTS**

Examples on how to use the Inertial Sense SDK for binary communications are found in the [Binary Communications Example](#page-296-1) [Project](#page-296-1) and [cltool project.](#page-308-0) [NMEA communications](#page-182-0) examples are found in the [NMEA Example Project.](#page-299-0)

#### **Parsing Data**

The [ISComm](https://github.com/inertialsense/InertialSenseSDK/blob/main/src/ISComm.h) library in the [InertialSenseSDK](https://github.com/inertialsense/InertialSenseSDK/) provides a communications parser that can parse InertialSense binary protocol as well as other protocols.

#### **ONE BYTE (SIMPLE METHOD)**

The following parser code is simpler to implement. This method uses the is\_comm\_parse\_byte() function to parse one byte at a time of a data stream. The return value is a non-zero protocol type t when valid data is found.

```
uint8_t c
    protocol_type_t ptype;
    // Read from serial buffer until empty
   while (serialPortReadChar(&s_serialPort, &c) > 0)
    {
        // timeMs = current_timeMs();
        switch (is_comm_parse_byte(&comm, inByte))
\{.<br>case PTYPE INERTIAL SENSE DATA:
           break;
        case _PTYPE_UBLOX:
           break;
        case _PTYPE_RTCM3:
            break;
       case PTYPE_NMEA:
            break;
        }
    }
```
**SET OF BYTES (FAST METHOD)**

The following parser code uses less processor time to parse data by copying multiple bytes at a time. This method uses is\_comm\_free() and is\_comm\_parse() along with a serial port read or buffer copy. The return value is a non-zero protocol type t when valid data is found.

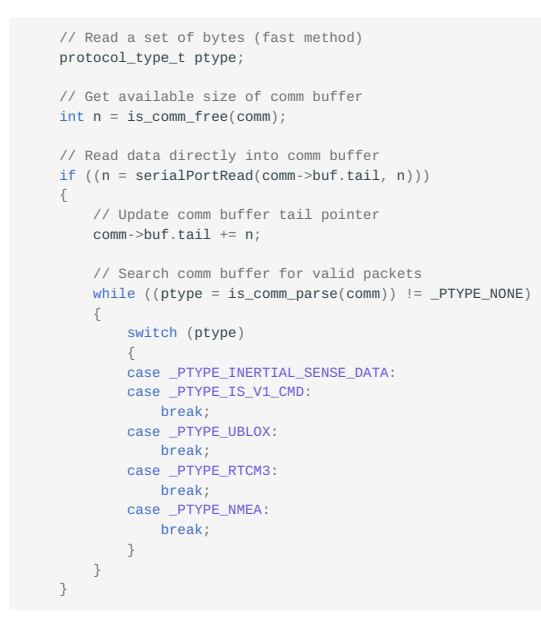

### 7.3.2 ISB Packet Overview

The IMX and GPX communicate using the Inertial Sense Binary (ISB) protocol. This section details the ISB protocol packet structure specific for protocol 2.x (software releases 2.x). Refer to the [release 1.x ISB protocol](https://github.com/inertialsense/docs.inertialsense.com/blob/1.11.0/docs/user-manual/com-protocol/binary.md) document for a description of protocol 1.x (software releases 1.x). The [Inertial-Sense-SDK ISComm](https://github.com/inertialsense/inertial-sense-sdk/blob/main/src/ISComm.h) provides functions to encode and decode ISB packets.

### **ISB Packet**

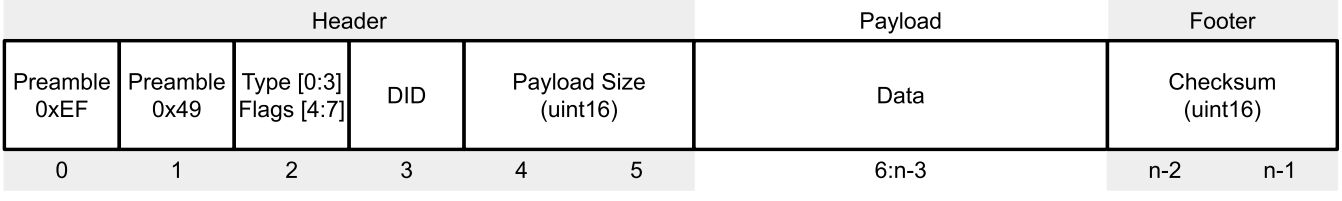

**Byte Offset** 

The ISB packet structure is defined in the typedef packet\_t found in [ISComm.h.](https://github.com/inertialsense/inertial-sense-sdk/blob/main/src/ISComm.h)

**HEADER TYPE AND FLAGS**

The packet type and flags are found in the byte at offset 2 in the ISB packet. The **Type** is the lower nibble and the **Flags** are the upper nibble. The packet and is defined in [ISComm.h](https://github.com/inertialsense/inertial-sense-sdk/blob/main/src/ISComm.h).

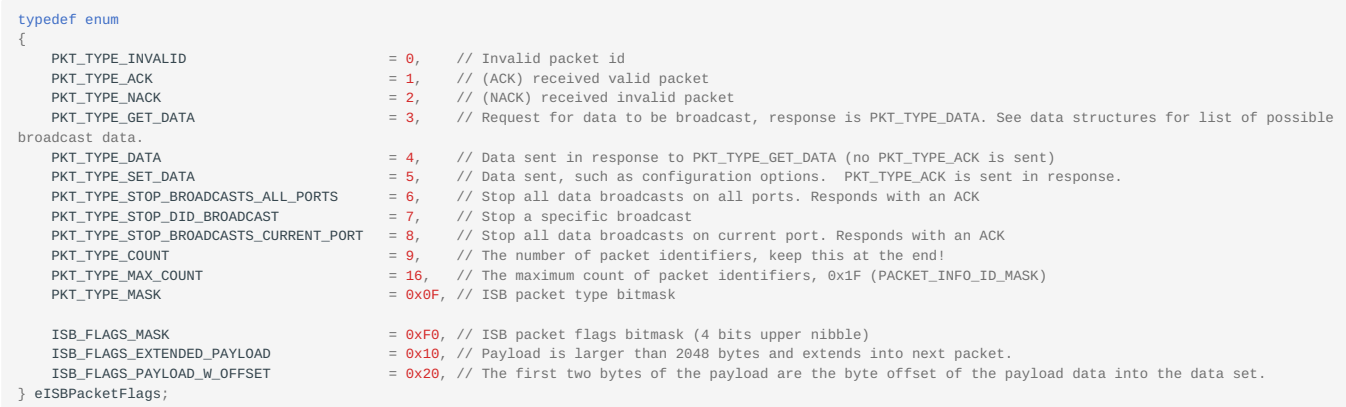

**HEADER DID**

The data ID (DID) values are defined at the top of [data\\_sets.h](https://github.com/inertialsense/inertial-sense-sdk/blob/main/src/data_sets.h#L33) and identify which data set is requested or contained in the ISB packet.

**HEADER PAYLOAD SIZE**

The ISB packet payload size is a uint16 that will

**FOOTER CHECKSUM**

The ISB packet footer contains a Fletcher-16 (16-bit integer). The following algorithm is used for this checksum and is found in [ISComm.h.](https://github.com/inertialsense/inertial-sense-sdk/blob/main/src/ISComm.h)

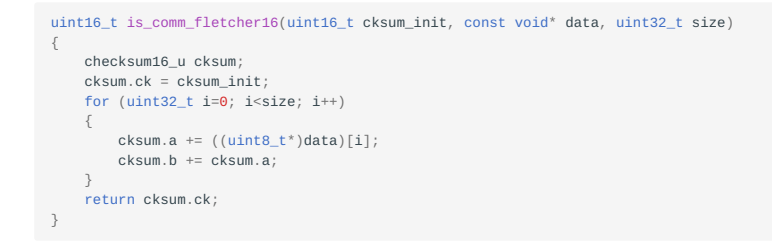

The ISB packet footer checksum is computed using the Fletcher-16 algorithm starting with an initial value of zero and sequencing over the entire packet (excluding the two footer checksum bytes).
## **ISB Packet with Data Offset**

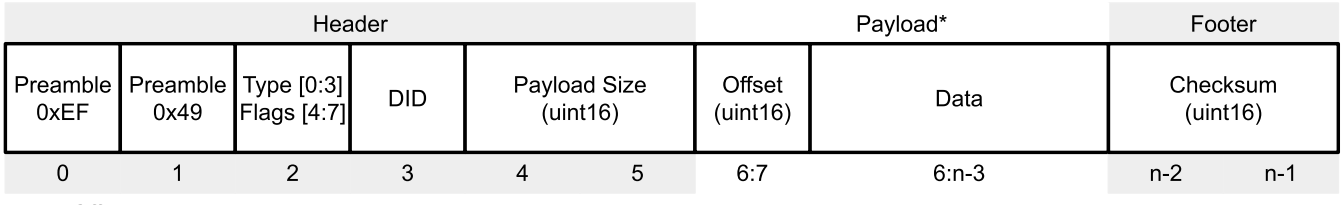

**Byte Offset** 

\*The first two bytes of the payload may be a uint16 offset for the data offset in the target data set when the ISB\_FLAGS\_PAYLOAD\_W\_OFFSET flag is set in the header flags.

### **ISB Packet with No Payload**

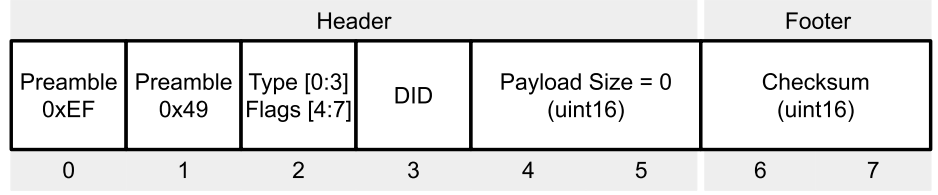

**Byte Offset** 

Packet types PKT\_TYPE\_STOP\_BROADCASTS\_ALL\_PORTS , PKT\_TYPE\_STOP\_DID\_BROADCAST , PKT\_TYPE\_STOP\_BROADCASTS\_CURRENT\_PORT have payload size zero and no payload.

## **ISB Get Data Packet**

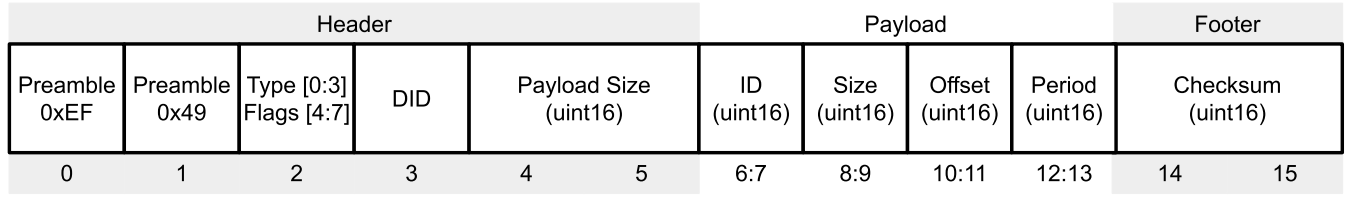

**Byte Offset** 

The *Get Data* packet of type PKT\_TYPE\_GET\_DATA is used to query specific data according to data set ID, size, offset, and streaming period multiple. The payload size is 8. Setting the payload period to zero will result in a single response and a continuous stream of data for a non-zero period.

### 7.3.3 Stop Broadcasts Packets

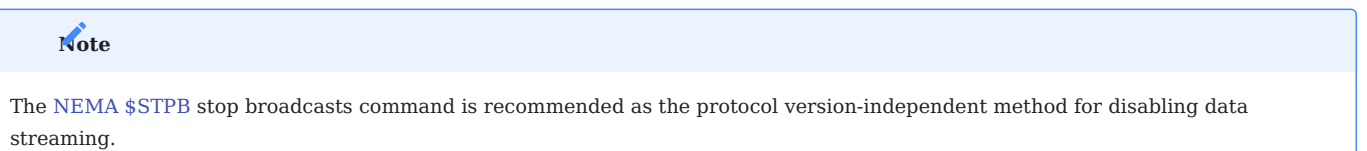

Two *stop all broadcasts* packets are special packet types that will disable all binary and NMEA data streams. The following functions calls are provided in the SDK to generate the stop all broadcasts packets.

### **All Ports**

is\_comm\_stop\_broadcasts\_all\_ports(portWrite, 0, &comm);

The hexadecimal string to stop all broadcasts on all ports is:

0xef 0x49 0x06 0x00 0x00 0x00 0x3e 0x1f

#### **Current Port Only**

is\_comm\_stop\_broadcasts\_current\_port(portWrite, 0, &comm);

The hexadecimal string to stop all broadcasts on the current port is:

0xef 0x49 0x08 0x00 0x00 0x00 0x40 0x27

## 7.3.4 RMC Presets

## **RMC Preset Stream PPD**

The hexadecimal string for the RMC Preset enable PPD is:

0xef 0x49 0x05 0x09 0x0c 0x00 0xe2 0x3c 0x35 0x01 0x90 0x00 0x00 0xc0 0x00 0x01 0x00 0x00 0xf7 0xb0

# 7.4 NMEA 0183 (ASCII) Protocol

For simple use, the Inertial Sense device supports a human-readable NMEA communications protocol based on NMEA 0183. The NMEA protocol is human readable from in a command line terminal but is less optimal than the [binary protocol](#page-176-0) in terms of message length for the same amount of data.

## 7.4.1 Communications Examples

The [NMEA Communications Example Project](#page-299-0) demonstrates how to implement the protocol.

### 7.4.2 Packet Structure

The Inertial Sense NMEA protocol follows the standard [NMEA 0183](https://en.wikipedia.org/wiki/NMEA_0183) message structure:

- 1 byte Start packet,  $\frac{1}{2}$  (0x24)
- n bytes packet identifier •
- 1 byte comma ( $0x2C$ )
- n bytes comma separated list of data, can include decimals and text
- 1 byte checksum marker, \* ( $0x2A$ )
- 2 bytes checksum in hex format (i.e. f5 or 0a), 0 padded and lowercase
- 2 bytes End packet, \r\n (0x0D, 0x0A)

The packet checksum is an 8 bit integer and is calculated by calculating the exclusive OR of all bytes in between and not including the \$ and \* bytes. The packet checksum byte is converted to a 2 byte NMEA hex code, and left padded with 0 if necessary to ensure that it is always 2 bytes. The checksum is always lowercase hexadecimal characters. See [NMEA 0183](https://en.wikipedia.org/wiki/NMEA_0183) message structure for more details. The NMEA string checksum is automatically computed and appended to string when using the InertialSense SDK [serialPortWriteAscii function](https://github.com/inertialsense/InertialSenseSDK/blob/main/src/serialPort.c#L219-L268) or can be generated using an online checksum calculator. For example: [MTK](http://www.hhhh.org/wiml/proj/nmeaxor.html) [NMEA checksum calculator](http://www.hhhh.org/wiml/proj/nmeaxor.html)

## 7.4.3 Persistent Messages

The *persistent messages* option saves the current data stream configuration to flash memory for use following reboot, eliminating the need to re-enable messages following a reset or power cycle.

- **To save current NMEA persistent messages** send the [\\$PERS](#page-184-0) command. •
- **To disable persistent messages** send [STPB\]\(#stpb\) followed by \[PERS.](#page-184-0)

Binary persistent messages are also available.

#### **Enabling Persistent Messages - EvalTool**

To enable persistent NMEA messages using the EvalTool:

- Enable the desired NMEA messages in the EvalTool "Data Sets" tab. Select DID\_NMEA\_BCAST\_PERIOD in the DID menu and set the desired NMEA messages period to a non-zero value.
- Press the "Save Persistent" button in the EvalTool "Data Logs" tab to store the current message configuration to flash memory.
- Reset the IMX and verify the messages are automatically streaming. You can use a generic serial port program like putty or the EvalTool->Data Logs->Data Log->Messages dialog to view the NMEA messages.

**To disable all persistent messages using the EvalTool**, click the "Stop Streaming" button and then "Save Persistent" button.

### 7.4.4 NMEA Input Messages

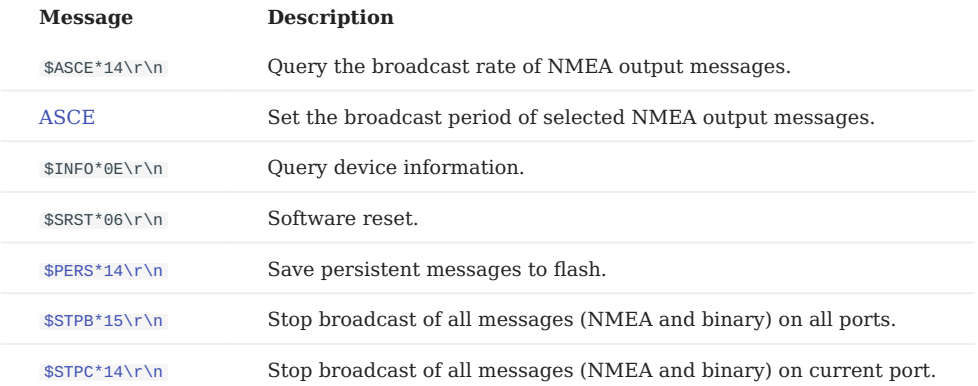

The following NMEA messages can be received by the IMX.

### <span id="page-183-0"></span>**ASCE**

Enable NMEA message output streaming by specifying the [NMEA message identifier or ID](#page-185-1) and broadcast period. The period is the multiple of the *data source period* (i.e. a GNSS message with period multiple of 2 and data source period of 200 ms (5 Hz) will broadcast every 400 ms). "xx" is the two-character checksum. A period of 0 will disable message streaming. The broadcast period for each message is configurable as a period multiple of the *Data Source Update Rates*. Up to 20 different NMEA messages can be enabled by repeating the message ID and period sequence within an ASCE message.

\$ASCE,OPTIONS,(ID,PERIOD)\*xx\r\n

The following examples will enable the same NMEA message output:

\$ASCE,0,PPIMU,1,PINS2,10,GxGGA,1\*10\r\n<br>\$ASCE,0,2,1,5,10,7,1\*39\r\n

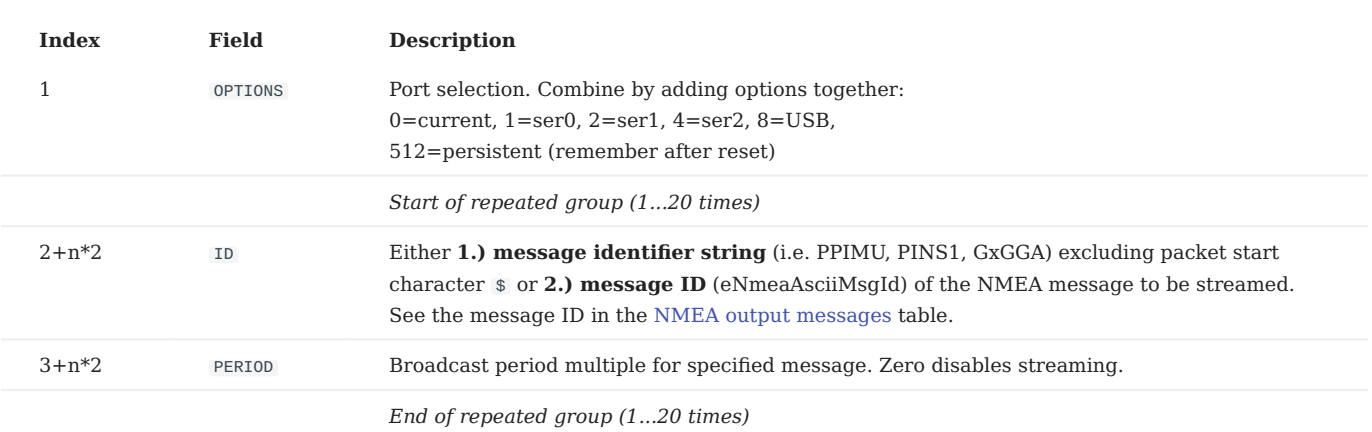

#### **EXAMPLE MESSAGES**

The following examples NMEA messages enable IMX data streaming output. The data period is 1, full data source rates, for those that do not specify the output rate.

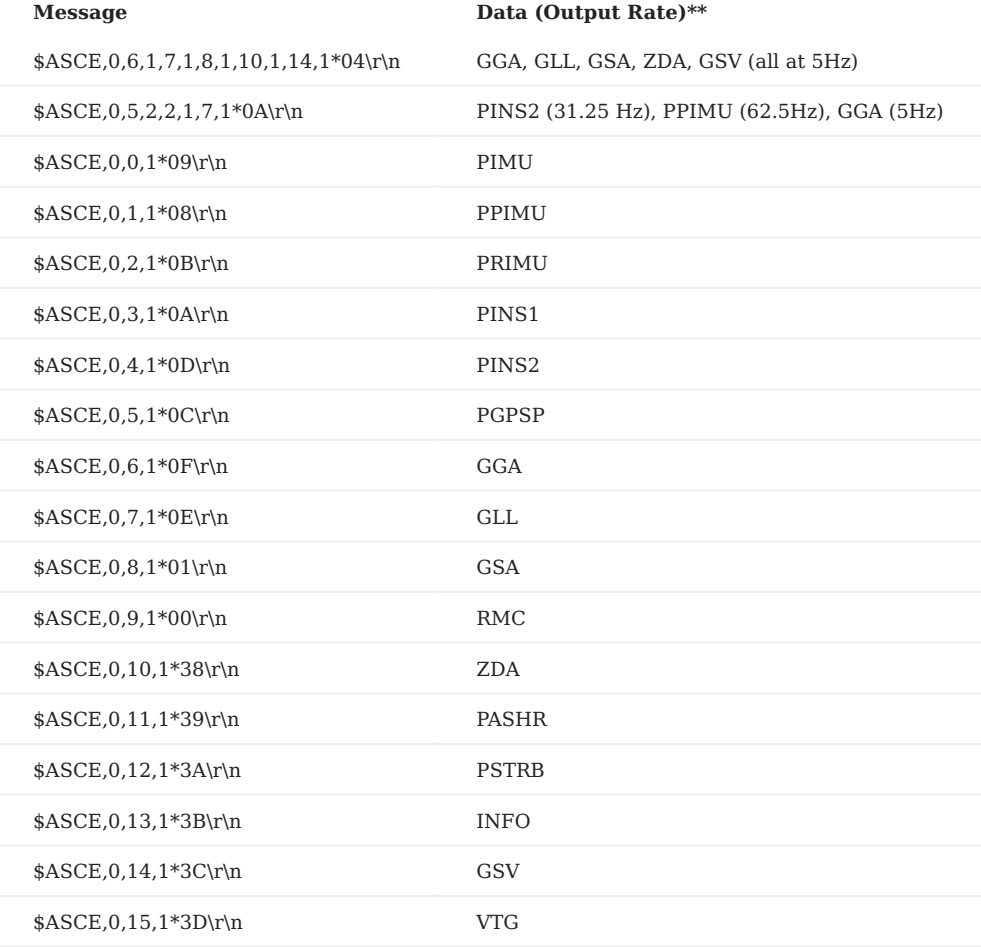

 $\stackrel{\text{\tiny{***}}}{\text{\tiny{}}}$  These rates assume the default settings for data source rates.

#### <span id="page-184-0"></span>**PERS**

Send this command to save current *persistent messages* to flash memory for use following reboot. This eliminates the need to reenable messages following a reset or power cycle. In order to disable persistent messages, all messages must be disabled and then the 'save persistent messages' command should be sent.

\$PERS\*14\r\n

#### <span id="page-184-1"></span>**STPB**

Stop all broadcasts (both binary and NMEA) on all ports by sending the following packet:

### \$STPB\*15\r\n

The hexadecimal equivalent is:

24 53 54 50 42 2A 31 35 0D 0A

## <span id="page-185-0"></span>**STPC**

Stop all broadcasts (both binary and NMEA) on the current port by sending the following packet:

\$STPC\*14\r\n

The hexadecimal equivalent is:

24 53 54 50 43 2A 31 34 0D 0A

## <span id="page-185-1"></span>7.4.5 NMEA Output Messages

The following NMEA messages can be sent by the IMX. The message ID (eNmeaAsciiMsgId) is used with the \$ASCE message to enable message streaming.

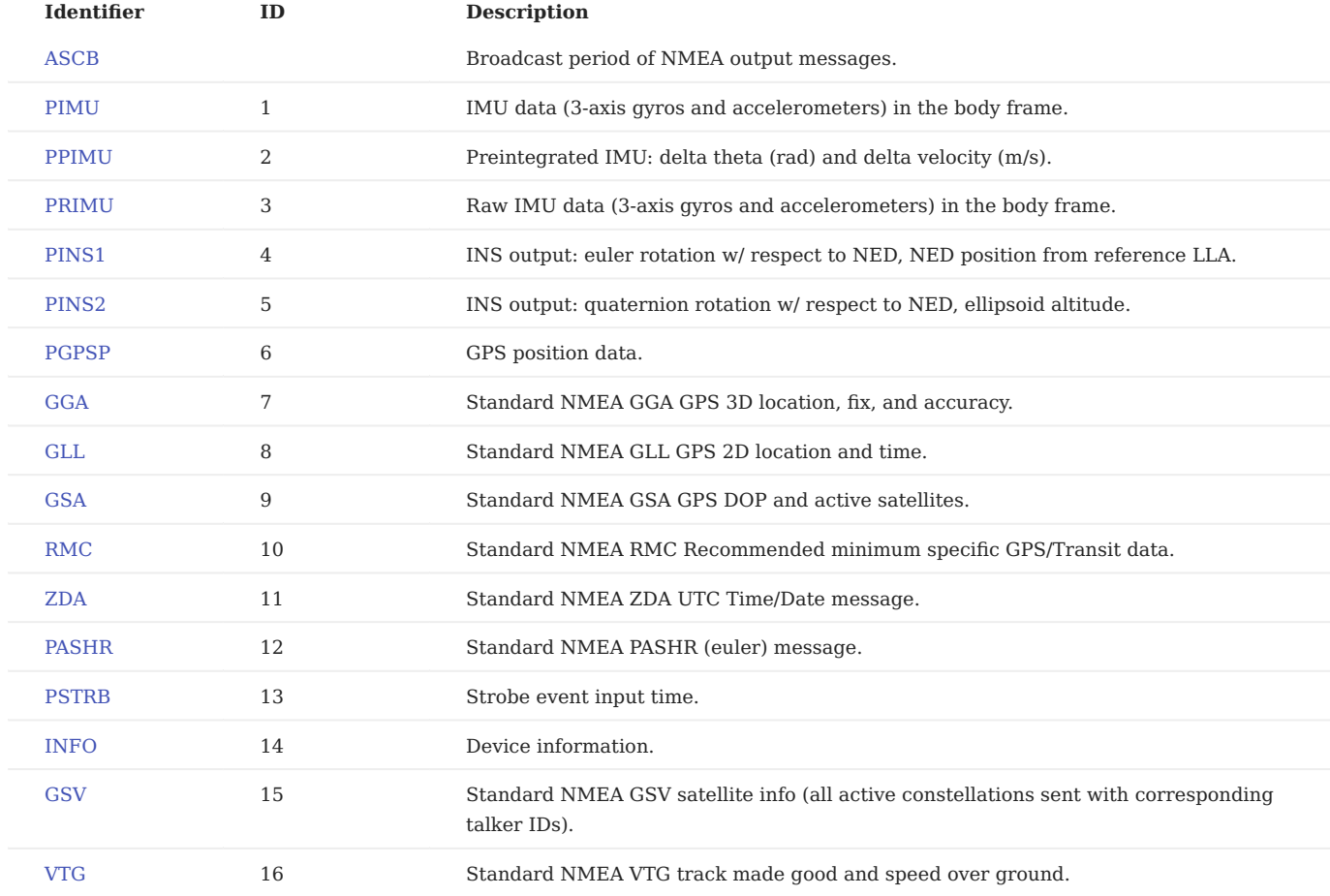

The field codes used in the message descriptions are: If = double,  $f =$  float,  $d =$  int.

## <span id="page-185-2"></span>**PIMU**

IMU sensor data (3-axis gyros and accelerometers) in the body frame.

```
$PIMU,lf,f,f,f,f,f,f*xx\r\n
 1 2 3 4 5 6 7
```
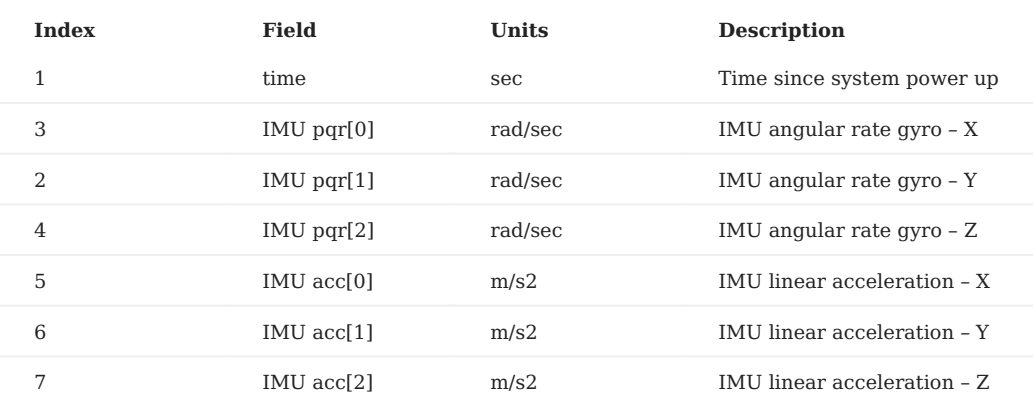

## <span id="page-186-0"></span>**PPIMU**

Preintegrated inertial measurement unit (IMU) sensor data, delta theta in radians and delta velocity in m/s in the body frame. Also known as coning and sculling integrals.

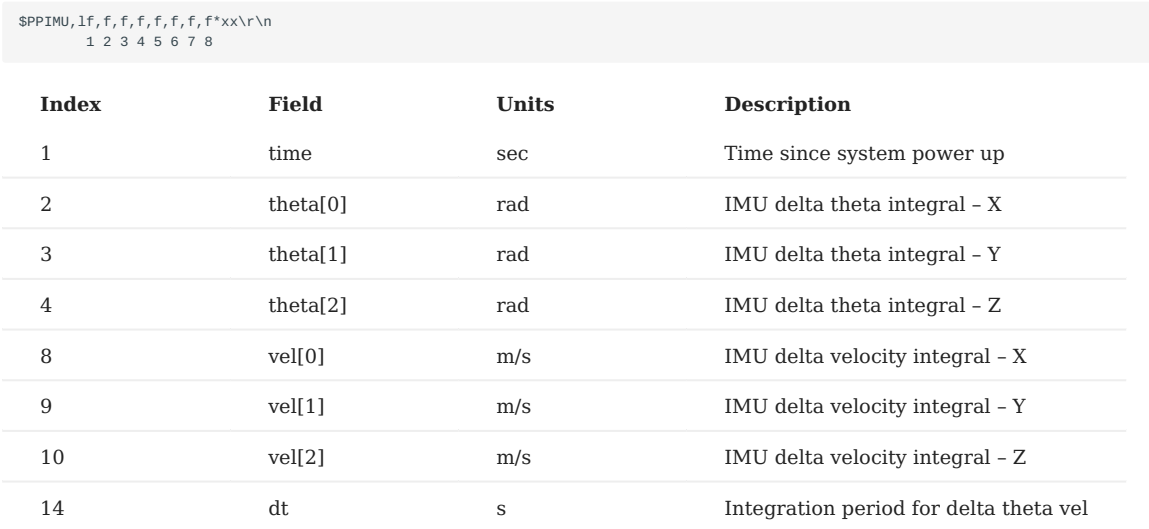

## <span id="page-186-1"></span>**PRIMU**

Raw IMU sensor data (3-axis gyros and accelerometers) in the body frame (up to 1KHz). Use this IMU data for output data rates faster than DID\_FLASH\_CONFIG.startupNavDtMs. Otherwise we recommend use of PIMU or PPIMU as they are oversampled and contain less noise. 0 to disable.

```
$PRIMU,lf,f,f,f,f,f,f*xx\r\n
 1 2 3 4 5 6 7
```
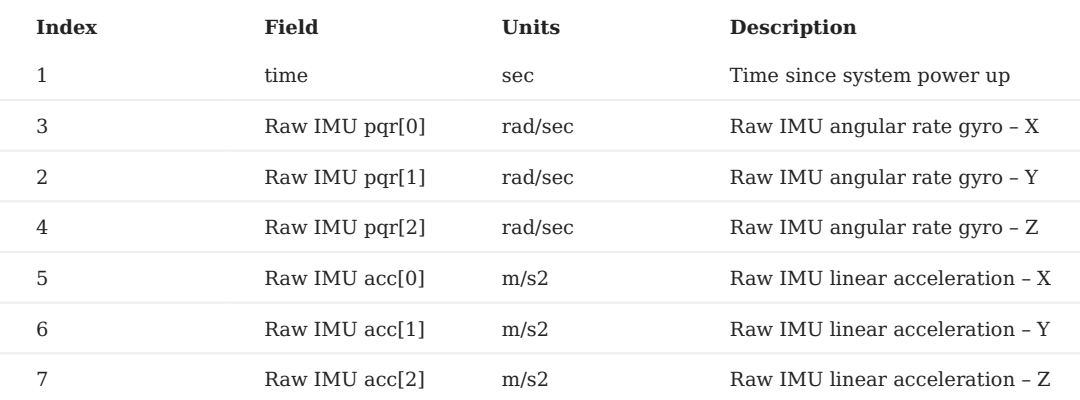

## <span id="page-187-0"></span>**PINS1**

## INS output with Euler angles and NED offset from the reference LLA.

# \$PINS1,lf,d,d,d,f,f,f,f,f,f,lf,lf,lf,f,f,f\*xx\r\n 1 2 3 4 5 6 7 8 9 0 1 2 3 4 5 6

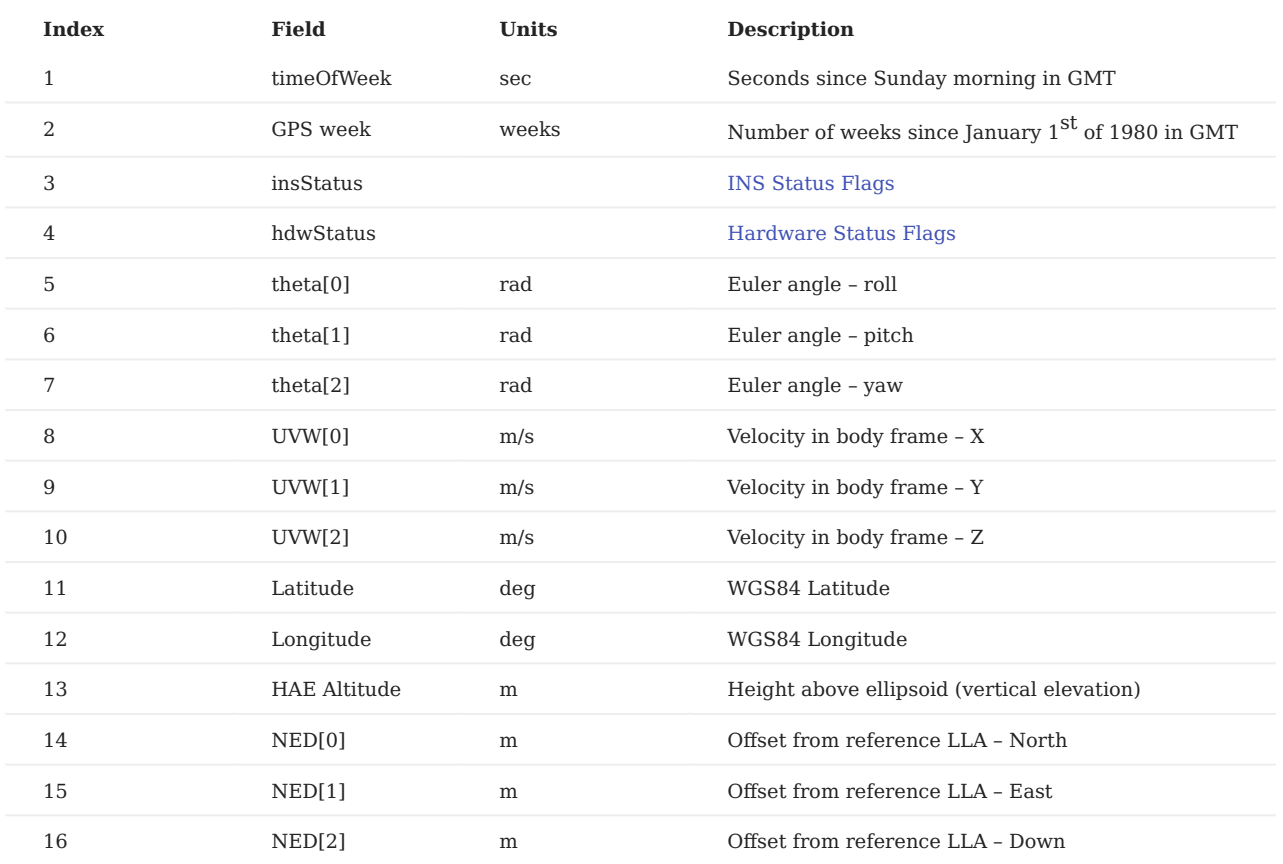

## <span id="page-187-1"></span>**PINS2**

INS output with quaternion attitude.

# \$PINS2,lf,d,d,d,f,f,f,f,f,f,f,lf,lf,lf\*xx\r\n 1 2 3 4 5 6 7 8 9 0 1 2 3 4

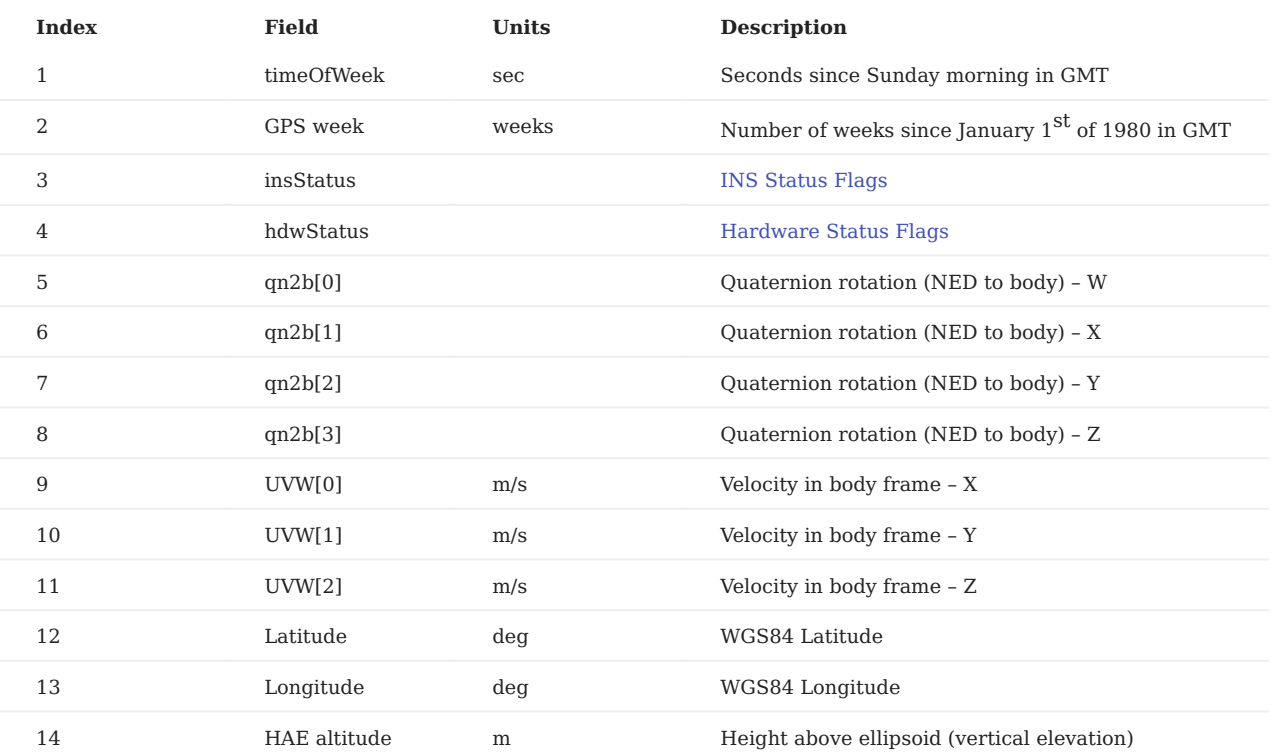

## <span id="page-188-0"></span>**PGPSP**

## GPS navigation data.

\$PGPSP,d,d,d,lf,lf,lf,f,f,f,f,f,f,f,f,f,f\*xx\r\n 1 2 3 4 5 6 7 8 9 0 1 2 3 4 5 6

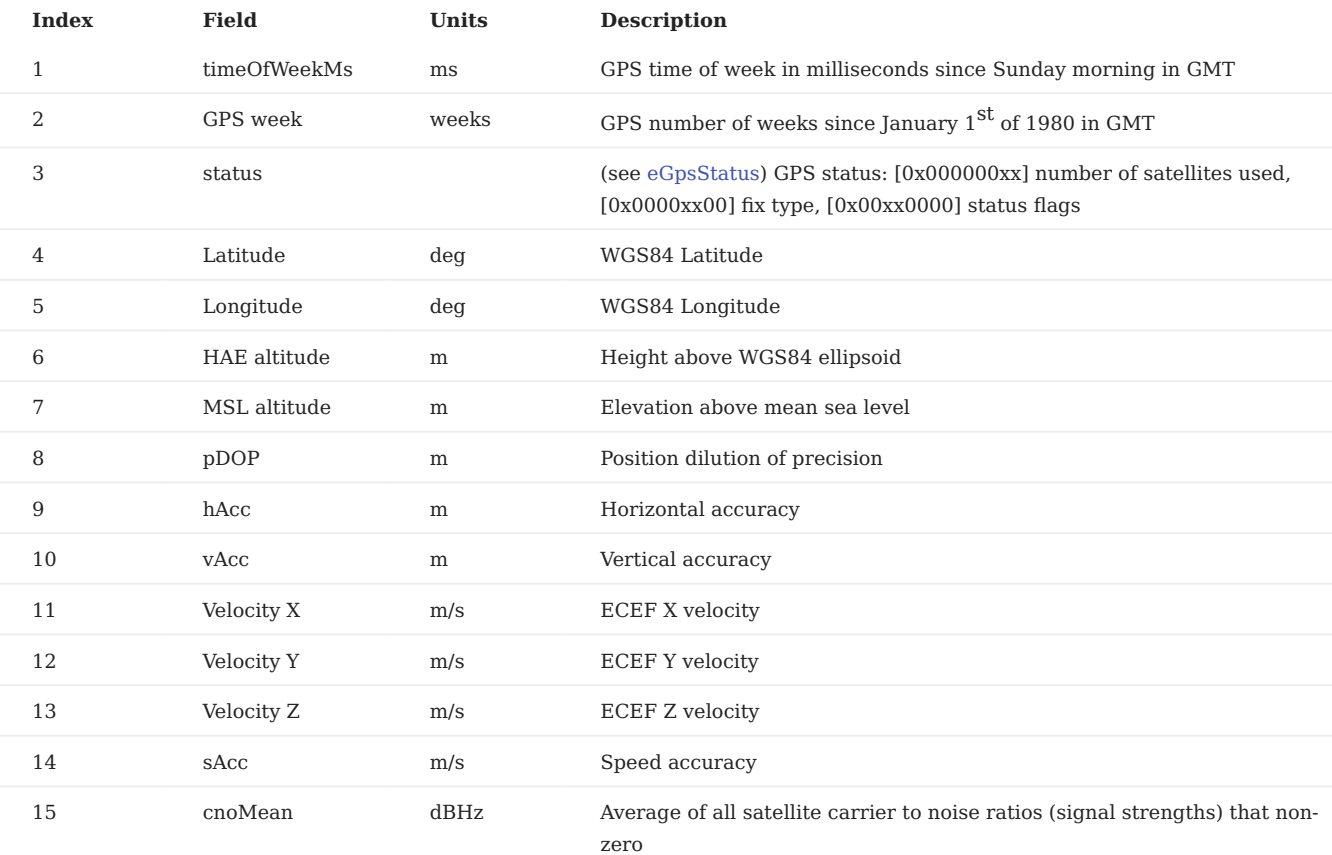

16 towOffset s Time sync offset between local time since boot up to GPS time of week

week to get UTC time of week.

seconds.

in seconds. Add this to IMU and sensor time to get GPS time of week in

leap seconds offset from UTC to GPS time. Subtract from GPS time of

\$PGPSP,337272200,2031,1075643160,40.33057800,-111.72581630,1406.39,1425.18,0.95,0.37,0.55,-0.02,0.02,-0.03,0.17,39.5,337182.4521\*4d\r\n

17 leapS s GPS leap second (GPS-UTC) offset. Receiver's best knowledge of the

#### <span id="page-189-0"></span>**GGA**

NMEA GPS fix, 3D location and accuracy data.

# \$GPGGA,204153.200,4003.34331,N,11139.51872,W,1,25,0.93,1433.997,M,18.82,M,,\*6d\r\n 1 2 3 4 5 6 7 8 9 0 1 2 3 4

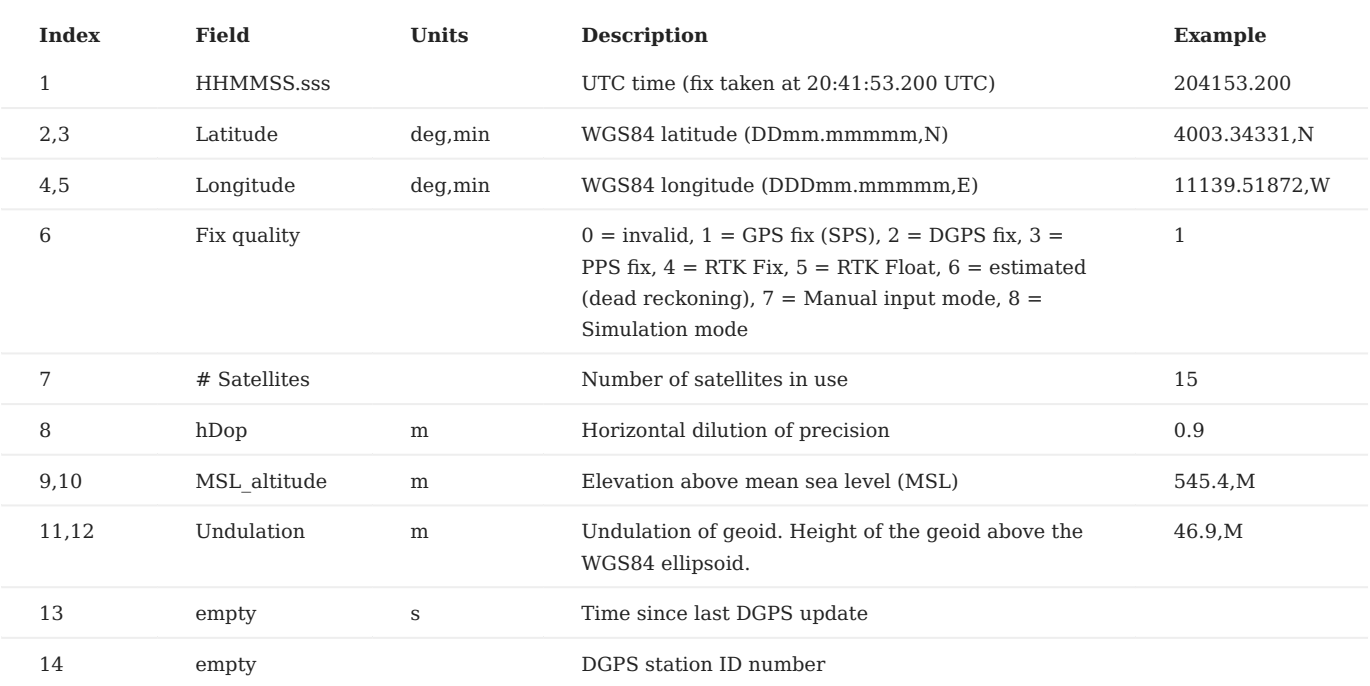

## <span id="page-190-0"></span>**GLL**

NMEA geographic position, latitude / longitude and time.

```
$GPGLL,4916.45123,N,12311.12324,W,225444.800,A*33\r\n
 1 2 3 4 5 6
```
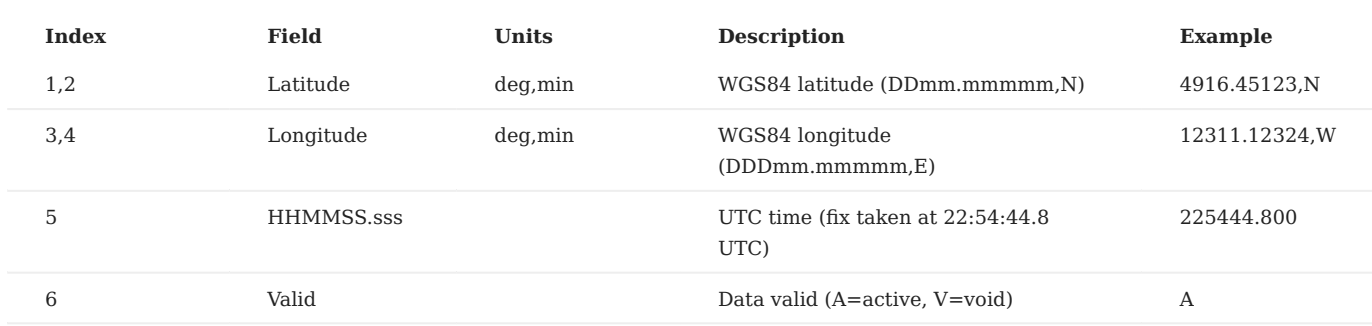

## <span id="page-190-1"></span>**GSA**

NMEA GPS DOP and active satellites.

```
{\cal GFGSA}, A, 3, 04, 05, , 09, 12, , , 24, , , , , 2.5, 1.3, 2.1*39\r\n
     1 2 3 4 ... 15 16 17
```
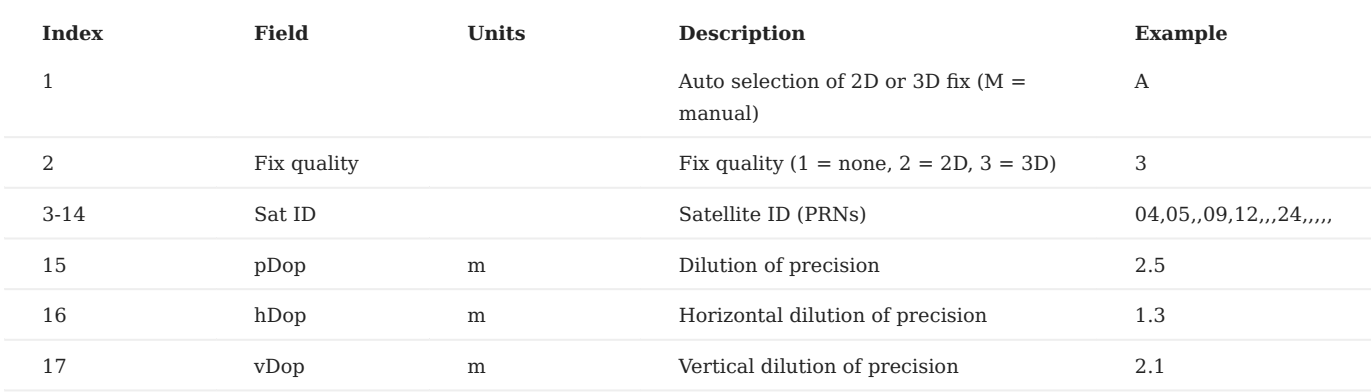

### <span id="page-191-0"></span>**RMC**

## NMEA GPS recommended minimum specific GPS/Transit data.

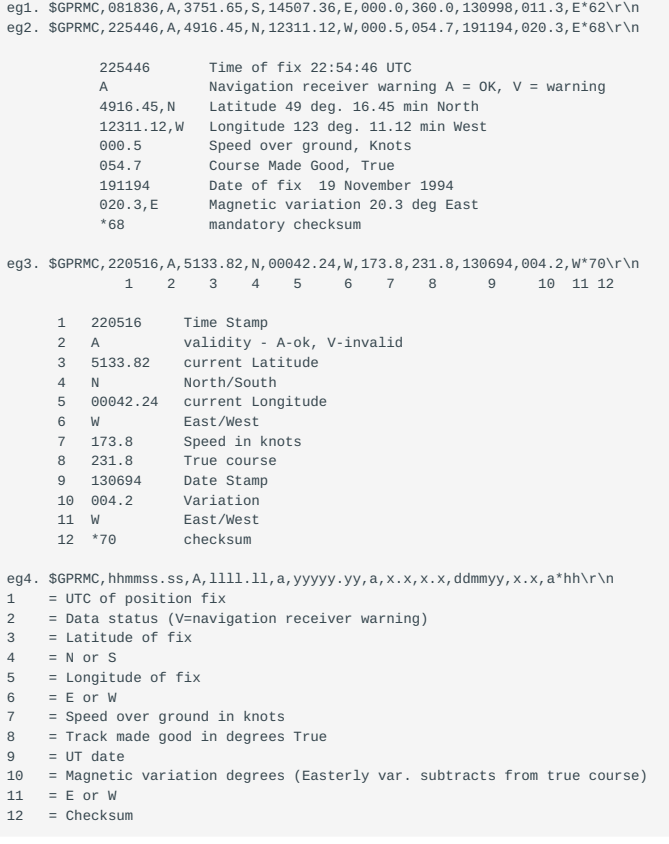

### **VTG**

#### NMEA GPS track made good and speed over ground.

eg1. \$GPVTG,140.88,T,,M,8.04,N,14.89,K,D\*05\r\n

- 0 Message ID \$GPVTG
- 
- 1 Track made good (degrees true) 2 T: track made good is relative to true north 3 Track made good (degrees magnetic)
- 
- 4 M: track made good is relative to magnetic north 5 Speed, in knots 6 N: speed is measured in knots 7 Speed over ground in kilometers/hour (kph) 8 K: speed over ground is measured in kph 9 Mode indicator:
- 
- 
- 
- 

```
 A: Autonomous mode
       D: Differential mode
        E: Estimated (dead reckoning) mode
        M: Manual Input mode
        S: Simulator mode
        N: Data not valid
10 The checksum data, always begins with *
```
### <span id="page-192-0"></span>**ZDA**

NMEA GPS UTC Time and Date specification.

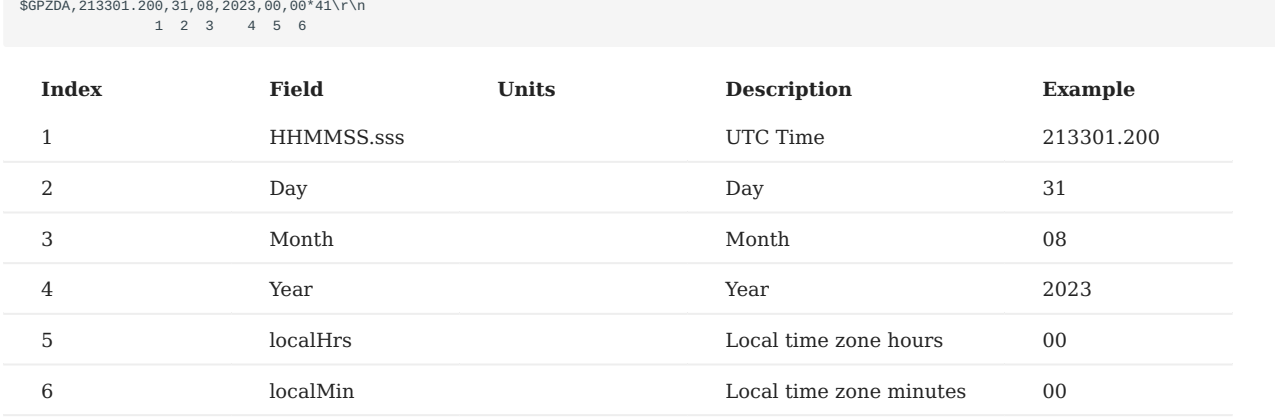

#### <span id="page-192-1"></span>**GSV**

NMEA GNSS satellites in view. xx corresponds to a constellation talker ID, shown in the table below.

Contains the number of sats in view, PRN numbers, elevation, azimuth and SNR value. Each message includes up to four satellites. When there are more than 4 sats for a constellation, multiple messages are sent. The total number of messages and the message number are included in each message.

#### Example:

```
$GPGSV,6,1,23,02,40,310,43,08,07,324,31,10,48,267,45,15,37,053,45*7C\r\n
$GPGSV,6,2,23,16,12,268,35,18,69,078,41,23,74,336,40,24,15,111,37*79\r\n
$GPGSV, 6, 3, 23, 26, 02, 239, 31, 27, 35, 307, 38, 29, 12, 162, 37, 32, 14, 199, 39*7B\r\n<br>$GPGSV, 6, 4, 23, 44, 43, 188, 43, 46, 40, 206, 43, 522, 48, 267, 45, 527, 37, 053, 26*73\r\n
$GPGSV,6,5,23,530,69,078,34,535,74,336,34,536,15,111,25,538,02,239,18*74\r\n
$GPGSV,6,6,23,539,35,307,27,541,12,162,21,544,14,199,25*73\r\n
$GAGSV,2,1,08,05,65,144,41,09,39,052,43,34,71,341,42,36,46,105,39*6A\r\n
$GAGSV,2,2,08,517,65,144,30,521,39,052,30,546,71,341,27,548,46,105,30*64\r\n
$GBGSV,3,1,10,11,09,141,34,14,52,047,44,27,32,313,43,28,80,263,44*64\r\n
$GBGSV, 3, 2, 10, 33, 81, 039, 43, 41, 43, 230, 42, 43, 33, 148, 42, 58, , , 44*5B\r\n
$GBGSV,3,3,10,11,09,141,16,14,52,047,32*60\r\n
$GQGSV, 1, 1, 01, 02, 45, 101, 30*49\$GLGSV,2,1,07,65,85,260,33,66,28,217,30,72,36,034,35,81,20,324,33*69\r\n
$GLGSV,2,2,07,87,47,127,35,88,73,350,34,87,47,127,20*53\r\n
```
#### Example NMEA version 4.11:

\$GPGSV,4,1,14,02,40,310,43,08,07,324,31,10,48,267,45,15,37,053,45,1\*67\r\n  $$GPGSV,4,2,14,16,12,268,35,18,69,078,41,23,74,336,40,24,15,111,37,1*62\$ \$GPGSV, 4, 3, 14, 26, 02, 239, 31, 27, 35, 307, 38, 29, 12, 162, 37, 32, 14, 199, 39, 1\*60\r\n<br>\$GPGSV, 4, 4, 14, 44, 43, 188, 43, 46, 40, 206, 43, 1\*65\r\n \$GPGSV,3,1,09,10,48,267,45,15,37,053,26,18,69,078,34,23,74,336,34,6\*68\r\n \$GPGSV,3,2,09,24,15,111,25,26,02,239,18,27,35,307,27,29,12,162,21,6\*64\r\n \$GPGSV,3,3,09,32,14,199,25,6\*58\r\n \$GAGSV,1,1,04,05,65,144,41,09,39,052,43,34,71,341,42,36,46,105,39,7\*7E\r\n \$GAGSV,1,1,04,05,65,144,30,09,39,052,30,34,71,341,27,36,46,105,30,2\*73\r\n \$GBGSV,2,1,08,11,09,141,34,14,52,047,44,27,32,313,43,28,80,263,44,1\*71\r\n \$GBGSV,2,2,08,33,81,039,43,41,43,230,42,43,33,148,42,58,,,44,1\*4E\r\n \$GBGSV,1,1,02,11,09,141,16,14,52,047,32,B\*0D\r\n \$GQGSV,1,1,01,02,45,101,30,1\*54\r\n \$GLGSV,2,1,06,65,85,260,33,66,28,217,30,72,36,034,35,81,20,324,33,1\*75\r\n \$GLGSV,2,2,06,87,47,127,35,88,73,350,34,1\*75\r\n \$GLGSV,1,1,01,87,47,127,20,3\*41\r\n

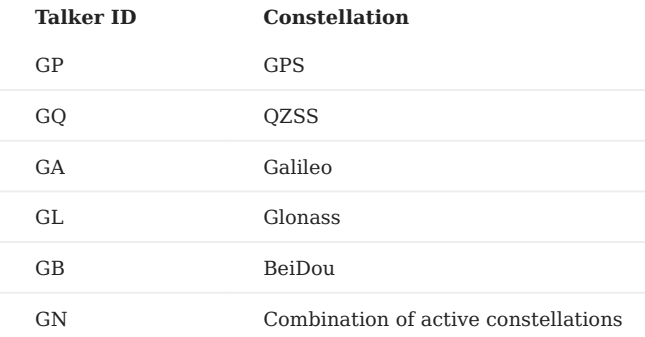

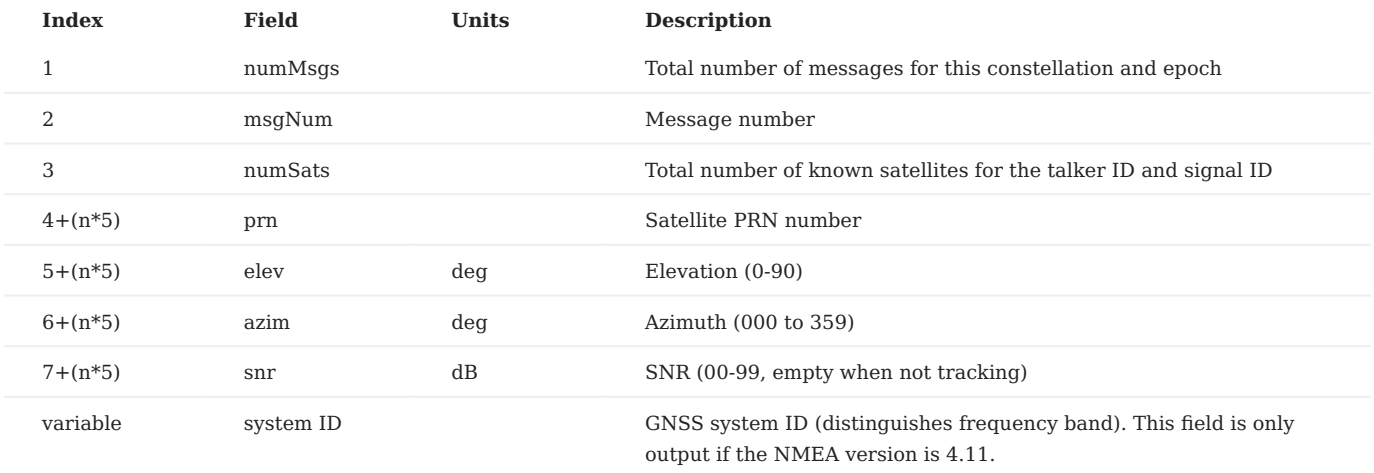

Where n is 0-3, for the four satellites supported by this message.

**GSV OUTPUT FILTERING**

Verbosity and size of the GSV NMEA message can be reduced to only select constellation and frequencies by using a Filtered GSV NMEA Message IDs instead of the standard GSV message ID GPGSV or 15 ( NMEA\_MSG\_ID\_GxGSV ), either ASCII or integer. Note that the GSV output filter can only hide or mask information for satellites currently enabled in the DID\_FLASH\_CONFIG.gnssSatSigConst satellite system constellation. Usage:

\$ASCE,[options],[Message ID]\*[checksum]\r\n

For example, using message ID GPGSV\_1 or 3857 (NMEA\_MSG\_ID\_GPGSV\_1) will output only the GPS L1 frequency and prevent all other frequency and constellation satellite information from being displayed.

\$ASCE,0,GPGSV\_1,2\*01\r\n \$ASCE,0,3857,2\*33\r\n

## **Filtered GSV NMEA Message IDs**

The following extended GSV NMEA message IDs are defined in data\_sets.h.

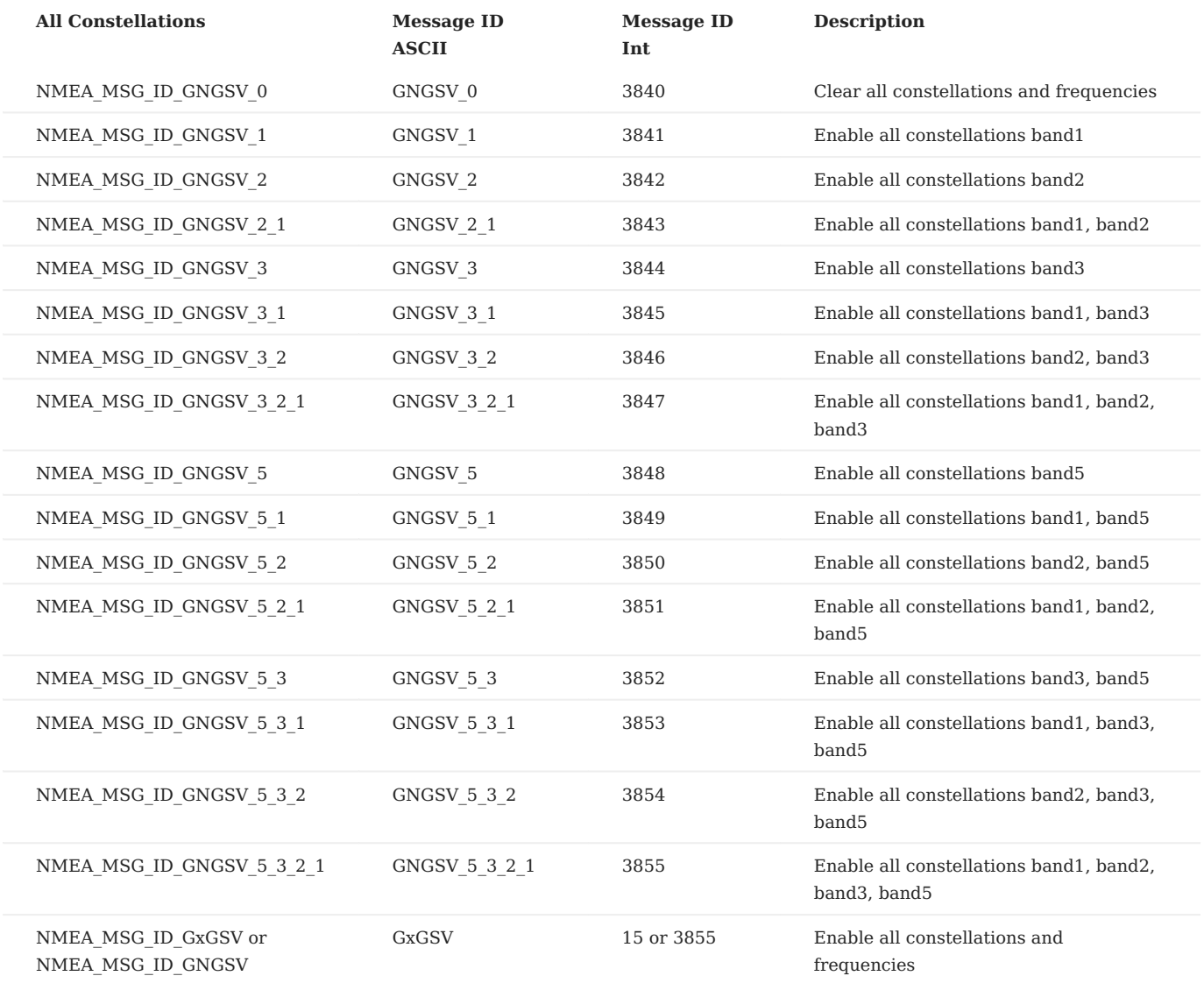

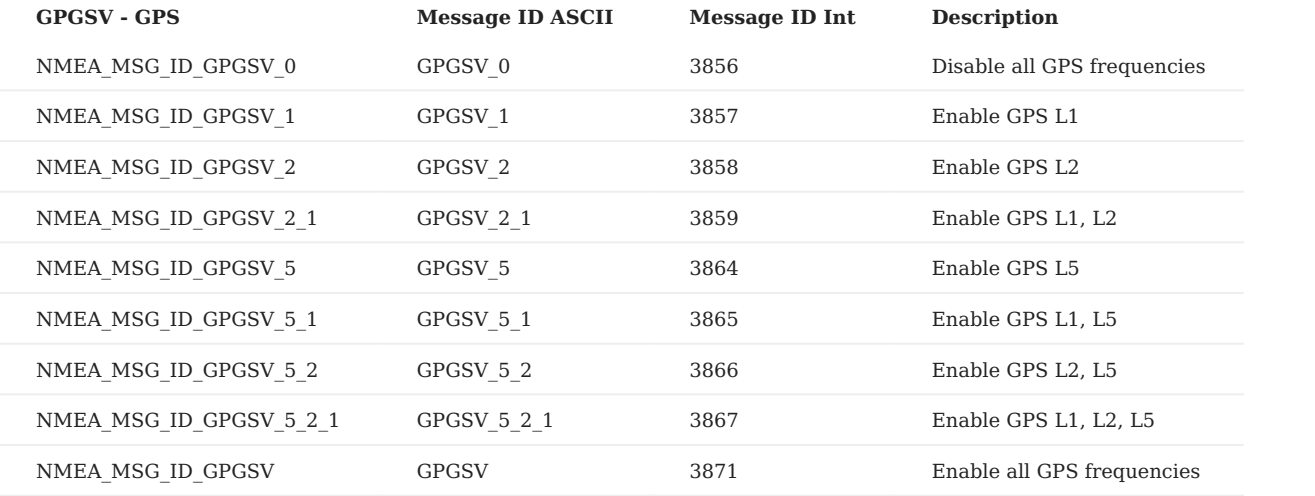

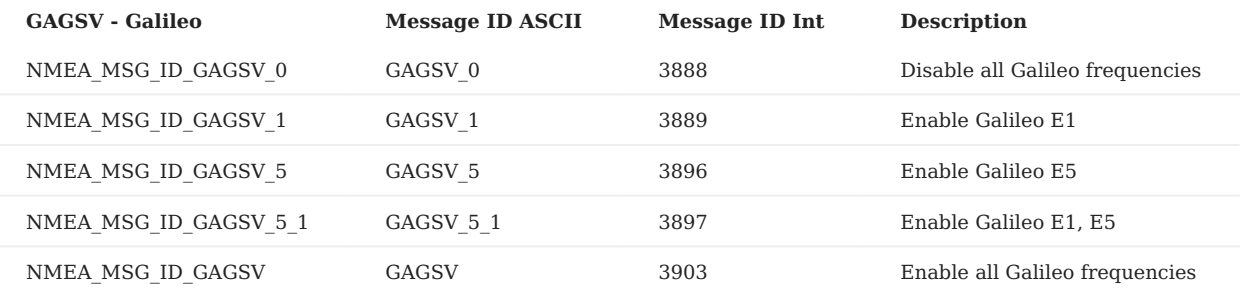

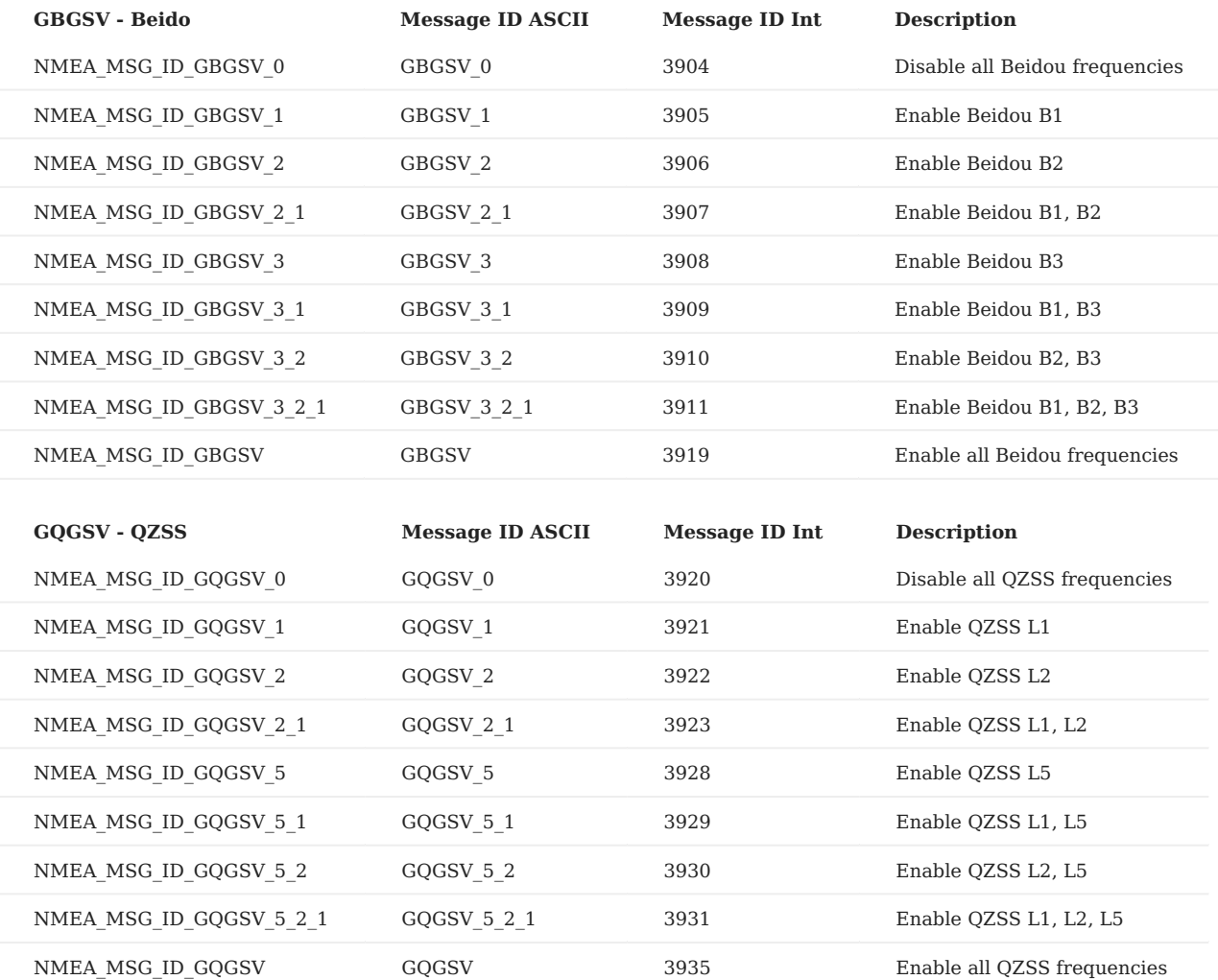

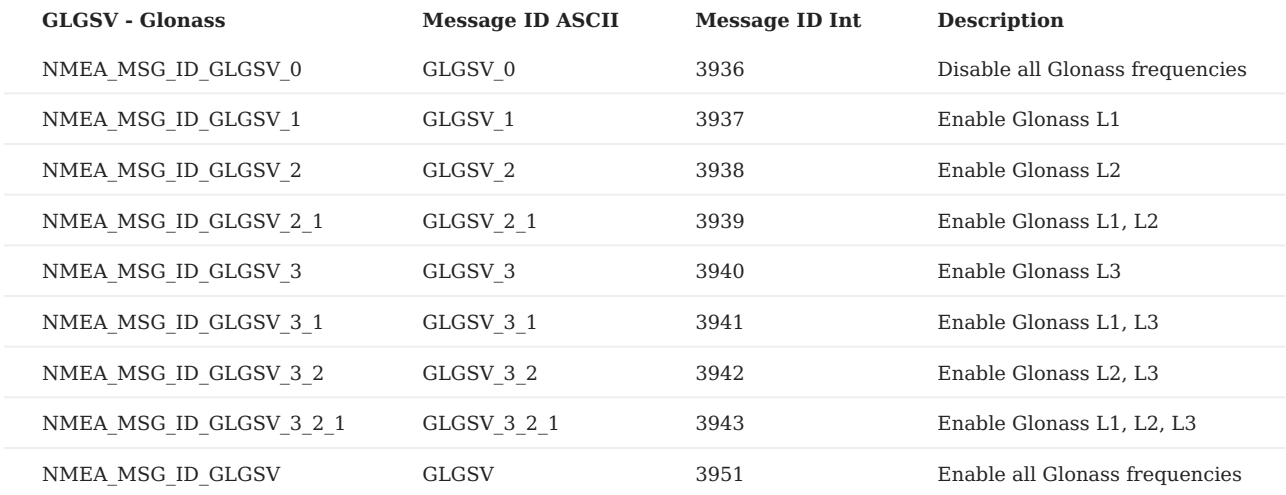

## **VTG**

NMEA GPS track made good and speed over ground.

\$GPVTG,140.88,T,,M,8.04,N,14.89,K,D\*05\r\n 1 2 3 4 5 6 7 8 9

| Index | Field | Units | Description | Example | |-------|--------|-------|----------------------------------------------------|---------| | 1 | track true | deg | Ground track heading (true north) | 140.88 | | 2 | T | Ground track heading is relative to true north | T | | 3 | track mag | deg | Ground track heading (magnetic north) | | | 4 | M | | Ground track heading is relative to magnetic north (track mag = track true + magVarCorrection) | M | | 5 | speed Kn | knots | Speed | 8.04 | | 6 | N | | Speed is measured in knots | N | | 7 | speed Km | kph | Speed over ground in kilometers/hour | 14.89 | | 8 | K | | Speed over ground is measured in kph | K | | 9 | mode ind | | Mode indicator: | D | | | | | A: Autonomous mode | | | | | | D: Differential mode | | | | | | E: Estimated (dead reckoning) mode | | | | | | M: Manual Input mode  $|||||||$  S: Simulator mode  $|||||||$  N: Data not valid  $||$ 

## <span id="page-196-0"></span>**PASHR**

NMEA GPS DOP and active satellites.

# \$PASHR,001924.600,95.81,T,+0.60,+1.05,+0.00,0.038,0.035,0.526,0,0\*08\r\n 1 2 3 4 5 6 7 8 9 10 11

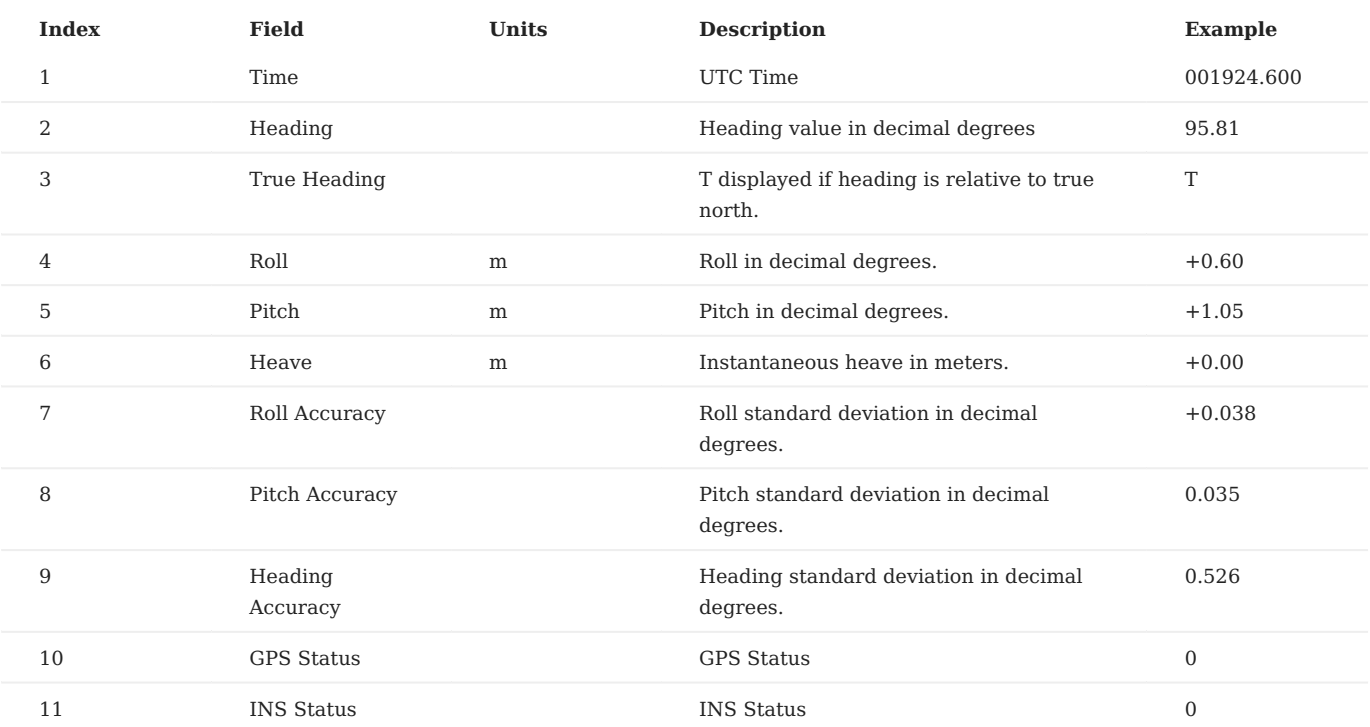

## <span id="page-197-0"></span>**PSTRB**

Strobe input time. This message is sent when an assert event occurs on a strobe input pin.

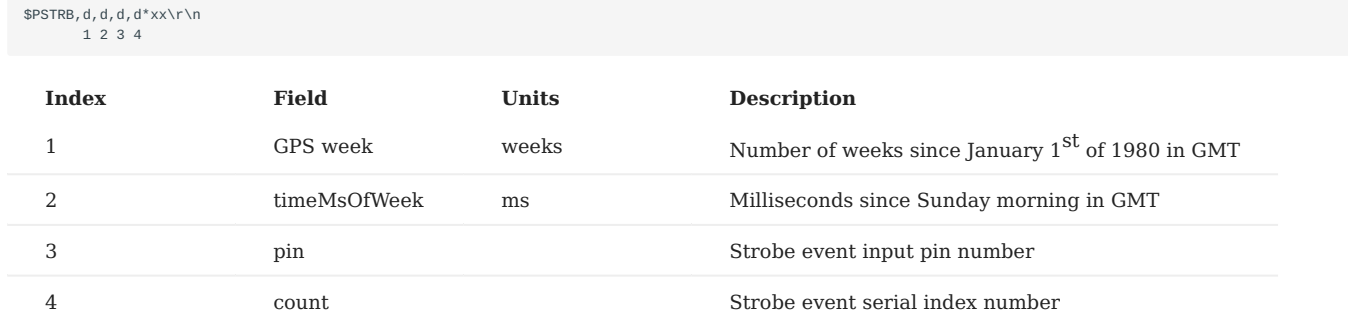

### <span id="page-197-1"></span>**INFO**

Device version information. Query this message by sending  $\text{SINFO*0E}\setminus\text{N}$ .

#### $\mathcal{S}INFO,d,d.d.d.d,d.d.d.d,d,d.d.d.d.d,d,s,YYYY-MM-DD,hh:mm:ss.ms,s*x\times\r\n\$ 1 2 3 4 5 6 7 8 9 10

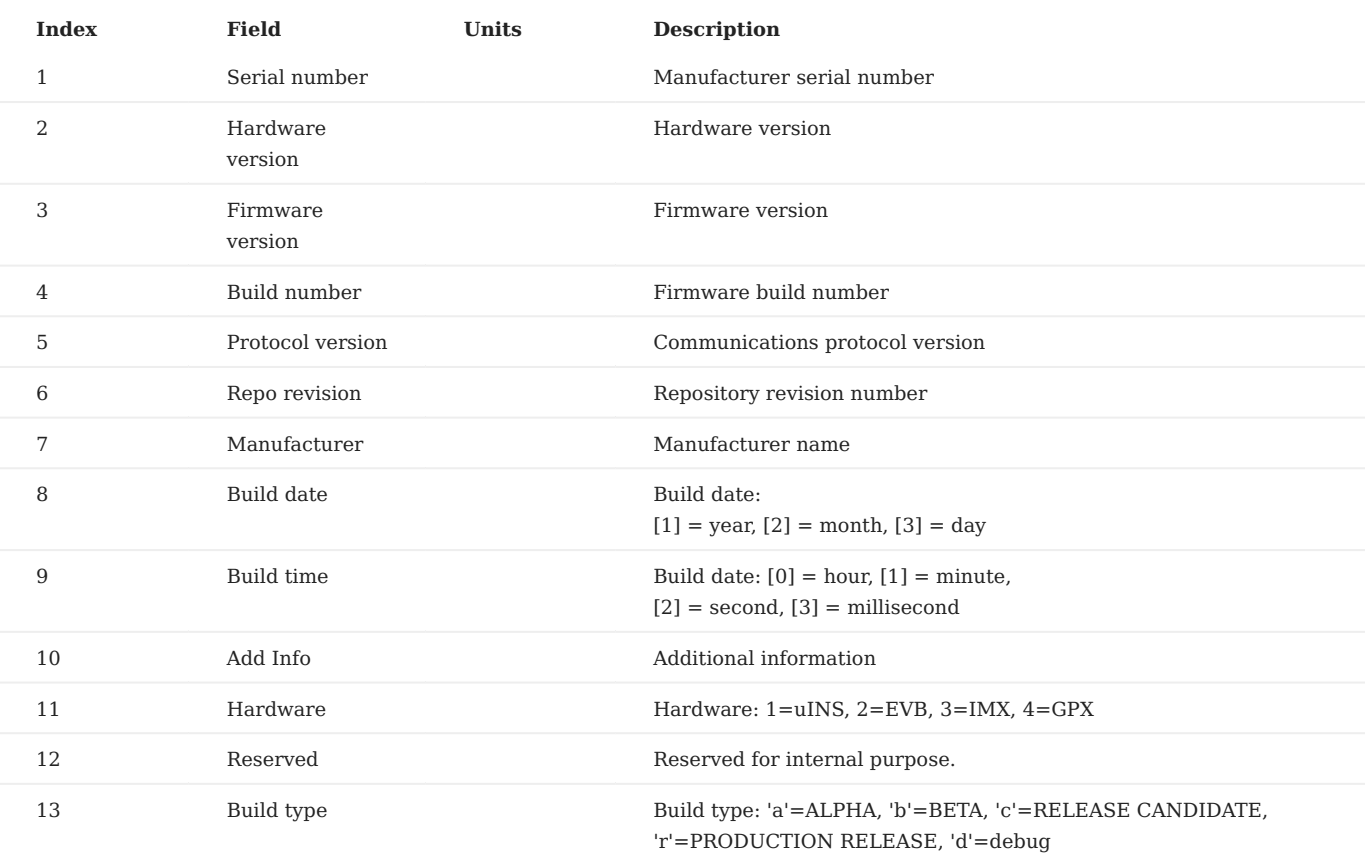

## 7.4.6 NMEA Examples

## **Note**

If the command strings below are altered, their checksum must be recalculated.

## **Note**

All NMEA command strings must be followed with a carriage return and new line character ( $\ln \alpha$  or  $\alpha$ ).

The NMEA string checksum is automatically computed and appended to string when using the InertialSense SDK [serialPortWriteAscii function](https://github.com/inertialsense/InertialSenseSDK/blob/main/src/serialPort.c#L219-L268) or can be generated using an online NMEA checksum calculator. For example: [MTK NMEA](http://www.hhhh.org/wiml/proj/nmeaxor.html) [checksum calculator](http://www.hhhh.org/wiml/proj/nmeaxor.html)

## **Stop streams on CURRENT port**

\$STPB\*15

#### **Stop all streams on ALL ports**

\$STPC\*14

## **Query device version information**

\$INFO\*0E

Response:

\$INFO,30612,3.1.2.0,1.7.0.0,3522,1.2.74.7,6275,Inertial Sense INC,0018-10-16,23:20:38.41,INL2\*58

#### **Stream INS1 @5Hz on port 0**

\$ASCE,1,3,1\*0B

#### **Stream INS1 @400ms on current port**

\$ASCE,0,3,2\*09

#### Response:

\$PINS1,244272.398,2021,427888998,805306448,0.0468,-0.3830,-0.0909,0.232,-0.083,-0.089,40.05574940,-111.65861580,1438.451,-1.678,-5.086,-9.697\*11<br>\$PINS1,244272.498,2021,427888998,805306448,0.0469,-0.3830,-0.0902,0.232,-0.08 \$PINS1,244272.598,2021,427888998,805306448,0.0469,-0.3830,-0.0902,0.232,-0.081,-0.089,40.05575022,-111.65861562,1438.449,-1.587,-5.070,-9.695\*1e

#### **Stream INS1 @600ms on serial port 1**

\$ASCE,2,3,3\*0A

#### Response:

\$PINS1,256270.627,2021,427888998,1073741912,0.1153,-0.1473,-0.1628,0.001,0.001,0.003,40.05569486,-111.65864500,1416.218,-7.738,-7.570,12.536\*3d<br>\$PINS1,256270.647,2021,427888998,1073741912,0.1153,-0.1473,-0.1632,0.001,0.001 \$PINS1,256270.667,2021,427888998,1073741912,0.1153,-0.1473,-0.1631,0.001,0.001,0.003,40.05569486,-111.65864500,1416.220,-7.738,-7.570,12.534\*38<br>\$PINS1,256270.667,2021,427888998,1073741912,0.1153,-0.1473,-0.1631,0.001,0.001

### **Stream PIMU @400ms and GGA @5Hz on current port**

\$ASCE,0,6,1,0,2\*0D

#### Response:

\$PIMU,3218.543,0.0017,-0.0059,-0.0077,-1.417,-1.106,-9.524,0.0047,0.0031,-0.0069,-1.433,-1.072,-9.585\*1f \$GPGGA,231841,4003.3425,N,11139.5188,W,1,29,0.89,1434.16,M,18.82,M,,\*59 \$GPGGA,231841,4003.3425,N,11139.5188,W,1,29,0.89,1434.19,M,18.82,M,,\*56 \$PIMU,3218.763,0.0019,-0.0062,-0.0086,-1.426,-1.114,-9.509,0.0054,0.0029,-0.0070,-1.431,-1.085,-9.579\*13 \$GPGGA,231841,4003.3425,N,11139.5188,W,1,29,0.89,1434.16,M,18.82,M,,\*59 \$GPGGA,231841,4003.3425,N,11139.5188,W,1,29,0.89,1434.19,M,18.82,M,,\*56 \$PIMU,3218.543,0.0017,-0.0059,-0.0077,-1.417,-1.106,-9.524,0.0047,0.0031,-0.0069,-1.433,-1.072,-9.585\*1f

# <span id="page-200-0"></span>7.5 SPI Protocol

The SPI interface provides an alternative method of communications with the µINS, µAHRS, and µIMU. The SPI protocol uses much of the same structure and format as the serial communication binary protocol which is outlined in the [Binary Protocol](#page-200-0) section of the users manual.

## 7.5.1 Enable SPI

To Enable SPI, hold pin G9 (nSPI\_EN) low at startup.

Note: When external GPS PPS timepulse signal is enabled on G9, the module will ignore the nSPI\_EN signal and SPI mode will be disabled regardless of G9 pin state.

## 7.5.2 Hardware

Inertial Sense SPI interface uses 5 lines to interface with other devices.

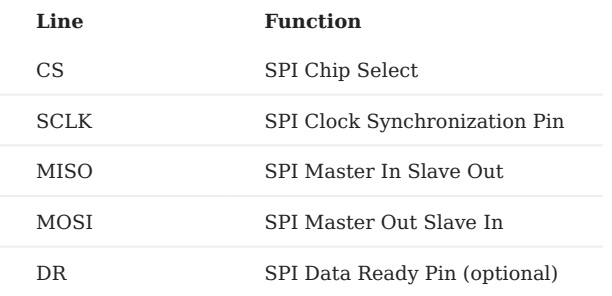

#### **Hardware Configuration**

The IMX and GPX modules operate as a SPI slave device using **SPI Mode 3**:

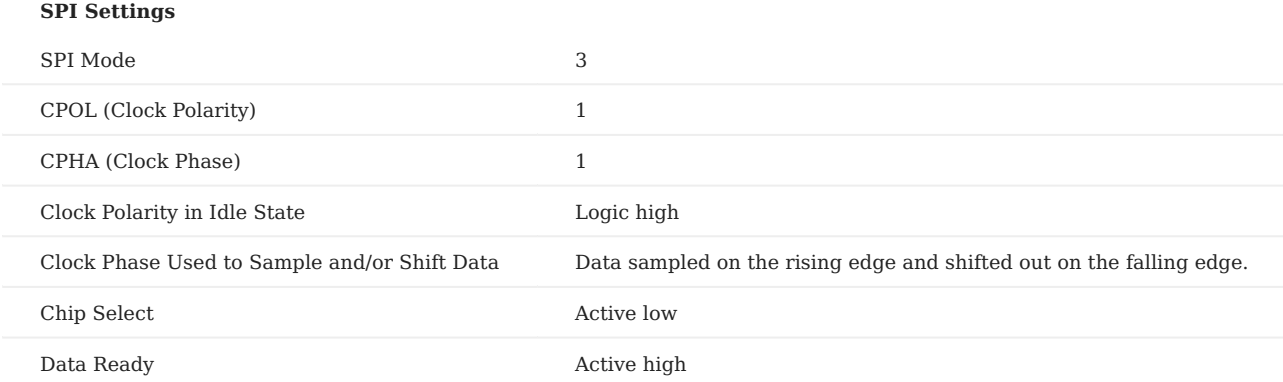

## **Data Transfer**

To ensure correct behavior of the receiver in SPI Slave mode, the master device sending the frame must ensure a minimum delay of one  $t_{\text{bit}}$  ( $t_{\text{bit}}$  being the nominal time required to transmit a bit) between each character transmission. Inertial Sense devices do not require a falling edge of the [Chip Select (CS)] to initiate a character reception but only a low level. However, this low level must be present on the [Chip Select (CS)] at least one  $t_{\text{bit}}$  before the first serial clock cycle corresponding to the MSB bit.  $^{(1)}$ 

## SPI Multiple Byte Transfer Format

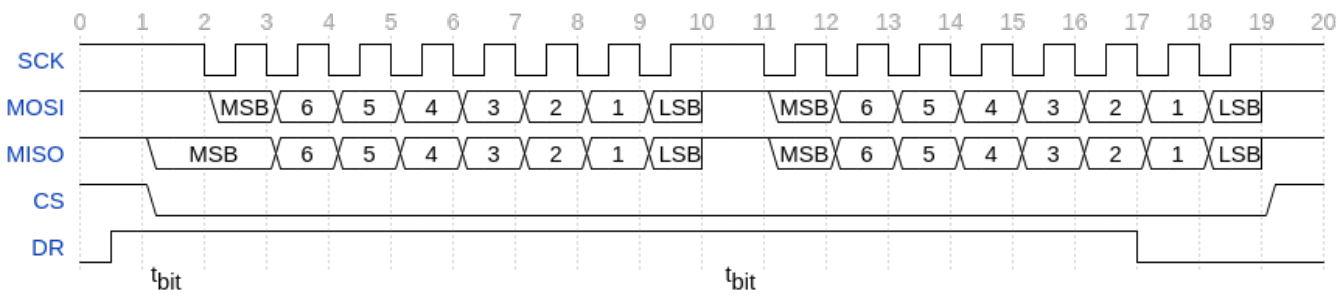

When reading the IMX and there is no data ready it will send zeros for the data.

Keeping CS low should not cause any issues. However, if the clocking between the master and slave processors gets out of sync there is nothing to get them back into sync. Ground bounce or noise during a transition could cause the IMX to see two clock edges when there should have only been one (due to an ESD or a fast transient event). Raising and lowering the CS line resets the shift register will resynchronize the clocks.

#### **Data Ready Pin Option**

There is a data ready pin option. This signal will be raised when data becomes ready. Depending on when this happens there can be 1-4 bytes of zeros that will come out before the packet starts. Also this line will go inactive a byte or two before the end of the packet gets sent. There is not a "not in a data packet" character to send. It is strictly done by data ready pin and parsing.

If the chip select line is lowered during a data packet, the byte being transmitted (or that would be transmitted) can be lost. It is recommended to only lower the chip select when outside of a data packet and the data ready pin is inactive.

The internal SPI buffer is 4096 bytes. If there is a buffer overflow, the buffer gets dropped. This is indicated by a data ready pin that is high without data being there. When an overflow happens, it clears the buffer, so the system could be in the middle of a packet and the IMX would just send zeros. If a request is sent to the IMX or the IMX sends a packet periodically it will resolve the situation.

The SPI interface supports up to 3 Mbs data rate. (5 Mbs works if the data ready pin is used to receive the data - see B below.)

#### **Reading Data**

There are two strategies that can be used to read the data:

A. Read a fixed data size out every set time interval. More data will be read than the uINx will produce on a regular interval, for instance, reading 512 bytes every 4 ms.

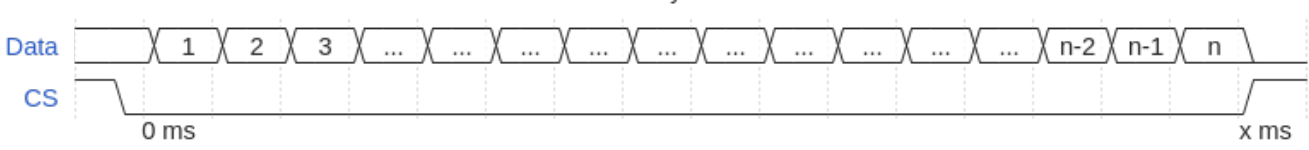

#### SPI - Read n Bytes x milliseconds

Packet will be 0x00 padded if bytes read exceeds packet size.

B. Read while the data ready pin is active **or** we are inside a data packet. One anomaly is the data ready pin will drop a byte or two before the end gets clocked out, hence needing to watch for the end of the packet.

## SPI Data Ready Pin

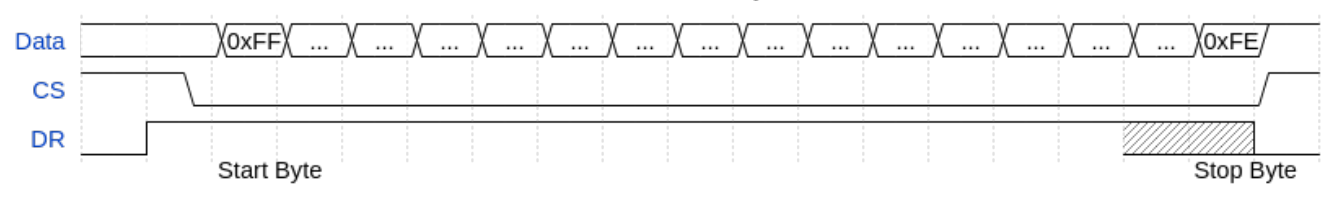

#### **Pseudo Code for reading data:**

- Check data ready pin. If pin is low, delay and check pin again. 1.
- Lower CS line and read a block of data. Read sizes are arbitrary, but it tends to work better if the read count is long enough to 2. contain most data packets.
- After read completes, check data ready pin. If it is high, read more data. DO NOT raise the CS line while the data ready pin is high, 3. it will cause data loss. If data ready is low, raise CS line. On a busy system (and depending on baud rate) this would need to happen along with the data read as the data ready pin might not go low in between packets.
- Parse data looking for start of packet (0xFF) discarding data until found. Once found start saving the data. 4.
- 5. Save and parse data looking for end of packet (0xFE). Once found send packet off for use. If a start of packet character is seen while looking for the end, discard previous data and start the packet saving over.

## 7.5.3 EVB-2 SPI Dev Kit

The EVB-2 demonstrates SPI interface with the IMX. The EVB-2 ATSAM-E70 (E70) processor provides the example SPI interface with the IMX. The EVB-2 must be put into CBPreset mode 6 (CONFIG led color cyan) followed by a system reset to enable SPI mode. The EVB-2 (E70) project source code is available in the SDK for reference.

#### 7.5.4 Troubleshooting

If every other character from a packet is lost it might be that the CS line is being toggled after every byte.

The uINS-3.1 uses a USART SPI peripherial which requires a minimum delay of one  $t_{\text{bit}}$  ( $t_{\text{bit}}$  being the nominal time required to transmit a bit) spacing between characters sent. Reading bytes one by one may cause signifacnt time delays when streaming data. Depending on the ammount of data streaming, the uINS mable to keep up and the buffer could be overflow. Single message requests should work properly, but streaming probably will not work well. If the master hardware can't handle the delay, the uINS 3.2 hardware should be used.

#### 7.5.5 Resources

(1) *SAM E70/S70/V70/V71 Family*. Microchip Technology Inc., [https://ww1.microchip.com/downloads/en/DeviceDoc/SAM-E70-](https://ww1.microchip.com/downloads/en/DeviceDoc/SAM-E70-S70-V70-V71-Family-Data-Sheet-DS60001527E.pdf) [S70-V70-V71-Family-Data-Sheet-DS60001527E.pdf](https://ww1.microchip.com/downloads/en/DeviceDoc/SAM-E70-S70-V70-V71-Family-Data-Sheet-DS60001527E.pdf)

# 7.6 CAN Protocol

The CAN interface allows the output of the the µINS, µAHRS, and µIMU to be published on a CAN bus. The Inertial Sense CAN implementation is based on CAN2.0b specification and follows a specific structure and format which is outlined below. All of the CAN configuration is done using the data set DID\_CAN\_CONFIG.

## 7.6.1 Enable CAN

To enable the CAN bus interface on the IMX, set bit IO\_CONFIG\_G1G2\_CAN\_BUS in DID\_FLASH\_CONFIG.ioConfig . This bit can be set using the EvalTool >> Settings >> General >> DID\_FLASH\_CONFIG >> ioConfig >> Enable CAN Bus on G1, G2 option.

A CAN message is enabled by entering a non-zero value in the DID\_CAN\_CONFIG.*can\_period\_mult* field of the desired message. The *can\_period\_mult* field is an integer which is multiplied by the *Data Source Update Rate* to determine the message broadcast period. Set *can\_period\_mult* to zero disable message broadcasting.

In the image below the CID\_INS\_TIME message is set to broadcast data at 10 times the data source rate.

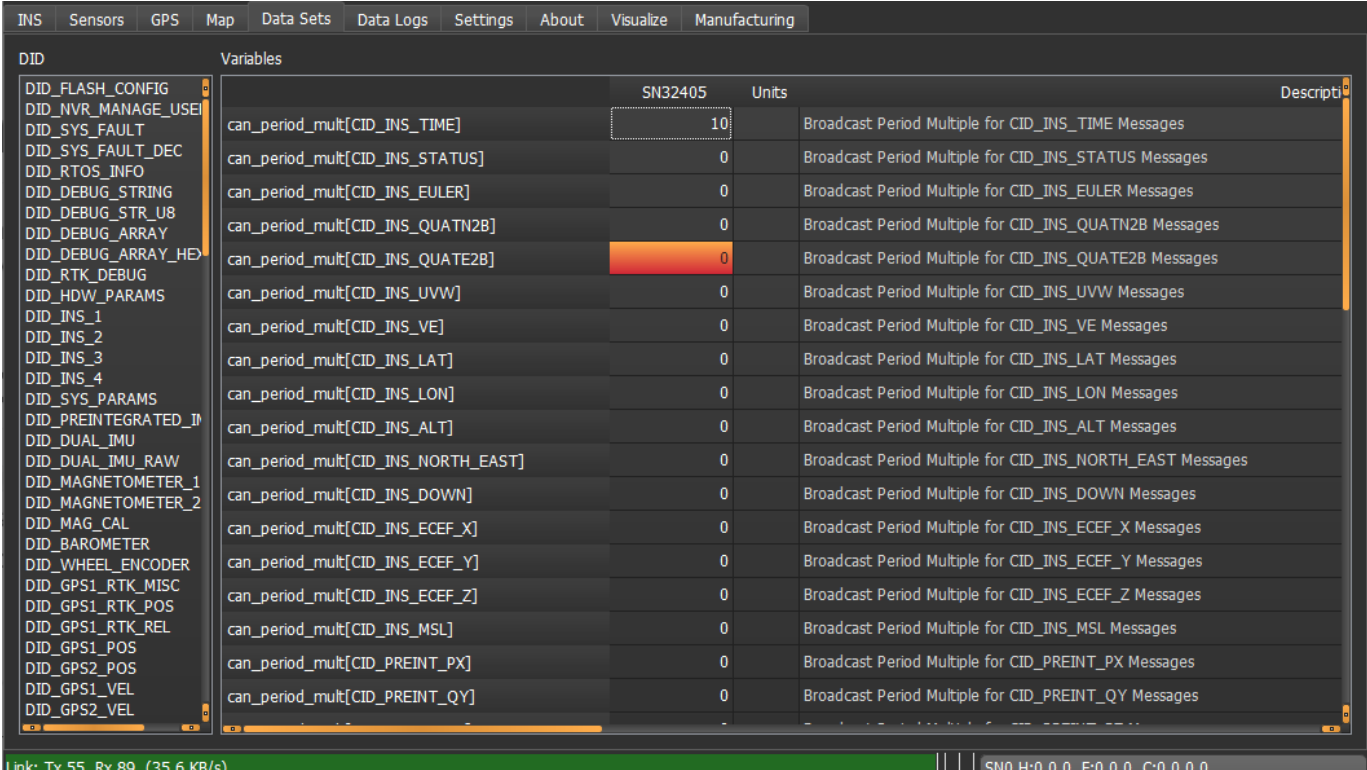

The baud rate is configurable by setting the field DID\_CAN\_CONFIG.can\_baudrate\_kbps. The following standard baud rates are supported:

- 20 kbps
- 33 kbps •
- 50 kbps •
- 83 kbps •
- 100 kbps
- 125 kbps
- 200 kbps
- 250 kbps
- 500 kbps •
- 1000 kbps

The message ID for each message can be entered into the can\_transmit\_address field corresponding to the desired message.

\*Note: Any message ID greater than 0x7FF will be transmitted in the extended ID format.

The values set in any field of DID\_CAN\_CONFIG are saved to flash when a 'Save Persistent' command is received by the module. For example, this can be done in the EvalTool by clicking the Save Persistent button in the Data Logs tab. When the module is turned on, all the fields will be repopulated with the saved values.

All messages are disabled when a Stop Streaming message is received by the module. However, the values in each field will be repopulated to the values present when a 'Save Persistent' command was last received.

## 7.6.2 Hardware

Inertial Sense module exposes the RxCAN and TxCAN pins. The selection and implementation of a CAN transceiver is left to the user.

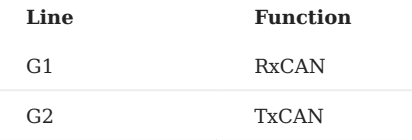

The Inertial Sense evaluation boards and Rugged unit have a built in transceiver.

## 7.6.3 CAN Data Sets (CIDs)

The CAN Data Sets, in the form of C structures, define the format of the output data. The data sets are defined in SDK\src\data\_sets\_canbus.h of the InertialSense SDK. The CID data is selected data from the standard Inertial Sense DIDs. The data types generally have been changed and scaled to fit the CAN2.0 8 byte payload restrictions.

**CID\_INS\_TIME**

INS time output

is can time

## GMT information

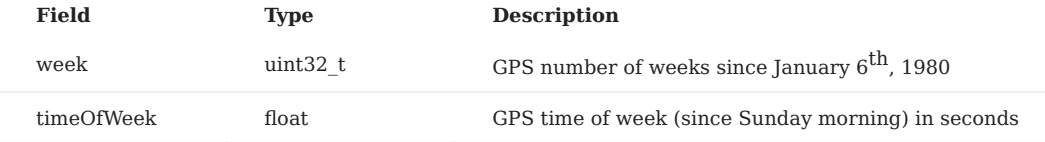

#### **CID\_INS\_STATUS**

#### is\_can\_ins\_status

## INS status flags

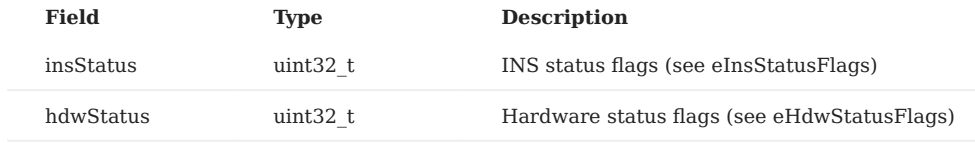

**CID\_INS\_EULER**

```
is_can_ins_euler
```
Euler angles: roll, pitch, yaw in radians with respect to NED (scaled by 10000)

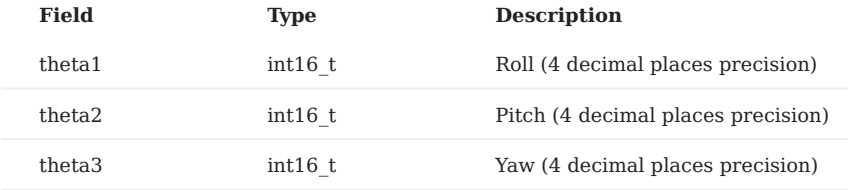

**CID\_INS\_QUATN2B**

#### is\_can\_ins\_quatn2b

Quaternion body rotation with respect to NED: W, X, Y, Z (scaled by 10000)

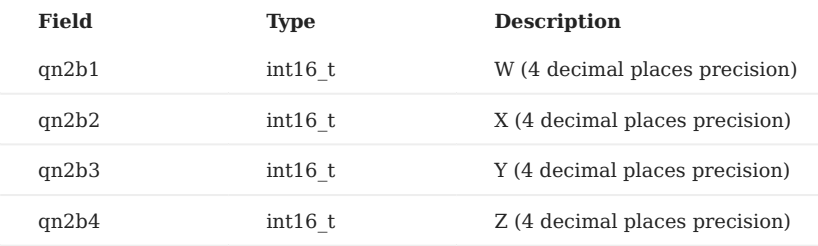

**CID\_INS\_QUATE2B**

is\_can\_ins\_quate2b

Quaternion body rotation with respect to ECEF: W, X, Y, Z (scaled by 10000)

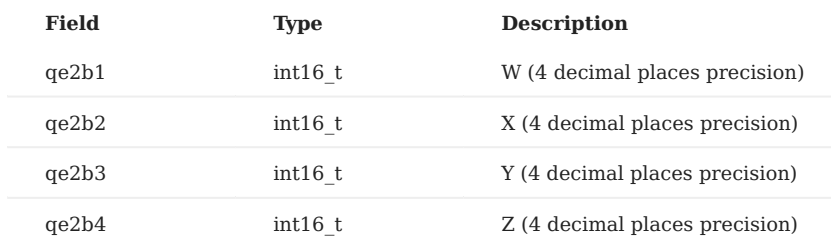

**CID\_INS\_UVW**

is\_can\_uvw

## Velocity U, V, W in body frame in meters per second (scaled by 100).

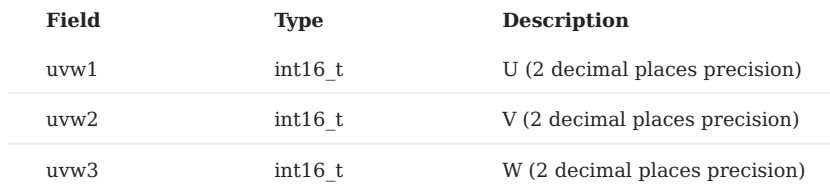

## **CID\_INS\_VE**

```
is_can_ve
```
Velocity in ECEF (earth-centered earth-fixed) frame in meters per second (scaled by 100).

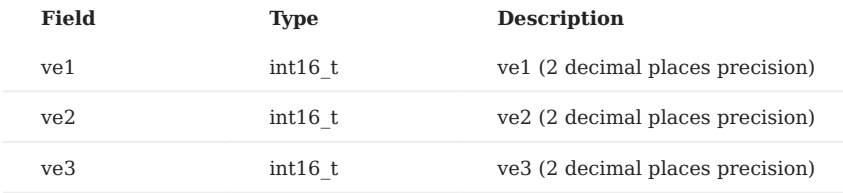

#### **CID\_INS\_LAT**

```
is_can_ins_lat
```
#### WGS84 latitude.

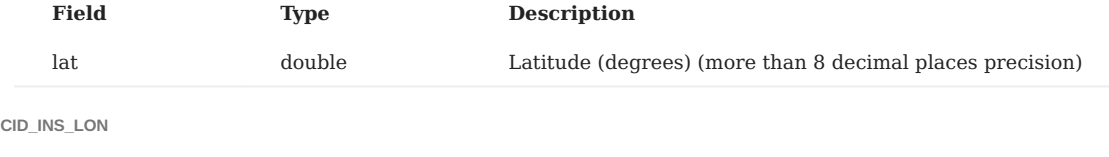

is can ins lon

## WGS84 longitude.

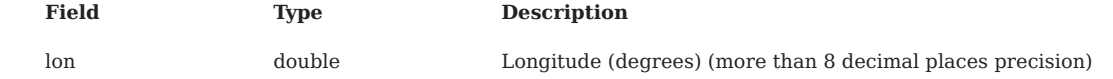

```
CID_INS_ALT
```
is\_can\_ins\_alt

## WGS84 height above ellipsoid and GPS status flags

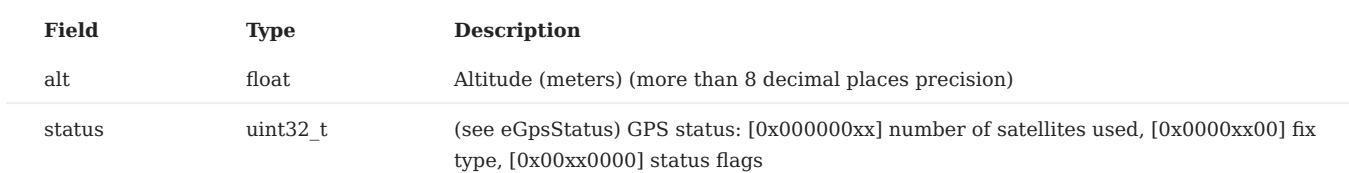

**CID\_INS\_NORTH\_EAST**

is\_can\_north\_east

Offset from reference latitude, longitude, and altitude to current latitude, longitude, and altitude.

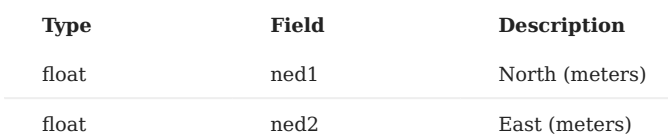

**CID\_INS\_DOWN**

```
is_can_down
```
Down offset from reference LLA and INS status flags

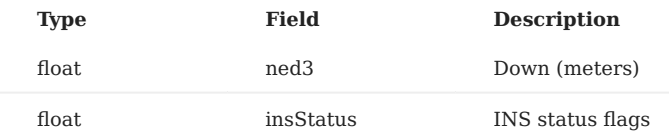

**CID\_INS\_ECEF\_X**

is\_can\_ecef\_x

X Position in ECEF (earth-centered earth-fixed) frame.

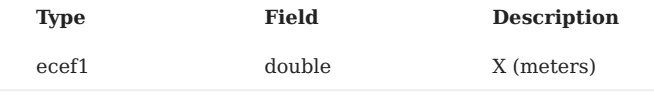

**CID\_INS\_ECEF\_Y**

```
is_can_ecef_y
```
Y Position in ECEF (earth-centered earth-fixed) frame.

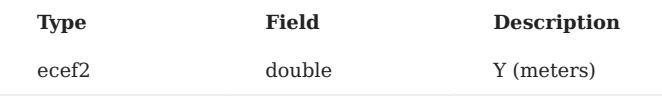

**CID\_INS\_ECEF\_Z**

```
is_can_ecef_z
```
## Z Position in ECEF (earth-centered earth-fixed) frame.

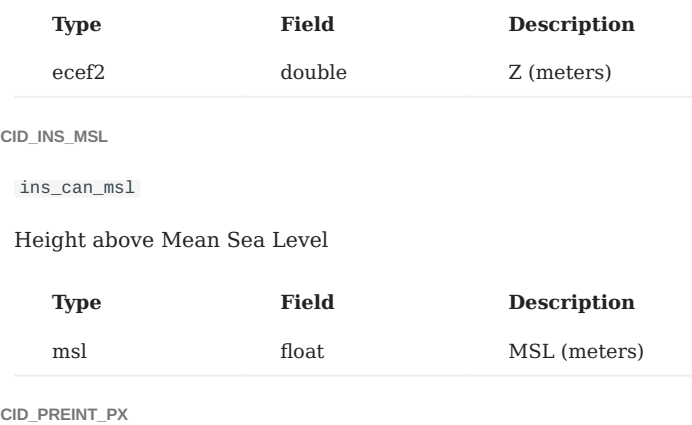

is\_can\_preint\_imu\_px

Preintegrated IMU values delta theta and delta velocity (X axis), and Integral period in body/IMU frame of accelerometer 0.

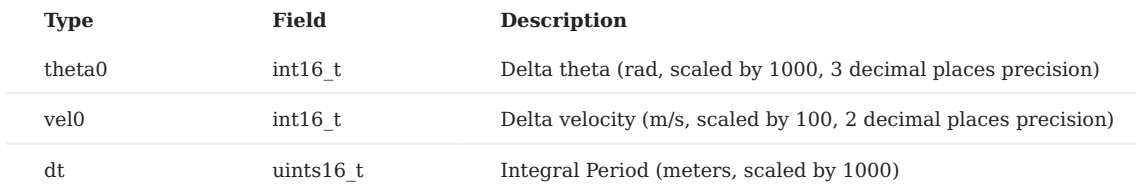

**CID\_PREINT\_QY**

```
is_can_preint_imu_qy
```
Preintegrated IMU values delta theta and delta velocity (Y axis), and Integral period in body/IMU frame of accelerometer 0.

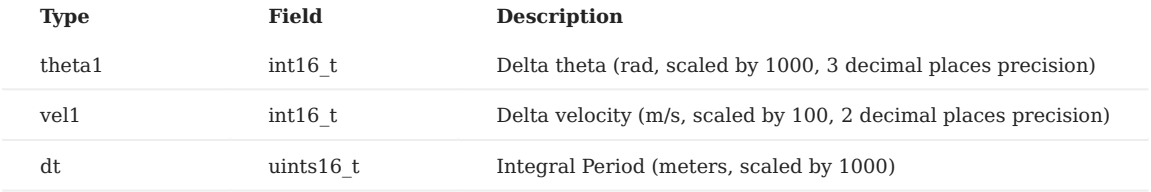

**CID\_PREINT\_RZ**

```
is_can_preint_imu_rz
```
Preintegrated IMU values delta theta and delta velocity (Z axis), and Integral period in body/IMU frame of accelerometer 0.

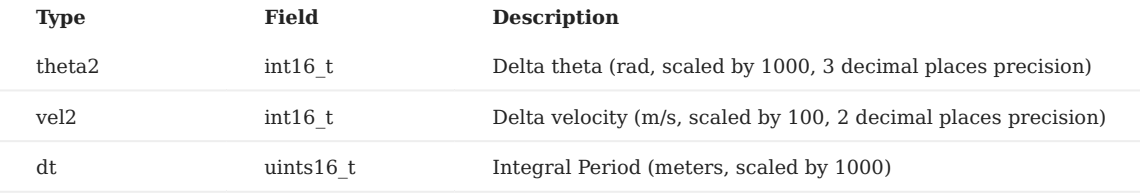

**CID\_DUAL\_PX**

```
is_can_dual_imu_px
```
Dual IMU gyro and accelerometer values from accelerometer 0

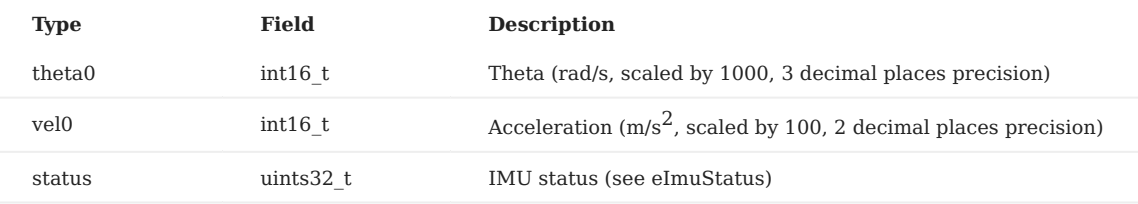

**CID\_DUAL\_QY**

is\_can\_dual\_imu\_qy

Dual IMU gyro and accelerometer values from accelerometer 0

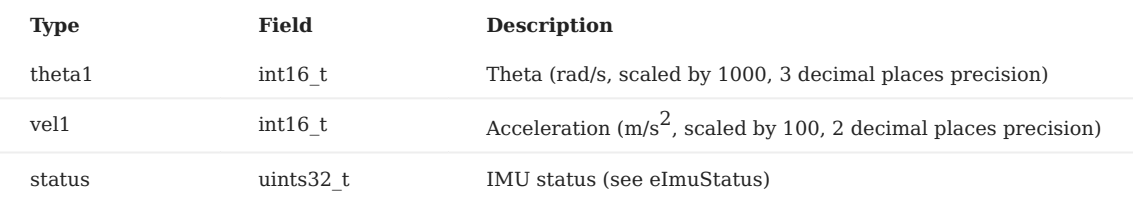

**CID\_DUAL\_RZ**

is\_can\_dual\_imu\_rz

## Dual IMU gyro and accelerometer values from accelerometer 0

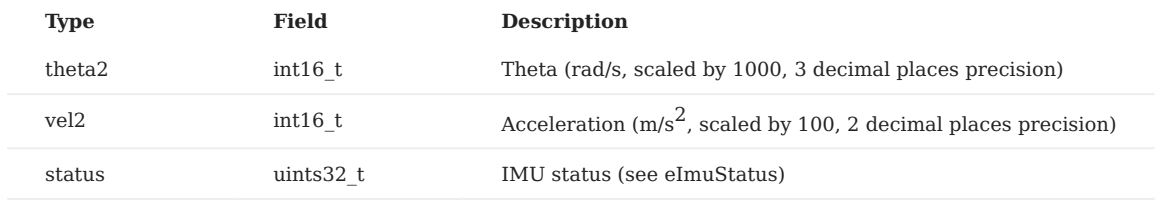

**CID\_GPS1\_POS**

is\_can\_gps\_pos\_status

## GPS CNO Mean and GPS status flags

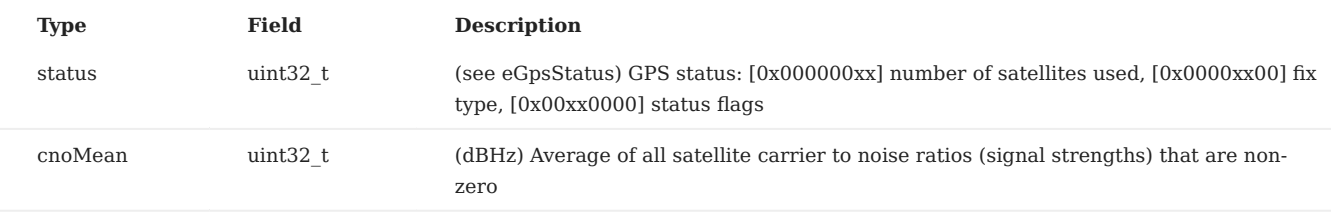

**CID\_GPS1\_RTK\_POS\_REL**

is\_can\_gps\_rtk\_rel

## RTK-GPS positioning performance metrics

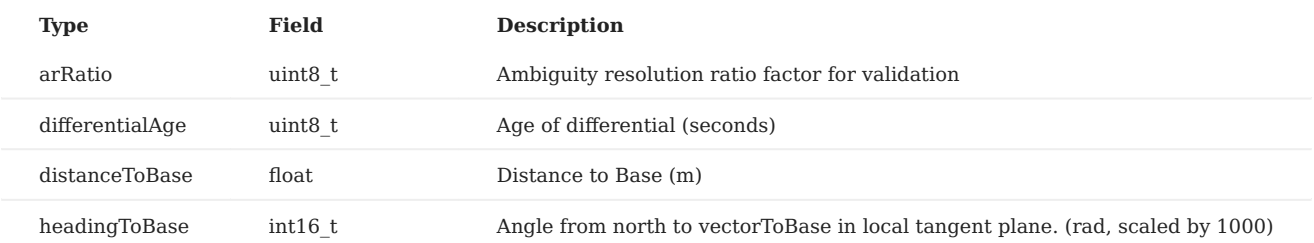

**CID\_GPS2\_RTK\_CMP\_REL**

is\_can\_gps\_rtk\_rel

## RTK-GPS compassing performance metrics

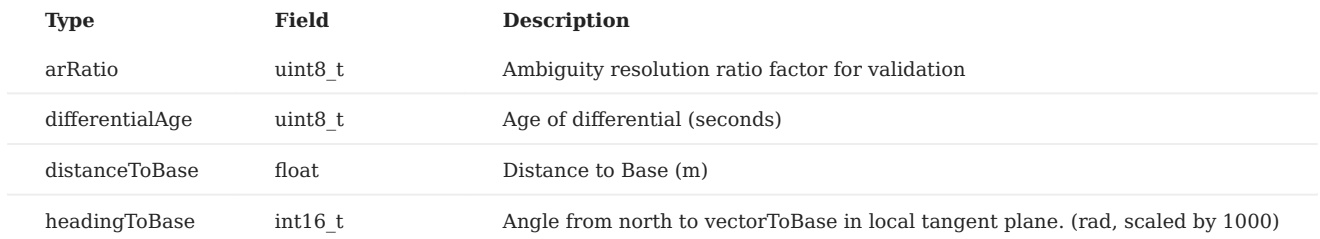

**CID\_ROLL\_ROLLRATE**

is\_can\_roll\_rollRate

## Combination or INS roll estimation and preintegrated IMU of both accelerometers

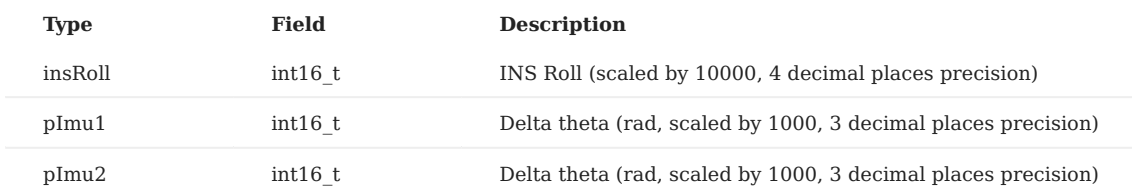

# 8. GNSS - RTK

## 8.1 Multi-band GNSS

## 8.1.1 Advantages

The advent of multi-band GNSS (multiple frequency global navigation satellite systems) improves accuracy by reducing the impact of errors caused by multi-path and atmospheric distortion. When compared to traditional single-band GNSS, dual-band technology provides about a 2x reduction in average position error (circular error probable - CEP). Benefits of multi-band GNSS systems like the uBlox ZED-F9P receiver include:

- Concurrent reception of GPS, GLONASS, Galileo and BeiDou for better coverage. •
- Faster convergence time (GPS time to fix).
- More reliable / robust performance.
- $\sim$  2x reduction in average position error (CEP).
- Centimeter-level RTK position accuracy. •
- Small and energy efficient module. •
- Easy integration of RTK for fast time-to-market.

## 8.1.2 Overview

The IMX (GPS-INS) can be interfaced with external multi-band (multi-frequency) GNSS receiver(s) connected via serial port(s) to improve precision the EKF solution. The supported message protocols are uBlox binary and NMEA. The following are the GPS settings (accessible in the EvalTool GPS Settings tab and IMX DID\_FLASH\_CONFIG.ioConfig and DID\_FLASH\_CONFIG.RTKCfgBits ):

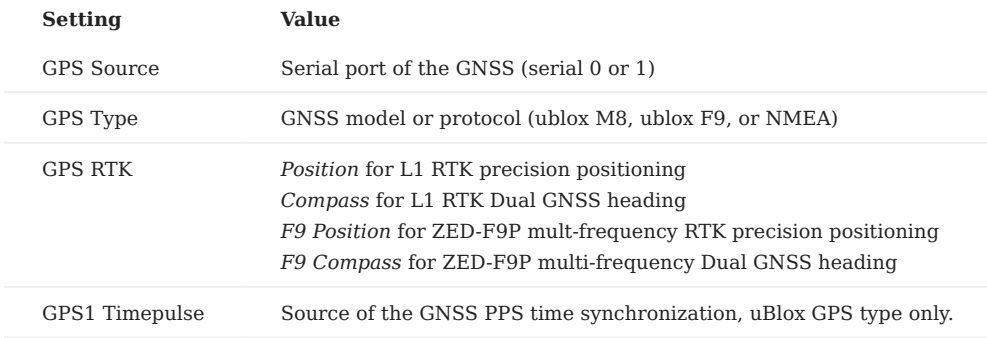

Refer to the Hardware section of this manual for serial port pinout information.

## 8.1.3 uBlox ZED-F9P GNSS

The IMX (GPS-INS) can be configured for use with uBlox ZED-F9P multi-band GNSS receivers. This can be done using either the EvalTool GPS Setting tab or the IMX DID\_FLASH\_CONFIG.ioConfig and DID\_FLASH\_CONFIG.RTKCfgBits fields.

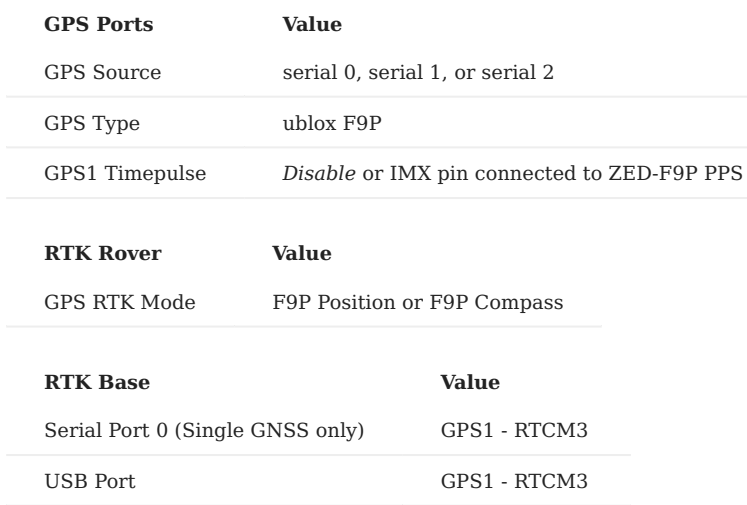

The following sections detail how to interface and configure the IMX for operation using the ZED-F9P. See [RTK precision](#page-246-0) [positioning](#page-246-0) and [RTK compassing](#page-262-0) for RTK operation principles.

#### **DUAL ZED-F9 HEADING ACCURACY**

When using two multi-band ZED-F9 GNSS receivers in moving baseline mode (RTK compassing) such as the [EVB-2 Dual ZED-F9](https://inertialsense.com/product/dual-compassing-ins-sensor-series-5-ruggedized-module/), the baseline error is composed of the measurement error plus the RTK solution error. The heading accuracy with ideal conditions is shown in the following plot.

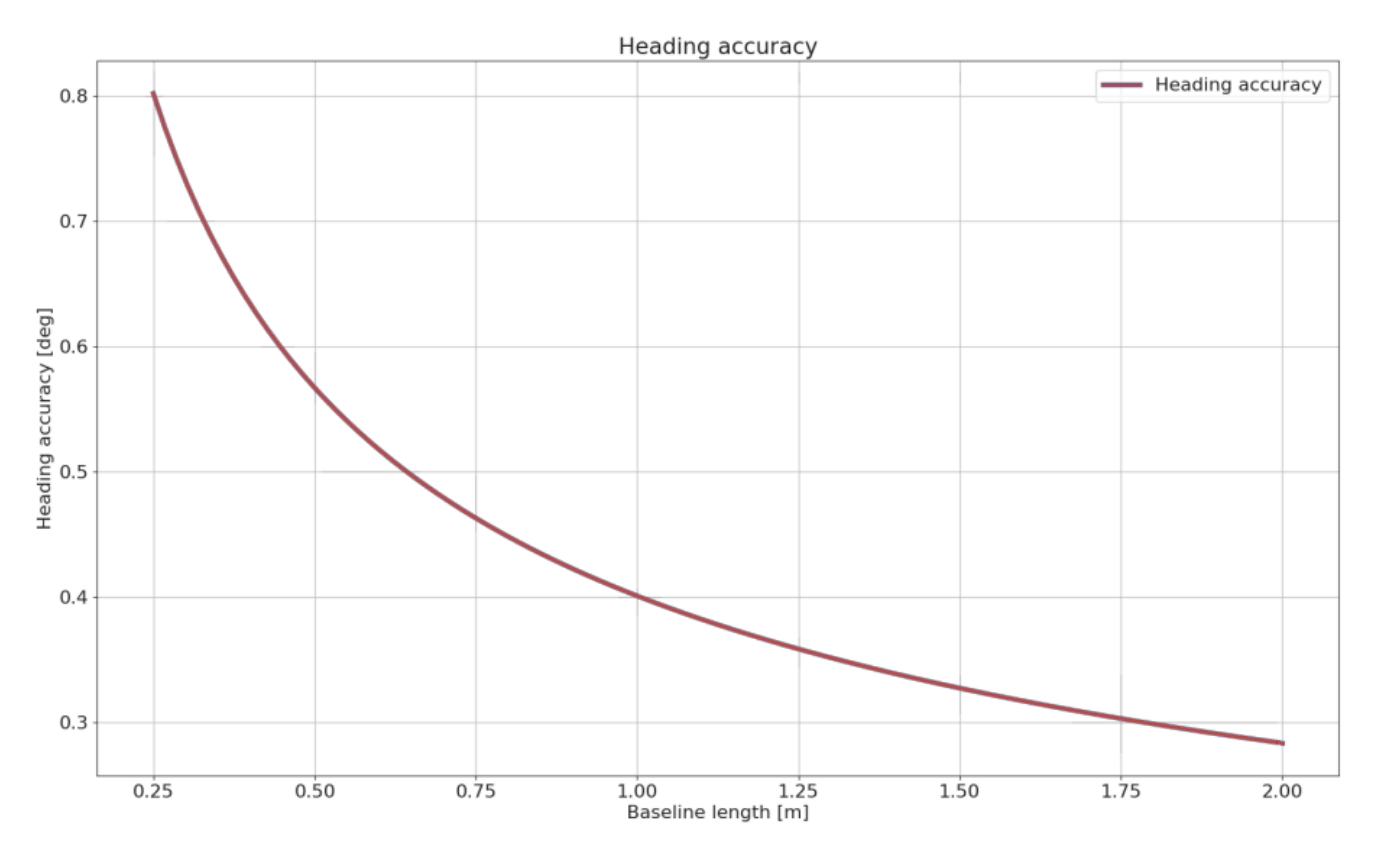

## **Typical Interface**

The IMX will automatically configure the ZED-F9P for communications.

```
SINGLE GNSS RTK POSITIONING W/ LIDAR
```
RTK base messages (RTMC3) supplied to any of the IMX serial ports are forwarded to GPS1 for RTK positioning. The RTK precision position from GPS 1 is used in the IMX EKF solution. The IMX can be configured to output NMEA messages such as GPGGA or GPRMC on any serial port.

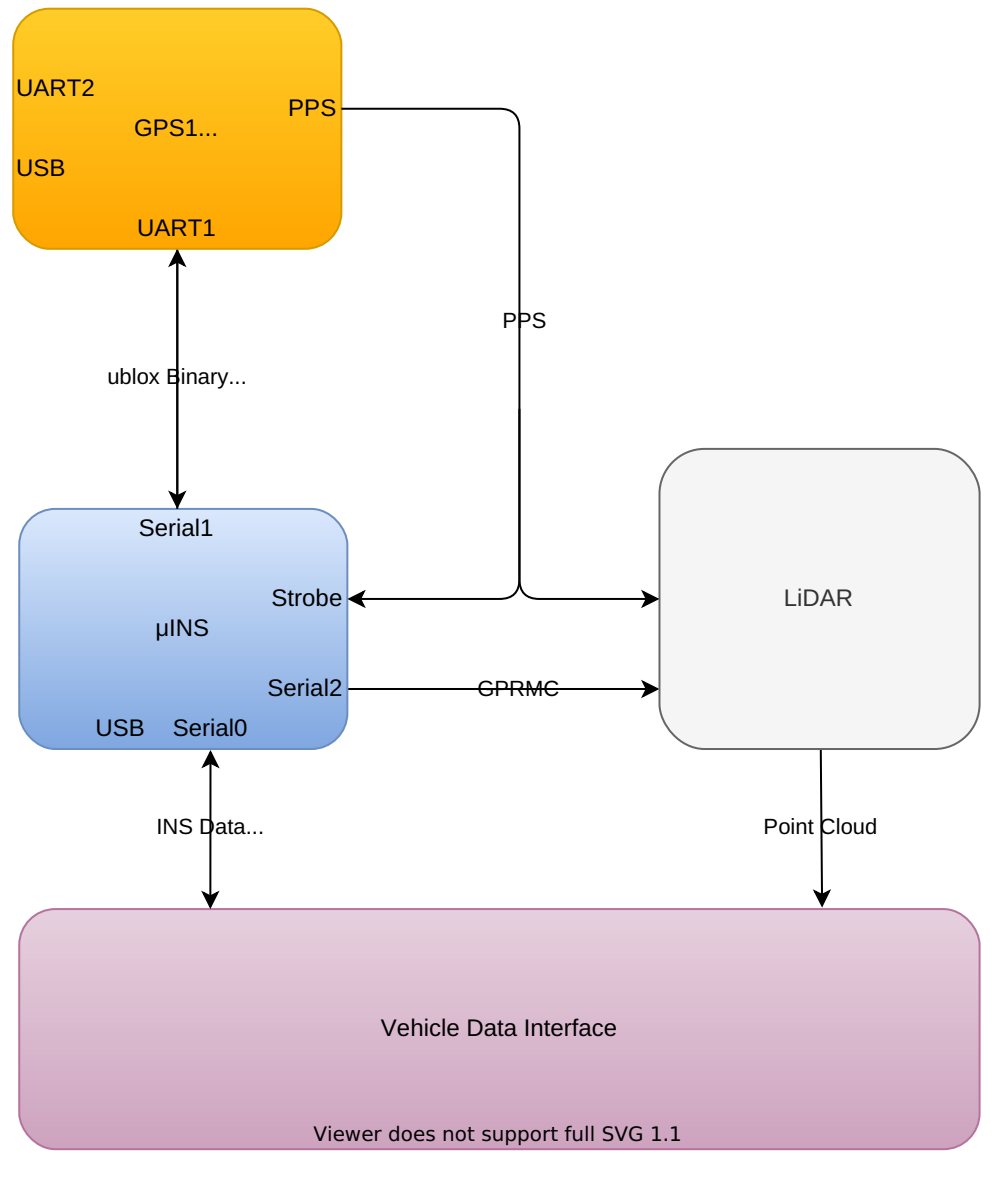

**DUAL GNSS RTK POSITIONING AND RTK COMPASSING**

RTK base messages (RTMC3) supplied to any of the IMX serial ports are forwarded to GPS1 for RTK positioning. RTK moving base messages from GPS1 are forwarded to GPS2 for RTK compassing. The RTK precision position from GPS 1 and the RTK compassing heading from GPS2 are used in the IMX EKF solution. Note that typically the Rugged-2 uses Serial 0 and the EVB-2 uses Serial 2 to communicate with the GPS2 F9P receiver.

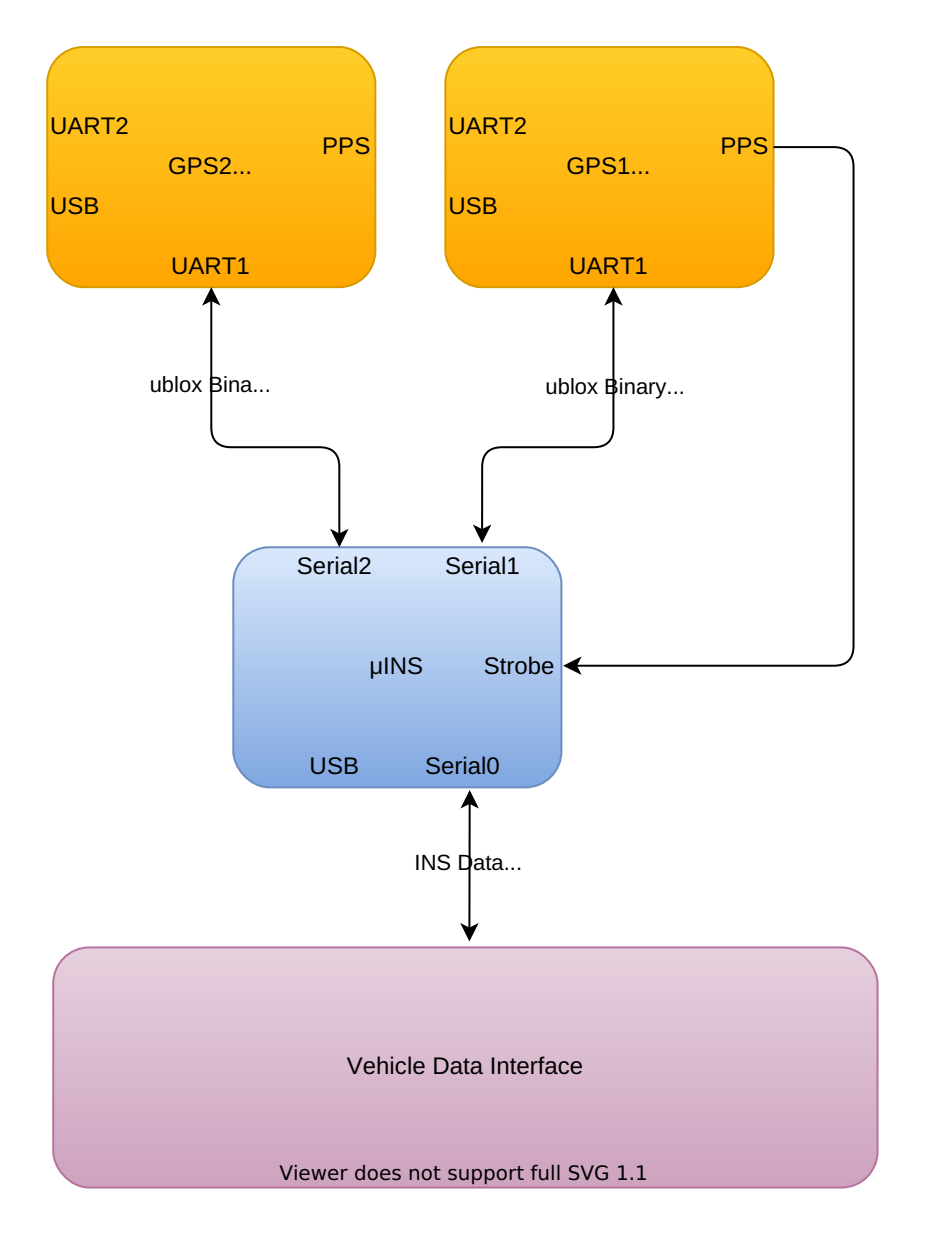

**Rugged-2**

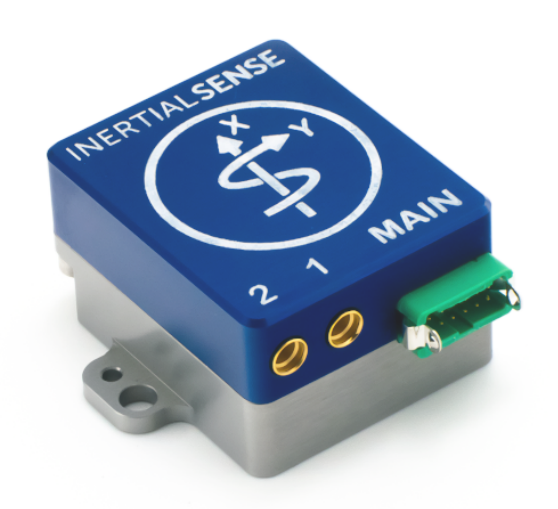

The Rugged-2 INS contains the either single or dual ZED-F9P onboard supporting RTK positioning and compassing. GPS 1 and GPS 2 are connected to serial ports 1 and 0 respectively on the IMX.

**SINGLE GNSS SETTINGS**

Use the following IMX settings with the Rugged-2-G1 (single GNSS receiver). These settings can be applied either using the EvalTool GPS Settings tab or the IMX DID\_FLASH\_CONFIG.ioConfig and DID\_FLASH\_CONFIG.RTKCfgBits fields.

#### **GPS Ports**

Set the GPS1 source to **Serial 1** and type to **ublox F9P**.

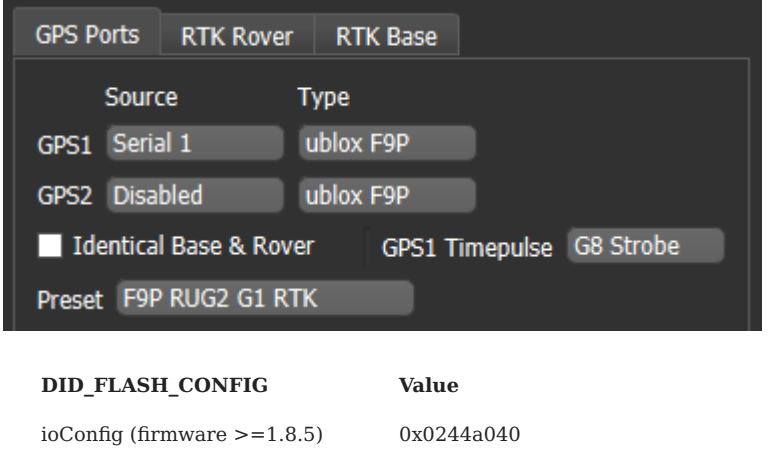

**RTK Rover**

Enable RTK rover mode by selecting **F9P Precision Position**.

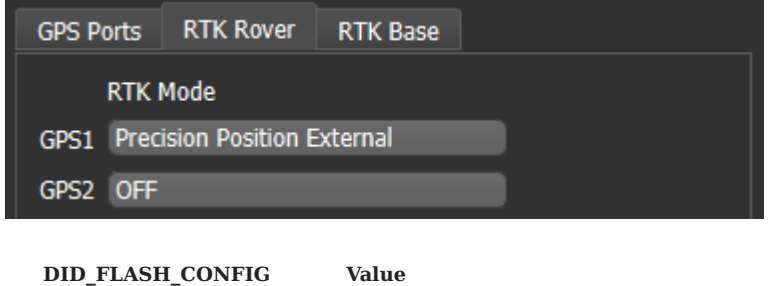

RTKCfgBits 0x00000002

**RTK Base**

To configuring a system as an RTK base, disable the RTK Rover by setting the GPS1 and GPS2 RTK Mode to **OFF**, and select the appropriate correction output port on the IMX.
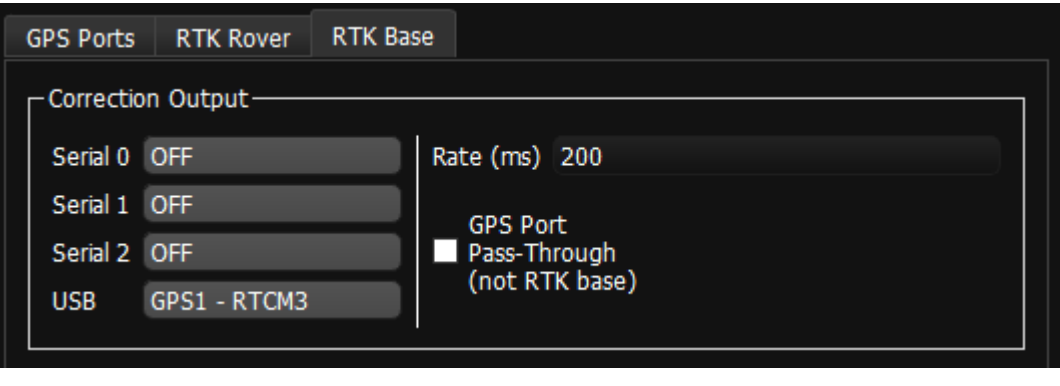

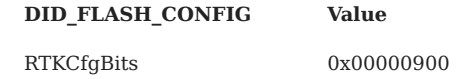

**DUAL GNSS SETTINGS**

Use the following IMX settings with the Rugged-2-G2 (dual GNSS receivers). These settings can be applied either using the EvalTool GPS Settings tab or the IMX DID\_FLASH\_CONFIG.ioConfig and DID\_FLASH\_CONFIG.RTKCfgBits fields.

**GPS Ports**

Set GPS 1 and 2 to source **Serial 1** and **Serial 0**. the serial port that the ZED-F9P is connected to and type to **ublox F9P**.

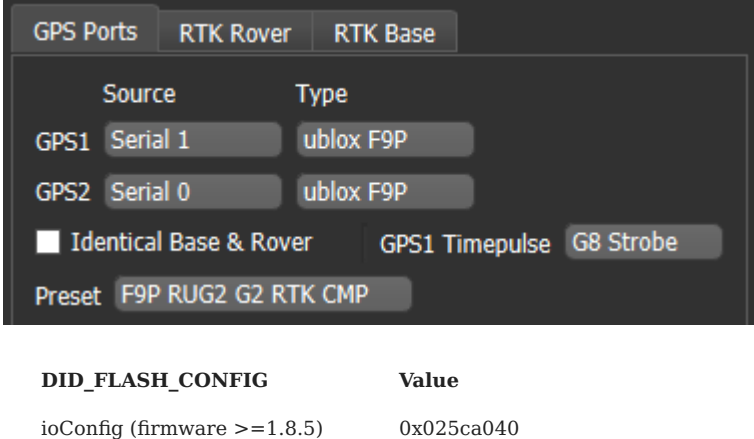

**RTK Rover**

Enable RTK rover mode by selecting **Precision Position External**. **GPS1** is designated for **Precision Position External** and **GPS2** for **F9P Compass settings**. Either or both can be enabled at the same time.

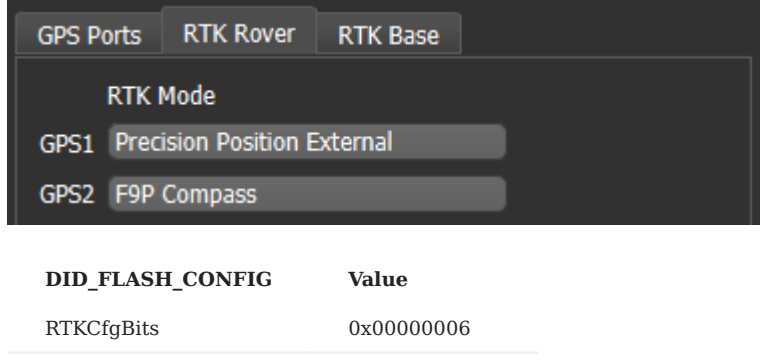

**RTK Base**

To configuring a system as an RTK base, skip the RTK rover settings, and select the appropriate correction output port on the IMX. Notice that IMX serial port 0 and 1 may be unavailable and occupied by the dual ZED-F9P receivers.

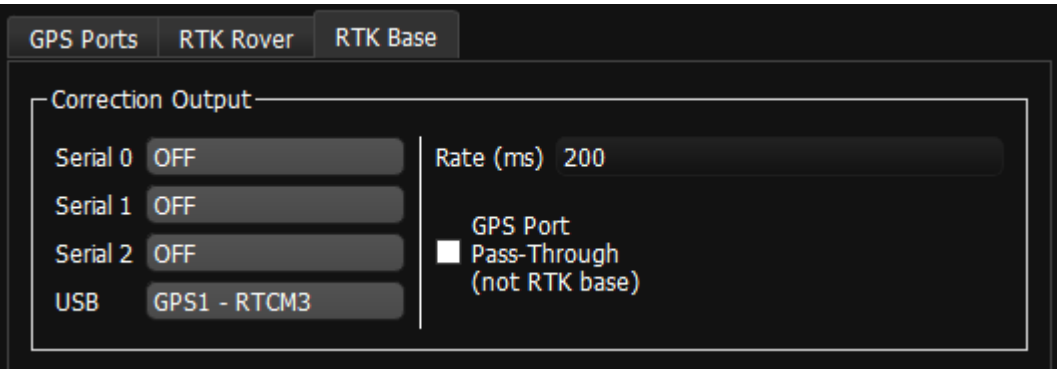

# **DID\_FLASH\_CONFIG Value**

RTKCfgBits 0x00000900

# **EVB-2 to ZED-F9P**

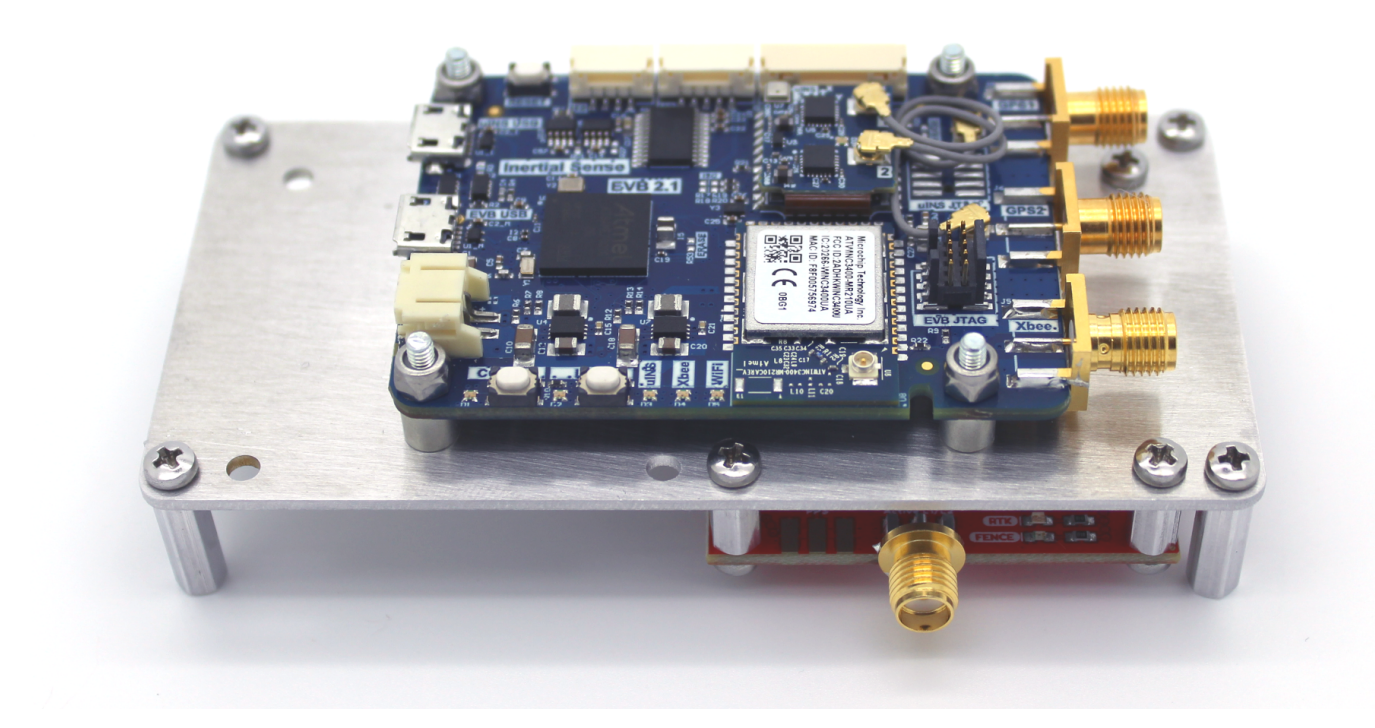

The ZED-F9P can be powered using the EVB-2 +3.3V output. Either serial 0 or serial 1 can be used to communicate with the ZED-F9P. See the EVB-2 H7 pinout for details.

#### **SINGLE GNSS PINOUT**

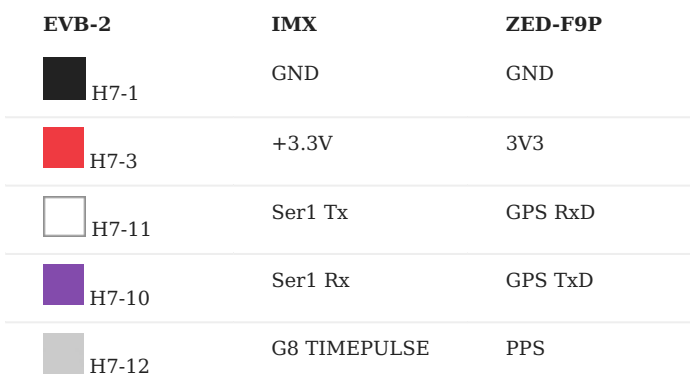

**SINGLE GNSS SETTINGS**

Use the following settings when only one GPS receiver is connected to the IMX. These settings can be applied either using the EvalTool GPS Settings tab or the IMX DID\_FLASH\_CONFIG.ioConfig and DID\_FLASH\_CONFIG.RTKCfgBits fields.

**GPS Ports**

Set the serial port that the ZED-F9P is connected to and type to **ublox F9P**.

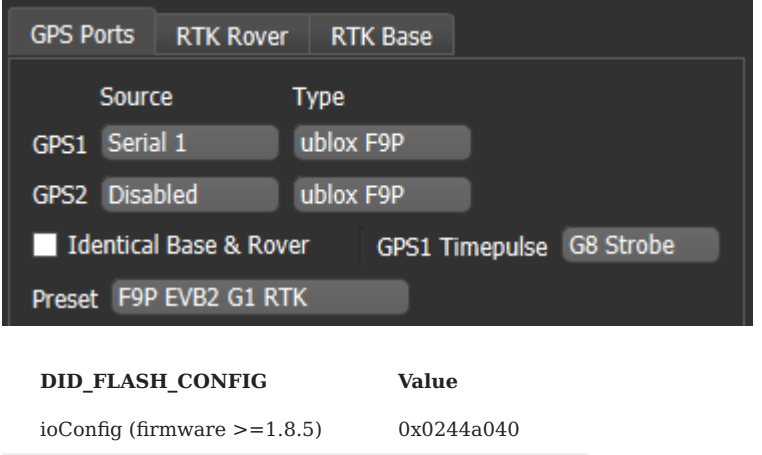

**RTK Rover**

Enable RTK rover mode by selecting **Precision Position External**.

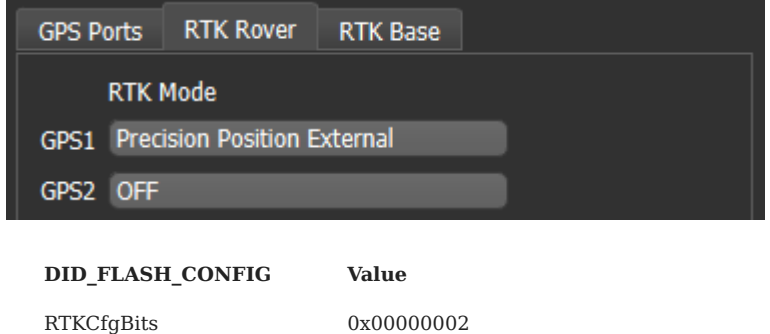

**RTK Base**

To configuring a system as an RTK base, disable the RTK Rover by setting the RTK Mode for GPS1 and GPS2 to off, and select the appropriate correction output port on the IMX.

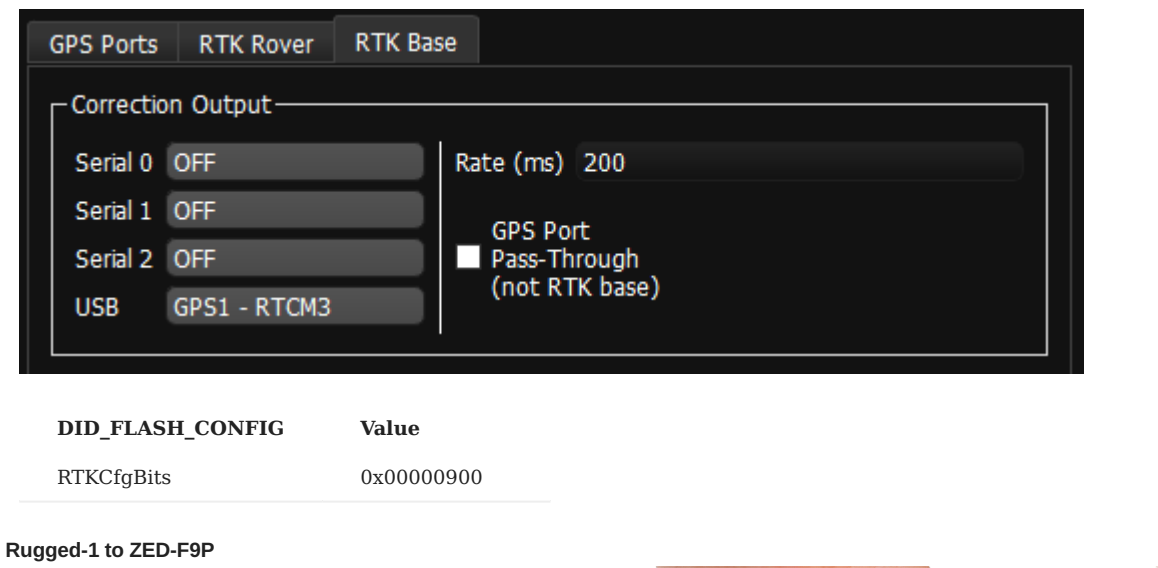

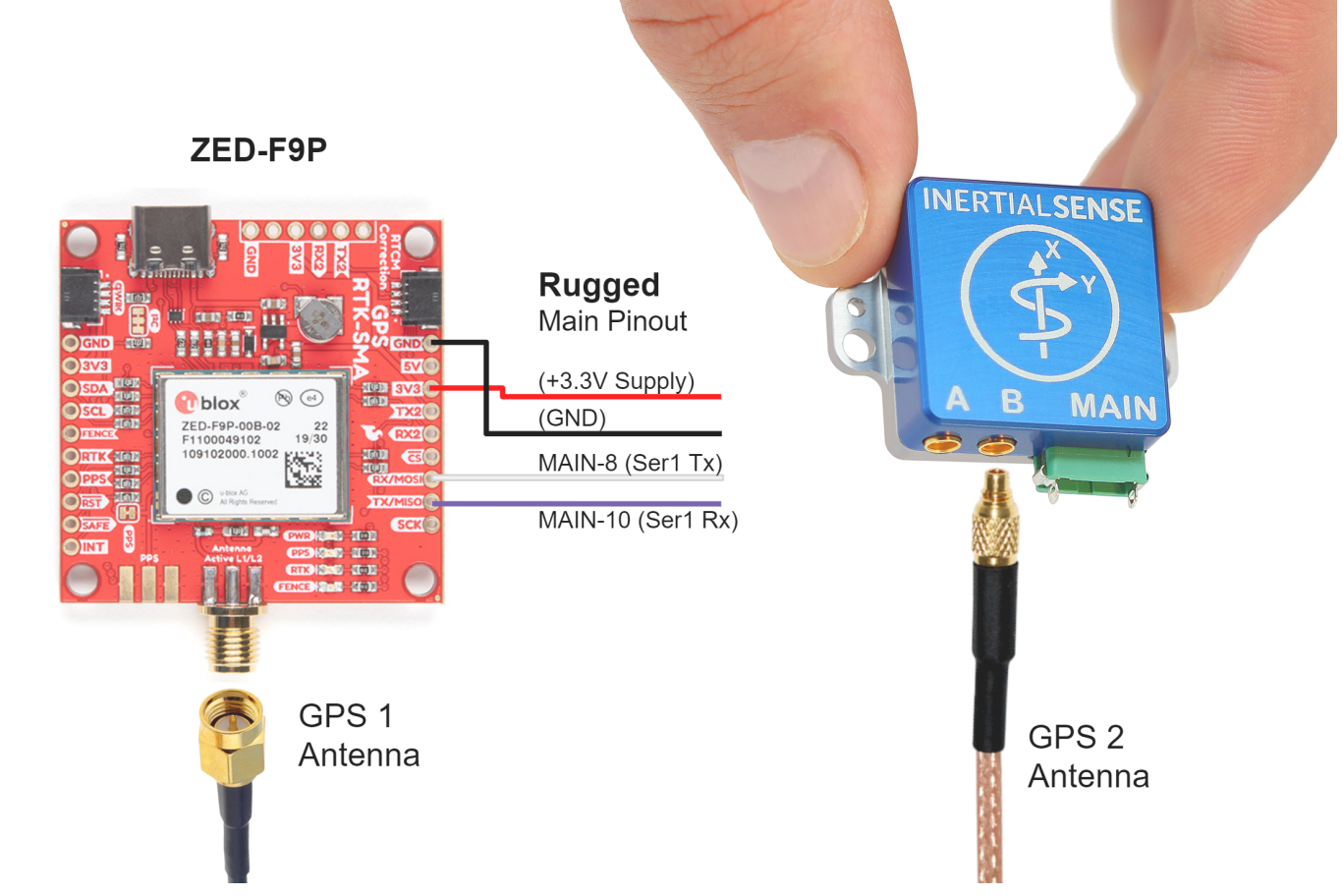

A +3.3V or +5V supply is needed to power the ZED-F9P when using the Rugged-1 IMX. A USB +5V supply can be used if available. The Rugged-1 must be configured for Serial Port 1 TTL voltage. See hardware configuration for [Rugged v1.0](#page-46-0) or [Rugged v1.1](#page-47-0) for details.

**SETTINGS**

See the [single GNSS settings.](#page-215-0)

# **EVB-2 to Dual ZED-F9**

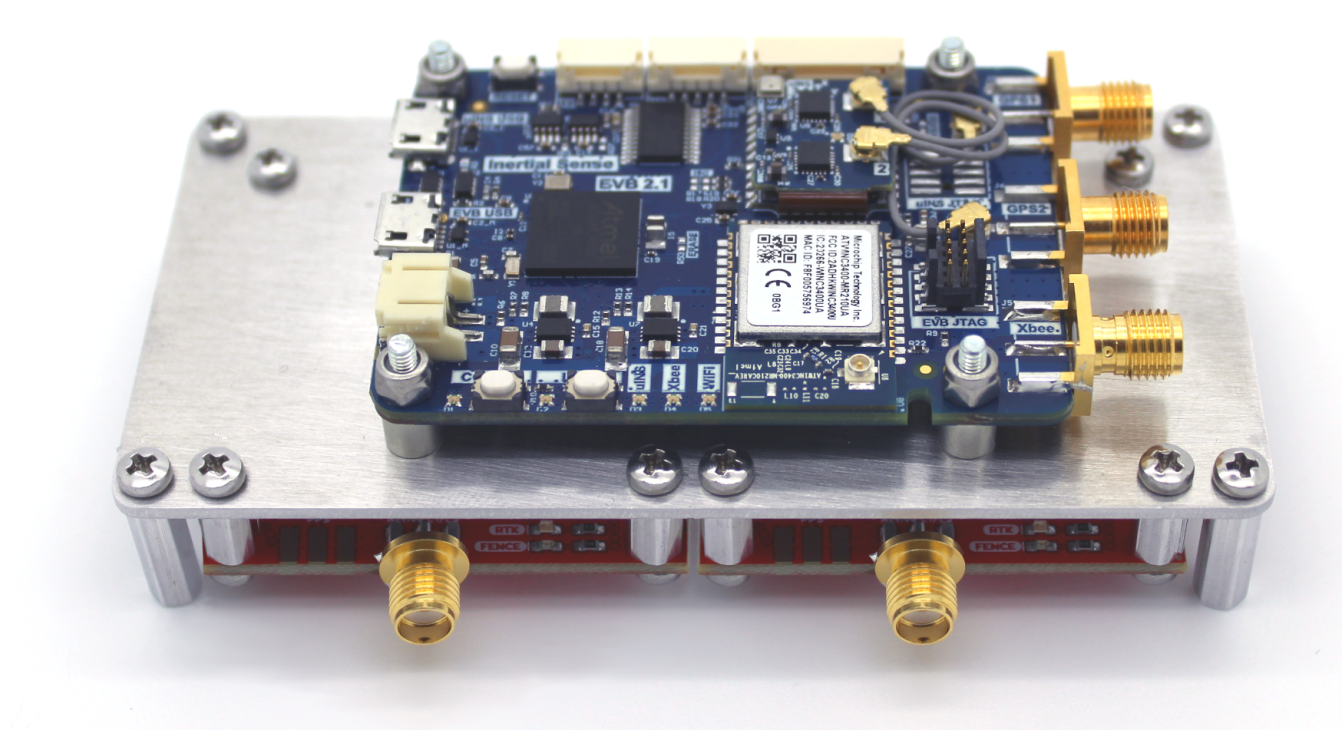

Two ZED-F9 units can be used to provide either or both multi-band RTK compassing and RTK positioning for the INS solution. The ZED-F9Ps can be powered using the EVB-2 +3.3V output. Serial port 0 and 1 must both be used to communicate with the ZED-F9P.

**DUAL GNSS PINOUT**

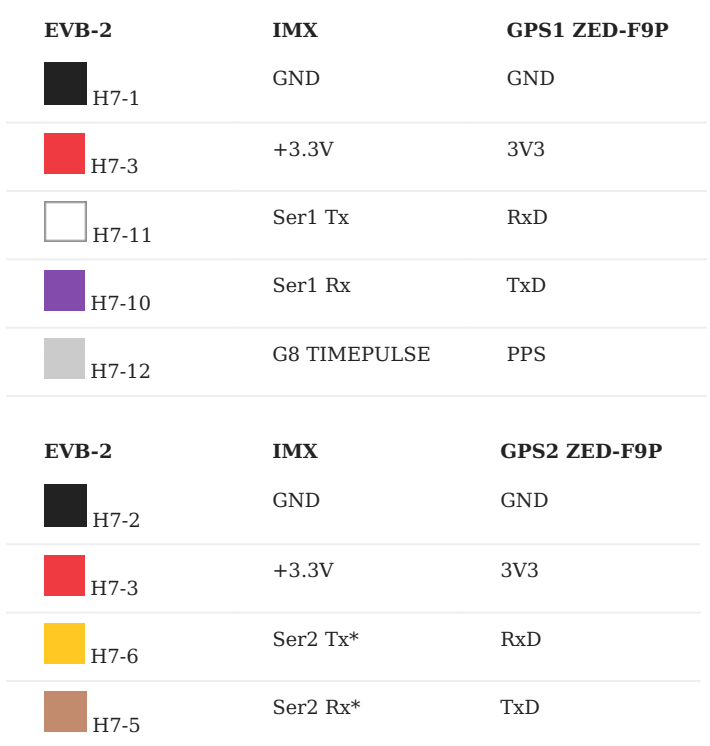

\*R17 and R18 on the EVB-2 must be loaded with a zero ohm jumpers to connect Ser2 to H7 and U5 must be removed from the EVB-2.

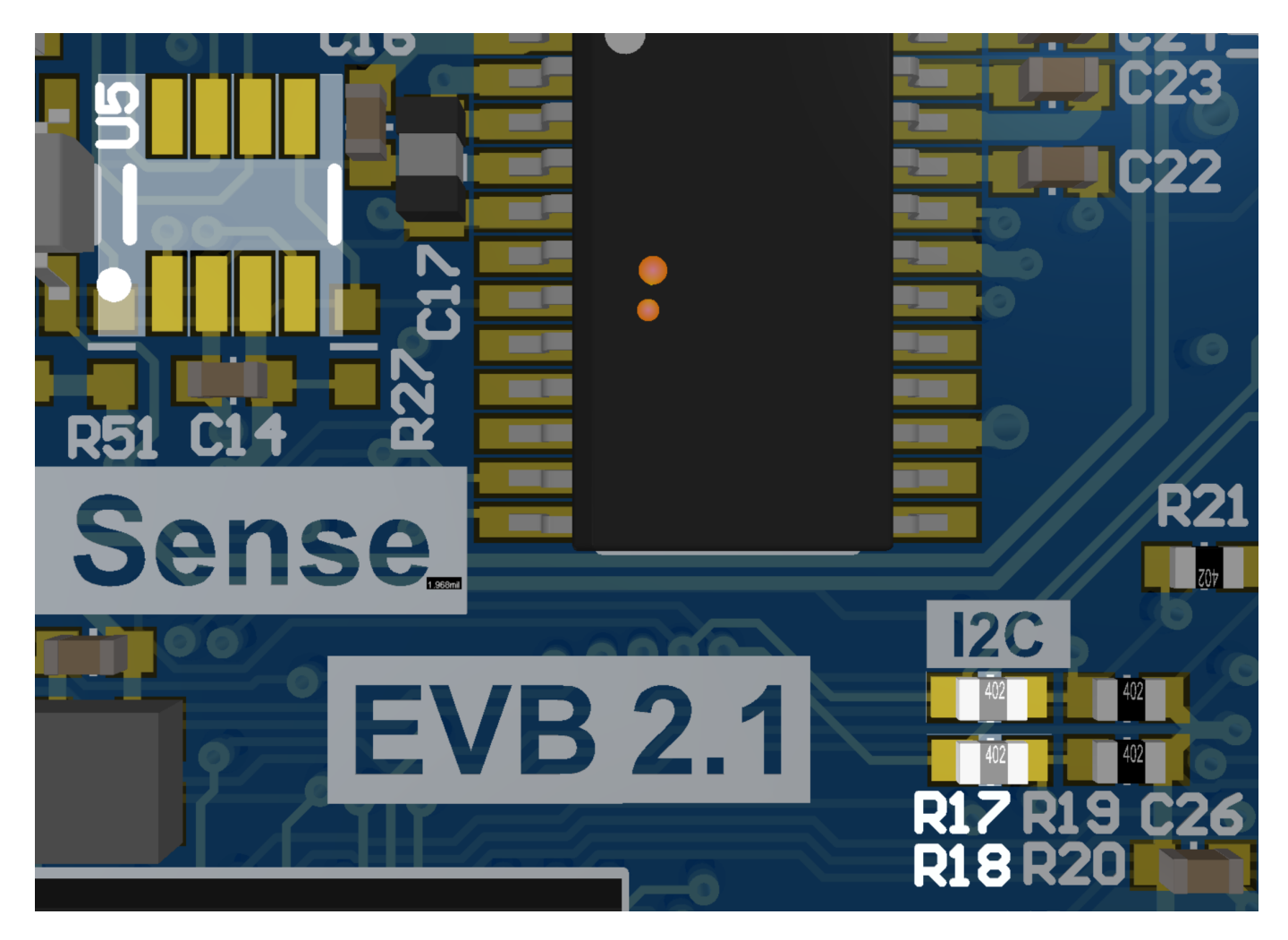

**DUAL GNSS SETTINGS**

The following settings are used when two GPS receivers are connected to the IMX. These settings can be applied either using the EvalTool GPS Settings tab or the IMX DID\_FLASH\_CONFIG.ioConfig and DID\_FLASH\_CONFIG.RTKCfgBits fields.

**GPS Ports**

Set the serial port that the ZED-F9P is connected to and type to **ublox F9P**.

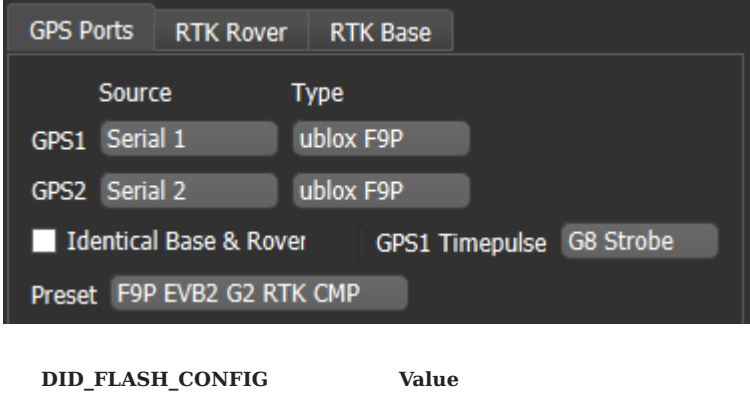

ioConfig (firmware  $\ge$  = 1.8.5) 0x026ca040

**RTK Rover**

Enable RTK rover mode by selecting **Precision Position External**. **GPS1** is designated for **Precision Position External** and **GPS2** for **F9P Compass settings**. Either or both can be enabled at the same time.

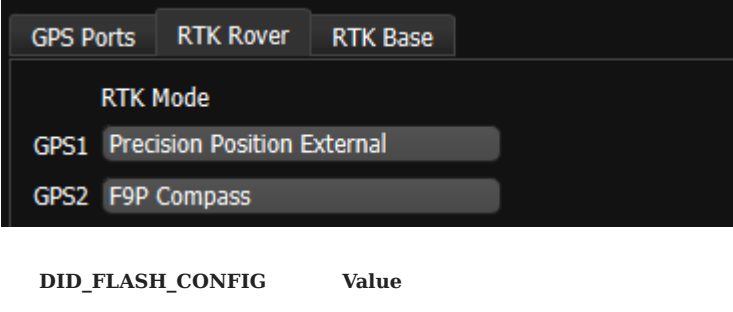

RTKCfgBits 0x00000006

**RTK Base**

To configuring a system as an RTK base, skip the RTK rover settings, and select the appropriate correction output port on the IMX. Notice that IMX serial port 0 and 1 may be unavailable and occupied by the dual ZED-F9P receivers.

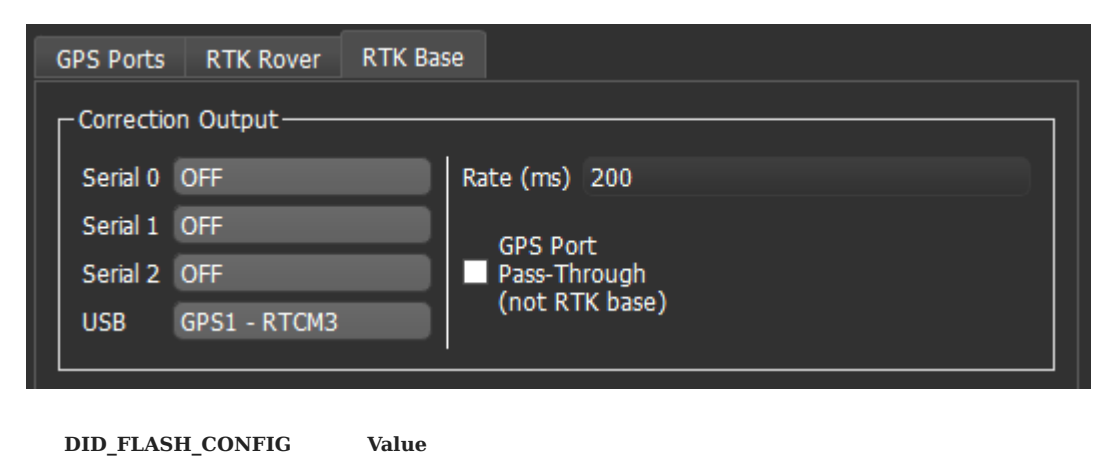

# 8.1.4 RTK Base Messages

RTKCfgBits 0x00000900

In RTK mode, the ZED-F9P requires RTCM version 3 messages supporting DGNSS according to RTCM 10403.3.

# <span id="page-223-0"></span>**ZED-F9 Rover Messages**

The ZED-F9P operating in RTK rover mode can decode the following RTCM 3.3 messages.

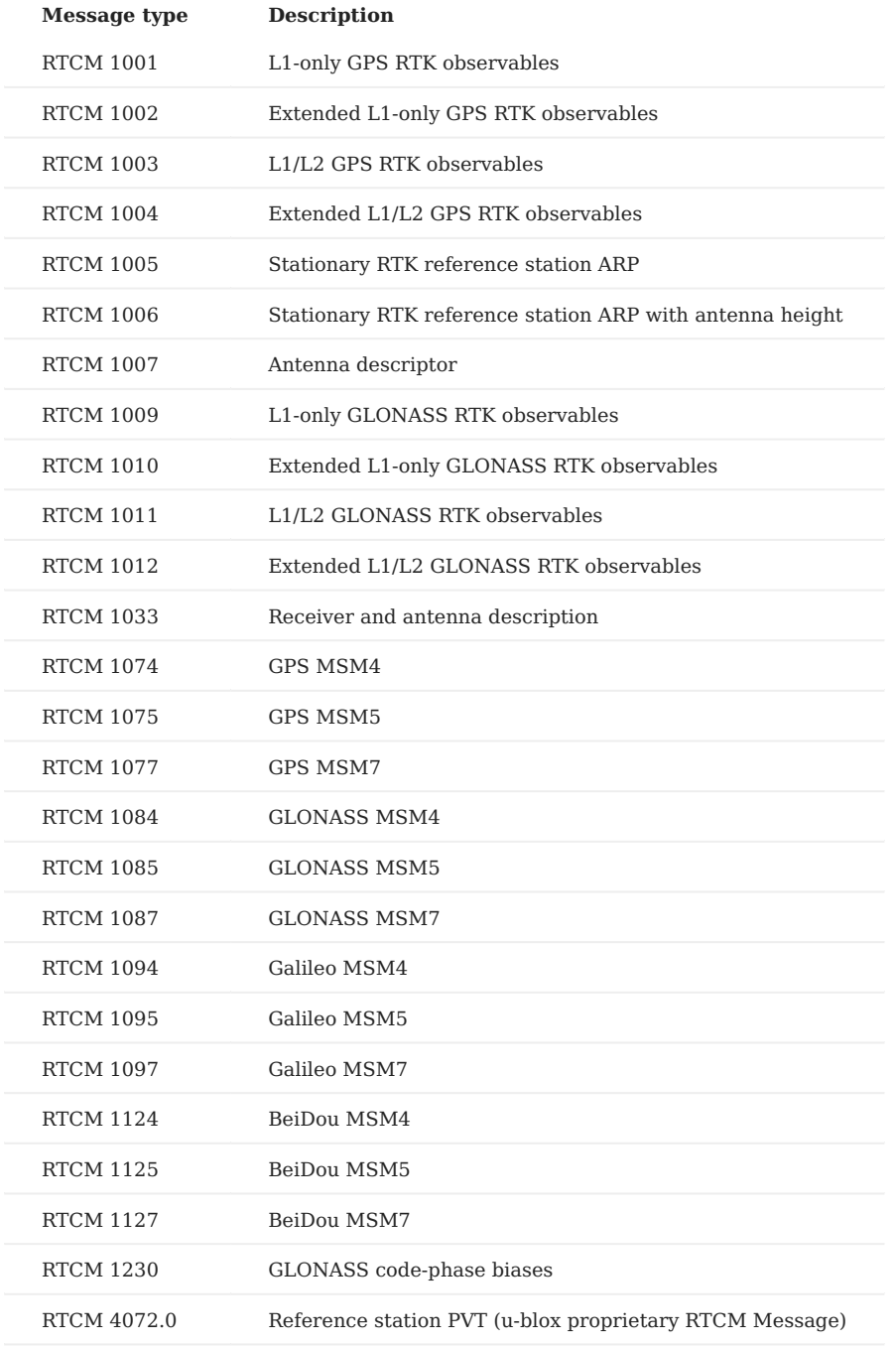

## **ZED-F9 Base Output Messages**

The ZED-F9P operating in RTK base mode will generate the following RTCM 3.3 output messages depending on whether the satellite constellation have been enabled. See the [Constellation Selection](#page-245-0) for information on enabling and disabling satellite constellations.

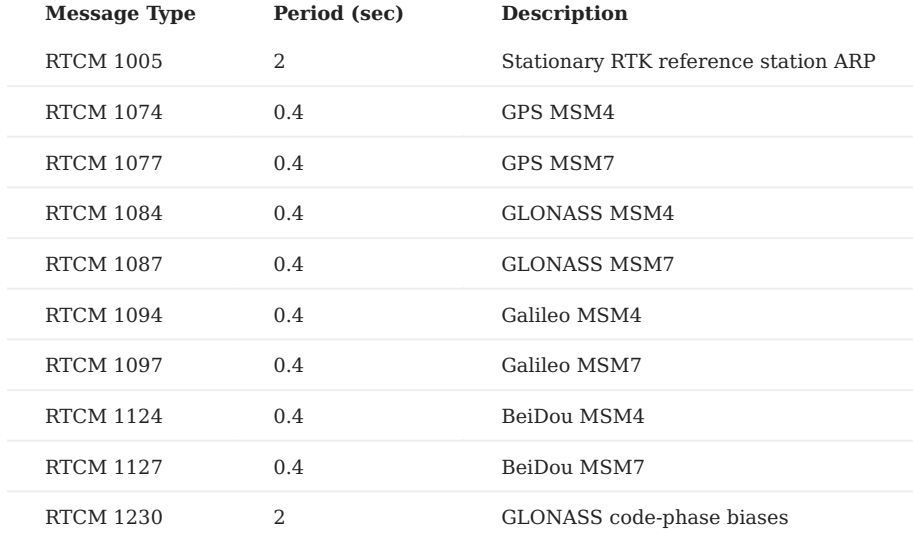

## **NTRIP Messages**

The NTRIP server must provide the necessary subset of [RTCM3 messages](#page-223-0) supported by the IMX-RTK. See the [NTRIP](#page-257-0) page for an overview of NTRIP.

# 8.1.5 ZED-F9P Firmware Update

The following section describes how to view the current GPS firmware version and how to update the firmware on the uBlox ZED-F9P GNSS receiver through the IMX.

# **GPS Firmware Version**

 $\mathcal{L}_{\mathcal{A}}$ 

The current GPS firmware version can be read through the DID\_GPS1\_VERSION and DID\_GPS2\_VERSION messages.

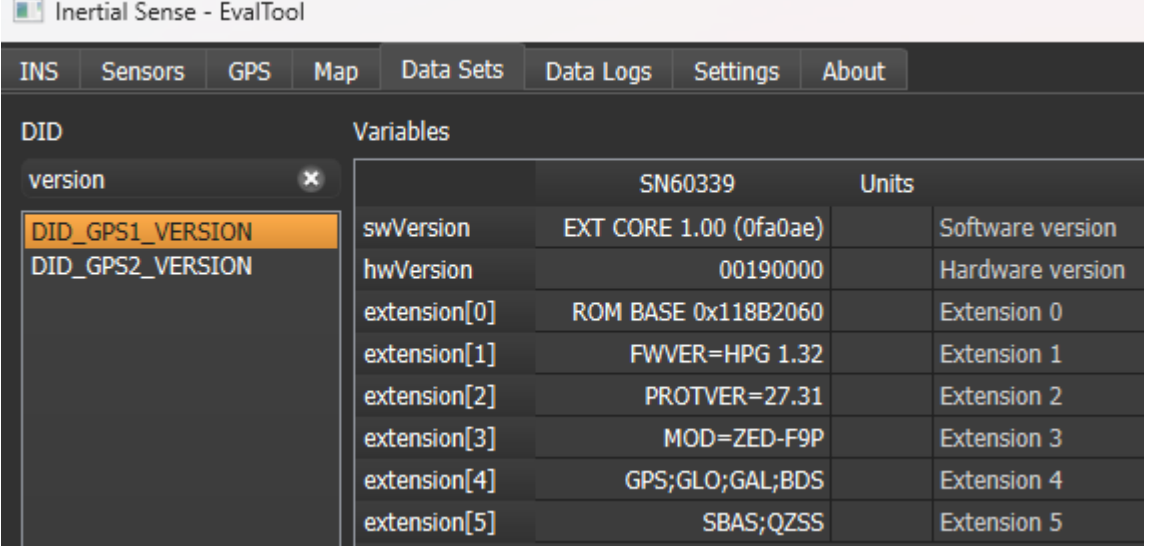

# **Firmware Update**

The following steps describe how to update the uBlox ZED-F9P firmware. The uBlox U-Center application software and firmware binary can be downloaded from the uBlox [ZED-F9P documentation and resources webpage](https://www.u-blox.com/en/product/zed-f9p-module).

**Enable IMX Serial Bypass** - Send the system command ( DID\_SYS\_CMD ) SYS\_CMD\_ENABLE\_SERIAL\_PORT\_BRIDGE\_USB\_TO\_GPS1 or 1. SYS\_CMD\_ENABLE\_SERIAL\_PORT\_BRIDGE\_USB\_TO\_GPS2 to enable serial bypass on the IMX. This will create a direct connection between the current IMX serial port and the GPS. This is done in the EvalTool using the Factory Options dialog in the Settings -> General tab.

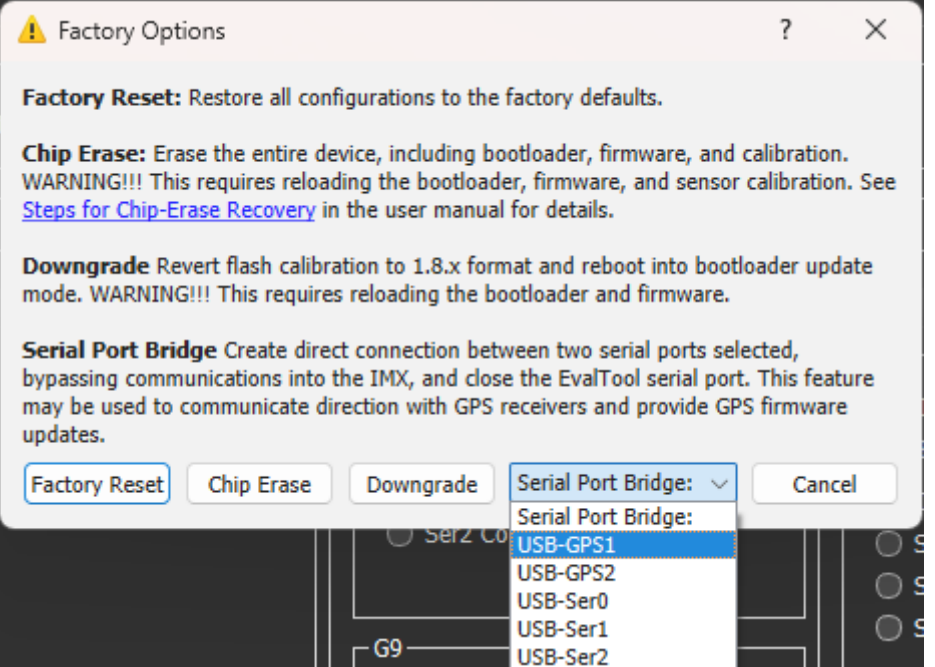

- **Update Using U-Center** With the IMX serial bypass enabled, the uBlox U-Center software can connect directly to the ZED-F9P 2. GPS. Use the following steps in the ublox U-Center app:
- Open the serial port with baudrate 921600. •
- Select Tool -> Firmware Update and specify the uBlox F9P firmware file (i.e. UBX\_F9\_100\_HPG132...bin).
- Enable "Use this baudrate for update" as 921600. •
- Disable "Enter safeboot before update". •
- Enable "Send training sequence". •
- Start the firmware update by pressing the small green "GO" circle in the bottom left corner of the Firmware Update Utility dialog.

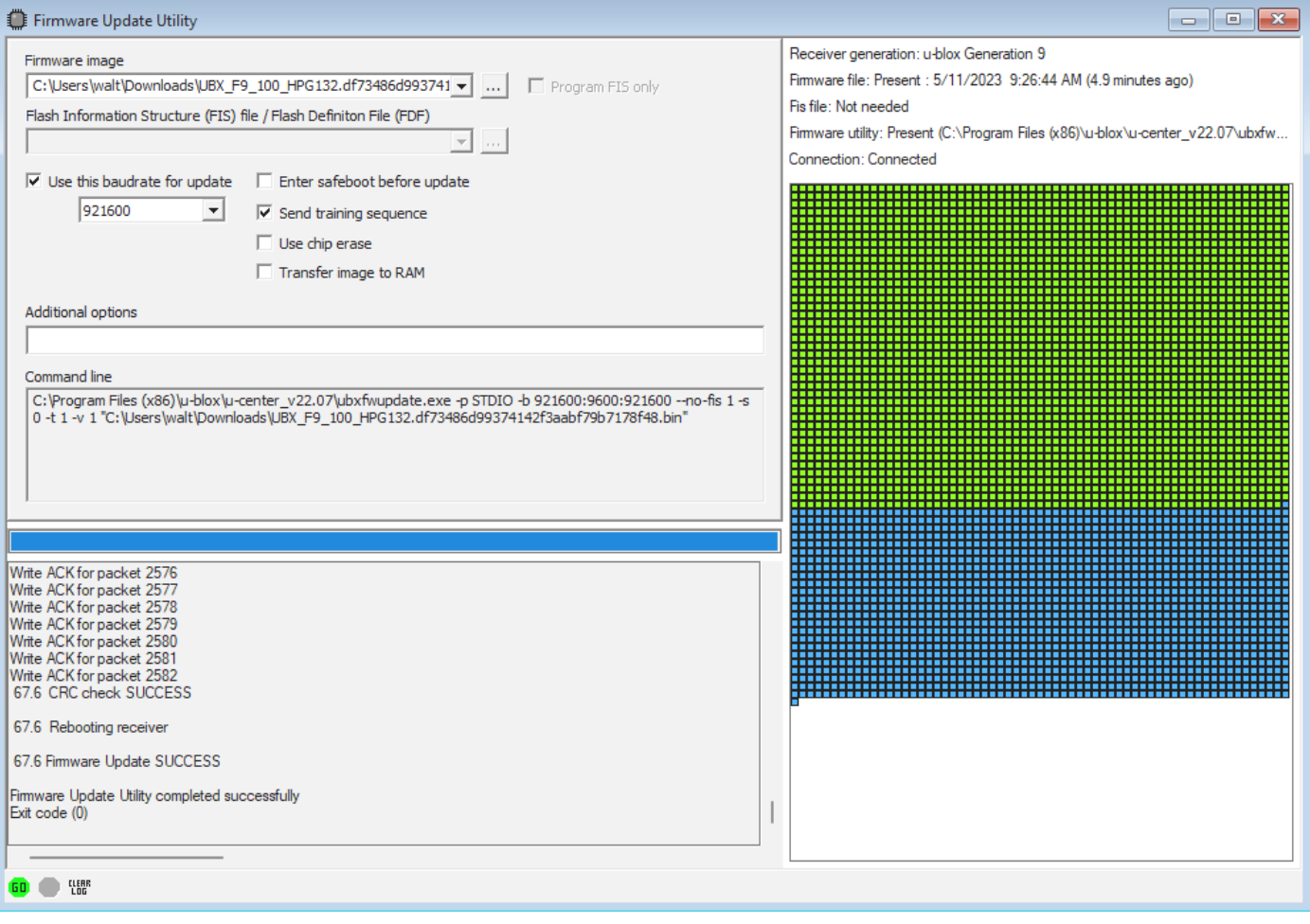

• Power cycle the IMX.

# 8.1.6 Multi-Band GNSS Components

The following is a list of the ZED-F9P GNSS receivers and compatible antenna(s).

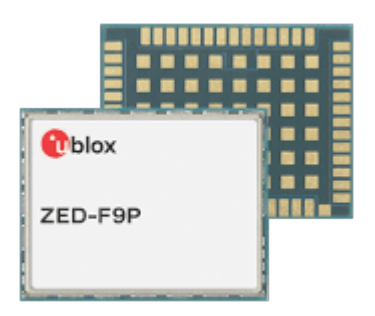

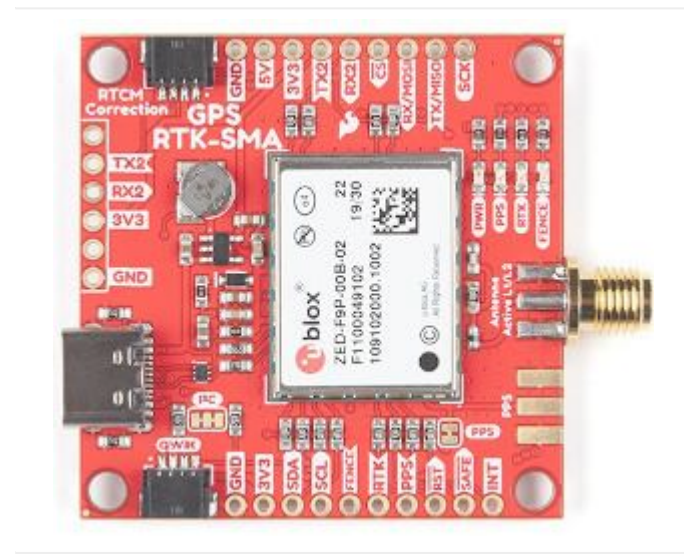

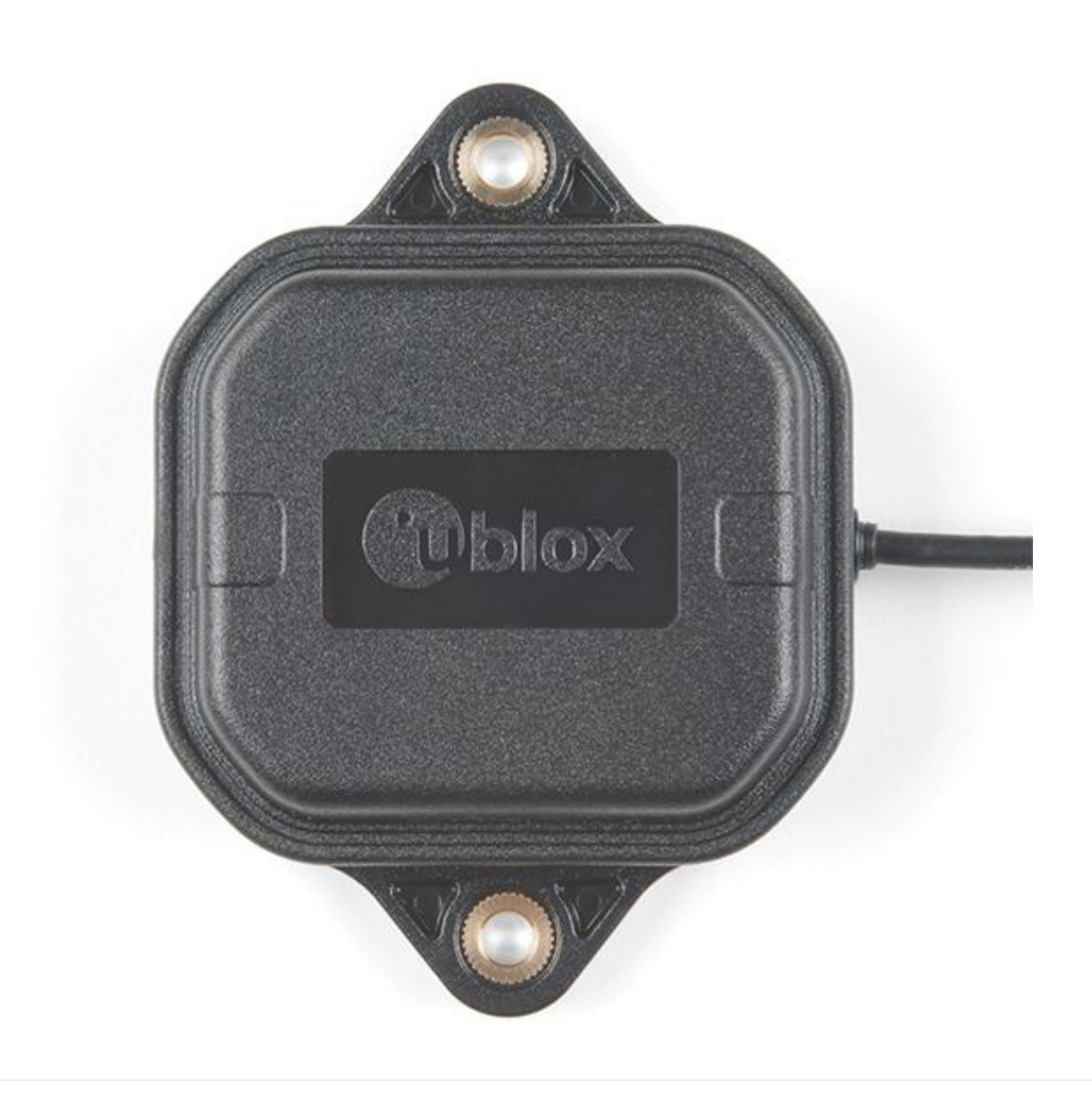

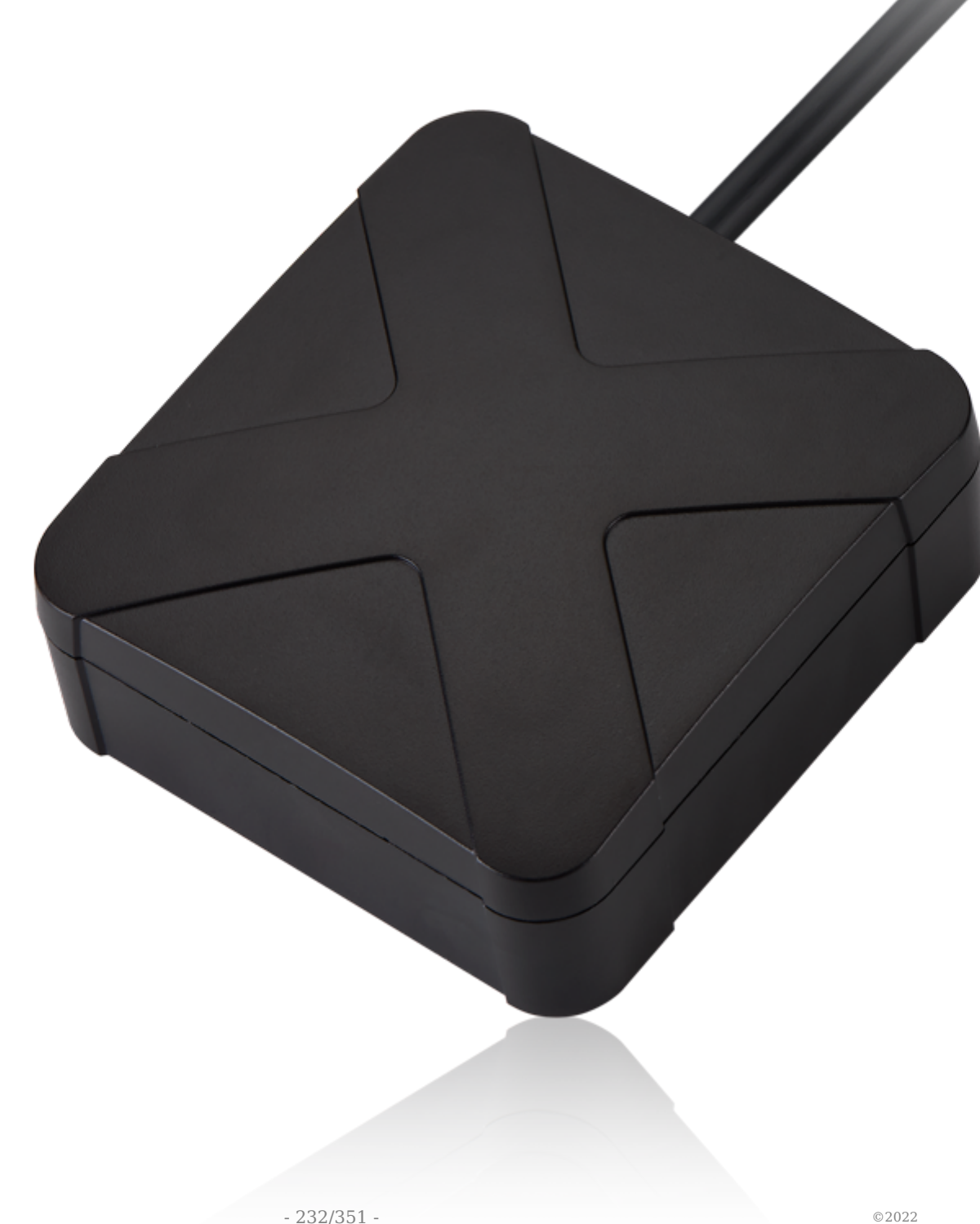

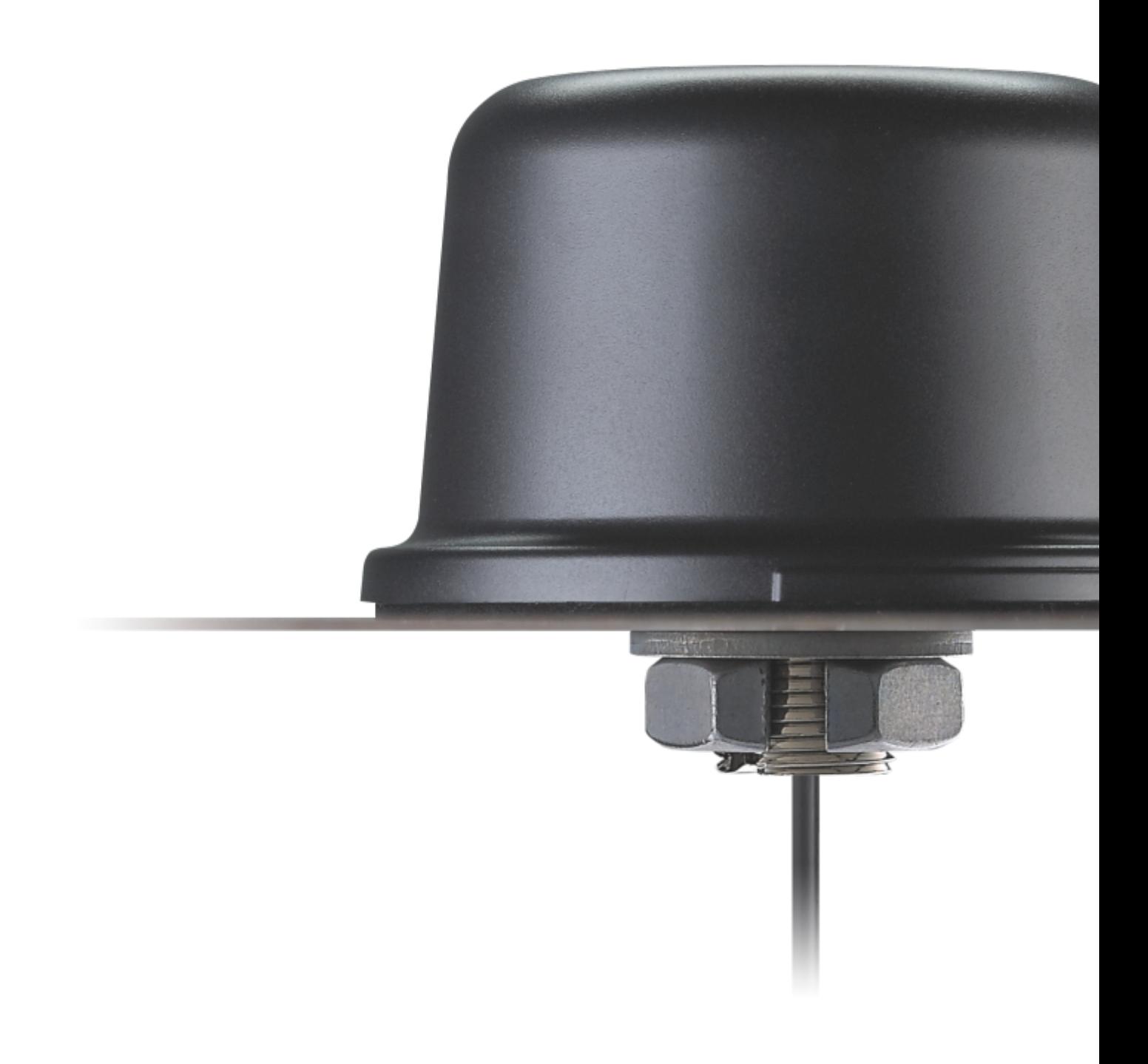

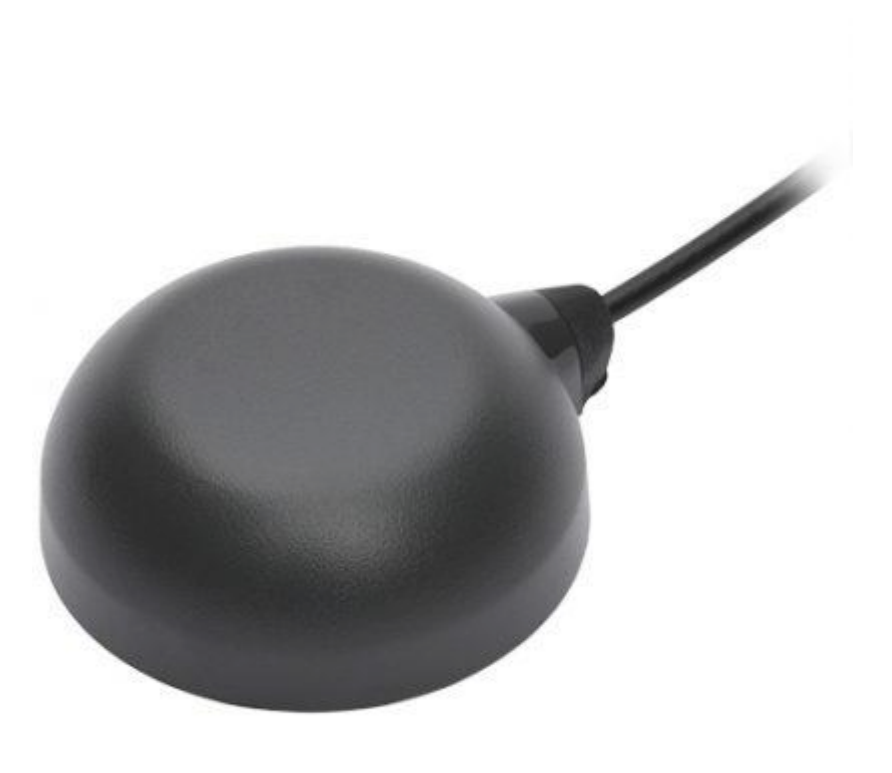

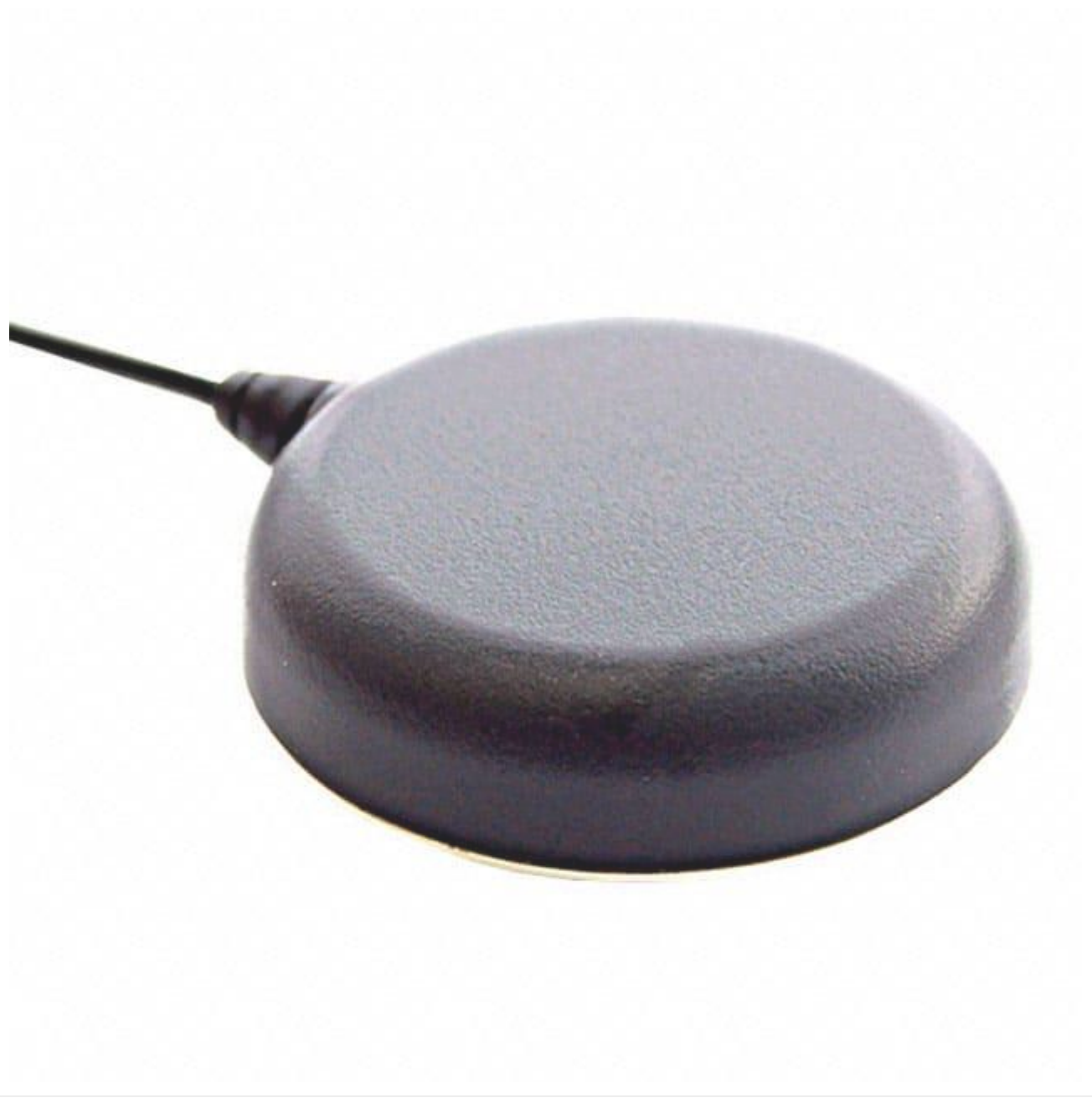

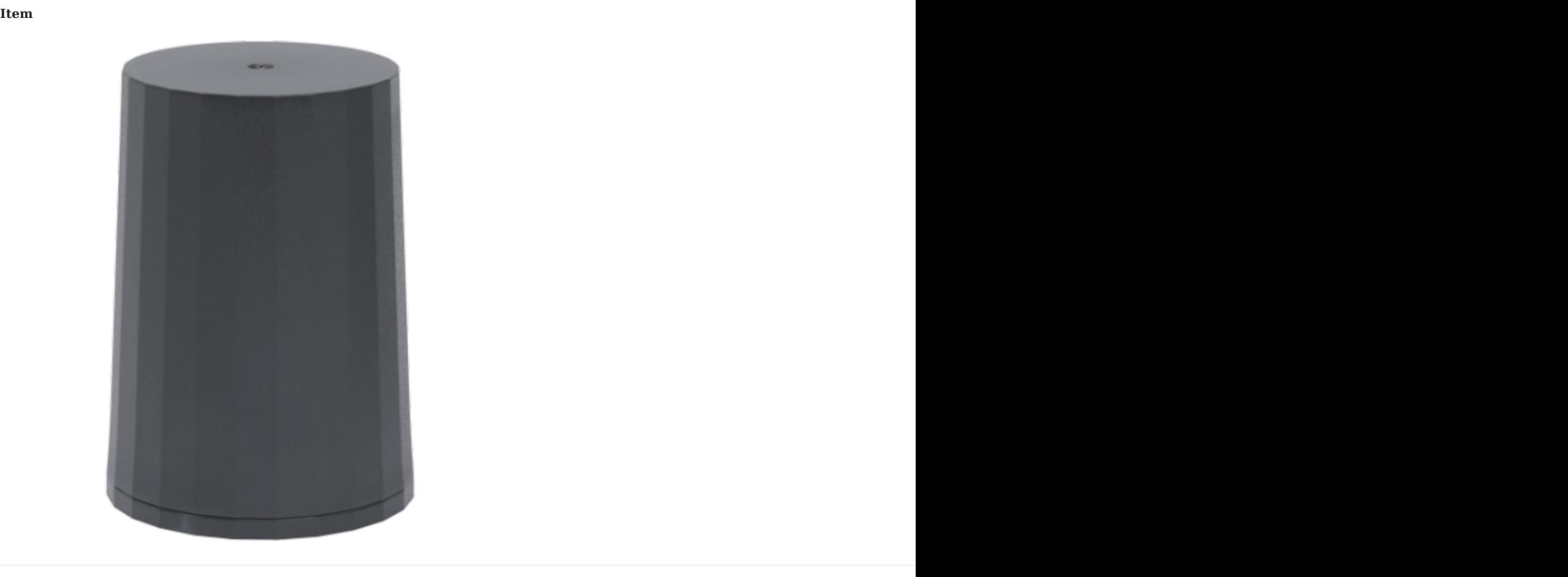

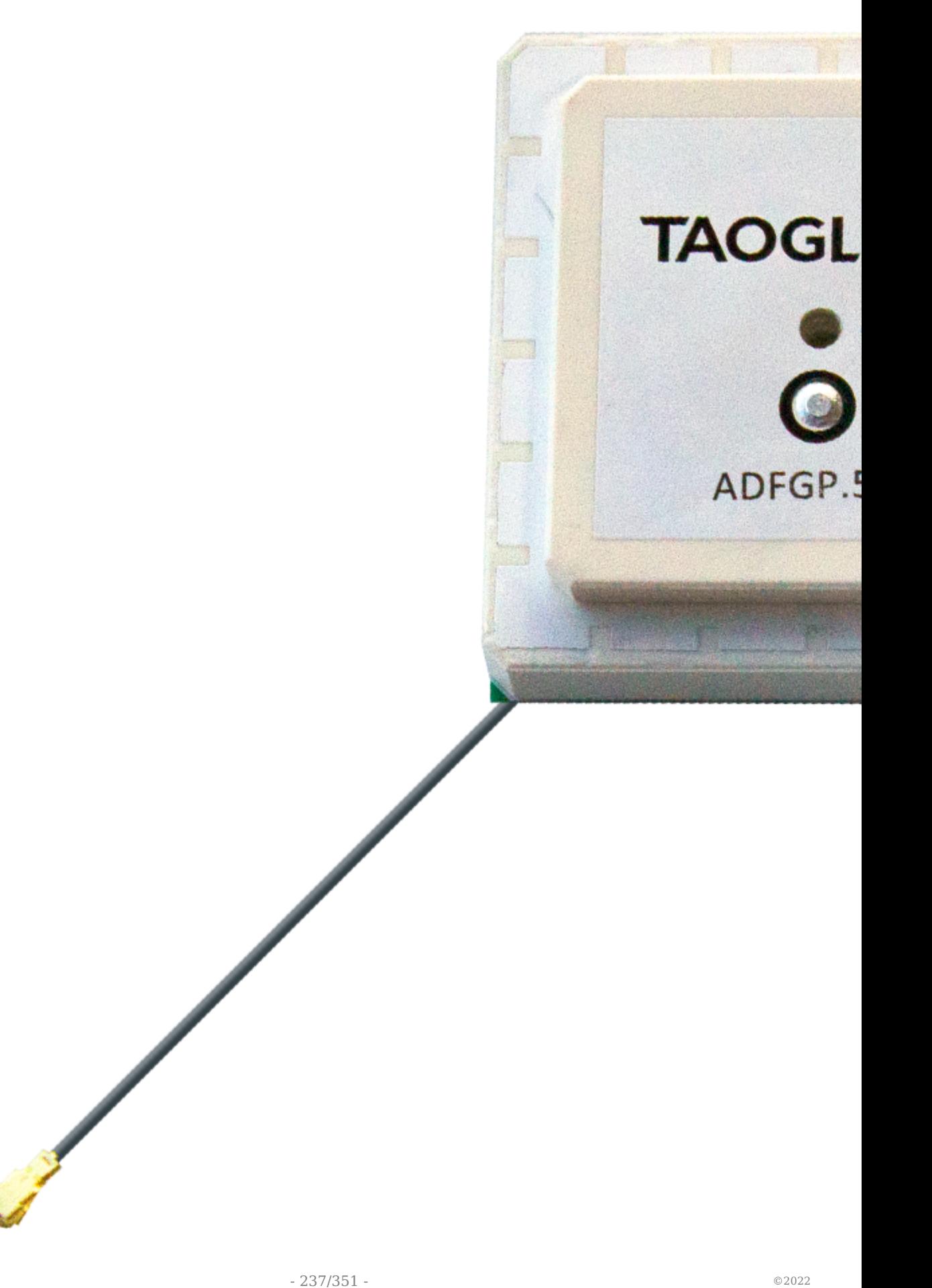

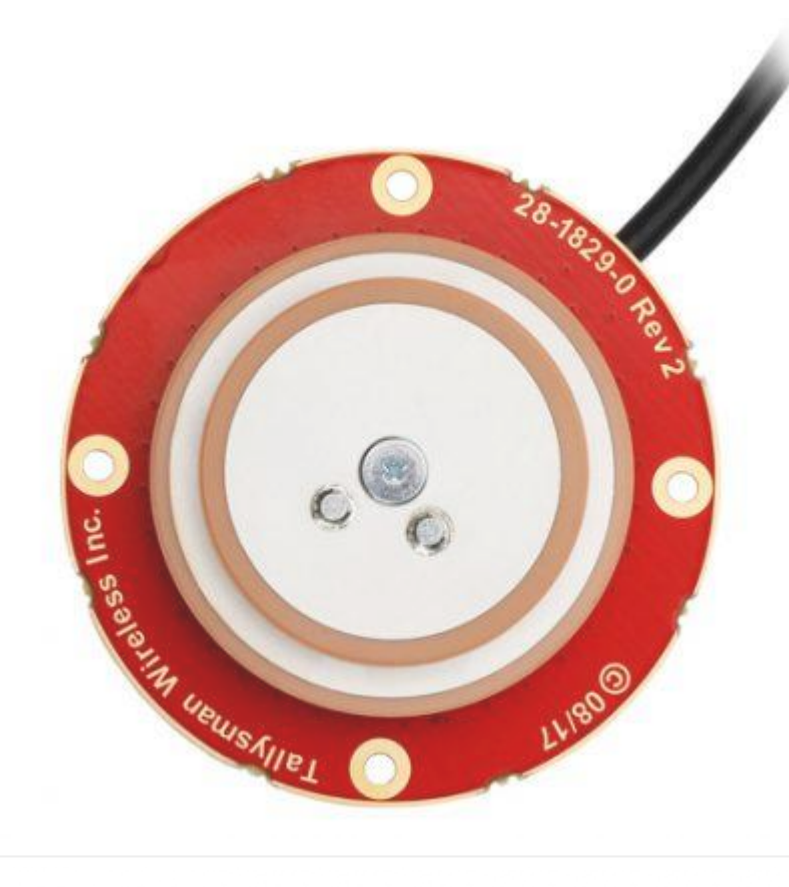

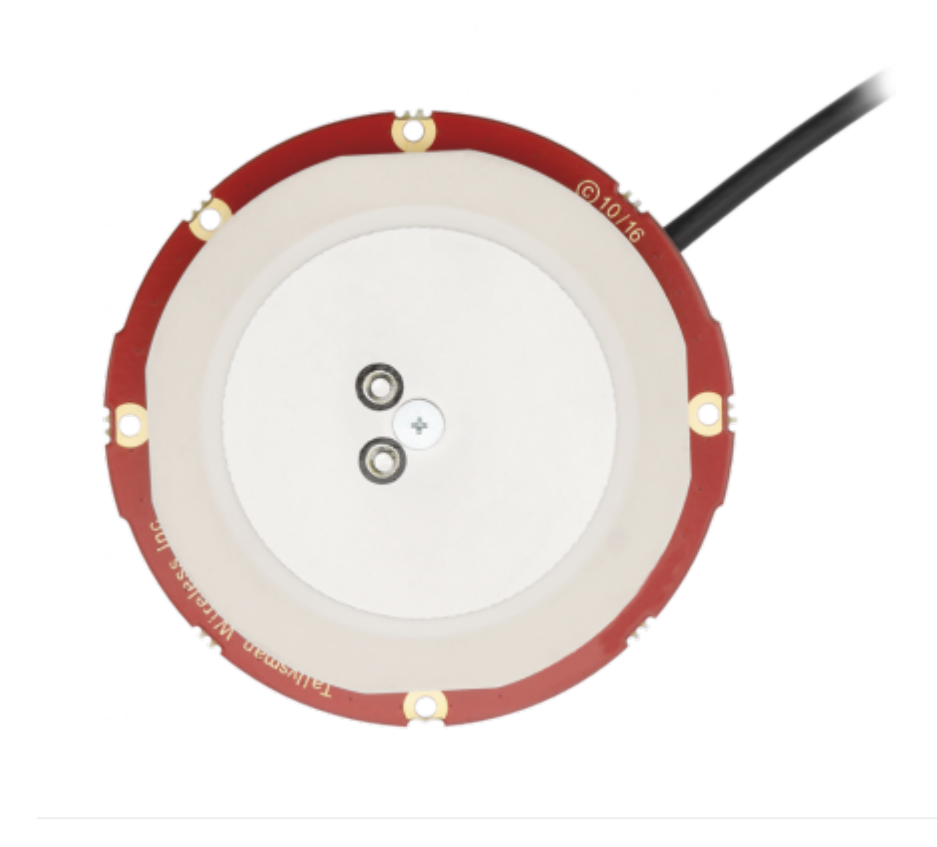

# 8.2 External NMEA GNSS

GNSS receivers that output NMEA ascii protocol can be used to aid the IMX EKF.

# 8.2.1 Configure IMX for NMEA GNSS Input

- 1. Set serial port baudrate, matching DID FLASH CONFIG.serXBaudRate.
- 2. Configure GPS1 using EvalTool GPS Setting tab or the DID FLASH CONFIG.ioConfig.

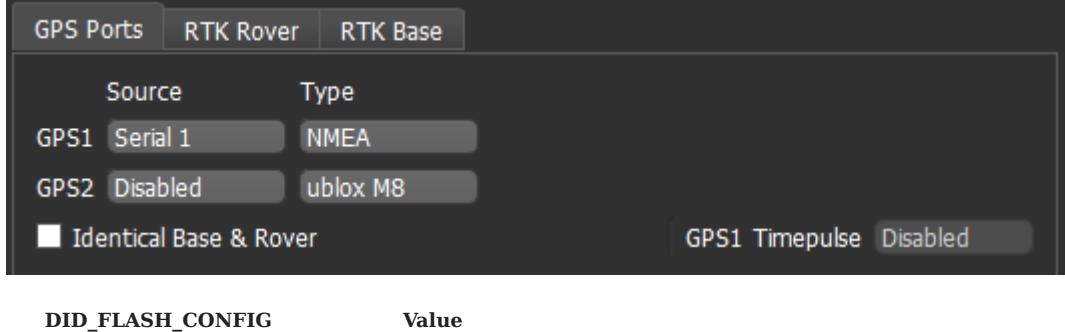

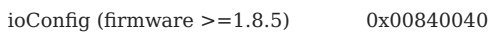

Enable the NMEA messages on the external GNSS: 3.

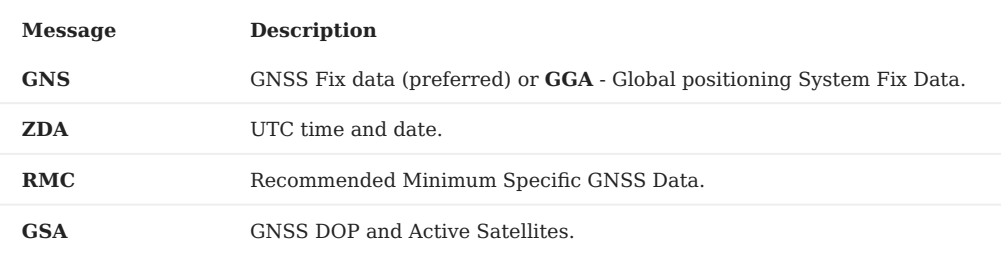

If RTK positioning is supported by the NMEA receiver, Enable RTK rover mode by selecting **Precision Position External**. This will 4. run the INS kalman filter in high accuracy mode and forward any RTK base station corrections to the external GNSS receiver.

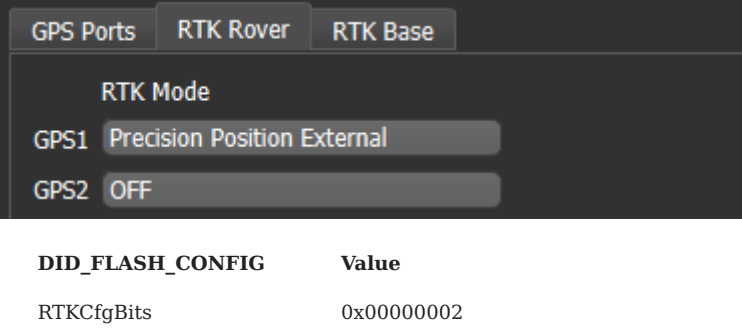

# 8.2.2 Electrical Interface

The external NMEA GNSS receiver can be connected to Serial 0, Serial 1, and Serial 2 ports (3.3V TTL UART) on the IMX. See the [PCB Module](#page-12-0) hardware page for a description of the IMX pinout. Serial 0 and 2 can be accessed on the main connector of [Rugged-1](#page-43-0) and [Rugged-2](#page-38-0) and all serial ports can be accessed on header H7 of the [EVB-2.](#page-64-0)

# 8.2.3 Enabling NMEA on ZED-F9P

The recommended procotol with the IMX and ZED-F9P receiver is the uBlox binary protocol. However, the ZED-F9 can operate using NMEA protocol if necessary. The following steps can be used to enable NMEA protocol output on the ublox ZED-F9P receiver.

- 1. Enable NMEA output using the [u-blox u-center](https://www.u-blox.com/en/product/u-center) application.
- Set the configuration: (ublox u-center menu -> View -> Configuration View) change the following. You must press the "Send" button to apply each change.
- **PRT (Ports)** Set Baudrate to match the GPS port baudrate (i.e. ser1BaudRate 921600)
- **PRT (Ports)** Enable NMEA on the connected port/UART
- **PRT (Ports)** Enable RTCM3 on the connected port/UART if using RTK
- **RATE (Rates)** Measurement Period: 200ms •
- **RATE (Rates)** Navigation Rate: 1cyc •
- MSG (Messages) Enable NMEA messages listed above for the connected port/UART (i.e. UART1 On)
- F0-0D NMEA GxGNS •
- F0-08 NMEA GxZDA •
- F0-04 NMEA GxRMC •
- F0-03 NMEA GxGSV •
- Save the configuration: Send the CFG (Configuration) to 1 FLASH or press the "Save Config" button with the small gear save icon (or menu Receiver -> Action -> Save Config).

# 8.3 GNSS Antennas

# 8.3.1 Selecting a GNSS Antenna

- Using a passive GNSS antenna is possible but not recommended. This requires a high RHCP antenna gain, good view of the sky, and a short matched/tuned 50  $\Omega$  input impedance line. This option may be appropriate to minimize BOM costs.
- Best performance is achieved by using an active antenna with integrated LNA. The LNA gain must be >17dB for standard GPS-INS use.
- For RTK and dual antenna (GPS compassing) use, the following characteristics are recommended: gain >26dB, multipath signal rejection, better signal to noise ratio, and improved carrier phase linearity.
- Antennas with integrated SAW filter may be necessary to reject interference from near frequencies or harmonic signals, such as wireless and LTE.
- For RTK and dual antenna applications we recommend dual feed (dual element) GNSS antennas

# 8.3.2 GNSS Antenna Integration Considerations

#### **GNSS Antenna Ground Plane**

A GNSS antenna ground plane blocks multipath signals, creating a shadow area for the antenna to hide in. The ground plane is acting as an RF blocking device. It is made of any material that attenuates (or totally blocks or reflects) RF signals. It creates a shadow area for the antenna to hide in. That shadow is a cone above the ground plane. Any signals that come down from the satellites and are bouncing back upward from the earth can't get to the antenna. Only signals coming directly from above can get to the antenna. The distance of the physical antenna above the ground plane changes the shape of the RF blocked shadow area.

The signal gain on some antennas can be improved by increasing the ground plane size up to a given size. Beyond that given size the antenna gain is not affected much.

A ground plane width of 8 to 12 cm is typically large enough for most applications.

**HELPFUL LINKS:**

[u-Blox: RF design considerations for GNSS receivers Application Note](https://content.u-blox.com/sites/default/files/products/documents/GNSS-Antennas_AppNote_-28UBX-15030289-29.pdf)

[Taoglas: GPS Patch Integration Application Note](https://cdn.taoglas.com/wp-content/uploads/pdf/TAOGLAS-GPS-Patch-Antenna-Integration-Application-NoteAPN-12-8-002.B.pdf)

[electronics.stackexchange.com: How big a ground plane does a GPS antenna need?](https://electronics.stackexchange.com/questions/150849/how-big-a-ground-plane-does-a-gps-antenna-need/247725)

## 8.3.3 Recommended GNSS Components

The following components are optional components that may be used with the μINS, μAHRS, and μIMU.

Frequencies: GPS (L1), GLONASS (G1), Beidou (B1), and Galileo (E1).

**Recommended for RTK** indicates the GNSS antenna will have better performance for applications using RTK and dual GNSS antenna (GNSS compassing).

For multi-frequency GNSS antennas, see Purchasing the ZED-F9.

# **Enclosed GNSS Antennas**

The following GNSS antennas have an environmental case rated at IP67 or better.

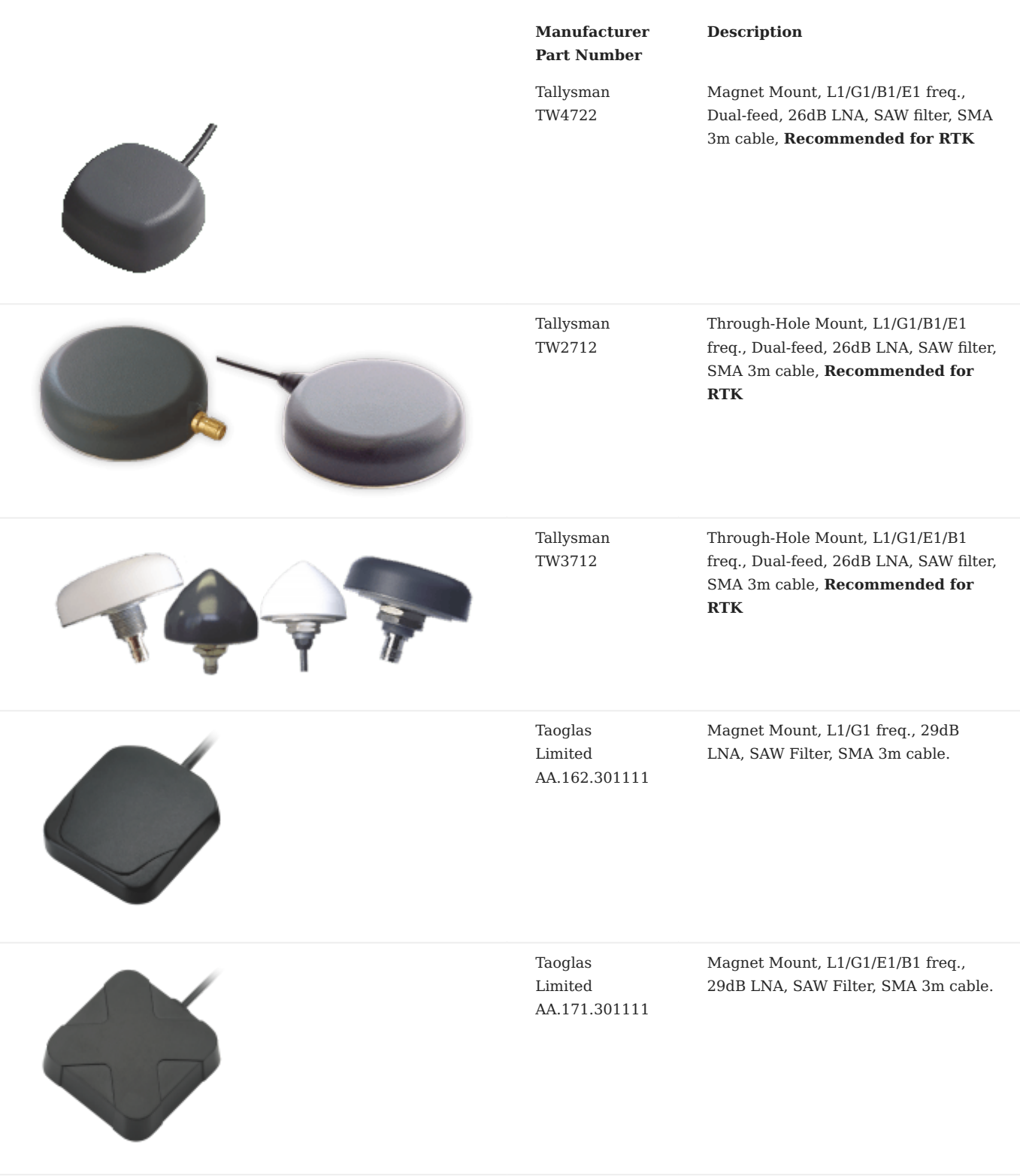

- 243/351 - ©2022

Abracon LLC APAMPG-130 Magnet Mount, L1/G1 freq., 30dB LNA, SAW Filter, SMA 3m cable.

**Manufacturer Part Number**

**Description**

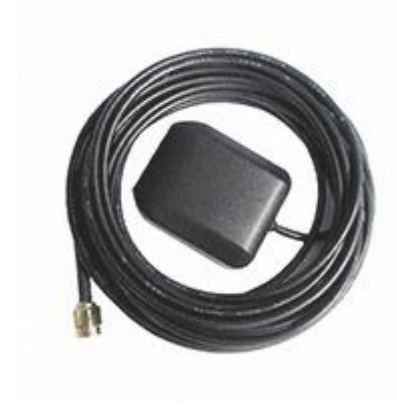

## **OEM GNSS Antennas**

These non-enclosed embedded antennas have exposed PCA with no environmental protection. OEM antennas are easily detuned by the local environment (caused by mounting inside enclosures). We recommend contacting the manufacturer for custom tuning services for optimized integration into OEM end-user modules.

**Manufacturer**

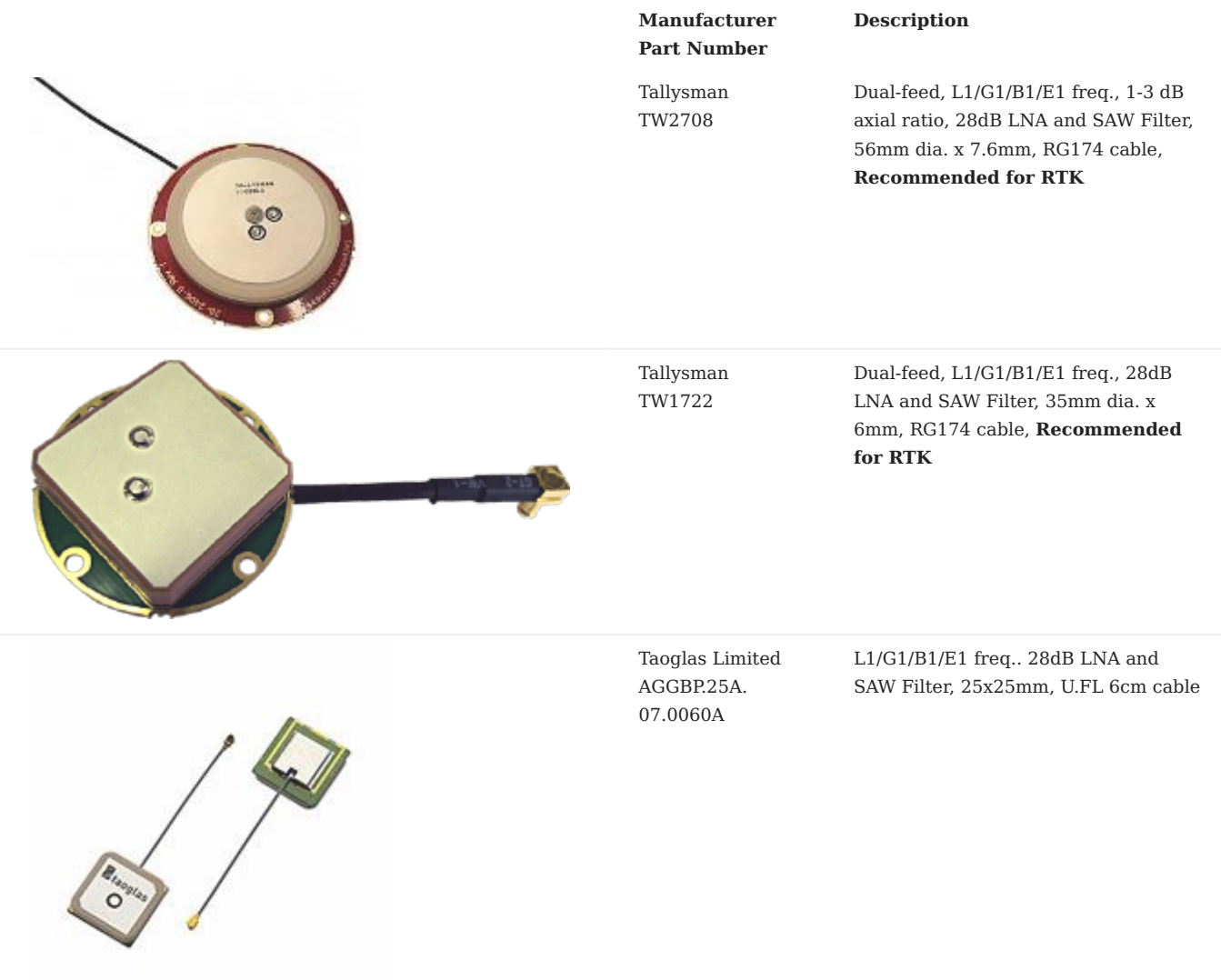

# **Related GNSS Parts**

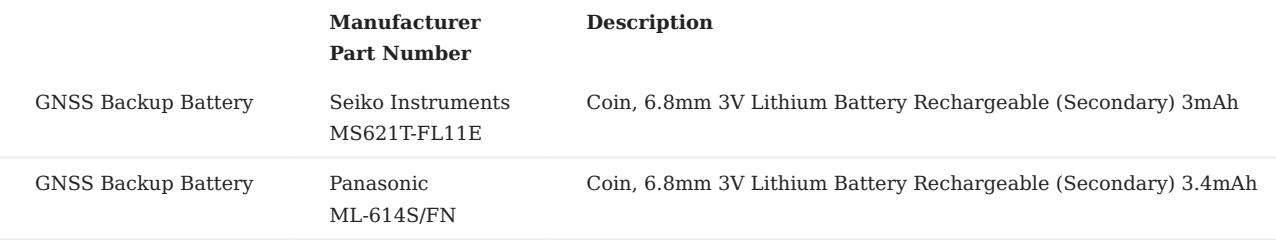

# 8.4 GNSS Satellite Constellations

The uINS supports onboard M8 and external (off-board) uBlox GNSS receivers. These receivers use multiple GNSS constellations in the global positioning solution.

The M8 receiver supports use of 3 concurrent constellations and the ZED-F9 receivers support 4 concurrent constellations (i.e. GPS, GLONASS, Galileo, and BeiDou).

# <span id="page-245-0"></span>8.4.1 Constellation Selection

The satellite constellations can be enabled or disabled by setting the corresponding enable bits in DID\_FLASH\_CONFIG.gnssSatSigConst as defined by [eGnssSatSigConst](#page-157-0) in data\_sets.h. The following are commonly used and recommended configuration groups.

// 3 constellations is supported by uINS onboard M8 reciever. // (SBAS is not considered a constellation)<br>DID\_FLASH\_CONFIG.gnssSatSigConst = 0x133F // GPS/QZSS, Galileo, GLONASS, SBAS<br>DID\_FLASH\_CONFIG.gnssSatSigConst = 0x133F // GPS/QZSS, Galileo, BeiDou, SBAS<br>DID\_FLASH\_CONFIG.gn // 4 constellations is supported by ZED-F9 receiver (not uINS onboard M8 receiver). DID\_FLASH\_CONFIG.gnssSatSigConst = 0x13FF // GPS/QZSS, Galileo, GLONASS, BeiDou, SBAS

# 8.5 RTK Positioning

# 8.5.1 RTK Precision Positioning

#### **Overview**

Real Time Kinematic (RTK) is a precision satellite positioning technique which utilizes a base station to transmit position corrections to a receiver. The Inertial Sense RTK solution provides centimeter level position accuracy.

To use RTK, a base station, arover (receiver), and a method to send corrections from the base to the rover are required.

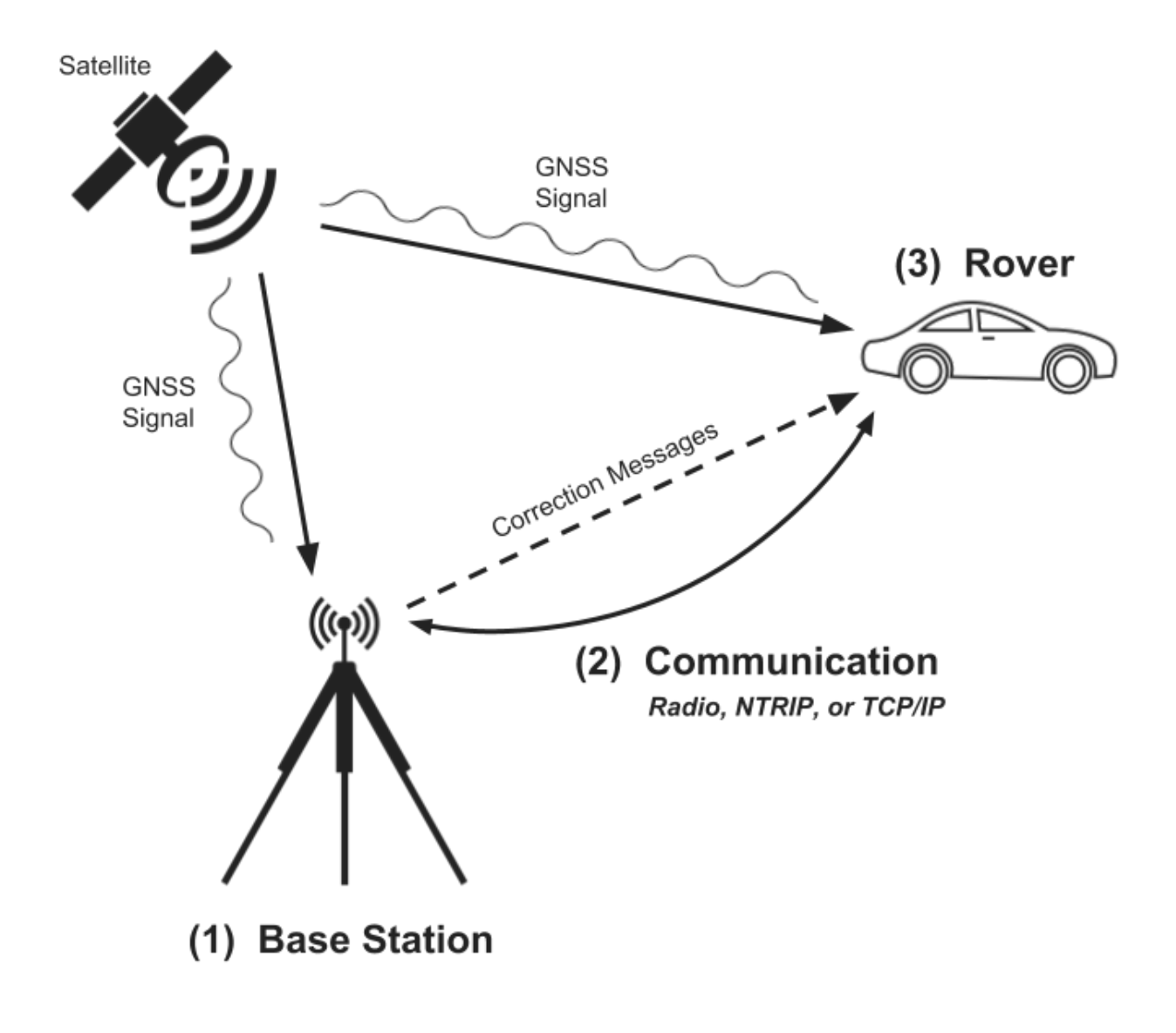

See the multi-band GNSS section for details on using our multi-frequency ZED-F9 GNSS system.

#### **RTK Hardware Setup**

**BASE STATION OPTIONS**

Any of the following devices can be used as a RTK base station. All Inertial Sense base station options require a GPS antenna.

- **Inertial Sense EVB 2** Sends corrections using the onboard 915 MHz radio, the onboard WiFi module, either serial port, or USB.
- **Inertial Sense µINS module, EVB 1 or Rugged** Sends corrections on either serial port or USB that can then be forwarded to a rover using a communication method of choice.
- **3<sup>rd</sup> Party Base Station** e.g. Emlid Reach Receiver.
- **Public NTRIP Caster** e.g. CORS Network. •

**ROVER OPTIONS**

The following configurations can be used for the RTK rover:

- Inertial Sense EVB 2 Can receive corrections via the onboard 915 MHz radio, onboard WiFi module, serial ports, or USB.
- **Inertial Sense µINS module, EVB 1 or Rugged** Can receive corrections via either serial port or USB.

**BASE TO ROVER COMMUNICATION**

- **Direct Serial** Using USB, RS232, RS422/485, or TTL to pass corrections from Base to Rover. 1.
- **Radio Link** Inertial Sense EVB 2 uses the Digi Xbee Pro SX module to send RTK corrections. Other communication methods such 2. as Bluetooth may also work for the chosen application.
- **NTRIP** Transmits RTK correction data over the Internet. To receive messages with NTRIP, the user must supply a URL, port 3. number, and mount point . Often a username and password are also required.
- **TCP/IP** A protocol for communicating directly between computers. In order to receive messages using TCP/IP, an address (IP 4. Address or DNS) must be suppled to the Base where the corrections will be transmitted.

#### **How to Know RTK is Working**

**USING THE EVALTOOL**

- Connect the µINS Rover to a computer with the EvalTool running. Open the comport for the unit in the Settings > Serial Ports. 1.
- 2. Navigate to Settings > RTK.
- 3. Under the Status section, RTK functionality can be verified in 3 ways:
- Status field will show Single. Over the course of several minutes this status will change to Float then Fix.
- The Differential Age will show a timestamp that increments and resets back to zero about every second. This shows that the Rover is receiving Base messages.
- The Accuracy: H, V will show a large number at first. This number will decrease over time as the system acquires RTK Fix. Once in Fix, this number will average at +- 0.08, 0.14 m.

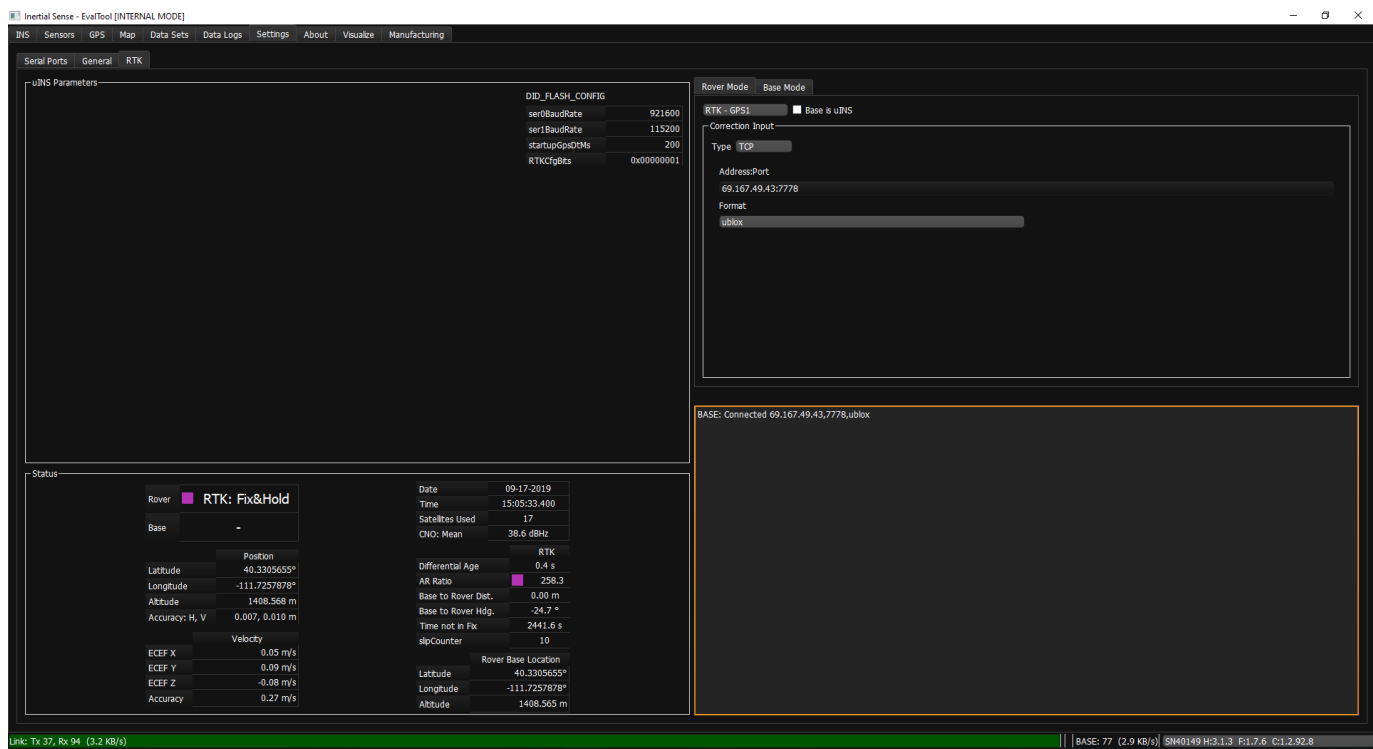

**USING THE CLTOOL**

- 1. Connect the µINS Rover to a computer with the CLTool running.
- 2. Include the argument -msgPresetPPD in the CLTool command.
- 3. Observe the DID\_GPS\_RTK\_NAV message, Status:  $0x^{*****}$  (Single) over the course of several minutes this will change to (Float) then (Fix).

## **RTK Fix Status**

**LED INDICATORS**

The LEDs on the IMX will indicate RTK fix status.

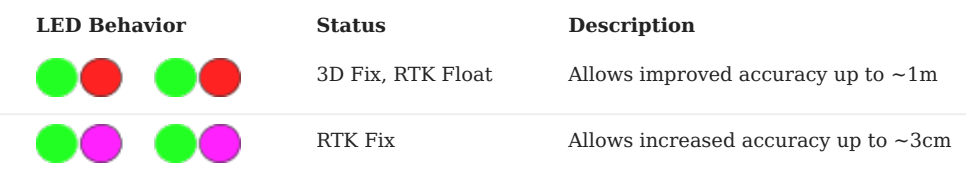

**RTK POSITIONING VALID FLAGS**

The RTK precision positioning fix status can be identified using the valid bit in the INS and GPS status flags.

```
// INS status
INS_STATUS_NAV_FIX_STATUS(DID_INS_1.insStatus) == GPS_NAV_FIX_POSITIONING_RTK_FIX
// GPS status
DID_GPS1_POS.status & GPS_STATUS_FLAGS_GPS1_RTK_POSITION_VALID
```
RTK precision positioning fix is indicated is indicated when the RTK-Pos radio button turns purple in the EvalTool INS tab.

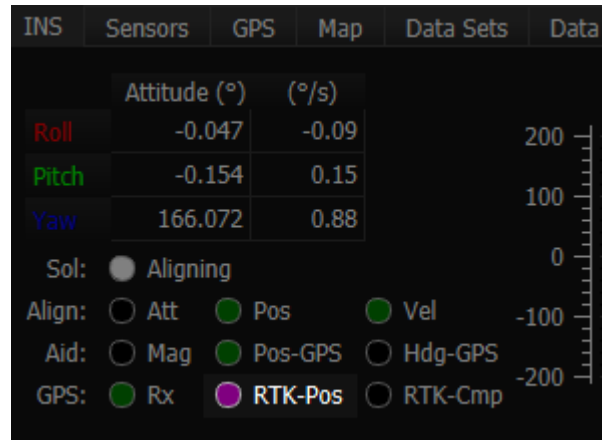

**PROGRESS AND ACCURACY**

The ambiguity resolution ratio, arRatio , is a metric that indicates progress of the solution that ranges from 0 to 999. Typically values above 3 indicate RTK fix progress.

DID\_GPS1\_RTK\_POS\_REL.arRatio // Ambiguity resolution ratio

The DID\_GPS1\_RTK\_POS\_REL status can be monitored in the EvalTool GPS tab.

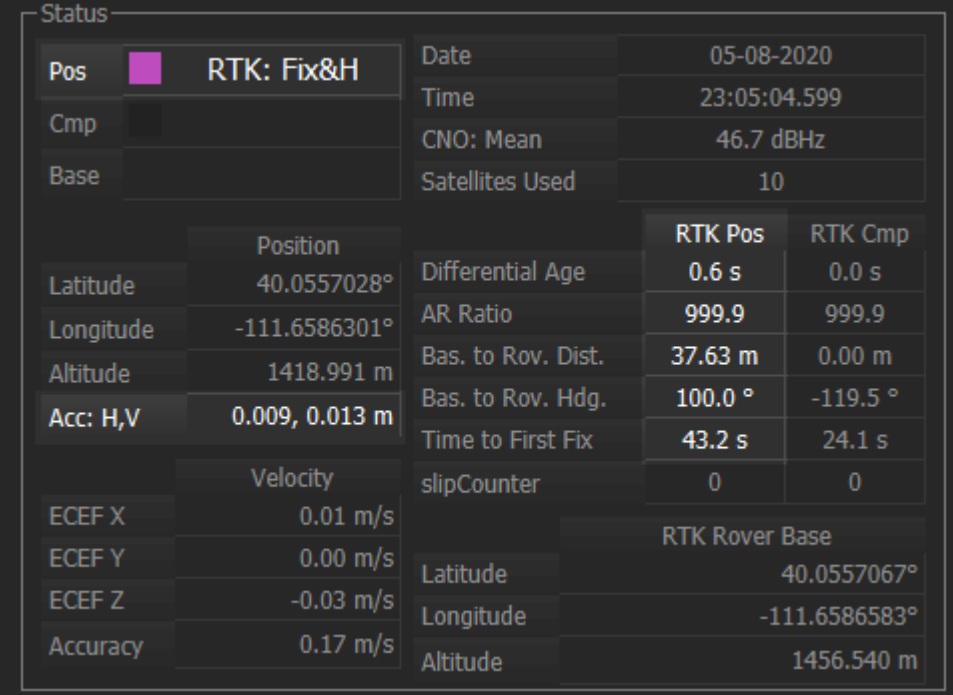

#### **RTK Base Messages**

The IMX RTK solution accepts both RTCM3 and uBlox raw GNSS base correction messages. See the [RTK Base](#page-253-0) or [NTRIP](#page-257-0) pages for details on using base stations.

# 8.5.2 Rover Setup

## **System Configuration**

A µINS must be configured as a Rover to receive RTK Base messages. This can be done through the EvalTool or the CLTool by enabling "Rover Mode".

#### **[EvalTool](#page-91-0)**

- 1. Navigate to Settings > GPS > Rover > RTK.
- Change the first drop-down menu to "Positioning (GPS1)", or one of the F9P options depending on the hardware setup. 2.
- 3. Press Accept.
- Verify the RTKCfgBits was automatically set correctly to any one of the [rover modes](#page-174-0) listed in our binary communications protocol 4. page.

#### **[CLTool](#page-86-0)**

Use the -flashConfig=rtkCfgBits=0x01 argument to configure the unit as rover where 0x01 can be any one of the [rover modes](#page-174-0) listed in our binary communications protocol page.

## **Communications Setup**

The IMX automatically parses data that arrives at any of the ports and recognizes base corrections data. Any communications method that sends the base corrections to one of the ports is suitable. Several common methods are described below.

**EVB2 RADIO**

## **[EvalTool](#page-91-0)**

The EVB-2 radio can be configured by pressing the "CONFIG" tactile switch until the light next to it is blue. This enables the radio and configures the radio settings. See the [Configurations](#page-65-0) and [EVB-2 Connections](#page-68-0) sections of the [EVB-2](#page-64-0) documentation.

1. Under "IMX Parameters" section verify the following:

- Check the Baud Rate for the serial port of the radio (ser0BaudRate or ser1BaudRate). This should match the Baud Rate of the radio. The Digi Xbee Pro SX module on the EVB2 runs at **115200** baud.
- 2. Navigate to Data Sets > DID\_EVB\_FLASH\_CFG
- Change cbPreset This should be set to  $\infty x$ 3 to enable the Digi Xbee Pro SX module.
- Change radioPID Radio Preamble ID. Should be the same number used as the Base radio. (0x0 to 0x9)
- Change radioNID Radio Network ID. Should be the same number used as the Base radio. (0x0 to 0x7FFF)
- Change radioPowerLevel Used to adjust the radio output power level. (0=20dbm, 1=27dbm, and 2=30dbm)
- 3. Reset the EVB2 and Rover radio setup is complete.

For more information on DID\_EVB\_FLASH\_CFG see [DID-descriptions](#page-112-0).

**NTRIP CLIENT**

For the Rover to receive messages from an NTRIP Caster, it must be connected to an interface with internet access (e.g. computer).

## **[EvalTool](#page-91-0)**

Follow the proceeding steps in order to set up the Rover to receive messages through NTRIP:

- 1. Navigate to Settings > RTK > Rover Mode.
- Change the first drop-down menu to "RTK GPS1" 2.
- 3. Under Correction Input:
- Type = NTRIP
- Address:Port = : Ex: rtgpsout.unavco.org:2101
- Username/Password = Enter the Username and Password to the account used as the NTRIP Caster. Some Casters do not require this field.
- Format = RTCM3 or UBLOX
- Mount Point  $=$  Specify the mount point of the caster. Ex: P016\_RTCM3 4. Press Apply.

#### **[CLTool](#page-86-0)**

With the Rover µINS connected to the computer, use the -rover argument when running the CLTool executable:

- - rover=TCP: Set the type to "TCP".
- PROTOCOL: Set the protocol to "RTCM3" or "UBLOX". UBLOX requires more bandwidth and is not available from NTRIP casters.
- URL: The URL for the NTRIP Caster. •
- Port: The port number will be provided by the NTRIP Caster.
- MountPoint: The mount point specifies which base station the corrections come from. This number will be provided by the NTRIP Caster.
- Username:Password The username and password for the account at the given URL (Not required by some public NTRIP casters). •

#### Example:

cltool.exe -c COM10 -flashConfig=rtkCfgBits=0x01 -baud=57600 -rover=TCP:RTCM3:rtgpsout.unavco.org:2101:P016\_RTCM3:username:password

#### **TCP/IP**

For the Rover to receive messages from a Base Station on a local network, it must be connected to an interface with network access (e.g. computer).

## **[EvalTool](#page-91-0)**

Follow these steps:

- 1. Navigate to Settings > GPS1
- 2. Under Correction Input:
- $\cdot$  Type = TCP
- Address:Port = : e.g. 192.168.1.145:2001
- Change Format to "ublox" or "RTCM3". Ublox requires more bandwidth but will result in better performance.
- 3. Press Accept.

# **Hint**

For **serial ports**, view available comport numbers in the Settings tab of the EvalTool.
#### **[CLTool](#page-86-0)**

With the µINS Rover connected to the computer, enter the -rover argument when running the CLTool executable:

- - rover=TCP: Set the type to "TCP".
- RTCM3 Set the message type to "RTCM3" or "UBLOX". UBLOX requires more bandwidth and may be unavailable from some NTRIP Casters.
- IP\_Address The IP Address of the Base Station to receive messages from.
- Port You may choose any number here. This should match the port number used for the Base Station.

Example: cltool.exe -c COM10 -flashConfig=rtkCfgBits=0x01 -baud=57600 -rover=RTCM3:100.100.1.100:7777

#### **EVB2 WIFI**

Using the EVB2 WiFi module to connect to the TCP/IP Base. EVB2 can save up to 3 Networks information. (Wifi[0], Wifi[1], Wifi[2]) Follow these steps using the EvalTool:

- 1. Under "IMX Parameters" section verify the following:
- Verify the RTKCfgBits was automatically set to 0x00000001
- Navigate to Data Sets > DID\_EVB\_FLASH\_CFG 2.
- Change cbPreset This should be set to  $\alpha$  to enable the WiFi module.
- Change wifi[0].ssid WiFi [0] Service Set Identifier or network name.
- Change wifi[0].psk WiFi [0] Pre-Shared Key authentication or network password.
- Change server[0]. ipAddr server [0] IP address.
- Change server[0].port server [0] port.
- 3. Reset the EVB2 and Rover WiFi setup is complete.

# 8.5.3 Base Setup

# **RTK Base Configuration**

# **Note**

If using an **NTRIP** service or **3 rd Party Base Station** instead of your own base station, please skip this page and see the **[NTRIP](#page-257-0)** page or reference the setup instructions for the 3rd Party Base Station. **NTRIP services** do not require additional setup.

An essential part of an RTK system is the Base Station which supplies correction messages from a known, surveyed location to the RTK Rover. The µINS Rover supports receiving RTCM3 and UBLOX correction messages.

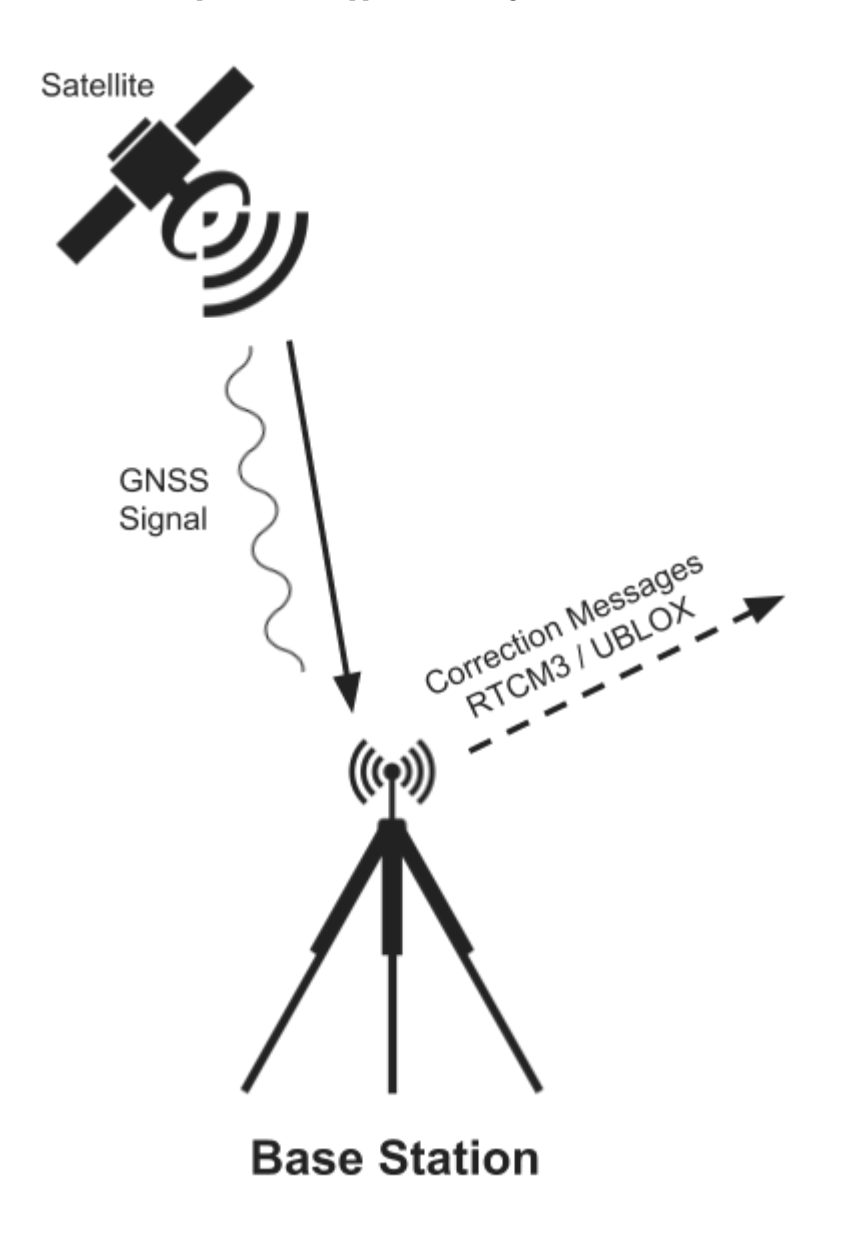

<span id="page-253-0"></span>**Surveying In Base Position**

**Important**

Accuracy of the base position directly effects the rover absolute position accuracy. It is critical that the base position be surveyed in for rover absolute position accuracy.

The base survey cannot happen at the same time as base correction output messages are enabled. If a survey is started the base correction output will automatically be disabled.

The base position is stored in DID\_FLASH\_CONFIG.reflla and transmitted to the rover during RTK operation. The following steps outline how to survey in the base position.

- **Mount base station in fixed location** The location should not change during or following a survey. 1.
- **Set survey-in parameters** This step can either be done using the EvalTool or programmatically using the data set 2. ( DID\_SURVEY\_IN ).

#### **[EvalTool](#page-91-0)**

- 1. Navigate to Settings > RTK > Base Mode.
- 2. In the "Survey In" section select one of the States:
- **Manual**: Direct entry of base position. •
- **Average GPS 3D** Requires standard GPS 3D lock (non-RTK mode) for survey.\*
- **Average RTK Float** Requires RTK float state for survey.\* •
- **Average RTK Fix** Requires RTK fix for survey. •

\*The average methods will not run if the minimum requirements are not met. The system will wait until the requirements are met and then begin the survey.

- Use the slider to select the Survey In runtime. Generally the longer the survey runs the more accurate the results will be. 3.
- 4. Press the Start button.

# **Note**

The current estimate of the survey is listed in the Position area above the Survey In section. If the survey completes successfully the results stored in flash memory ( DID\_FLASH\_CONFIG.reflla ) which will only change if the survey is re-run.

**Using DID\_SURVEY\_IN**

- 1. The location of the base can be manually entered using (DID\_FLASH\_CONFIG.RefLLA) if location is known.
- 2. Set DID\_SURVEY\_IN.maxDurationSec Maximum time in milliseconds the survey will run. This is ignored if it is set to 0.
- 3. Set DID\_SURVEY\_IN.minAccuracy Minimum horizontal accuracy in meters for survey to complete before maxDuration. This is ignored if it is set to 0.
- 4. Set (DID\_SURVEY\_IN.state) to begin the survey according to the desired survey State:
- 2 = Average GPS 3D Requires standard GPS 3D lock (non-RTK mode) or better for survey.\*
- **3 = Average RTK Float** Requires RTK float fix or better for survey.\*
- 4 = Average RTK Fix Requires RTK fix for survey.

\*The average methods will not run if the minimum requirements are not met. The system will wait until the requirements are met and then begin the survey.

#### **Communications Setup**

# **RADIO**

The Base IMX must be configured to stream base corrections to the radio so it can be broadcast to the rover.

#### **[EvalTool](#page-91-0)**

1. Open the COM port for the µINS under Settings > Serial Ports.

- 2. Navigate to Settings > RTK > Base Mode.
- Under "Correction Output", find the fields for serial ports 0, 1, or USB. Select the serial port from which the corrections will be 3. transmitted. This port must also be connected to the radio. Choose one of the options listed below. Leave the unused serial port off.
- "GPS1 RTCM3": *Output standard RTCM3 messages.* •
- "GPS1 uBlox": *Output uBlox messages. This will provide more accuracy but requires significantly more bandwidth.* •
- Change the "Data Rate(ms)" field. This determines how many milliseconds pass between message outputs (e.g. Data Rate(ms) = 4. 1,000 means one message/second). It is usually best to match the startupGPSDtMs value found in DID\_FLASH\_CONFIG.
- In the "Position" section, a the Base Station position is required so that it can transmit accurate corrections. Please refer to 5. [Surveying In Base Position](#page-253-0) if the base station location is unknown.
- Click Apply, and reset the µINS. The unit will now start up in Base Station mode. Verify the base station is working by looking in 6. the section labeled "Status". It will display the serial port of the radio and the message type. e.g. "SER1:UBX"
- 7. Navigate to Data Sets > DID\_EVB\_FLASH\_CFG
- Change cbPreset This should be set to  $\infty x$ 3 to enable the Digi Xbee Pro SX module.
- Change radioPID Radio Preamble ID. Should be the same number used as the Rover radio. (0x0 to 0x9)
- Change radioNID Radio Network ID. Should be the same number used as the Rover radio. (0x0 to 0x7FFF)
- Change radioPowerLevel Used to adjust the radio output power level. (0 = 20dbm, 1 = 27dbm, and 2 = 30dbm)

8. Reset the EVB2 and Base radio setup is complete.

For more information on DID\_EVB\_FLASH\_CFG see [DID-descriptions](#page-112-0).

#### **[CLTool](#page-86-0)**

The RTK config bit must be set manually when using the CLTool. Use the following command line arguments when executing the CLTool from a prompt/terminal.

- -c # Open the COM port of the µINS. Windows users will use the name of the COM port, e.g. COM7. Linux users must enter the path to the correct COM port, e.g. /dev/ttyUSB0.
- -baud=# Set the baud rate for communications output (Replace # with baud rate number). This number will vary depending on setup. For lower quality radios it maybe necessary to use a lower baud rate (ex: 57600).
- -flashConfig=rtkCfgBits=0x00 Configure the unit to cast Base corrections. For more configuration options see [eRTKConfigBits](#page-174-0)

#### Example:

cltool.exe -c COM29 -baud=57600 -flashConfig=rtkCfgBits=0x80

### **Warning**

If the Base Station is not communicating properly, it maybe necessary to verify that the baud rate is set to match that of the radios used. This rate varies depending on radio type.

#### **TCP/IP SETUP**

#### **[CLTool](#page-86-0)**

It is required to manually set the RTK config bits in the CLTool. Passed these to the CLTool when run from the command prompt/ terminal.

- -c # Open the COM port of the µINS. Windows users will use the name of the COM port, e.g. COM7. Linux users must enter the path to the correct COM port, e.g. /dev/ttyUSB0.
- -baud=# Set the baud rate for communications output (Replace # with baud rate number).
- `-flashConfig=rtkCfgBits=0x00 Configure the unit to cast Base corrections. For more configuration options see [eRTKConfigBits](#page-174-0)
- -base=:# Create the port over which corrections will be transmitted. Choose any unused port number.

# Example:

cltool.exe -c COM29 -baud=921600 -flashConfig=rtkCfgBits=0x10 -base=:7777

# **Important**

If the console displays the error **"Failed to open port at COMx"**, reset the device immediately after attempting to change the baud rate in the CLTool.

# <span id="page-257-0"></span>8.5.4 NTRIP

Networked Transport of RTCM via internet protocol, or NTRIP, is an open standard protocol for streaming differential data over the internet in accordance with specifications published by RTCM. There are three major parts to the NTRIP system: The NTRIP client, the NTRIP server, and the NTRIP caster:

- 1. The NTRIP server is a PC or on-board computer running NTRIP server software communicating directly with a GNSS reference station.
- 2. The NTRIP caster is an HTTP server which receives streaming RTCM data from one or more NTRIP servers and in turn streams the RTCM data to one or more NTRIP clients via the internet.
- 3. The NTRIP client receives streaming RTCM data from the NTRIP caster to apply as real-time corrections to a GNSS receiver.

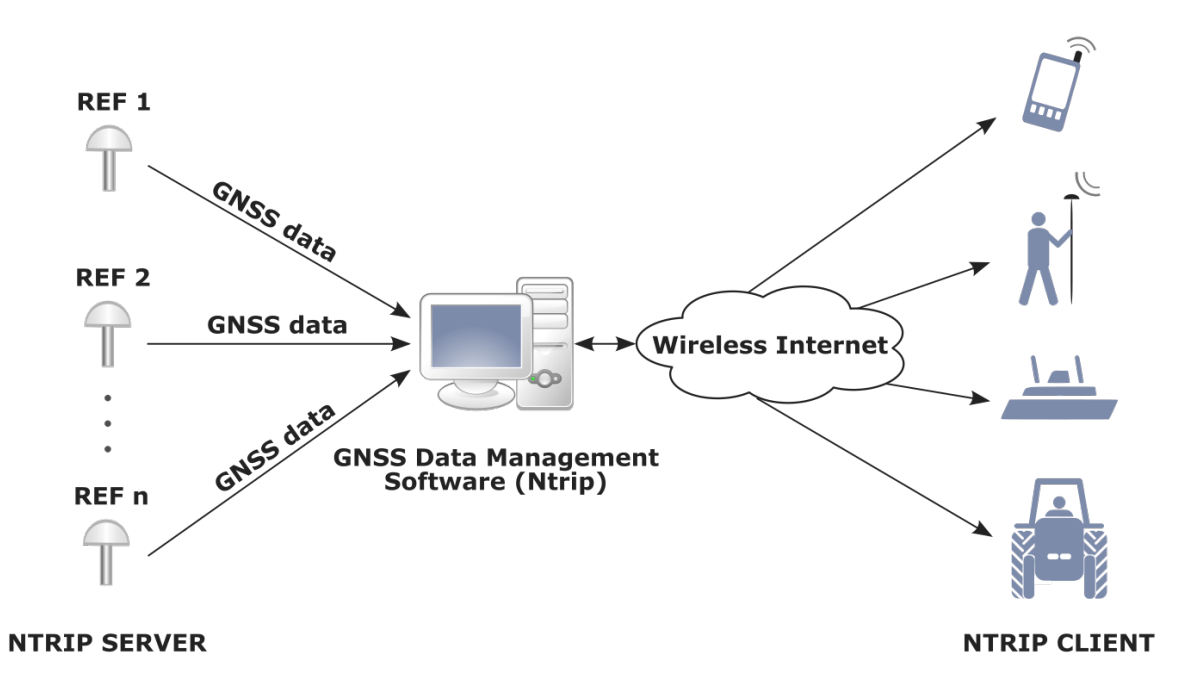

The EvalTool/CLTool software applications provide NTRIP client functionality to be used with the IMX RTK rover. Typically an EvalTool NTRIP client connects over the internet to an NTRIP service provider. The EvalTool/CLTool NTRIP client then provides the RTCM 3.3 corrections to the IMX and ZED-F9P rover connected over USB or serial. Virtual reference service (VRS) is also supported by the EvalTool/CLTool NTRIP client.

# **Important**

If using a **virtual reference service** (**VRS**), the rover must output the **NMEA GGA** message to return to the NTRIP caster. Without this, the NTRIP caster will not provide correction information.

#### **NTRIP RTCM3 Messages**

The NTRIP server must provide the necessary subset of [RTCM3 messages](#page-223-0) supported by the IMX-RTK. The following is an example of compatible RTCM3 base output messages provided from a Trimble NTRIP RTK base station.

**REQUIRED RTCM MESSAGES FOR RTK POSITIONING**

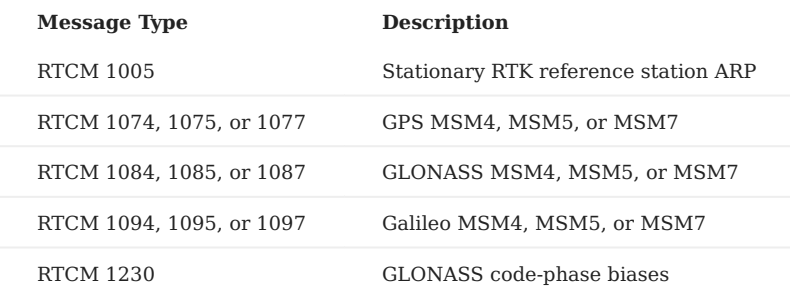

# 8.5.5 Using uBlox PointPerfect L-band Corrections

The IMX-5 can receive corrections from the uBlox D9S device, which provides L-band corrections through the uBlox PointPerfect solution. **PointPerfect IP-based corrections are currently not supported (L-band only)**

#### **Firmware update**

L-band corrections requires a later version of F9P firmware. Use FW version HPG 1.32 from the F9P downloads page on the uBlox site.

To check your firmware version, follow these steps:

- 1. Open the Inertial Sense EvalTool
- 2. Navigate to the Data Sets tab.
- Select DID\_GPSx\_VERSION 3.
- The firmware version is displayed in extension[1]. For Example, FWVER=HPG 1.12 4.

To update the firmware on the F9P, follow these steps:

- 1. Open the Inertial Sense EvalTool
- 2. Navigate to the Data Sets tab. Select DID\_SYS\_CMD from the sidebar (see the image below)
- 3. Set command to 11 and invCommand to -12 to enable passthrough to GNSS1 (set 12 and -13 for GNSS2)
- Close the serial port (Settings tab) 4.
- 5. Open the device in uBlox u-center (we currently use u-center 22.07)
- 6. Update the firmware in u-center per u-blox instructions. Baudrate should be set to 921600.

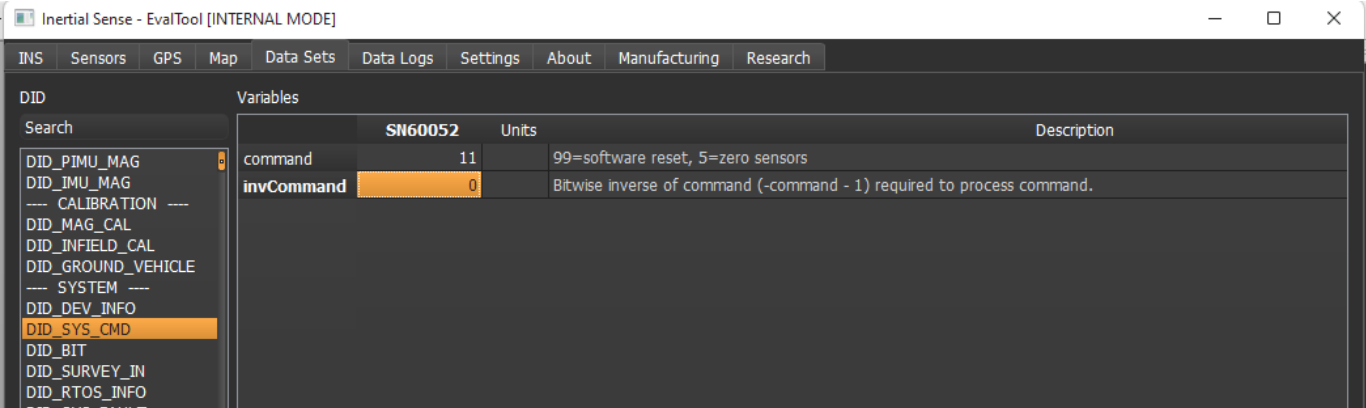

### **Configuration of the F9P**

By default, the IMX-5 module updates settings on the F9P at bootup. Currently the IMX:

- Configures frequencies and constellations to use in the solution •
- Changes the CFG-SPARTN setting to use L-band corrections. IP corrections are not currently supported through the IMX-5 due to a difference in the protocol.

The IMX acts as a transparent pipe for some UBX messages. In the mode shown below, the IMX passes the following messages:

- RXM-SPARTN (from F9P)
- RXM-SPARTNKEY (to/from F9P)
- RXM-PMP (to F9P)
- CFG-\* (bidirectional)

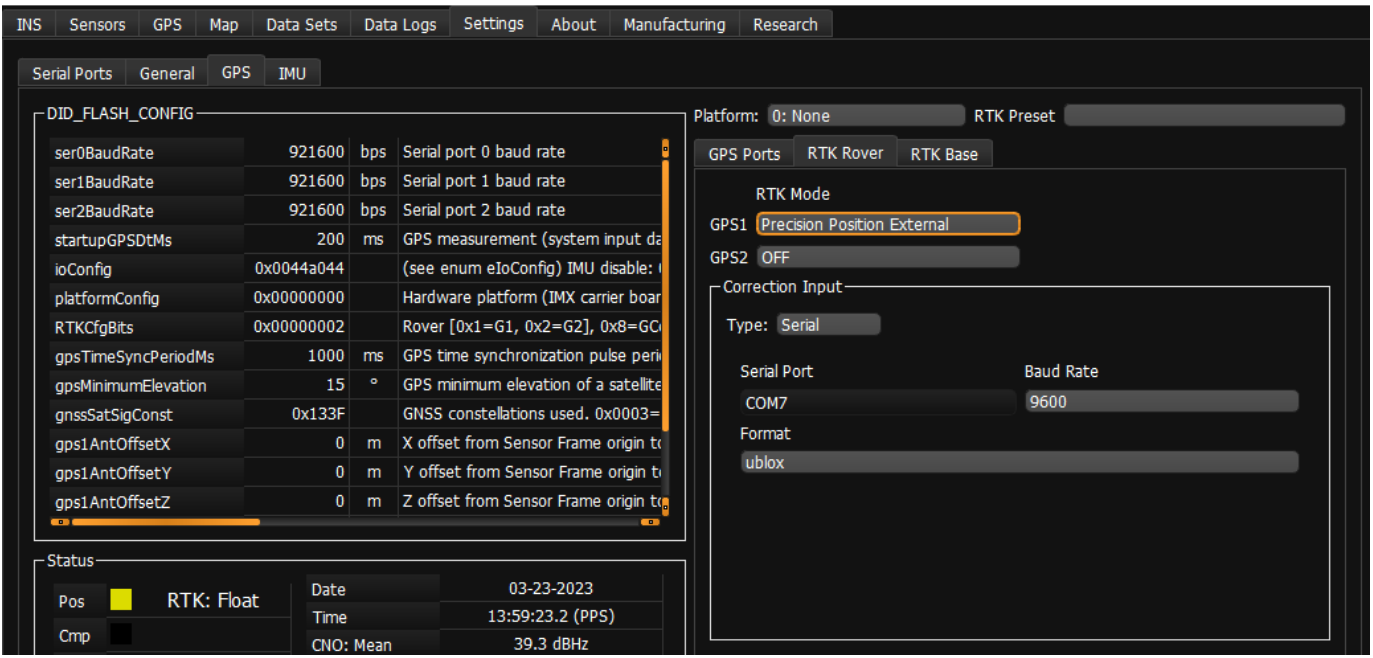

For L-band, the messages are sent as UBX-RXM-PMP messages. No additional configuration on the IMX is needed to switch between these messages and RTCM3, either will work. We have not tested using them together, contact uBlox if you are considering this.

To set the SPARTNKEY message, use the u-center tool or send the proper message as specified in the HPG 1.32 manual to the IMX. SPARTNKEY messages are passed through the IMX.

If you need to access additional settings on the F9P, you can use the serial passthrough mode used for firmware update, or there are settings under the RTK Base tab that allow passthrough of all uBlox messages.

Corrections can be forwarded through the EvalTool using the Correction Input section of the tool. See the above screenshot for an example configuration.

# <span id="page-261-0"></span>8.5.6 Using uBlox SBAS corrections

The uBlox F9P receivers can be configured to enable the SBAS corrections constelations

## **Firmware update**

SBAS corrections require a later version of F9P firmware. Use FW version HPG 1.32 from the F9P downloads page on the uBlox site. To update the firmware on the F9P, follow these steps:

- 1. Open the Inertial Sense EvalTool
- 2. Navigate to the Data Sets tab. Open DID\_SYS\_CMD from the sidebar (see the image below)
- 3. Set command to 11 and invCommand to -12 to enable passthrough to GNSS1 (set 12 and -13 for GNSS2)
- Close the serial port (Settings tab) 4.
- 5. Open the device in uBlox u-center (u-center 22.07)
- 6. Update the firmware in u-center per u-blox instructions. Baudrate should be set to 921600.

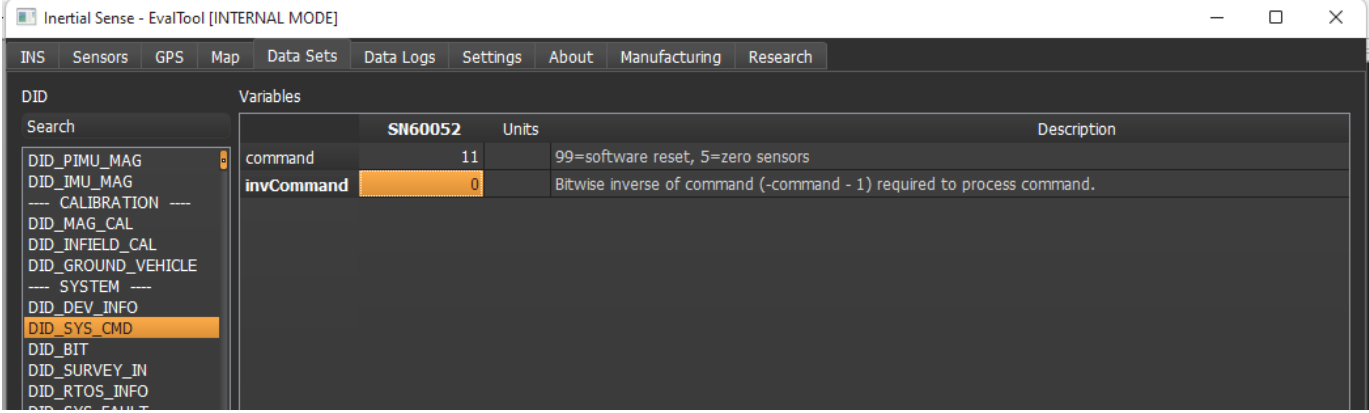

#### **Configuration of the F9P**

With the uBlox 1.32 firmware installed on the F9P SBAS can be enabled using the standard constelation selection methods described in the [GNSS Constelations](#page-261-0) page.

# 8.6 Dual GNSS RTK Compassing

# 8.6.1 Overview

RTK Compassing (Dual GNSS) is a system that determines heading by use of two GNSS receivers and antennas. It replaces the need for magnetometers which can be problematic in the presence of ferrous materials (e.g. steel) and EMI generating circuits (e.g. electric motors and drivers).

See the multi-band dual GNSS section for details on using our multi-frequency dual ZED-F9 GNSS system.

# 8.6.2 Heading Accuracy

The generalized heading accuracy for both the single-band (L1) and the [dual GNSS multi-band](https://inertialsense.com/product/dual-compassing-ins-sensor-series-5-ruggedized-module/) systems under ideal conditions is shown in the following plot.

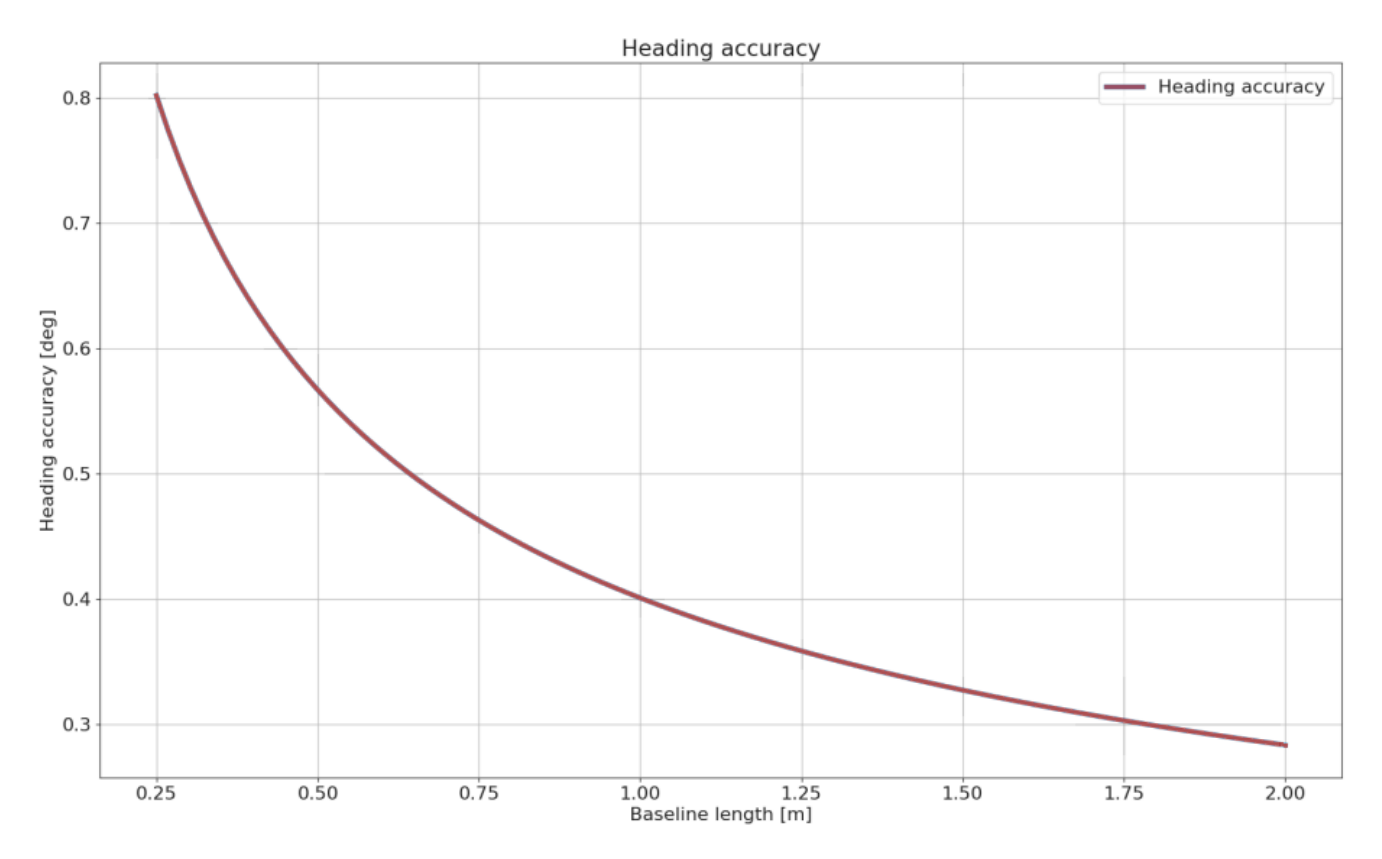

## **Recommenced Minimum Baseline**

The recommended minimum baseline (distance between dual GNSS antennas) is *0.3 meters* for single-band (L1) GNSS compassing and *0.25 meters* for multi-band ZED-F9 GNSS compassing. The solution can operate at shorter baseline distances but is less robust and more susceptible to getting caught in a local minimum which may not converge to the correct heading.

# 8.6.3 Antenna Orientation

# **Important**

It is recommended that both GNSS antennas be identical and have the same physical orientation relative to each other (i.e. the antenna cable should exit in the same direction on both antennas). This will ensure best RF phase center alignment and heading accuracy. The actual RF phase center is often offset from the physical center of the antenna case.

**Mismatch Match Match**

**BAD** 

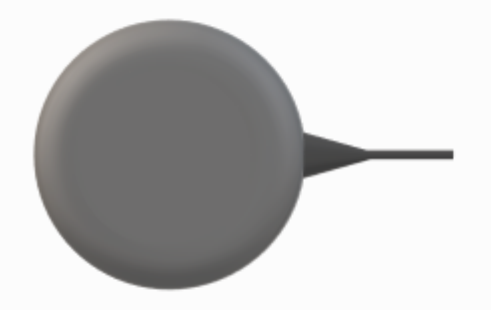

# 8.6.4 Rugged GNSS Antenna Ports

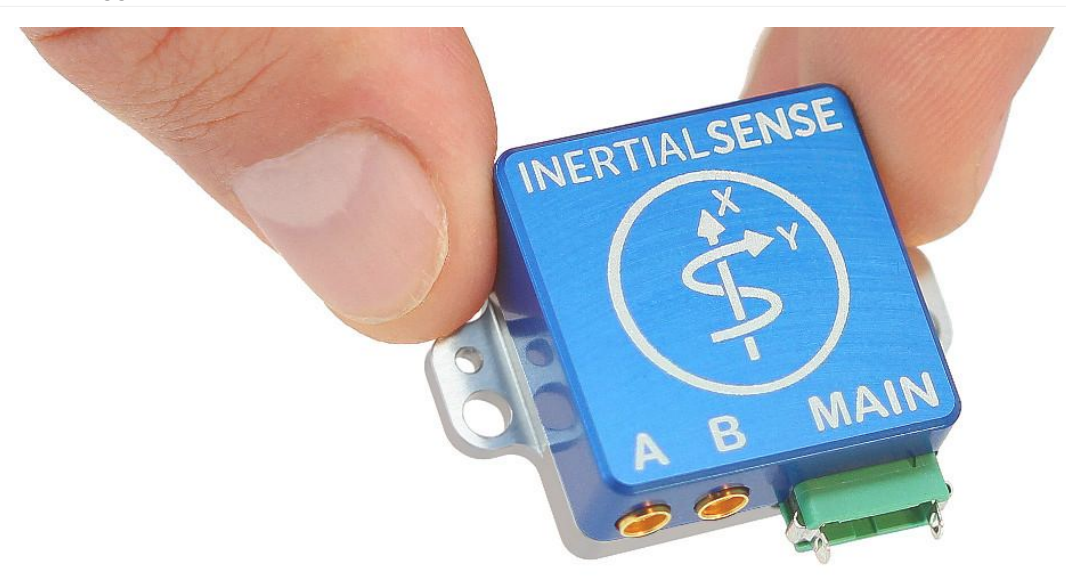

On the Rugged IMX, the MMCX port *A* is for *GPS1* and MMXC port *B* is *GPS2*. These port labels are changed to *1* and *2* on newer Rugged units.

#### <span id="page-264-0"></span>8.6.5 Dual Antenna Locations

The location for both GPS antennae must be correctly specified by the user in the DID\_FLASH\_CONFIG variables within 1 cm accuracy:

```
DID_FLASH_CONFIG.gps1AntOffset[X,Y,Z]
DID_FLASH_CONFIG.gps2AntOffset[X,Y,Z]
```
These values describe the distance of each GPS antenna from the IMX [Sensor Frame](#page-322-0) origin in the direction of the Sensor Frame axes. The [Sensor Frame](#page-322-0) is defined using DID\_FLASH\_CONFIG.sensorConfig.

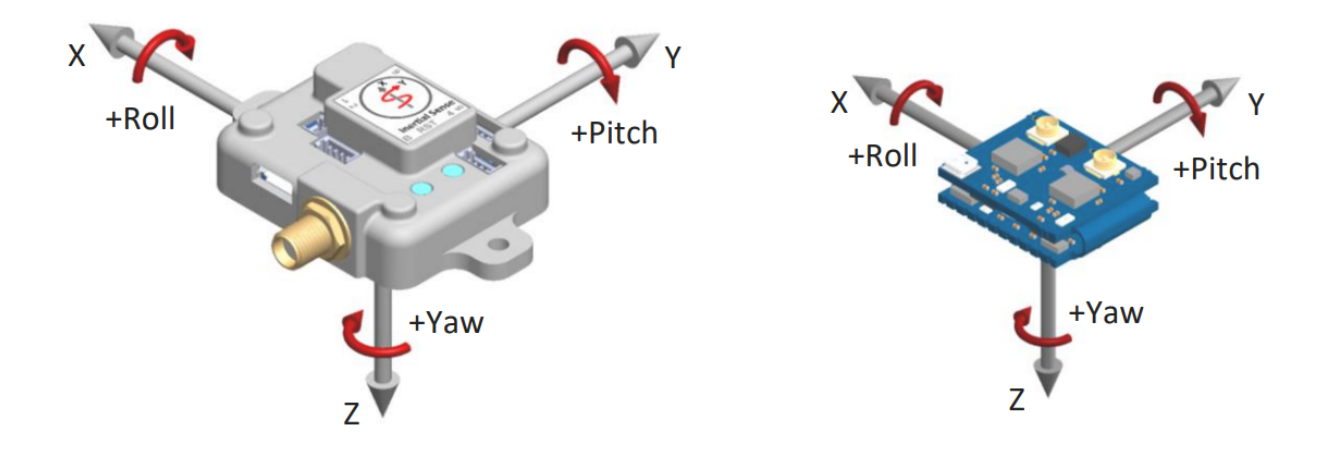

#### **Example Antennae Configurations**

The following are examples that illustrate what the GPS antenna offsets should be for two different antenna configurations.

**DRONE**

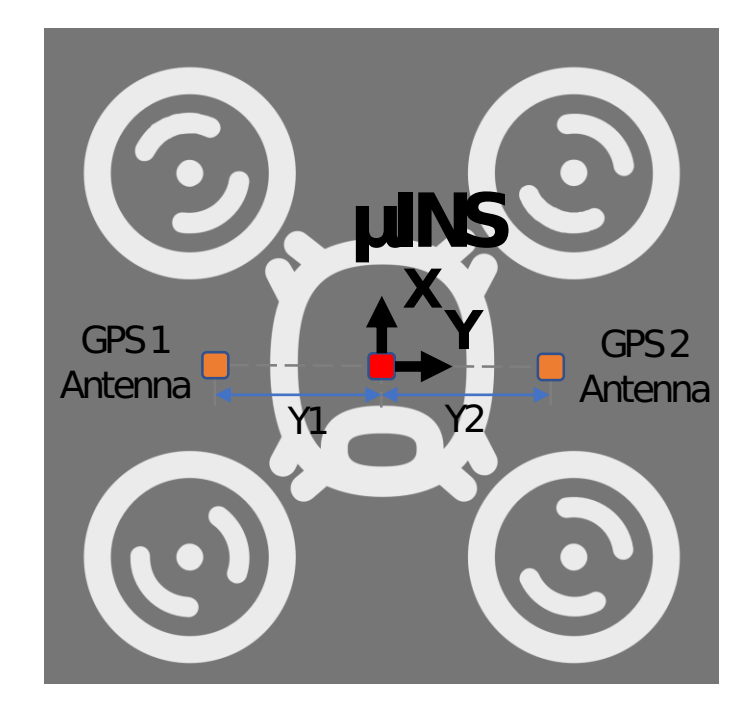

DID\_FLASH\_CONFIG.gps1AntOffset[0] = 0.0 DID\_FLASH\_CONFIG.gps2AntOffset[1] = -0.3 (negative direction of Y axis) DID\_FLASH\_CONFIG.gps2AntOffset[2] = 0.0

DID\_FLASH\_CONFIG.gps2AntOffset[0] = 0.0 DID\_FLASH\_CONFIG.gps2AntOffset[1] = 0.3 DID\_FLASH\_CONFIG.gps2AntOffset[2] = 0.0

**AUTOMOBILE**

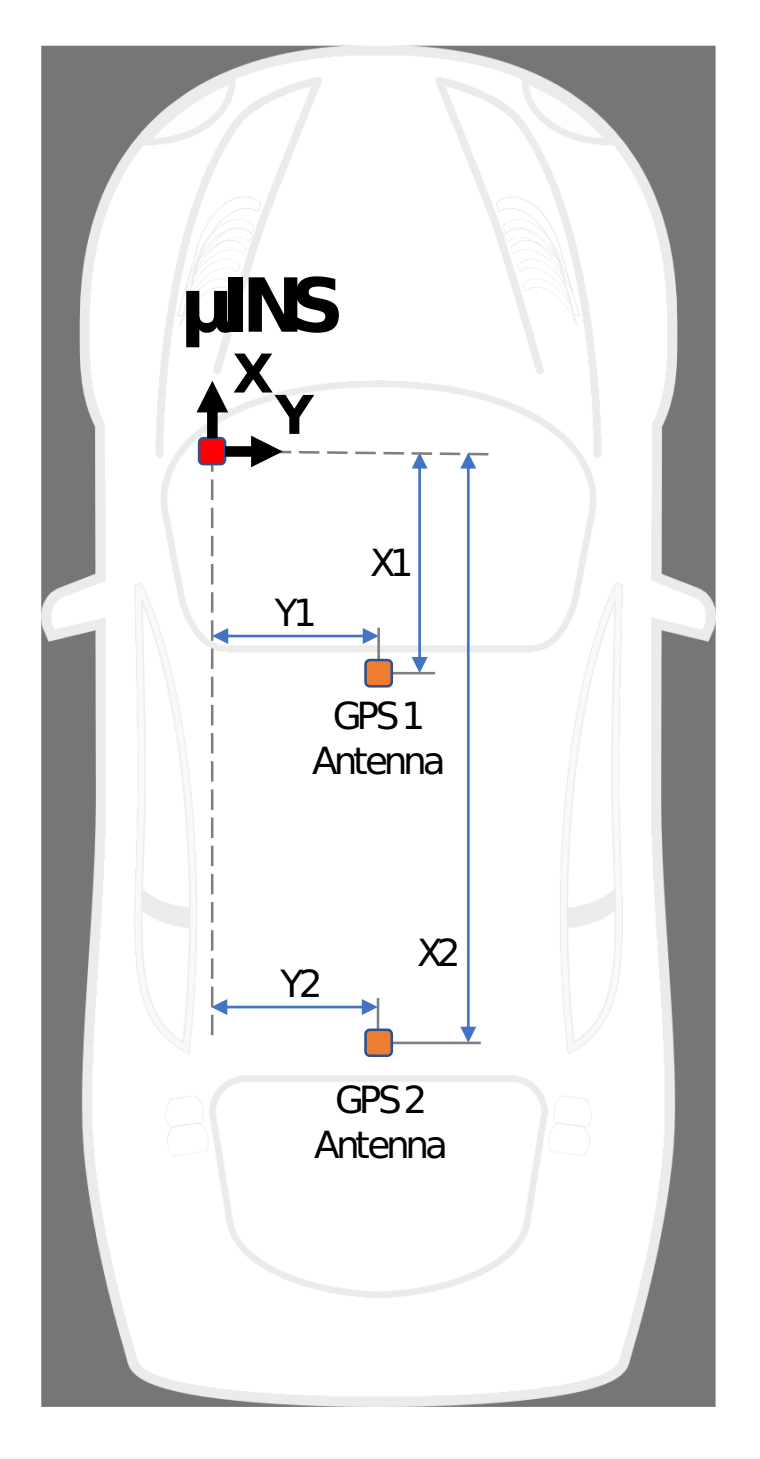

DID\_FLASH\_CONFIG.gps1AntOffsetX = -0.5 (negative direction of X axis)<br>DID\_FLASH\_CONFIG.gps1AntOffsetY = 0.5<br>DID\_FLASH\_CONFIG.gps1AntOffsetZ = -0.5 (negative direction of Z axis, above IMX) DID\_FLASH\_CONFIG.gps2AntOffsetX = -1.5 (negative direction of X axis)<br>DID\_FLASH\_CONFIG.gps2AntOffsetY = 0.5<br>DID\_FLASH\_CONFIG.gps2AntOffsetZ = -0.5 (negative direction of Z axis, above IMX)

#### **GPS Antenna Ports**

The following table explains how ports A and B on the Rugged IMX map to GPS antennas 1 and 2.

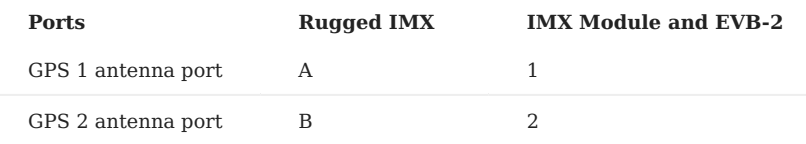

#### 8.6.6 **Setup**

#### **Step 1 - Specify Offsets for Both Antennae**

Refer to the [Dual Antenna Locations](#page-264-0) section for a description of the GPS antenna offset.

```
DID_FLASH_CONFIG.gps1AntOffsetX = ?
DID_FLASH_CONFIG.gps1AntOffsetY = ?
DID_FLASH_CONFIG.gps1AntOffsetZ = ?
DID_FLASH_CONFIG.gps2AntOffsetX = ?
DID_FLASH_CONFIG.gps2AntOffsetY =
DID_FLASH_CONFIG.gps2AntOffsetZ = ?
```
**Using EvalTool** - select Data Sets -> DID\_FLASH\_CONFIG and set gps1AntOffset[X,Y,Z] and gps2AntOffset[X,Y,Z] with the GPS antenna offsets.

**Using CLTool** - run the CLTool using the following options replacing the [OFFSET] with the GPS antenna offsets.

```
-flashconfig=gps1AntOffsetX=[OFFSET] 
-flashconfig=gps1AntOffsetY=[OFFSET] 
-flashconfig=gps1AntOffsetZ=[OFFSET]
-flashconfig=gps2AntOffsetX=[OFFSET] 
-flashconfig=gps2AntOffsetY=[OFFSET] 
-flashconfig=gps2AntOffsetZ=[OFFSET]
```
#### **Step 2 - Enable GPS Dual Antenna**

Set the RTK\_CFG\_BITS\_COMPASSING (0x00000008) bit of RTKCfgBits.

DID\_FLASH\_CONFIG.RTKCfgBits |= RTK\_CFG\_BITS\_COMPASSING // |= 0x00000008

**Using EvalTool** - go to Settings -> RTK -> Rover Mode , set the dropdown menu to GPS Compassing , and press the Apply button.

Using CLTool - run the CLTool using the -flashconfig=RTKCfgBits=0x8 option to enable GPS Dual Antenna.

#### 8.6.7 RTK Compassing Fix Status

#### **INS and GPS Status Flags**

The RTK compassing fix status can be identified using the valid bit in the INS and GPS status flags.

DID\_INS\_1.insStatus & INS\_STATUS\_RTK\_COMPASSING\_VALID // INS status<br>DID GPS1 POS.status & GPS STATUS FLAGS GPS2 RTK COMPASS VALID // GPS status  ${\tt DID\_GPS1\_POS}.\,{\tt status\ \&\ GPS\_STATUS\_FLAGS\_GPS2\_RTK\_COMPASS\_VALID}$ 

RTK compassing fix is indicated when the RTK-Cmp radio button turns purple in the EvalTool INS tab.

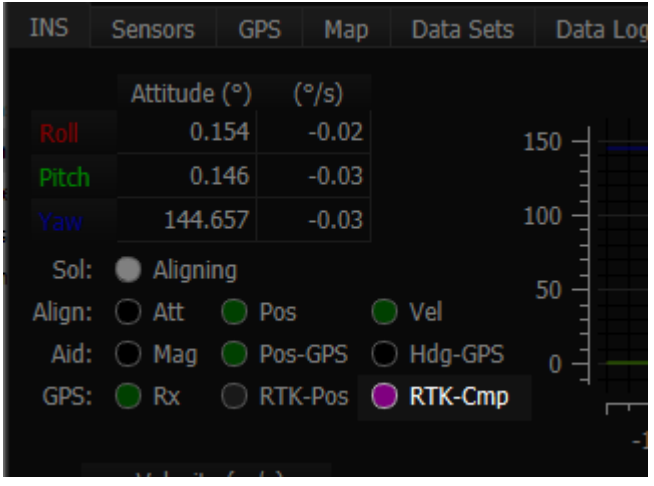

### **Progress and Accuracy**

The ambiguity resolution ratio, arRatio , is a metric that indicates progress of the solution that ranges from 0 to 999. Typically values above 3 indicate RTK fix progress. The base to rover heading accuracy indicates how much error is in the base to rover heading (RTK compassing heading).

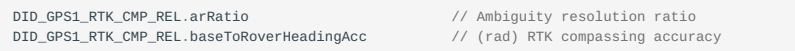

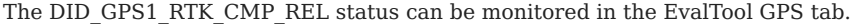

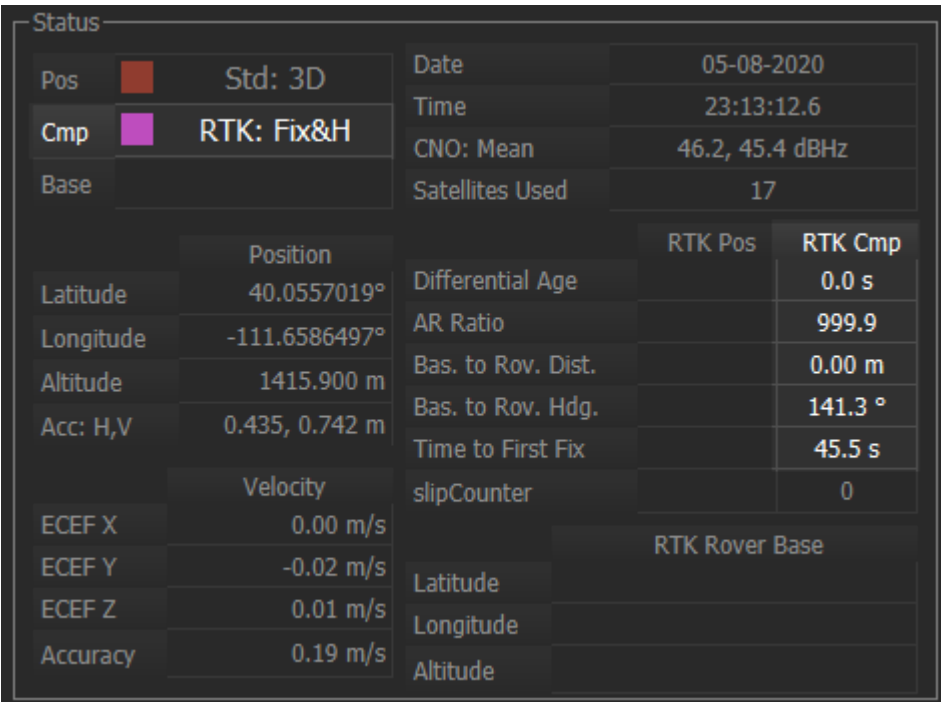

# 8.6.8 Stationary Application

For RTK compassing stationary application, enabling the STATIONARY INS dynamic model (DID\_FLASH\_CONFIG.dynamicModel = 2) is recommended to reduce heading noise and drift. This will reduce heading error during RTK compassing fix or loss of fix. See [INS-GNSS Dynamic Model](#page-285-0) and [Zero Motion Command](#page-292-0) for details.

# 9. Dead Reckoning

# 9.1 Ground Vehicle Dead Reckoning

## 9.1.1 Overview

The IMX inertial navigation integrates IMU data to dead reckon (estimate position and velocity) when GPS position fix is not available. The amount of position error during dead reckoning can vary based on several factors including system runtime, motion experienced, and sensor bias stability.

Knowledge about the vehicle's kinematic constraints is applied to reduce drift and improve position estimation.

# 9.1.2 Installation

# **Important**

It is critical to ensure the IMX remains fixed relative to the vehicle. Any shift or change in the IMX location relative to the vehicle will result in degraded or inaccurate dead reckoning solution.

# **Important**

Heavy vibrations can degrade the IMX measurements and dead reckoning solution.

- 1. Mount the IMX and GNSS antenna at fixed locations on the vehicle.
- 2. Set the GPS antenna offsets relative to the IMX origin in meters. EvalTool > Data Sets > DID\_FLASH\_CONFIG > gps1AntOffsetX/Y/ Z.

## **Enabling**

Dead reckoning is enabled by setting the DID\_FLASH\_CONFIG.dynamicModel to 4 for ground vehicles. This is done automatically during Learning Mode and stored to flash memory.

#### **Learning Mode**

Learning mode is be used following installation or any change in the IMX position relative to the vehicle. Learning is used to estimate the vehicle kinematic calibration which is used during normal operation.

**LEARNING MODE INSTRUCTIONS**

- 1. Start learning mode.
- 2. Drive with sufficient motion for learning. This is identified with the EvalTool GV: ca1 indicator in the INS tab turns GREEN ( DID\_GROUND\_VEHICLE.status & GV\_STATUS\_LEARNING\_CONVERGED is not zero). Either of the following patterns is typically adequate.
- At least 200 meters straight, 5 left turns (+90 degrees) and 5 right turns
- Three figure eight patterns. •
- Stop learning and save kinematic calibration to flash memory. 3.

**Using the EvalTool**

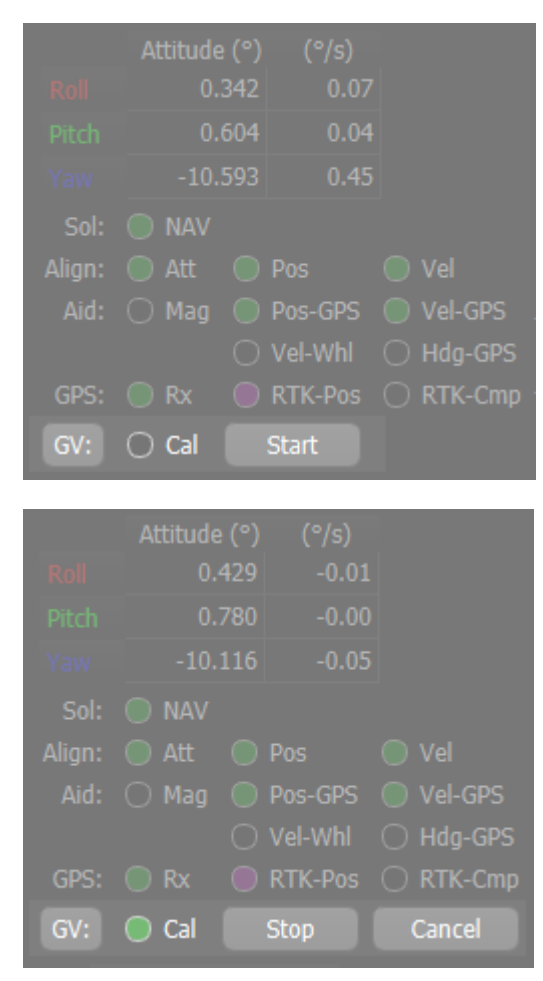

From the EvalTool INS tab:

- 1. Press the GV: button to reveal the ground vehicle options.
- 2. Press the start button to clear and start learning.
- 3. Press the stop button to stop learning and save kinematic calibration to flash memory.

**Using the DID\_GROUND\_VEHICLE Message**

Enable learning mode by setting the DID\_GROUND\_VEHICLE.mode to any of the following commands. The DID\_GROUND\_VEHICLE.mode value 1. will toggle to 1 indicating the system is in learning mode and 0 to indicate learning mode is off.

**2 "Start"** - Start with user supplied values in the DID\_GROUND\_VEHICLE.transform and enable learning mode.

**3 "Resume"** - Start with the existing calibration and enable learning mode.

**4 "Clear & Start"** - Set transform to zero and start with aggressive learning mode. This is the same as the "Start" button in the EvalTool INS tab.

**5 "Stop & Save"** - End learning mode and save kinematic calibration to flash memory.

2. Disable learning and save kinematic calibration to flash memory by setting DID\_GROUND\_VEHICLE.mode to 5.

# 9.1.3 Examples

[Dead reckoning examples can be found here.](#page-272-0)

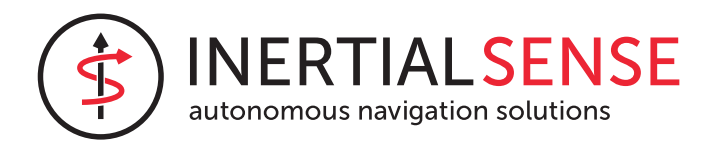

# <span id="page-272-0"></span>9.2 IMX Dead Reckoning Examples

Dead Reckoning is the process of calculating the current position of a moving object by using a previously determined position, or fix, and then incorporating estimations of speed, heading direction, and course over elapsed time. Knowledge about the vehicle's kinematic constraints (i.e. wheels on the ground) is applied to reduce drift and improve position estimation.

Inertial Sense has added dead reckoning capability to IMX to estimate position for extended periods of time during GNSS outages. In this report RTK-GNSS is used.

The following are examples dead reckoning of a car test vehicle. No wheel sensors were used in these examples. The dead reckoning position is shown in the yellow "INS" line and GNSS position in the red "GNSS" line.

# 9.2.1 Parking Lot Simulated GNSS Outage

In this example GNSS outage was simulated by disabling GNSS fusion into the INS Kalman filter (EKF). This was done by setting the Disable Fusion - GPS1 option found in the General settings of the EvalTool app. By disabling GPS fusion and keeping fix, we can use the GNSS position as truth and compare it to the dead reckoning solution.

Dead reckoning duration: **30 seconds**, **605 meters**

Max position error: **2.5 meters**, **0.4% drift**

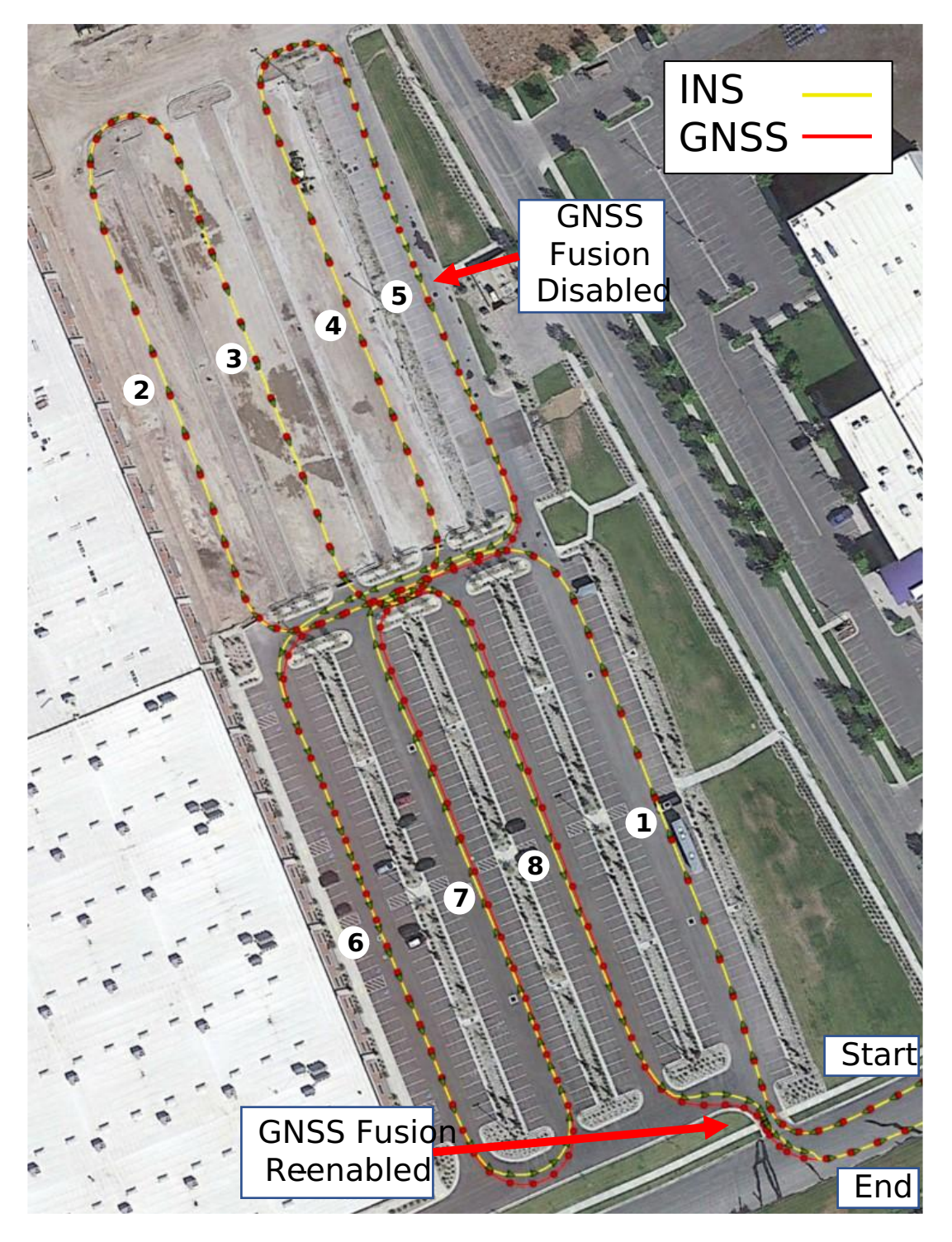

In the drive the car starts and ends the drive at the bottom right corner of the image. The numbered path segments show the order of travel. GPS fusion was disabled in the middle of path segment 5.

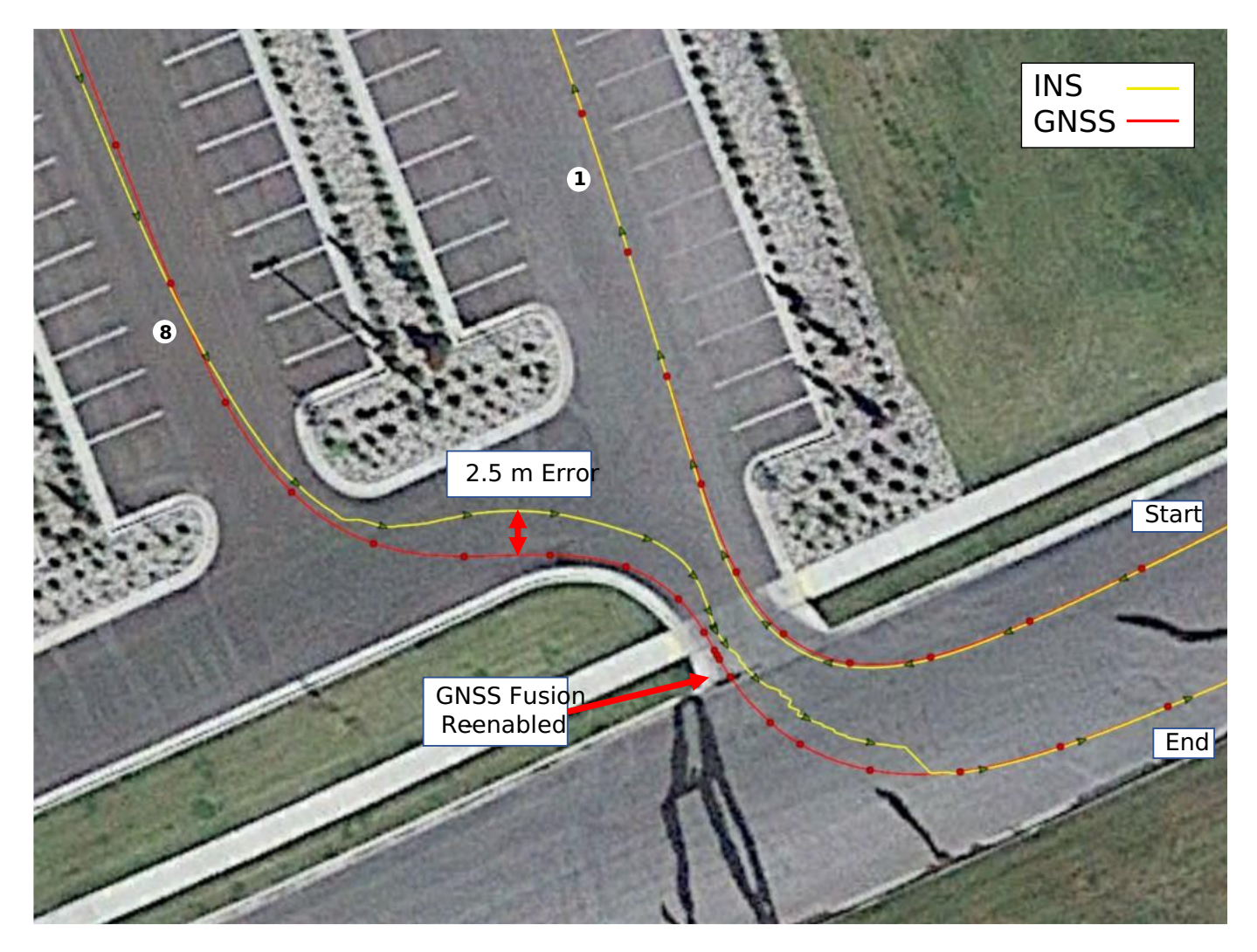

When GNSS fusion is re-enabled, error in the INS solution is removed and the INS position estimate jumps back onto the GNSS position. There is 2.5m of error between the dead reckoning position and the GNSS position.

# 9.2.2 Multi-Level Parking Garage

In this example our test vehicle drove in and out of a parking garage. The drive consisted of starting outside with GNSS fix, entering the garage (losing GNSS fix), driving up one level, parking, and then following the path back down and out of the garage where GNSS fix was regained.

Dead reckoning duration: **105 seconds**, **349 meters**

Exit position error: **~2 meters**, **0.6% drift**

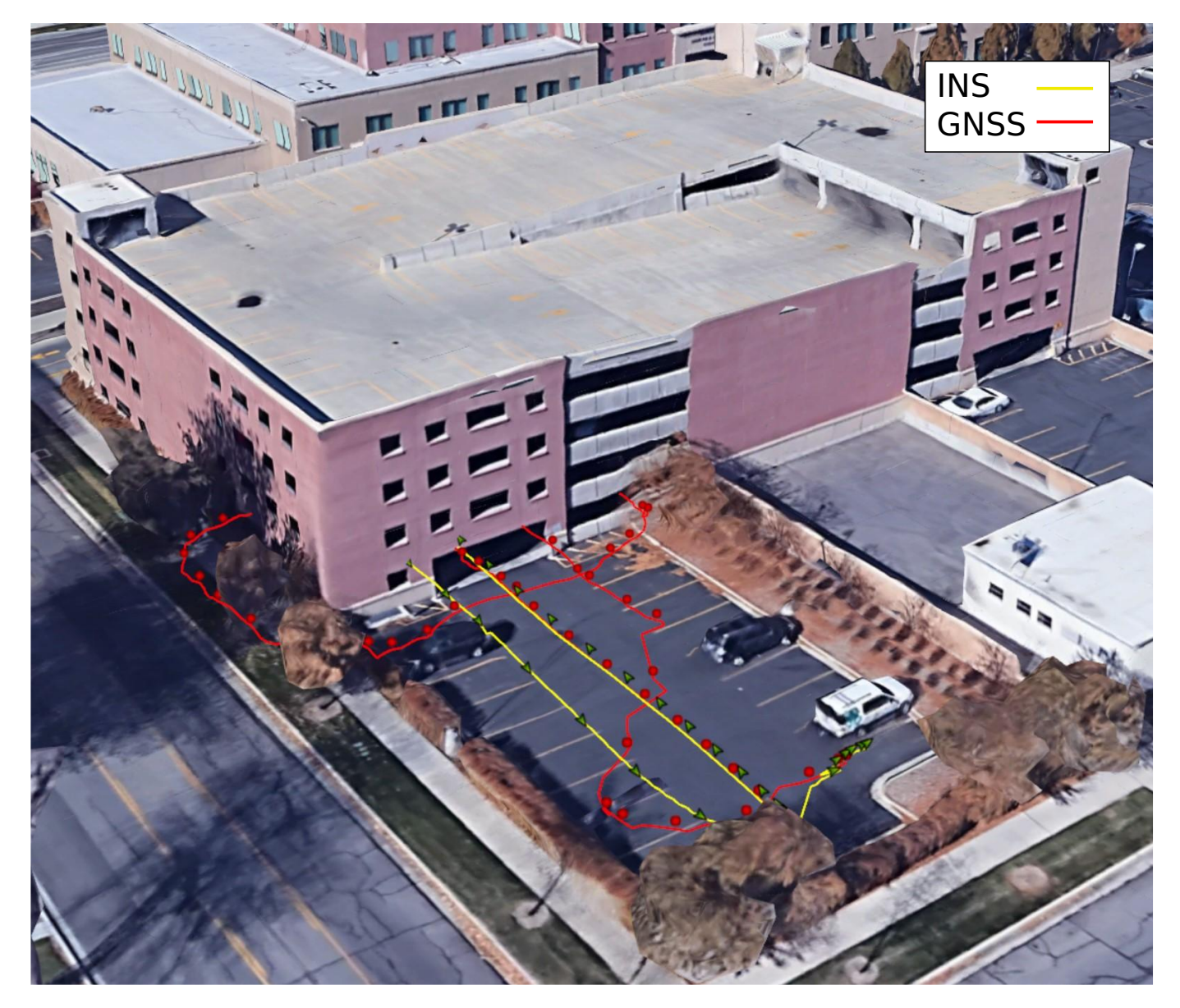

Here we see outside parking lot where the test vehicle started and ended. GNSS fix was lost upon entry of the garage and regained several seconds after exiting the garage.

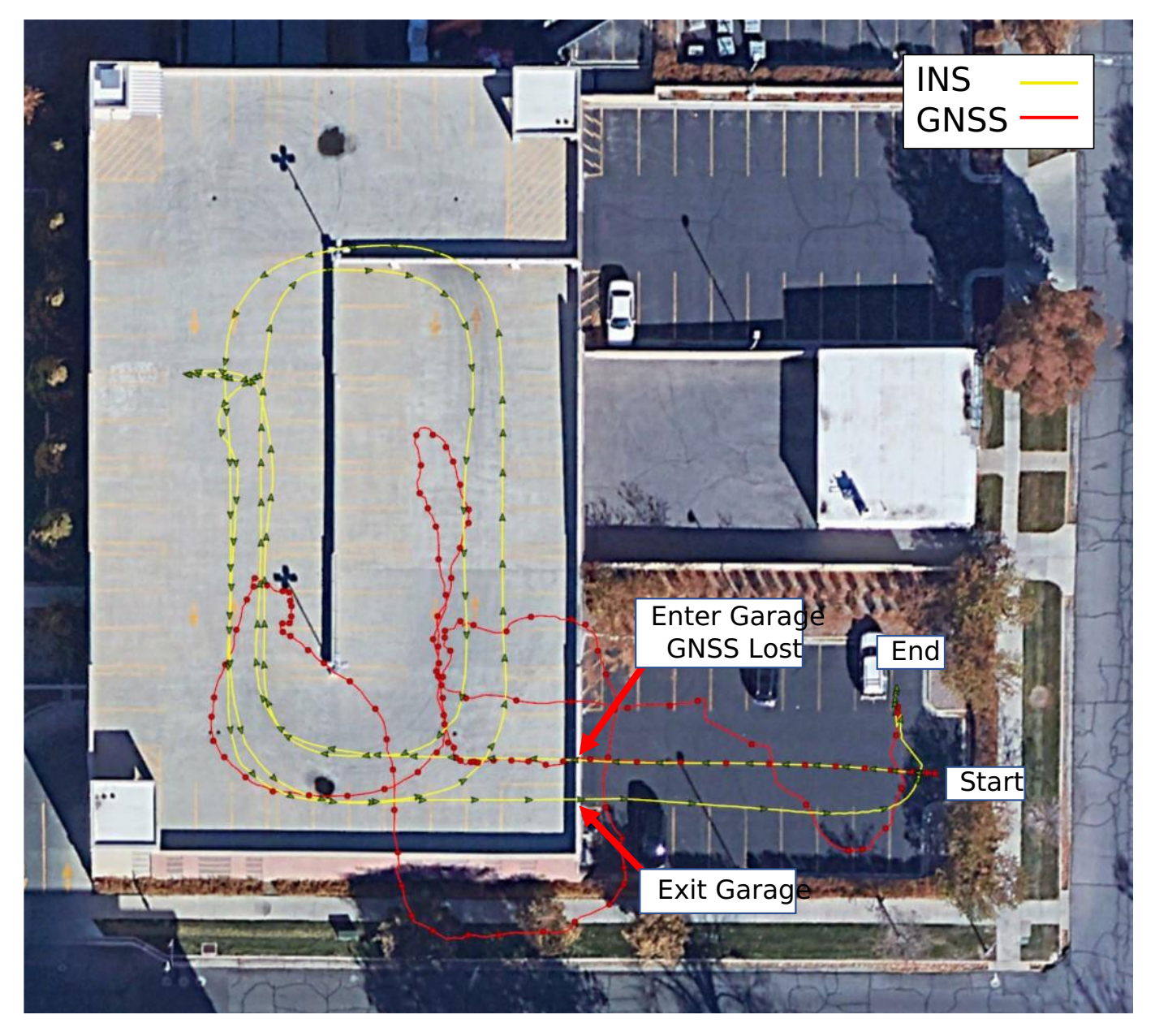

Above is the top view of the parking garage. When inside the garage, the GNSS fix is lost shown by the red line erratic deviation. The dead reckoning (INS) position shown by the yellow line matches the actual driven path.

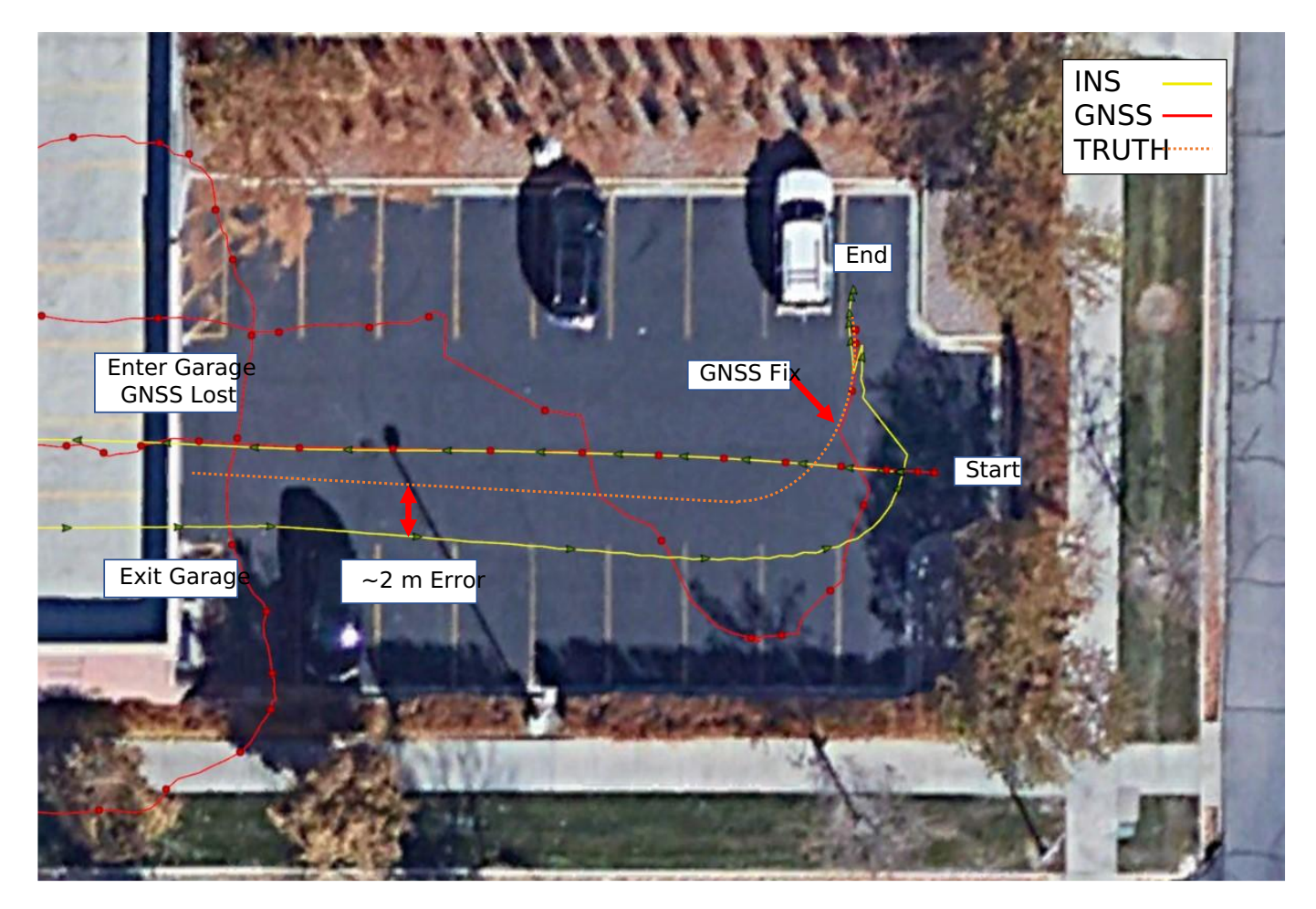

GNSS fix was not regained until about 20 meters after exiting the garage, just prior to parking at the top right corner of the outside parking lot. The actual position is shown by the orange truth dotted line. GNSS position is shown by the red line and dead reckoning by the yellow INS line. GNSS fix occurs when the red GNSS line jumps and joins the orange truth dotted line. When exiting the garage, the position error was approximately 2 meters following 105 seconds of dead reckoning from GNSS outage.

# 9.2.3 Conclusion

The IMX with dead reckoning and without wheel sensor can estimate position to within  $\sim$ 3m over 100 seconds of typical automotive parking lot driving.

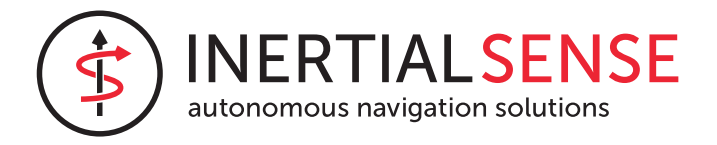

# 10. General Configuration

# <span id="page-278-0"></span>10.1 Infield Calibration

The *Infield Calibration* provides a method to 1.) zero IMU biases and 2.) zero INS attitude to align the INS output frame with the vehicle frame. These steps can be run together or independently.

# 10.1.1 Zeroing IMU Bias

Zeroing IMU bias is a way to remove permanent offsets in the sensor output that may have occurred as a result of manufacturing or high shock. The system must be completely stationary for accurate bias measurement. The current value for IMU biases stored in flash memory is viewable in DID\_INFIELD\_CAL.imu when infield calibration is inactive and DID\_INFIELD\_CAL.sampleCount is zero.

## **Accelerometer Bias**

In order to correct accelerometer bias on a given axis, that axis must be sampled while measuring full gravity. Thus, only the accelerometer axes that are sampled while in the vertical direction can be corrected. In order to correct all accelerometer axes, all three axes must be sampled while oriented vertically. The sample can be done while the axis is pointed up, down, or both up and down for averaging.

#### **Gyro Bias**

All three axes of the gyros are sampled simultaneously, and the bias is stored in flash memory. The system must be completely stationary for accurate bias measurement. The system does not need to be level to zero the gyro biases.

# 10.1.2 Zeroing INS Attitude

The Infield Calibration process can be used to align or level the INS output frame with the vehicle frame. This is done by observing the X,Y,Z axes rotations necessary to level the orientation(s) sampled. Zeroing the INS attitude as part of the Infield Calibration routine provides a optimal and highly accurate method for measuring the attitude while stationary by averaging raw bias corrected accelerations.

Rotations cannot be computed for axes that are pointed vertically. For example, a single orientation sample with X and Y in the horizontal plane and Z pointed down will only be able to produce an X,Y rotation, and the Z rotation will remain zero. To compute all three rotations for the X,Y,Z axes, the system must be sampled at least twice, once while level and once while on its side.

The infield calibration process is generally useful for only small angle INS rotations and is not intended for those larger than 15° per axis. The user must set the INS rotation manually for larger rotations. The INS rotation is stored and accessed in DID\_FLASH\_CONFIG.insRotation in flash memory.

Because the sampled orientations are averaged together, it is recommended to only sample orientations that are at true 90° multiples of the vehicle frame.

The zero INS attitude feature assumes there are flat rigid surface(s) attached to the IMX about which the system can be leveled. If the working surface is not level or additional precision is desired, each orientation sampled can have an additional sample taken with ~180° yaw offset to cancel out tilt of the working surface.

If Infield Calibration is not adequate, the INS may be [leveled or aligned manually](#page-283-0).

#### 10.1.3 Infield Calibration Process

The following process can be used to used to improve the IMU calibration accuracy and also align or level the INS to the vehicle frame.

**Prepare Leveling Surface** - Ensure the system is stable and stationary on a near-level surface with one of three axes in the 1. vertical direction.

**Initialize the Mode** - Clear any prior samples and set the calibration mode by setting DID\_INFIELD\_CAL.state to one of the 2. following:

```
INFIELD_CAL\_STATE\_CMD\_INIT\_ZERO\_IMU = 1, // Zero accel and gyro biases.<br>INFIELD_CAL\_STATE\_CMD\_INIT\_ZERO_GYRO = 2, // Zero only gyro biases.
INFIED_CAL_STATE_CMD_INT_ZERO_SYRO = 2, // Zero only gyro biases.<br>INFIED CAL STATE CMD_INT ZERO ACCEL = 3. // Zero only accel biases.
INFIELD_CAL_STATE_CMD_INIT_ZERO_ACCEL<br>INFIELD_CAL_STATE_CMD_INIT_ZERO_ATTITUDE
                                                           = 4, // Zero (level) INS attitude by adjusting INS rotation.
INFIELD_CAL_STATE_CMD_INIT_ZERO_ATTITUDE_IMU = 5, // Zero gyro and accel biases. Zero (level) INS attitude by adjusting INS rotation. 
INFIELD_CAL_STATE_CMD_INIT_ZERO_ATTITUDE_GYRO = 6, // Zero only gyro biases.  Zero (level) INS attitude by adjusting INS rotation.<br>INFIELD_CAL_STATE_CMD_INIT_ZERO_ATTITUDE_ACCEL = 7, // Zero only accel biases.  Zero (level
INFIELD_CAL_STATE_CMD_INIT_OPTION_DISABLE_MOTION_DETECT = 0x00010000, // Bitwise AND this with the above init commands to disable motion detection during 
sampling (allow for more tolerant sampling).
INFIELD_CAL_STATE_CMD_INIT_OPTION_DISABLE_REQUIRE_VERTIAL = 0x00020000, // Bitwise AND this with the above init commands to disable vertical alignment 
requirement for accelerometer bias calibration (allow for more tolerant sampling).
```
Zeroing accelerometer biases requires that any of the X,Y,Z axes be vertically aligned with gravity during sampling. This is indicated by bit INFIELD\_CAL\_STATUS\_AXIS\_NOT\_VERTICAL = 0x01000000 in DID\_INFIELD\_CAL.status .

By default, the system must also be stationary without any movement during sampling. This is indicated by bit INFIELD\_CAL\_STATUS\_MOTION\_DETECTED = 0x02000000 is set in DID\_INFIELD\_CAL.status . Motion detection can be disabled to make the system more tolerant during sampling. To do this, bitwise and INFIELD\_CAL\_STATE\_CMD\_INIT\_OPTION\_DISABLE\_MOTION\_DETECT = 0x00010000 with the initialization command. As an example, the command to initialize *INS alignment with zero IMU bias* with motion detection disabled is as follows:

```
(INFIELD_CAL_STATE_CMD_INIT_ZERO_ATTITUDE_IMU | INFIELD_CAL_STATE_CMD_INIT_OPTION_DISABLE_MOTION_DETECT);
```
 $0x00010101 = (0x00000101 | 0x00010000)$ 

- **Sample Orientation(s)** Initiate sampling of one or more orientations by setting DID\_INFIELD\_CAL.state to 3. INFIELD\_CAL\_STATE\_CMD\_START\_SAMPLE = 8 . Sampling per orientation will take 5 seconds and completion is indicated when DID INFIELD CAL.state Switches to INFIELD CAL STATE SAMPLING WAITING FOR USER INPUT = 50.
- **Sample Same Orientation w/ +180° Yaw** If the working surface is not level, two samples per orientation can be taken to cancel out the tilt of the working surface. Rotate the system approximately 180° in yaw (heading) and initiate the sampling a second time for a given orientation.
- **Sample Up to Six Orientations** The sampling process can be done for up to six orientations (X,Y,Z pointed up and down). Each sample will be automatically associated with the corresponding vertical axis and direction. All orientations will be averaged together for both the zero IMU bias and zero INS attitude.
- **Store IMU Bias and/or Align INS** Following sampling of the orientations, set DID\_INFIELD\_CAL.state to 4. INFIELD\_CAL\_STATE\_CMD\_SAVE\_AND\_FINISH = 9 to process and save the infield calibration to flash memory. The built-in test (BIT) will run once following this to verify the newly adjusted calibration and DID\_INFIELD\_CAL.state will be set to INFIELD\_CAL\_STATE\_SAVED\_AND\_FINISHED .

#### **EvalTool or CLTool for Infield Cal**

The EvalTool IMU Settings tab provides a user interface to read and write the DID\_INFIELD\_CAL message.

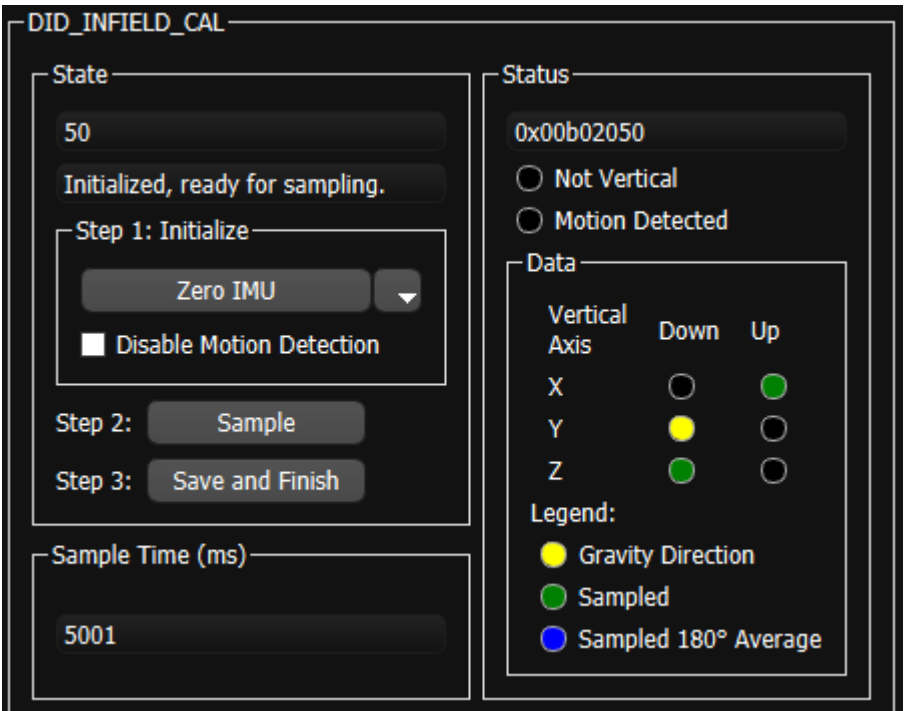

**CLTOOL INFIELD CAL**

The following options can be used with the CLTool to edit the infield calibration (DID\_INFIELD\_CAL).

cltool -c /dev/ttyS2 -edit DID\_INFIELD\_CAL

Below is an example of the CLTool edit view of the DID\_INFIELD\_CAL message.

```
$ Inertial Sense. Connected. Press CTRL-C to terminate. Rx 13657
(94) DID_INFIELD_CAL: W up, S down
  0 calData[2].down.dev[1].acc[1]
 0 calData[2].down.dev[1].acc[2]
                                         0 calData[2].down.yaw<br>0 calData[2].up.dev[0].acc[0]
 0 calbata[2].up.dev[0].acc[0]<br>
0 calbata[2].up.dev[0].acc[1]<br>
0 calbata[2].up.dev[0].acc[2]<br>
0 calbata[2].up.dev[0].acc[2]<br>
0 calbata[2].up.dev[1].acc[0]<br>
0 calbata[2].up.dev[1].acc[1]<br>
0 calbata[2].up.dev[1].acc[1]<br>
0 ca
  -0.00342554389 imu[0].pqr[2]
 0.0874974579 imu[1].acc[0]
 -0.167159081 imu[1].acc[1]
 9.67817783 imu[1].acc[2]
 -0.00111889921 imu[1].pqr[0]
 -0.00523020467 imu[1].pqr[1]
  0.00455262465 imu[1].pqr[2]
 0 sampleTimeMs
  50 state
 0x00B01000 * status
```
# 10.2 Platform Configuration

The DID\_FLASH\_CONFIG.platformConfig allows for specification of the IMX carrier board type and configuration settings. This is important and helpful for configuring I/O specific to the platform (carrier board). Values for the Platform Config are specified in the **enum ePlatformConfig** in the SDK [data\\_sets.h](https://github.com/inertialsense/inertial-sense-sdk/blob/main/src/data_sets.h).

# 10.2.1 Platform Type

The platform config type can be set through the EvalTool General Settings and GPS Settings tabs. Setting the Platform Config type through the EvalTool acts as a convenience preset that automatically sets the GPS source, type, and timepulse pin selection for the selected platform.

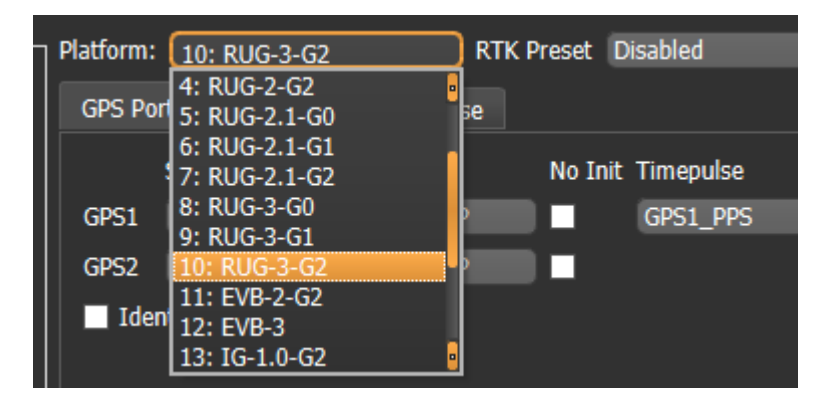

# 10.2.2 I/O Presets

The pin assignments on the RUG-3 are software configurable using the PLATFORM\_CFG\_PRESET\_MASK bits of the DID\_FLASH\_CONFIG.platformConfig . The PLATFORM\_CFG\_TYPE must be set to one of the RUG-3 types to enable the I/O Presets configuration on the RUG-3. The RUG-3 main connector pin numbers are listed in parenthesis in the I/O Preset.

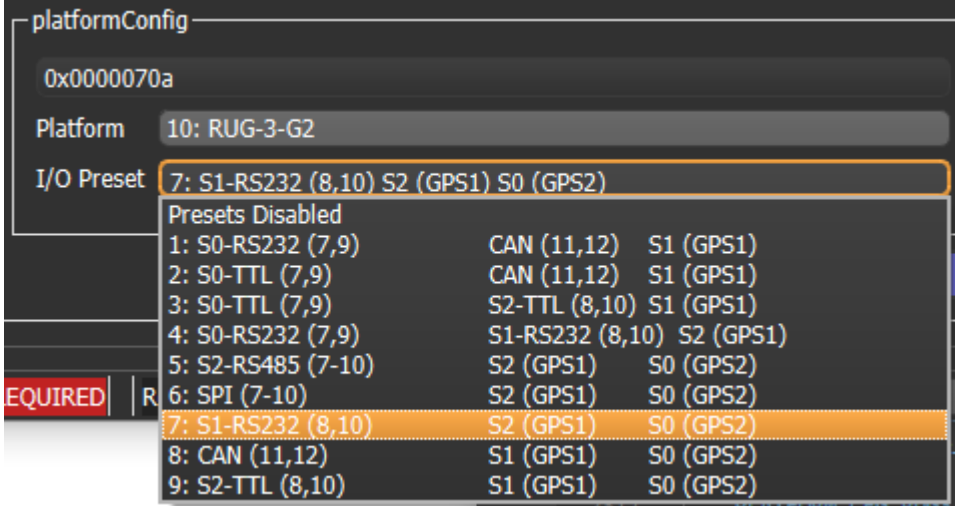

# 10.3 IMU INS GNSS Configuration

# 10.3.1 Translation

The IMX can be mounted and operated in any arbitrary orientation. It is often desirable and conventional to translate the IMX output so that it is translated into the vehicle frame located at certain point for control and navigation of the vehicle. This is done using the *Sensor Rotation*, *INS Rotation*, and *INS Offset* parameters.

In most common applications, output is translated to the vehicle frame (X to the front, Y to the right, and Z down):

- *Sensor Rotation* provides gross rotation of the IMU output in multiples of 90°. •
- *INS Rotation* provides small angle alignment of the INS output. •
- *INS Offset* shifts the location from the INS output.

#### **Coordinate Frame Relationship**

The relationship between the Hardware Frame, Sensor Frame, and INS Output Frame are as follows.

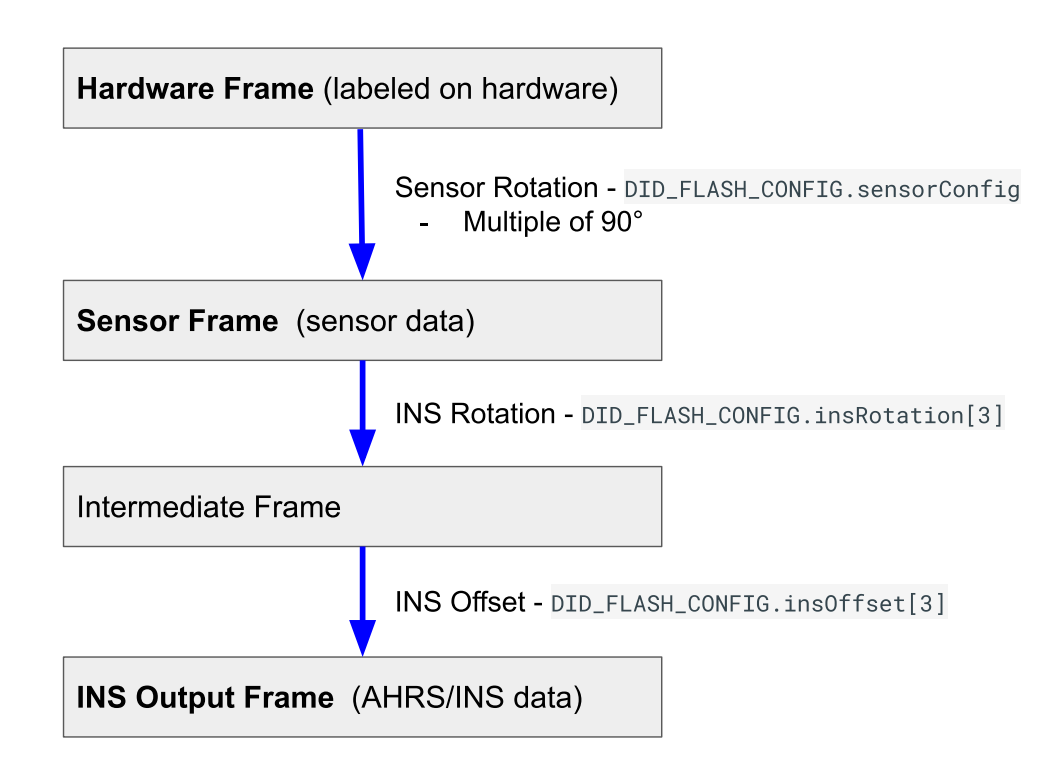

The *Hardware Frame* and *Sensor Frame* are equivalent when the *Sensor Rotation* in DID\_FLASH\_CONFIG.sensorConfig is zero. The *Hardware Frame origin* and *Sensor Frame origin* are always at the same location and may differ in direction according to the *Sensor Rotation* in DID\_FLASH\_CONFIG.sensorConfig . The *Sensor Frame* and *INS output Frame* are equivalent when the DID\_FLASH\_CONFIG.insRotation and DID\_FLASH\_CONFIG.insOffset are zero.

#### **Sensor Rotation (Hardware Frame to Sensor Frame)**

The *Sensor Rotation* is used to rotate the IMU and magnetometer output from the hardware frame to the [sensor frame](#page-322-0) by **multiples of 90°**. This is done using the SENSOR\_CFG\_SENSOR\_ROTATION\_MASK bits of the DID\_FLASH\_CONFIG.sensorConfig as defined in enum eSensorConfig . The Sensor Rotation is defined in X,Y,Z rotations about the corresponding axes and applied in the order of Z,Y,X. This rotation is recommended for gross rotations.

# **INS Rotation**

The *INS rotation* is used to convert the INS output from the [sensor frame](#page-322-0) to the vehicle frame. This is useful if the sensor frame and vehicle frame are not aligned. The actual INS rotation parameters are DID FLASH CONFIG. insRotation[3] (X, Y, Z) in radians. The *INS rotation* values describes the rotation from the INS sensor frame to the intermediate frame in order of Z, Y, X.

## **INS Offset**

The *INS offset* is used to shift the location of the INS output and is applied following the INS Rotation. This offset can be used to move the IMX location from the origin of the sensor frame to any arbitrary location, often a control navigation point on the vehicle.

#### <span id="page-283-0"></span>**Manually Aligning the INS After Mounting**

#### **NOTE for use:**

- The [Infield Calibration](#page-278-0) process can be used instead of this process to automatically measure and align the INS with the vehicle frame for INS rotations less than 15°.
- If using software release 1.8.4 or newer, we recommend using the DID\_FLASH\_CONFIG.sensorConfig to rotate the sensor frame by 90° to near level before following the steps below.

The following process uses the IMX to measure and correct for the IMX mounting angle.

#### 1. Set DID\_FLASH\_CONFIG.insRotation to zero.

- 2. Set the sensor on the ground at various known orientations and record the INS quaternion output (DID\_INS\_2). Using the Euler output (DID INS 1) can be used if the pitch is less than 15°. It is recommended to use the EKF [Zero Motion Command](#page-292-0) to ensure the EKF bias estimation and attitude have stabilized quickly before measuring the INS attitude.
- Find the difference between the known orientations and the measured INS orientations and average these differences together. 3.
- Negate this average difference and enter that into the DID\_FLASH\_CONFIG.insRotation . This value is in Euler, however it is OK for this 4. step as this rotation should have just been converted from quaternion to Euler and will be converted back to quaternion on-board for the runtime rotation.

### 10.3.2 Infield Calibration

The *[Infield Calibration](#page-278-0)* provides a method to 1.) zero IMU biases and 2.) zero INS attitude to align the INS output frame with the vehicle frame. These steps can be run together or independently.

# 10.3.3 GNSS Antenna Offset

If the setup includes a significant distance (40cm or more) between the GPS antenna and the IMX central unit, enter a non-zero value for the GPS lever arm, DID\_FLASH\_CONFIG.gps1AntOffset (or DID\_FLASH\_CONFIG.gpsAnt2Offset ) X,Y,Z offset in meters from Sensor Frame origin to GPS antenna. The Sensor Frame origin and Hardware Frame origin are always at the same location but may differ in direction according to the Sensor Rotation.

#### 10.3.4 IMU Sample and Navigation Periods

The IMU sample period is configured by setting DID\_FLASH\_CONFIG.startupImuDtMs in milliseconds. This parameter determines how frequently the IMU is measured and data integrated into the DID\_PIMU data. DID\_FLASH\_CONFIG.startupImuDtMs also automatically sets the bandwidth of the IMU anti-aliasing filter to less than one half the Nyquist frequency (i.e. < 250 / startupImuDtMs).

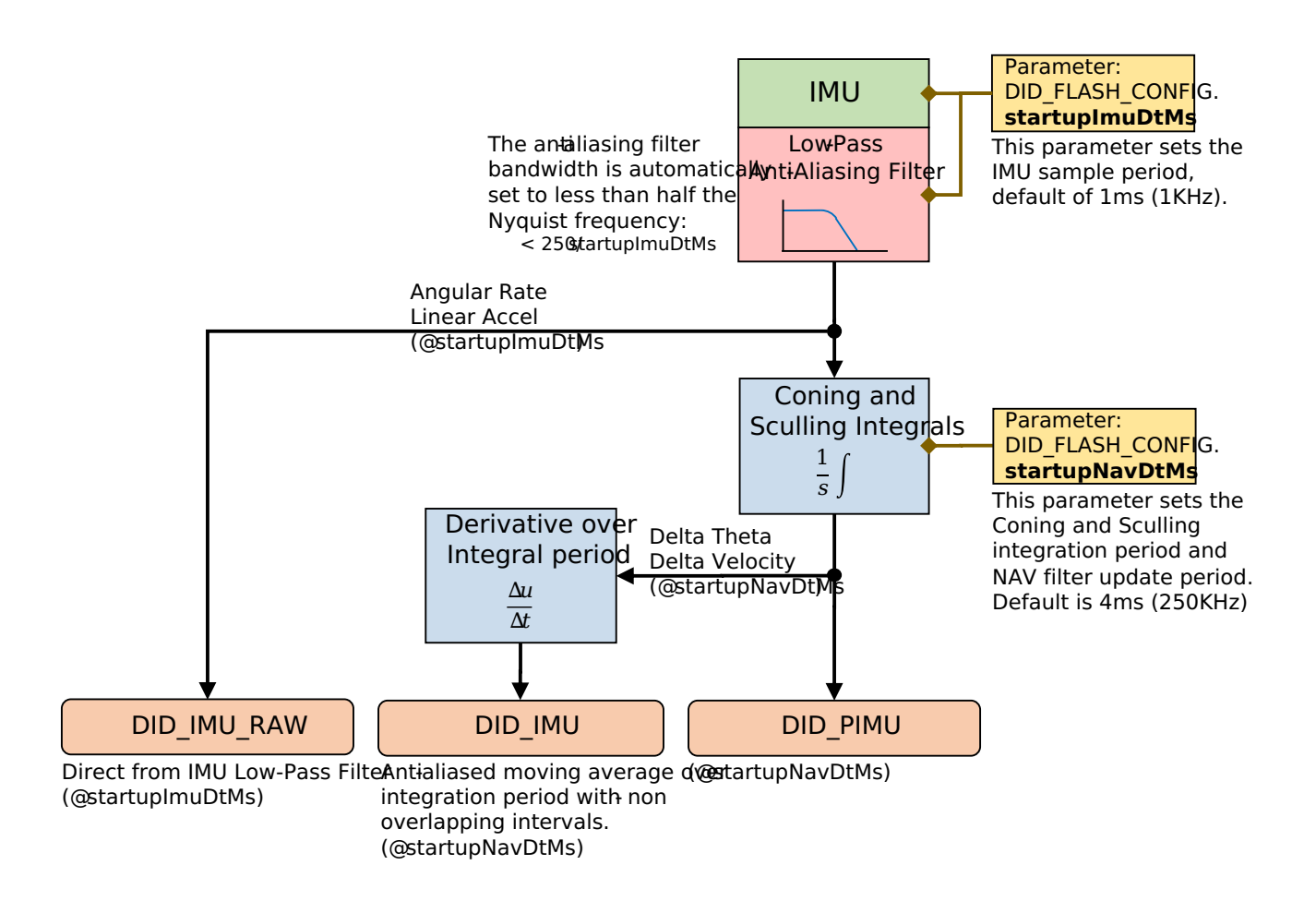

The preintegrated IMU (PIMU) a.k.a. Coning and Sculling (delta theta, delta velocity) integrals serve as an anti-aliased moving average of the IMU value. The DID\_IMU is the derivative of the DID\_PIMU value over a single integration period.

# **Navigation Update and Output Periods**

The navigation filter output period should be set using the flash parameter DID\_FLASH\_CONFIG.startupNavDtMs. This value sets the DID\_SYS\_PARAMS.navOutputDtMs and DID\_SYS\_PARAMS.navUpdateDtMs during startup of the IMX.

The **navigation filter output period** (DID SYS PARAMS.navOutputDtMs) determines the EKF output data rate, the maximum rate for messages DID\_INS\_1, DID\_INS\_2, and DID\_INS\_3.

The **navigation filter update period** (DID\_SYS\_PARAMS.navUpdateDtMs) controls the EKF update rate and sets the standard integration period for the preintegrated IMU (PIMU) output. This parameter is automatically adjusted based on the value of DID\_SYS\_PARAMS.navOutputDtMs and the amount of CPU available.

The following table lists the output and update period minimum limits for the IMX.

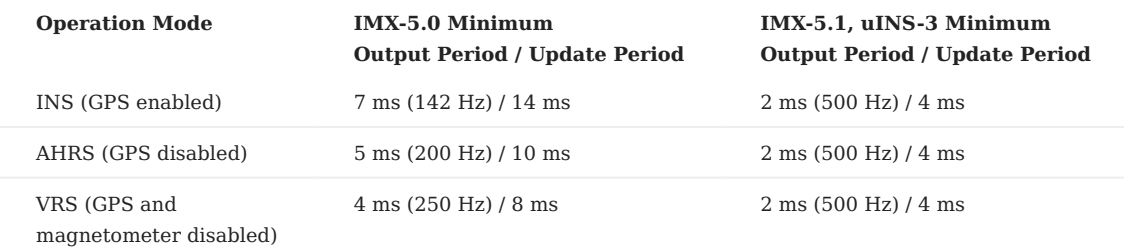

# <span id="page-285-0"></span>10.3.5 INS-GNSS Dynamic Model

The DID\_FLASH\_CONFIG.dynamicModel setting allows the user to adjust how the EKF behaves in different dynamic environments. All values except for 2 (STATIONARY) and 8 (AIR <4g) are experimental. The user is encouraged to attempt to use different settings to improve performance, however in most applications the default setting, 8: airborne <4g, will yield best performance.

The STATIONARY configuration (dynamicModel = 2) can be used to configure the EKF for static applications. It is a permanent implementation of the [Zero Motion Command](#page-292-0) which will reduce EKF drift under stationary conditions.

# 10.3.6 Disable Magnetometer and Barometer Updates

Magnetometer and barometer updates (fusion) into the INS and AHRS filter (Kalman filter) can be disabled by setting the following bits in DID\_FLASH\_CONFIG.sysCfgBits .

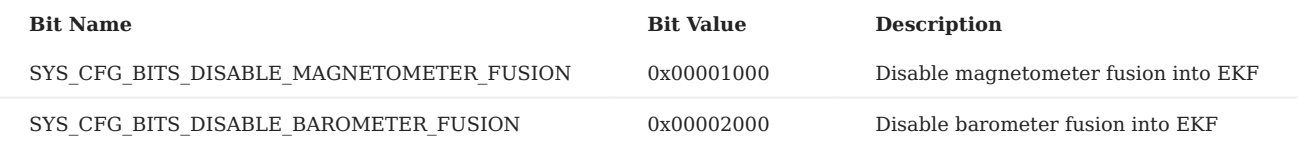

These settings can be disabled using the General Settings tab of the EvalTool.

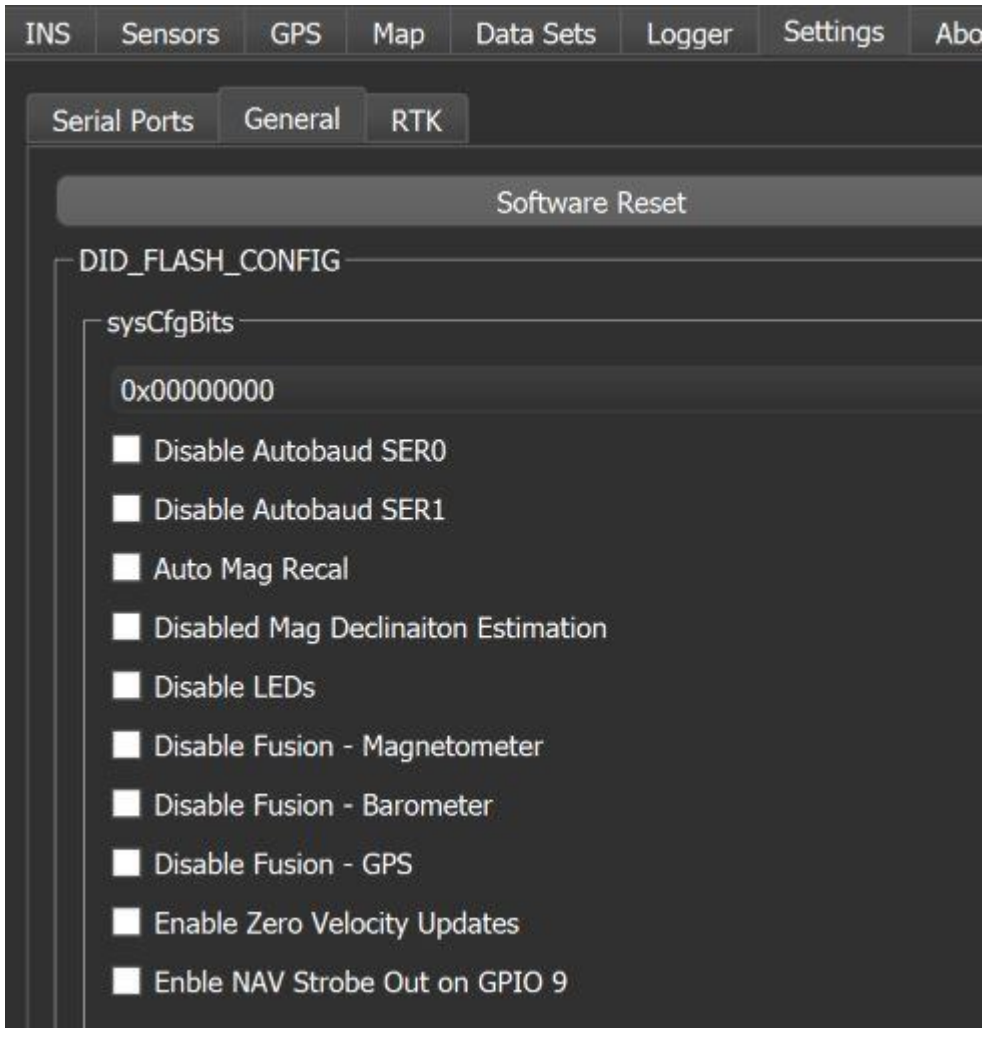

# 10.3.7 Disable Zero Velocity Updates

Zero velocity updates (ZUPT) rely on GPS and/or wheel encoder data. In some cases there can be a slight lag/deviation when starting motion while simultaneously rotating. This is because GPS data is updated at 5 Hz and it takes a few samples to detect motion after a period of no motion. When ZUPT is enabled, it acts as a virtual velocity sensor telling the system that its velocity is zero. It may conflict briefly with GPS velocity observation when starting motion. If a slight lag at the beginning of motion is an issue, ZUPT may be disabled. Generally it should be enabled (Default). It can be disabled using DID FLASH CONFIG.sysCfgBits or using the General Settings tab of the EvalTool.

# 10.3.8 Disable Zero Angular Rate Updates

Zero angular rate updates (ZARU) rely on analysis of either IMU (gyro) data or wheel encoders when available. When angular motion is very slow and no wheel encoders are available a zero angular rate may be mistakenly detected, which will lead to gyro bias estimation errors. In these cases it can be beneficial to disable ZARU if the applications has slow rotation rates (approximately below 3 deg/s). It is not encouraged to disable ZARU if there is no rotation or faster rotation. It can be disabled using DID\_FLASH\_CONFIG.sysCfgBits or using the General Settings tab of the EvalTool.

# 10.4 System Configuration

See the [Binary Protocol](#page-176-0) page for descriptions of each [flash configuration](#page-134-0) value and [enumeration bit values.](#page-155-0)

# 10.4.1 Serial Port Baud Rates

UART standard baud rates available on the IMX are: 921600, 460800, 230400, 115200, 57600, 38400, 19200. When operating within the standard baud rate range (<= 921600 bps), only these specific baud rates can be used. Non-standard high speed baud rates (>921600) listed in the following section allow for arbitary custom baud rates.

#### **High Speed Baud Rates**

Non-standard high speed UART baud rates (>921600 bps) can be set to arbitrary values up to 10 Mbps. Due to hardware limitations, the applied baud rate will be rounded to the closest available baud rate and reported back via the DID\_FLASH\_CONFIG.serXBaudRate parameter.

#### **Baud Rate Configuration**

The IMX baud rate can be manually set by changing the following flash configuration parameters:

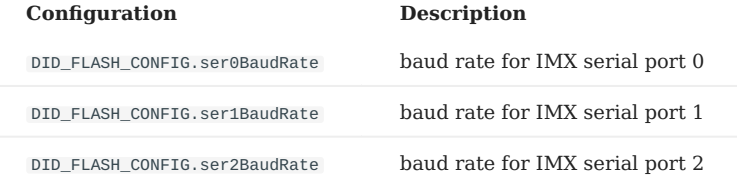

These parameters can be changed using the EvalTool or the CLTool. The following examples show how the EvalTool and CLtool can be used to set the IMX serial port 1 baud rate to 460,800 bps.

EvalTool -> Data Sets -> DATA\_FLASH\_CONFIG.ser1BaudRate = 460800

cltool -c COM# -flashConfig=ser0BaudRate=460800
# 10.5 Time Synchronization

# 10.5.1 INS & GPS Timestamps

The IMX output messages are timestamped using GPS time-base because this time is known immediately following GPS signal reception. Conversion from GPS time to UTC time requires knowledge of the number of leap seconds (GPS-UTC) offset. This value is received periodically (every 12.5 minutes) and is available in the DID\_GPS1\_POS and DID\_GPS1\_RTK\_POS (gps pos\_t) messages. GPS leap seconds is 18 seconds as of December 31, 2016 and [will change in the future.](https://en.wikipedia.org/wiki/Leap_second)

The original designers of GPS chose to express time and date as an integer week number (starting with the first full week in January 1980) and a time of week (often abbreviated to TOW) expressed in seconds. Working with time/date in this form is easier for digital systems than the more "conventional" year/month/day, hour/minute/second representation. Most GNSS receivers use this representation internally and converting to a more "conventional form" externally.

## **GPS to UTC Time Conversion**

UTC time is found by subtracting GPS leap seconds from the GPS time.

# 10.5.2 GPS Time Synchronization

Systems connected to the IMX can be time synchronized using the GPS PPS timepulse signal and any message containing GPS time. The actual time of the GPS PPS timepulse signal is the same as any message with GPS time rounded down to the second. The following pseudo code illustrates how this is done.

```
// GPS Time Synchronization - Find the difference between local time and GPS time:
// 1. Sample your local time on the rising edge of the GPS PPS timepulse signal.
double ppsLocalTime = localTime();
// 2. Read the GPS time from any message WITHIN ONE SECOND FOLLOWING the GPS PPS timepulse signal.
double gpsTime = readGpsMessageTime(); // within one second after GPS PPS
// 3. Find the difference between the GPS PPS local time and the GPS time rounded down to the
      nearest second (443178.800 s down to 443178 s, or 443178800 ms down to 443178 s).
double localToGpsTimeTemp = ppsLocalTime - floor(gpsTime);
// 4. Error check to ensure you have a consistent solution
static double localToGpsTimeLast;
double localToGpsTime;
if (fabs(localToGpsTimeLast - localToGpsTimeTemp) < 0.002) // within 2ms
{
         localToGpsTime = localToGpsTimeTemp;
}
localToGpsTimeLast = localToGpsTimeTemp; // Update history
// Local time can now be converted at anytime to GPS time using 'localToGpsTime' difference.
double currentGpsTime = localTime() + localToGpsTime;
```
# 10.5.3 Using the Strobe Input Pins

The IMX has several strobe input pins which can be configured to cause the IMX to report both its internal time and full navigation solution at the moment when triggered.

### **Strobe I/O Events**

Strobe input and output (I/O) events are used for time and data synchronization.

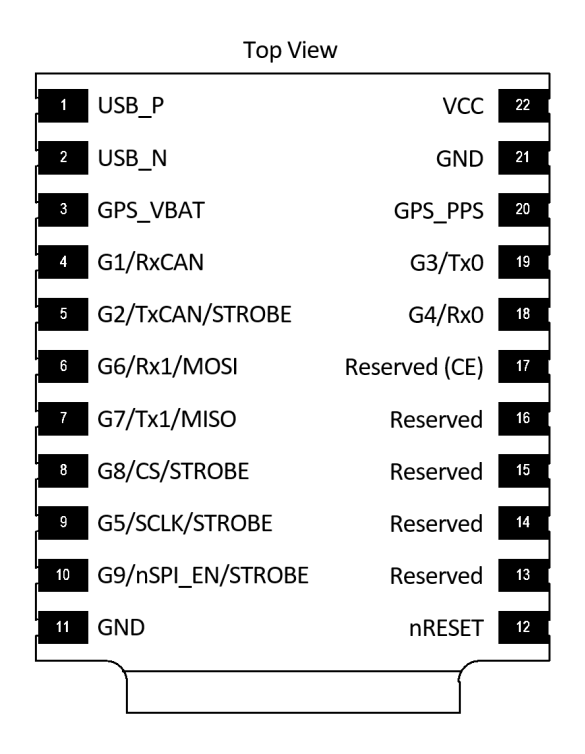

*STROBE pins on the μIMU, μAHRS, and μINS Module - Top View*

# **Strobe Input (Time Sync Input)**

Strobe inputs are used to timestamp digital events observed on any of the pins labeled STROBE, e.g. camera shutter signals. A STROBE input event occurs when the logic level of any STROBE pin is toggled. The transition direction can be set so that the STROBE event triggers on a rising edge, or a falling edge. An internal 100K pull-up or pull-down resistor is enabled, depending on the assertion direction. External pull-up or pull-down resistors are not necessary.

The STROBE input will trigger on the edge type specified. However, the minimum period between STROBE input pulses is 1 ms. The measurement and timestamp resolution are both 1 ms.

The following pins can be used for STROBE input.

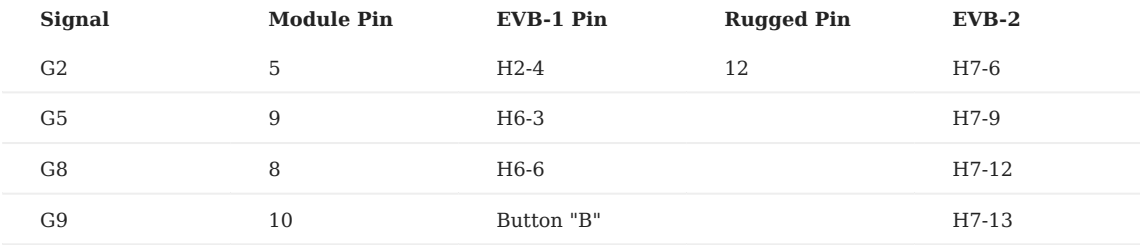

To use a pin as a Strobe Input pin, the I/O must be configured as a strobe input. Additionally, the triggering edge must be set using the following bits in DID\_FLASH\_CONFIG.ioConfig .

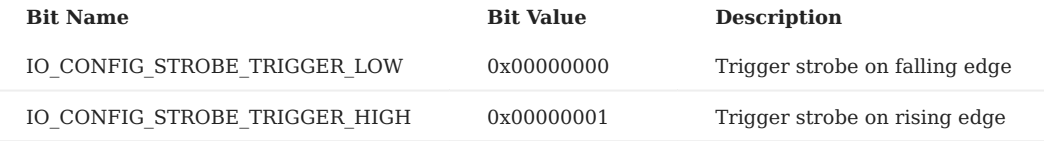

Pushbutton "B" on the EVB asserts a logic low to G9 (pin 10) of the IMX and can be used to test the STROBE input functionality.

\*\*Note: Holding pin 9 low at startup enables SPI which uses pins 5 and 8 making them unavailable to be used as Strobe Inputs. If pin 9 is not held low, the internal pullup resistor holds it high at startup. This sets pins 5 and 8 as inputs which can be used as Strobe Inputs.

A STROBE input event causes a timestamp message and INS2 message to be transmitted. The ASCII messages \$PSTRB and \$PINS2 messages are sent by default but can be disabled and replaced by the binary messages DID\_STROBE\_IN\_TIME and DID\_INS\_2 if the RMC bit RMC\_BITS\_STROBE\_IN\_TIME is set for the given serial port.

Example:

```
rmc_t rmc;
rmc.bits = RMC_BITS_STROBE_IN_TIME;
int messageSize = is_comm_set_data_to_buf(buffer, bufferSize, comm, DID_RMC, sizeof(uint64_t), offsetof(rmc_t, bits), &rmc);
if (messageSize != serialPortWrite(serialPort, comm->buffer, messageSize))
{
     printf("Failed to write save persistent message\r\n");
}
```
# **Table 2 - DID\_STROBE\_IN\_TIME message transmitted following a SYNC input event.**

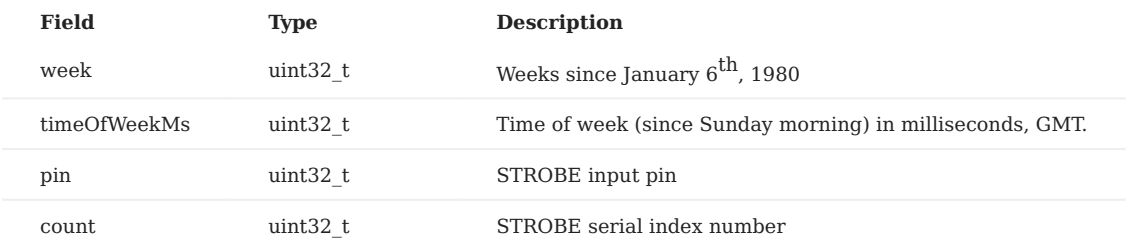

The STROBE input event also causes the HDW\_STATUS\_STROBE\_IN\_EVENT (0x00000020) bit of the hdwStatus field in INS output (DID\_INS\_1, DID\_INS\_2, DID\_INS\_3, and DID\_INS\_4) to be set, allowing users to identify strobe input events using the INS output.

**TROUBLESHOOTING INPUT STROBE**

If the STOBE input does not appear to be functioning properly, an oscilloscope or fast multi-meter can be used to probe the actual STROBE line to ensure the proper 0V to 3.3V voltage swing is present. The following two tests can be used to evaluate the proper function of the strobe source and the IMX strobe input.

**TEST 1:** Identify if the IMX strobe input is configured properly and has a low input impedance:

- Disconnect your strobe source from the IMX. Use a 1K ohm resistor as a pull-up resistor between 3.3V and the IMX strobe input 1. and measure the strong input line.
- 2. Repeat using the resistor as a pull-down resistor between ground and the strobe input and measure the strobe input line.

This will tell if the IMX strobe input is somehow being driven internally or not configured correctly. If it is functioning correctly, the line will toggle from  $0V$  to  $+3.3V$  following the resistor pull-down and pull-up.

**TEST 2:** Identify if your strobe source is driving correctly:

- 1. With the IMX strobe input disconnected from your strobe driving circuit, probe the output of the strobe driving circuit and observe what levels it toggles between.
- 2. Attach a 1M ohm pull-down resistor from ground to the strobe output and observe the strobe voltage swing.

If the circuit is working correctly, it should drive the strobe output from 0V to +3.3V despite the 1M ohm pull-down resistor.

**INPUT VOLTAGE LEVEL SHIFTER**

The maximum input voltage for strobe lines (any pin on the IMX) is 3.6V. A level shifter may be used to convert any strobe signal that is larger than 3.3V. The following figure shows two passive level shifter circuits, a zener diode voltage clamp and a resistor voltage divider.

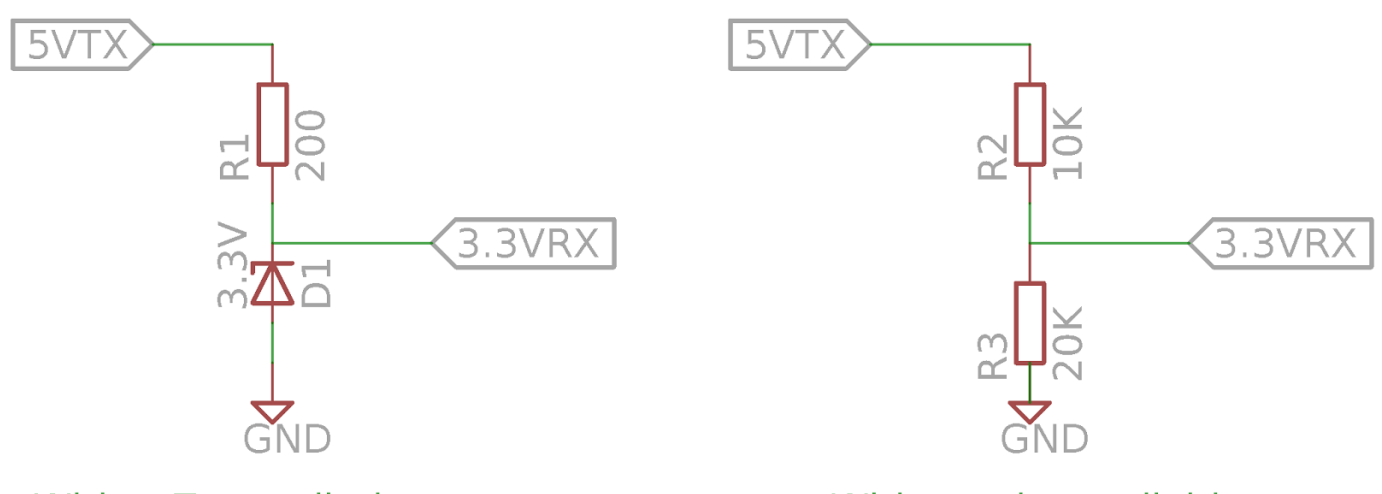

# With a Zener diode

# With a voltage divider

These circuits are beneficial because of their simplicity. An active, powered level shifter may also be used and necessary.

# **Strobe Output (Preintegrated IMU Period)**

The STROBE output feature is used to indicate start and end of the preintegrated IMU period (and navigation filter IMU updates) by toggling G9. STROBE output is enabled on by setting bit IO\_CONFIG\_G9\_STROBE\_OUTPUT\_NAV (0x00000020) of DID\_FLASH\_CONFIG.ioConfig.

# **Configuring Message Output**

By default, triggering a strobe input event will cause the IMX to produce an NMEA [PINS2](#page-187-0) message as well as a [PSTRB](#page-197-0) message which contains the time stamp of the strobe event.

To instead send a binary [DID\\_INS\\_2](#page-112-0) and [DID\\_STROBE\\_IN\\_TIME](#page-153-0) message, set the RMC\_BITS\_STROBE\_IN\_TIME flag of DID\_RMC/ bits field.

# 10.6 Zero Motion Command

The *Zero Motion Command* is user initiated and informs the EKF that the system is stationary on the ground. It is used to aid in IMU bias estimation which can reduce drift in the INS attitude. It works as a virtual velocity and angular rate sensor to provide velocity and angular rate observations when the INS is stationary (zero velocity and zero angular rate). This is done for a period of two seconds after the *Zero Motion Command* is received. The Zero Motion Command is beneficial for the following reasons:

- Overriding incorrect GPS motion caused by weak GPS signal. •
- Speeding up gyro biases convergence time when there is no GPS signal.

In normal AHRS mode (stationary with or without GPS), only the IMU gyro biases are estimated by the EKF. Setting DID\_FLASH\_CONFIG.dynamicModel = DYNAMIC\_MODEL\_STATIONARY (2) is equivalent to continually issuing the zero motion command.

To use the *Zero Motion Command*:

- 1. Ensure the system is stationary on the ground.
- 2. Send the *Zero Motion Command* either once or continuously while the system is stationary. This can be done either by using the *Zero Motion* button in the EvalTool General Settings tab or by sending the [DID\\_SYS\\_CMD](#page-137-0) binary message.
- 3. After sending the *Zero Motion Command, wait for the [INS\\_STATUS\\_STATIONARY\\_MODE](#page-171-0)* status bit to clear in [DID\\_INS\\_x.insStatus](#page-112-1) before moving the system. This flag takes about 2 seconds to clear following the last *Zero Motion Command*.

Applying this command more than one time can further improve the IMU bias estimation.

**Warning**

 Issuing the *Zero Motion Command* while the system is moving can cause incorrect IMU bias estimates and lead to poor INS performance. It is important to make sure that the system is stationary when using the *Zero Motion Command*.

# 10.7 UART Interface

The IMX has different UART TTL serial ports. These serial ports can be converted from TTL to RS232 or RS422 using a level converter, such as found on the Rugged-3, EVB-1, and EVB-2 carrier boards.

# 10.7.1 Actual UART Baud Rates

The serial ports use different peripherals so the actual baud rates of the ports differ.

Due to UART limitations, the *actual baud rate* that the hardware is capable of generating differs from the target or desired baud rate. This difference is more pronounced at higher baud rates (>921600 bps). The following table outlines these differences.

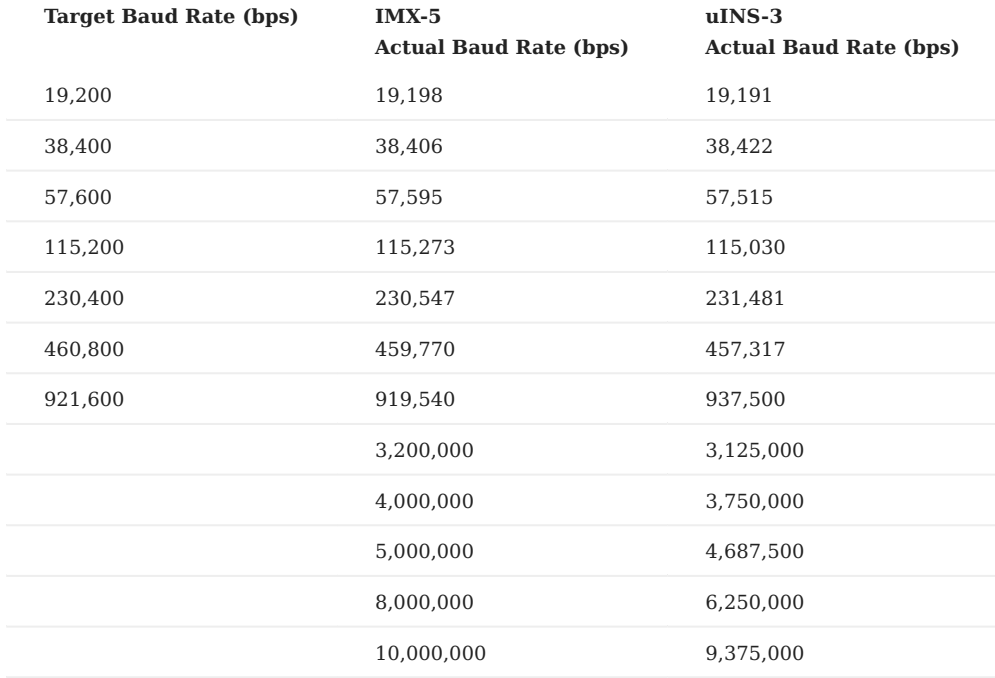

## **IMX-5 UART Baud Rate Equation**

The actual baud rate that the IMX-5 hardware is capable of generating is described in the following equation.

Baud rates <= 5 Mbps:

```
Divisor = floor( (80e6 + ((Target Baud Rate)/2)) / (Target Baud Rate) )
Actual Baud Rate = floor( 80e6 / Divisor )
```
#### Baud rates > 5 Mbps:

```
Divisor = floor( (160e6 + ((Target Baud Rate)/2)) / (Target Baud Rate) )
Actual Baud Rate = floor( 160e6 / Divisor )
```
### **uINS-3 UART Baud Rate Equation**

The actual baud rate that the IMX-5 hardware is capable of generating is described in the following equations.

```
Divisor = floor( (18750000 + ((Target Baud Rate)/2)) / (Target Baud Rate) )
Actual Baud Rate = floor( 18750000 / Divisor )
```
# 11. SDK

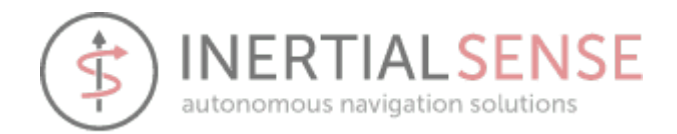

# 11.1 Inertial Sense SDK

The [Inertial Sense software development kit \(SDK\)](https://github.com/inertialsense/InertialSenseSDK) is hosted on GitHub.

**SDK** - The Inertial Sense open source software development kit provides quick integration for communication with the Inertial Sense product line, including the IMX, uAHRS, and IMX. It includes data logger, math libraries, and serial port interface for Linux and Windows environments.

**EvalTool executable** - Graphical Windows-based desktop program that allows you to explore and test functionality of the Inertial Sense products in real-time. It has scrolling plots, 3D model representation, table views of all data, data logger, and firmware updating interface for the IMX, uAHRS, or uIMU. The EvalTool can simultaneously interface with multiple Inertial Sense devices.

**CLTool** - Command line utility that can be used to communicate, log data, and update firmware for Inertial Sense products. Additionally, InertialSenseCLTool serves as example source code to demonstrate how to integrate the Inertial Sense SDK into your own source code. The InertialSenseCLTool can be compiled in Linux and Windows.

**EVB-2** - Multi-purpose hardware evaluation and development kit for the IMX. The EVB-2 includes the IMX-G2 with Dual GNSS, RTK heading / positioning, onboard logging to micro SD card, 915MHz XBee radio for RTK base corrections, WiFi and BLE interface, serial and SPI communications to IMX interface, and Microchip SAME70 processor as communications bridge and user project development environment.

**ROS** - The inertial-sense-sdk/ros directory contains the [ROS wrapper node implementation](https://github.com/inertialsense/inertial-sense-sdk/blob/main/ros/README.md) for the Inertial Sense IMX product line.

### **Documents**

- [User Manual, Datasheet, and Dimensions](http://docs.inertialsense.com/) •
- [Inertial Sense ROS Instructions](https://github.com/inertialsense/inertial-sense-sdk/blob/main/ros/README.md)

# **Downloads**

- [SDK Example Projects](https://github.com/inertialsense/InertialSenseSDK/tree/release/ExampleProjects)  Source code projects that demonstrations of how to use the SDK.
- [Software Releases](https://github.com/inertialsense/InertialSenseSDK/releases) IMX, uAHRS, uIMU, and EVB-2 firmware and application installers.
- [SDK & CLTool Source Code](https://github.com/inertialsense/InertialSenseSDK) Open source SDK repository with command line tool and example C/C++ source code.

### **Hardware Design Files**

• [IS-hdw repository](https://github.com/inertialsense/IS-hdw) - CAD models of our products and PCB design assets for integration.

#### **Support**

Email - [support@inertialsense.com](mailto:support@inertialsense.com) •

### **Open Source License**

# **MIT LICENSE**

Copyright 2014-2024 Inertial Sense, Inc. - <http://inertialsense.com>

Permission is hereby granted, free of charge, to any person obtaining a copy of this software and associated documentation files(the "Software"), to deal in the Software without restriction, including without limitation the rights to use, copy, modify, merge, publish, distribute, sublicense, and/or sell copies of the Software, and to permit persons to whom the Software is furnished to do so, subject to the following conditions :

The above copyright notice and this permission notice shall be included in all copies or substantial portions of the Software.

THE SOFTWARE IS PROVIDED "AS IS", WITHOUT WARRANTY OF ANY KIND, EXPRESS OR IMPLIED, INCLUDING BUT NOT LIMITED TO THE WARRANTIES OF MERCHANTABILITY, FITNESS FOR A PARTICULAR PURPOSE AND NONINFRINGEMENT.IN NO EVENT SHALL THE AUTHORS OR COPYRIGHT HOLDERS BE LIABLE FOR ANY CLAIM, DAMAGES OR OTHER LIABILITY, WHETHER IN AN ACTION OF CONTRACT, TORT OR OTHERWISE, ARISING FROM, OUT OF OR IN CONNECTION WITH THE SOFTWARE OR THE USE OR OTHER DEALINGS IN THE SOFTWARE.

© 2014-2024 Inertial Sense, Inc.

# 11.2 Example Projects

#### 11.2.1 Binary Communications Example Project

This [IS Communications Example](https://github.com/inertialsense/InertialSenseSDK/tree/release/ExampleProjects/Communications) project demonstrates binary communications with the [Inertial Sense Products](https://inertialsense.com/products) (IMX, uAHRS, and uIMU) using the Inertial Sense SDK.

#### **Files**

**Project Files**

• [ISCommunicationsExample.c](https://github.com/inertialsense/InertialSenseSDK/tree/release/ExampleProjects/Communications/ISCommunicationsExample.c)

**SDK Files**

- data sets.c
- data sets.h
- [ISComm.c](https://github.com/inertialsense/inertial-sense-sdk/blob/main/src/ISComm.c)
- [ISComm.h](https://github.com/inertialsense/inertial-sense-sdk/blob/main/src/ISComm.h)
- [serialPort.c](https://github.com/inertialsense/inertial-sense-sdk/blob/main/src/serialPort.c)
- [serialPort.h](https://github.com/inertialsense/inertial-sense-sdk/blob/main/src/serialPort.h)
- [serialPortPlatform.c](https://github.com/inertialsense/inertial-sense-sdk/blob/main/src/serialPortPlatform.c)
- [serialPortPlatform.h](https://github.com/inertialsense/inertial-sense-sdk/blob/main/src/serialPortPlatform.h)

### **Implementation**

**STEP 1: ADD INCLUDES**

```
// Change these include paths to the correct paths for your project
#include "../../src/ISComm.h"
#include "../../src/serialPortPlatform.h"
#include "../../src/ISPose.h"
```
**STEP 2: INIT COMM INSTANCE**

is\_comm\_instance\_t\_comm; uint8\_t\_buffer[ $2048$ ]; // Initialize the comm instance, sets up state tracking, packet parsing, etc. is\_comm\_init(&comm, buffer, sizeof(buffer));

#### **STEP 3: INITIALIZE AND OPEN SERIAL PORT**

```
 serial_port_t serialPort;
// Initialize the serial port (Windows, MAC or Linux) - if using an embedded system like Arduino,<br>// you will need to handle the serial port creation, open and reads yourself. In this<br>// case, you do not need to include se
     serialPortPlatformInit(&serialPort);
     // Open serial, last parameter is a 1 which means a blocking read, you can set as 0 for non-blocking
     // you can change the baudrate to a supported baud rate (IS_BAUDRATE_*), make sure to reboot the IMX
 // if you are changing baud rates, you only need to do this when you are changing baud rates.
 if (!serialPortOpen(&serialPort, argv[1], IS_BAUDRATE_921600, 1))
     {
         printf("Failed to open serial port on com port %s\r\n", argv[1]);
          return -2;
 }
```
**STEP 4: STOP ANY MESSAGE BROADCASTING**

 int messageSize = is\_comm\_stop\_broadcasts\_all\_ports(comm); if (messageSize != serialPortWrite(serialPort, comm->buf.start, messageSize)) { printf("Failed to encode and write stop broadcasts message\r\n"); }

#### **STEP 5: SET CONFIGURATION (OPTIONAL)**

```
 // Set INS output Euler rotation in radians to 90 degrees roll for mounting
 float rotation[3] = { 90.0f*C_DEG2RAD_F, 0.0f, 0.0f };
 int messageSize = is_comm_set_data_to_buf(comm, DID_FLASH_CONFIG, sizeof(float) * 3, offsetof(nvm_flash_cfg_t, insRotation), rotation);
     if (messageSize != serialPortWrite(serialPort, comm->buf.start, messageSize))
\{ printf("Failed to encode and write set INS rotation\r\n");
     }
```
#### **STEP 6: ENABLE MESSAGE BROADCASTING**

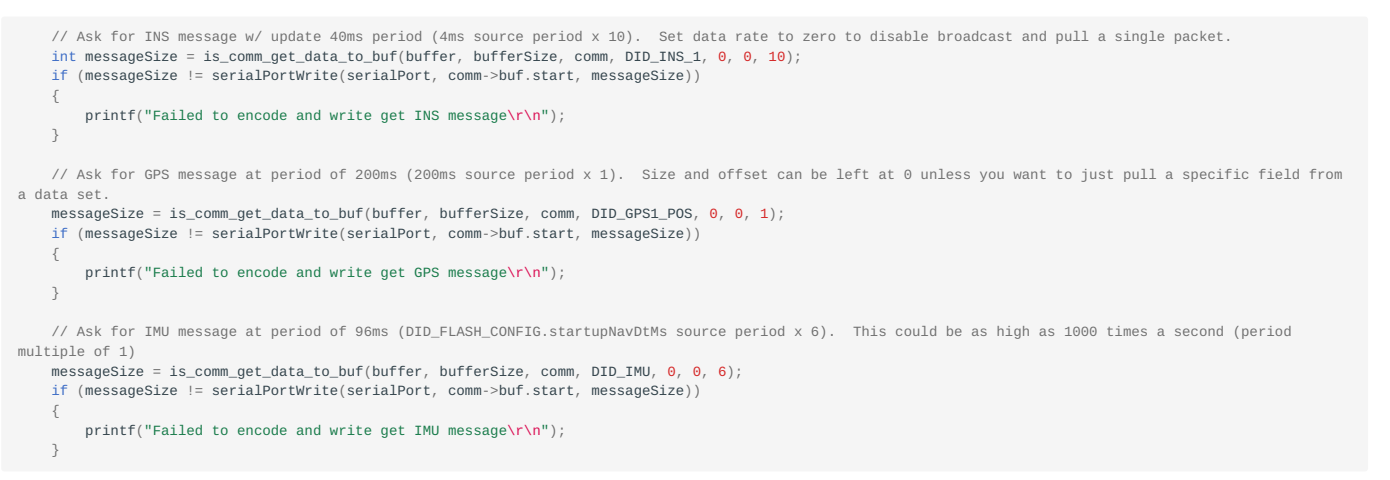

#### **STEP 7: SAVE PERSISTENT MESSAGES**

#### (OPTIONAL) Save currently enabled streams as persistent messages enabled after reboot.

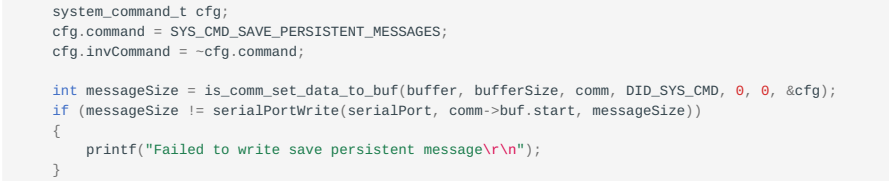

#### **STEP 8: HANDLE RECEIVED DATA**

```
 uint8_t inByte;
    // You can set running to false with some other piece of code to break out of the loop and end the program
   while (running)
\{ // Read one byte with a 20 millisecond timeout
       while (serialPortReadCharTimeout(&serialPort, &inByte, 20) > 0)
\{ switch (is_comm_parse_byte(&comm, inByte))
\{ case _PTYPE_INERTIAL_SENSE_DATA:
                switch (comm.dataHdr.id)
\{ case DID_INS_1:
                   handleIns1Message((ins_1_t*)comm.pkt.data.ptr);
                   break;
                case _DID_INS_LLA_QN2B:
                  handleIns2Message((ins_2_t*)comm.pkt.data.ptr);
                   break;
                case DID_GPS1_POS:
                   handleGpsMessage((gps_pos_t*)comm.pkt.data.ptr);
                   break;
                case _DID_PIMU:
                   handleImuMessage((dual_imu_t*)comm.pkt.data.ptr);
                   break;
                // TODO: add other cases for other data ids that you care about
 }
                break;
            default:
               break;
            }
```
 } }

#### **Compile & Run (Linux/Mac)**

1. Create build directory

```
cd InertialSenseSDK/ExampleProjects/Communications
mkdir build
```
2. Run cmake from within build directory

cd build cmake ..

#### 3. Compile using make

make

If necessary, add current user to the "dialout" group in order to read and write to the USB serial communication ports: 4.

```
sudo usermod -a -G dialout $USER
sudo usermod -a -G plugdev $USER
(reboot computer)
```
#### 5. Run executable

./ISCommunicationsExample /dev/ttyUSB0

#### **Compile & Run (Windows Powershell)**

\*Note - Install CMake for Windows natively, or install the CMake for Windows extension for Visual Studio

1. Create build directory

```
cd InertialSenseSDK/ExampleProjects/Communications
mkdir build
```
2. Run cmake from within build directory

cd build cmake .

3. Compile using make

cmake --build .

4. Run executable

C:\InertialSenseSDK\ExampleProjects\Communications\build\Release\ISCommunicationsExample.exe COM3

#### **Summary**

This section has covered the basic functionality you need to set up and communicate with [Inertial Sense](https://inertialsense.com) products. If this doesn't cover everything you need, feel free to reach out to us on the [Inertial Sense SDK](https://github.com/inertialsense/InertialSenseSDK) GitHub repository, and we will be happy to help.

# 11.2.2 ASCII Communications Example Project

This [IS Communications Example](https://github.com/inertialsense/InertialSenseSDK/tree/release/ExampleProjects/Ascii) project demonstrates binary communications with the [Inertial Sense Products](https://inertialsense.com/products) (IMX, uAHRS, and uIMU) using the Inertial Sense SDK. See the [ASCII protocol](#page-182-0) section for details on the ASCII packet structures.

# **Files**

**Project Files**

• [ISAsciiExample.c](https://github.com/inertialsense/InertialSenseSDK/tree/release/ExampleProjects/Ascii/ISAsciiExample.c)

**SDK Files**

- data sets.c
- data sets.h
- [ISComm.c](https://github.com/inertialsense/inertial-sense-sdk/blob/main/src/ISComm.c)
- [ISComm.h](https://github.com/inertialsense/inertial-sense-sdk/blob/main/src/ISComm.h)
- [ISConstants.h](https://github.com/inertialsense/inertial-sense-sdk/blob/main/src/ISConstants.h)
- [serialPort.c](https://github.com/inertialsense/inertial-sense-sdk/blob/main/src/serialPort.c)
- [serialPort.h](https://github.com/inertialsense/inertial-sense-sdk/blob/main/src/serialPort.h)
- [serialPortPlatform.c](https://github.com/inertialsense/inertial-sense-sdk/blob/main/src/serialPortPlatform.c)
- [serialPortPlatform.h](https://github.com/inertialsense/inertial-sense-sdk/blob/main/src/serialPortPlatform.h)

#### **Implementation**

**STEP 1: ADD INCLUDES**

```
// Change these include paths to the correct paths for the project
#include "../../src/ISComm.h"
#include "../../src/serialPortPlatform.h"
```
#### **STEP 2: INITIALIZE AND OPEN SERIAL PORT**

 serial\_port\_t serialPort; // Initialize the serial port (Windows, MAC or Linux) - if using an embedded system like Arduino, // you will need to handle the serial port creation, open and reads yourself. In this // case, you do not need to include serialPort.h/.c and serialPortPlatform.h/.c in your project. serialPortPlatformInit(&serialPort); // Open serial, last parameter is a 1 which means a blocking read, you can set as 0 for non-blocking // you can change the baudrate to a supported baud rate (IS\_BAUDRATE\_\*), make sure to reboot the IMX // if you are changing baud rates, you only need to do this when you are changing baud rates. if (!serialPortOpen(&serialPort, argv[1], IS\_BAUDRATE\_921600, 1)) { printf("Failed to open serial port on com port %s\r\n", argv[1]); }

#### **STEP 3: DISABLE PRIOR MESSAGE BROADCASTING**

// Stop all broadcasts on the device on all ports. We don't want binary message coming through while we are doing ASCII if (!serialPortWriteAscii(&serialPort, "STPB", 4)) {

printf("Failed to encode stop broadcasts message\r\n");

#### **STEP 4: ENABLE MESSAGE BROADCASTING**

- // ASCII protocol is based on NMEA protocol https://en.wikipedia.org/wiki/NMEA\_0183
- // turn on the INS message at a period of 100 milliseconds (10 hz) // serialPortWriteAscii takes care of the leading \$ character, checksum and ending \r\n newline
	- // ASCE message enables ASCII broadcasts
	- // ASCE fields: 1:options, ID0, Period0, ID1, Period1, ........ ID19, Period19
	- // IDs:

}

- // NMEA\_MSG\_ID\_PIMU = 0, // NMEA\_MSG\_ID\_PPIMU = 1,
	-
	- $\frac{1}{2}$  NMEA\_MSG\_ID\_PRIMU = 2,

 $\frac{1}{2}$   $\frac{1}{2}$  // NMEA\_MSG\_ID\_PGPSP  $\begin{array}{lll} \mathcal{N} & \mathsf{NMEA\_MSG\_ID\_GXGGA} & = & 6, \\ \mathcal{N} & \mathsf{NMEA\_MSG\_ID\_GXGLL} & = & 7, \end{array}$ // NMEA\_MSG\_ID\_GxGLL // NMEA\_MSG\_ID\_GxGSA = 8, // NMEA\_MSG\_ID\_GxRMC = 9,  $\frac{1}{2}$  // NMEA\_MSG\_ID\_GxZDA = 10,<br> $\frac{1}{2}$  = 11.  $\frac{1}{10}$  NMEA\_MSG\_ID\_PASHR = 11,<br> $\frac{1}{10}$  NMEA MSG ID PSTRB = 12. // NMEA\_MSG\_ID\_PSTRB = 12,<br>// NMEA\_MSG\_ID\_PSTRB = 12,<br>// NMEA\_MSG\_ID\_INFO = 13,  $\frac{1}{2}$  NMEA\_MSG\_ID\_INFO  $\frac{1}{2}$  NMEA\_MSG\_ID\_GxGSV = 14,<br> $\frac{1}{2}$  NMEA\_MSG\_ID\_GxVTG = 15,  $\frac{1}{2}$  // NMEA\_MSG\_ID\_GxVTG = 15,<br> $\frac{1}{2}$  = 16 // NMEA\_MSG\_ID\_INTEL // options can be 0 for current serial port, 1 for serial 0, 2 for serial 1 or 3 for both serial ports // Instead of a 0 for a message, it can be left blank (,,) to not modify the period for that message // please see the user manual for additional updates and notes // Get PINS1 @ 5Hz on the connected serial port, leave all other broadcasts the same, and save persistent messages. const char\* asciiMessage =  $"ASEP, 0, 3, 1";$  // Get PINS1 @ 1Hz and PGPSP @ 1Hz on the connected serial port, leave all other broadcasts the same // const char\* asciiMessage = "ASCE,  $0, 5, 5$ "; // Get PIMU @ 50Hz, GGA @ 5Hz, serial0 and serial1 ports, set all other periods to 0 // const char\* asciiMessage = "ASCE,3,6,1"; if (!serialPortWriteAscii(&serialPort, asciiMessage, (int)strnlen(asciiMessage, 128)))  $\{$ printf("Failed to encode ASCII get INS message\r\n");

### **STEP 5: SAVE PERSISTENT MESSAGES**

}

(OPTIONAL) This remembers the current communications and automatically streams data following reboot.

```
if (!serialPortWriteAscii(&serialPort, "PERS", 4))
{
     printf("Failed to encode ASCII save persistent message\r\n");
}
```
**STEP 6: HANDLE RECEIVED DATA**

```
 // STEP 4: Handle received data
    unsigned char* asciiData;
   unsigned char asciiLine[512];
 // you can set running to false with some other piece of code to break out of the loop and end the program
 while (running)
    {
         if (serialPortReadAscii(&serialPort, asciiLine, sizeof(asciiLine), &asciiData) > 0)
        {
             printf("%s\n", asciiData);
         }
    }
```
#### **Compile & Run (Linux/Mac)**

1. Create build directory

```
cd InertialSenseSDK/ExampleProjects/Ascii
mkdir build
```
#### 2. Run cmake from within build directory

cd build cmake ..

3. Compile using make

make

If necessary, add current user to the "dialout" group in order to read and write to the USB serial communication ports: 4.

sudo usermod -a -G dialout \$USER sudo usermod -a -G plugdev \$USER (reboot computer)

5. Run executable

./ISAsciiExample /dev/ttyUSB0

# **Compile & Run (Windows Powershell)**

\*Note - Install CMake for Windows natively, or install the CMake for Windows extension for Visual Studio

#### 1. Create build directory

cd InertialSenseSDK/ExampleProjects/Ascii<br>mkdir build

#### 2. Run cmake from within build directory

cd build cmake ..

### 3. Compile using make

cmake --build .

### 4. Run executable

C:\InertialSenseSDK\ExampleProjects\Ascii\build\Release\ISAsciiExample.exe COM3

## **Summary**

This section has covered the basic functionality you need to set up and communicate with [Inertial Sense](https://inertialsense.com) products. If this doesn't cover everything you need, feel free to reach out to us on the [Inertial Sense SDK](https://github.com/inertialsense/InertialSenseSDK) GitHub repository, and we will be happy to help.

# 11.2.3 Basic Arduino Communications Example Project

#### **Interfacing with the IMX over serial**

This example shows how to communicate with the IMX using the Inertial Sense [Binary Communications Protocol.](#page-176-0) The example code can be found in the [Inertial Sense SDK/](https://github.com/inertialsense/InertialSenseSDK)ExampleProjects/Arduino.

# **Important**

# [Update](#page-93-0) the IMX to the [latest firmware](https://github.com/inertialsense/InertialSenseSDK/releases)

This example demonstrates how to use the Inertial Sense EVB with an Arduino Due. The Due was selected because it has two serial ports. This way the Arduino can communicate with the IMX using one of the ports, and write the output over the Serial Monitor to the computer using the other.

# **Warning**

The InertialSense SDK requires 64-bit double support. 32-bit processors (Arduino Due, Zero, and M0) are supported. 8-bit processors (i.e. Arduino Mega and Uno) are NOT supported. The [ASCII protocol](#page-182-0) (not covered in this example) may be used on an 8-bit Arduino.

# **Note**

A [Raspberry PI](https://www.raspberrypi.org/products/) (similar in price to the Arduino) is a good alternative to the Arduino. Either the [Binary Communications](#page-176-0) and [ASCII](#page-182-0) [Communications](#page-182-0) example projects can be run on a Raspberry PI.

### **Wiring Guide**

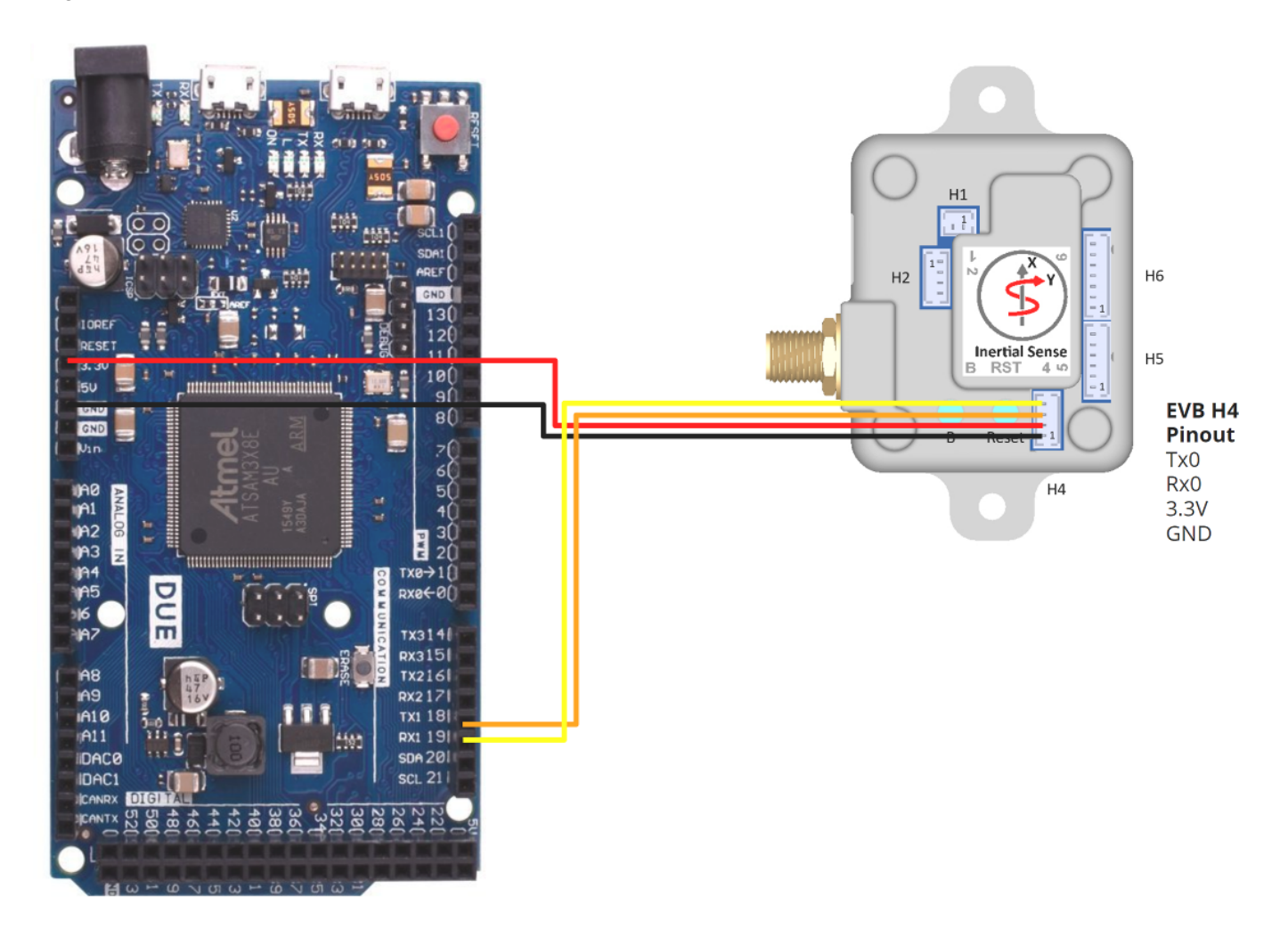

After downloading the [Inertial Sense SDK](https://github.com/inertialsense/InertialSenseSDK), Navigate to ExampleProjects/Arduino/ReadIS. Use the ImportSdkFiles.bat (Windows) or ImportSdkFiles.sh (Linux) to copy the required files from the SDK into src/ISsdk directory. The resulting file structure for the ReadIS Arduino sketch should look like the following:

|-ReadIS | - ImportSdkFiles.bat | - ImportSdkFiles.sh - ReadIS.ino | - src | - ISsdk | - data\_sets.c - data\_sets.h - ISComm.c | - ISComm.h | - ISConstants.h

### **What is an ino file?**

An .ino file is the arduino extension for a sketch. It is actually C++ code.

# **Note**

Note that there are two .c files in the tree. You'll need to make sure that these files are compiled by the toolchain, otherwise xxxx is not defined errors can occur.

#### **SDK Implementation**

ReadIS.ino file explained:

**STEP 1: ADD INCLUDES**

The "ISComm.h" header file includes all the other required code. stddef.h file from the standard library is required for the offsetof function.

#include "src/ISsdk/ISComm.h" #include <stddef.h>

**STEP 2: CREATE BUFFERS**

Next, define a buffer to hold data. As the IMX sends data, this buffer is used to hold the data until a full message arrives. This buffer only needs to be as big as the largest message expected, multiplied by two + 32 (worst case scenario if there is a bad transmission). For this example a 1KB buffer is used.

```
// This buffer is going to be used to hold messages as they come in.
// You can make this 512 size if memory is tight.
static uint8_t s_buffer[1024];
// create an instance to hold communications state
static is_comm_instance_t comm;
```
**STEP 3: SERIAL PORT INITIALIZATION**

```
void setup()
{
     // Initialize both serial ports:
    Serial.begin(115200);
     Serial1.begin(115200);
     if (sizeof(double) != 8)
\{ Serial.println("Inertial Sense SDK requires 64 bit double support");
         while (true)
\{ };
     }
     Serial.println("initializing");
     // Initialize comm interface - call this before doing any comm functions
     is_comm_init(&comm, s_buffer, sizeof(s_buffer));
     // Stop all the broadcasts on the device
     int messageSize = is_comm_stop_broadcasts_all_ports(&comm);
    Serial1.write(comm.rxBuf.start, messageSize); // Transmit the message to the inertialsense device
     // Ask for ins_1 message 20 times per second. Ask for the whole thing, so
     // set 0's for the offset and size
     messageSize = is_comm_get_data_to_buf(buffer, bufferSize, &comm, DID_INS_1, sizeof(ins_1_t), 0, 1000);
     Serial1.write(comm.rxBuf.start, messageSize); // Transmit the message to the inertialsense device
}
```
Initialize the communication using the following steps as shown above:

- 1. Initialize the serial ports
- Tell the communication interface where to find the buffer to use to hold messages, and how big that buffer is. 2.
- 3. Reset communications on the device
- 4. Perform configuration of the IMX
- 5. Tell the IMX what data to stream, and how often

Whenever sending a command to the IMX, the command is put into the buffer, and the length of the message is returned by one of the configuration functions. That buffer needs to be written out to the IMX for the command to be received.

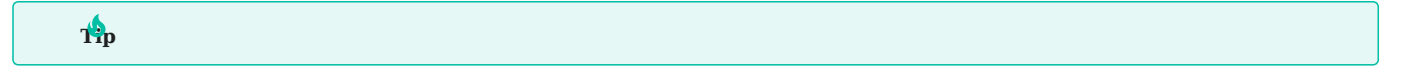

 It is recommended to use the enumerations in data\_sets.h such as SYS\_CFG\_BITS\_RTK\_ROVER to configure the device. This aids code readability and reduces the chance for errors.

In this example, the DID\_INS\_1 message is streamed. All available messages can be found in the data\_sets.h file, defined as Cstyle structs.

**STEP 4: HANDLE RECEIVED DATA**

```
void loop()
{
     // Read from port 1, and see if we have a complete inertialsense packet
     if (Serial1.available())
     {
       uint8_t inByte = Serial1.read();
        // This function returns the DID of the message that was just parsed, we can then point the buffer to
        // the right function to handle the message. We can use a cast to interpret the s_buffer as the
         // kind of message that we received.
       uint32 t message_type = is_comm_parse_byte(&comm, inByte);
         switch (message_type)
\{ case _PTYPE_INERTIAL_SENSE_DATA:
            switch (comm.dataHdr.id)
\{ case DID_NULL:
               hreak;
            case DID_INS_1:
                 handleINSMessage((ins_1_t *)(comm.pkt.data.ptr));
                break;
            default:
                 Serial.print("Got an unexpected message DID: ");
                Serial.println(message_type, DEC);
 }
        }
    }
}
```
In this code, every byte that we receive from the IMX is passed to the is\_comm\_parse function. For each byte received, this function waits for a complete message in the buffer and decodes it. Once a full message is received, it identifies what kind of message is in the buffer so it can be handled correctly. The easiest way to deal with this is to us a case structure as shown above, with separate "callback" functions for each message type.

The INS message handler is just printing the position in lla, velocity and euler angle attitude to the screen. Other parameterizations of position and attitude are available in other DID\_INS x messages.

```
static void handleINSMessage(ins_1_t *ins)
{
       Serial.print("Lat: ");
 Serial.print((float)ins->lla[0], 6);
 Serial.print("\t");
 Serial.print(", Lon: ");
 Serial.print((float)ins->lla[1], 6);
 Serial.print("\t");
 Serial.print(", Alt: ");
 Serial.print((float)ins->lla[2], 2);
 Serial.print("\t");
     Serial.print(", roll: ");
       Serial.print(ins->theta[0] * C_RAD2DEG_F);
 Serial.print("\t");
 Serial.print(", pitch: ");
      Serial.print(', pitch: ',<br>Serial.print(ins->theta[1] * C_RAD2DEG_F);
       Serial.print("\t");
 Serial.print(", yaw: ");
 Serial.print("\t");
       Serial.println(ins->theta[2] * C_RAD2DEG_F);
}
```
# 11.2.4 Firmware Update (Bootloader) Example Project

This [ISBootloaderExample](https://github.com/inertialsense/InertialSenseSDK/tree/release/ExampleProjects/Bootloader) project demonstrates firmware update with the [InertialSense](https://inertialsense.com) products (IMX, uAHRS, and uIMU) using the Inertial Sense SDK.

#### **Files**

**Project Files**

• [ISBootloaderExample.cpp](https://github.com/inertialsense/inertial-sense-sdk/blob/main/ExampleProjects/Bootloader/ISBootloaderExample.cpp)

**SDK Files**

- data sets.c
- data sets.h
- [inertialSenseBootLoader.c](https://github.com/inertialsense/inertial-sense-sdk/blob/main/src/ISBootloaderBase.cpp)
- [inertialSenseBootLoader.h](https://github.com/inertialsense/inertial-sense-sdk/blob/main/src/ISBootloaderBase.h)
- [ISComm.c](https://github.com/inertialsense/inertial-sense-sdk/blob/main/src/ISComm.c)
- [ISComm.h](https://github.com/inertialsense/inertial-sense-sdk/blob/main/src/ISComm.h)
- [serialPort.c](https://github.com/inertialsense/inertial-sense-sdk/blob/main/src/serialPort.c)
- [serialPort.h](https://github.com/inertialsense/inertial-sense-sdk/blob/main/src/serialPort.h)
- [serialPortPlatform.c](https://github.com/inertialsense/inertial-sense-sdk/blob/main/src/serialPortPlatform.c)
- [serialPortPlatform.h](https://github.com/inertialsense/inertial-sense-sdk/blob/main/src/serialPortPlatform.h)

#### **Implementation**

**STEP 1: ADD INCLUDES**

// Change these include paths to the correct paths for your project<br>#include "../../src/ISComm.h"<br>#include "../../src/SerialPortPlatform.h"<br>#include "../../src/ISBootloaderThread.h"<br>#include "../../src/ISBootloaderBase.h"<br>

#### **STEP 2: INITIALIZE AND OPEN SERIAL PORT**

serial port t serialPort:

- // initialize the serial port (Windows, MAC or Linux) if using an embedded system like Arduino,<br>// you will need to either bootload from Windows, MAC or Linux, or implement your own code that<br>// implements all the functi
	- serialPortPlatformInit(&serialPort);

 // set the port - the bootloader uses this to open the port and enable bootload mode, etc. serialPortSetPort(&serialPort, argv[1]);

#### **STEP 3: SET BOOTLOADER PARAMETERS**

```
 // bootloader parameters
 bootload_params_t param;
 // very important - initialize the bootloader params to zeros
memset(&param, 0, sizeof(param));
 // the serial port
 param.port = &serialPort;
param. baudRate = atoi(argv[2]); // the file to bootload, *.hex
param.fileName = argv[3];// optional - bootloader file, *.bin<br>param.forceBootloaderUpdate = \theta;
                                       //do not force update of bootloader
if (\text{arac} == 5)param.bootName = argv[4]; else
    param.bootName = 0;
```
**STEP 4: RUN BOOTLOADER**

```
if (bootloadFileEx(&param)==0)
\{ printf("Bootloader success on port %s with file %s\n", serialPort.port, param.fileName);
        return 0;
 }
    else
\{ printf("Bootloader failed! Error: %s\n", errorBuffer);
        return -1;
 }
```
## **Compile & Run (Linux/Mac)**

1. Create build directory

```
cd InertialSenseSDK/ExampleProjects/Bootloader
mkdir build
```
2. Run cmake from within build directory

cd build cmake ..

#### 3. Compile using make

make

If necessary, add current user to the "dialout" group in order to read and write to the USB serial communication ports: 4.

sudo usermod -a -G dialout \$USER sudo usermod -a -G plugdev \$USER (reboot computer)

#### 5. Run executable

./ISBootloaderExample /dev/ttyUSB0 IS\_uINS-3.hex bootloader-SAMx70.bin

#### **Compile & Run (Windows Powershell)**

\*Note - Install CMake for Windows natively, or install the CMake for Windows extension for Visual Studio

1. Create build directory

cd InertialSenseSDK/ExampleProjects/IS\_firmwareUpdate\_v2 mkdir build

2. Run cmake from within build directory

cd build cmake

3. Compile using make

cmake --build .

#### 4. Run executable

C:\InertialSenseSDK\ExampleProjects\IS\_firmwareUpdate\_v2\build\Release\ISBootloaderExample.exe COM3 IS\_uINS-3.hex bootloader-SAMx70.bin

# **Summary**

This section has covered the basic functionality you need to set up and communicate with [Inertial Sense](https://inertialsense.com) products. If this doesn't cover everything you need, feel free to reach out to us on the [Inertial Sense SDK](https://github.com/inertialsense/InertialSenseSDK) GitHub repository, and we will be happy to help.

# 11.2.5 C++ API - Inertial Sense Class and CLTool Example Project

The [InertialSense C++ class](https://github.com/inertialsense/inertial-sense-sdk/blob/main/src/InertialSense.cpp), defined in InertialSense.h/.cpp, provides all SDK capabilities including serial communications, data logging to file, and embedded firmware update for [InertialSense](https://inertialsense.com) products.

#### **CLTool Example**

The [Command Line Tool \(CLTool\)](https://github.com/inertialsense/inertial-sense-sdk/tree/main/cltool) is an open source project designed to illustrate InertialSense C++ class implementation. The CLTool project can be compiled on most operating systems using cmake and gcc and can be used to communicate, log data, and update firmware for Inertial Sense products. A Visual Studio project for Windows is also included. See [Using CLTool](#page-86-0) for details on compiling and running the CLTool.

#### **IMPLEMENTATION KEYWORDS**

The following keywords are found in the CLTool soure code identify the steps for InertialSense class implementation.

```
/* SDK Implementation Keywords:
  * [C++ COMM INSTRUCTION] - C++ binding API, InertialSense class with binary
  * communication protocol and serial port support for Linux and Windows.
  * [LOGGER INSTRUCTION] - Data logger.
   .<br>[BOOTLOADER INSTRUCTION] - Firmware update feature.
```
#### **Serial Communications**

\*/

STEP 1: INSTANTIATE INERTIAL SENSE CLASS

Include the InertialSense header file. Create InertialSense object.

```
#include "InertialSense.h"
// [C++ COMM INSTRUCTION] 1.) Create InertialSense object, passing in data callback function pointer.
InertialSense inertialSenseInterface(cltool_dataCallback);
```
**STEP 2: OPEN SERIAL PORT**

Open the serial by specifying the com port number, buadrate, and and The serial port used for communications

```
if (!inertialSenseInterface.Open(g_commandLineOptions.comPort.c_str(),
 g_commandLineOptions.baudRate,
    g_commandLineOptions.disableBroadcastsOnClose))
{
     cout << "Failed to open serial port at " << g_commandLineOptions.comPort.c_str() << endl;
     return -1; // Failed to open serial port
}
```
#### **STEP 3: ENABLE DATA BROADCASTING**

The following enables data broadcasting from the IMX at a specified data rate or period in milliseconds.

cltool\_setupCommunications(inertialSenseInterface)

**STEP 4: READ DATA**

Call the Update() method at regular intervals to send and receive data.

```
// Main loop. Could be in separate thread if desired.
while (!a_inertialSenseDisplay.ControlCWasPressed())
{
     if (!inertialSenseInterface.Update())
     {
         // device disconnected, exit
         break;
     }
}
```
**STEP 5: HANDLE RECEIVED DATA**

New data is available in the data callback function.

```
static void cltool_dataCallback(InertialSense* i, p_data_t* data, int pHandle)
{
     // Print data to terminal
     g_inertialSenseDisplay.ProcessData(data);
     // uDatasets is a union of all datasets that we can receive. See data_sets.h for a full list of all available datasets.
    uDatasets d = \{\};
     copyDataPToStructP(&d, data, sizeof(uDatasets));
     // Example of how to access dataset fields.
     switch (data->hdr.id)
\{ case DID_INS_2:
         d.ins2.qn2b; // quaternion attitude
 d.ins2.uvw; // body velocities
 d.ins2.lla; // latitude, longitude, altitude
         break;
     case DID_INS_1:
        d.ins1.theta; // euler attitude
         d.ins1.lla; // latitude, longitude, altitude
     break;
     case DID_IMU: d.dualImu; break;
 case DID_PIMU: d.dThetaVel; break;
 case DID_GPS1_POS: d.gpsPos; break;
     case DID_MAGNETOMETER: d.mag; break;
     case DID_BAROMETER: d.baro; break;
     case DID_SYS_SENSORS: d.sysSensors; break;
     }
}
```
**STEP 6: CLOSE INTERFACE**

#### Close the interface when your application finishes.

```
// Close cleanly to ensure serial port and logging are shutdown properly. (optional)
inertialSenseInterface.Close();
```
#### **Data Logging**

#### **STEP 1: CONFIGURE AND START LOGGING**

```
// [LOGGER INSTRUCTION] Setup and start data logger
if (!cltool_setupLogger(inertialSenseInterface))
{
     cout << "Failed to setup logger!" << endl;
     return -1;
}
```
# **Compile & Run (Linux/Mac)**

```
1. Create build directory
```
cd cltool mkdir build

2. Run cmake from within build directory

cd build cmake ..

3. Compile using make

make

If necessary, add current user to the "dialout" group in order to read and write to the USB serial communication ports: 4.

```
sudo usermod -a -G dialout $USER
sudo usermod -a -G plugdev $USER
(reboot computer)
```
5. Run executable

./cltool

# **Compile & Run (Windows Powershell)**

\*Note - Install CMake for Windows natively, or install the CMake for Windows extension for Visual Studio

1. Create build directory

cd InertialSenseSDK/cltool mkdir build

#### 2. Run cmake from within build directory

cd build cmake ..

#### 3. Compile using make

cmake --build .

#### 4. Run executable

C:\InertialSenseSDK\cltool\build\Release\cltool.exe

# **Summary**

This section has covered the basic functionality you need to set up and communicate with [Inertial Sense](https://inertialsense.com) products. If this doesn't cover everything you need, feel free to reach out to us on the [Inertial Sense SDK](https://github.com/inertialsense/InertialSenseSDK) GitHub repository, and we will be happy to help.

# 11.2.6 Data Logging Example Project

This [ISLoggerExample](https://github.com/inertialsense/InertialSenseSDK/tree/release/ExampleProjects/Logger) project demonstrates data logging with the [InertialSense](https://inertialsense.com) products (IMX, uAHRS, and uIMU) using the Inertial Sense SDK.

#### **Files**

**Project Files**

• [ISLoggerExample.cpp](https://github.com/inertialsense/InertialSenseSDK/tree/release/ExampleProjects/Logger/ISLoggerExample.cpp)

**SDK Files**

• [SDK](https://github.com/inertialsense/inertial-sense-sdk/blob/main/src)

#### **Implementation**

**STEP 1: ADD INCLUDES**

```
// Change these include paths to the correct paths for your project
#include "../../src/InertialSense.h"
```
**STEP 2: INSTANTIATE INERTIALSENSE CLASS**

```
 // InertialSense class wraps communications and logging in a convenient, easy to use class
 InertialSense inertialSense(dataCallback);
 if (!inertialSense.Open(argv[1]))
 {
   std::cout << "Failed to open com port at " << argv[1] << std::end1;
 }
```
**STEP 3: ENABLE DATA LOGGER**

```
// get log type from command line<br>cISLogger::eLogType logType = (argc < 3 ? cISLogger::eLogType::LOGTYPE_DAT : cISLogger::ParseLogType(argv[2]));<br>inertialSense.SetLoggerEnabled(true, "", logType);
```
#### **STEP 4: ENABLE DATA BROADCASTING**

 // broadcast the standard set of post processing messages (ins, imu, etc.) inertialSense.BroadcastBinaryDataRmcPreset(); // instead of the rmc preset (real-time message controller) you can request individual messages...

// inertialSense.BroadcastBinaryData(DID\_IMU, 6); // (startupNavDtMs default)

#### By default, data logs will be stored in the "IS\_logs" directory in the current directory.

build/IS\_logs/LOG\_SN30664\_20180323\_112822\_0001.dat

## **Compile & Run (Linux/Mac)**

#### 1. Create build directory

```
cd InertialSenseSDK/ExampleProjects/Logger
mkdir build
```
#### 2. Run cmake from within build directory

cd build cmake ..

3. Compile using make

make

If necessary, add current user to the "dialout" group in order to read and write to the USB serial communication ports: 4.

sudo usermod -a -G dialout \$USER sudo usermod -a -G plugdev \$USER (reboot computer)

#### 5. Run executable

./ISLoggerExample /dev/ttyUSB0

### **Compile & Run (Windows Powershell)**

\*Note - Install CMake for Windows natively, or install the CMake for Windows extension for Visual Studio

#### 1. Create build directory

cd InertialSenseSDK/ExampleProjects/Logger mkdir build

#### 2. Run cmake from within build directory

cd build cmake ..

#### 3. Compile using make

cmake --build .

#### 4. Run executable

C:\InertialSenseSDK\ExampleProjects\Logger\build\Release\ISLoggerExample.exe COM3

#### **Summary**

This section has covered the basic functionality you need to set up and communicate with [Inertial Sense](https://inertialsense.com) products. If this doesn't cover everything you need, feel free to reach out to us on the [Inertial Sense SDK](https://github.com/inertialsense/InertialSenseSDK) GitHub repository, and we will be happy to help.

# 12. Data Logging/Plotting

# 12.1 Data Logging/Plotting

Inertial Sense provides data a logging capability in the EvalTool, CLTool, and SDK (C++) that can record data in binary, comma separated (.CSV), and KML file formats. This logging capability is useful for storing, replaying, and analyzing data.

## <span id="page-313-0"></span>12.1.1 Data Log Types

#### **Comma Seperated Values ( \*.csv )**

The comma separated value (.csv) file format can be imported into many software packages, including Excel, Matlab, and Python.

### **KML ( \*.kml )**

KML is a file format used to display geographic data in an Earth browser such as Google Earth.

#### **Binary Data Log Types ( \*.dat and \*.sdat )**

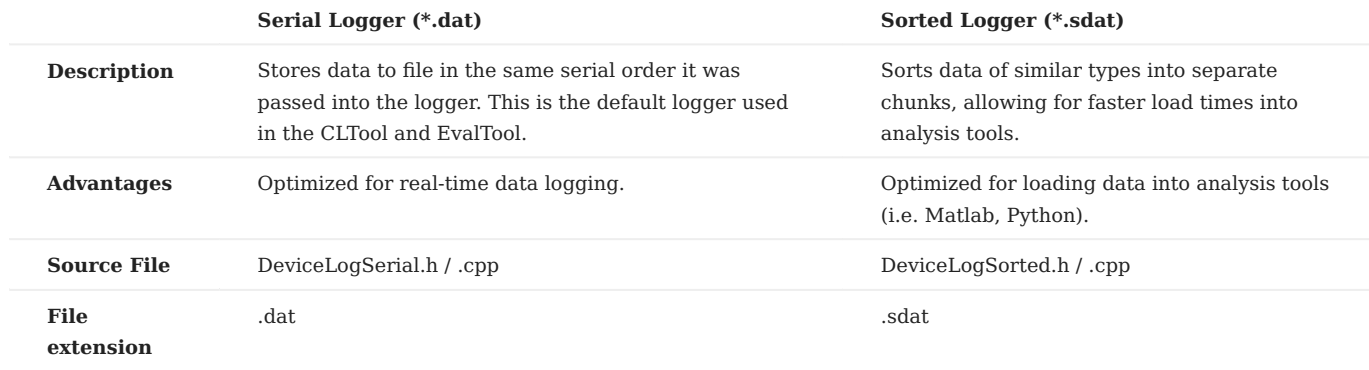

### 12.1.2 Binary Data Log Format

This section outlines the Inertial Sense binary data log types known as serial data and sorted data ( .dat and .sdat file extensions). Both data log file types are composed of several data containers know as chunks. Each chunk contains a header, subheader, and data.

#### **File**

The data log file name has the format *LOG\_SNXXXXX\_YYYYMMDD\_HHMMSS\_CNT.dat* which contains the device serial number, date, time, and log file count. The two primary log file formats are .dat and .sdat . These log files consist of a series of data Chunks.

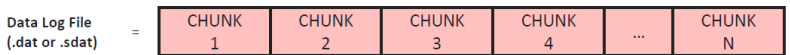

Standard data types are stored in the log files and are defined as:

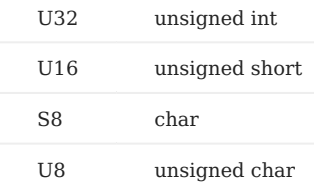

# **Chunk**

The data log file is composed of Chunks. A Chunk is a data container that provides an efficient method for organizing, handling, and parsing data in a file. A Chunk starts with a header which has a unique identifiable marker and ends with the data to be stored.

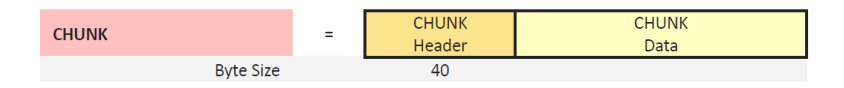

# **Chunk Header**

The header, found at the start of each Chunk, is as follows:

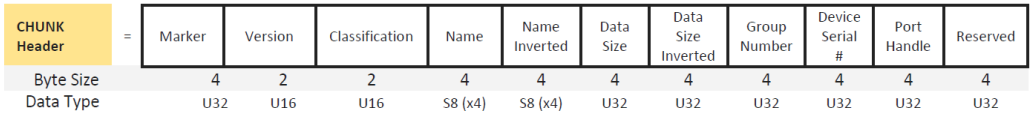

The C structure implementation of the Chunk header is:

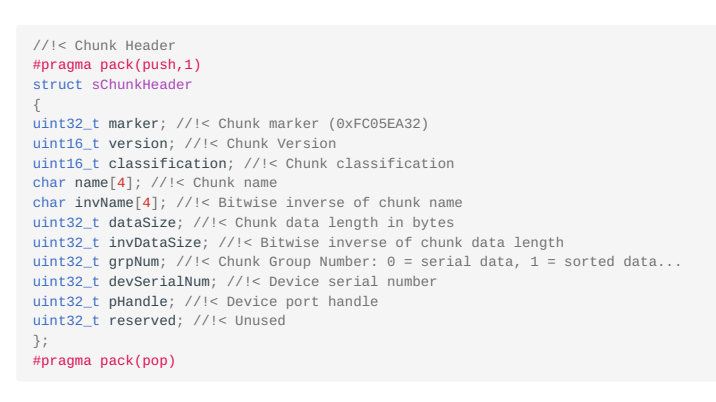

#### **Chunk Data**

The Chunk data is defined for both the .dat and .sdat file types.

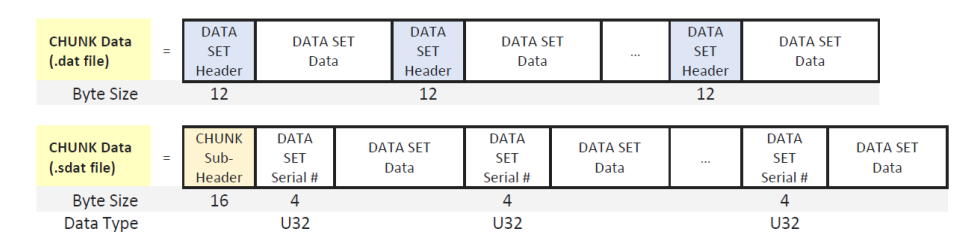

#### **Chunk Sub-Header**

The Chunk sub-header is used for .sdat file types.

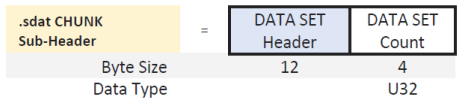

# **Data Set Header**

The Data set header is used for both the .dat and .sdat file types.

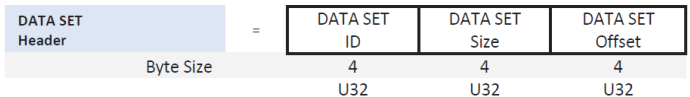

# 12.2 Logging

The SDK logging interface is defined in [SDK/src/ISLogger.h](https://github.com/inertialsense/InertialSenseSDK/blob/main/src/ISLogger.h). Data logs can be converted between file formats using the Inertial Sense data logger. The logging interface is used in the Inertial Sense software described below.

# 12.2.1 Logging using Inertial Sense software

# **[EvalTool](#page-91-0)**

- 1. Go to "**Data Logs**" tab in EvalTool.
- 2. Select the "**Format**" file type from the drop-down menu.
- Select the data to record within the Data Streams section of the **"Data Logs**" tab: 3.
- **Manual Selection** Allows the user to select the specific datasets to stream and their update rates by setting the checkbox and a. period multiple in Manual Selection table.
- **INS** Log INS output (attitude, velocity, position) at 100 Hz by selecting "**INS**" from the RMC Presets dropdown. b.
- **[Post Process](#page-316-0)** Used for beta testing and internal testing. Includes IMU, GPS, INS and other messages. Log by selecting "**PPD**" c. from the RMC Presets dropdown.
- 4. Press "**Enable**" to begin logging data.
- 5. Press "Disable" to stop logging data.
- 6. The "Open Folder" button opens the File Explorer location to the data logs, i.e.  $\text{C:}\t\text{User}$
- To change the root log folder in the Eval Tool, edit Documents/Inertial Sense/settings.json , and add or change the logger key: 7. "Directory": "FOLDER\_FOR\_LOGS".

# **[CLTool](#page-86-0)**

The CLTool, provided in the SDK, is a command line application that can record post process data. The CLTool help menu is displayed using the option -h . See the [CLTool section](#page-86-0) for more information on using the CLTool.

# <span id="page-316-0"></span>12.2.2 Post Process Data (PPD) Logging Instructions

Post process data (PPD) logs include both the input to and output from the navigation filter. The data is used for analyzing, troubleshooting, and improving system performance. PPD logs can be recorded using the EvalTool, CLTool, or SDK.

# **PPD RMC bits Preset**

PPD logs are created by enabling PPD data streaming by setting the RMC bits to RMC\_PRESET\_PPD\_BITS and logging this stream to a .dat binary file. RMC PRESET PPD BITS is defined in data sets.h.

# **Logging PPD in EvalTool**

The following steps outline how to record post process data in the EvalTool

- Go to the "**Data Logs**" tab in the EvalTool. 1.
- 2. Press the "**Data Log: PPD Log**" button to start logging.
- 3. Toggle the "**Data Log: Disable**" button to stop logging.
- 4. The "**Open Folder**" button will open the directory where the data logs are stored.

# **Logging PPD in CLTool**

Streaming and logging a PPD log using the CLTool is done using the -presetPPD -lon options:

cltool -c /dev/ttyS2 -presetPPD -lon

See the [CLTool section](#page-86-0) for more information on using the CLTool.

# 12.3 Plotting

# 12.3.1 Log Inspector

[Log Inspector](#page-108-0) is a convenient way to quickly plot Inertial Sense [PPD logs](#page-316-0) that of of the .dat format. The source code is in the SDK and can be modified and expanded.

# 12.3.2 CLTool

The CLTool can be used to load and replay .dat log files. The source code for the CLTool is located in the SDK and can be expanded by a user to analyze log data.

- - rp PATH replay data log from specified path
- - rs=SPEED replay data log at x SPEED

The following example replays data at 1x speed from the specified directory.

cltool -rp IS\_logs/20180801\_222310

The following example will replay data as fast a possible in quiet mode (without printing to the screen). This is useful to quickly reprocess the data.

cltool -rp IS\_logs/20180801\_222310 -rs=0 -q

# 12.3.3 3<sup>rd</sup> Party Software

The various file types described in the [overview](#page-313-0) section can be analyzed using various software packages. Matlab, Python, and Excel are popular choices and are well suited for Inertial Sense data logs.

# 13. Reference

# 13.1 Bootloader

The bootloader is embedded firmware stored on the IMX and is used to update the IMX application firmware. Updating the bootloader firmware is required occasionally when new functionality is required.

# 13.1.1 Bootloader Update

The bootloader is now checked and updated at the same time as loading new firmware. The following steps outline how to update the IMX bootloader and firmware.

- **Ensure IMX Firmware is Running** *(This step is not necessary if the IMX firmware is running and the EvalTool is* 1. *communicating with the IMX)*. If the bootloader is running but the firmware is not, version information will not appear in the EvalTool. The LED will also be a fading cyan.
- **Select Baud Rate** Select a slower baud rate (i.e. 115,200 or 230,400) for systems with known baud rate limits. 2.
- **Update the Bootloader and Firmware** Use the EvalTool "Update Firmware" button in the Settings tab to upload the latest 3. [bootloader](https://github.com/inertialsense/InertialSenseSDK/releases/tag/bootloader) and the latest firmware. **The bootloader can only be updated using serial0 or the native USB ports.**

# 13.2 Coordinate Frames

In this manual, coordinate frame systems are simply referred to as frames. This page is to assist the developer in choosing and implementing the appropriate coordinate frames for their respective application. It should be noted that the following frames are in relation to the IMX itself.

# 13.2.1 Coordinate Frame Relationship

The relationship between the Hardware Frame, Sensor Frame, and INS Output Frame are as follows.

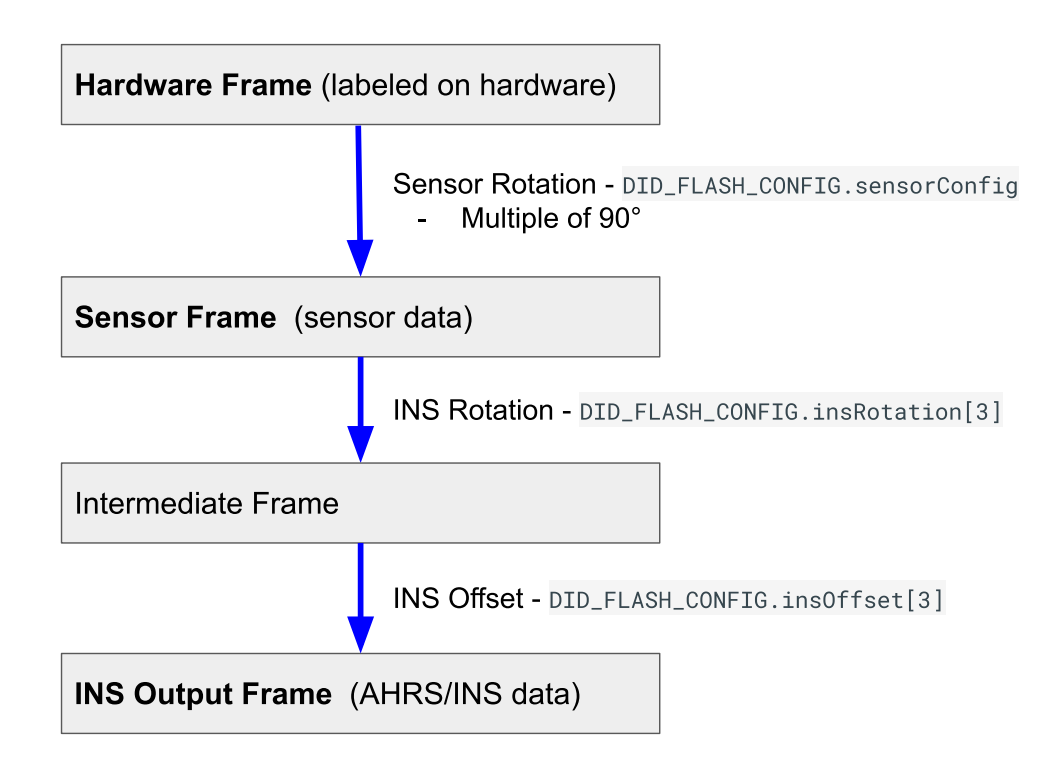

NOTE: The *Hardware Frame* and *Sensor Frame* are equivalent when the sensor rotation in DID\_FLASH\_CONFIG.sensorConfig is zero. The *Sensor Frame* and *INS output Frame* are equivalent when the DID\_FLASH\_CONFIG.insRotation and DID\_FLASH\_CONFIG.insOffset are zero.

# 13.2.2 Hardware Frame

The Hardware Frame is labeled "X" and "Y" on the hardware indicating the direction of the sensing elements in the IMX.

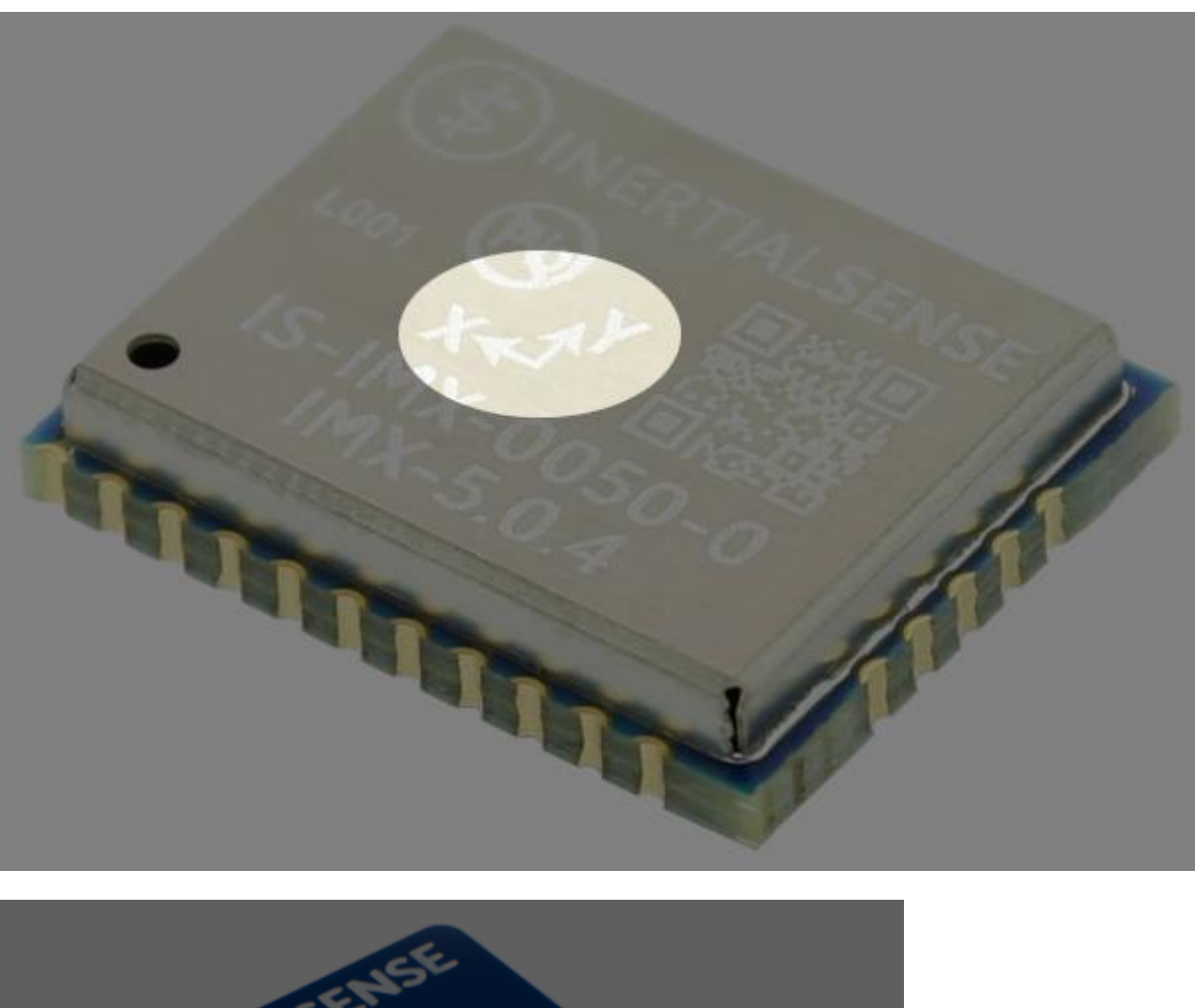

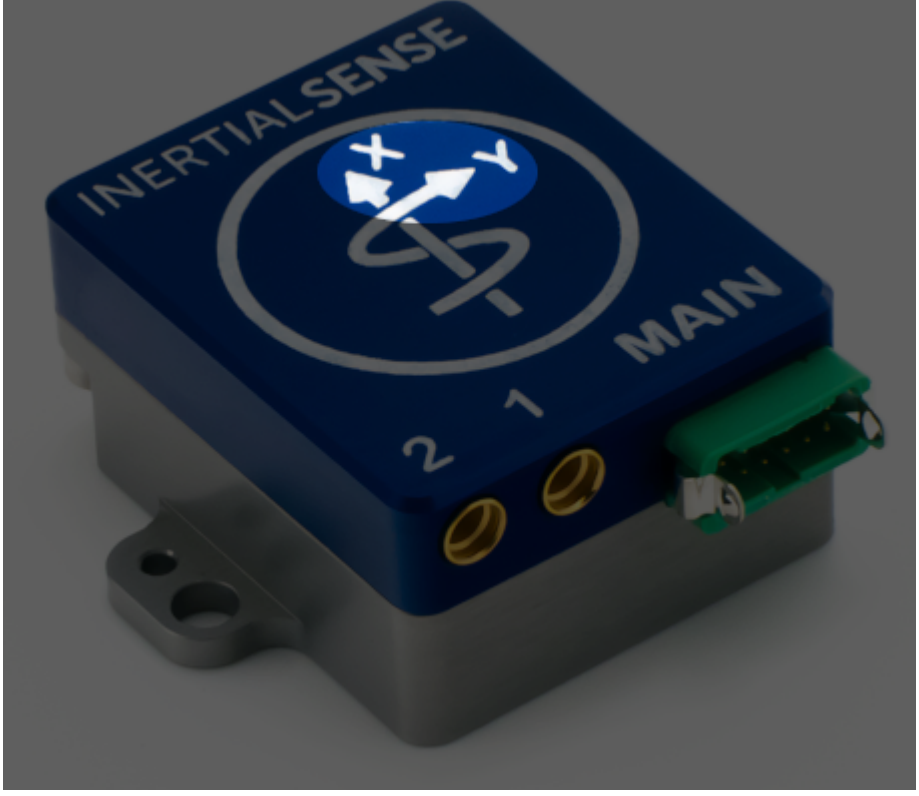

The IMX follows the right right rule for XYZ axis relative direction and angular rotation.

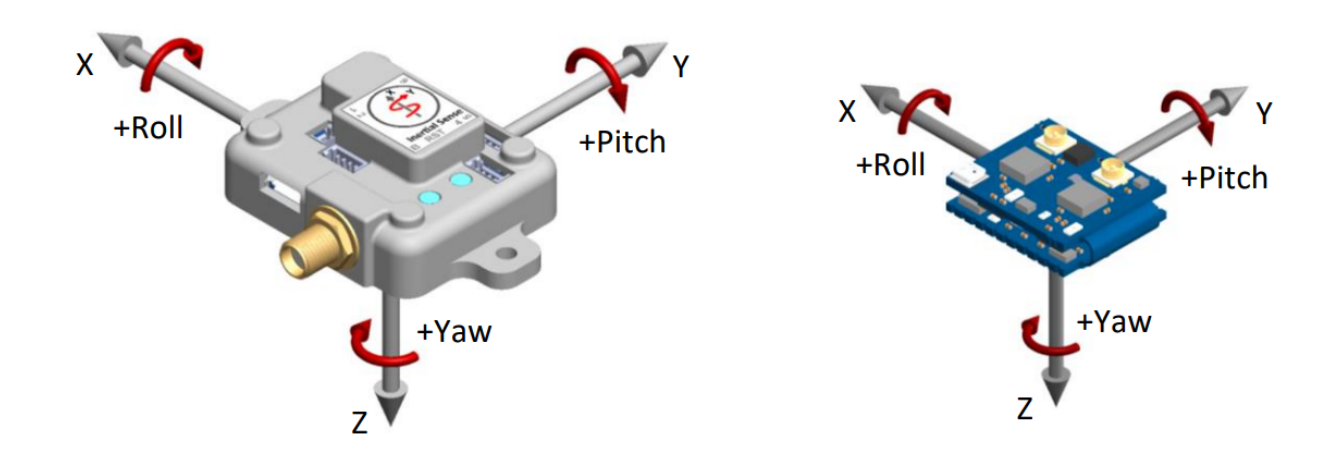

# 13.2.3 Sensor Frame

The IMU and magnetometer data (i.e. messages DID\_IMU and DID\_MAGNETOMETER) are in the Sensor Frame. The *Hardware Frame* is rotated into the *Sensor Frame* in multiples of 90° using the SENSOR\_CFG\_SENSOR\_ROTATION\_MASK bits of the DID\_FLASH\_CONFIG.sensorConfig as defined in enum eSensorConfig .

## 13.2.4 INS Output Frame

The INS output data (DID\_INS\_1, DID\_INS\_2, DID\_INS\_3) is in the INS Output Frame. Translation from Sensor Frame to INS Output Frame is defined as:

- 1. Sensor Frame → Intermediate Output Frame by rotation of DID\_FLASH\_CONFIG.insRotation euler angles (in order of heading, pitch, roll angle) In radians.
- $2.$  Intermediate Output Frame → INS Output Frame: Offset by  $DID$  FLASH\_CONFIG.ins0ffset in meters.

If DID\_FLASH\_CONFIG.insRotation and DID\_FLASH\_CONFIG.insOffset are zero, the Sensor Frame and the INS Output Frame are the same.

# 13.2.5 North-East-Down (NED) Frame

Position estimates can be output in the North-East-Down (NED) coordinate frame defined as follows:

\* Right-handed, Cartesian, non-inertial, geodetic frame with origin located at the surface of Earth (WGS84 ellipsoid). \* Positive Xaxis points towards North, tangent to WGS84 ellipsoid. \* Positive Y-axis points towards East, tangent to WGS84 ellipsoid. \* Positive Z-axis points down into the ground completing the right-handed system.

# 13.2.6 Earth-Centered Earth-Fixed (ECEF) Frame

The Earth-Centered Earth-Fixed (ECEF) frame is defined as follows:

\* Right-handed, Cartesian, non-inertial frame with origin located at the center of Earth. \* Fixed to and rotates with Earth. \* Positive X-axis aligns with the WGS84 X-axis, which aligns with the International Earth Rotation and Reference Systems Service (IERS) Prime Meridian. \* Positive Z-axis aligns with the WGS84 Z-axis, which aligns with the IERS Reference Pole (IRP) that points towards the North Pole. \* Positive Y-axis aligns with the WGS84 Y-axis, completing the right-handed system.

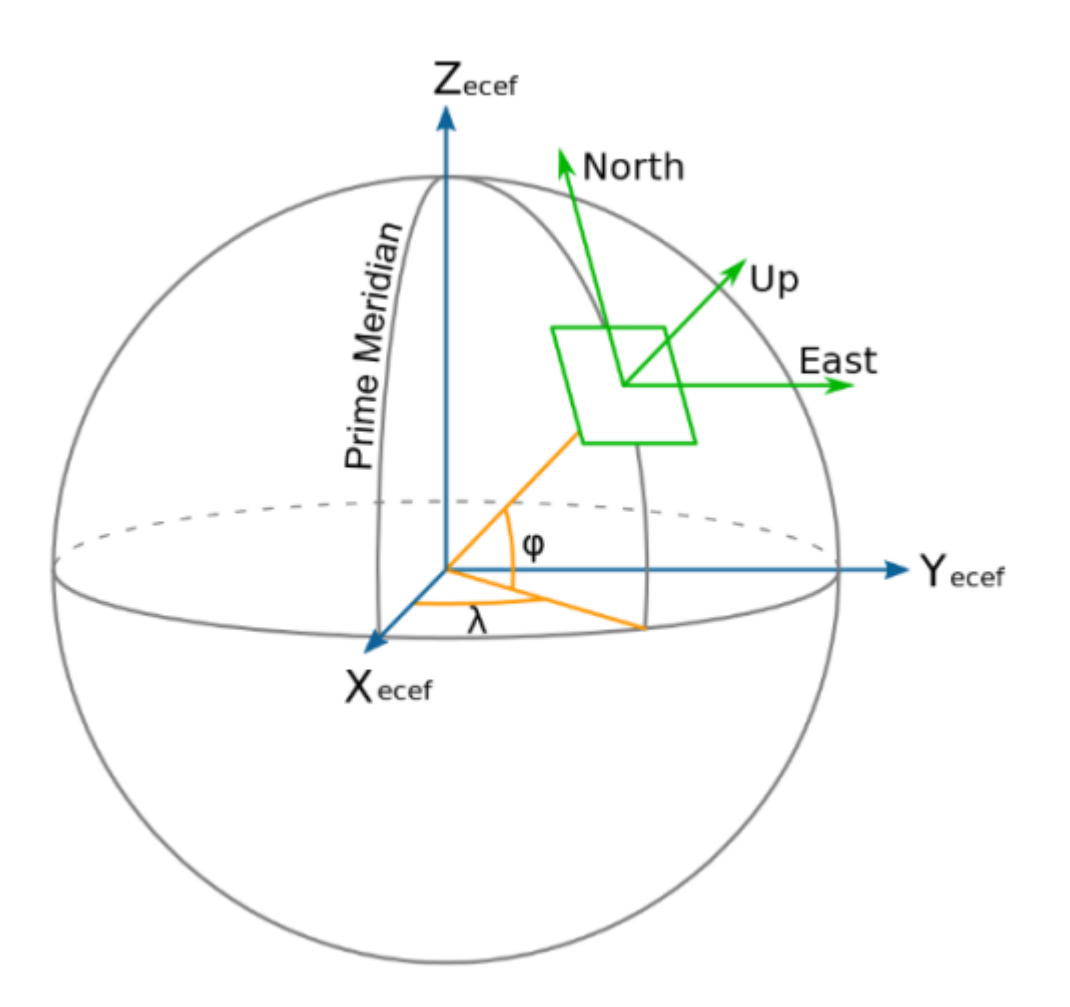

# 13.2.7 Coordinate Frames Transformation Functions

This section is intended to be an example of how to rotate between frames using utility functions defined in the [InertialSenseSDK](https://github.com/inertialsense/InertialSenseSDK).

### **Body frame to NED frame**

The following example converts body velocity  $DID_INS_2.uvw$  to NED velocity vel\_ned.

```
#include "SDK/src/ISPose.h"
quatRot( vel_ned, DID_INS_2.qn2b, DID_INS_2.uvw );
```
This following example removes gravity from the IMU measured acceleration.

```
#include "SDK/src/ISPose.h"
Vector gravityNED = { 0, 0, -9.80665 }; // m/s^2
Vector gravityBody;
Vector accMinusGravity;
// Rotate gravity into body frame<br>quatConjRot( gravityBody, DID_INS_2.qn2b, gravityNED );<br>// Subtract gravity from IMU acceleration output<br>sub_Vec3_Vec3( accMinusGravity, DID_IMU.I[0].acc, gravityBody );
```
# **ECEF frame to NED frame**

This example converts ECEF velocity vel\_ecef to NED velocity vel\_ned .

```
#include "SDC/src/ISPose.h"
quat_ecef2ned(\text{lla}[0], \text{lla}[1], \text{qe2n});
quatConj( qn2e, qe2n );
quatRot( vel_ned, qn2e, vel_ecef );
```
# 13.3 Definitions

# 13.3.1 GPS Time To Fix

The time it takes for the GPS receiver to get "fix" or produce a navigation solution from the visible satellites is affected by the following GPS startup conditions:

- Cold start In cold start mode, the receiver has no information from the last position (e.g. time, velocity, frequency etc.) at startup. Therefore, the receiver must search the full time and frequency space, and all possible satellite numbers. If a satellite signal is found, it is tracked to decode the ephemeris (18-36 seconds under strong signal conditions), whereas the other channels continue to search satellites. Once there are enough satellites with valid ephemeris, the receiver can calculate position and velocity data. Other GNSS receiver manufacturers call this startup mode Factory Startup.
- Warm start In warm start mode, the receiver has approximate information for time, position, and coarse satellite position data (Almanac). In this mode, after power-up, the receiver normally needs to download ephemeris before it can calculate position and velocity data. As the ephemeris data usually is outdated after 4 hours, the receiver will typically start with a Warm start if it has been powered down for more than 4 hours.
- Hot start In hot start mode, the receiver was powered down only for a short time (4 hours or less), so that its ephemeris is still valid. Since the receiver doesn't need to download ephemeris again, this is the fastest startup method.

Battery backed-up power supplied to the IMX preserves the GPS time, position, and coarse satellite position (almanac) while off. GPS almanac data is typically valid for several weeks while the GPS is off.

# 13.3.2 Preintegrated IMU

Also known as Coning and Sculling Integrals, Δ Theta Δ Velocity, or Integrated IMU. For clarification, we will use the name "Preintegrated IMU" through the User Manual. They are integrated by the IMU at IMU update rates (1KHz). These integrals are reset each time they are output. Preintegrated IMU data acts as a form of compression, adding the benefit of higher integration rates for slower output data rates, preserving the IMU data without adding filter delay. It is most effective for systems that have higher dynamics and lower communications data rates.

### 13.3.3 IMU Bias Repeatability (Turn-on to Turn-on Bias)

The initial bias will be different for each power up of the IMU due to signal processing initial conditions and physical properties. A more repeatable bias allows for better tuning of INS parameters and faster estimate of the bias, whereas a more variable initial turn-on bias causes more difficult and longer INS convergence startup time.

# 13.3.4 IMU Bias Stability (In-Run Bias)

Describes the amount of bias change during any one run-time following poweron. This change is caused by temperature, time, and mechanical stress. The INS navigation filter estimates the IMU biases in order to improve the state estimate. The IMU bias stability directly impacts the accuracy of the INS output.

### 13.3.5 Random Walk

The IMU sensors measure a signal as well as noise or error, described as a stochastic process. During IMU integration in the INS, sensor noise is accumulated and produces a random walk or drift on the final solution. Random walk has a direct effect on the accuracy of the INS output.

### 13.3.6 Sensor Orthogonality (Cross-Axis Alignment Error)

The three axis gyro and accelerometer sensors found in an IMU have measurement axes at 90 degrees from each other, maximizing the observability of the system. In practice, these sensing axes in a three axis sensor are not perfectly at 90 degrees of each other, or misaligned slightly due to manufacturing imperfection. This misalignment results in integration error in the INS and impacts accuracy. To correct for cross-axis alignment error, the IMU is calibrated during manufacturing in a controlled motion environment.

# 13.4 Interference Considerations

Electrical interference or noise can be coupled into the Inertial Sense module in the form of electromagnetic interference (EMI) through the air or electrically conducted through wiring. Sources for interference include:

- EMI at the GPS antenna. •
- EMI at the IMX module.
- EMI conducted through the power supply or I/O lines. •

Common sources for noise and interference are digital lines, USB 3.x, noisy power supplies, etc.

# 13.4.1 Detecting Interference

To detect if interference is being coupled into the Inertial Sense sensor module, it can be compared with a stock EVB demo unit to compare noise figures. This is done by using the following steps. If both steps pass, there is no noise being coupled into the module. Optionally connect multiple sensor modules can be connected to the EvalTool in parallel to compare noise.

- **Evaluate the IMU sensor** Make sure the unit is stationary (on a table or non-moving surface) and not seeing any vibrations. 1. Watch the standard deviation columns labeled "σ" in the Sensors tab of the EvalTool. This shows the noise level over the past 5 seconds, which means the device needs to be completely stable for 5 seconds to be accurate. Compare this figure between the integrated sensor module and EVB demo unit.
- 2. **Evaluate GPS sensitivity** In clear view of the sky, monitor the satellite signal strength through the DID\_GPS\_NAV.cnoMax and DID\_GPS\_NAV.cnoMean fields in the EvalTool "Data Sets" tab or in the EvalTool "GPS" tab. See that the strongest (largest) CNO values are roughly the same between the integrated sensor module and the EVB demo unit.

# 13.4.2 Interference Mitigation

The best solution is to stop the EMI (emitted) or conducted noise at its source. If it is not possible to completely eliminate the source, the following methods should be considered depending on the cause of interference:

- GPS antenna location Position the GPS antenna at the top of the vehicle, clear of obstructions and away from noise sources such as motors, processors, USB cables, digital devices, etc. USB 3.x typically generates quite a bit of EMI and interferes with the GPS. Added shielding and/or signal [inline USB filters](https://www.amazon.com/AudioQuest-Jitterbug-USB-Filter/dp/B00YTA78FW/ref=sr_1_5?ie=UTF8&qid=1525737258&sr=8-5&keywords=usb+filter) can be added USB 3.x to reduce EMI and mitigate GPS interference. Symptoms of GPS interference are poor GPS CNO signal strength, long times to lock, slip out of lock, etc.
- **GPS antenna ground plane** Adding a 2"-3" diameter metallic ground plane below the GPS antenna will improve CNO noise ratio and improve sensitivity. This can help in noisy environments. You can use any scrap metal or PCB to test the concept by simply placing it below the GPS antenna (no electrical grounding required). The ground plane can have holes to reduce the weight and aerodynamic effects.

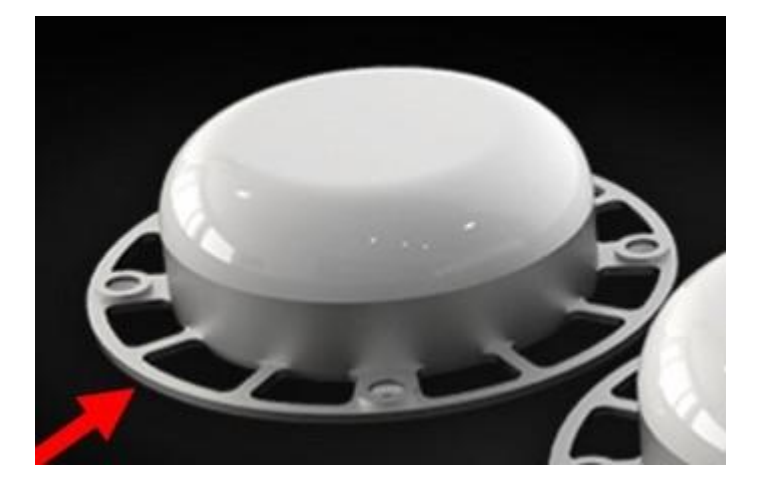

- **Shielding around the Inertial Sense module** This can further prevent EMI from being absorbed by potentially GPS sensitive circuitry on the module.
- Digital signals Making sure best practices for electrical current return paths for both common mode and differential mode signals can be key for this. Customers have seen GPS interference caused by USB 3.x and have have resolved the issues using shielding and [inline USB filters](https://www.amazon.com/AudioQuest-Jitterbug-USB-Filter/dp/B00YTA78FW/ref=sr_1_5?ie=UTF8&qid=1525737258&sr=8-5&keywords=usb+filter).
- **Power supply filtering** This may be necessary on systems with significant digital noise. LC filters or similar filters can be added inline between the power supply and the IMX supply input (Vcc). Common switching mode/buck voltage regulators should be fine for use with the IMX module and not require additional filtering.

Please contact us at [support@inertialsense.com](mailto:support@inertialsense.com) if further support is needed.

#### 13.4.3 Magnetic Interference

Magnetic interference may impact IMX magnetometer performance if surrounded by steel or ferrous material or near motors, motor drivers, or other electronics that cause EMI. This interference can be observed in the magnetometer output, magnetometer status, and INS heading. Make sure all components are fixed in location during this test. While powering and actuating the various interference sources, observe the following:

- **Magnetometer Output** should remain constant and not deviate. (EvalTool Sensors tab)
- Magnetometer Status should remain good and not indicate interference. (EvalTool INS tab, "Mag used" green = good, yellow = interference)
- **INS Heading** (yaw) estimate should not drift or change direction. (EvalTool INS tab, "Yaw")

If any of these items are affected during the test, the system may result in incorrect magnetometer and heading values.

### 13.4.4 Mechanical Vibration

The system accuracy may degrade in the presence of mechanical vibrations that exceed 3 g of acceleration. Empirical data shows degradation at approximately 100 - 150 Hz. Adding **vibration isolation** to the mount may be necessary to reduce the vibrations seen by the product and to improve accuracy.

#### 13.4.5 Temperature Sensitivity

The system is designed to compensate for the effects of temperature drift, which can be found in typical operation. However, rapid hardware temperature changes can result in degraded accuracy of the IMU calibration, GPS position, and INS estimate. Rapid temperature change can be caused by direct exposure to wind, sun, and other elements.

# 13.5 Magnetometer

The magnetometer is used to estimate heading when the system is in any of the following conditions:

- 1. is in AHRS mode
- 2. has no GPS fix
- 3. has GPS fix and constant velocity (non-accelerating motion)

To have accurate heading under these conditions, the magnetometer must be calibrated. The system allows for two types of modes for recalibration, external initiated and automatically initiated re-calibration. Regardless of the recalibration mode, a slower online background calibration runs that continuously improves the magnetometer calibration to handle local magnetic environment changes. All magnetometer calibration is stored in flash memory and available on bootup.

#### 13.5.1 Disable Magnetometer Updates

Magnetometer fusion into the INS and AHRS filter can be disabled by setting bit SYS\_CFG\_BITS\_DISABLE\_MAGNETOMETER\_FUSION (0x00001000) of DID\_FLASH\_CONFIG.sysCfgBits .

#### 13.5.2 Magnetometer Recalibration

Occasionally the magnetometer will require a complete recalibration, replacing the old calibration with an entirely new calibration. This is accomplished either through external or automatic initiated recalibration. Use of the different modes is generally governed by the particular use case for the end customer and is intended to allow for the most flexibility in an integrated product design.

#### **External Recalibration**

External magnetometer recalibration allows the most flexibility in determining when an end user will need to recalibrate the system. This control over the timing of the recalibration is critical for many use cases and allows product designers to implement their desired workflows for customers. Further there are use cases where automatic recalibration is not possible because the quality of the magnetometer calibration is not observable. Such use cases would include AHRS operation, extended periods without motion or no GNSS fix. External magnetometer recalibration, as the name suggests is triggered by an external command from the application managing the IMX hardware. The IMX provides a set of status messages indicating the quality of the magnetometer calibration and leaves the timing and implementation of a recalibration up to the product designer. Specifically, INS\_STATUS\_MAG\_INTERFERENCE\_OR\_BAD\_CAL is an indication of the quality of the magnetometer calibration (see [system status flags](#page-331-0) for details).

During the calibration process, the system should be clear of steel, iron, magnets, or other ferrous materials (i.e. steel desks, tables, building structures). The IMX should be attached to the system in which it is operating and rotated together during the calibration process. The following is the

#### **Force magnetometer recalibration procedure:**

- 1. Set DID\_MAG\_CAL.recalCmd to either: \* MAG\_CAL\_STATE\_MULTI\_AXIS (0) for Multi-Axis which is more accurate and requires 360<sup>o</sup> rotation about two different axes. \* MAG\_CAL\_STATE\_SINGLE\_AXIS (1) for Single-Axis which is less accurate and requires 360° rotation about one axis.
- 2. Rotate the system accordingly.

#### **Recalibration completion is indicated by either:**

- 1. INS\_STATUS\_MAG\_RECALIBRATING bit of the insStatus word set to zero. The insStatus word is found in standard INS output messages ( DID\_INS\_1 , DID\_INS\_2 , DID\_INS\_3 , and DID\_INS\_4 ).
- 2. DID\_MAG\_CAL.progress is 100.

Recalibration progress is indicated as a percentage (0-100%) is indicated can be observed from variable DID\_MAG\_CAL.progress. The recalibration process can be canceled and the prior calibration restored anytime by setting  $DID_MAG_CAL$ .enMagRecal = MAG\_RECAL\_MODE\_ABORT (101).

The "Mag used" indicator in the EvalTool INS tab will be green when magnetometer data is being fused into the solution, black when not being fused into the solution, and red during recalibrating.

Example code:

```
#include "com_manager.h"
// Set DID_MAG_CAL.enMagRecal = 0 for multi-axis recalibration
int32_t value = MAG_RECAL_MODE_MULTI_AXIS;
sendDataComManager(0, DID_MAG_CAL, &value, 4, offsetof(mag_cal_t, enMagRecal));
// Enable broadcast of DID_MAG_CAL.progress every 100ms to observe the percent complete
sendDataComManager(0, DID_MAG_CAL, 0, sizeof(mag_cal_t), 100);
```
#### **Automatic Recalibration**

Automatic magnetometer recalibration is useful for systems where user intervention to start external calibration is not convenient or practical. In this mode, the solution will determine that the system needs to be recalibrated and will attempt to do so while in normal operation. In the period while the system is recalibrating, the uncalibrated magnetometer data is used to prevent the INS heading from drifting but it does not provide heading measurements to the state estimator. This feature is enabled by setting bit SYS\_CFG\_BITS\_AUTO\_MAG\_RECAL (0x00000004) of DID\_FLASH\_CONFIG.sysCfgBits non-volatile word.

```
// Enable automatic magnetometer calibration.
```

```
DID_FLASH_CONFIG.sysCfgBits |= SYS_CFG_BITS_AUTO_MAG_RECAL;
\frac{1}{2} Disable automatic ms
```

```
DID_FLASH_CONFIG.sysCfaBits &= ~SYS_CFG_BITS_AUTO_MAG_RECAL;
```
#### 13.5.3 Magnetometer Continuous Calibration

To mitigate the need for recalibration (completely replace calibration data), continuous calibration improves the magnetometer calibration slowly over time. Continuous calibration always runs in the background.

#### 13.5.4 Magnetometer Calibration Settings

The magnetometer calibration algorithm can produce higher quality calibrations when data more data is collected across multiple axes of rotation. However, there are use cases where data collection beyond a single axis is impractical if not impossible. To address this issue there is a setting in the flash to configure the data requirement threshold for magnetometer calibration. The available settings include:

- Single Axis Calibration This setting requires a full rotation in the yaw axis (relative to earth) to determine the calibration. Additional data that is collected via motion on other axes is used but not required. Once a full rotation is completed the calibration is calculated and the online continuous calibration is started.
- Multi Axis Calibration This setting requires data to be collected across at least two axes, where one is the yaw axis. This calibration mode does not have any specific angular rotational requirements in any given axes, but it does require that data has been collected across a sufficient angular span. There is an indicator (**mag\_cal\_threshold\_complete**) in the **DID\_SYS\_PARAMS** message that relates the total percent of the required threshold that has been collected. As more data is collected this value will increment to 100% at which point the calibration will be calculated and the online continuous calibration will continue to run

```
/*! Magnetometer recalibration. 0 = \text{multi-axis}, 1 = \text{single-axis} */
SYS_CFG_BITS_MAG_RECAL_MODE_MASK = (int)0x00000700,
SYS_CFG_BITS_MAG_RECAL_MODE_OFFSET = 8,
```
# 13.6 System Status

# 13.6.1 Solution Status

### **Solution Alignment**

Solution alignment occurs when aiding sensor and state estimation are in agreement and indicates that solution output can be trusted.

**HEADING ALIGNMENT**

Heading alignment varies based on available sensors and conditions of motion.

Stationary INS and AHRS (no GPS) use the magnetometer for heading alignment. The INS solution will start and remain in INS\_ALIGNING status (1) until the magnetometer calibration is validated. The magnetometer requires +- 45 degrees of rotation to validate calibration and ensure accurate heading.

Moving INS (under accelerated conditions) or Dual GNSS (two GPS antennas using RTK compassing) can align the heading without use of the magnetometer. The INS solution will start in INS\_ALIGNING status (1) and immediately proceed to INS\_NAV\_IS\_GOOD status (3) with GPS lock for Dual GNSS and accelerated horizontal movement for single GNSS INS use.

# **LED Status**

System status including GPS lock, INS alignment, and time synchronization are reported via the top tri-color LED. This LED can be disabled (turned off) by setting bit 0x4 of DID\_FLASH\_CONFIG.sysCfgBits.

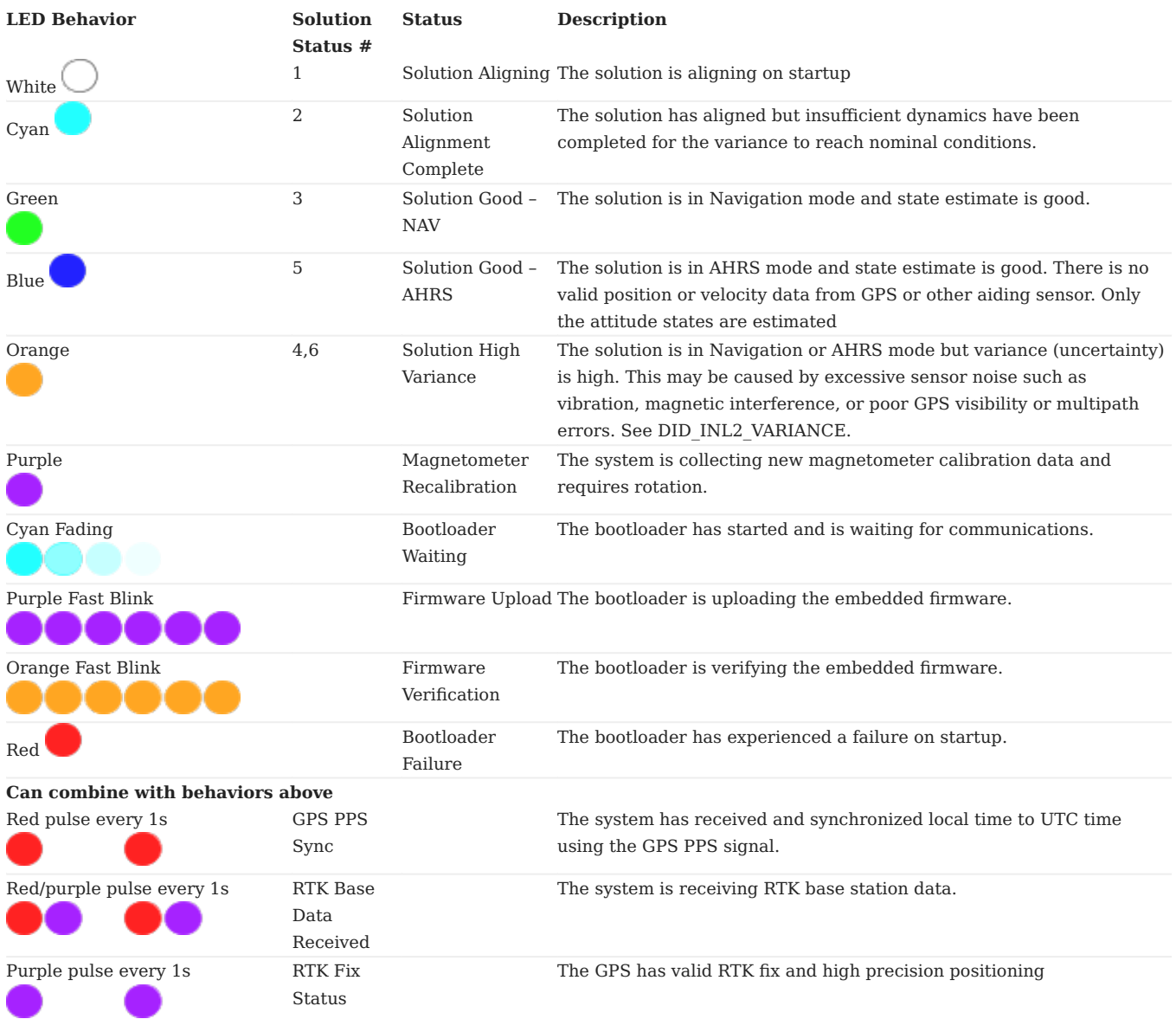

Status flags described in this section that can be observed by bitwise ANDing any of the status flag bitmasks with the corresponding status flags variable.

# <span id="page-331-0"></span>**Status Flags**

This section lists the commonly used status flags. A complete listing of status flags is available in data\_sets.h.

#### **INSSTATUS – INS STATUS FLAGS**

The INS status flags, **insStatus**, are found in the DID\_INS1, DID\_INS2, DID\_INS3, and DID\_SYS\_PARAMS messages. Bitmasks for the **insStatus** flags are defined in *eInsStatusFlags* in data\_sets.h.

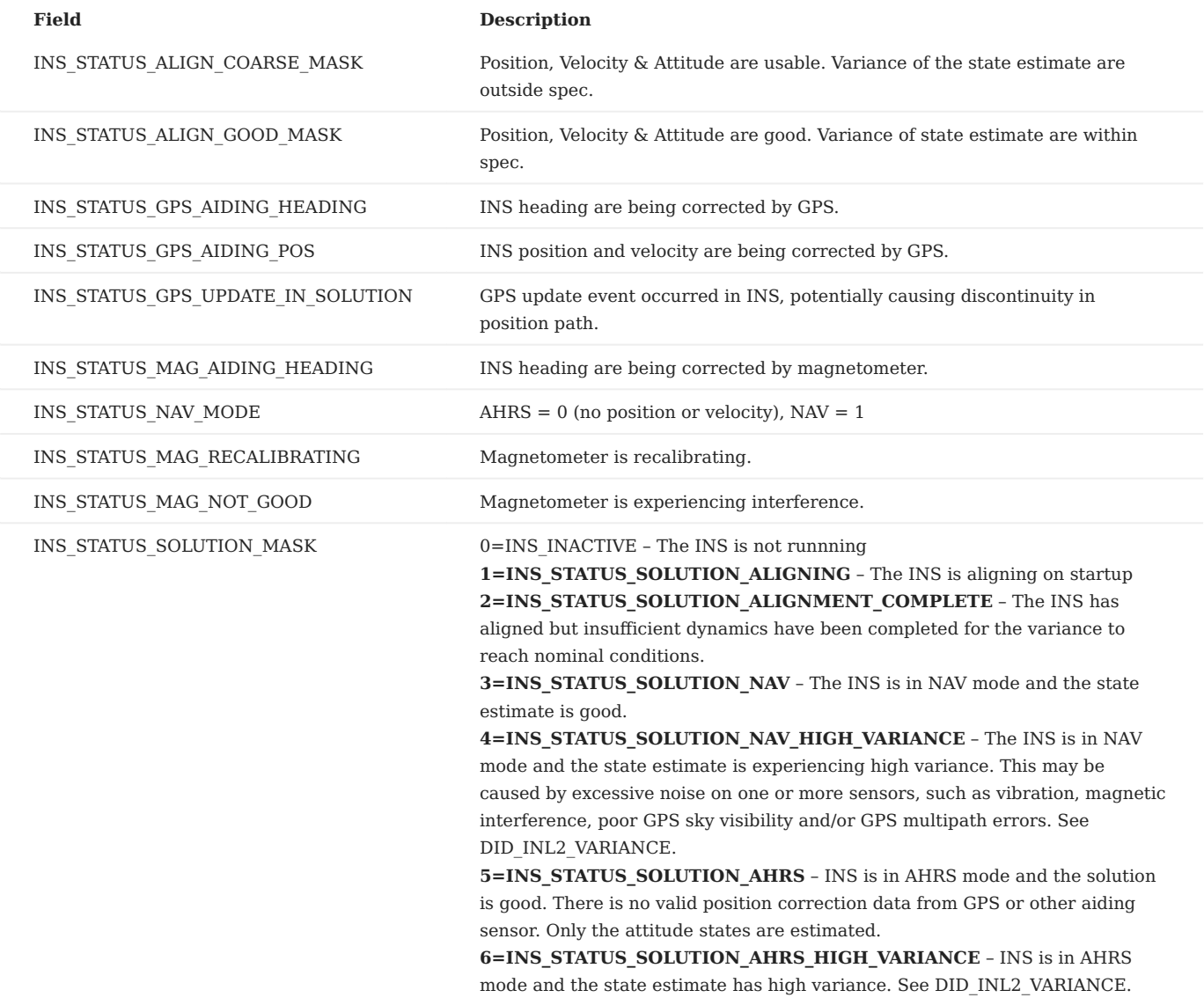

#### **HDWSTATUS – HARDWARE STATUS FLAGS**

The hardware status flags, **hdwStatus**, are found in the DID\_INS1 , DID\_INS2 , DID\_INS3 , and DID\_SYS\_PARAMS messages. Bitmasks for the **hdwStatus** flags are defined in eHdwStatusFlags in data sets.h.

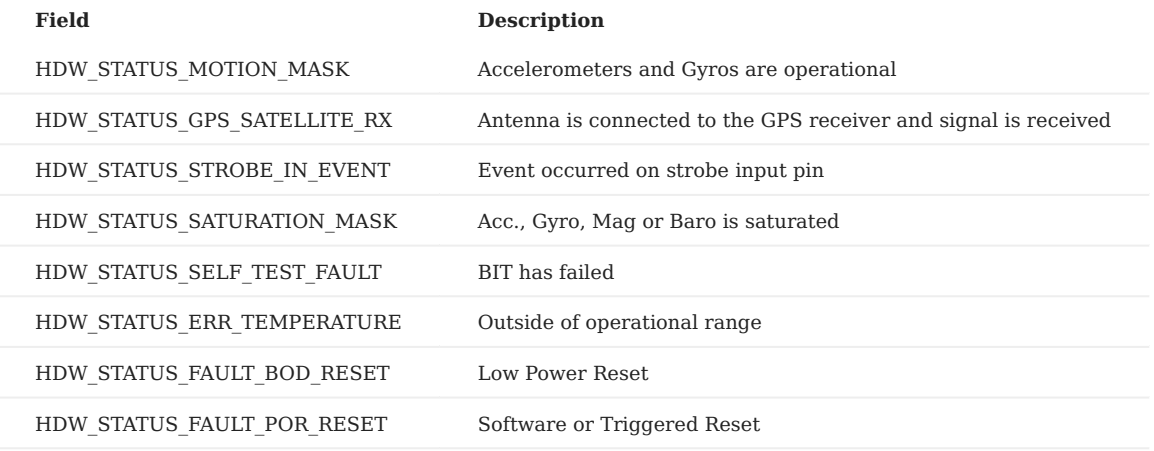

### 13.6.2 Built-in Test (BIT)

Built-in test (BIT) is enabled by setting DID\_BIT.command to any of the following values.

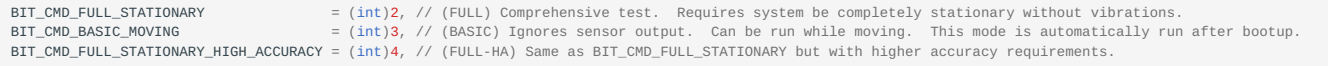

BIT takes about 5 seconds to run, and is completed when DID\_BIT.state == BIT\_STATE\_DONE (1) . All BIT tests except those related to GPS require the system to be stationary to be accurate.

#### **hdwBitStatus – Hardware BIT Flags**

Hardware BIT flags are contained in **hdwBitStatus**, found in the DID\_BIT message. Bitmasks for the **hdwBitStatus** flags are defined in eHdwBitStatusFlags in data\_sets.h.

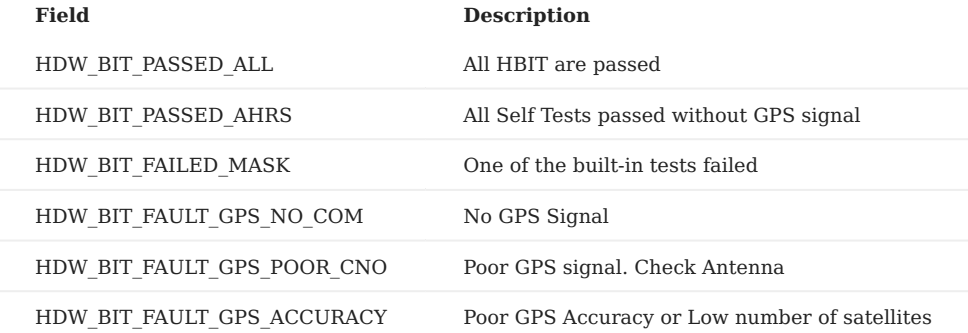

#### **calBitStatus – Calibration BIT Flags**

Calibration BIT flags are contained in **calBitStatus**, found in the DID\_BIT message. Bitmasks for the **calBitStatus** flags are defined in eCalBitStatusFlags in data sets.h.

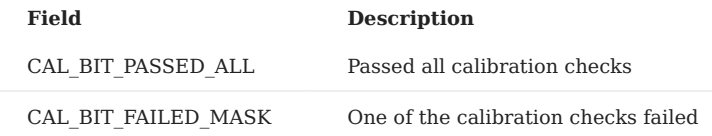

### 13.6.3 Health Monitoring

This section illustrates tests used for system health monitoring in common application.

#### **Communication Check** 1.

To check that cabling between the unit and the application is working after initialization, expect that the initial expected packets are received within 3 seconds.

#### **Sensor Test (Must be Stationary)** 2.

These tests are ideal for manufacturing and periodic in-field testing. Initiate by setting  $DID_BIT.$ state = 2.

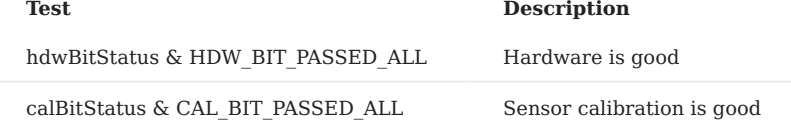

#### **GPS Hardware Test** 1.

Initiate by setting DID\_BIT.state = 2 .

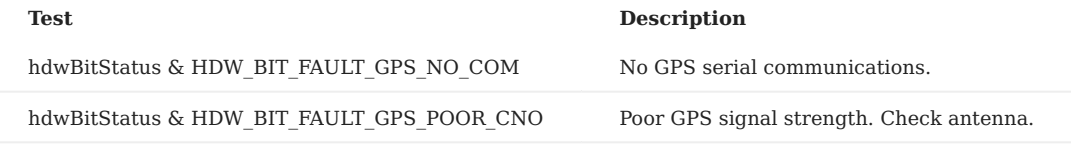

#### **GPS Lock Test** 1.

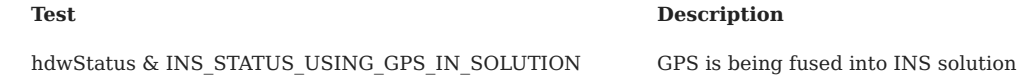

#### 1. **INS Output Valid**

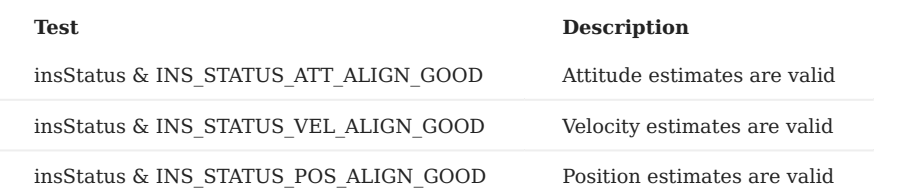

#### **System Temperature** 1.

System temperature is available at DID\_SYS\_SENSORS.temp.

#### **Communications Errors** 2.

HDW\_STATUS\_COM\_PARSE\_ERROR\_COUNT(DID\_SYS\_SENSORS.hStatus) is the number of parsed packet errors encountered.

# 14. User Manual PDF

This document is provided to allow users to capture a snapshot of our current documentation. **The PDF is an automatically generated printout of the current online documents so there are known link and image sizing issues.** We encourage use the online documentation which is maintained for customer accessibility.

[Download PDF](http://docs.inertialsense.com/user-manual/reference/user_manual_pdf/InertialSenseDocs.pdf)

# 15. Frequently Asked Questions

# 15.1 What is a Tactical Grade IMU?

An Inertial Measurement Unit (IMU) is industry qualified as "Tactical Grade" when the In Run Bias Stability (IRBS) of the gyroscopes is between 0.5 deg/hour and 5 deg/hour. The IRBS represents the IMU stability during benign conditions (i.e. ideal integration time, stable temperature, and no inertial motion).

IEEE-STD-952-1997 defines IRBS as the minima on the Allan Variance curve. The following plots identify the Allan Variance representation of four IMX-5 tactical grade IMUs (serial numbers 60071, 60079, 60112, and 60114).

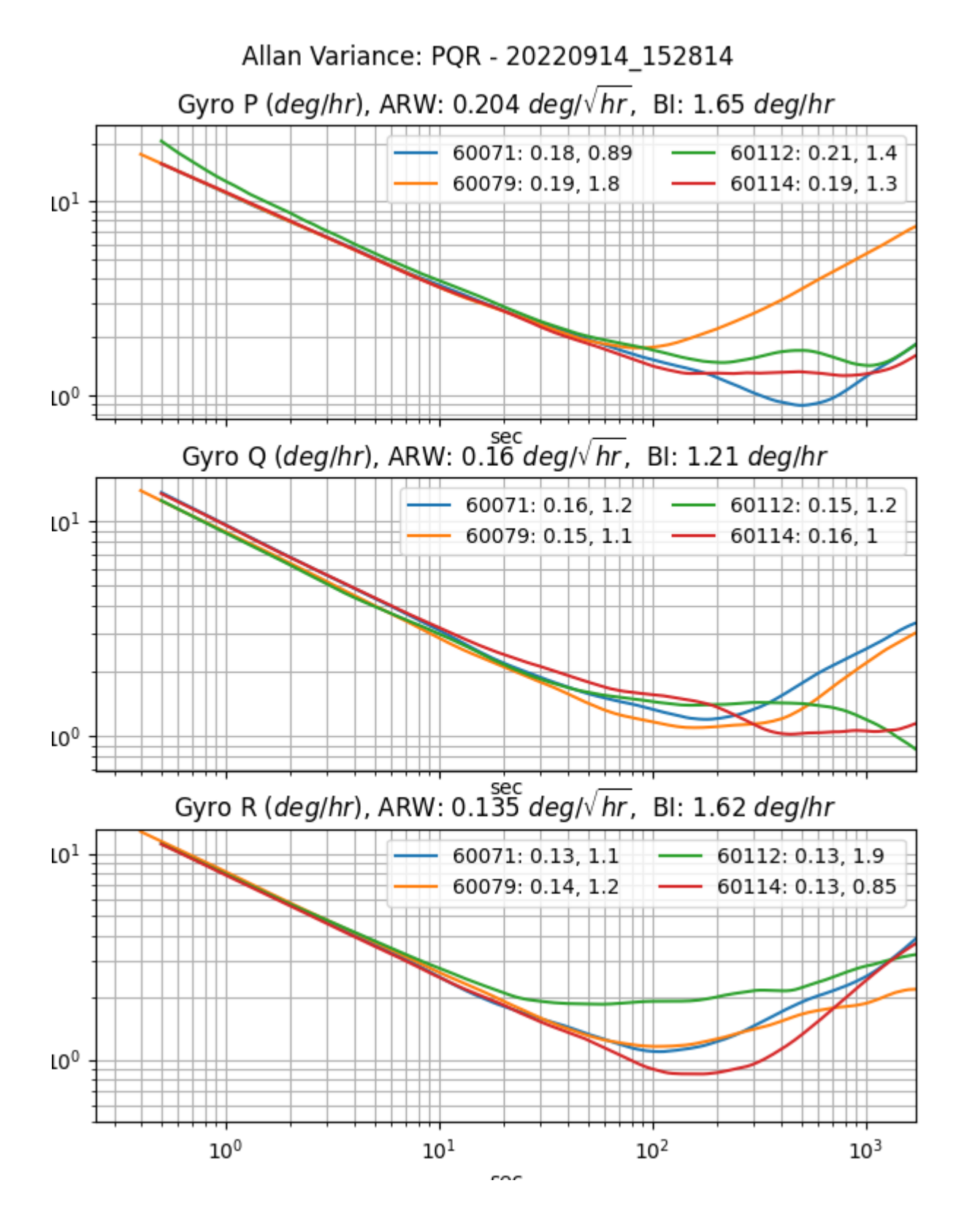

# 15.2 Why the name change from *uINS* to *IMX*?

The name **IMX** means inertial measurement device with extensible capabilities. IMX is a derivative of the acronym **IMU**. Our flagship product was named the **uINS** which means miniature Inertial Navigation System (INS). This name has helped others to recognize the inertial navigation functionality. However, we felt that a more generic name would better cover all of the various functionality and capabilities contained in the **IMX**, namely:

- Tactical grade Inertial Measurement Unit (IMU) •
- Barometer and magnetometer sensors
- Vertical Reference Unit (VRU) •
- Attitude Heading Reference System (AHRS) •
- GNSS aided Inertial Navigation System (GNSS-INS or GPS-INS) •
- RTK-GNSS aided INS
- Dual-GNSS (GPS compassing) aided INS
- Ground vehicle Dead Reckoning system •

# 15.3 What is Inertial Navigation?

Inertial navigation is a technique of estimating position, velocity, and orientation (roll, pitch, heading) by integrating IMU inertial motion data from gyros and accelerometers to continuously calculate the dead reckoning position. The inertial sensors are supplemented with other sensors such as GPS, altimeter, and magnetometer. Inertial navigation is commonly used on moving vehicles such as mobile robots, ships, aircraft, submarines, guided missiles, and spacecraft.

# 15.4 What does an Inertial Navigation System (INS) offer over GPS alone?

**Dead Reckoning** - An inertial navigation system (INS) integrates the IMU data to dead reckon (estimate position and velocity) between GPS updates and during GPS outage.

**Higher Data Rates** - Typical GPS receivers data rates vary from 1Hz to 20Hz whereas INS systems like the IMX have data rates up to 1KHz.

**Signal Conditioning** - An INS filters out noise in the GPS data and provides a smoother, more continuous data stream.

**Orientation Data** - An INS is capable of observing the orientation (roll, pitch, and heading) of the system regardless of the motion or direction of travel. This is because of how an INS fuses inertial data with GPS data. A GPS with one antenna can measure direction of travel (ground track heading) but cannot estimate vehicle roll, pitch, or heading.

# 15.5 Our Sensors - IMU vs AHRS vs INS

**Inertial Measurement Unit (IMU)** - Uses gyros and accelerometers to measure angular rate and linear acceleration.

**Attitude Heading Reference System (AHRS)** - Adds sensor fusion to IMU and magnetometer output to estimate orientation or roll, pitch, and heading.

**Inertial Navigation System (INS)** - Adds sensor fusion to IMU, GPS, magnetometer, and barometer data to estimate orientation, velocity, and position.

### 15.5.1 I have my own GPS system and just need raw motion data, which sensor is for me?

If you have your own filters in place and need raw data for measuring motion, then the **IMU** is the best option. The IMU provides raw, calibrated data for temperature, 3D acceleration (accelerometer), 3D magnetic field (magnetometer), and 3D rate of turn.

### 15.5.2 Which sensor will also provide attitude (roll/pitch/yaw) and heading data?

The **AHRS** sensor has all the capabilities of the IMU plus data on roll, pitch, and yaw. This sensor uses algorithms to fuse raw data from the IMU with the Earth's gravity to provide orientation and is perfect for a robotic arm or indoor floor cleaner.

### **I need geographic positional data. Which sensor contains a GPS?**

If the AHRS doesn't get you what you need, packaging this with one or more GPS sensors will give you the geographic positional data you need. Like the AHRS, your sensor or should provide some sort of "sensor fusion" by combining all the data from each of these sensors to give a more accurate and holistic view of your rover's state.

### **What do I need to get started?**

We recommend beginning with some sort of Development Kit. Ours comes with all of the necessary components to simplify testing and integration: the sensor you selected, the needed cable and antennas for connectivity, the firmware & software, and 3-5 hrs of complementary engineering support from a team of Inertial Sense engineers.

Additionally, Inertial Sense provides customers with a custom datalogger, called the EvalTool. An easy to use data logging software to test and troubleshoot your new sensor is **essential** to your sensor integration experience.

# 15.6 How long can the IMX dead reckoning estimate position without GPS?

The IMX inertial navigation integrates the IMU data to dead reckoning position and velocity estimation between GPS updates and for a short period of time during GPS outages. This dead reckoning is designed to filter out GPS noise and provide cleaner faster updates than are available via GPS alone. The IMX dead-reckons, or estimates position and velocity, between GPS updates and through brief GPS outages. However, it is not designed for extended position navigation without GPS aiding. Dead reckoning is disabled after 7 seconds of GPS outage in order to constrain position and velocity drift. The amount of position drift during dead reckoning can vary based on several factors, including system runtime, motion experienced, and bias stability.

# 15.7 Can the IMX estimate position without GPS?

IMX can estimate the position for extended periods of time without GPS for ground vehicle dead reckoning applications only (see [Ground Vehicle Dead Reckoning\)](#page-269-0). When in standard mode (not ground vehicle dead reckoning) GPS is required to provide initial position estimation and to aid in IMU bias estimation. The IMX can dead reckon (estimate position without GPS) for brief periods of time. However, the quality of dead reckoning is a function of IMU bias estimation, which improves while the GPS is aiding the INS.

# 15.8 How does the IMX estimate roll/pitch during airborne coordinate turns (acceleration only in the  $Z$  axis and not in the  $X$  and  $Y$  axes)?

Using acceleration alone will incorrectly indicate the platform is level. GPS informs the IMX extended Kalman filter (EKF) about any motion the system experiences and as a result the EKF can distinguish between acceleration due to motion and gravity. Without a GPS (in AHRS mode) the IMX EKF can only assume the direction of gravity equals the average direction of acceleration measured slowly over time. The IMX can estimate roll/pitch under accelerated conditions during a coordinated turn because gyro integration prevents attitude drift over short term and level coordinate turns are cyclical allowing the average gravity for an entire heading rotation to be observed. However, the IMX AHRS solution under accelerated conditions (moving) will have degraded attitude accuracy. The IMX solution is more accurate when aided by GPS.

# 15.9 How does vibration affect navigation accuracy?

The IMX accuracy may degrade in the presence of mechanical vibrations that exceed 3g of acceleration. Empirical data shows degradation at approximately 100 - 150 Hz. Adding vibration isolation to the mount may be necessary to reduce the vibrations seen by the product and to improve accuracy.

# 15.10 Can the IMX operate underwater?

The IMX can only dead reckon for short periods of time and in general requires GPS to provide position and velocity data. The GPS antenna must be above the water surface in order for the GPS to function properly. It is ideal that the GPS antenna be fixed relative to the IMX (IMU) module in order to maintain precision when moving faster than 2 m/s or 0.8 m/s^2. However, the GPS antenna may be tethered above the IMX, where the GPS antenna is floating on the water surface and the IMX is below the water surface. System position will reflect the GPS antenna position and attitude (roll, pitch, heading) will reflect the IMX module orientation.

# 15.11 Can the IMX operate at >4g acceleration?

Typical L1 GPS receivers lose fix above 4g acceleration because the doppler variation starts to get too large and the receiver may become unstable or not be able to get/keep a fix. Additionally, the acceleration begins to affect the stability of the GPS XTAL oscillator.

On the IMX, the GPS will regain fix within seconds after acceleration drops below 4g. The IMX will track the velocity and position using inertial navigation for up to 5 seconds of GPS outage. As long as GPS outage is below 5 seconds, the IMX should be able to track position through a launch.

# 15.12 Customer Support

Have other questions or needs? Please email us at [support@inertialsense.com.](mailto:support@inertialsense.com)

# 16. Troubleshooting

# 16.1 Firmware Troubleshooting

Please email [support@inertialsense.com](mailto:support@inertialsense.com) for assistance or to provide feedback on this user quide.

### 16.1.1 Data doesn't look right

If the EvalTool or SDK are from a different release from the firmware on the unit, there may be communication protocol related issues. It's best to keep both the software and firmware in sync with each other. The EvalTool should flag a protocol mismatch in the settings tab.

#### 16.1.2 Bootloader Not Responding

Check the following:

- The input supply is at 3.3V and clean without noise. •
- The serial connection is grounded (no floating grounds).
- The serial wires between the uINS module and the next active device (buffer, converter, or processor) are not longer than 1 meter when bootloading firmware.

#### 16.1.3 Bootloader Update fails first time

If updating the bootloader firmware and using the USB direct connection on the IMX module (pins 1 and 2) or the EVB-2 (EVB USB connector), the serial port number will change when the device switches from application mode to Bootloader Update mode. This is expected and requires reselecting the new serial port and running the Bootloader Update process a second time.

### 16.1.4 System in AHRS mode despite GPS messages being received

If attempting to enter NAV mode but the system reports AHRS despite GPS data beig received, then assure your units are not set to Rover RTK mode. This will override your ability to lock in GPS Nav mode.

#### 16.1.5 "Bricked" System Recovery

There are different reasons a system may appear unresponsive and not communicate. The following sections describe how to recover a system from these states.

### **Attention**

The ONLY indicator that the bootloader is running is the fading cyan module LED. NO communications will appear in the EvalTool or CLTool. **Attempt to update the firmware before performing a [chip erase.](#page-344-0)**

#### **Attention**

Hardware v3.1.3 and firmware IS\_uINS-3\_v1.2.1.0\_b287\_2017-09-17\_103826.hex and older will not communicate and require following these instructions to be recovered. Do NOT use the [chip erase](#page-344-0) procedure for this scenario.

#### **Stuck in Bootloader Mode**

In some cases, the bootloader may fail to completely update firmware. This is indicated by the fading cyan status LED on the IMX module. This can happen if older bootloader firmware is on the uINS and firmware version 1.7.1 is uploaded. If this happens, the

system will appear to be unresponsive in the EvalTool. The following process can be used to recover the system to a working state:

If the **bootloader is running**, identified with the fading cyan color LED on the uINS module, following these steps:

- **Ensure uINS Firmware is Running** *(This step is not necessary if the uINS firmware is running and the EvalTool is* 1. *communicating with the uINS)*. Select the device serial port and update the firmware using [1.6.4](https://github.com/inertialsense/InertialSenseSDK/releases/tag/1.6.4) or earlier. If the bootloader is running, version information will not appear in the EvalTool. The following bootloader update step will not work unless the EvalTool is communicating with the uINS firmware.
- **Update the Bootloader** Use the EvalTool "Update Bootloader" button in the Settings tab to upload the latest [bootloader](https://github.com/inertialsense/InertialSenseSDK/releases/tag/bootloader) 2. [firmware](https://github.com/inertialsense/InertialSenseSDK/releases/tag/bootloader). If it has a fading cyan color on the uINS module, the bootloader is running and ready for new firmware to be loaded. **The bootloader can only be updated using serial0 or the native USB connection.**
- **Update the Firmware** Use the EvalTool "Update Firmware" button to upload the [latest uINS firmware.](https://github.com/inertialsense/InertialSenseSDK/releases) 3.

If neither the bootloader or the uINS firmware are running, identified with the solid or no LED status on the uINS module, please [contacts us](mailto:support@inertialsense.com).

#### **Recovery for Firmware v1.2.1.0**

Hardware v3.1.3 and newer and firmware IS\_uINS-3\_v1.2.1.0\_b287\_2017-09-17\_103826.hex and older result in a system that runs but will not communicate properly. This older firmware was not designed for the newer hardware and consequently runs the processor at a slower speed, which alters all of the predefined baud rates to non-standard irregular baud rates. A symptom of this problem is the LED flashing to indicate the processor activity and the module never communicates properly.

The following steps are provided to recover communications with the system.

- 1. Install and run the [hotfix release 1.1.3 EvalTool.](https://github.com/inertialsense/InertialSenseSDK/releases/download/1.1.3/EvalTool.Installer.r1.1.3.2018-06-08.221942.exe)
- 2. Select the special baud rate **560,000** in the EvalTool and open the serial port.
- 3. Update the firmware using any version **newer than** IS uINS-3 v1.2.1.0 b287 2017-09-17 103826.hex.

The latest EvalTool, CLTool, SDK, and firmware can be used once the firmware has been updated on the module.

### 16.1.6 Troubleshooting with EvalTool

#### **Units Not Connecting**

In the case that your units do not connect properly to the EvalTool, verify:

- 1. The baud rate is the same that you previously had when the Com Ports last opened correctly.
- The LED on the unit is not showing solid white, flashing white, or solid red. These mean a failure occured in loading the bootloader 2. (see User Guide for full LED descriptions).
- If you are using a USB3.0 connection, the com port might take longer to show up than with USB2.0 3.
- Check your computer's Device Manager to see if your unit shows up there. If it doesn't show up, you may have an FTDI driver 4. issue.
- a. If you suspect you don't have the FTDI driver installed on your Windows computer, use the following links to download the driver: -Executable for the FTDI USB driver: - <https://ftdichip.com/wp-content/uploads/2023/09/CDM-v2.12.36.4-WHQL-Certified.zip>- Drives without executable. -<http://www.ftdichip.com/Drivers/D2XX.htm>

#### 16.1.7 Downgrading uINS to 1.8.x Firmware

The following steps can be used to downgrade the uINS firmware to version 1.8.x (or older):

- Ensure the uINS is running 1.9.x (or newer) firmware. 1.
- 2. Send the system commands SYS\_CMD\_MANF\_UNLOCK and SYS\_CMD\_MANF\_DOWNGRADE\_CALIBRATION to the uINS to downgrade the IMU calibration and put the system into bootloader update mode. This can be done using the EvalTool, cltool, or SDK .
- **EvalTool** (version 1.9.1 or later): Use the firmware "**Downgrade**" button (EvalTool -> Settings -> General -> Factory -> a. Downgrade).
- b. **cltool** (version 1.10 or later): Use option -sysCmd=1357924682 to send the downgrade command:

./cltool -c /dev/ttyACM0 -sysCmd=1357924682

**cltool alternate method**: use option -edit 7 to edit the DID\_SYS\_CMD and send the downgrade command:

./cltool -c /dev/ttyACM0 -edit 7

Use  $w$  and s to move the cursor up or down (arrow keys do not work) and enter to submit the new value. The invCommand value is the bitwise inverse of the command and is required to validate the command. The command value will change to zero when the IMX accepts the command and invCommand values.

Send manufacture unlock command:

```
command = 1122334455
invCommand = 3172632840
```
#### Send downgrade command:

command = 1357924682  $invCommand = 2937042613$ 

- 3. Verify the uINS has reboot into bootloader update mode. The host serial port will disappear and reappear. The uINS will NOT support normal DID binary or NMEA communications in this mode, but will be ready to update the bootloader.
- Update the bootloader and firmware using the 1.8.x EvalTool, cltool, or SDK. Be sure to use the bootloader v5d (or older) with the 4. 1.8.x firmware.

#### **Chip Erase Downgrade**

The above process using the SYS\_CMD\_MANF\_DOWNGRADE\_CALIBRATION command is recommended as it prevents the need to reload the IMU calibration onto the uINS. However, an alternative method to downgrade uINS to 1.8.x firmware is as follows:

- Chip erase the uINS. 1.
- Load v5b (or older) bootloader and 1.8.x (or older) firmware using the 1.8.x EvalTool, cltool, or SDK. 2.
- 3. Restore the IMU calibration.

#### 16.1.8 1.7.6 Bug RTK Base GPS Raw work around

If you are having base raw errors on your Rover, in the bottom right of the Evaltool, or a climbing Diffrential Age, in Data Sets DID\_GPS1\_RTK\_REL, you maybe having this bug. Try this workaround.

- 1. Go-to settings tab, open the Base serial COM port.
- 2. Go-to Data Logs tab, under RCM Presets dropdown select PPD.
- **NOTE:** You must leave the comport open on the Base. 3.
- Check your Rover to see if its still getting raw errors messages. 4.

# <span id="page-344-0"></span>16.2 Chip Erase

Please email [support@inertialsense.com](mailto:support@inertialsense.com) for assistance or to provide feedback on this user guide.

### **Steps for Chip-Erase Recovery**

# **Warning**

The CHIP ERASE (Reserved (CE) pin 17) erases all flash memory including firmware, settings and calibration. CHIP ERASE should only be used as a last resort. This step should ONLY be used if the steps for Stuck in Bootloader Mode fail and there is NO other method to recover communications.

### **Important**

Please notify [support@inertialsense.com](mailto:support@inertialsense.com) if this step is necessary so that we can keep track of cause of failures and provide you any necessary support.

#### **IMX CHIP ERASE PAD**

On the IMX-5, CHIP ERASE is enabled if +3.3V (available on pin 22) is applied to the chip erase (CE) pin 17 during boot up from power cycle or reset.

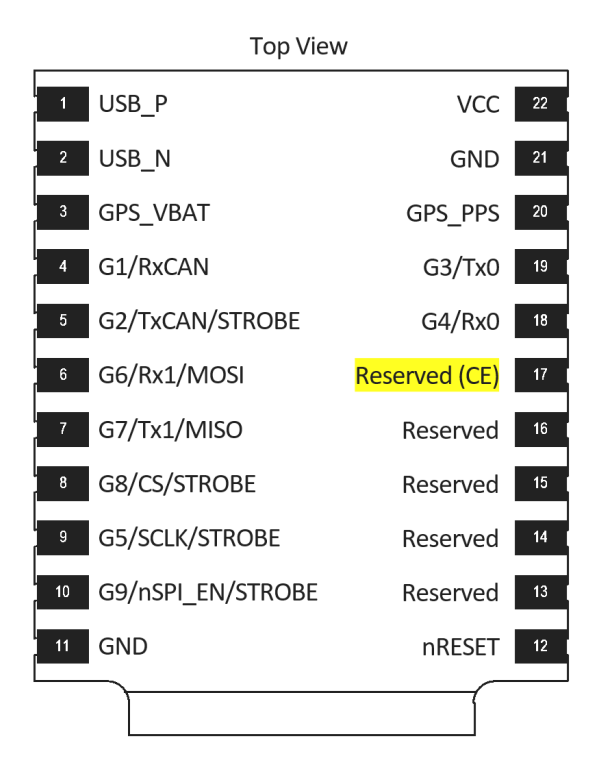

**Connect +3.3V to pin 17 (CE) while power cycling the IMX to chip erase IMX.**

**EVB-2 CHIP ERASE PADS**

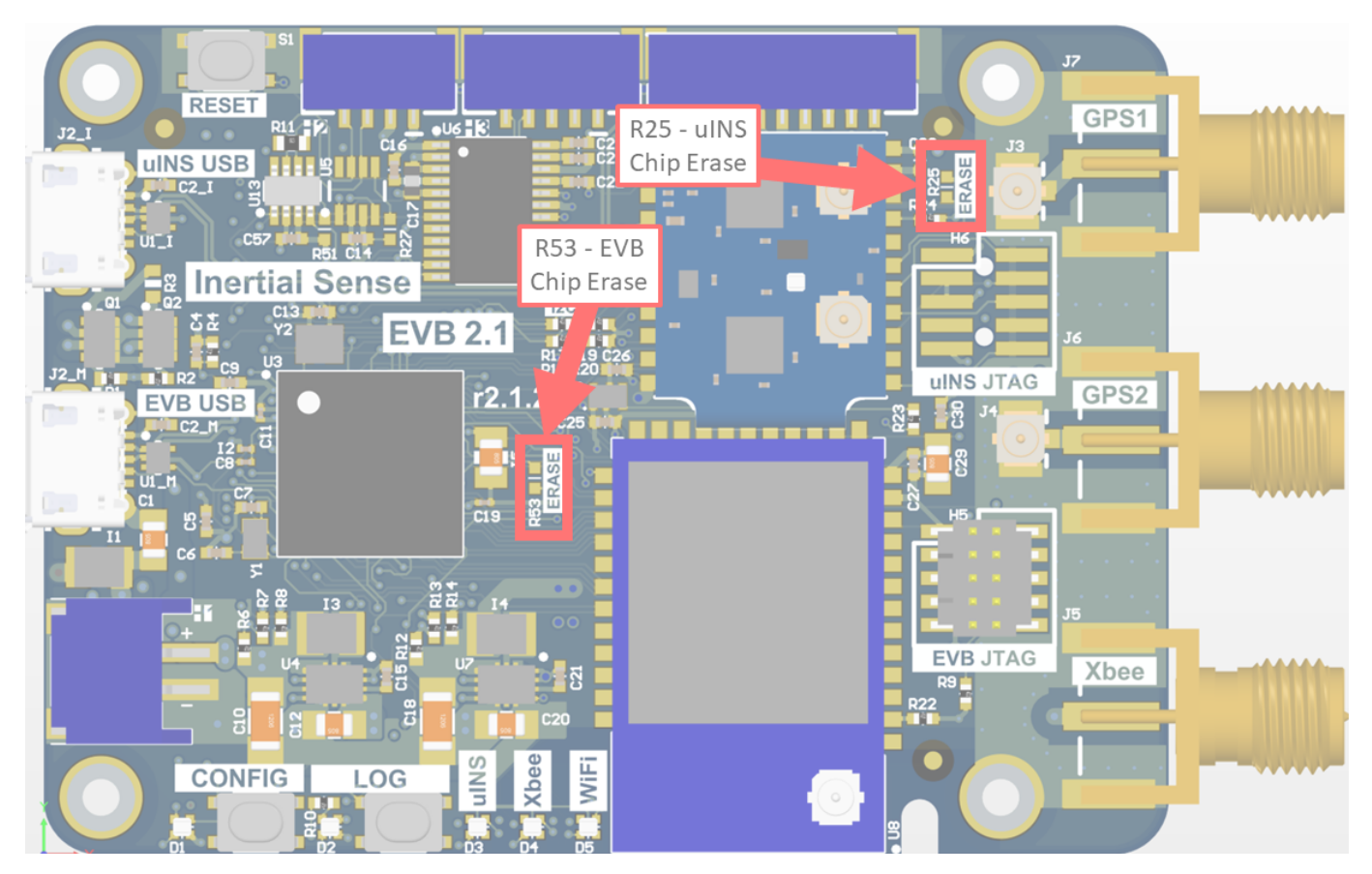

**Short R25 pads together to chip erase uINS. Short R53 pads together to chip erase EVB-2.**

**RUGGED CHIP ERASE PADS**

The chip erase pads on the Rugged-3 are a set of 0402 SMT pads with the label "ERASE". Shorting these pads together will apply +3.3V to the IMX chip erase pin 17. The power must be cycled while shorting these pads in order to apply chip erase to the IMX-5.

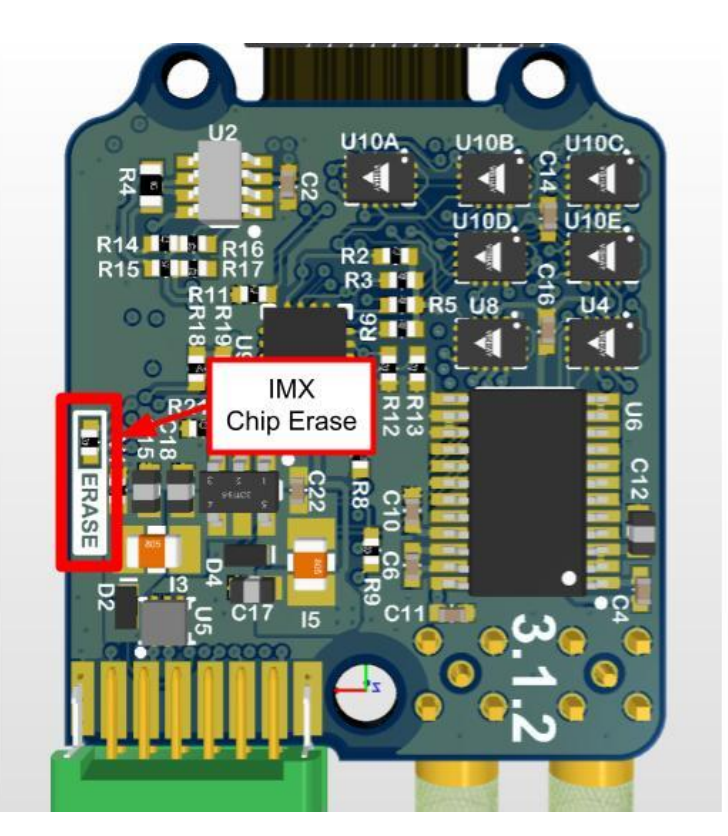

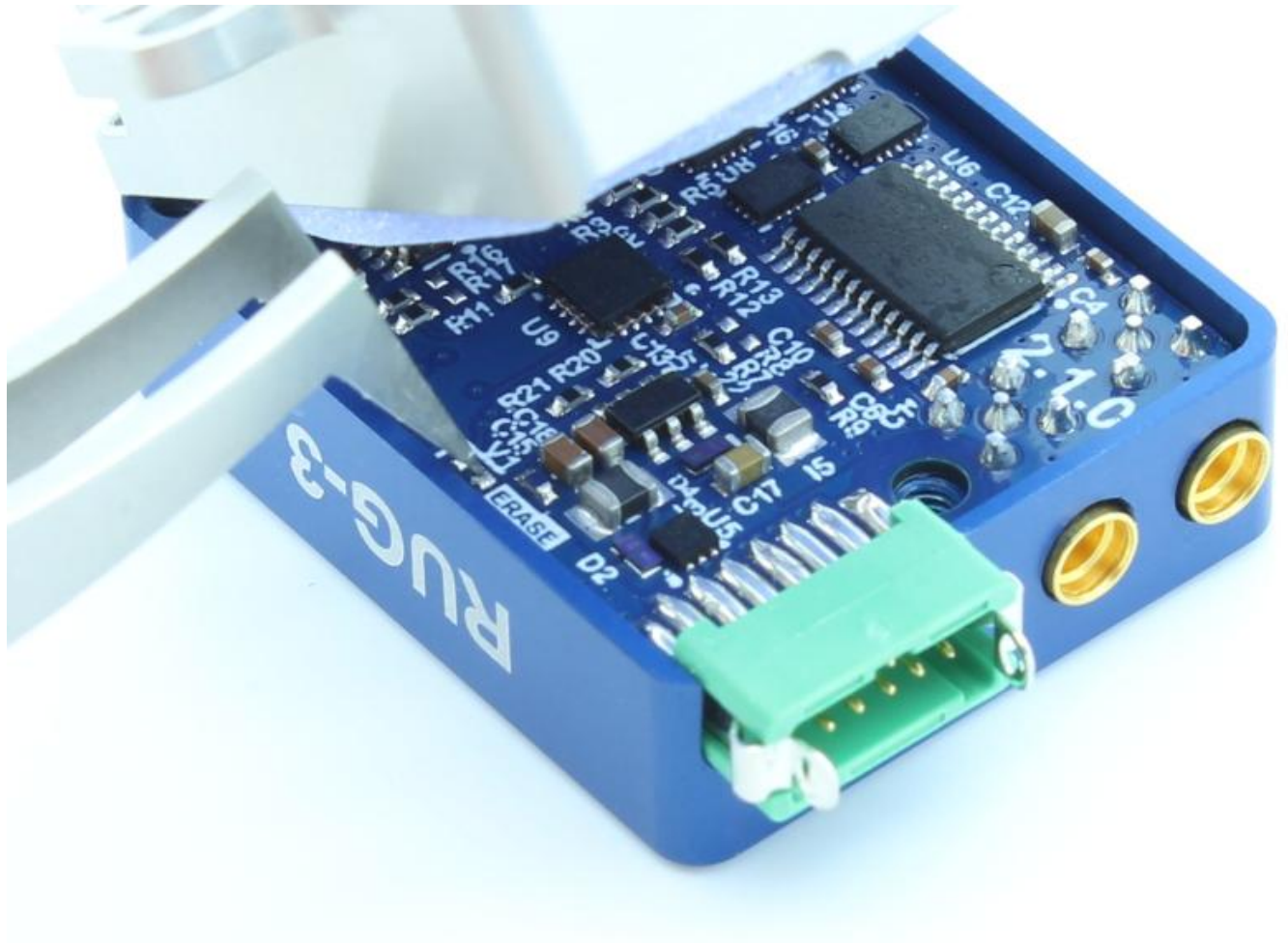

**Short "ERASE" pads together and reset to chip erase.**

**RESTORE FIRMWARE**

#### **Power on system** 1.

- **Record your IMX Serial Number** If you can read the serial number, record it for reference. On older firmware versions the 2. serial number will be erased. New firmware versions store the serial number in a location that chip erase won't touch.
- **Chip Erase IMX** Assert Chip Erase (Reserved (CE) pin 17) on the IMX longer than 100ms by connecting to +3.3V. +3.3V is 3. available on pin 2 of all EVB headers. **Warning!!!** - CHIP ERASE erases all flash memory (including firmware, settings, and calibration) and should only be used as a last resort. This step should ONLY be used if there is NO other method to recover communications.
- **Reset the system** 4.
- **[Enable EvalTool Internal Mode](#page-347-0)** This exposes the "Manufacturing" tab used to upload calibration data. 5.
- **Restore the application and bootloader firmware** Use the "Update Firmware" button in the EvalTool Settings tab to load the 6. [bootloader firmware](https://github.com/inertialsense/InertialSenseSDK/releases/tag/bootloader) and [IMX firmware](https://github.com/inertialsense/InertialSenseSDK/releases).

<span id="page-347-0"></span>**ENABLE EVALTOOL INTERNAL MODE**

EvalTool internal mode is used to access the EvalTool Manufacturing tab, used to restore serial numbers and calibration data.

- 1. Close the EvalTool so it isn't running.
- 2. Using a text editor, change the value of "DBGINT" to 99 (i.e. "DBGINT": 99, ) in settings file: C:\Users\[USERNAME] \Documents\Inertial Sense\settings.json.
- 3. Restart EvalTool and verify "[INTERNAL MODE]" is in the title bar.

**RESTORE SENSOR CALIBRATION**

[Contact InertialSense](mailto:support@inertialsense.com) and provide your uINS serial number to request the sensor calibration that corresponds with your uINS. Use the EvalTool to upload the senor calibration onto your uINS.

- Ensure the EvalTool is in [Internal Mode](#page-347-0) which provides access the Manufacturing tab. 1.
- Ensure uINS is communicating with EvalTool. 2.
- 3. Upload calibration data: EvalTool -> Manufacturing Tab -> "Load" button next to "System Test" button.
- Verify "TC Pts" which is the number of calibration points located just below the "Load" button changes from "0,0" to two numbers 4. larger than 12 (i.e. "18,18").
- 5. Reset the uINS.
- **Run "Built-In Test"** Verify the built-in test passes by pressing the "Built-In Test" button in the EvalTool INS tab. 6.
- **Verify IMU output** Place the uINS on a flat level surface. Using the EvalTool Sensor tab, verify that the gyro rates are near zero, 7. the accelerometer X and Y axes are near zero, and accelerometer Z axis is near  $-9.8$ m/s $\hat{ }$ 2 for gravity.

# 16.3 IMX Firmware Troubleshooting

# 16.3.1 Antenna Baseline

Separation between GNSS antennas (or baseline distance) impacts the accuracy and fix time of the solution. Typical Dual GNSS heading fix time is 60-90 seconds using a 1 meter baseline. Baseline distances shorter than 1 meter will impact both heading accuracy and time to fix. However, having a short baseline of 0.35m should not cause an extremely long fix time.

**ITEM TO TEST:** Try increasing the antenna baseline to 0.5m or greater during initial testing.

# 16.3.2 Satellite CNO Strength, RFI and EMI

What is the satellite CNO (signal strength) level? The mean CNO would ideally be above 38-40. Anything lower could indicate the presence of RF interference (RFI) or electromagnetic interference (EMI). You can see this in the EvalTool GPS tab or the DID\_GPS1\_POS message.

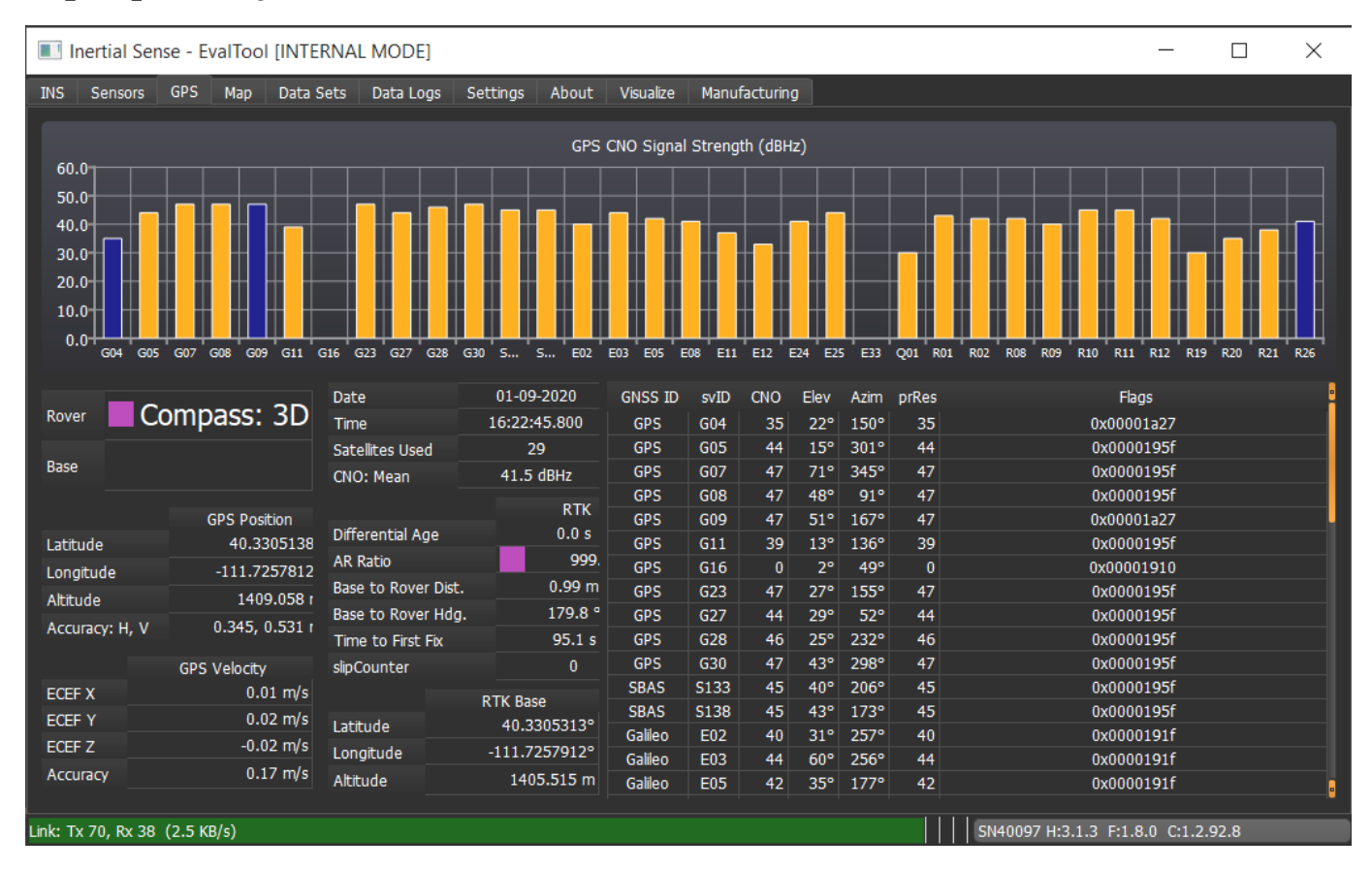

**ITEM TO TEST:** Try powering off portions of the system while running the IMX. You may even try running the IMX independently to a separate computer to monitor the system so you can completely power off your system with the IMX still running. Pay close attention to the GPS CNO during each change.

### 16.3.3 USB Interface

USB-3 has been known to interfere with wireless and GNSS systems. It is the most common source of interference that has been experienced. Properly shielded cables or signal filters can address this.

**ITEM TO TEST:** Disable USB-3, digital busses, or various switching supplies and observe the satellite CNO level. CNO mean should be near or above 40 dB/Hz.

### 16.3.4 Antenna Ground Planes

The ground planes should be adequately sized. Larger ground planes help but are generally not the root cause of poor performance. Separate and common ground planes are both acceptable.

**ITEM TO TEST:** Try doubling the ground plane below the antenna. A simple sheet of metal placed below the antenna is fine. This is also not likely the root cause but worth testing.

### 16.3.5 Antenna Cable Ground Loops

In come cases the GNSS antenna cable can form an electrical loop and cause interfere.

**ITEM TO TEST:** Try to ensure cables never loop back or are bundled. If possible shorten cables to smallest required length. Monitor GPS CNO before and after.

# 16.3.6 Local Interference

In some cases we have seen object in close proximity to the GNSS antennas act as a multi-path surface, reflect GNSS signals onto the GNSS antennas. Ensure no objects are near the antennas above the plane of the antennas.

### 16.3.7 Antenna Orientation

A more accurate heading can be achieved if the GNSS antennas have the same antenna orientation (point the same way). You should consider rotating one or both GNSS antennas so the coax cable exit in the same direction on each antennas.

#### **Mismatch Match Match**

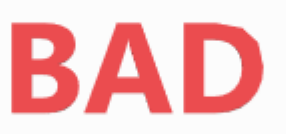

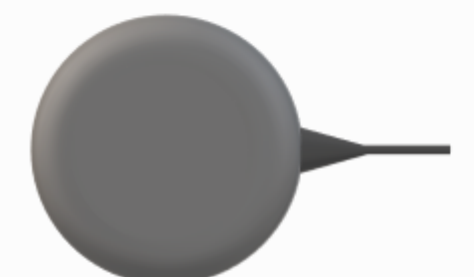